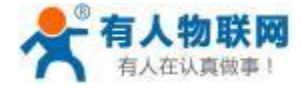

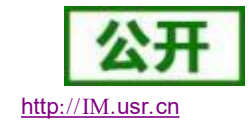

# USR-PLCNET510/510-N 使用说明书

文件版本: V1.4.0

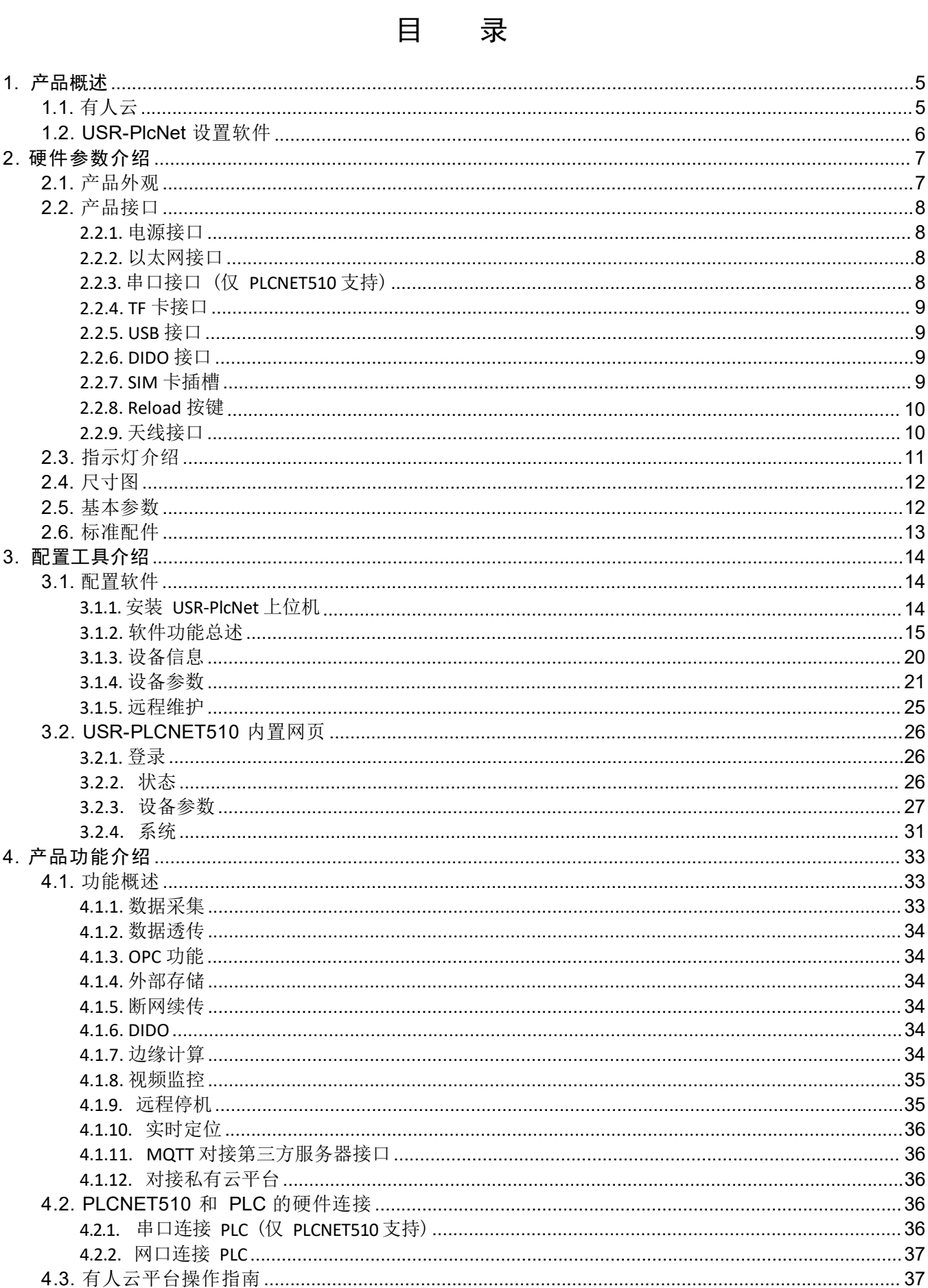

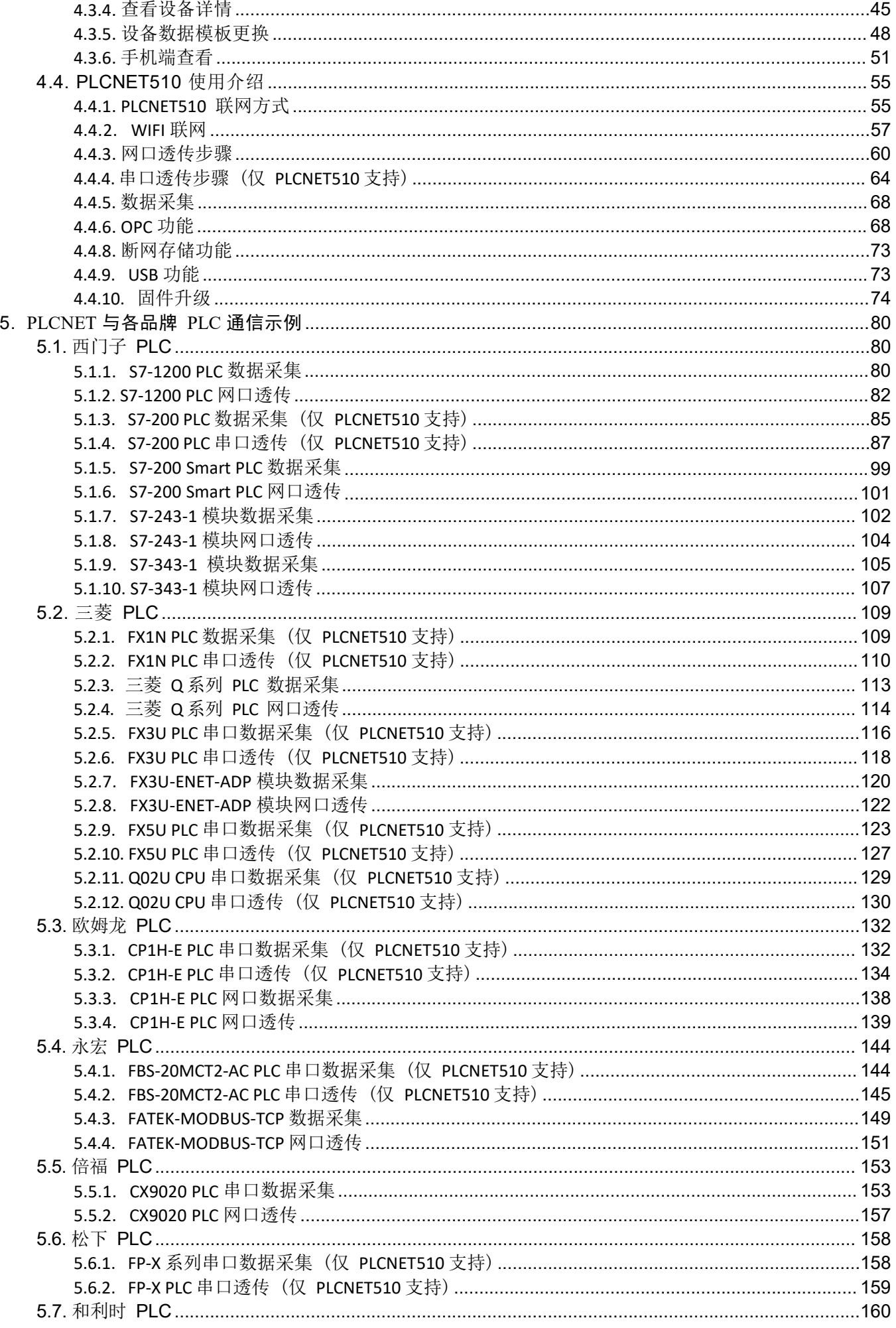

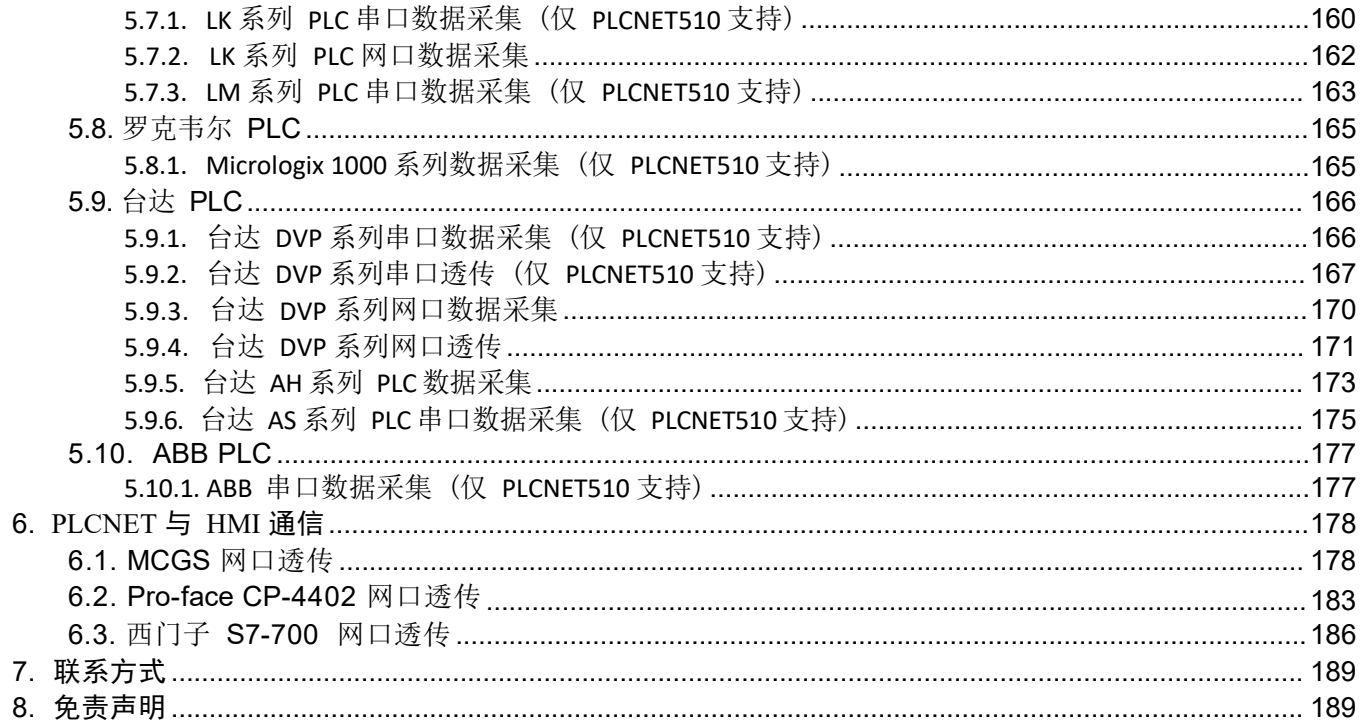

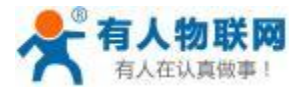

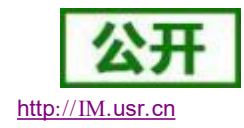

# <span id="page-4-0"></span>**1.** 产品概述

USR-PLCNET510/510-N 是有人物联推出的工业级全功能型 PLC 云网关,主要用于帮助 PLC 联网,实现 PLC 的远程监控和数据透传 (远程调试、程序上下载) 。借助有人云平台和 USR-PlcNet 软件帮助客户实现远 程配置和管理工业设备的目的。

### <span id="page-4-1"></span>**1.1.** 有人云

有人云是有人物联网开发的物联网平台,主要通过互联网 (以太网、4G 、wifi) 将不同区域的工业设备接 入有人云平台,实现远程数据监控、程序上下载和故障报警等功能,为用户提供一种简单可靠的工业互联网数 据远程传输方案。

主要包括: 设备的远程监控、数据读写、设备联动、故障报警、历史数据记录、设备流量监控、视频监控 和云端组态;用户通过电脑或手机,可以随时随地了解现场设备状态。

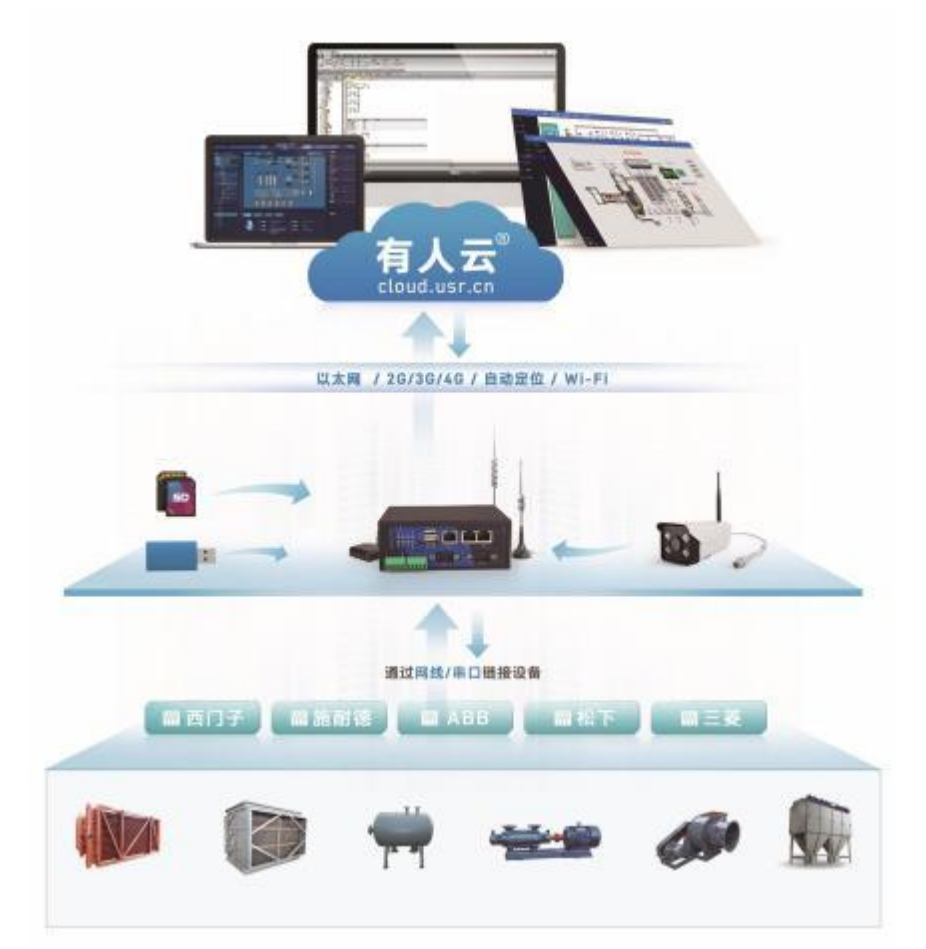

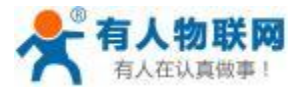

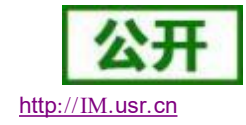

# <span id="page-5-0"></span>**1.2. USR-PlcNet** 设置软件

USR-PlcNet 软件是 USR-PLCNET510 网关的配套软件,可以实现网关的参数设置、网关添加、PLC 的数据 透传 (远程调试、程序上下载) 以及通过 OPC 对接组态王、WINCC 等组态软件。

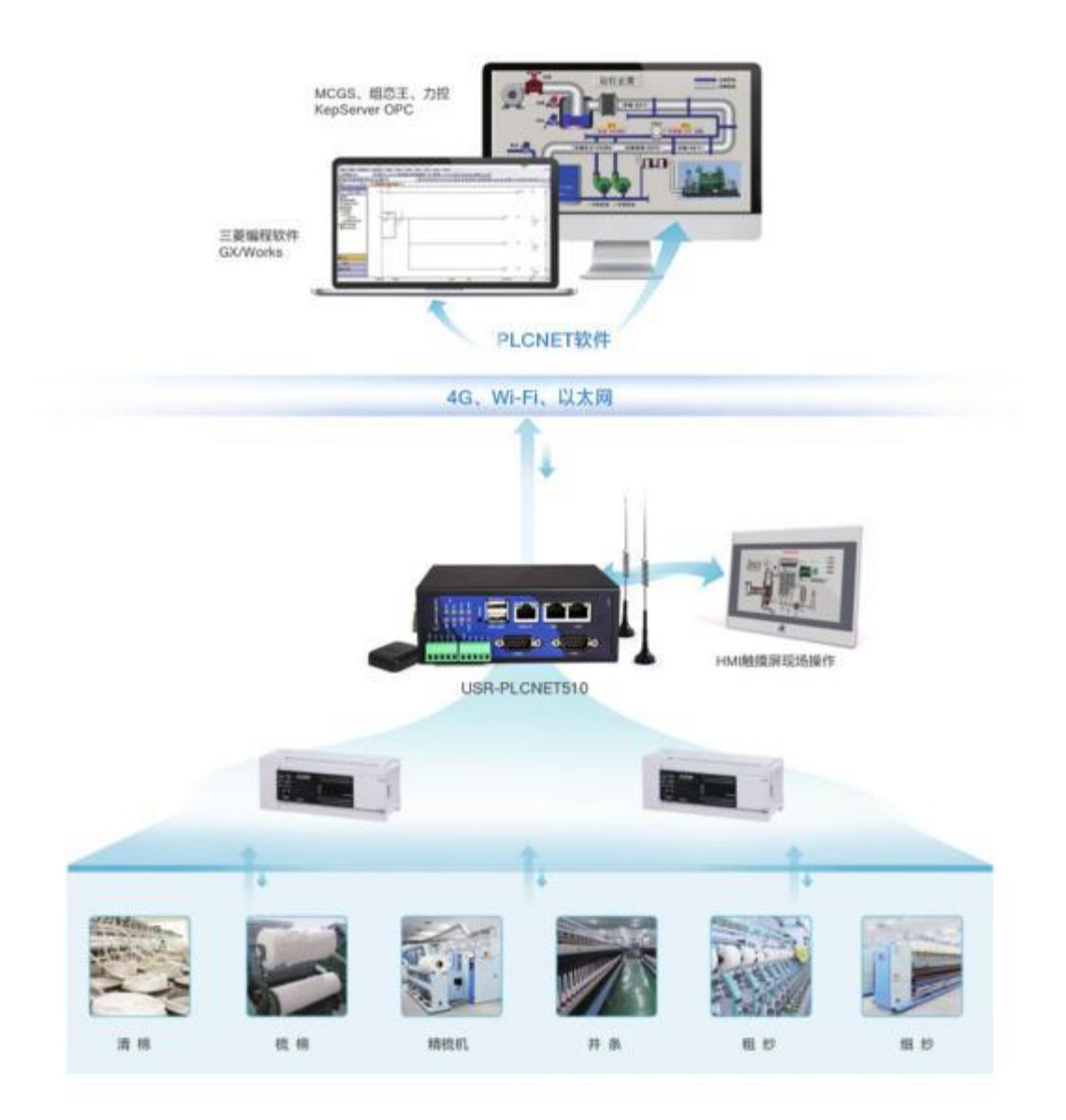

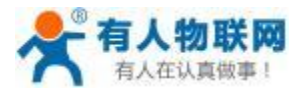

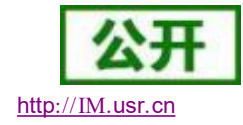

# <span id="page-6-0"></span>**2.** 硬件参数介绍

# <span id="page-6-1"></span>**2.1.** 产品外观

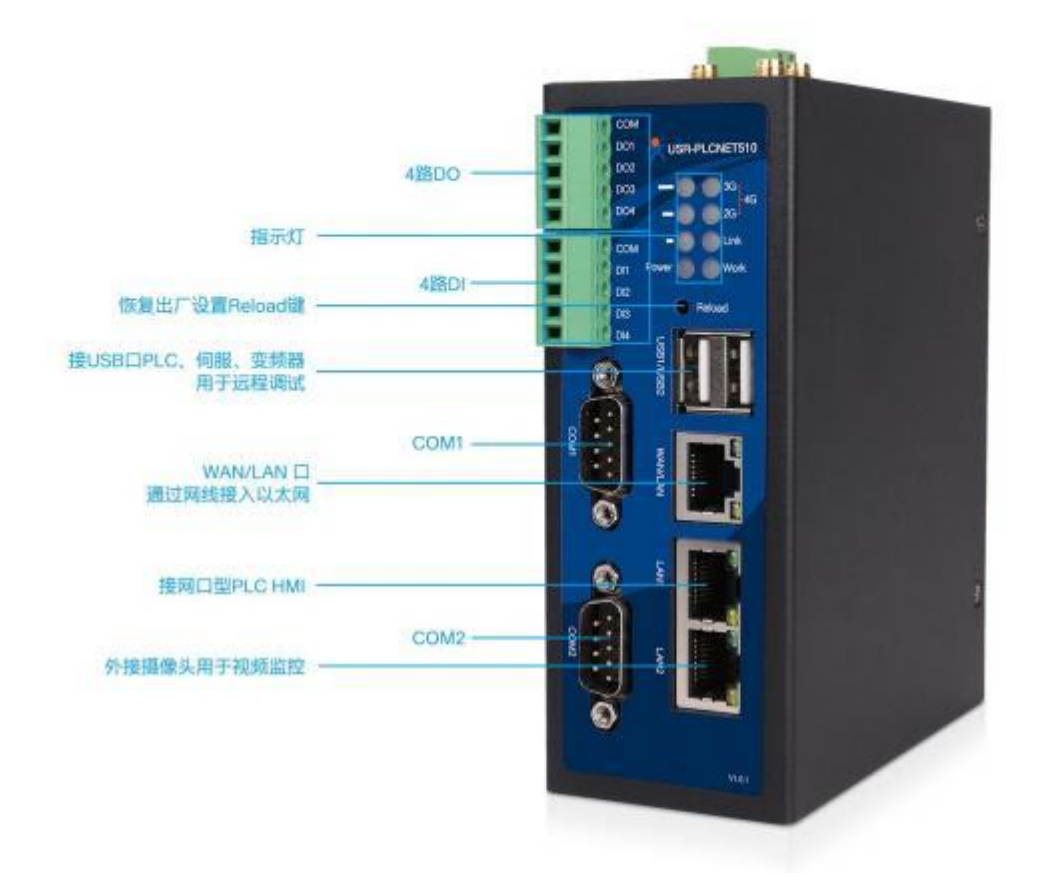

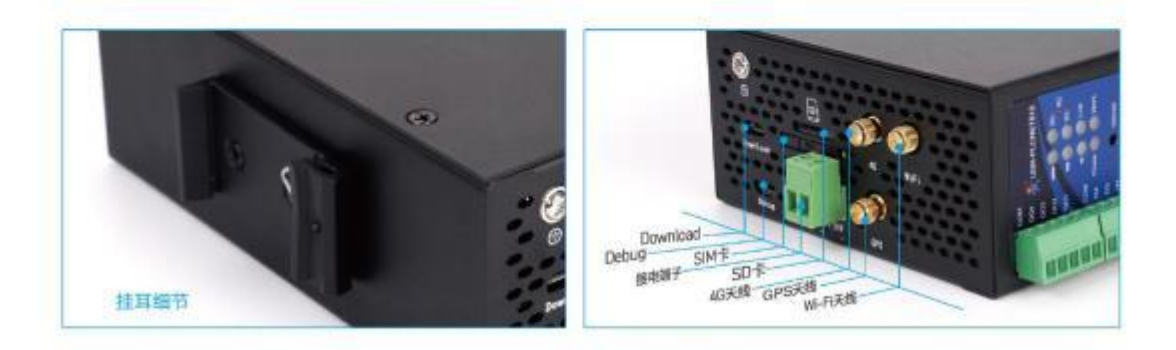

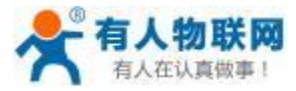

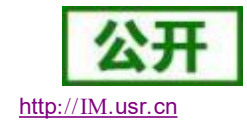

# <span id="page-7-0"></span>**2.2.** 产品接口

- ▶ Reload 按键: 供电的情况下, 长按 3-15 秒, 可恢复出厂设置。
- > 网口 1: WAN/LAN, 默认是 WAN, 用来接入互联网; 也可以配置成 LAN。
- ▶ 网口 2/3 : LAN1/LAN2 , 设备的 LAN 口, 用来接 PLC/HMI, 也可以接交换机扩展 LAN 口数量。
- 电源端子接口:用于给网关供电。  $\geq$
- ▶ 天线接口: 外接 4G 全频天线; Wi-Fi 天线; GPS 天线。
- ▶ SIM 卡接口: 用于插入 SIM 卡, 支持移动、联通、 电信的 2G、3G、4G。
- 接地螺丝:设备外壳接地。
- ▶ USB1/2: 可接 U 盘
- ▶ TF 卡槽: 可接 TF 扩展存储。
- ▶ COM1: 通用串口 RS232/485/422, 接 PLC 设备。(PLCNET510-N 不支持)
- ▶ COM2: 通用串口 RS232/485/422, 接 PLC 设备。(PLCNET510-N 不支持)
- ▶ DIDO 接口: 4 路 DI 输入 4 路 DO 输出。

#### <span id="page-7-1"></span>**2.2.1.** 电源接口

电源接口用于为 PLCNET510 供电,供电电压范围 DC12V~36V。

#### <span id="page-7-2"></span>**2.2.2.** 以太网接口

PLCNET510 提供三个以太网接口,如果网络设备比较多,可以使用交换机来扩展以太网接口数量。 参数设置方法:软件设置、 内置网页设置。

▶ WAN/LAN: 默认为 WAN 口, 也可以设置成 LAN 口。设置为 WAN, 作用是给 PLCNET510 提供 联网的网络;设置为 LAN, 作用是连接下位机 (如: PLC) 用于网关采集数据或者透传数据。

- ▶ LAN1: LAN 口, 可扩展交换机。
- $\blacktriangleright$  LAN2: LAN 口,可扩展交换机。

#### <span id="page-7-3"></span>**2.2.3.** 串口接口 (仅 **PLCNET510** 支持)

PLCNET510 提供 COM1 、COM2 两路串口,参数设置方法:软件设置、内置网页设置。

▶ COM1 支持 232/485/422 多种方式的设备;

▶ COM2 支持 232/485/422 多种方式的设备; 连接 PLC, 用于 PLCNET510 采集 PLC 数据。外观及 接口引脚说明分别如图所示:

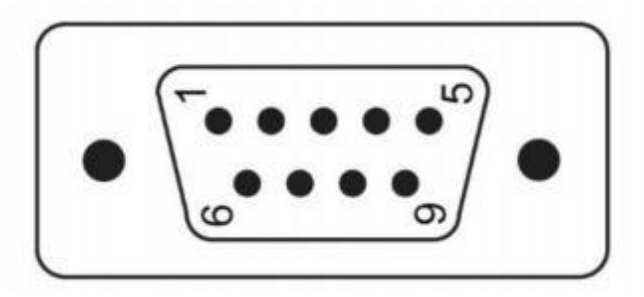

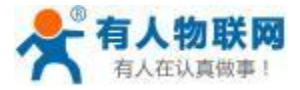

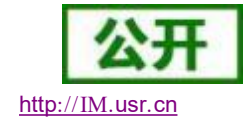

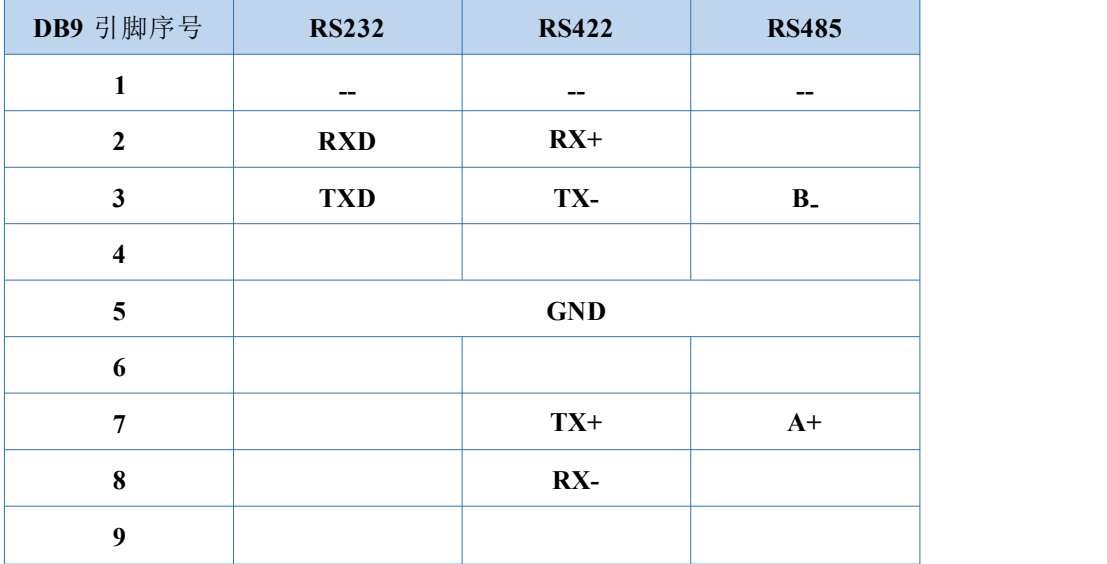

#### <span id="page-8-0"></span>**2.2.4. TF** 卡接口

PLCNET510 提供 TF 卡接口,用来外扩 TF 存储器。当 PLC 云网关连接服务器异常时, 会把需要上报的数 据暂存到 TF 卡。最大支持 64G, 不支持 NTFS 格式。

#### <span id="page-8-1"></span>**2.2.5. USB** 接口

PLCNET510 上提供两路标准 USB 端口 (USB1 、USB2) :

可以实现将离线数据 (设备在有人云离线时采集到的数据称为离线数据,离线数据会自动存储到设备中) 导出到 U 盘,U 盘插入时自动导出。

#### <span id="page-8-2"></span>**2.2.6. DIDO** 接口

PLCNET510 上提供 4 路 DI 输入和 4 路 DO 输出。 DI 为 12~36V 光耦输入; DO 为晶体管输出, 参数 (DC;  $36V$ ,  $400mA$ ) 。

### <span id="page-8-3"></span>**2.2.7. SIM** 卡插槽

SIM 卡插槽位于设备的顶部,使用 Φ2.0 左右的螺丝刀或其它尖锐物品用力压一下,可将卡托推出。本 卡托为标准尺寸 SIM 卡托,如下图所示:

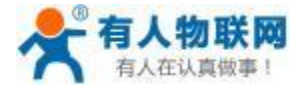

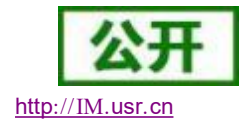

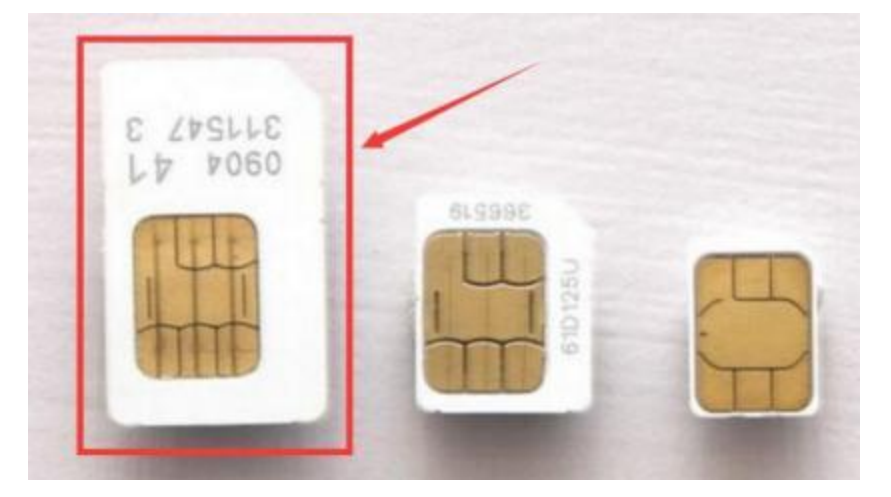

如果使用 Micro SIM 或者 Mini SIM 卡, 则需要使用相应的卡托;

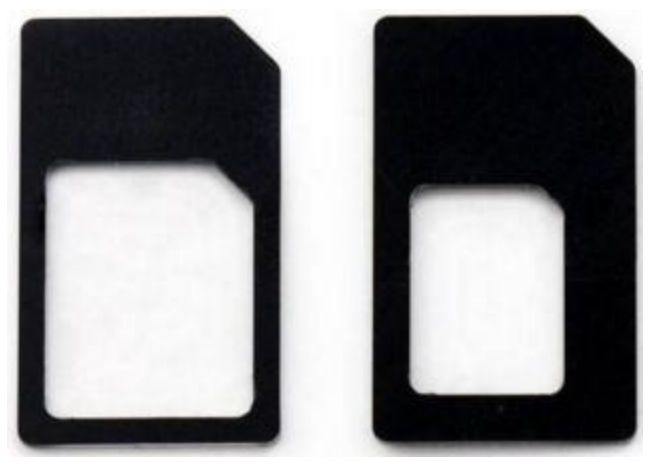

### <span id="page-9-0"></span>**2.2.8. Reload** 按键

Reload 按键位于设备正面, 指示灯下方。供电的情况下, 长按 3-15 秒, 网关恢复出厂设置。

### <span id="page-9-1"></span>**2.2.9.** 天线接口

PLCNET510 有三个天线接口:外接 4G 全频天线、WiFi 天线、GPS 天线,分别对应各自的天线接口。

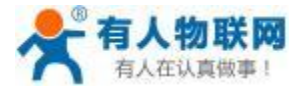

#### USR- PLCNET510 使用说明书

# <span id="page-10-0"></span>**2.3.** 指示灯介绍

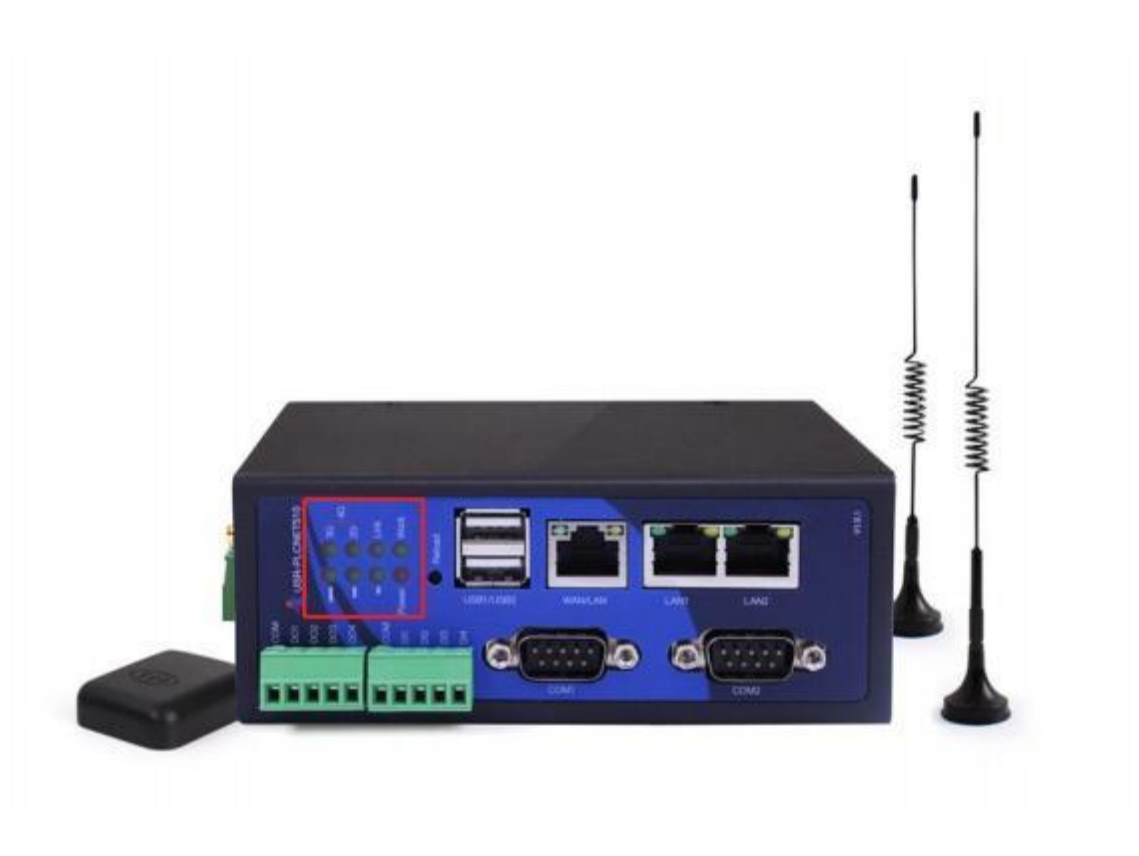

1)**Power** 灯: 电源指示灯,只要电源连接正常,指示灯长亮。

2) **Work** 灯: Work 指示灯,PLCNET510 工作状态指示灯,只要 PLCNET510 正常工作,指示灯闪烁。 如果指示灯长亮或者是长灭,表示 PLCNET510 在不正常工作状态,需要断电重启。

3) **WAN** 灯: WAN 口网线接入指示灯,当网线接入并且对端设备有效时指示灯闪烁。

4) **LAN** 灯: LAN 口网线接入指示灯,当网线接入并且对端设备有效时指示灯闪烁。

5) **2G** 、**3G** 、**4G**: 指示信号状态,2G 灯亮起表示接入 2G 网络,3G 灯亮起表示接入 3G 网络,同时亮起时 表示接入 4G 网络。

6)信号灯: 表示信号强度,亮起灯越多,信号越强。

7)**Link** 灯:连接上服务器长亮。

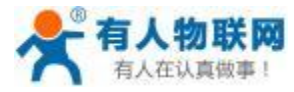

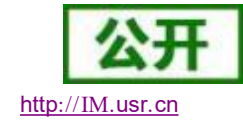

# <span id="page-11-0"></span>**2.4.** 尺寸图

单位: mm

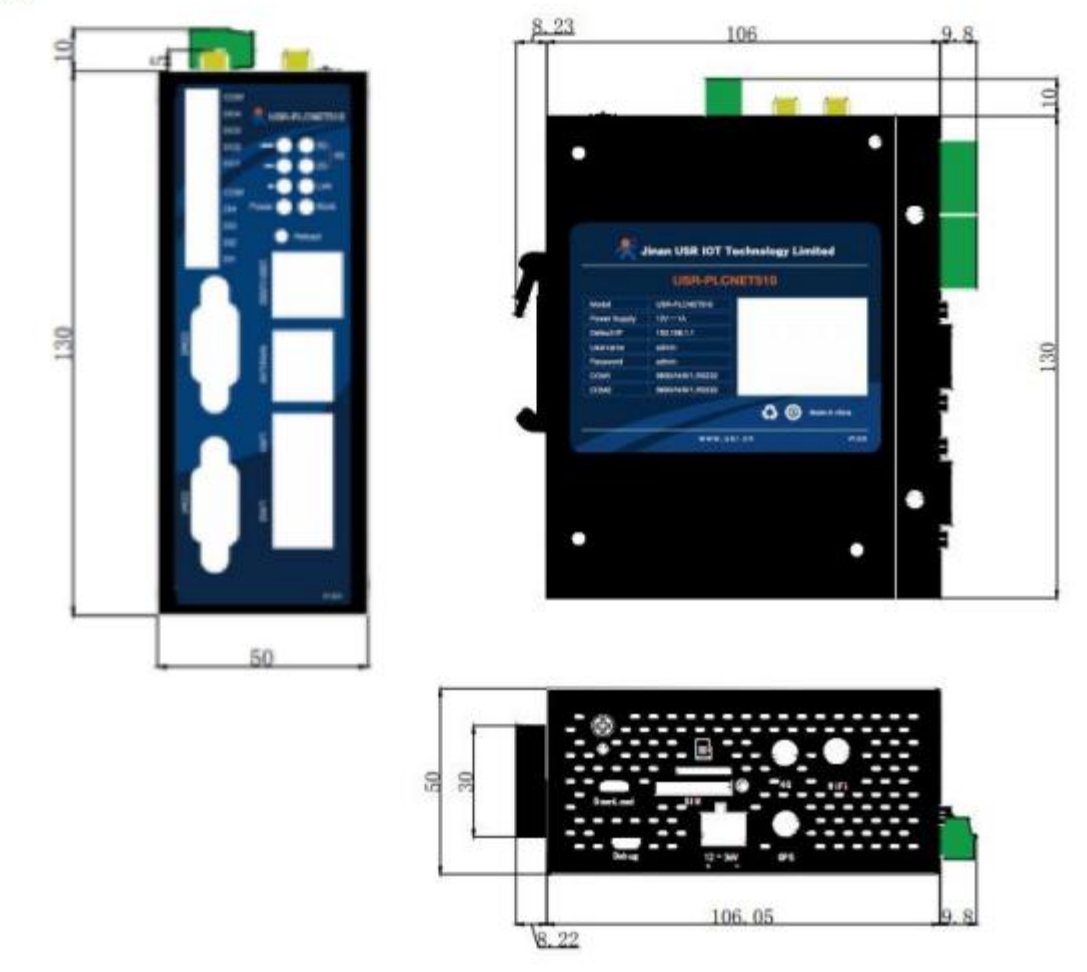

PLCNET510外观尺寸图

# <span id="page-11-1"></span>**2.5.** 基本参数

|      |         | 4X 1<br>出 いジタル                                       |
|------|---------|------------------------------------------------------|
| 分类   | 参数      | 数值                                                   |
| 硬件参数 | 工作电压    | DC $12.0^{\circ}36.0$ V                              |
|      | 额定功率    | < 5W                                                 |
|      | 网口规格    | RJ45、10/100Mbps、交叉直连自适应                              |
|      | 串口波特率   | $9600^{\circ}187500$ (bps)                           |
| 软件参数 | 网络协议    | IP, TCP, UDP, DHCP, DNS, HTTP, ARP, ICMP, Web socket |
|      | IP 获取方式 | 静态 IP、DHCP                                           |

表 1 电气参数

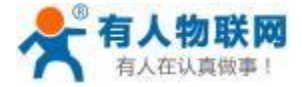

USR- PLCNET510 使用说明书 http[://IM.](http://h.usr.cn)usr.cn

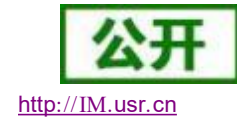

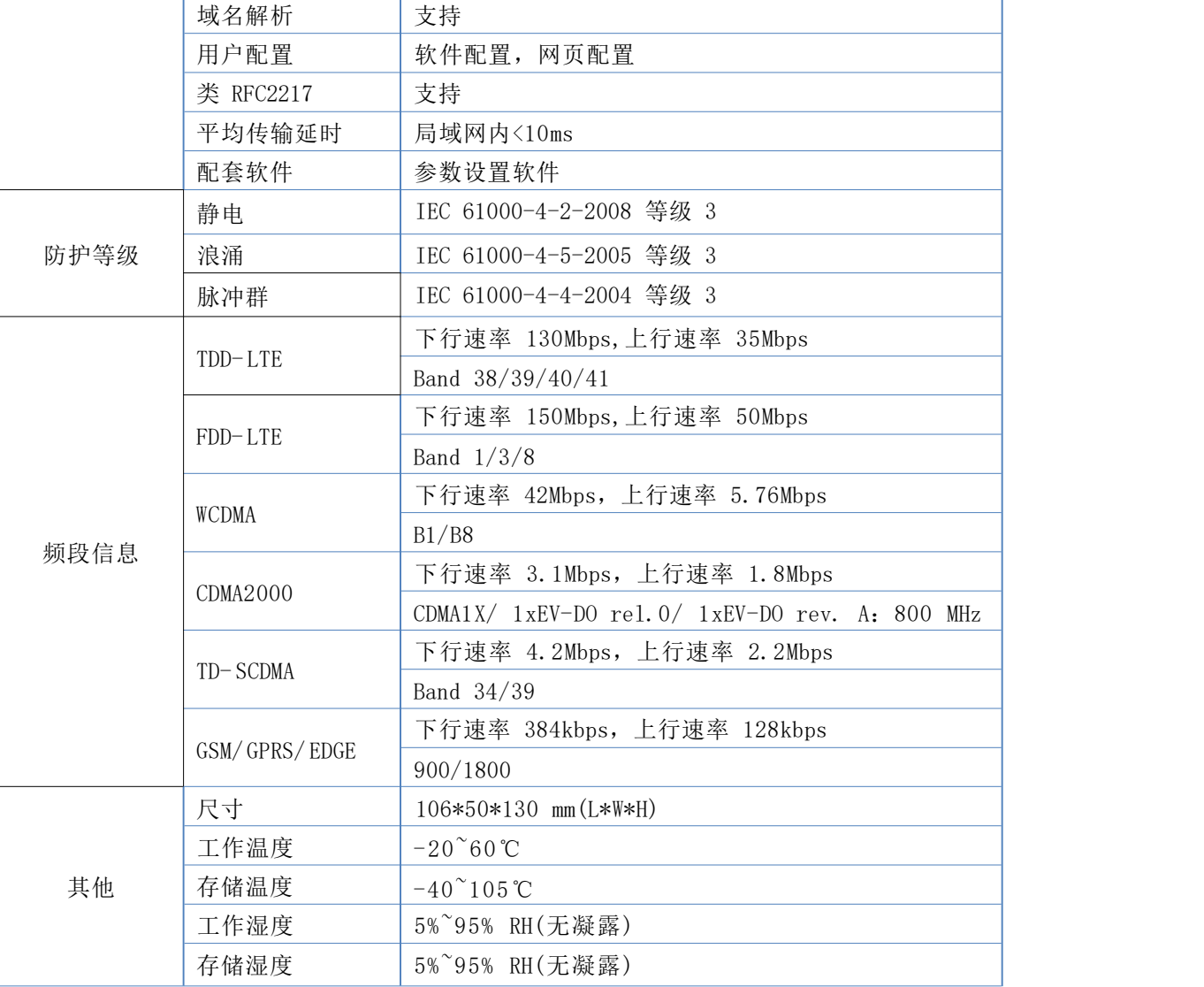

# <span id="page-12-0"></span>**2.6.** 标准配件

- $\blacktriangleright$  PLCNET510\*1
- 电源适配器\*1
- 电源转接线\*1
- 网线\*1
- 吸盘全频天线\*1
- ▶ WIFI 天线\*1
- ▶ GPS 天线\*1
- 公头转母头线\*2
- 九针转端子转换头\*2

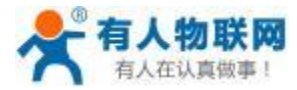

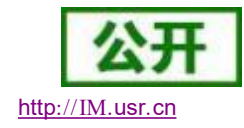

# <span id="page-13-0"></span>**3.** 配置工具介绍

PLCNET510 定位为全功能型 PLC 网关,使用之前需要借助配置工具对 PLCNET510 进行参数设置,配置 方法有两种:USR-PlcNet 配置软件和内置网页。

### <span id="page-13-1"></span>**3.1.** 配置软件

USR-PlcNet 软件是 USR-PLCNET510 网关的配套软件,可以实现网关的参数设置、网关添加、PLC 的远程 监控和数据透传 (远程调试、程序上下载) 以及通过 OPC 对接组态王、WINCC 等组态软件。

### <span id="page-13-2"></span>**3.1.1.** 安装 **USR-PlcNet** 上位机

安装包下载地址:<https://www.usr.cn/Download/827.html> 安装包如下图。 注:安装软件时,需要关闭防火墙和杀毒软件。 (已安装则跨过此步) 安装步骤如下:双击安装文件图标。

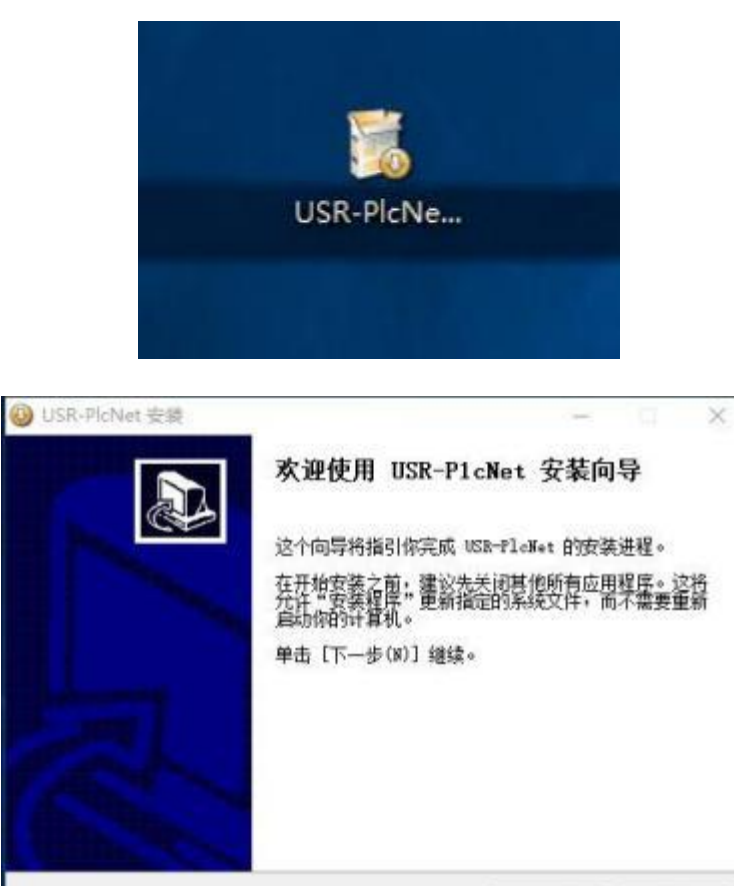

下一步(N) > 取消(C)

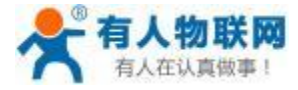

USR- PLCNET510 使用说明书

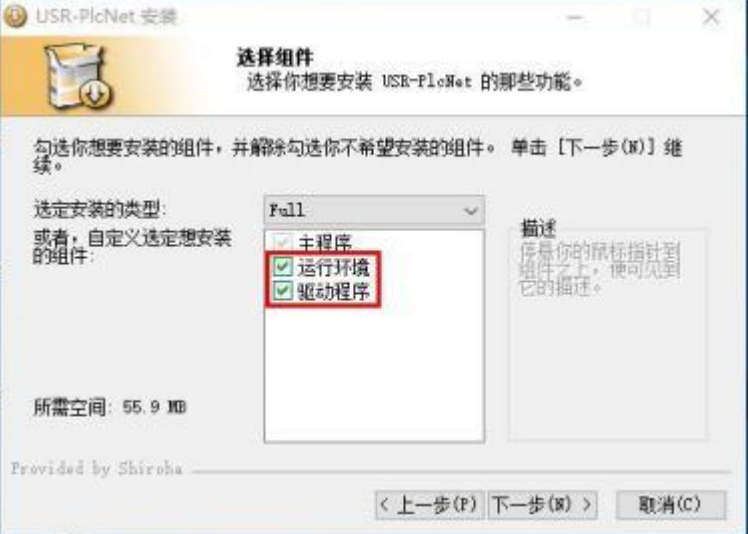

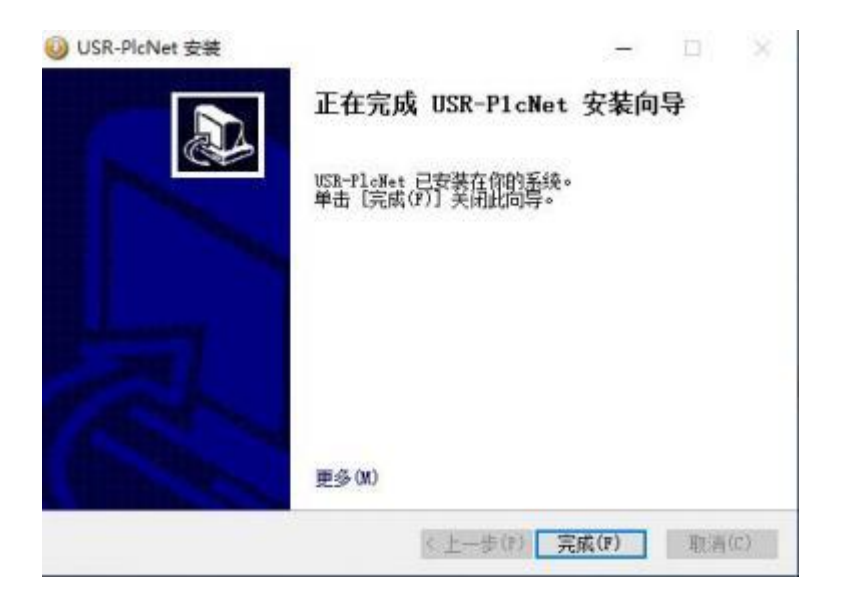

安装完成后桌面会生成 USR-PlcNet 软件的图标 " USR-PlcNet ", 双击运行上位机软件。

### <span id="page-14-0"></span>**3.1.2.** 软件功能总述

USR-PlcNet 软件打开后如下图所示,使用有人云账号密码进入软件。若没有账号请参考第 4.3 章节,注册 有人云账号。

惢

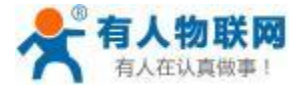

#### USR- PLCNET510 使用说明书

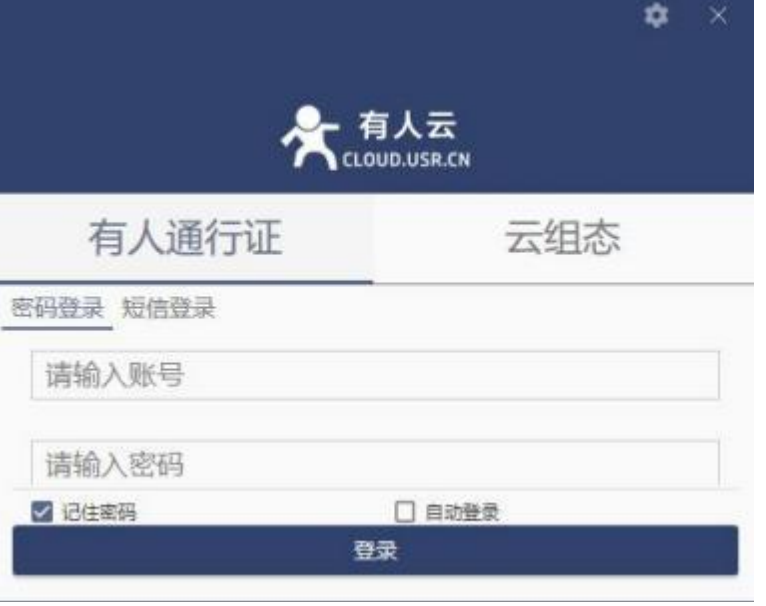

#### 软件功能分为如下几个部分:

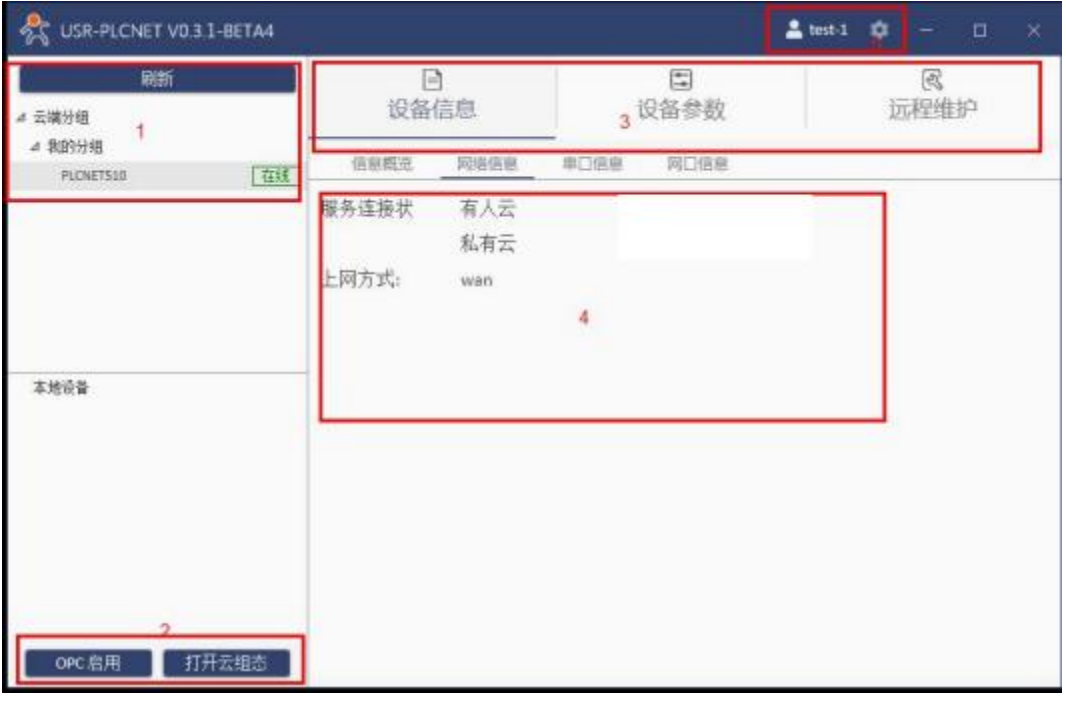

1. 当前账号下的设备列表;

2. 通过此按键可以跳转至 OPC 界面以及云组态界面。

①点击 OPC 启用按钮, 跳转至 OPC 界面。

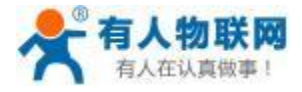

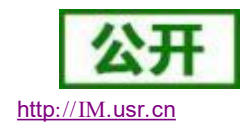

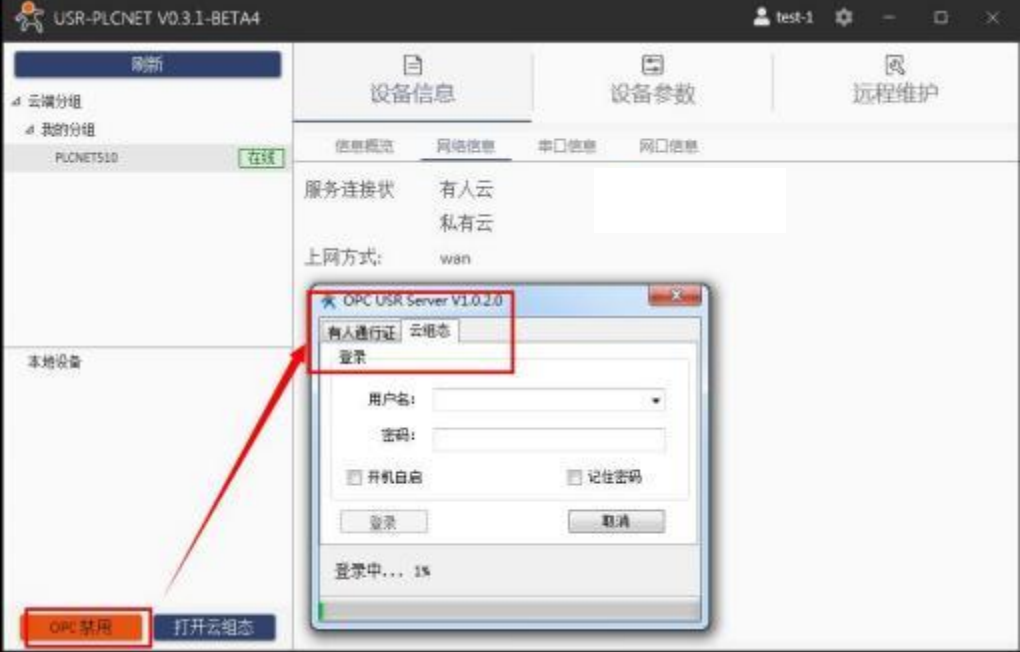

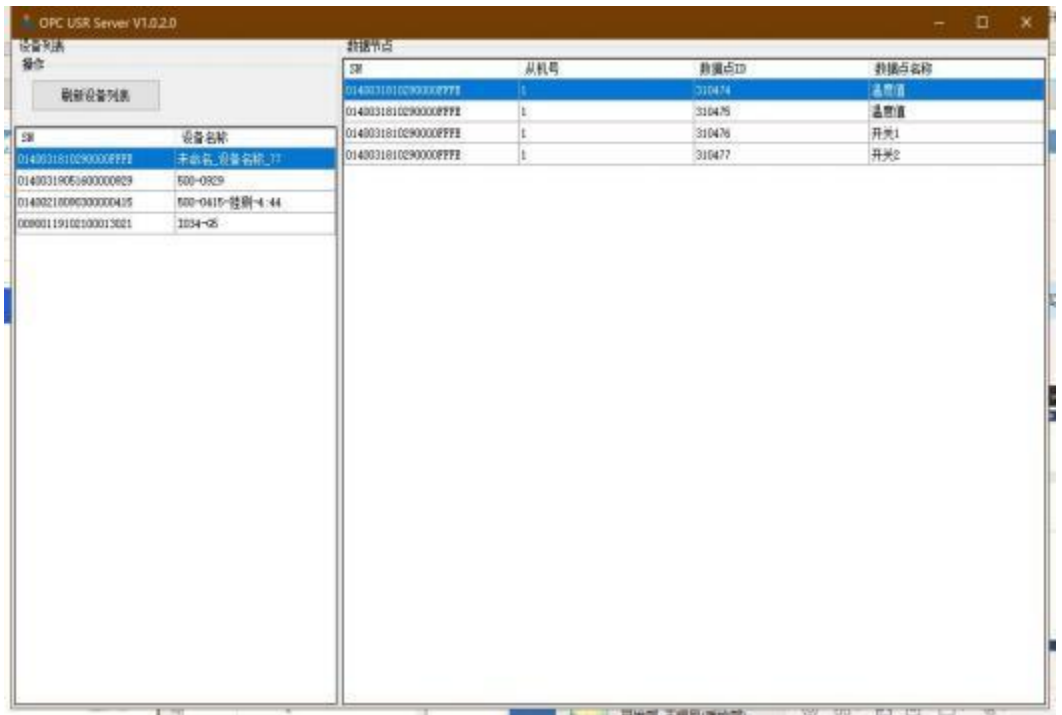

②点击打开云组态按钮,可跳转至有人云账号登陆界面。

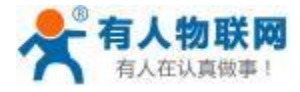

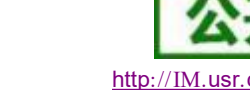

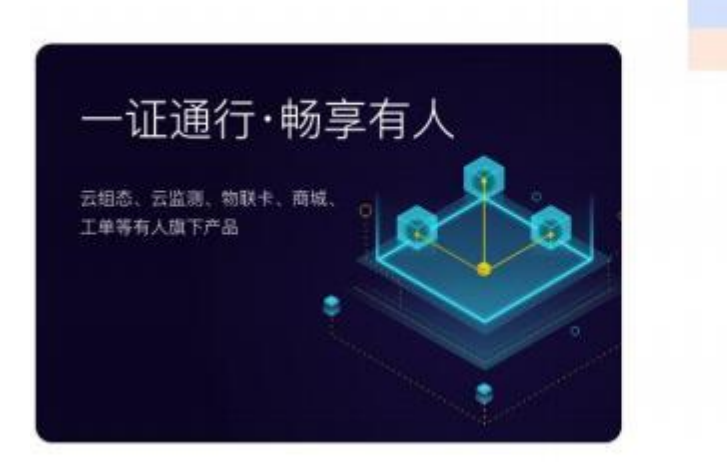

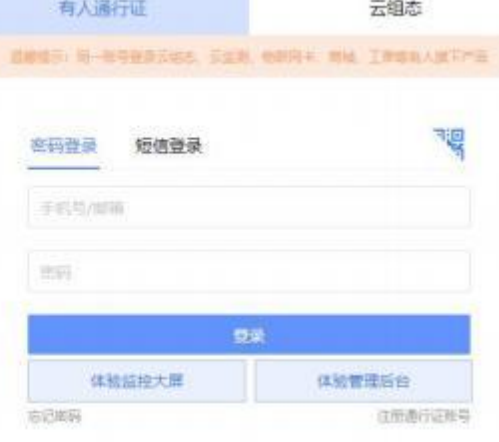

- 3. 软件功能区:可以更改 PLCNET510 的硬件参数,查看设备状态。
- 4. 状态信息显示区域。
- 5. 账号注销、软件系统设置、软件版本查看和更新。请参考下图。

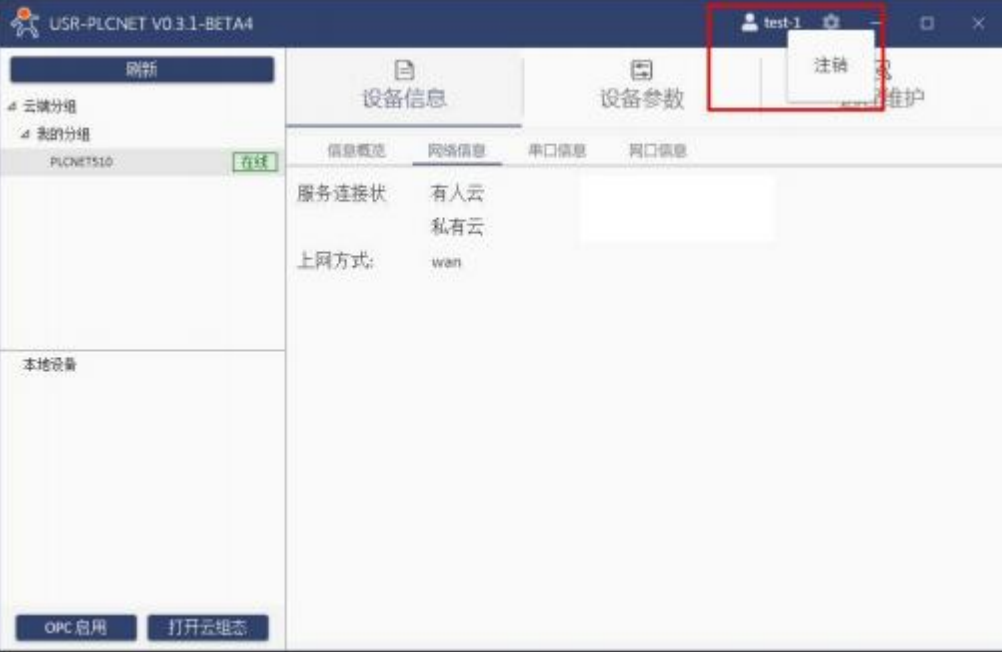

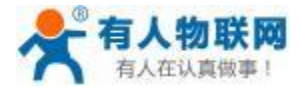

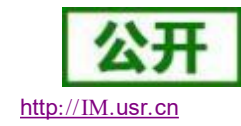

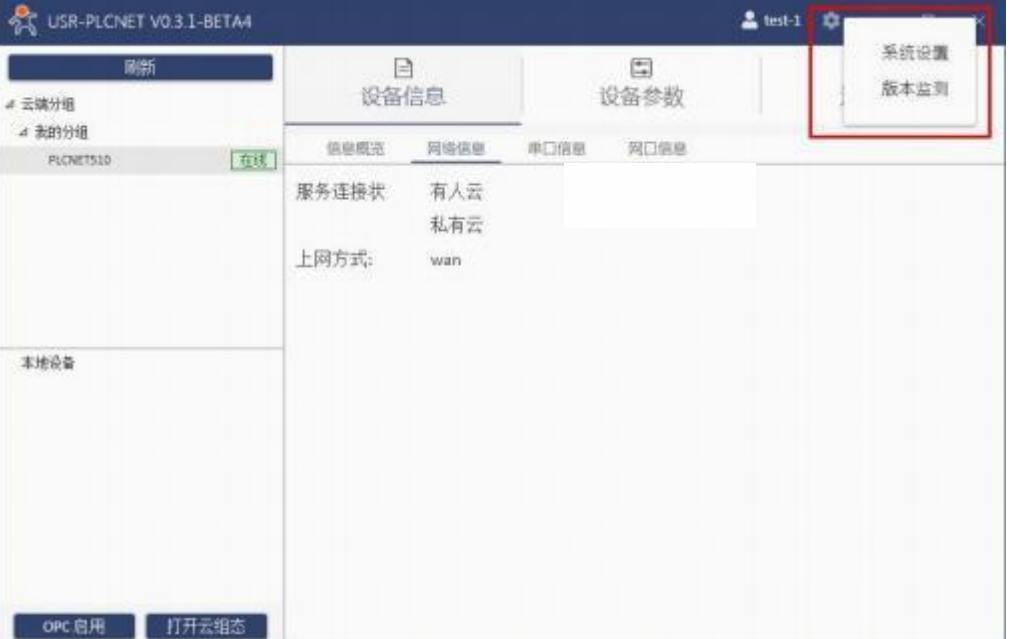

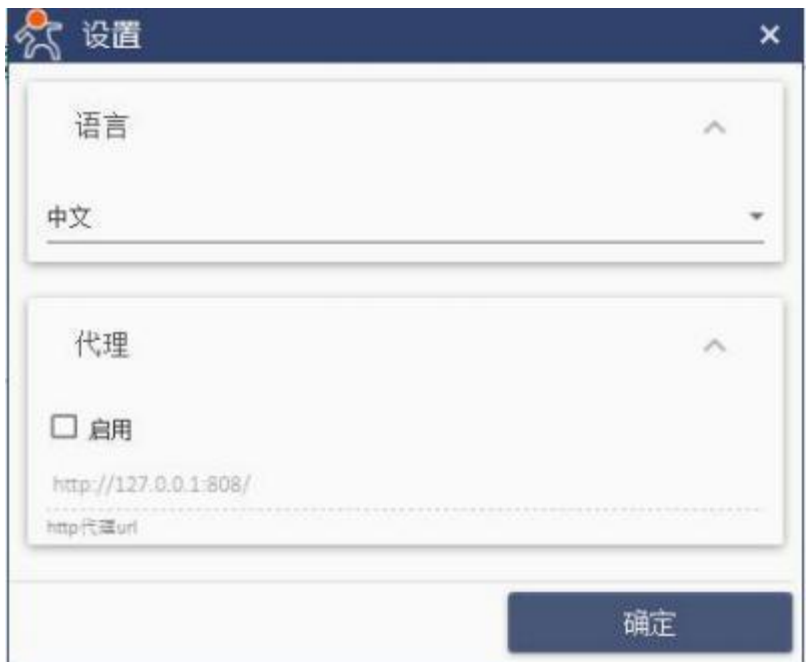

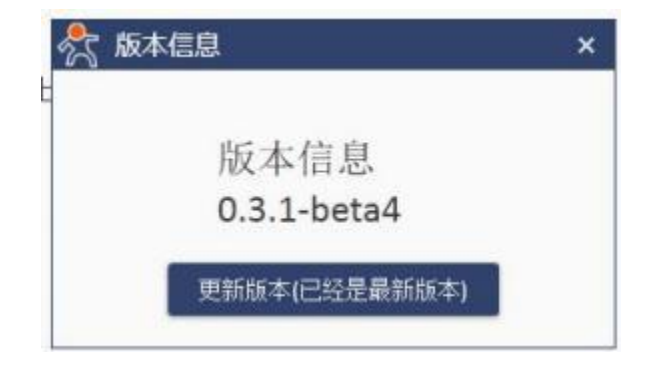

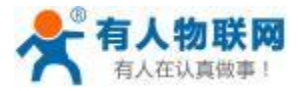

# <span id="page-19-0"></span>**3.1.3.** 设备信息

设备信息包含设备的 SN/MAC 、服务器连接状态、固件版本、透传状态、上网方式、串口参数以及网口参 数。

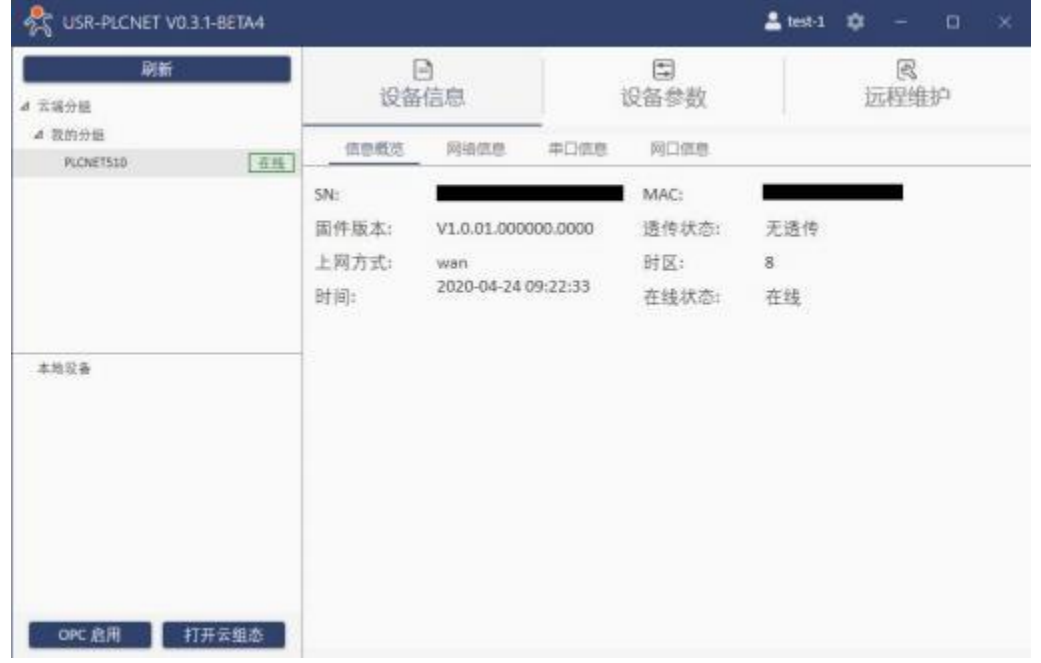

通过设备信息→ 网络信息,可以查看 PLCNET510 的服务器连接状态及上网方式。

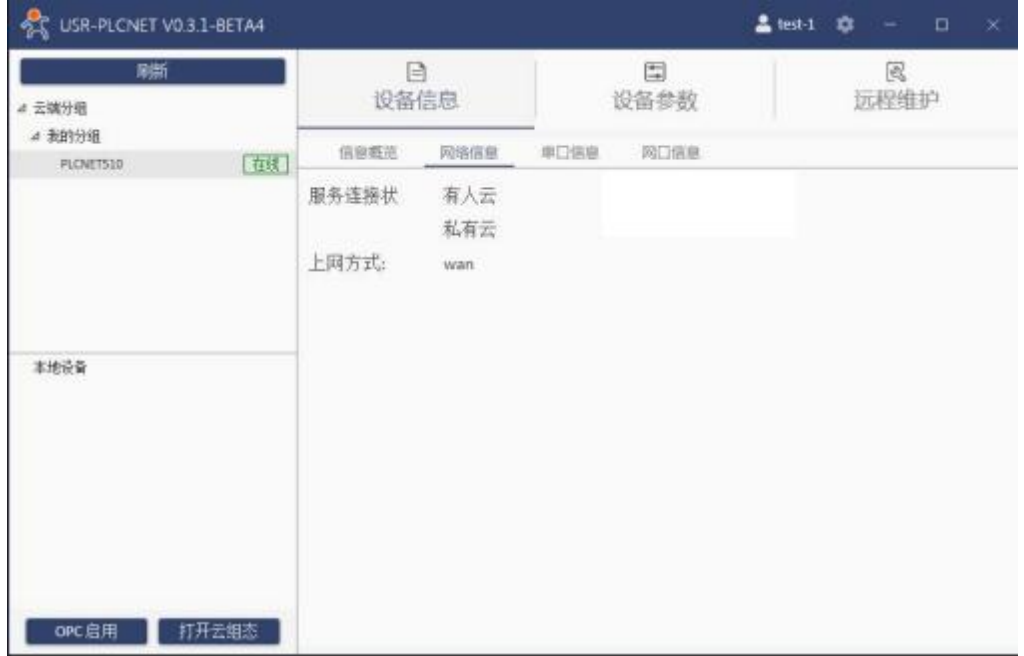

通过设备信息→ 串口信息,可以查看 PLCNET510 的串口参数以及是否正在进行数据透传。

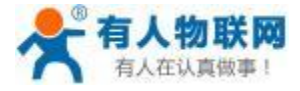

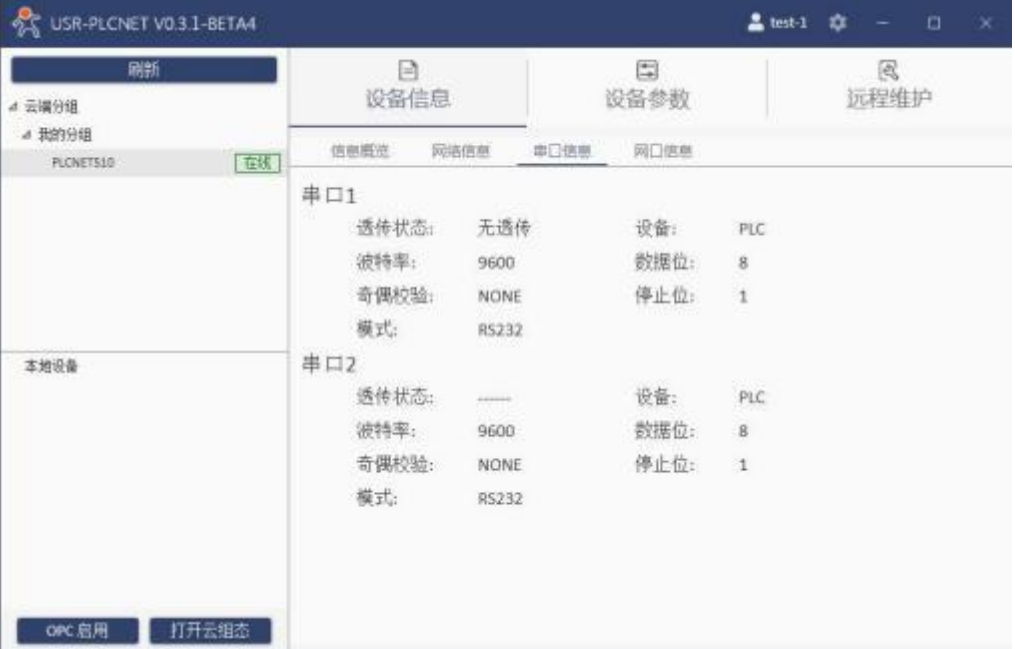

通过设备信息→ 网口信息,可以查看 PLCNET510 的网口参数以及是否正在进行数据透传。

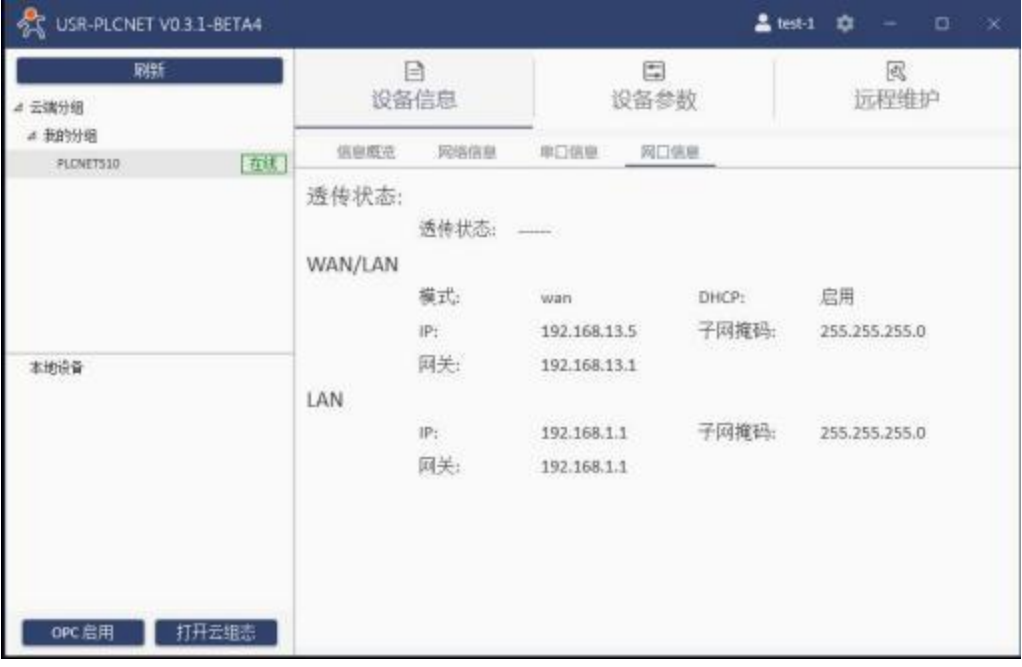

# <span id="page-20-0"></span>**3.1.4.** 设备参数

此页面包含串口参数读写、WAN 口参数读写、LAN 口参数读写、联网方式设置、云服务设置、系统参数 设置、GPS 设置。

通过设备参数→ 串口,可以读取PLCNET510 的串口参数信息,也可以进行相关的配置修改。(仅PLCNET510 支持)

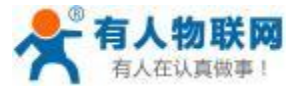

**OF USR-PLONET VO.3.1-BETA4**  $\Delta$ test-1  $\Rightarrow$  $\Box$  $\boxdot$  $\mathbb{R}$ 设备信息 设备参数 远程维护 4 云端分组 4 我的分组 单口 WAN LAN LTERWIFE 云服务 手动潮试 **系统:)**  $\epsilon$ [在线] PLONETS10 串口1 波特率: 9600 - 奇偶校验: NONE  $\alpha$ · 停止位: 数据位: B One ī. 模式: 设备: R\$232 ÷. PLC ÷, 串口2 · 奇偶校验: 波特率: 9600 NONE i. 本地设备 数据位: 8  $^\circ$ 停止位: one i. 模式: - 设备: R\$232 PLC i, 读取 马人 打开云组态 OPC启用

通过设备参数→WAN ,可以读取 PLCNET510 的 WAN 口模式以及是否开启 DHCP 。模式选择可以切换 WAN/LAN 工作模式。

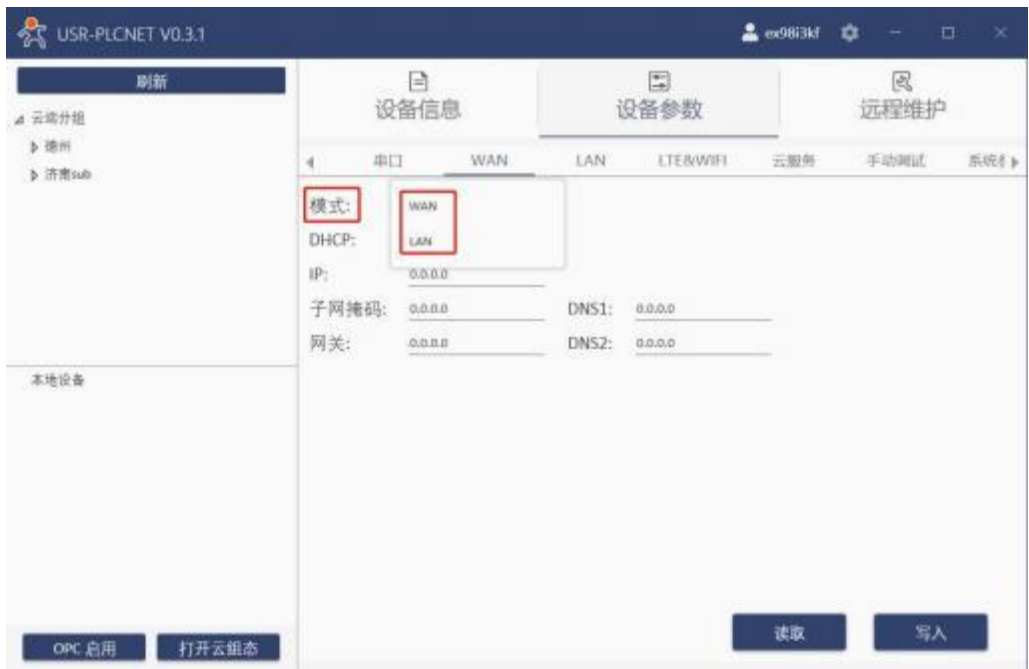

通过设备参数→LAN,可以读取 PLCNET510 的 LAN 口当前的IP 等信息, 也可以进行相关参数的配置。

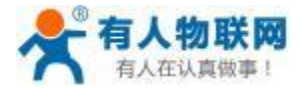

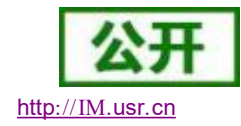

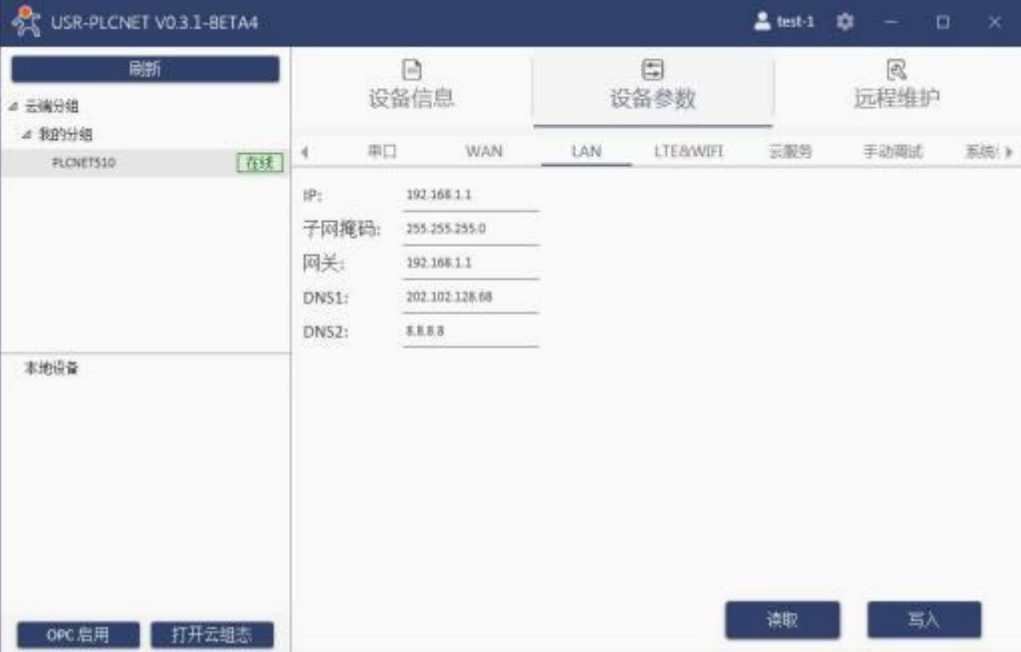

通过设备参数→LTE&WIFI,可以读取 PLCNET510 的 4G 和 WIFI 的开关状态,也可以进行相关参数配置。

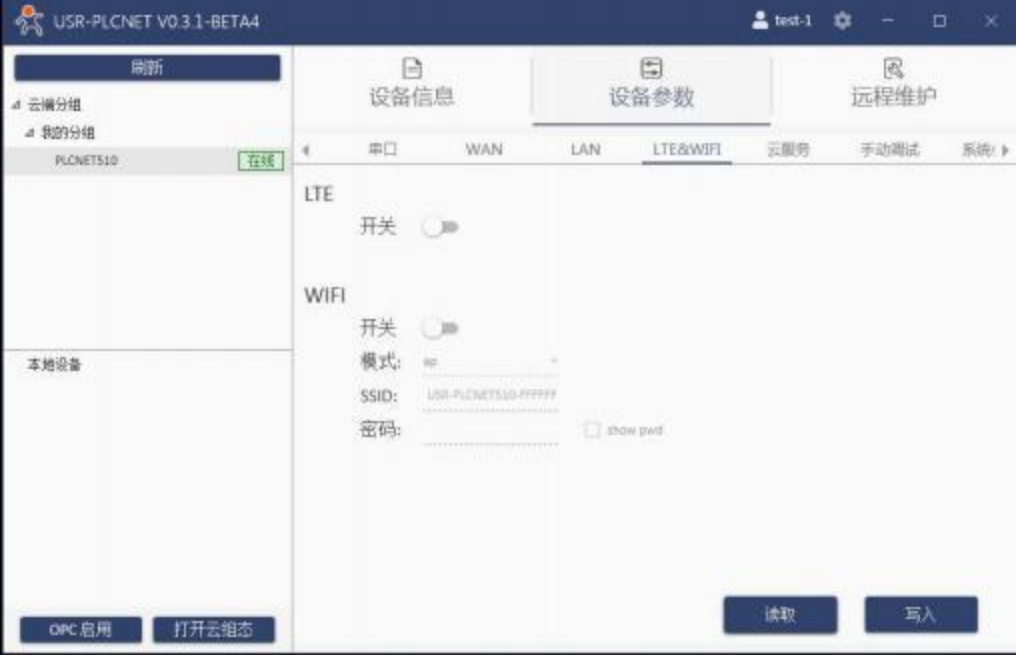

通过设备参数→云服务,可以读取 PLCNET510 的云端域名以及端口号,也可以进行相关参数的配置。 默认配置是:域名: https://mp.usr.cn/ 端口: 7100 客户也可进行私有化部署,将域名及端口更改为对应的私有云部署域名及端口即可

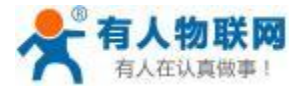

USR- PLCNET510 使用说明书

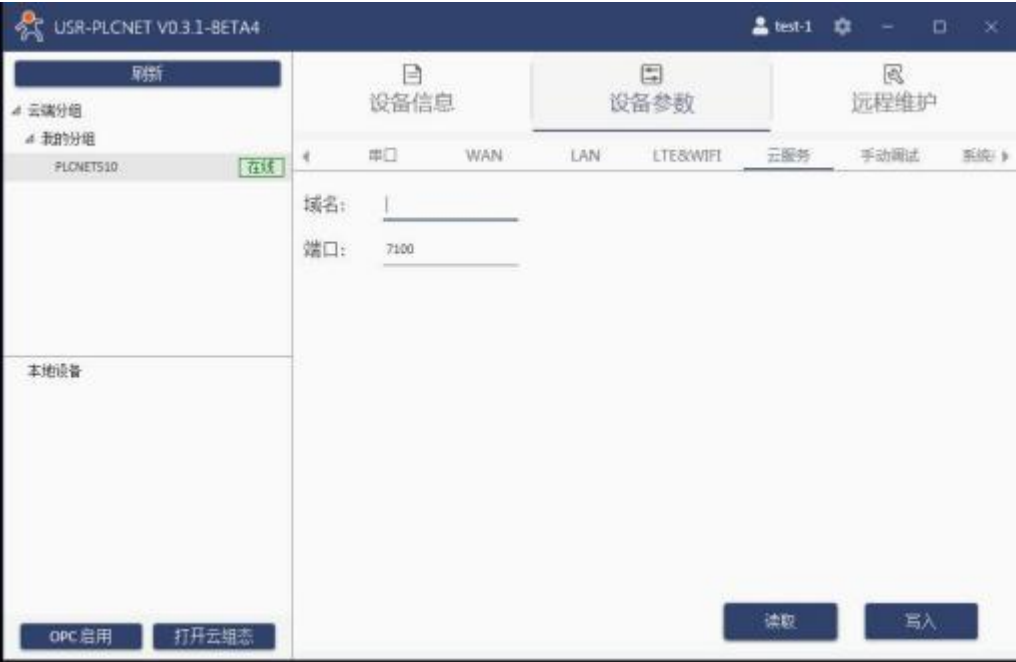

通过设备参数→手动调试,此功能为查找设备问题时使用,普通用户可忽略。

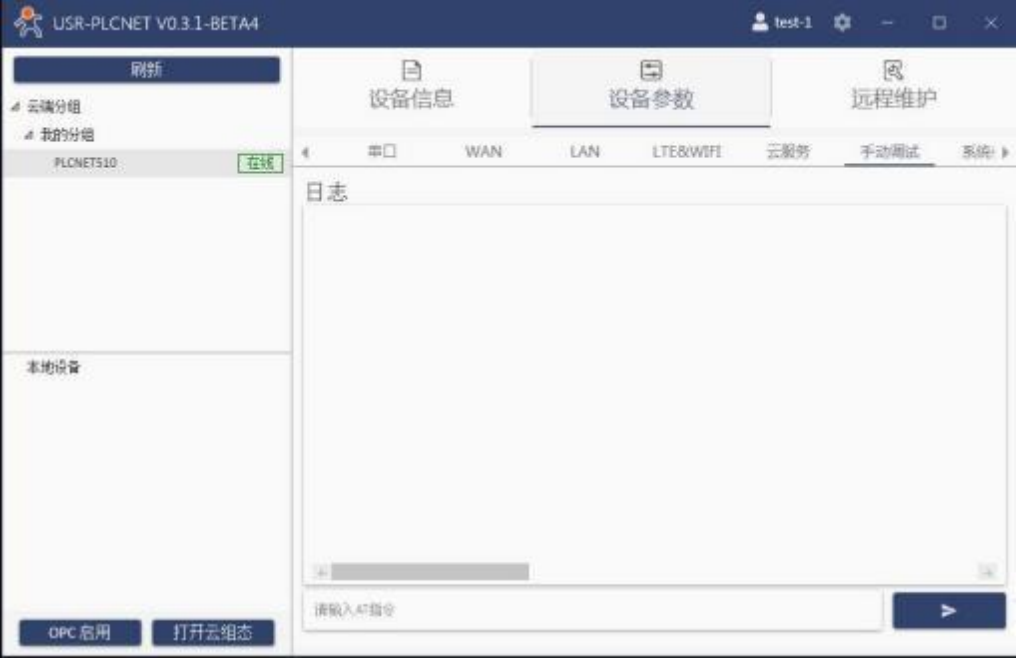

通过设备参数→系统参数,可以读取和设置时区,以及控制设备重启。 注意:PLCNET510 的参数设置以后,需要重启后生效。

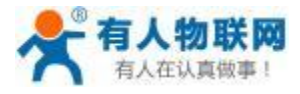

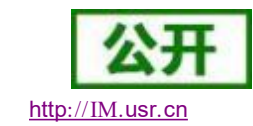

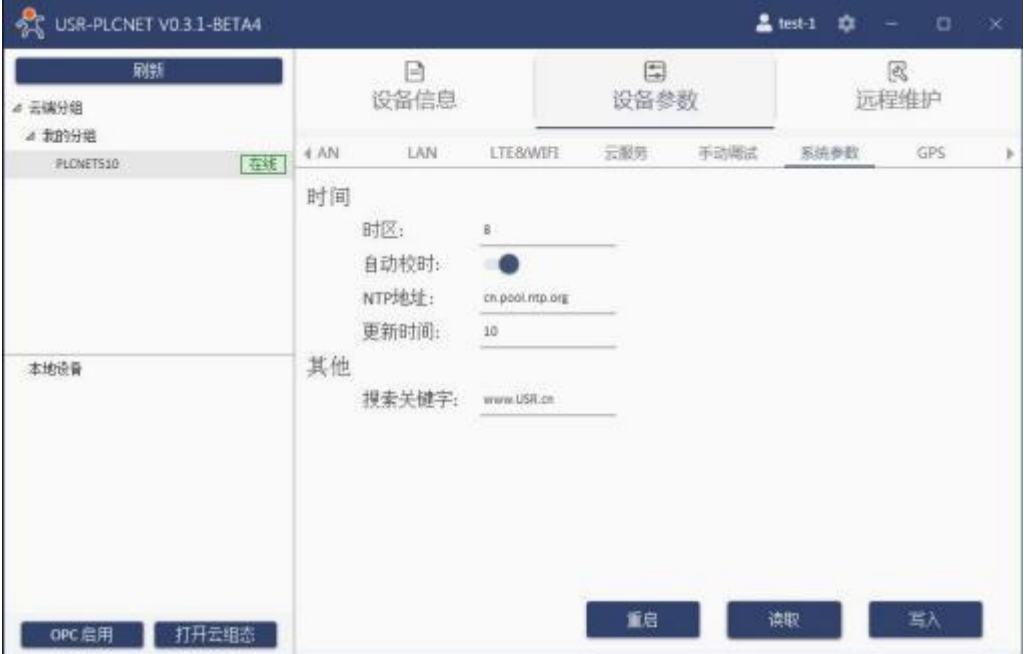

通过设备参数→GPS ,点击读取按钮,获取 PLCNET510 当前的定位方式,也可修改定位服务模式。

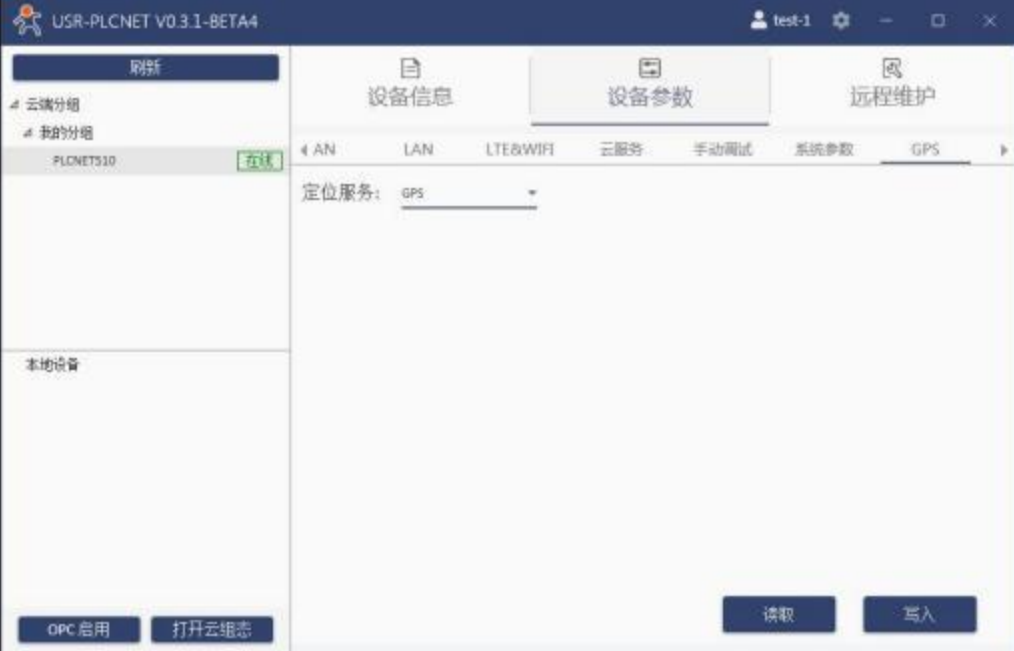

#### <span id="page-24-0"></span>**3.1.5.** 远程维护

此部分包含数据透传功能的开启和关闭,根据具体情况选在网口透传或者串口透传。

网口透传:软件生成 VirtualBox 虚拟网卡,PLC 上位机软件需要选择此网卡。

串口透传:软件端选择需要的串口号,生成对应 VCOM 虚拟串口,PLC 上位机软件需要选择该串口号。

注: 网口透传、串 口 1 透传、串 口 2 透传不能同时开启, 同一时间只能有一路透传启动。开启透传后边缘 采集会暂停。

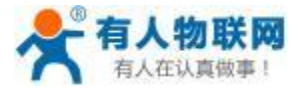

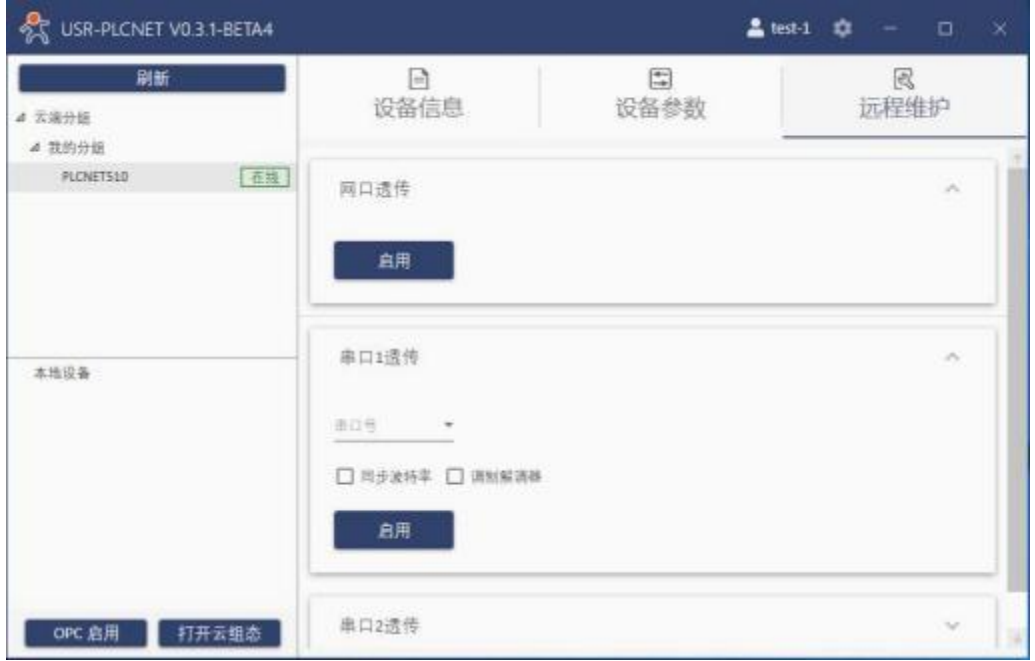

# <span id="page-25-0"></span>**3.2. USR-PLCNET510** 内置网页

USR-PLCNET510 的内置网页可以实现网关的参数设置和固件升级。包含三个功能块:状态查看、设备参 数、系统设置。

注:PLCNET510 参数修改以后,需要重启设备。

### <span id="page-25-1"></span>**3.2.1.** 登录

默认登录地址: 192. 168. 1. 1, 可修改。 使用网线将 PLCNET510 的 LAN 口直连 PC, 并且需要配置电脑同一网段。 注:用户名和密码都是 admin

### <span id="page-25-2"></span>**3.2.2.** 状态

通过状态→信息,可以查看 PLCNET510 的基本信息。

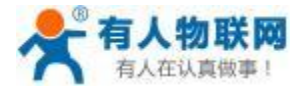

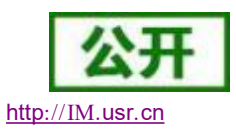

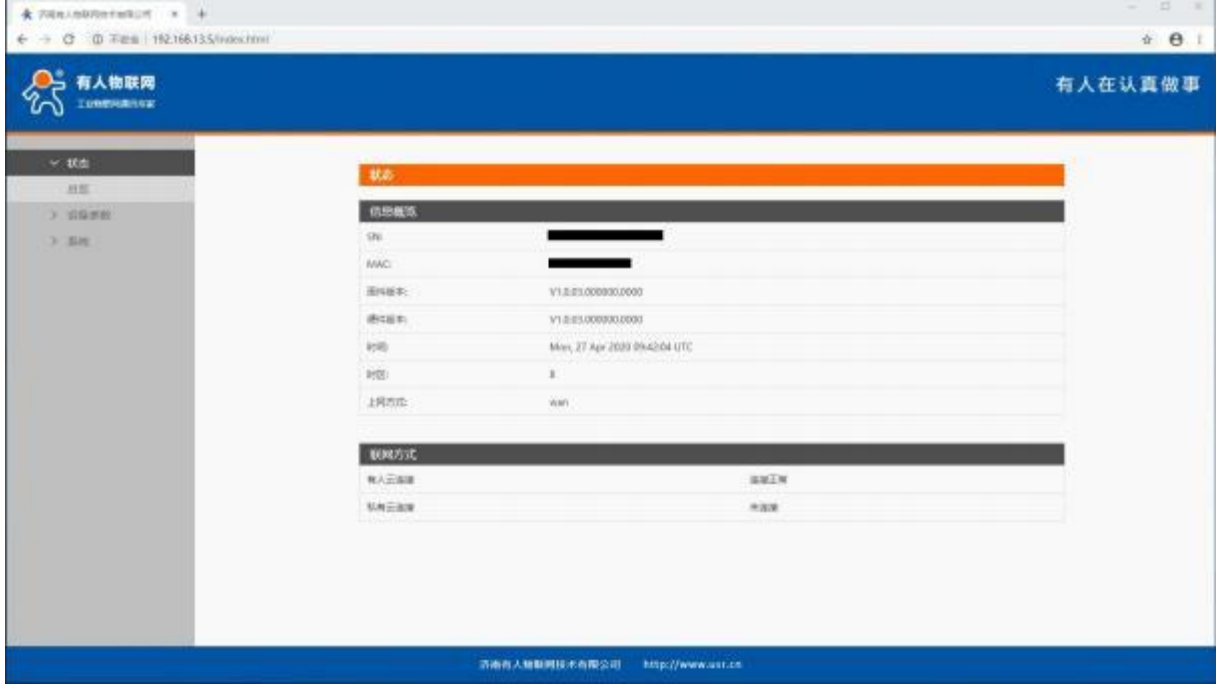

# <span id="page-26-0"></span>**3.2.3.** 设备参数

设备参数界面,可以进行参数的读取和写入。

通过设备参数→设备状态→ 串口,可以读取或者写入 PLCNET510 的串口参数。 (仅 PLCNET510 支持)

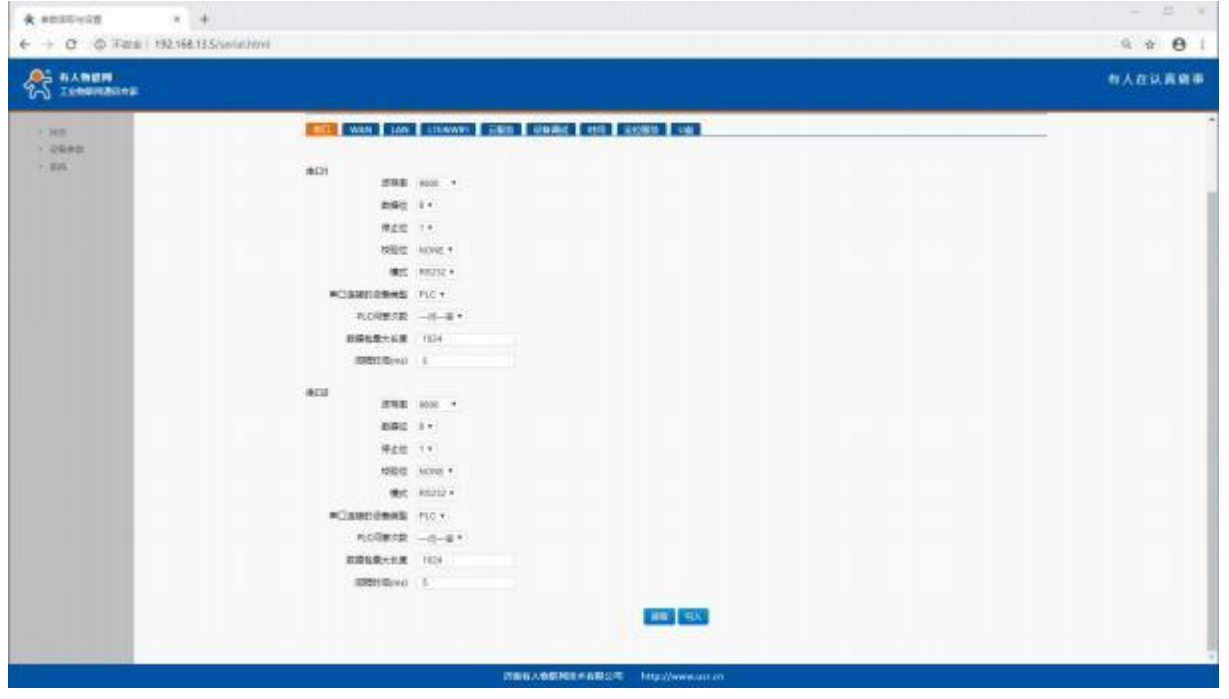

通过设备参数→设备状态→WAN, 可以读取或者写入 PLCNET510 的 WAN 口参数。

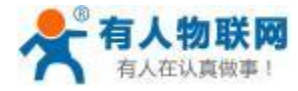

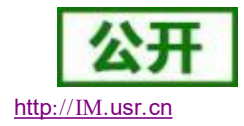

 $\mathbb{E} \left[ \begin{array}{cc} \mathbb{E} & \mathbb{E} \mathbb{E} \\ \mathbb{E} & \mathbb{E} \end{array} \right]$  $\overline{u}$  + & seatoon  $\leftarrow + 0$  © TRE 192168.115/setations  $\theta$  i **CHANNER** 有人在认真做事  $> 0.16$ 新設設置  $\rightarrow$ unen GEORGED, NAV, LAN, NYLLEGERANDINGER 400 VAN LAN DRAWN DRA DRAM PH 2008 UP WANTAGE OUT  $000$   $\pm0.1$  $WANMAab = 255.255.255.0$ WWW.gw 99.98.931  $5963 \pm 9923413$ 

 $1062 - 221533$ 

**UNITED** 

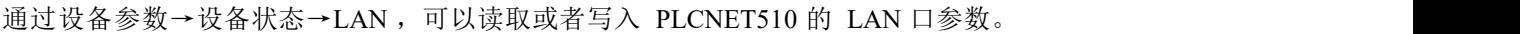

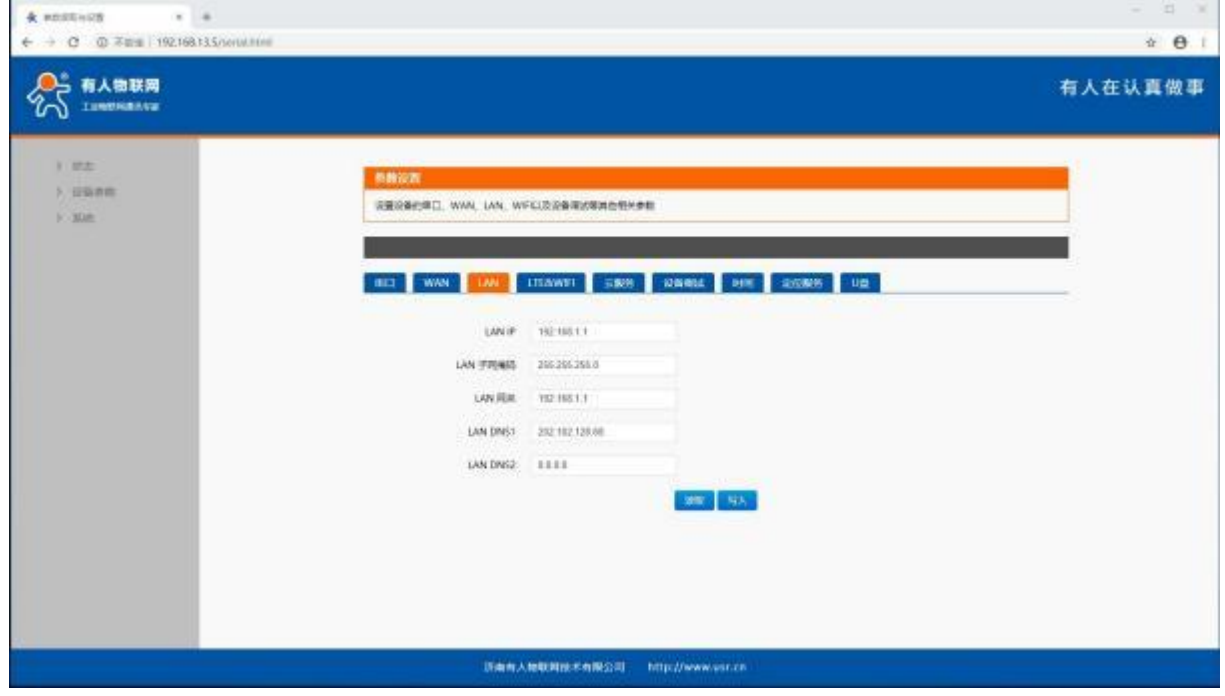

通过设备参数→设备状态→LTE&WIFI ,可以开启或者关闭 4G/WiFi 联网。

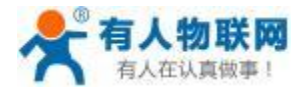

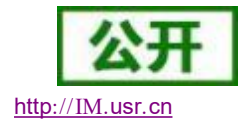

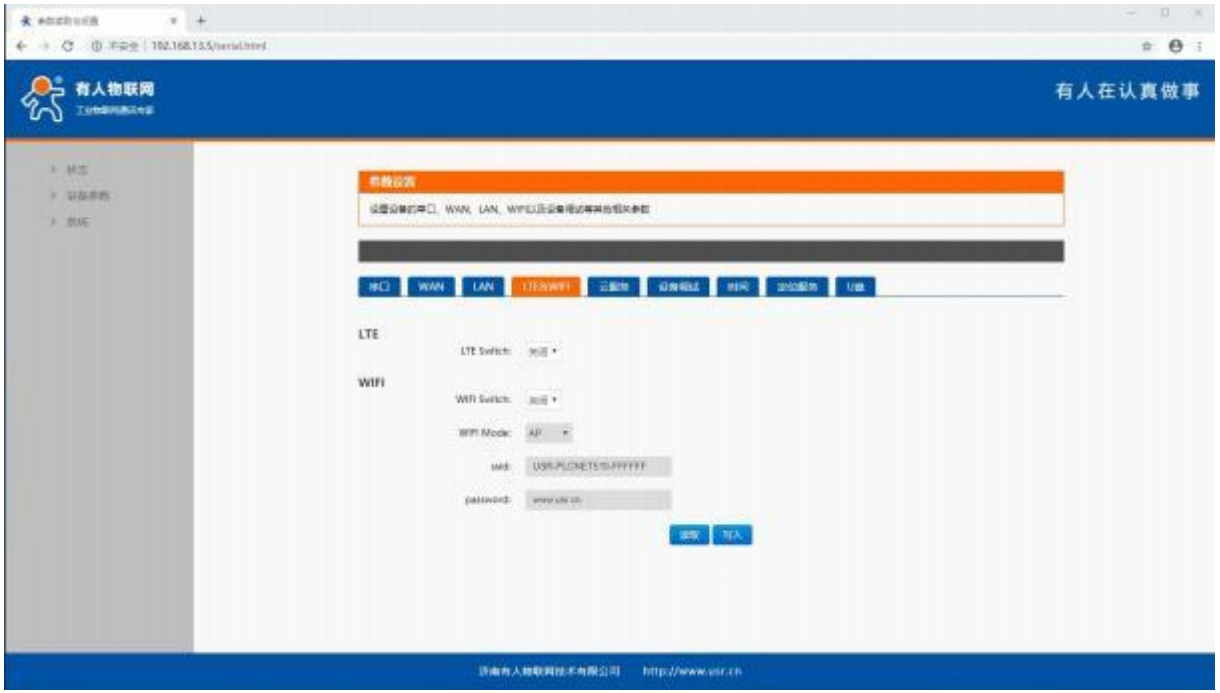

通过设备参数→设备状态→云服务,可以读取或者更改连接云端的域名和端口号。

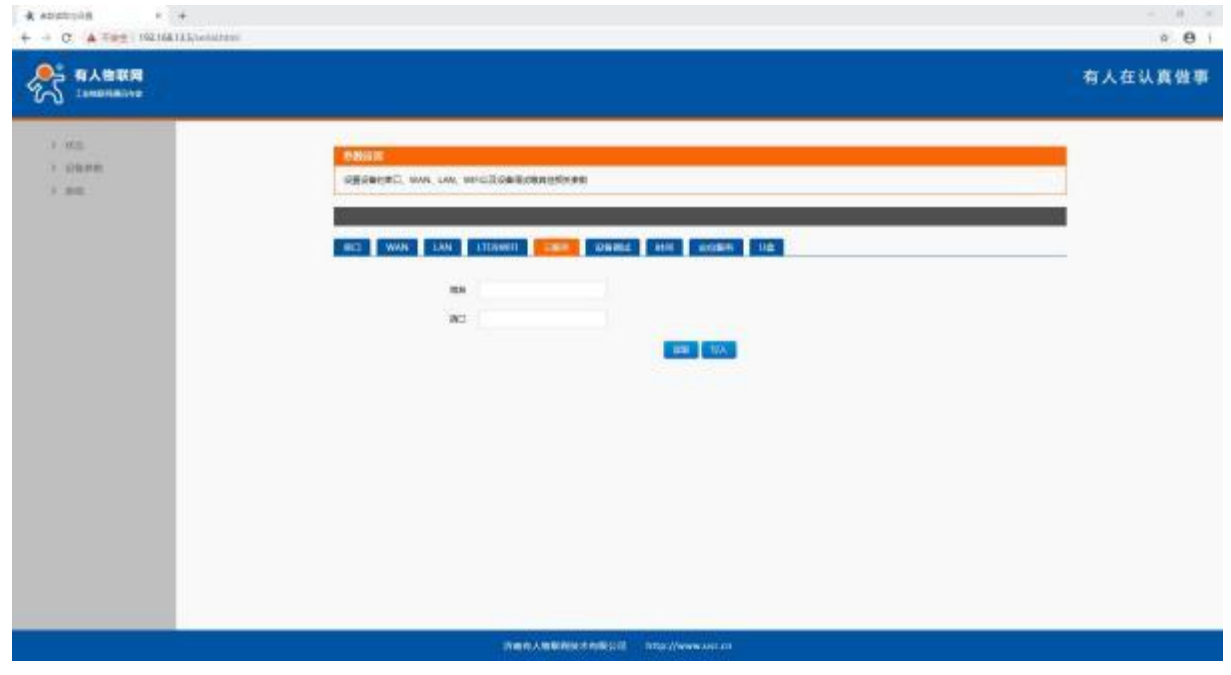

通过设备参数→设备状态→设备调试,此功能为查找设备问题时使用,普通用户可忽略。

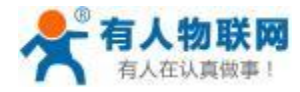

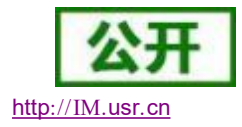

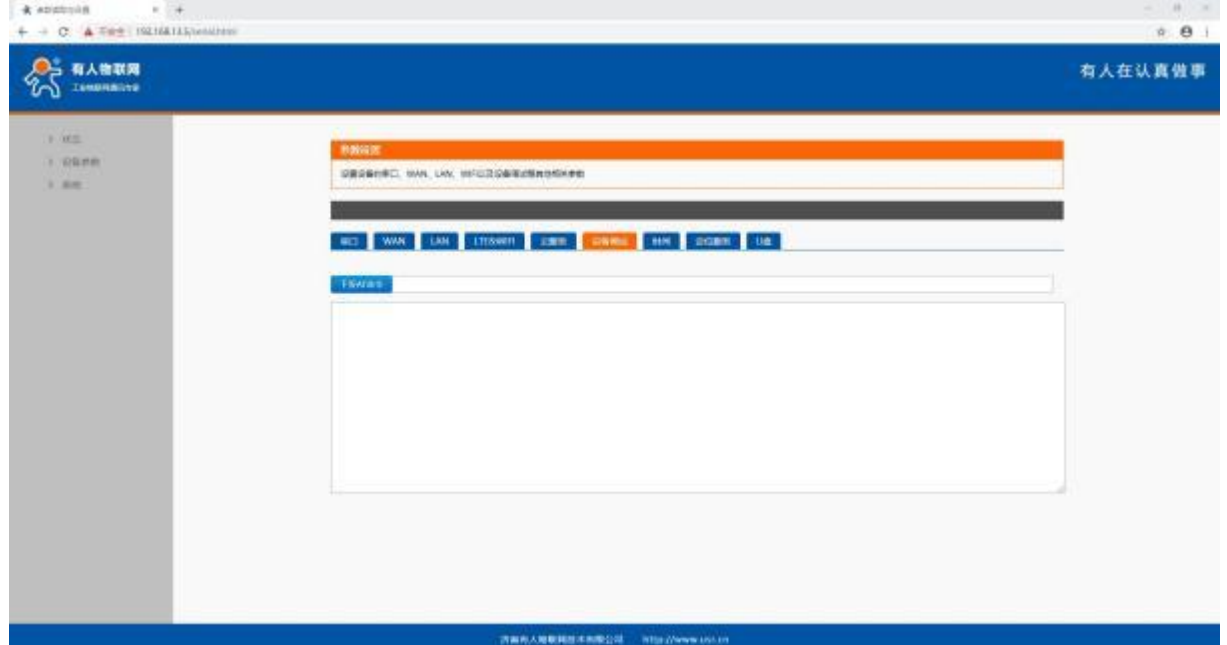

通过设备参数→设备状态→时间,可以读取 PLCNET510 设备的时区。

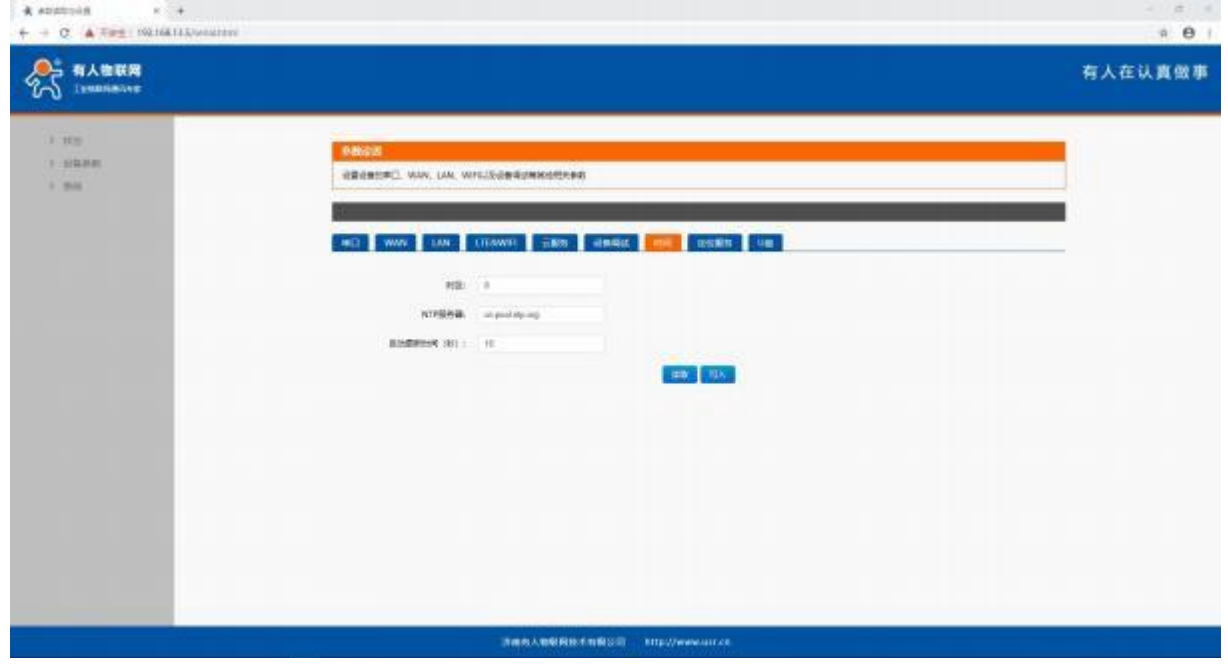

通过设备参数→设备状态→定位服务,可以修改 PLCNET510 的定位方式。

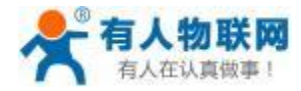

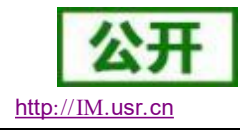

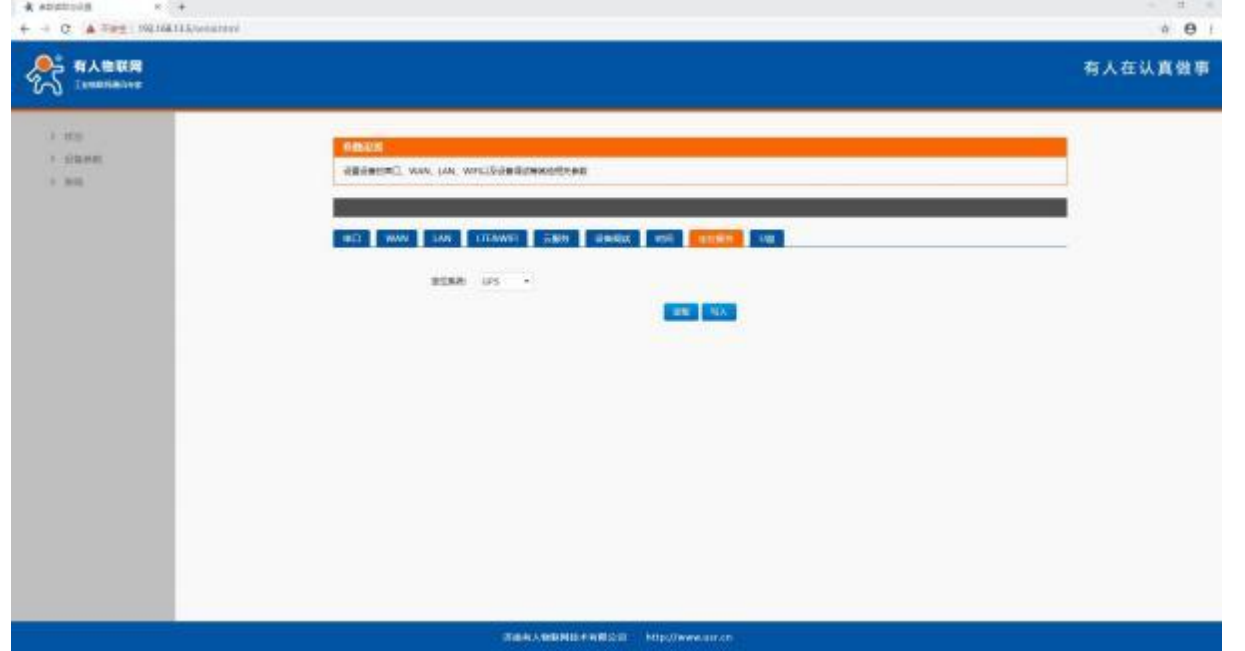

通过设备参数→设备状态→U 盘,可以查看 U 盘的状态以及数据迁移的进度;数据迁移完成后安全退出 U

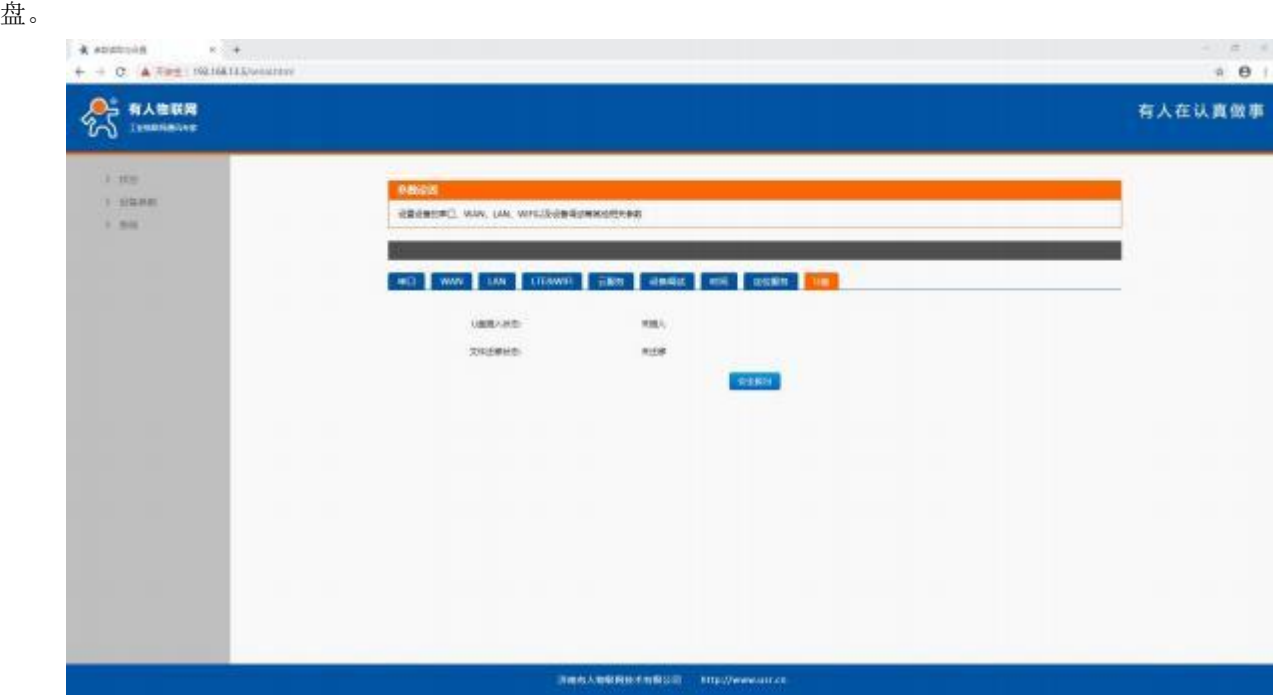

# <span id="page-30-0"></span>**3.2.4.** 系统

通过系统→基本设置→参数&重启,可以将 PLCNET510 恢复出厂参数,或者重启网关。

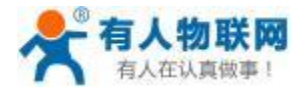

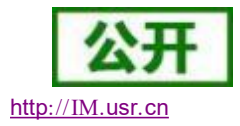

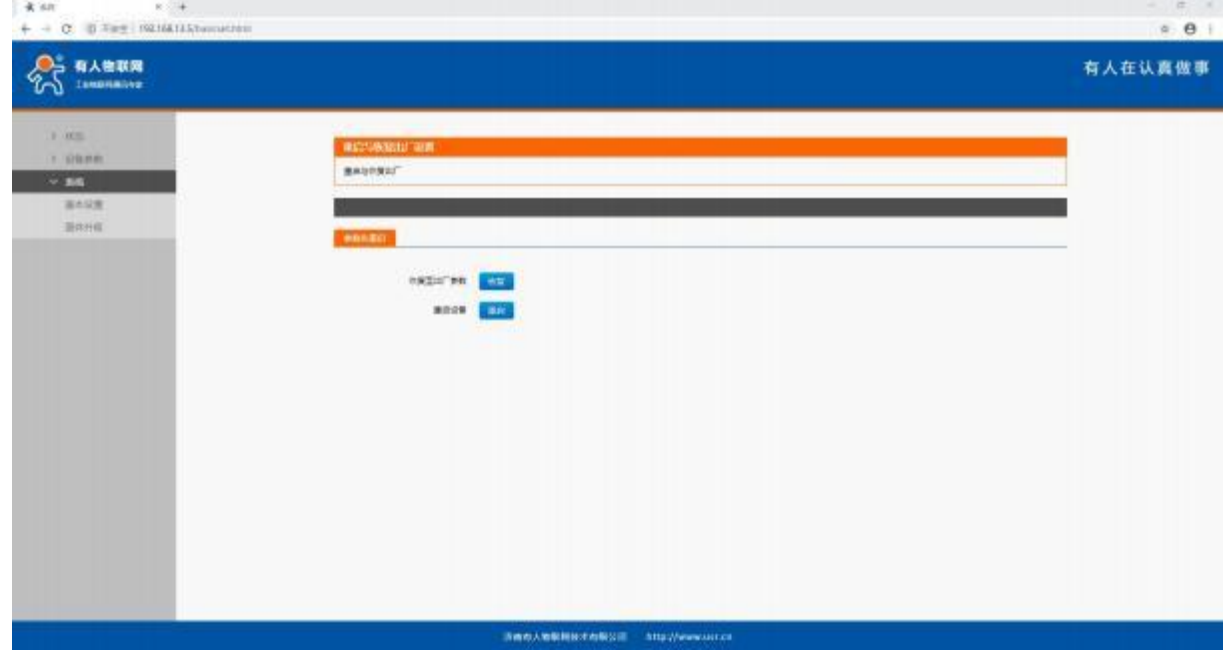

通过系统→基本设置→ 固件升级,可以对 PLCNET510 进行固件升级。

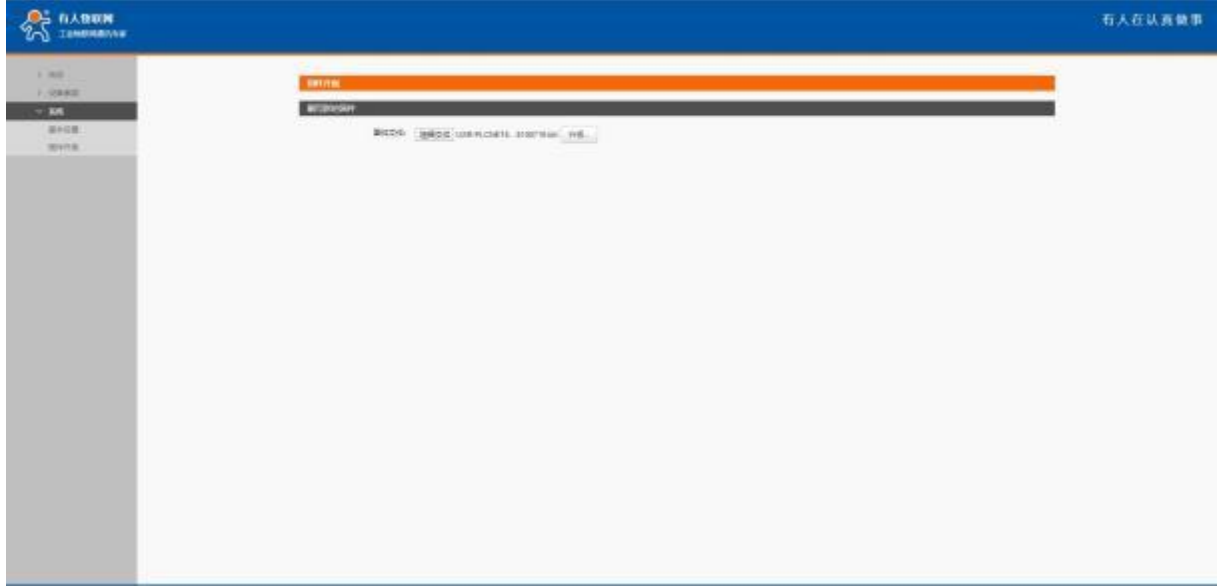

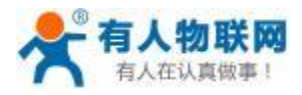

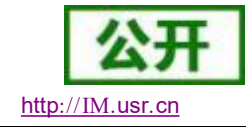

# <span id="page-32-0"></span>**4.** 产品功能介绍

本章介绍一下 PLCNET510 产品的功能,下图是功能模块的整体框图。

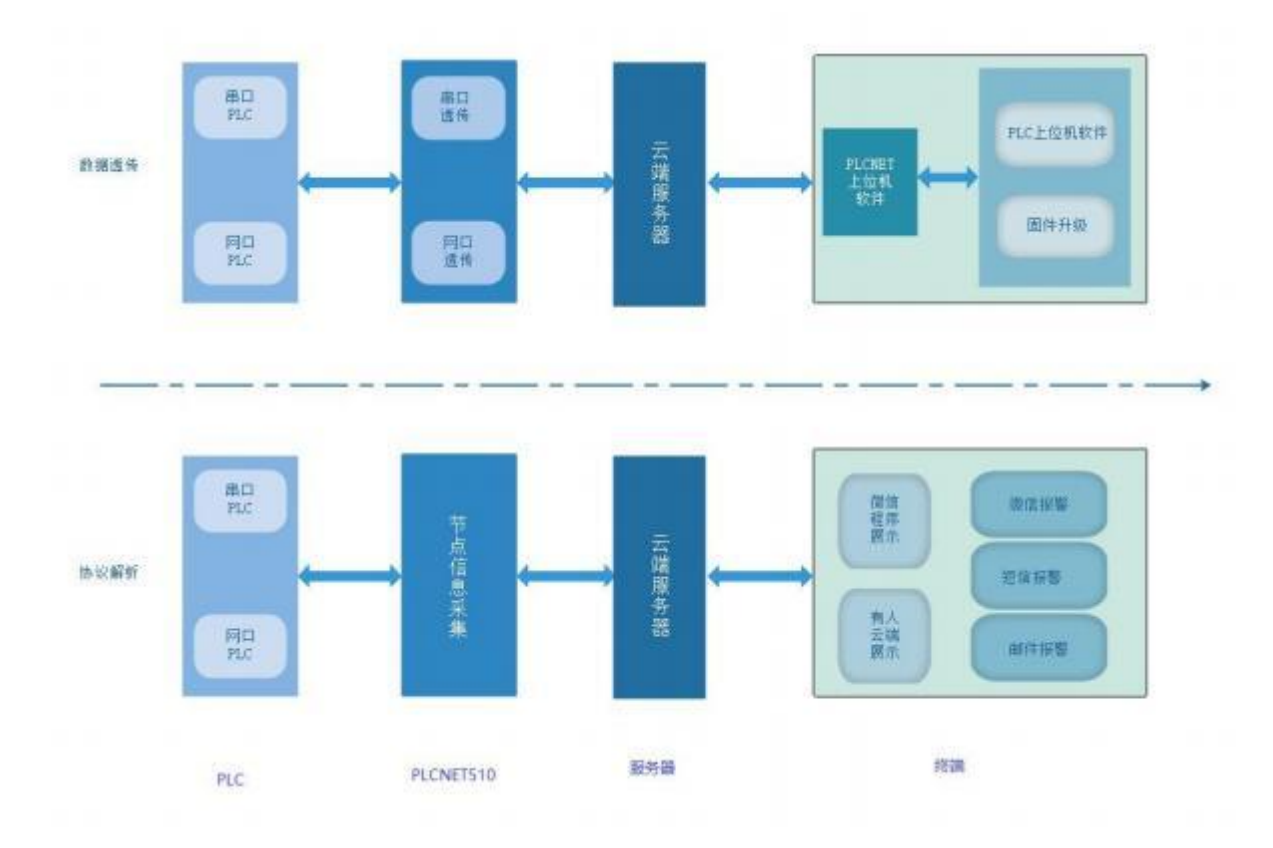

### <span id="page-32-1"></span>**4.1.** 功能概述

PLCNET510 支持数据透传功能,通过 PLCNET510 可以远程对 PLC 进行程序更新、在线调试和远程组态 等功能。

### <span id="page-32-2"></span>**4.1.1.** 数据采集

PLC 云网关支持多种 PLC 协议,可以采集多种型号的 PLC 数据, 上报到云端。

数据采集过程为:在云端添加从机、节点、上报规则等信息;PLCNET510 自动获取并把相应的采集规则 和节点信息转换成对应的 PLC 协议: 对 PLC 的寄存器进行采集, 采集到的数据进行边缘计算; 需要上报的 PLC 节点数据主动上报到云平台,保证云端可以实时监控 PLC 数据。

数据上报之后,可以在有人云平台实现数据监控、查看历史数据、设置和查看报警信息、设置数据联动、 视频监视和云组态功能。

其中,数据上报规则可设置:变化存储、定时存储、变化幅度存储和组合上报。

- 变化存储:采集到的数据和上次采集的数据比较,有变化就上报;
- 定时存储:采集到的数据定时上报,时间可设置 (最小间隔 1min )
- ▶ 变化幅度存储: 采集到的数据和上次采集的数据比较,变化超过某个值就上报,此应用适合浮点 型数据。
- 组合上报:分为变化上报+定时上报 与 变化幅度上报+定时上报。选择变化上报+定时上报时, 符合其中一个条件即上报;选择变化幅度上报+定时上报 时,符合其中一个条件即上报。
- ▶ 可同时支持两个串口采集不同协议的PLC;并且网口无限制,可同时采集不同类型的 PLC。

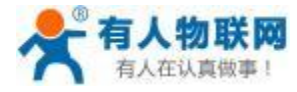

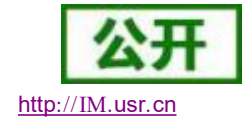

USR- PLCNET510 使用说明书

单台PLCNET510 支持的最大从机数为 5个, 支持的最大节点个数为 500 个。

#### <span id="page-33-0"></span>**4.1.2.** 数据透传

数据透传功能:通过 PLCNET510 云网关的串口、网 口,实现和远程电脑的数据透传,相当于远 程的电 脑直接连接到现场的设备。可以实现远程 PLC 、HMI 等设备的程序上下载、远程调试等功能。

数据透传接口分类:

串口透传:接串口设备 (仅 PLCNET510 支持)

> 网口诱传:接网口设备

注: カランド アイスト こうしょう こうしょう こうしょう こうしょう こうしょう

> 一台 PLCNET510 同一时间只支持一种透传方式 (即网口、串口只能选其一) > 不 支持两个软件启用同一个设备透传;不支持一个软件启用两台设备的透传。 → 开 启透传后边缘采集停止

#### <span id="page-33-1"></span>**4.1.3. OPC** 功能

利用 OPC 功能,用户可以直接把 PLC 的数据对接到组态软件 (WINCC、组态王、力控等),可以实现云 端和组态软件同时监控。

#### <span id="page-33-2"></span>**4.1.4.** 外部存储

设备提供 2 个 USB 接口和 1 个 TF 卡接口可接外部存储设备。

两个 USB 接口都可以接 U 盘进行数据导出,PLC 云网关能自动识别 USB 口的接入设备类型。

设备提供 TF 卡接口, 用来外接存储器。注: 支持exFAT 类型的 TF 卡, 暂不支持 NTFS 类型。 存储规则:

PLC 云网关联网正常:数据直接上报服务器,不做本地存储。

PLC 云网关联网异常:数据存储到本地 (优先级为:TF 卡>内部FLASH) )

▶ 当数据存到 TF 卡或 flash 时, 设备重新连接服务器, 将本地数据上传到服务器, 同时清空本地数 据;

▶ 当数据存储到内部 flash 时, 设备没有重新连接服务器,插入 TF 卡, 则将 flash 数据转移到 TF 卡, 同时清空 flash 数据。

▶ 当执行恢复出厂设置后, TF 卡以及内部 flash 中数据清空。

▶ 插入 U 盘时, 执行数据导出功能, 将缓存数据导出到 U 盘。

#### <span id="page-33-3"></span>**4.1.5.** 断网续传

当 PLC 云网关没有网络时, PLC 云网关的上报的数据可以存储在本地 (优先级为: TF 卡>内部FLASH), 等到设备有网的时候再次上报到有人云。

#### <span id="page-33-4"></span>**4.1.6. DIDO**

PLC 云网关支持 4 路开关量输入和 4 路继电器输出。 输入为低频光耦输入。 输出为晶体管输出。

<span id="page-33-5"></span>**4.1.7.** 边缘计算

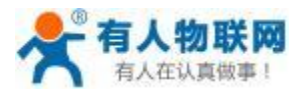

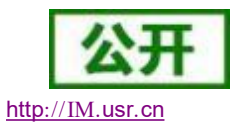

USR- PLCNET510 使用说明书

数据采集:云端下发采集节点,设备根据协议自行和包采集数据,按照上报规则上报节点信息,需要支持 串口、网 口、多串口同时采集,云端设置从机时需要指定串口、网口。

边缘计算:设备支持一种脚本语言, 由云端下发脚本文件,设备执行脚本内的逻辑。

边缘采集:设备连接到网关后,网关可以实现设备数据的采集、流转、存储、分析和上报设备数据至云端。

#### <span id="page-34-0"></span>**4.1.8.** 视频监控

PLC 云网关可以结合有人云,绑定摄像头使用。用户可以通过电脑客户端和移动手机端,来查看监控的实 时画面,更方便的掌握现场的具体情况。 产品作为第三方应用调用萤石云摄像头的接口,在使用时需要客户注 册萤石云的开发者账号,创建应用,并在客户端绑定客户的应用秘钥。

注:使用 PLCNET510 路由功能上网时,需要手动设置 DNS (如:114. 114. 114. 114)

#### <span id="page-34-1"></span>**4.1.9.** 远程停机

应用背景:很多大型工业设备客户是分期付款的,客户只付给厂家 50%的首付款,剩余尾款每个月或每年 支付 10% ,有些客户以各种理由不按时支付剩余尾款。

PLC 云网关针对上述问题,结合有人云和 PLC 内部程序,实现设备的远程停机功能 (不支付尾款就让设备 停止工作) 。主要应用于设备回款、租赁设备上。

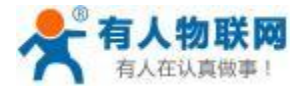

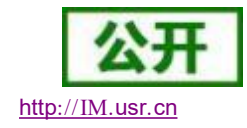

### <span id="page-35-0"></span>**4.1.10.** 实时定位

PLCNET510 内部集成定位芯片,支持 GPS 和北斗实时定位,精度在 10 米以内。

### <span id="page-35-1"></span>**4.1.11. MQTT** 对接第三方服务器接口

PLC 云网关支持通过 MOTT 推送第三方服务器接口, 第三方服务器需符合有人 MOTT 协议接口文档所 定义的接口,可参考文档 USR-PLCNET510 私有云对接手册: https://www.usr.cn/Download/1138.html

PLC 云网关出厂时, 默认连接到有人云服务器, 需要使能 MQTT 推送功能, 配置监控条目与数据采集设备 驱动,需要采样的变量的死区,数据刷新周期,监控推送条件等,同时,用户需要配置 MQTT 推送的服务器 地址和端口号,设备号,登录用户名与密码等信息。

### <span id="page-35-2"></span>**4.1.12.** 对接私有云平台

可根据提供的私有云平台搭建和开发文档进行配置,连接到私有的云服务器,并将采集的节点数据推送至 私有云。

### <span id="page-35-3"></span>**4.2. PLCNET510** 和 **PLC** 的硬件连接

### <span id="page-35-4"></span>**4.2.1.** 串口连接 **PLC** (仅 **PLCNET510** 支持)

串口透传和串口数据采集的硬件接线相同。

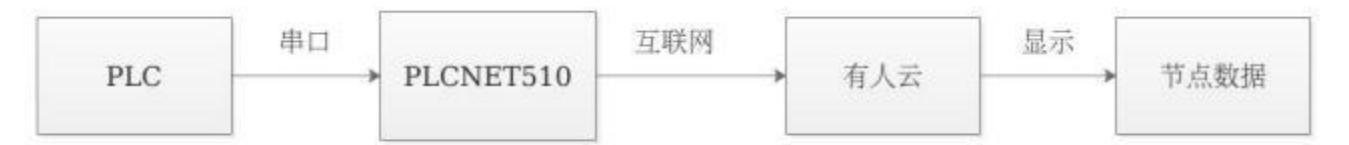

硬件连接如下图:

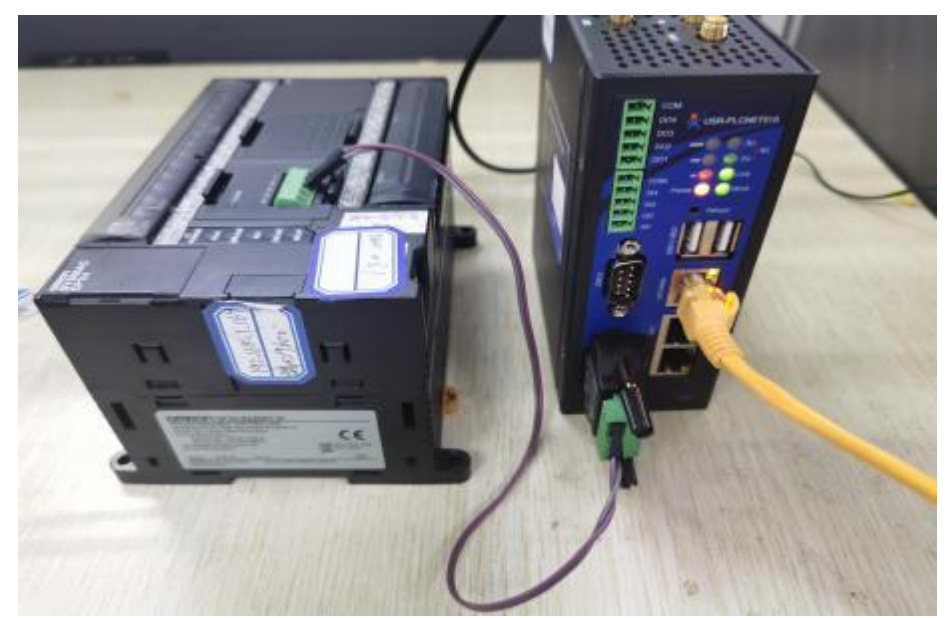
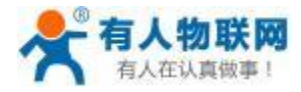

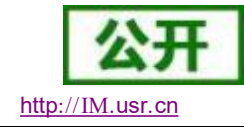

## **4.2.2.** 网口连接 **PLC**

网口透传和网口数据采集的硬件接线相同。

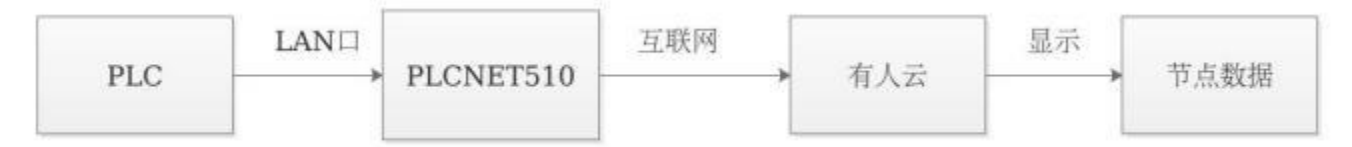

#### 网口连接 PLC 方式如下图:

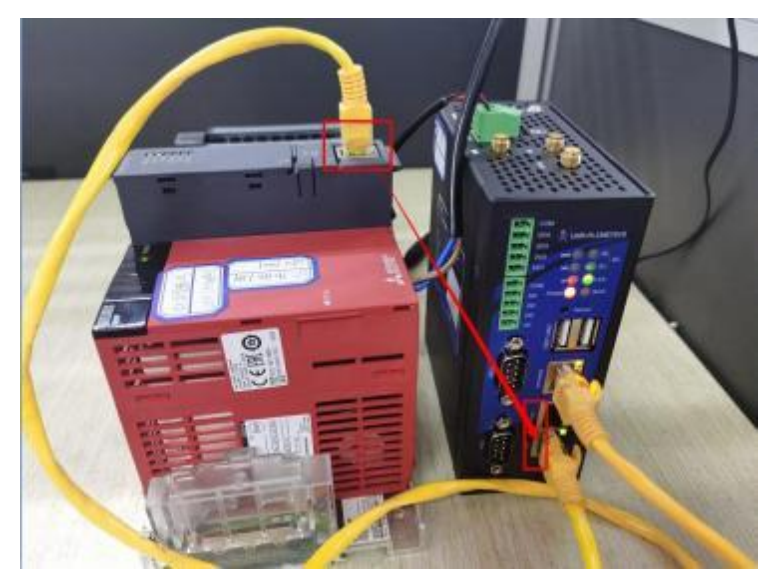

# **4.3.** 有人云平台操作指南

# **4.3.1.** 有人云账号注册

登录有人云平台网页[https://account.usr.cn/mp\\_scada](https://account.usr.cn/mp_scada),没有账号则需要注册有人云通行证。

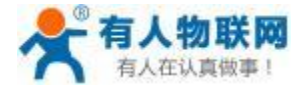

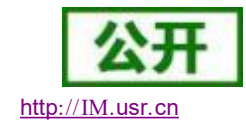

C a account use own p scade ¥ ★ 有人通行证  $\blacksquare$  English  $\blacktriangleright$ 云相赤 有人通行证  $-10.36$ ·证通行·畅享有人 短信登录 喝 **RSHOW** <br>云祖恋、云监画、物観千、商城、<br>工单等有人旗下产品 13335167533  $......$ ma REGELER **INSTRUSS** ٠ **AERW** ILEMINER

使用手机号注册有人云通行证,获取验证码并填入登录密码,密码必须包含 6-20 个字符,字母、数字和特 殊符号至少包含 2 种,不包括空格。

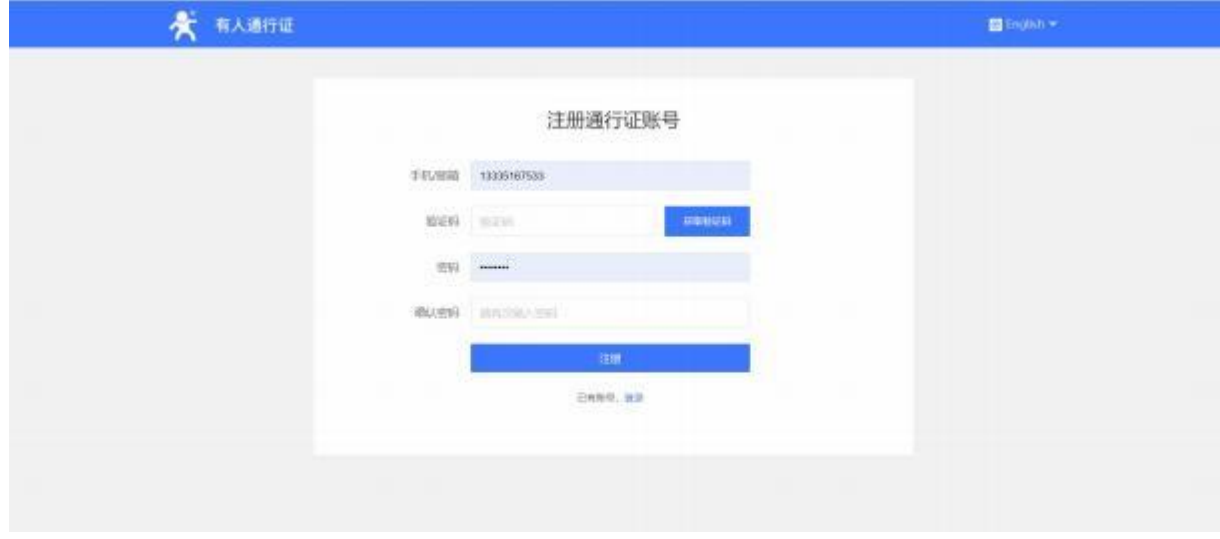

# **4.3.2.** 配置设备模板

a) 登陆到有人云控制台界面,点击设备管理--设备模板--添加:

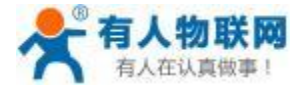

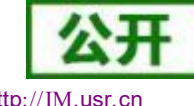

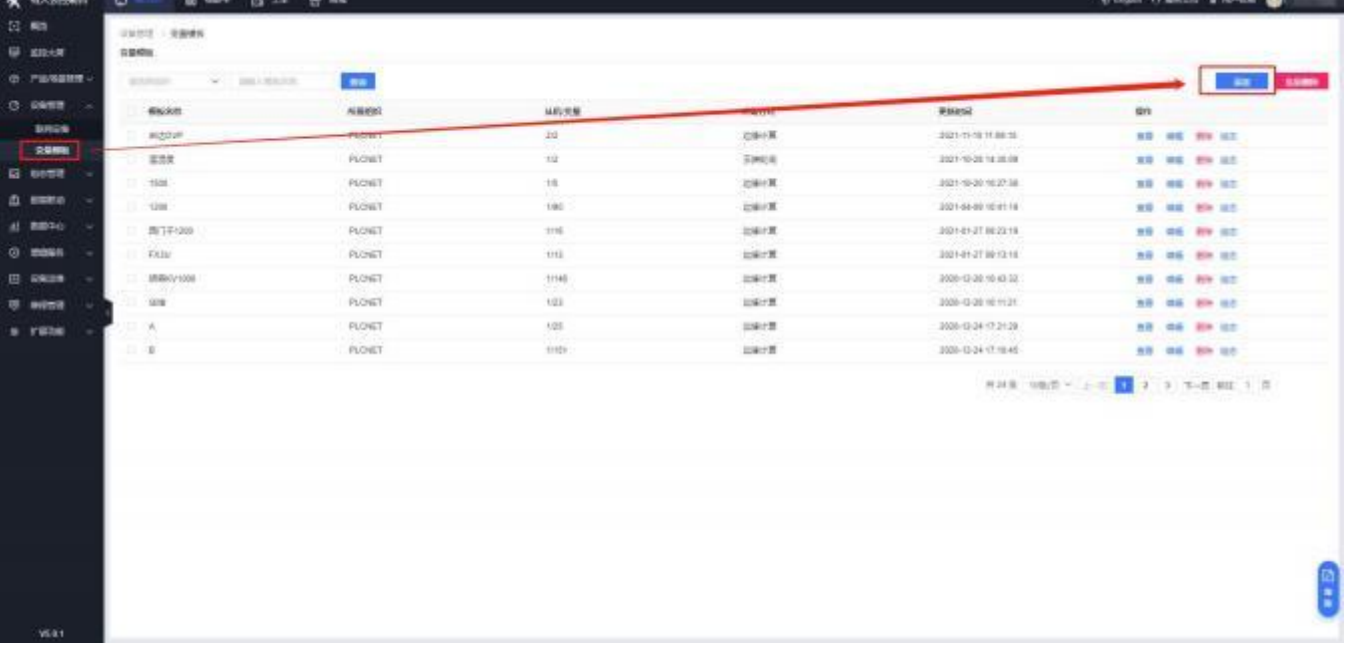

b) 添加设备模板: 选择所属项目, 设置模板名称 (例: plc\_01) →采集方式: 边缘计算- 点击"下一步配置 从机和变量"→选择西门子 S7-200 Smart TCP:

注:模板采集方式选择边缘计算。

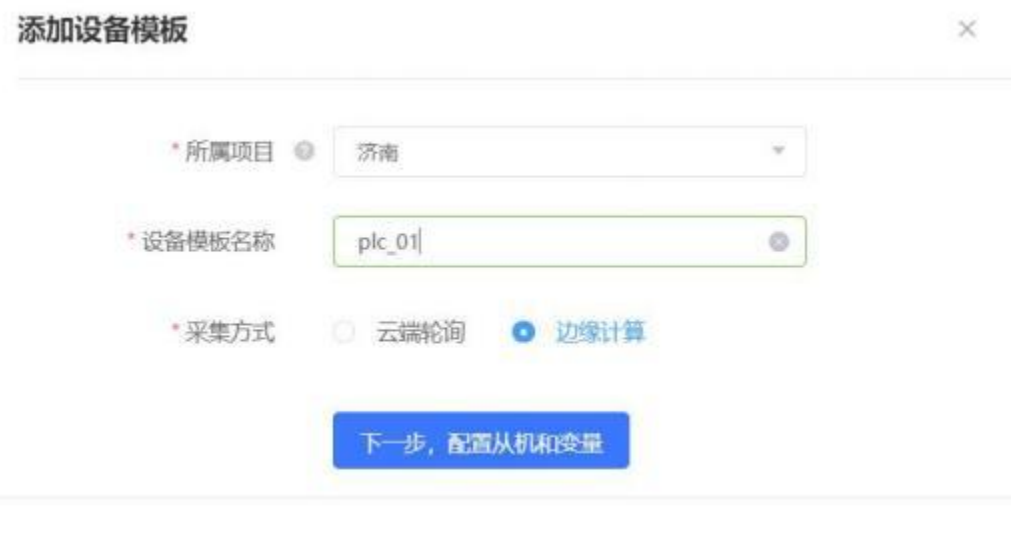

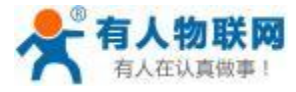

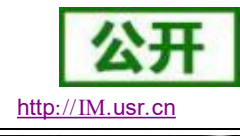

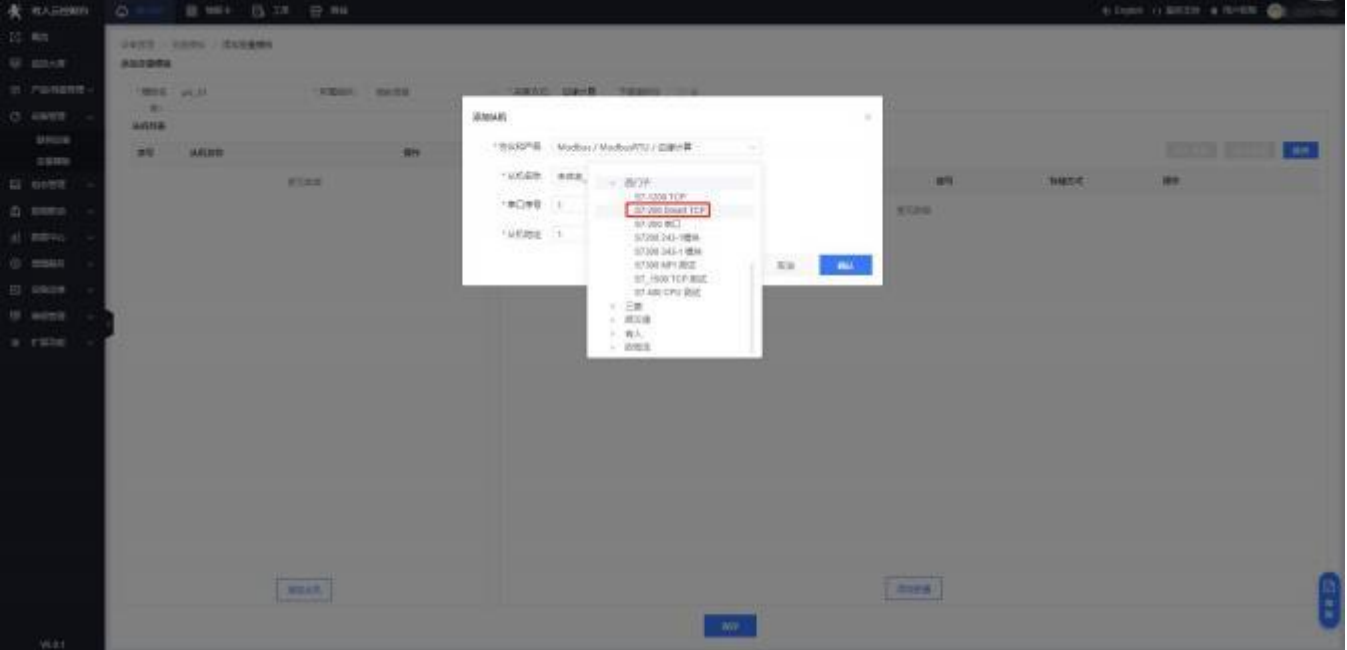

添加从机(可添加多个 PLC),设置从机名称, 从机 IP 与从机端口要和 PLC 保持一致(例: 192. 168. 1. 111:102)

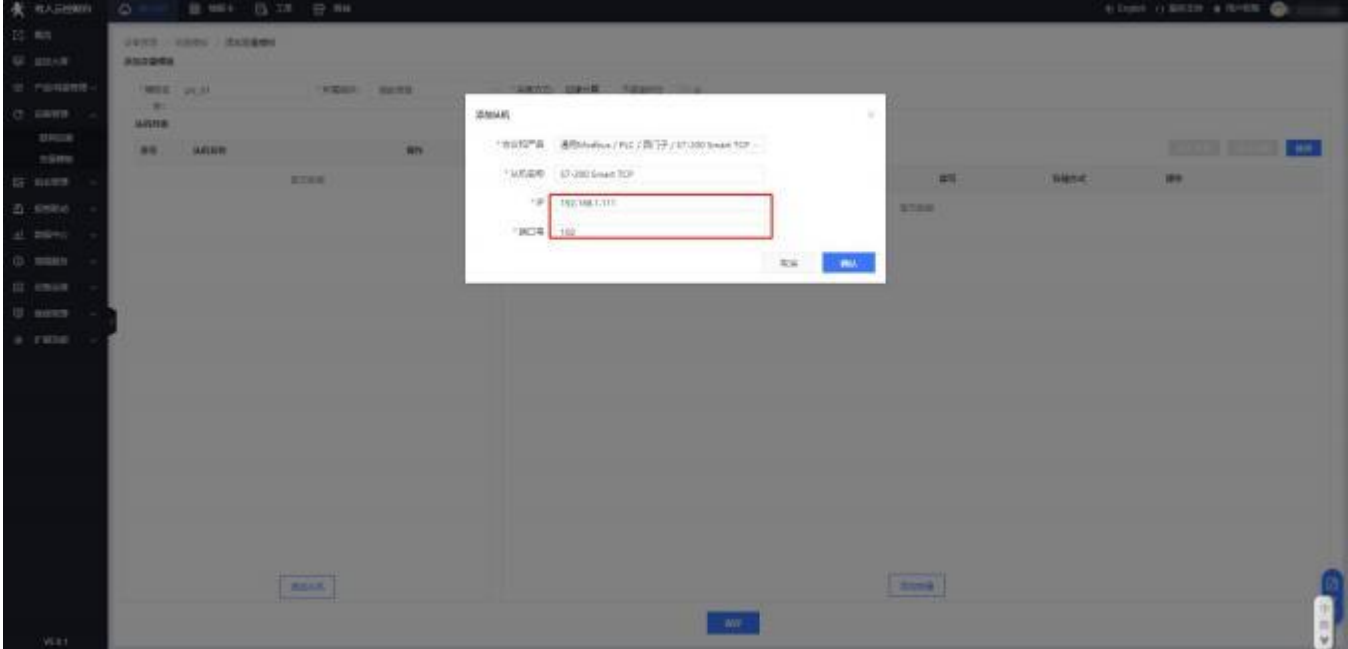

c) 添加变量:

用户可根据需要,添加数据节点列表,存储方式选择变化存储或定时存储。

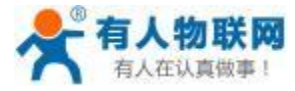

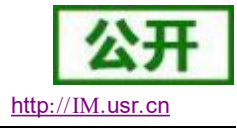

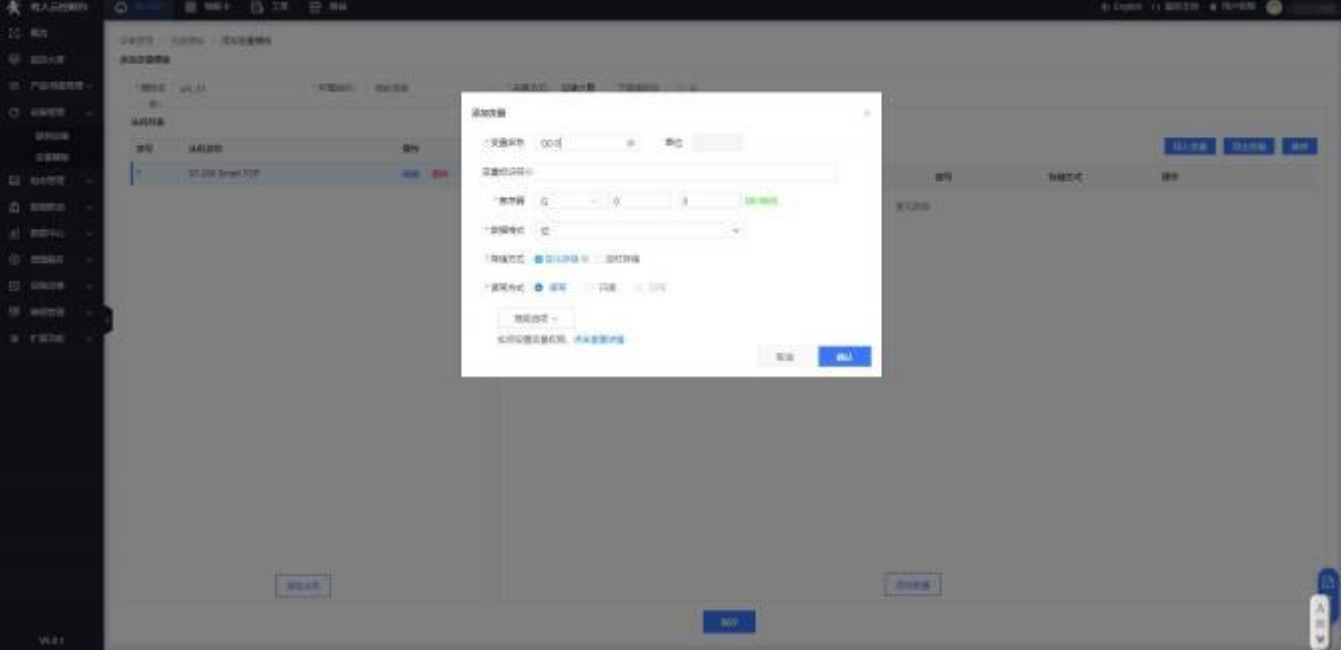

d) 设置报警 (每个变量可以添加报警规则和联动控制,若不需要可不添加)

| <b>食 电心动脉的</b>                                                                            | <b>第164 西洋 安服</b><br>$\circ$                                                                |                                          |                                                             |                                     |                       |            |          |                    | <b>6 DOM: O BATH # RHOW @</b>                             |  |
|-------------------------------------------------------------------------------------------|---------------------------------------------------------------------------------------------|------------------------------------------|-------------------------------------------------------------|-------------------------------------|-----------------------|------------|----------|--------------------|-----------------------------------------------------------|--|
| $\alpha =$<br><b>U</b> smot                                                               | UNITS : CORN / RICEME<br><b>Attorney</b>                                                    |                                          |                                                             |                                     |                       |            |          |                    |                                                           |  |
| @ Piblishme<br>$O$ $SMR$<br><b>DRES</b><br>交易情報<br>G naws<br>20 MMHz<br>at move<br>G wasn | <b>MEE : pk,01</b><br>$\sim 10$<br><b>ARRE</b><br>34<br><b>HARR</b><br>1<br>ST200 Brief FOR | TERRITO - MAYORA<br>$n_{\rm R}$<br>65.00 | $-$ - FRANC GRIB TRANST<br>資源和高<br>2412219<br>$\frac{1}{2}$ | $\mathbf x$<br>36<br>■植宮町<br>$-0.0$ | 寄存期<br>00.8           | 20322<br>w | us.<br>讲 | <b>BRSC</b><br>京切性 | <b>BARN HERM HH.</b><br>me.<br><b>WE RUBBER STRIPS BE</b> |  |
| <b>IS ENGIN</b><br>U month<br>o runs                                                      |                                                                                             |                                          |                                                             |                                     |                       |            |          |                    |                                                           |  |
| V681                                                                                      | <b>REAK</b>                                                                                 |                                          |                                                             |                                     | $\langle 300 \rangle$ |            | Ante     |                    |                                                           |  |

根据实际需要,设置报警规则和联动控制。

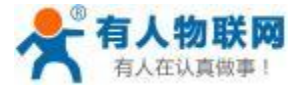

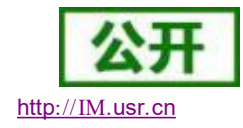

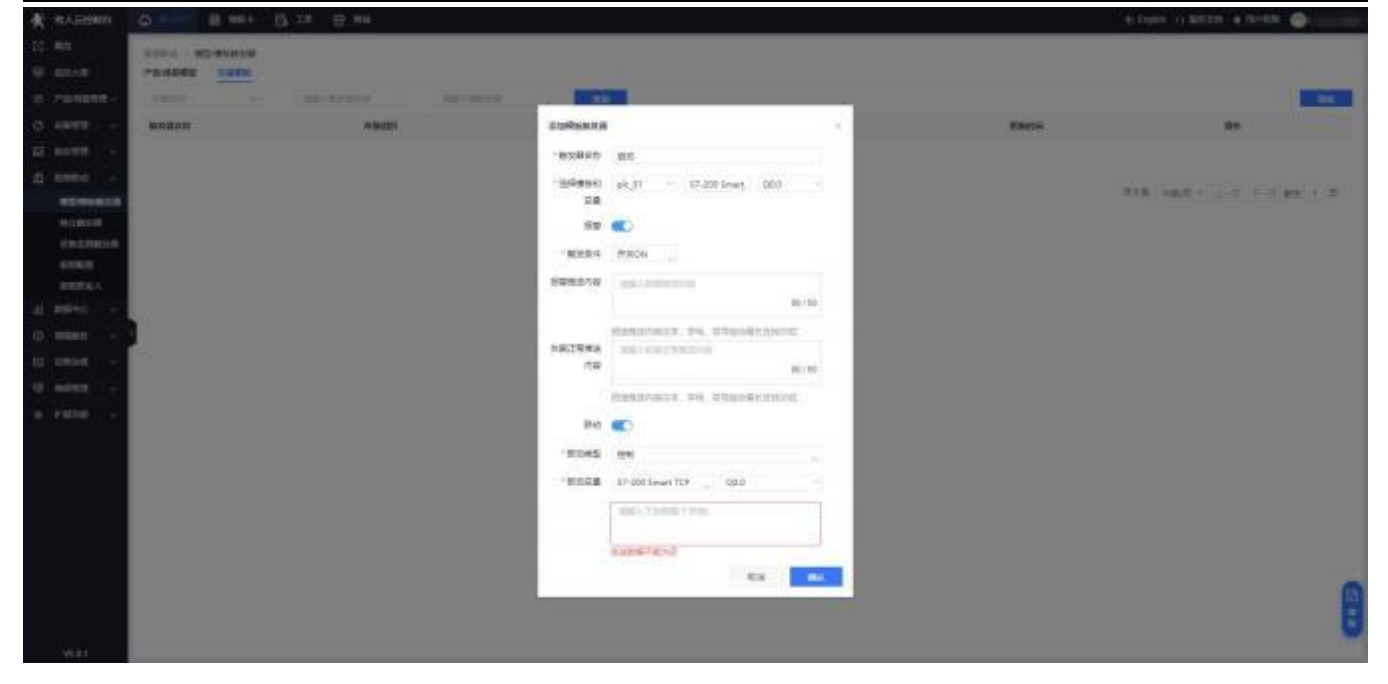

e) 保存模板。 (例: 此模板添加了4个寄存器)

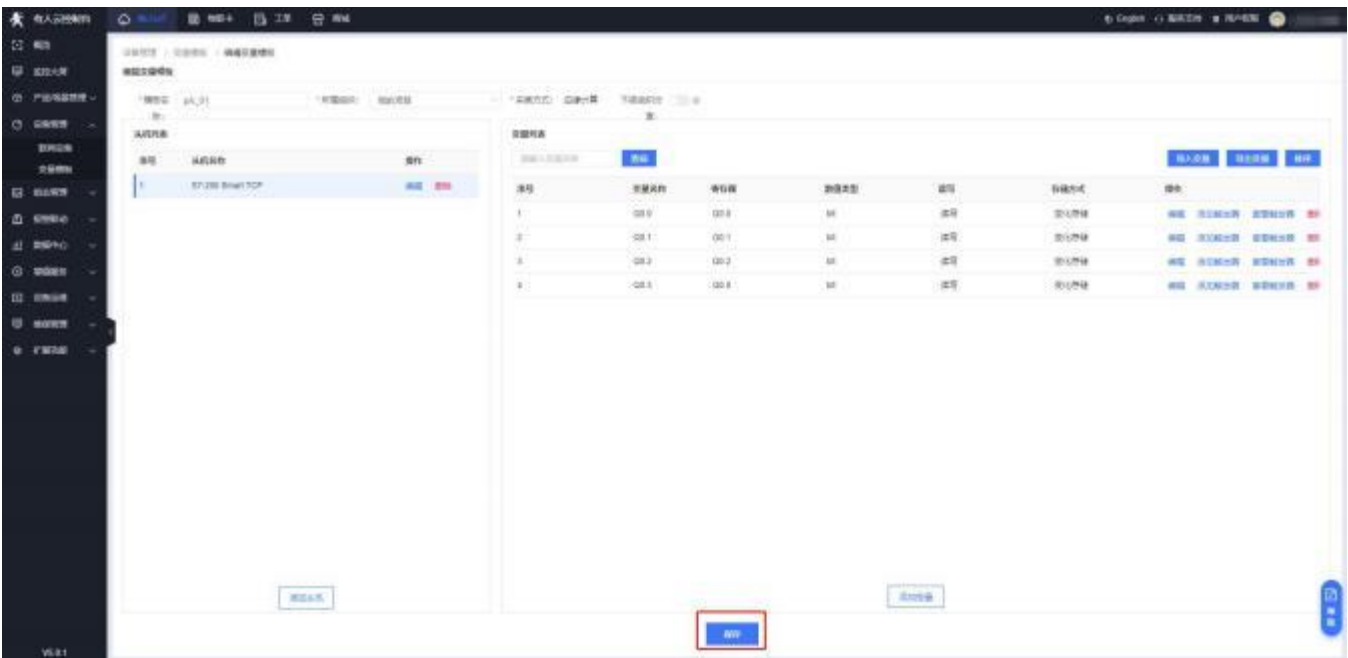

f) 添加组态画面:

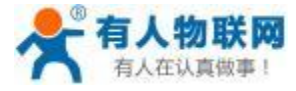

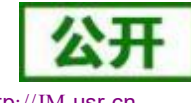

USR- PLCNET510 使用说明书 http[://IM.](http://h.usr.cn)usr.cn

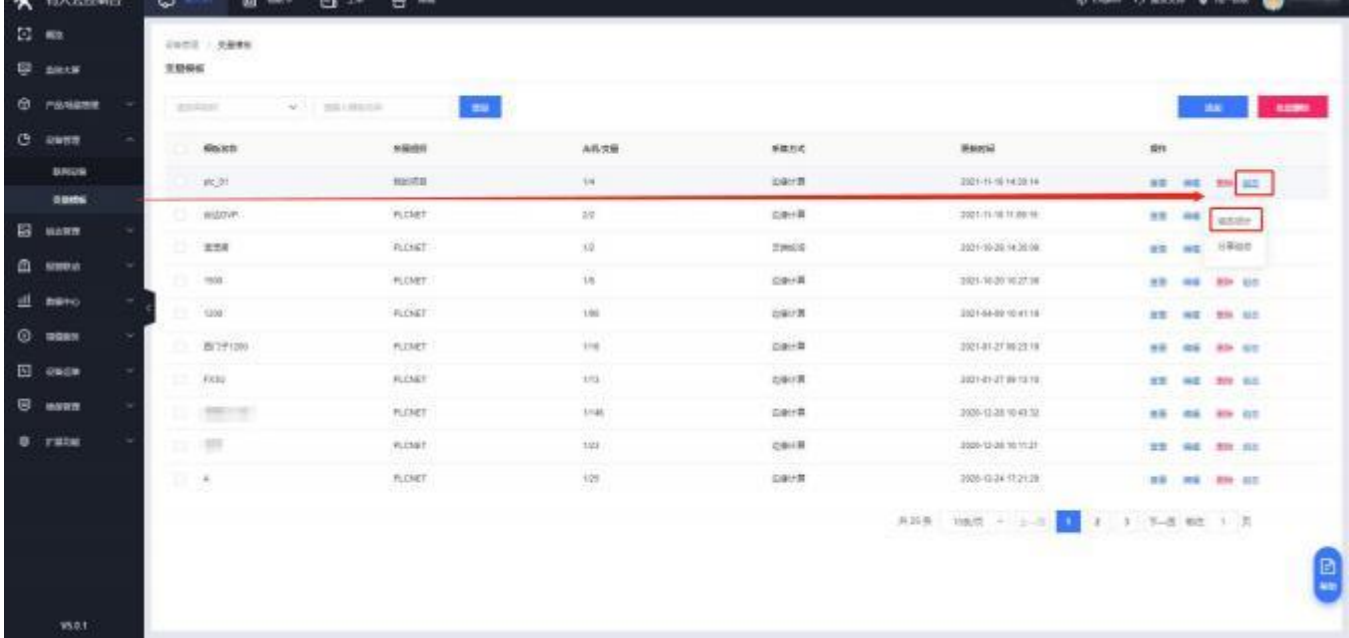

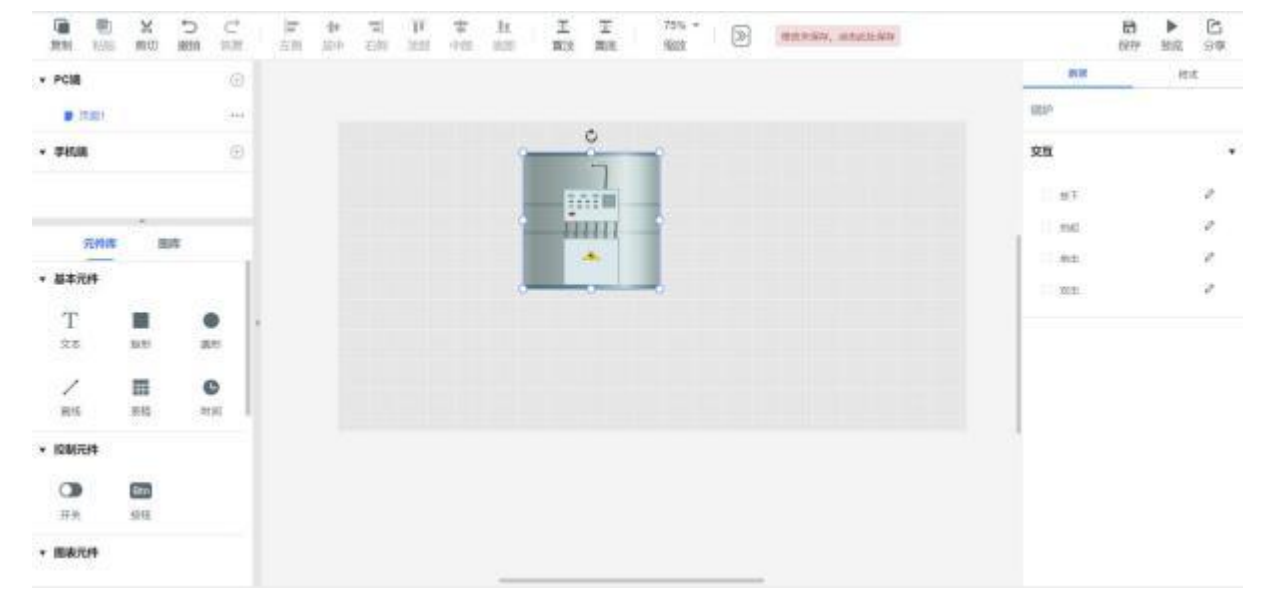

将组态原件从原件库和图库拖拽至组态画布,给原件关联变量并设置交互动作。

## **4.3.3.** 添加网关设备

a) 点击设备管理 添加设备, 填写网关设备名称、归属项目, 输入设备 MAC 和 SN, 配置设备数据模板 或者选择已有模板。

备注:MAC 和 SN 在设备背面标签中可查看。

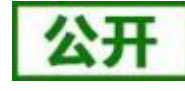

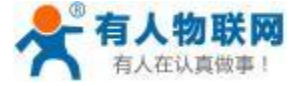

USR- PLCNET510 使用说明书 http[://IM.](http://h.usr.cn)usr.cn

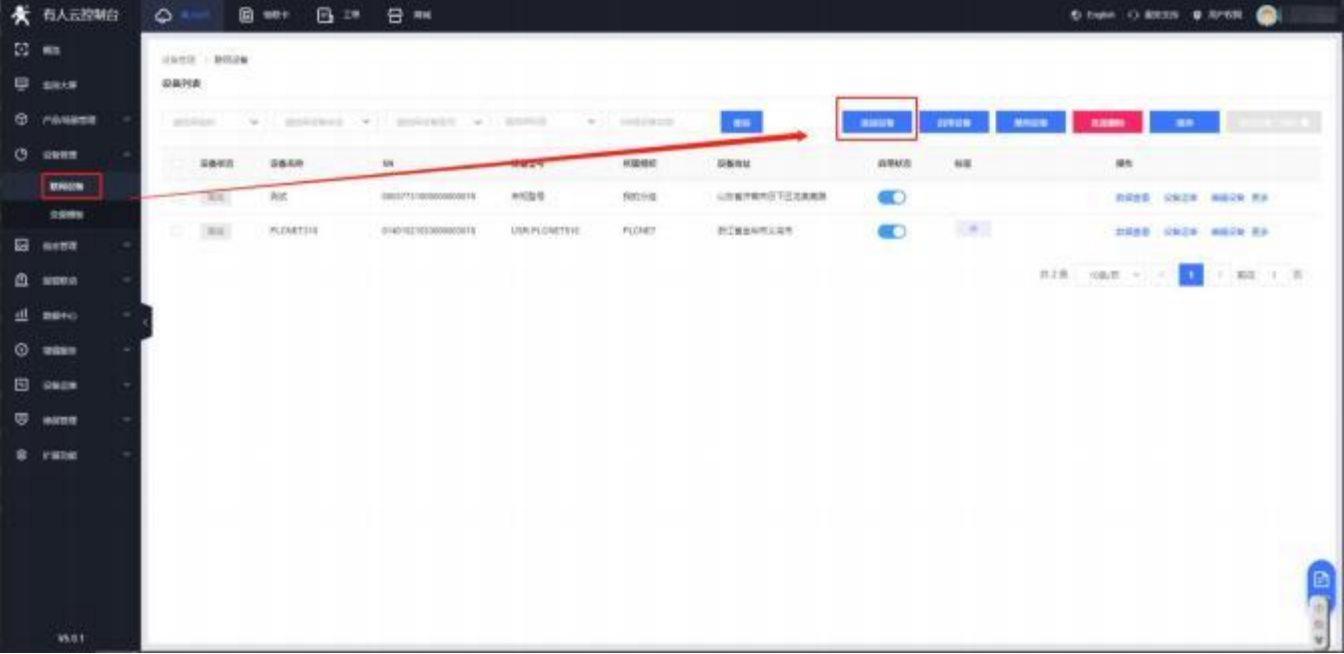

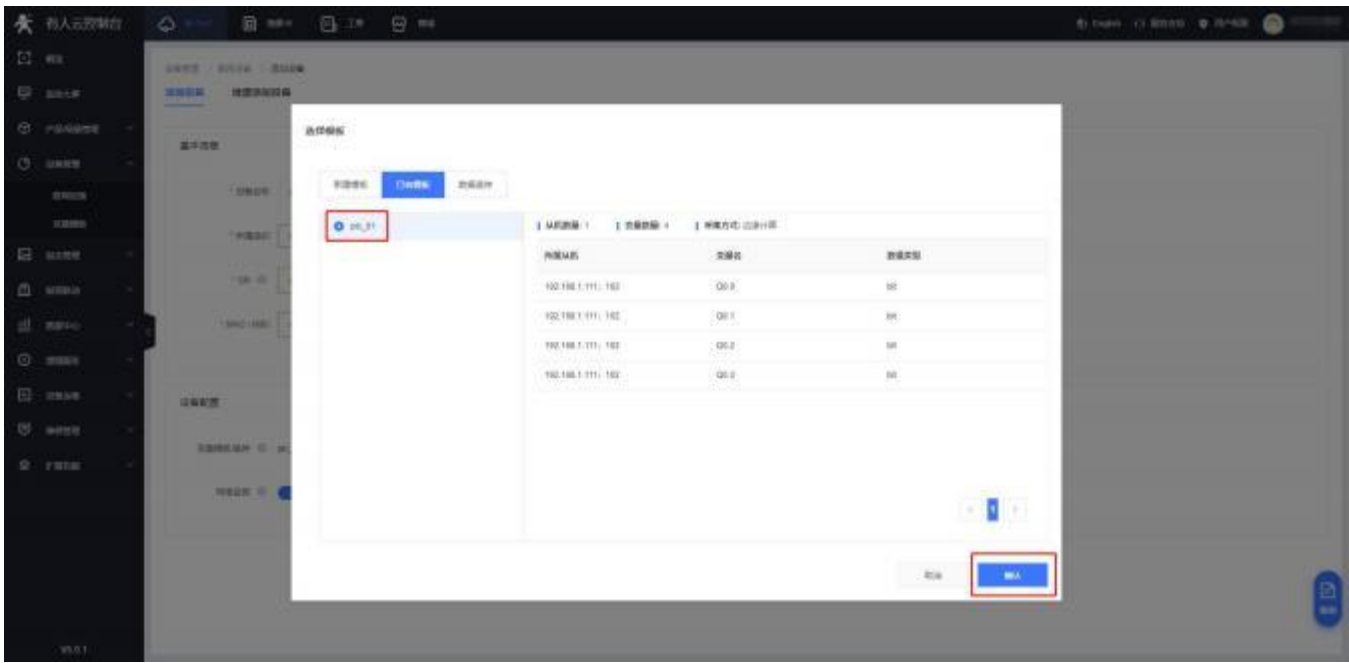

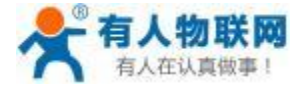

#### USR- PLCNET510 使用说明书

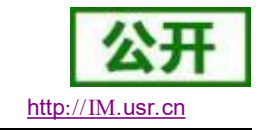

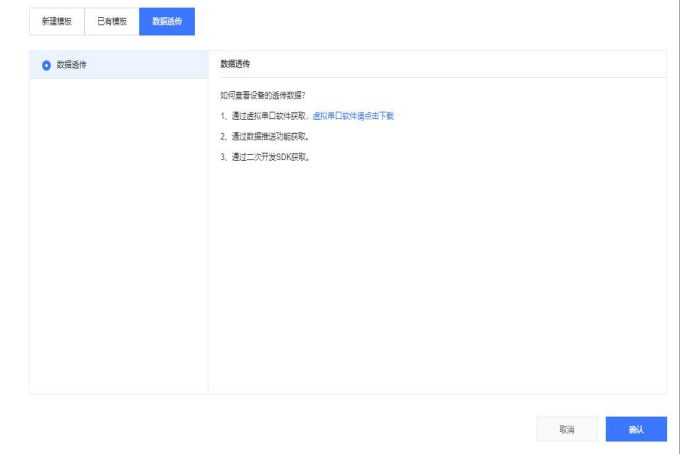

如果设备模板已存在,可以在已有模板列表中选择需要的数据模板;如果没有现成的模板,则选择新建模 板,按照自己的需求配置数据模板;若只用到数据透传,可以选择创建一个空模板或选择数据透传模板即可。

b) 点击完成, 设备添加完成。

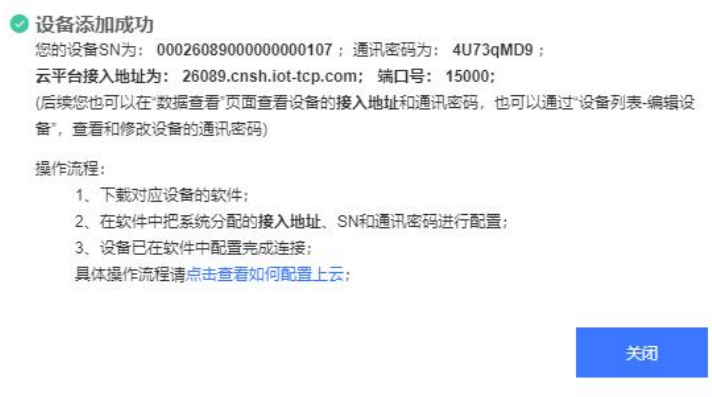

# **4.3.4.** 查看设备详情

PLCNET510 硬件连线确认正常后,上电等待约 65 秒左右, link 灯长亮。云端点击设备管理 设备列表, 查看该设备的详细情况。

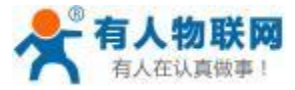

USR- PLCNET510 使用说明书 http[://IM.](http://h.usr.cn)usr.cn

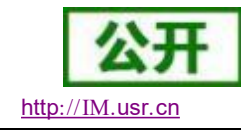

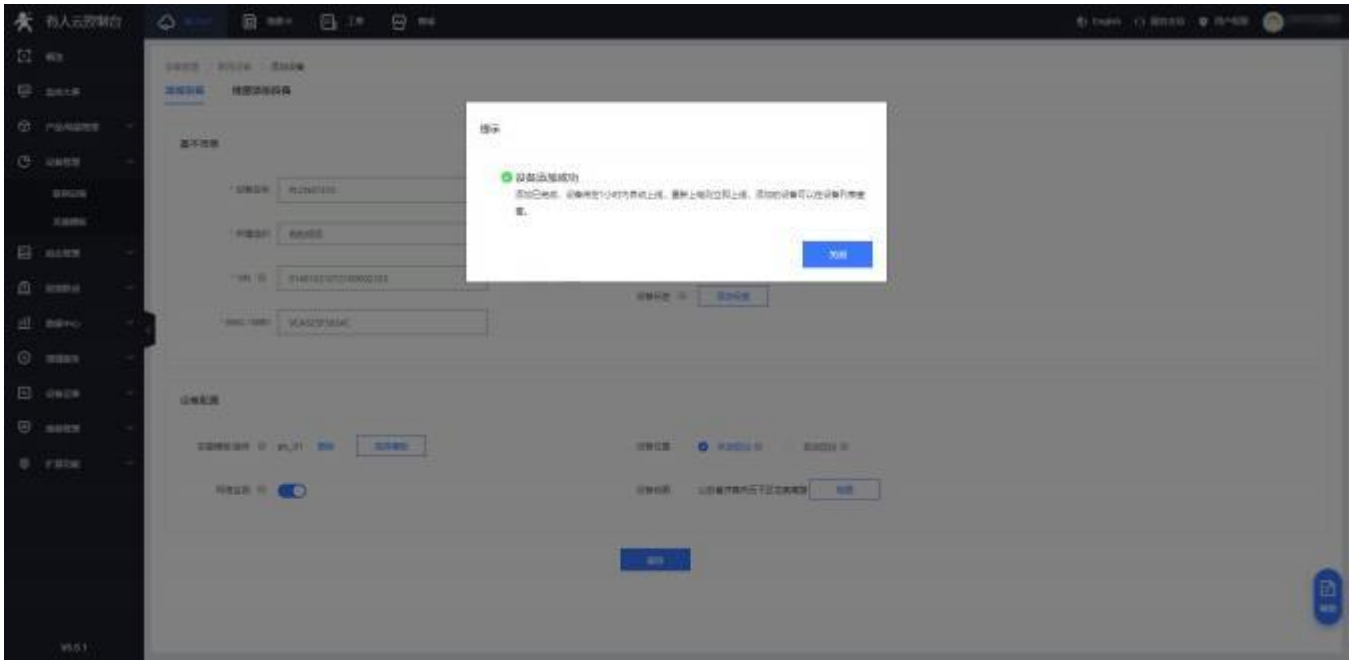

设备显示在线状态后,点击更多-->同步按钮,云端会同步更新设备信息。

a) 点击设备名称,查看设备详细状态。

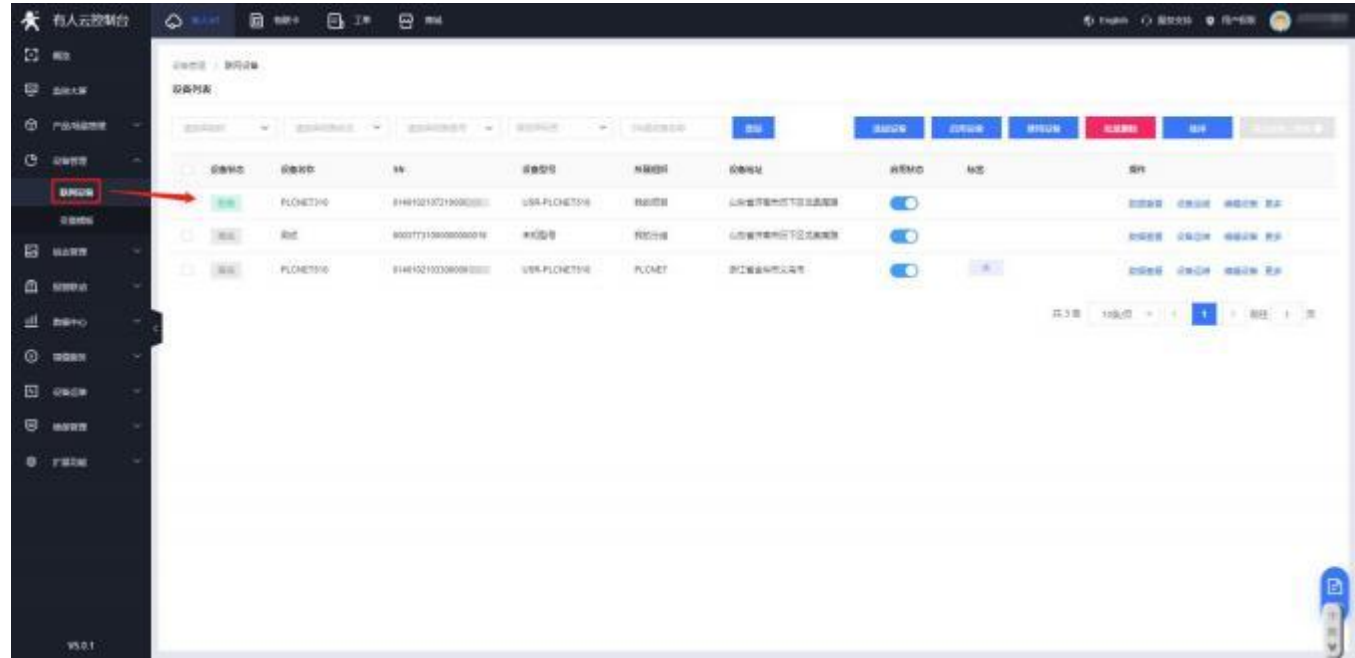

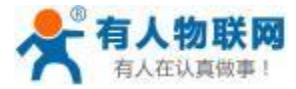

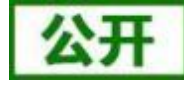

USR- PLCNET510 使用说明书 http[://IM.](http://h.usr.cn)usr.cn

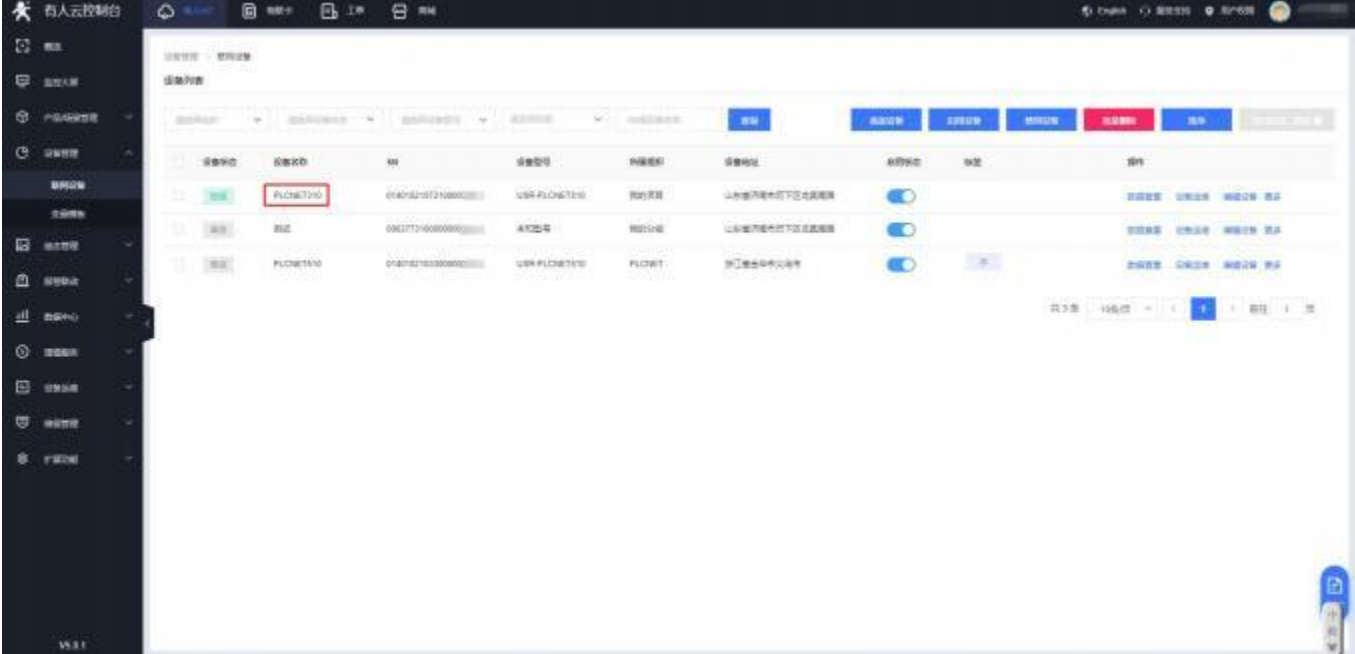

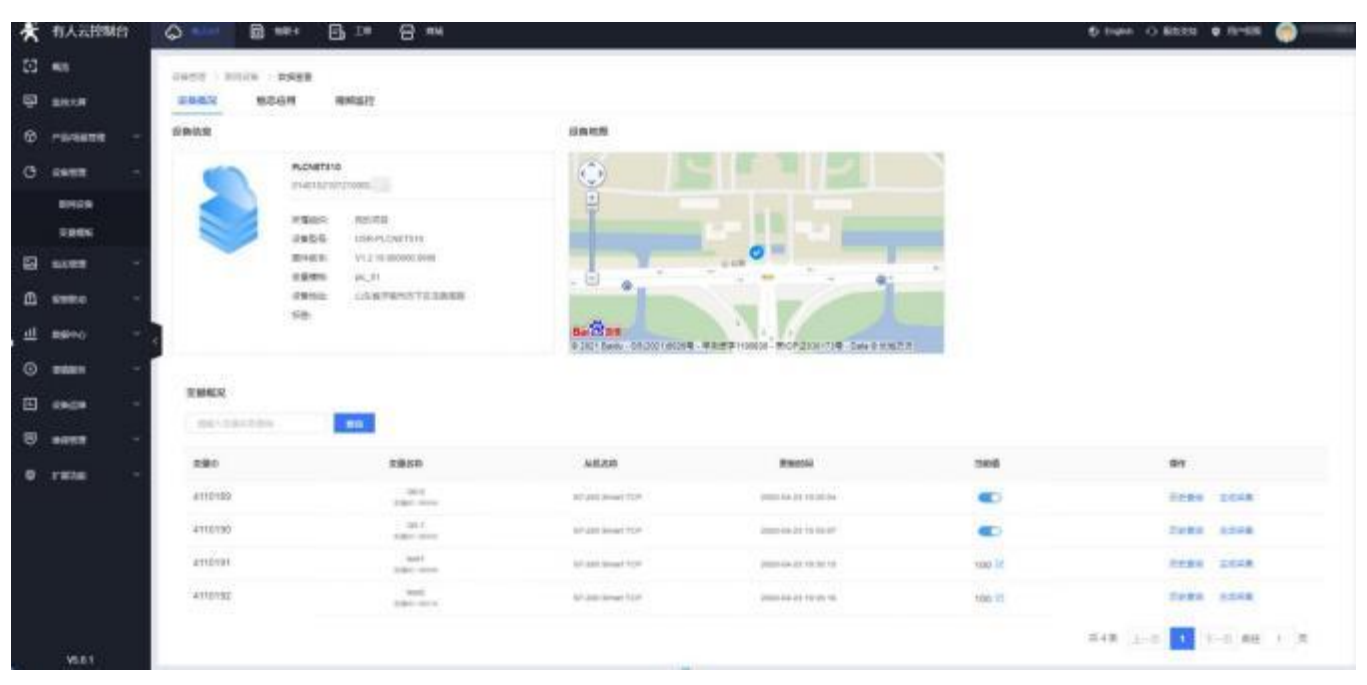

可以通过数据节点右端的更多→主动采集,来主动查询 PLC 内部寄存器数据。

b) 查看云组态

可写类型的节点,可以在云端下发控制命令。只读节点状态,在云端实时显示。

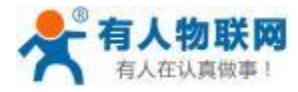

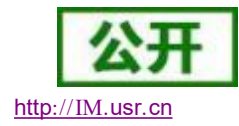

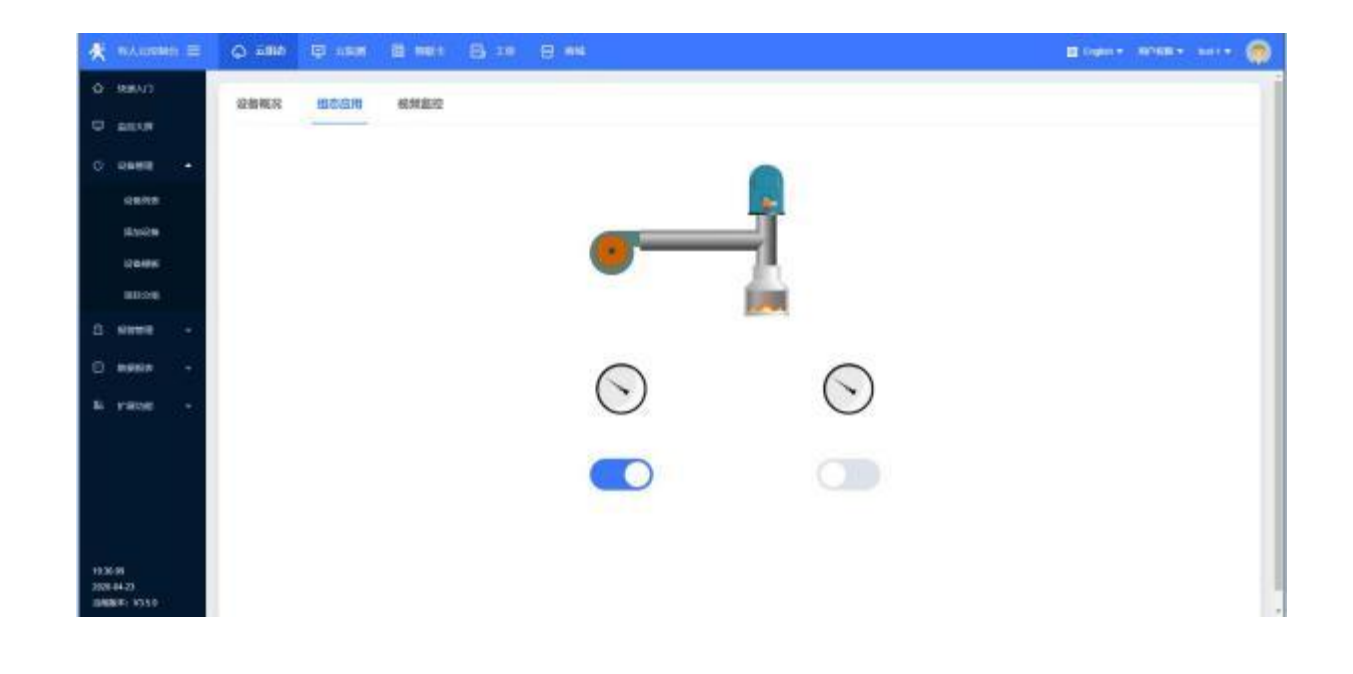

# **4.3.5.** 设备数据模板更换

已添加的设备,如果需要更换其他的数据模板,可以按照以下步骤修改: 云端选择设备列表→需要修改的设备→编辑。

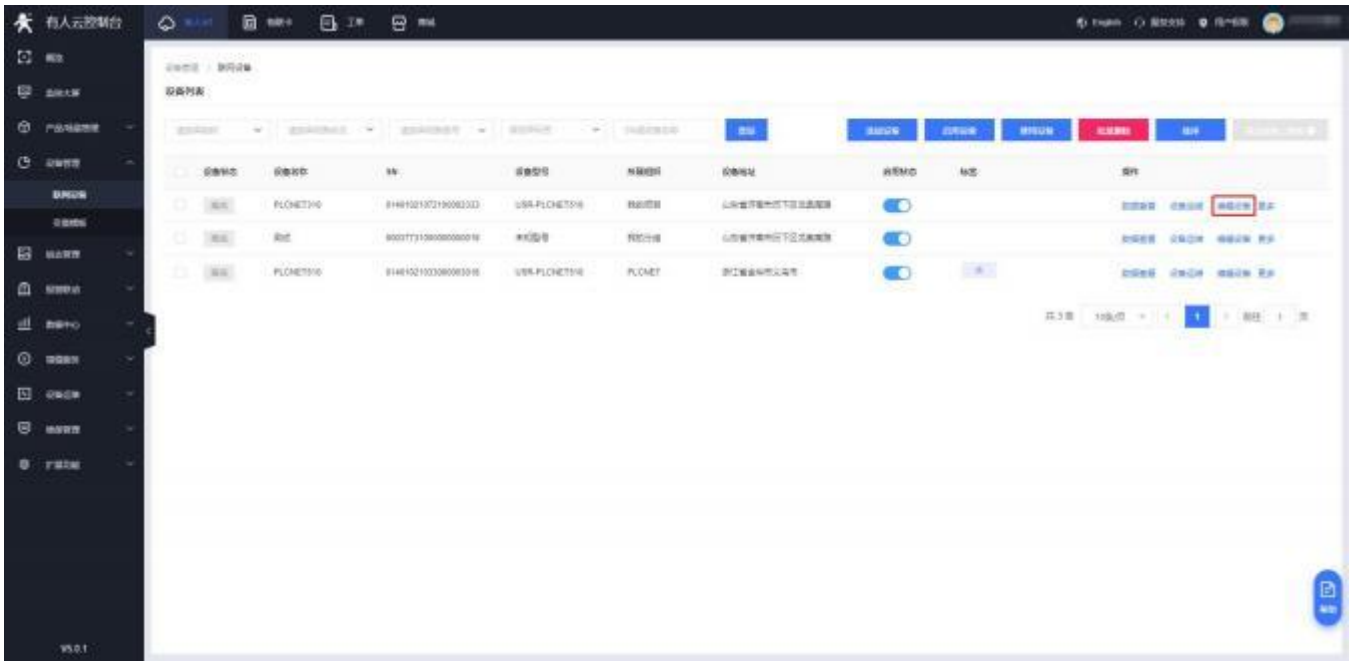

选择更换模板,选择需要更换的模板。

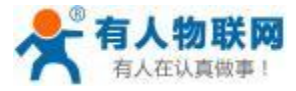

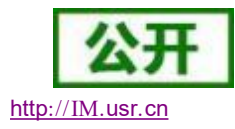

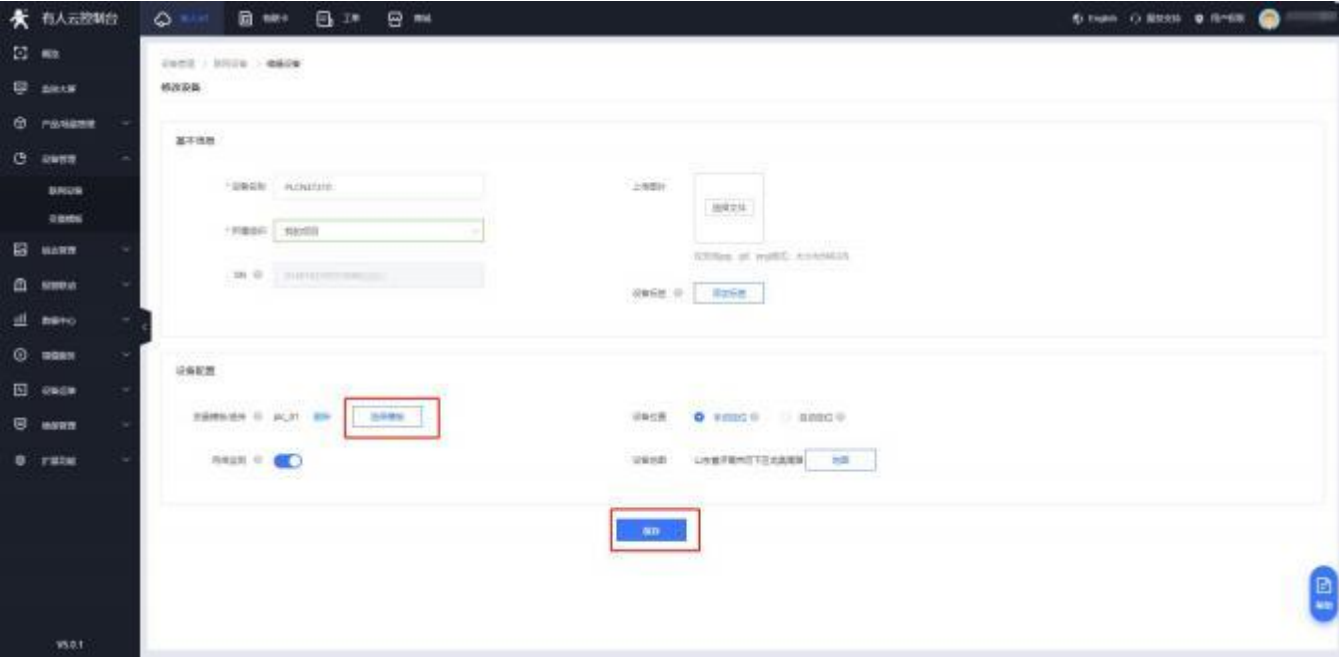

更换模板页面下有三种模式,新建模板、已有模板以及数据透传。 新建模板:新建数据采集模板,注意采集方式应选择"边缘"。

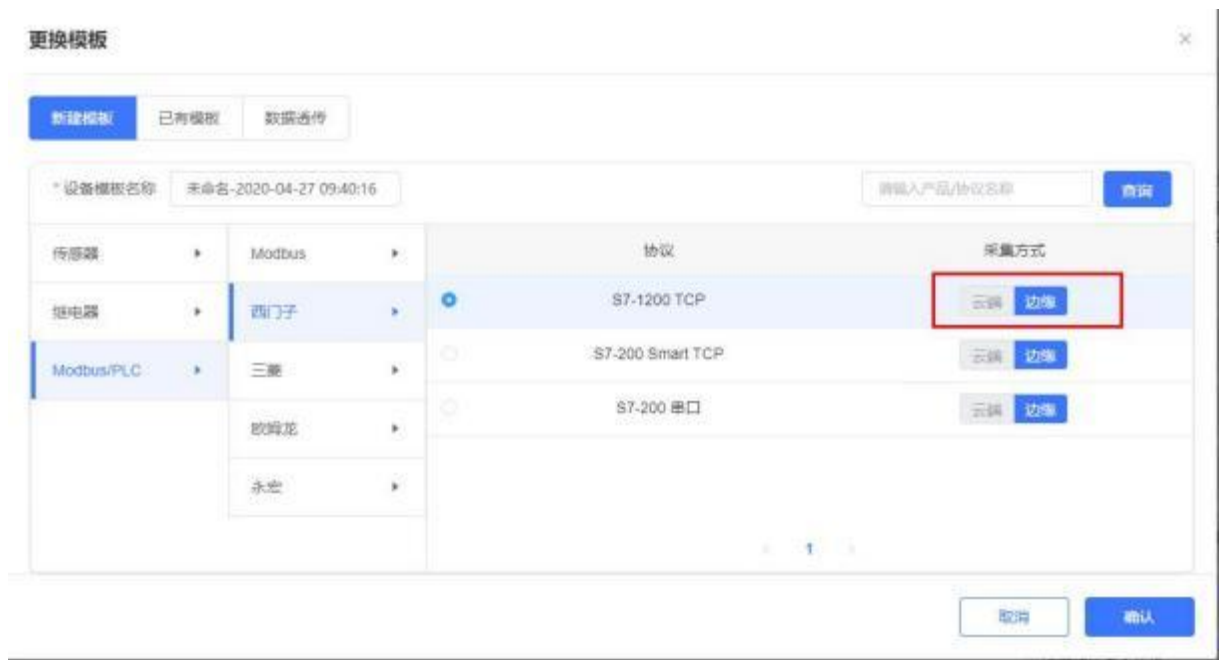

已有模板:选择已有的数据模板,确认即可。

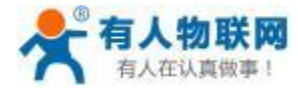

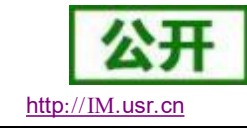

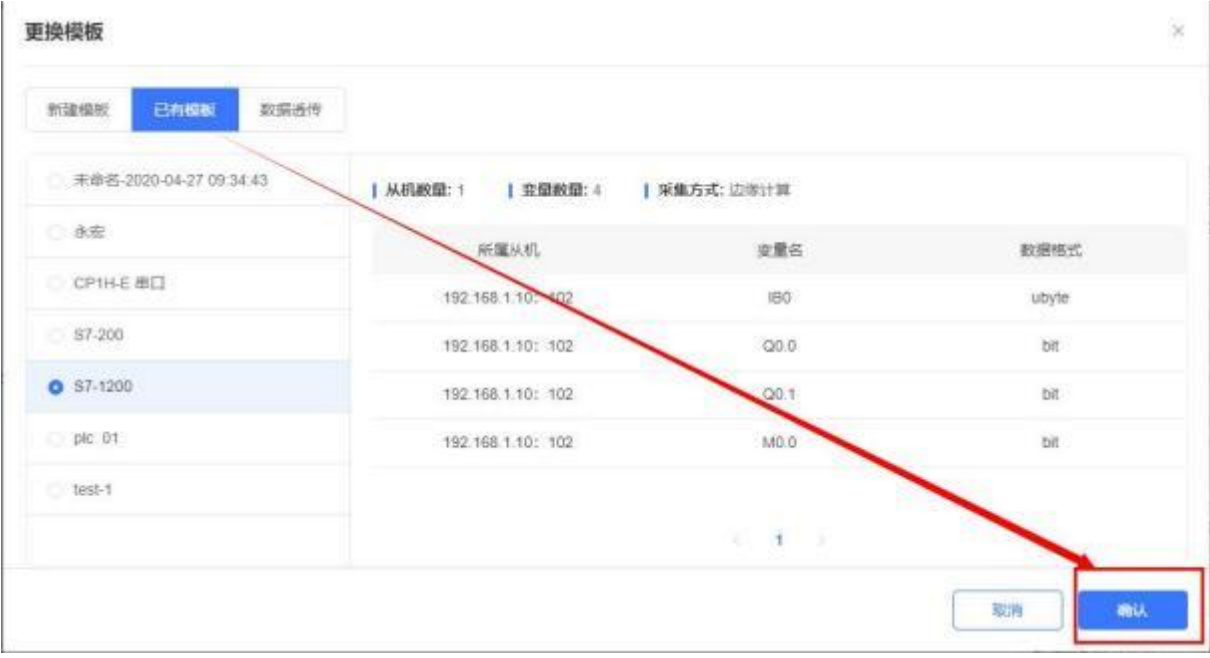

#### 数据透传:如果设备仅使用数据透传功能,可以选择数据透传模板。

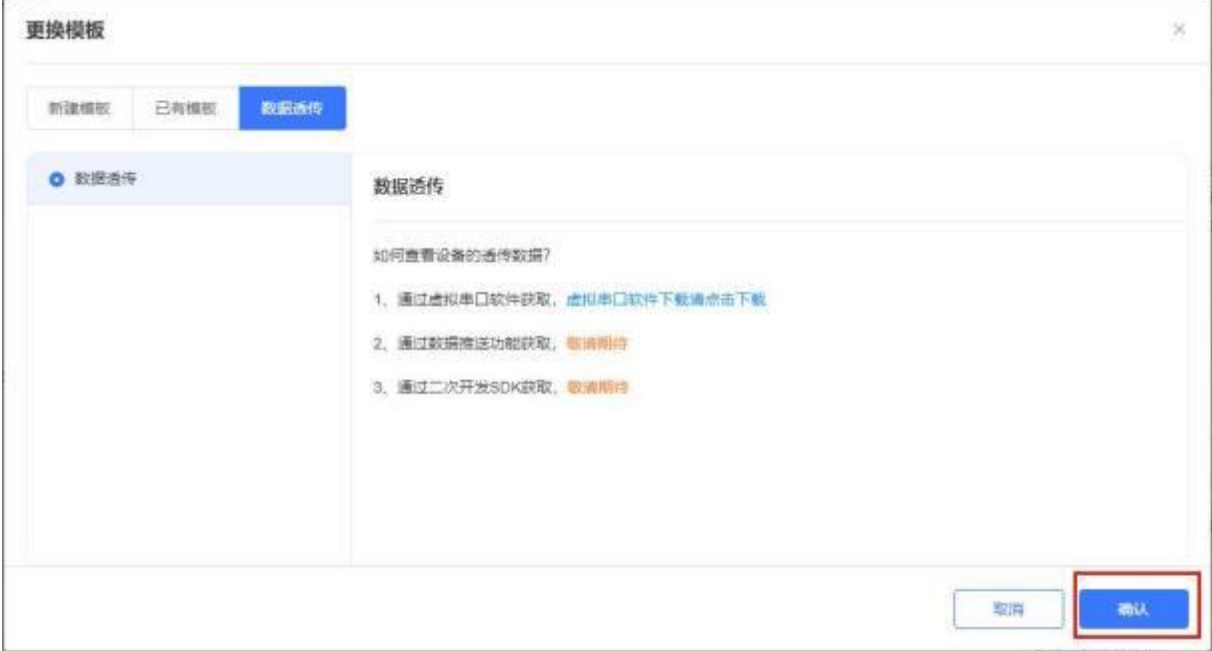

模板建立以后,选择保存,云端会主动向设备下发采集规则。确保 PLC 已经连接到网关,云端即可按照配 置的数据模板采集 PLC 数据。

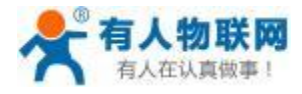

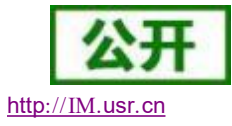

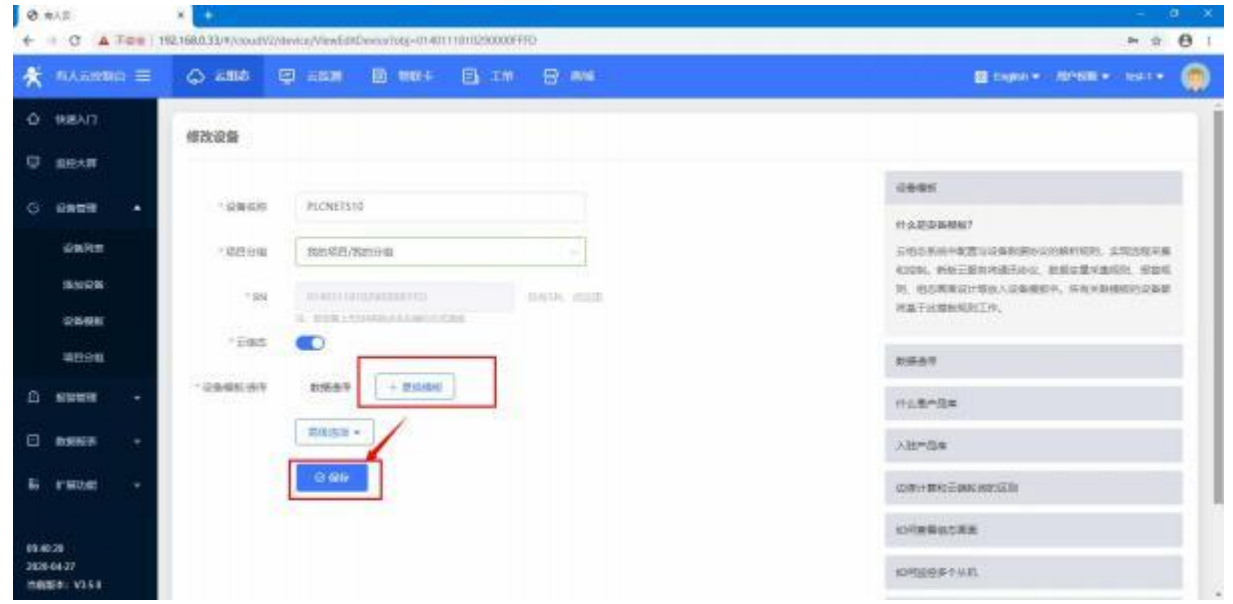

# **4.3.6.** 手机端查看

扫描如下小程序,进入有人--PLC 监控系统

#### 手机端 (小程序)

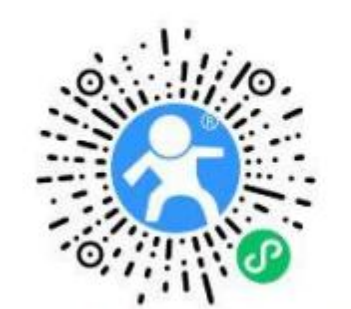

扫描二维码直接进入小程序(需微信6.5.7版本以上)

关注公众平台

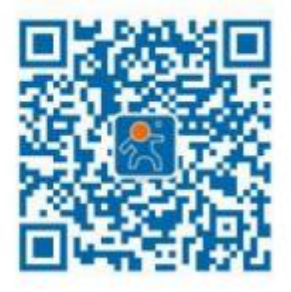

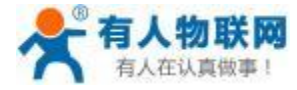

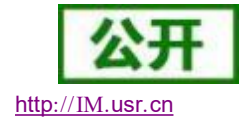

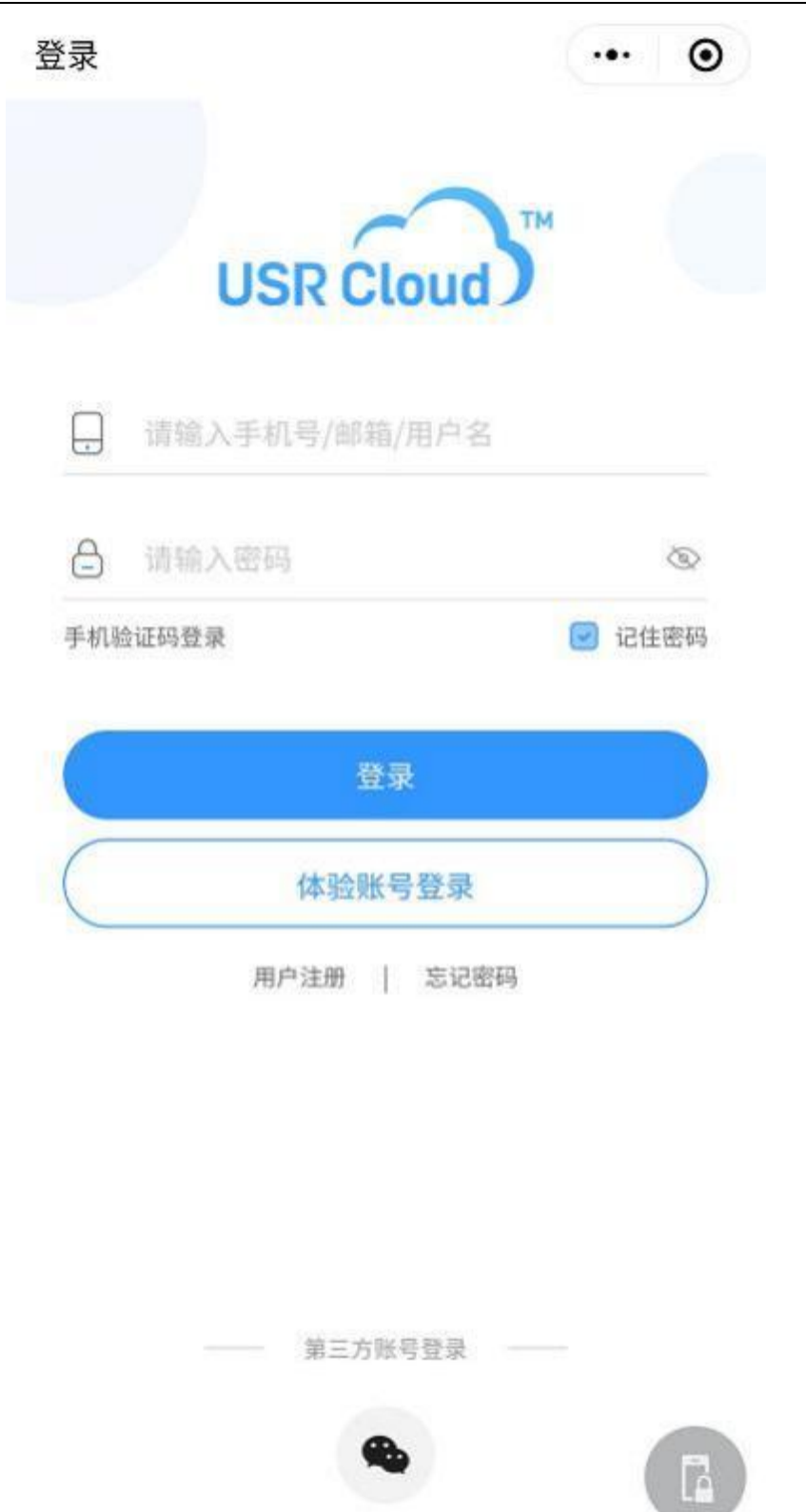

登录账号密码----点击设备名称---- 即可查询(基本信息、报警记录、历史数据、云组态)<br><br><br>有人物联网技术有限公司 第 52 页 共 191 页

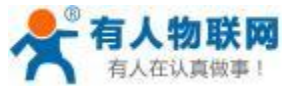

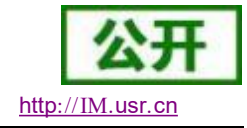

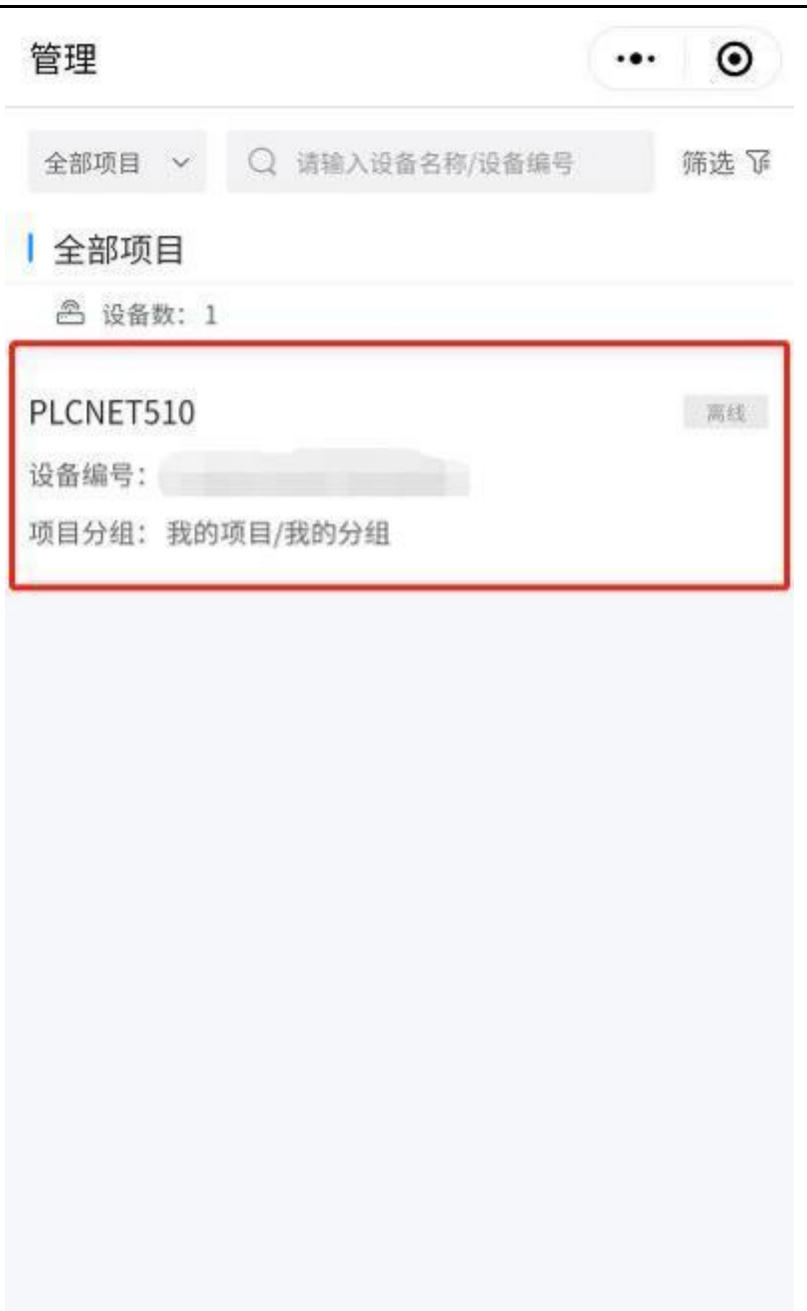

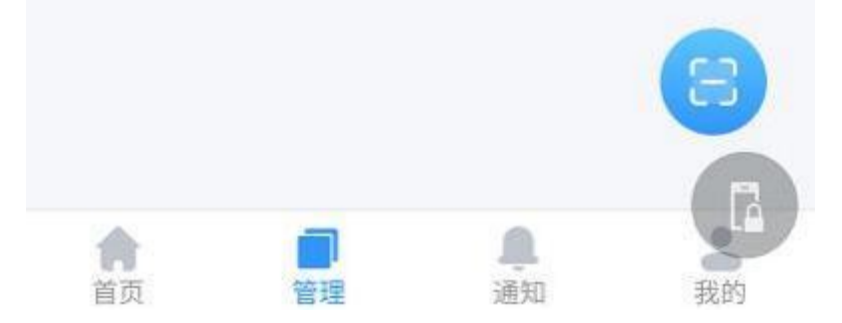

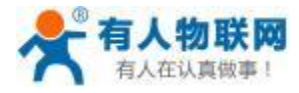

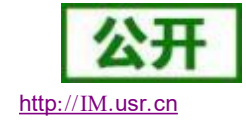

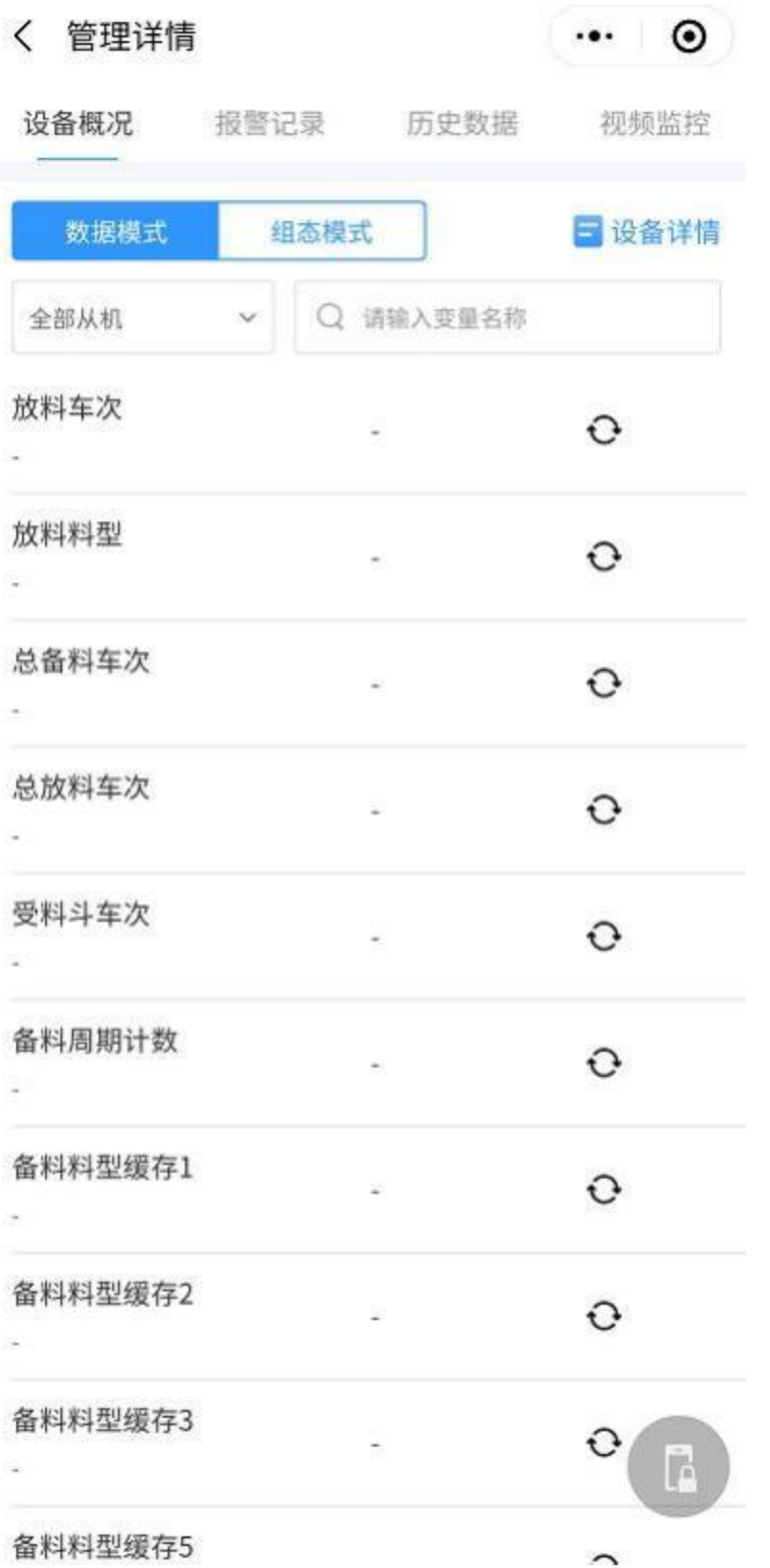

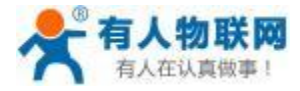

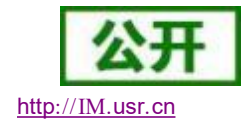

# **4.4. PLCNET510** 使用介绍

# **4.4.1. PLCNET510** 联网方式

a ) 以太网联网

PLCNET510 的通过 WAN 口连接互联网。

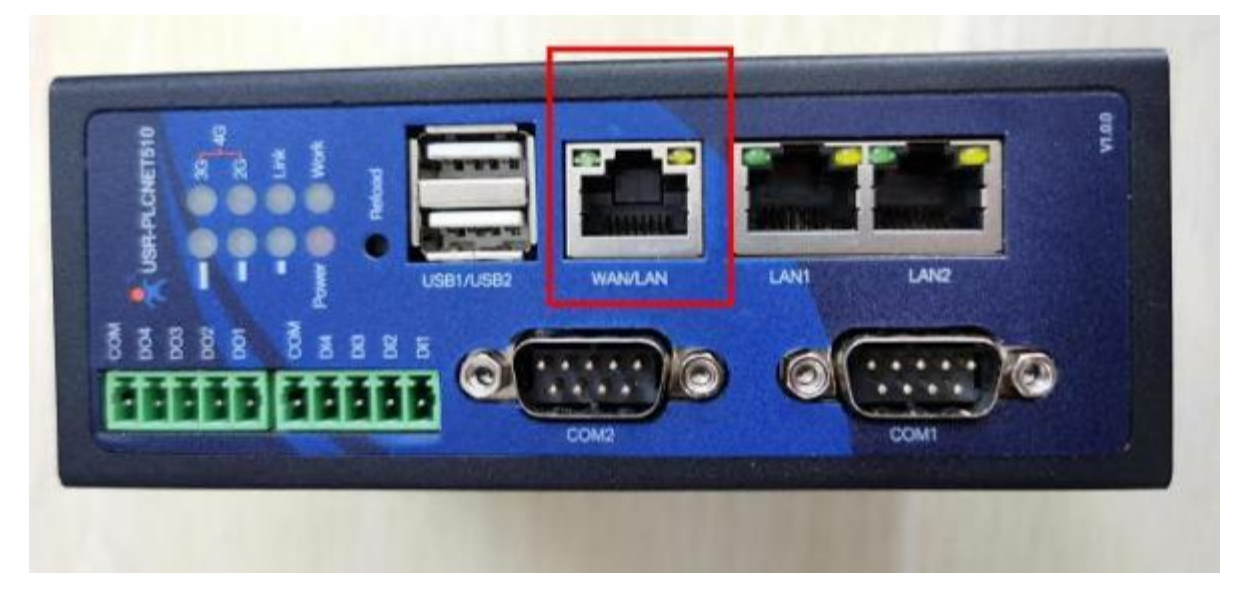

b) 4G 联网

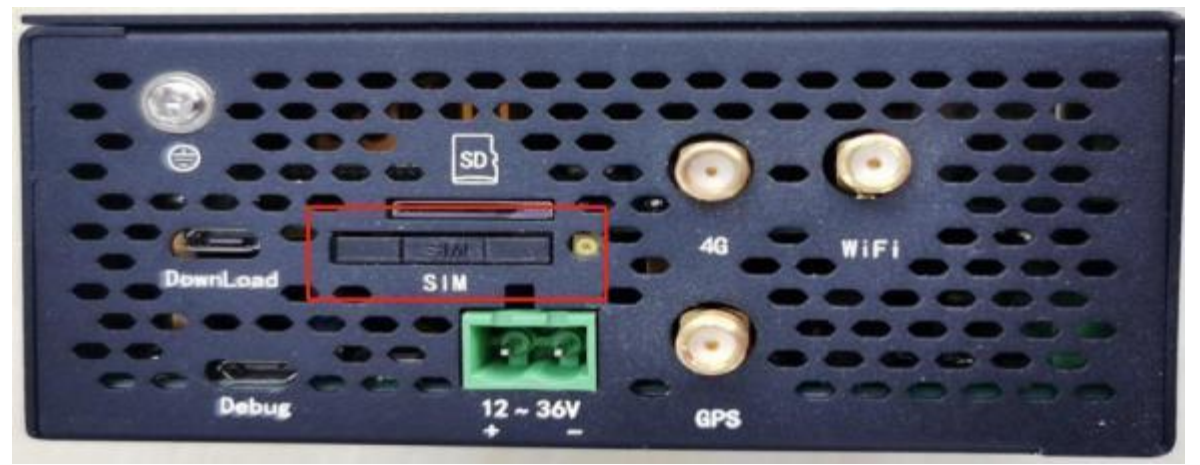

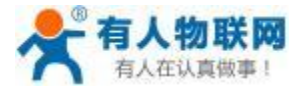

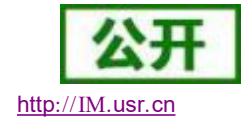

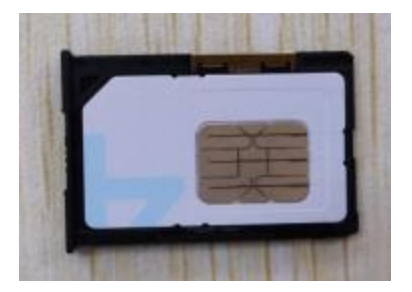

设备插入 SIM卡, 即可通过 4G 联网。若需要关闭4G 上网, 可以通过内置网页或者 USR-PlcNet 软件进行 操作。具体操作方法,请参考下图。

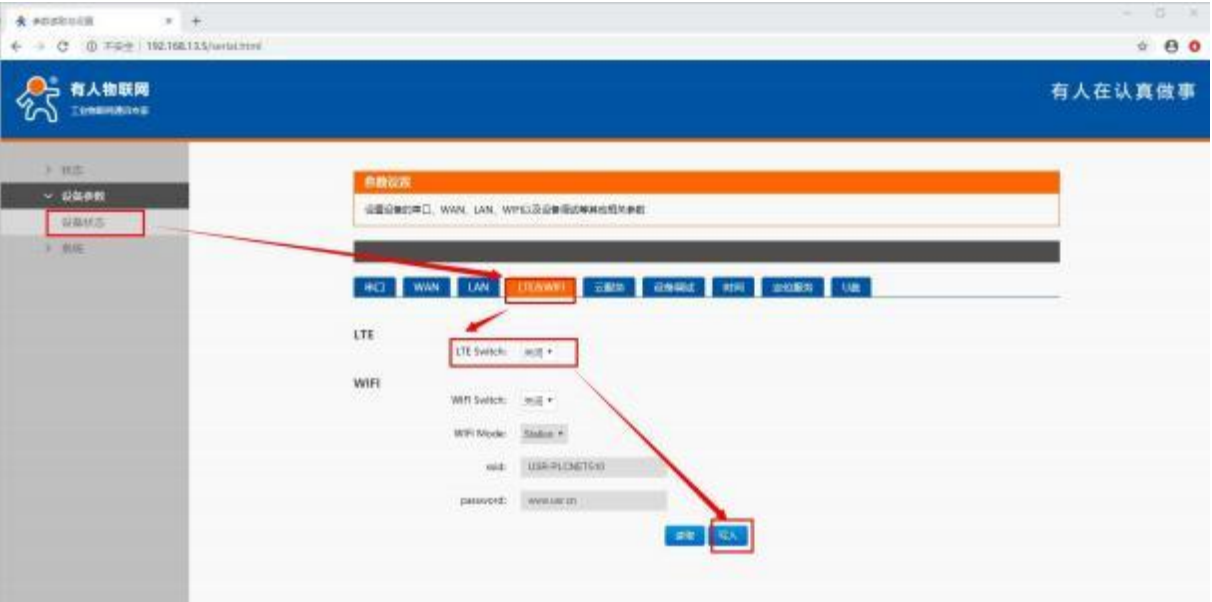

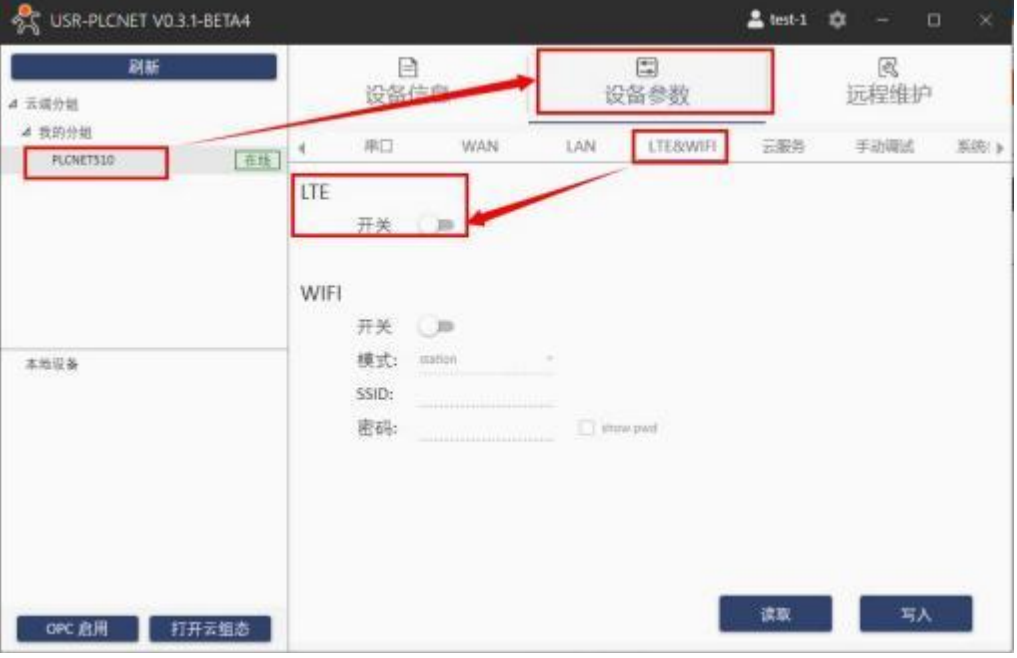

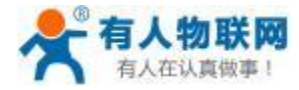

4G 天线连接如下所示:

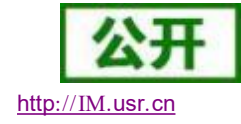

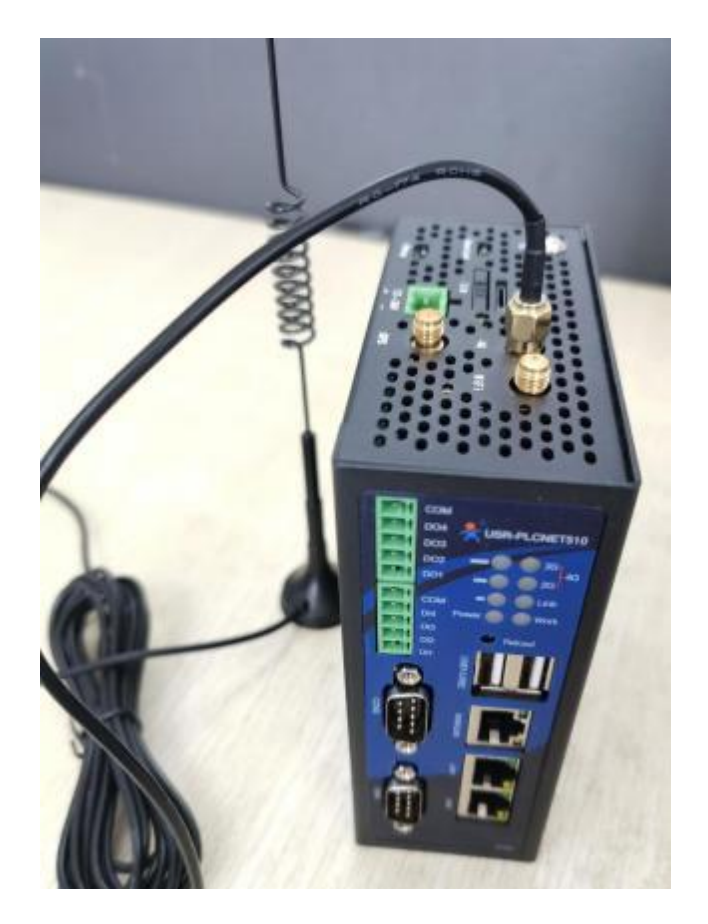

### **4.4.2. WIFI** 联网

PLCNET510 的 WIFI 功能支持 AP 和 Station 两种模式, 出厂默认是 AP 模式。

AP 模式: 当 PLCNET510 的设置成 AP 模式时, 即网关创建一个 WIFI 热点。 电脑或者其他设备连接该热 点网络, 即可登录内置网页来查看或修改 PLCNET510 的参数。默认 WIFI 账号为 "PLCNET510- "加上设备 mac 的后 4位, 默认密码为 www.usr.cn, 默认 IP 地址为 192.168.1.1 。网页默认登录用户名和密码均为 admin, 登陆后即可配置参数。

Station 模式:当 PLCNET510 设置成 Station 模式时,网关可以通过 WiFi 网络接入互联网。具体设置方式 请参考下图。

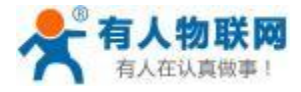

SE USR-PLONET VO.3.1-BETA4

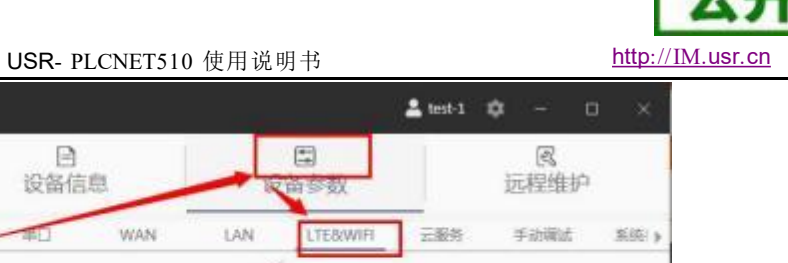

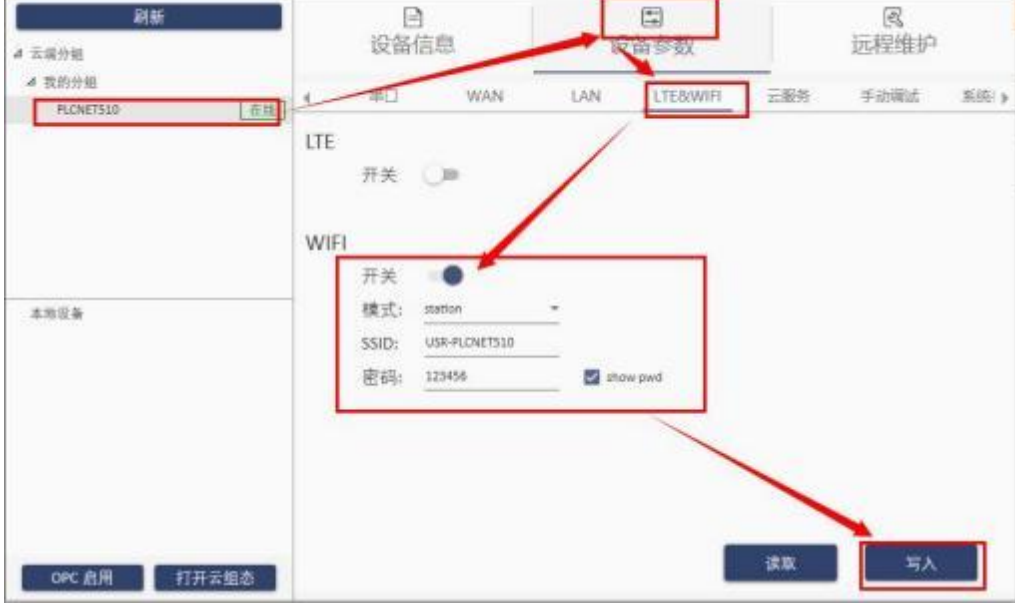

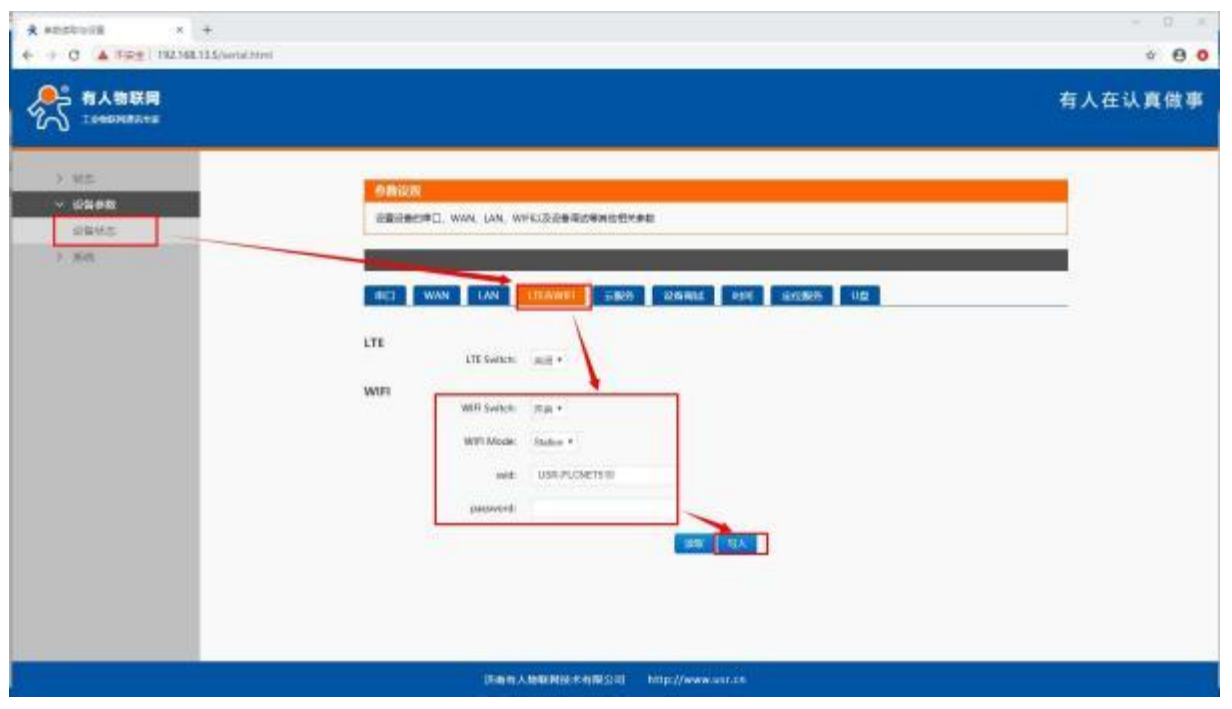

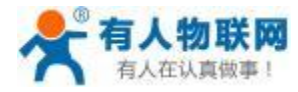

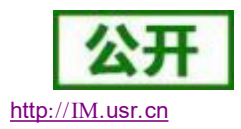

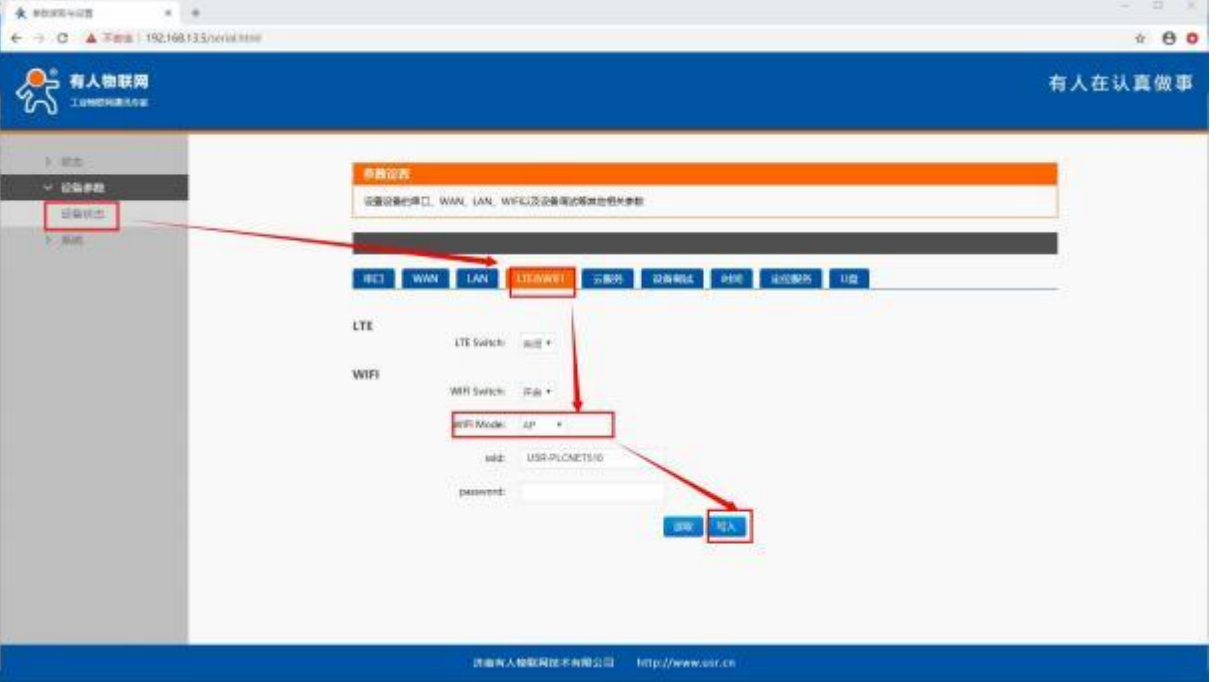

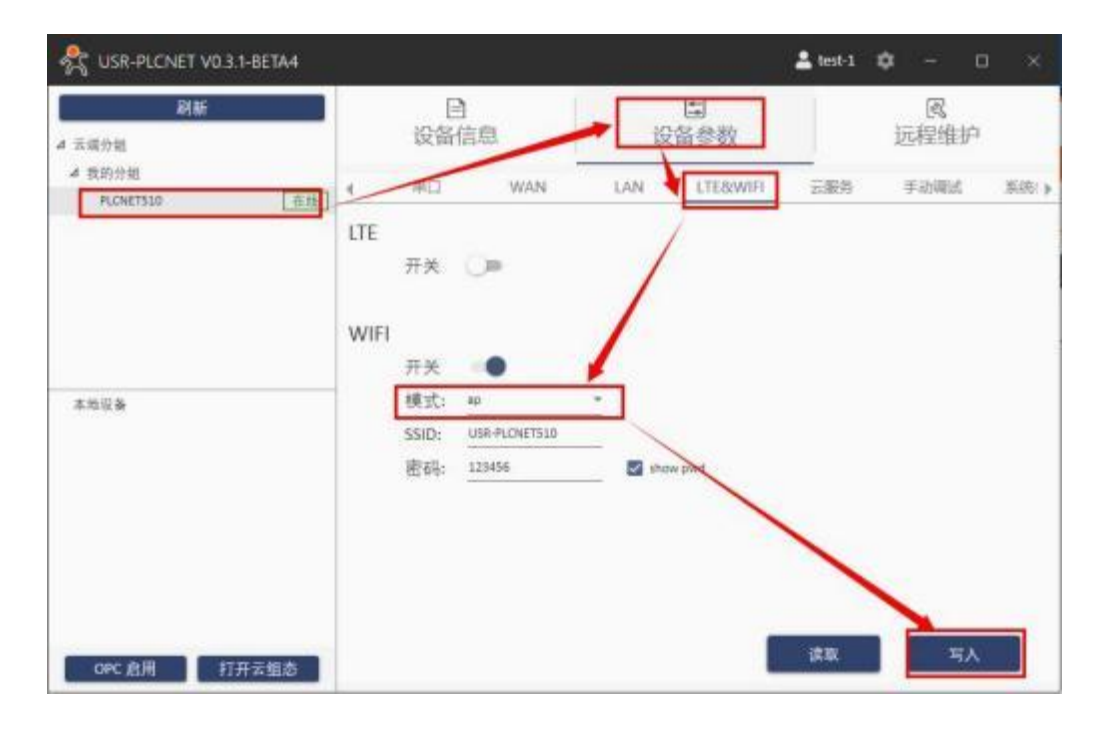

天线连接如下图所示:

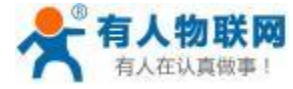

USR- PLCNET510 使用说明书

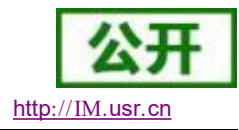

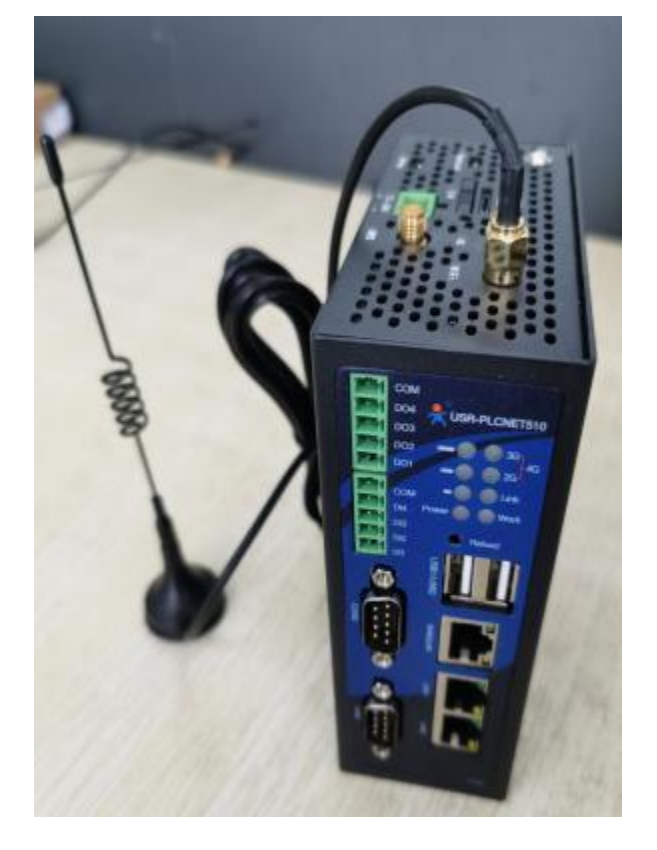

# **4.4.3.** 网口透传步骤

网口设备使用PLCNET510 实现透传步骤:

- ▶ 将 PLCNET510 添加至云账号, 可以添加数据模板或选择透传模板。
- ▶ 设置 PLCNET510 的 LAN 口 IP 地址, 保证与下位机 (PLC 或者HMI) 设备处在相同网段。
- ▶ 重启 PLCNET510, 在远程维护页面下启动网口透传。
- ▶ 在电脑端打开 PLC 上位机软件, 通信网卡选择 PICNET510 软件生成的虚拟网卡(此网卡是安装 USR-PlcNet 软件时自动生成的,可在电脑网络中心查看) 。

a) 软件修改 LAN 口 IP: 确定 PLCNET510 可以正常上网后, 打开 USR-PlcNet 软件, 按如下步骤修改 LAN 口 IP 地址和网关。

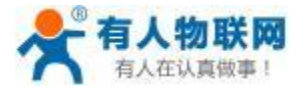

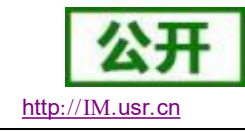

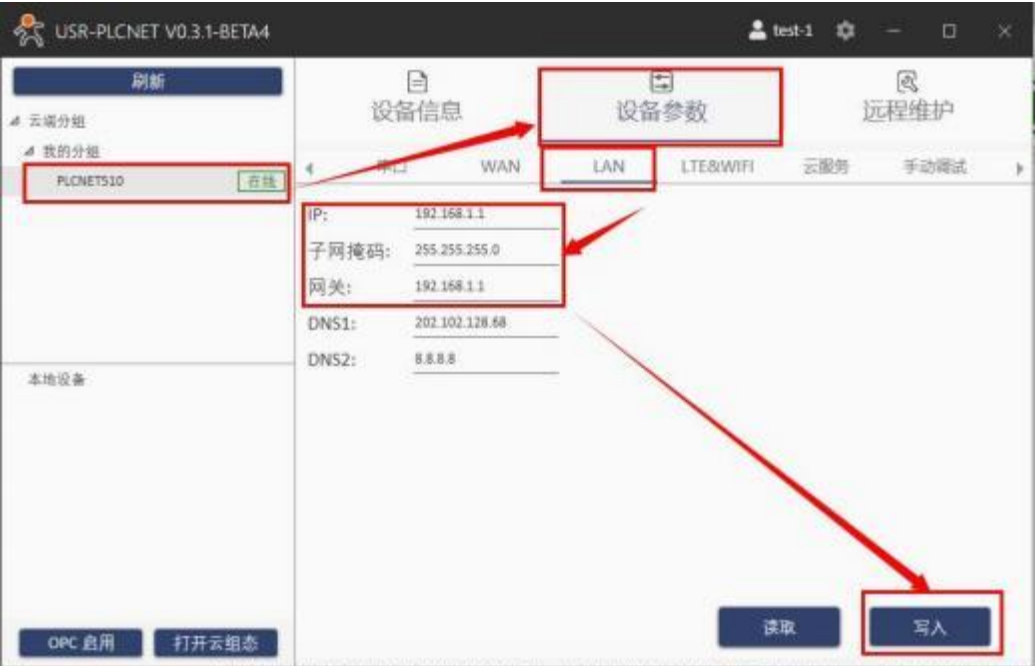

修改完成后在上位机中点击设备参数→系统参数→重启,设备重启后 LAN 口 IP 生效。

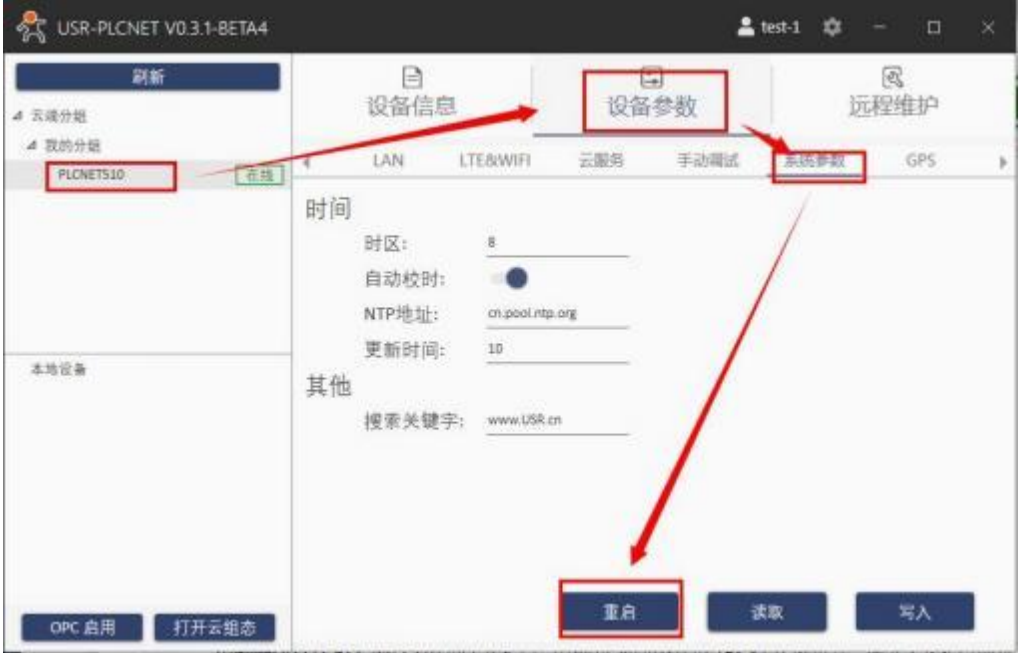

#### b) 内置网页修改 LAN 口 IP:

电脑网线直连 PLCNET510 的 LAN 口 , 电脑设为动态获取 IP ; 打开浏览器 , 输入 LAN 口地址 (默 认 192. 168. 1. 1) , 登录账号 (用户名密码都是 admin) 。

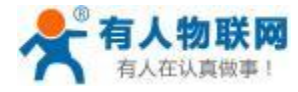

 $\overline{1}$ 

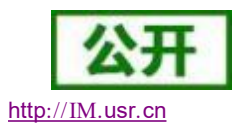

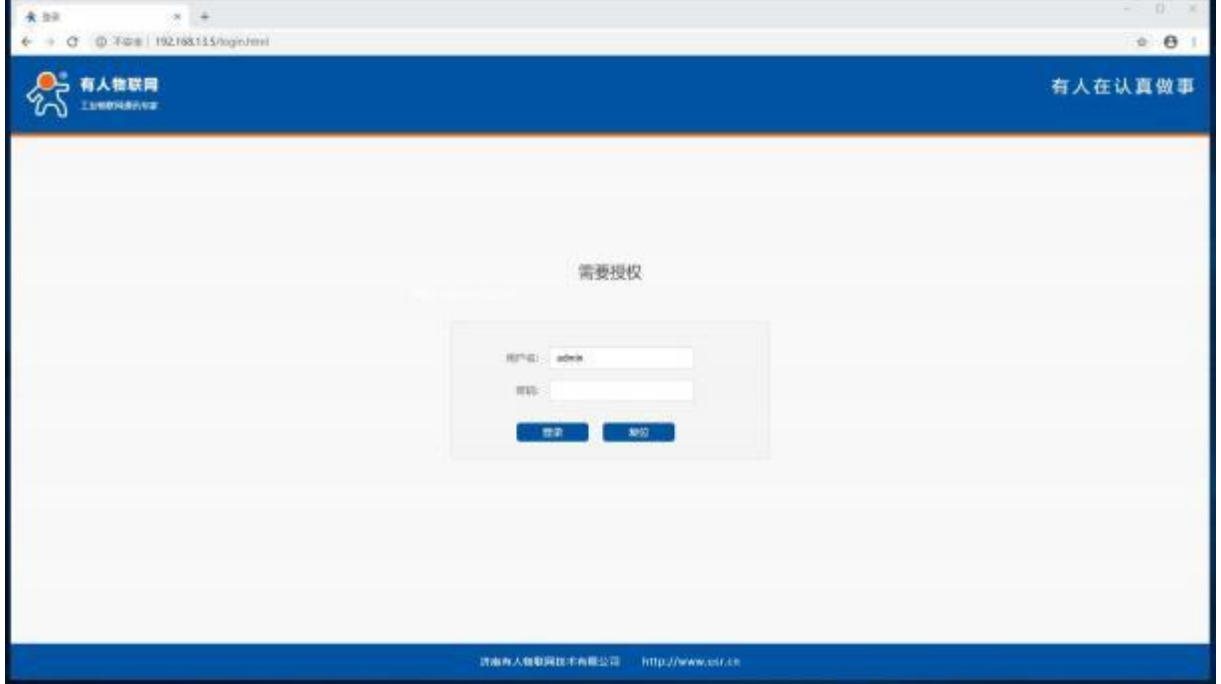

点击设备参数--设备状态--LAN ,修改 IP 和网关,点击写入,然后重启设备。

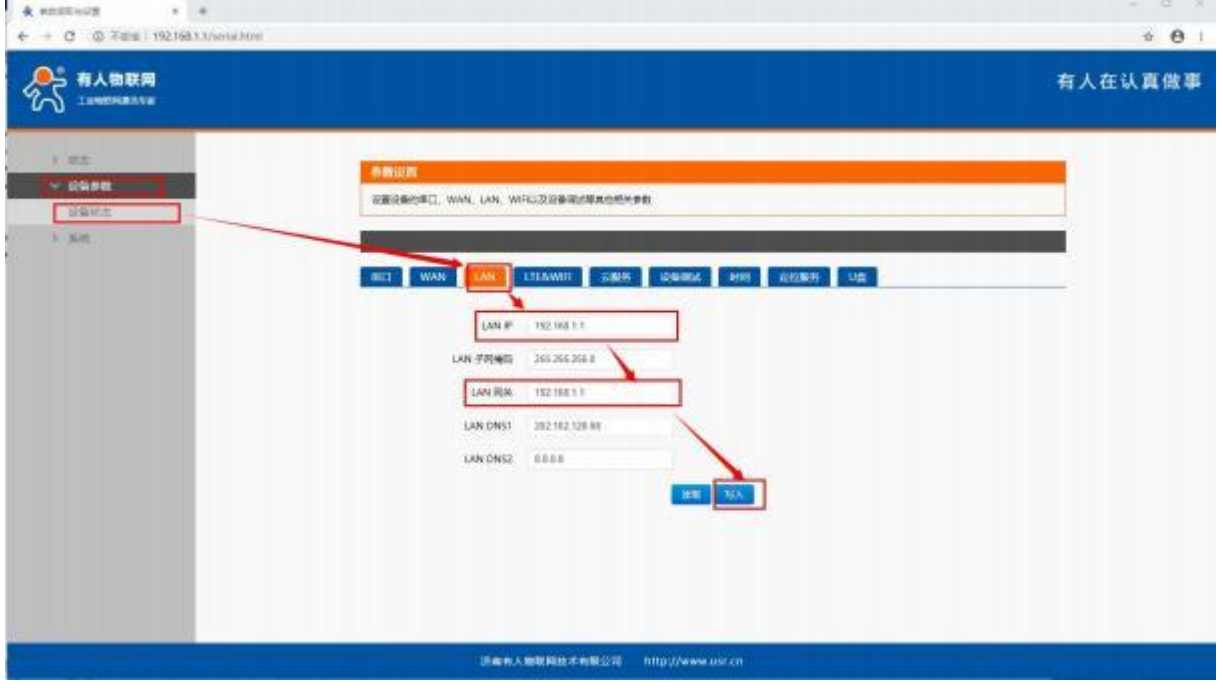

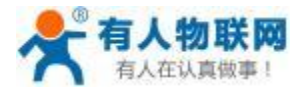

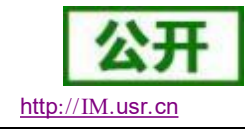

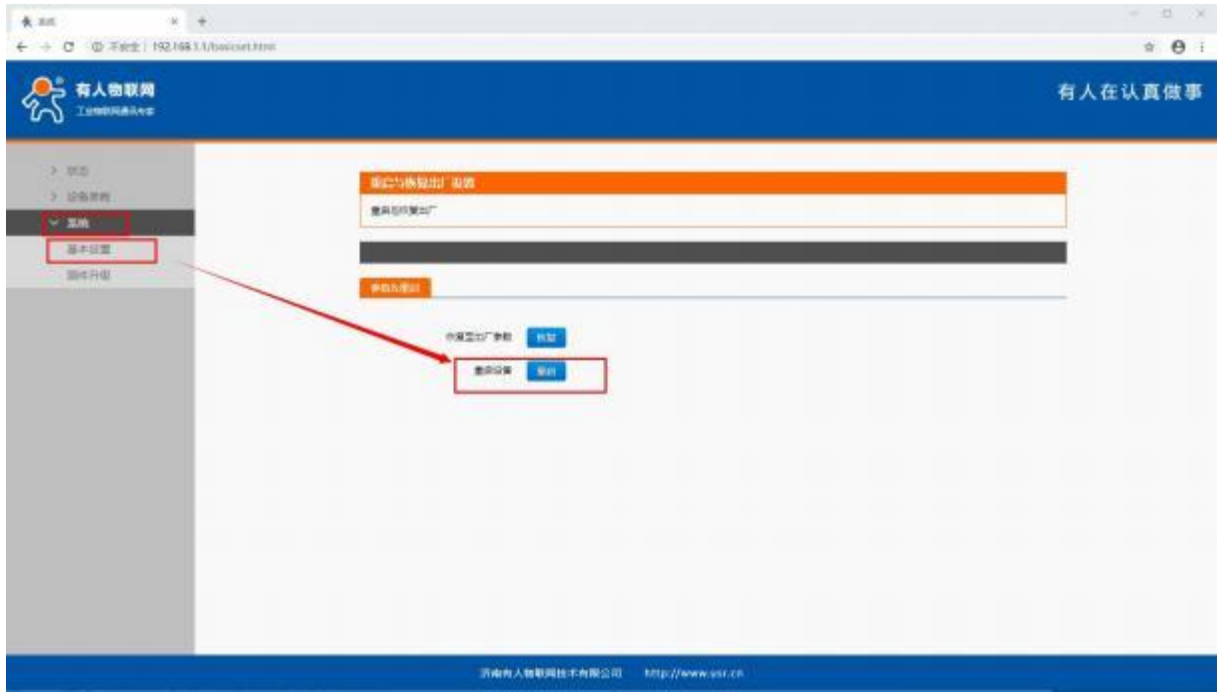

c ) 启动虚拟网卡

现场 PLC 等设备, 通过网线连接至 PLCNET510 的 LAN 口。电脑端通过 USR-PlcNet 软件, 开启网口透传。

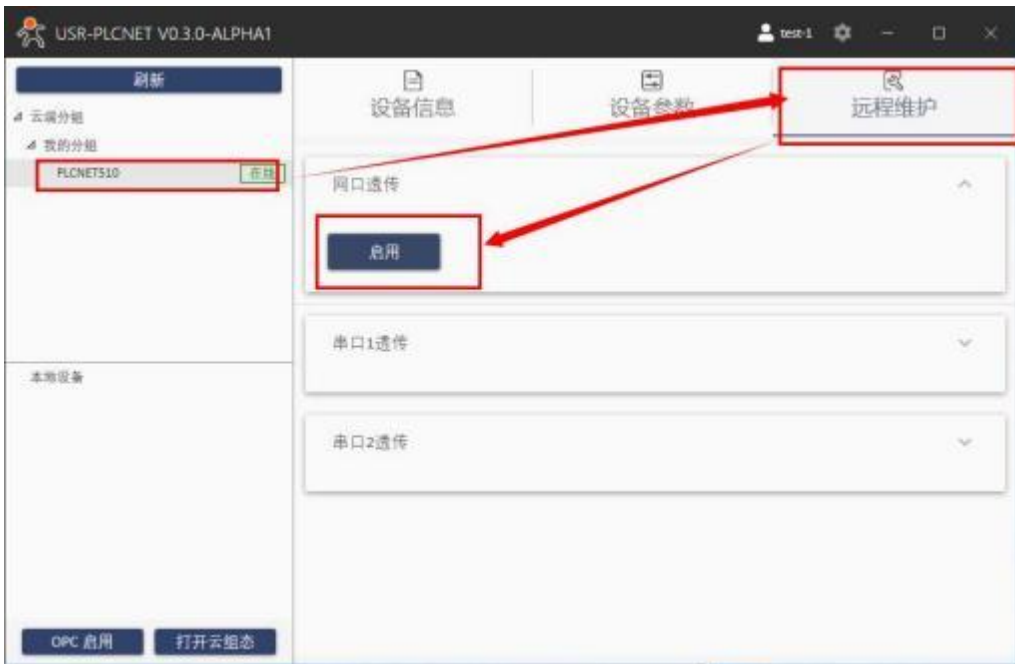

此时设备已生成虚拟网卡,可以在控制面板中查看。本机生成虚拟网卡如下图所示:

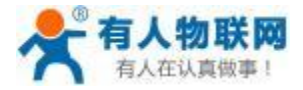

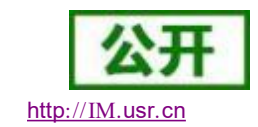

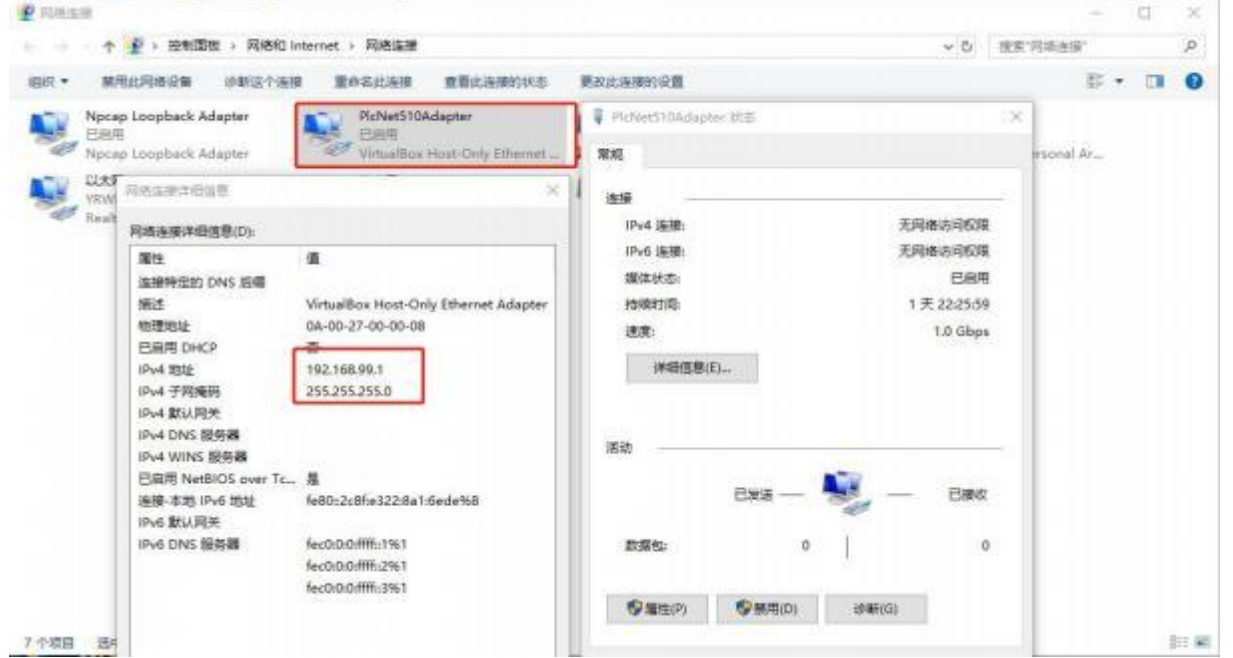

此网卡是 PLCNET510 自动分配的, 和 PLC 处于同一个网段, 相当于和 PLC 网线直连。

对 PLC 进行网口透传时, 电脑端编程软件应该选择 VirtualBox 网卡。如果无法选择虚拟网卡,可以查看: 控制面板→ 网络和 Internet → 网络连接→更改适配器设置,查看网卡是否禁用。

以上操作完成后,PLC 数据透传准备就绪,可以远程对 PLC 进行程序上下载和监控等操作。

#### **4.4.4.** 串口透传步骤 (仅 **PLCNET510** 支持)

串口设备使用PLCNET510 实现透传步骤:

- ▶ 将 PLCNET510 添加至云账号, 可以添加数据模板或选择透传模板。
- ▶ 设置 PLCNET510 的串口参数, 和 PLC/HMI 端保持一致;
- ▶ 重启PLCNET510 使串口参数设置生效, 在远程维护页面下启动串口透传。
- ▶ 在电脑端打开 PLC 上位机软件,通讯时选择 PLCNET510 生成的虚拟串口。

1. 软件修改串口参数:

确定 PLCNET510 可以正常上网后,打开上位机软件,按如下步骤操作即可修改对应串口的参数。

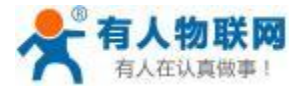

USR- PLCNET510 使用说明书 http[://IM.](http://h.usr.cn)usr.cn

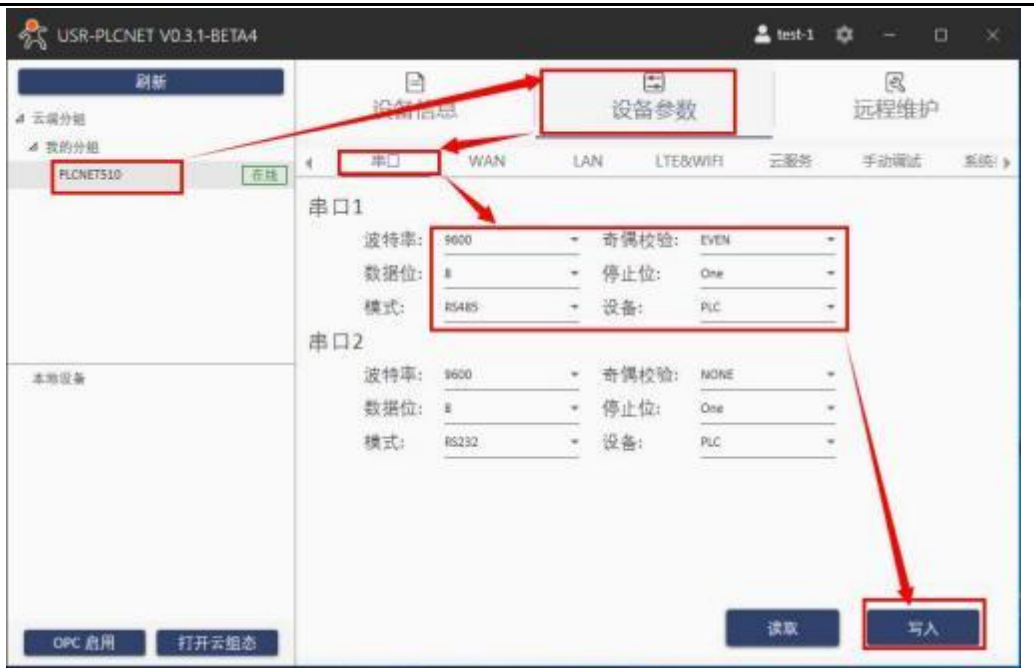

修改完成后在上位机中点击设备参数→系统参数→重启,设备重启后串口参数生效。

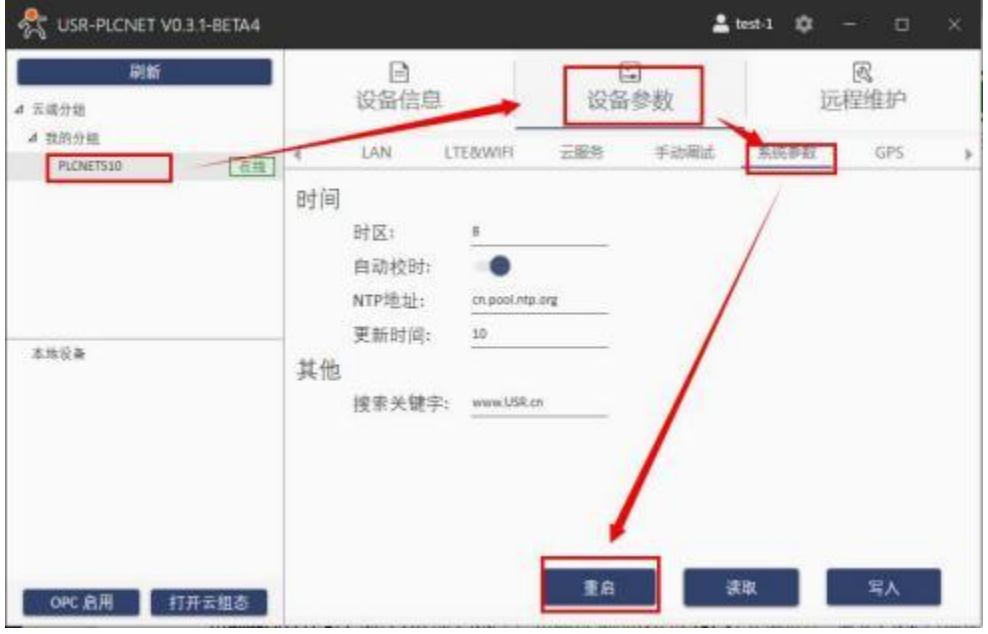

2. 内置网页修改串口参数:

电脑网线直连 PLCNET510 的 LAN 口 , 电脑设为动态获取 IP ; 打开浏览器 , 输入 LAN 口地址 (默 认 192. 168. 1. 1), 登录账号 (用户名密码都是 admin)。

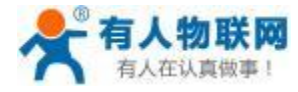

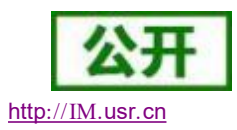

Ξ

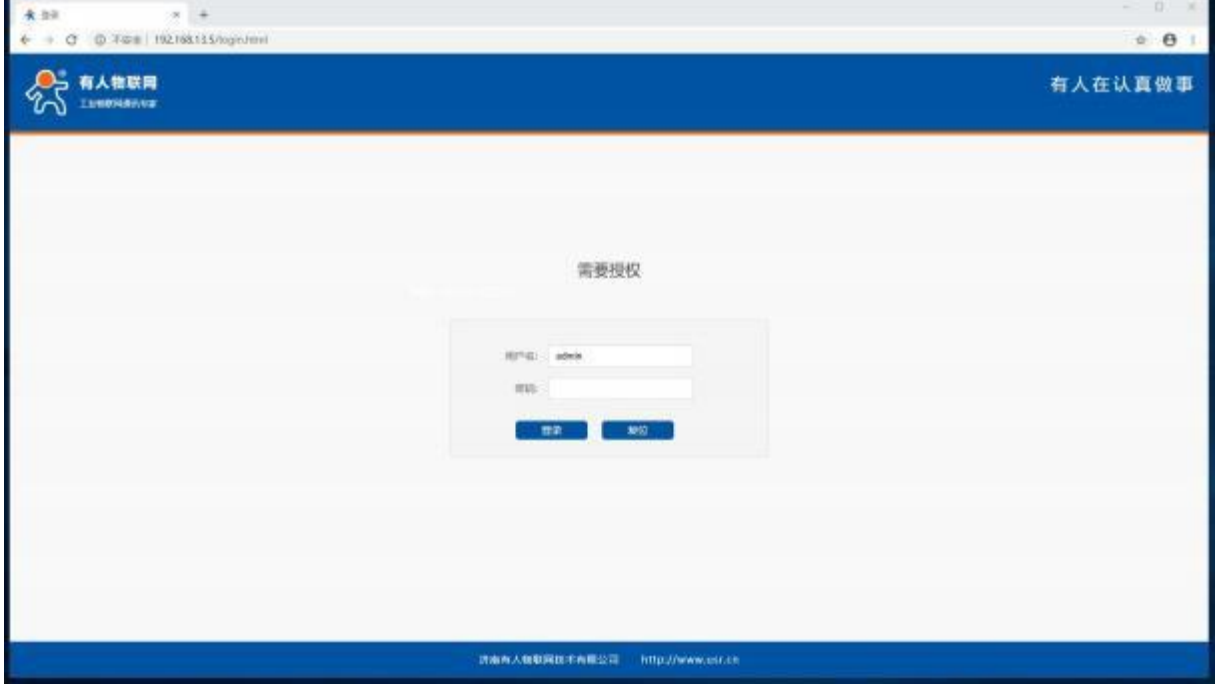

点击设备参数→设备状态→ 串口,修改对应的串口参数,然后点击写入,然后重启网关设备。 $\mathbf{A}$  assumed as  $\mathbf{A}$ 

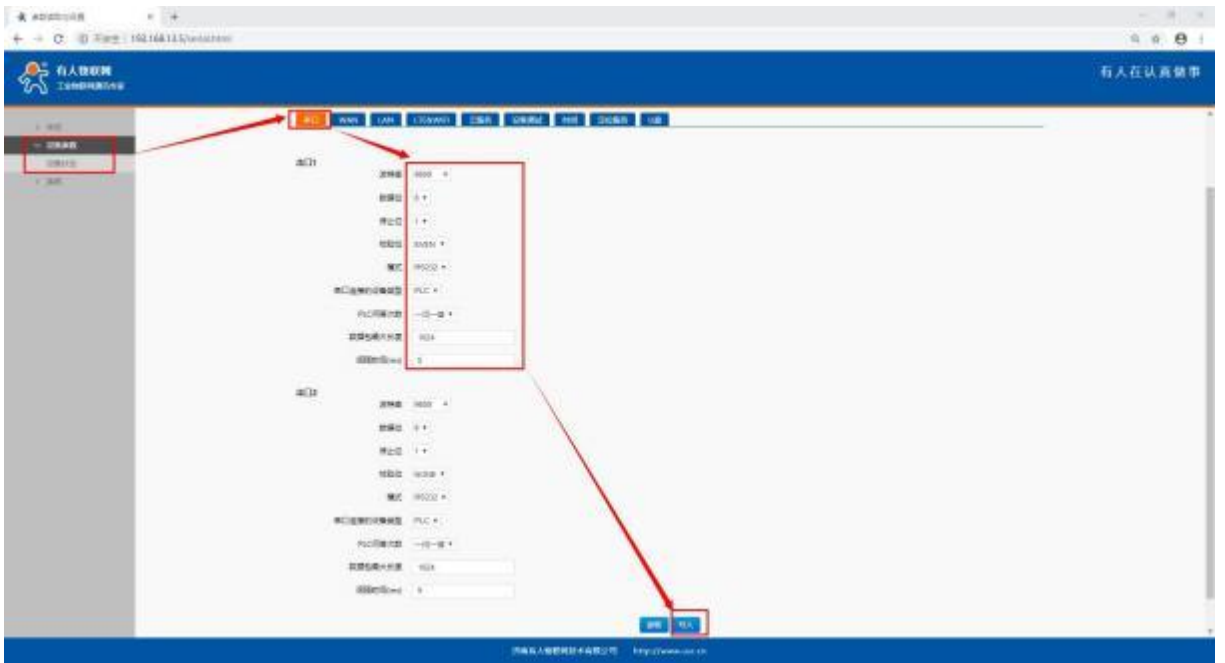

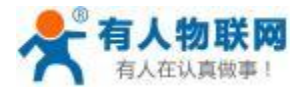

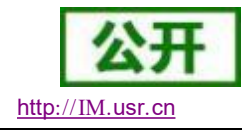

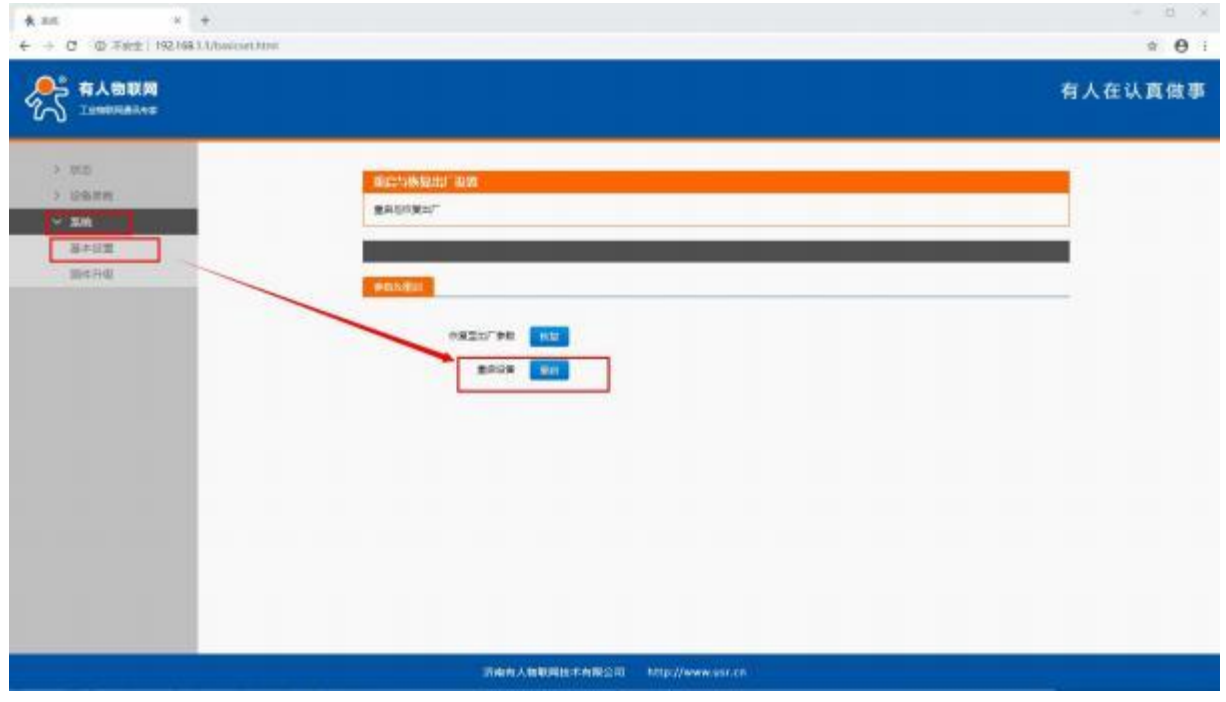

3. 启动虚拟串口

PLC 通过串口连接至 PLCNET510 以后,按下图操作启用虚拟串口。

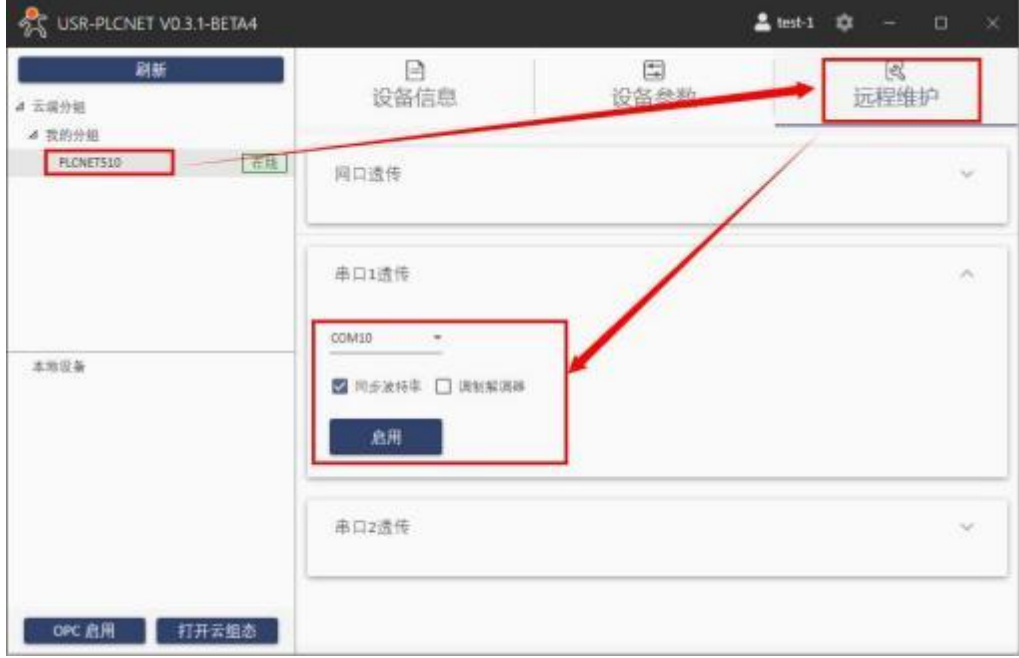

此时电脑端已生成虚拟串口,可以在控制面板中查看,如下图所示: PLC 软件通过该虚拟串口, 即可对 PLC 进行程序上下载和状态监控。

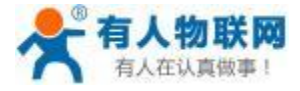

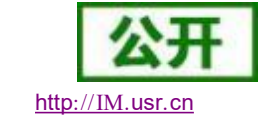

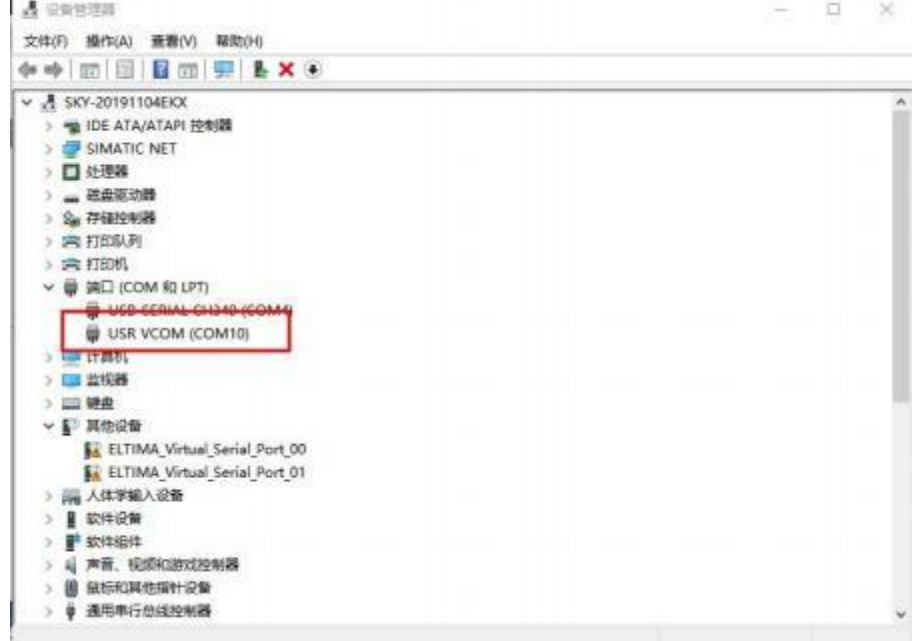

## **4.4.5.** 数据采集

数据采集功能的操作步骤:

- ▶ 将 PLCNET510 网关设备添加至云账号, 创建设备模板。
- > PLCNET510 通过 4G/WiFi/以太网接入以太网。
- ▶ 设置 PLCNET510 的网口或串口参数, 和 PLC/HMI 端保持一致。
- PLC 等设备连接至 PLCNET510 的串口或者 LAN 口, 即可通过云端查看采集到的数据。  $\blacktriangleright$ 注:具体操作,请参考第五章详细介绍。

### **4.4.6. OPC** 功能

OPC 的安装可以通过安装 PLCNET510 的上位机软件同步安装(如果电脑之前有安装过 OPC 则 PLCNET510 的上位机软件不在进行 OPC 的安装)。

可以通过 USR-PlcNet 软件直接打开 OPC 软件, 此方法可以直接使用当前使用的有人云账号密码登录, 打 开方式如下:

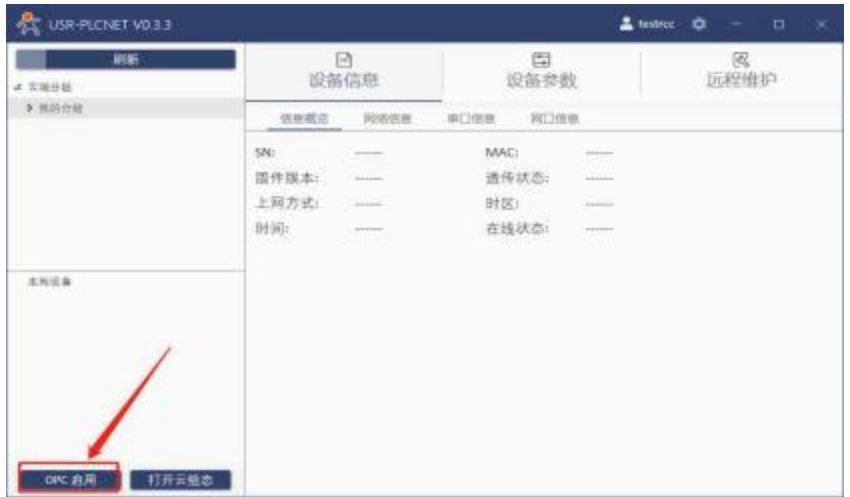

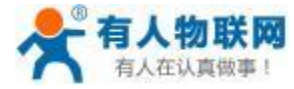

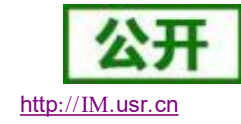

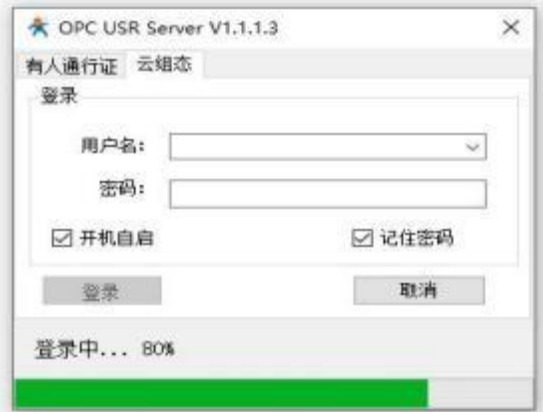

OPC 服务器打开后如下所示,可以看到

- 1 :表示当前账号下所添加的所有设备。
- 2 :表示当前所选设备在有人云端添加的采集节点。

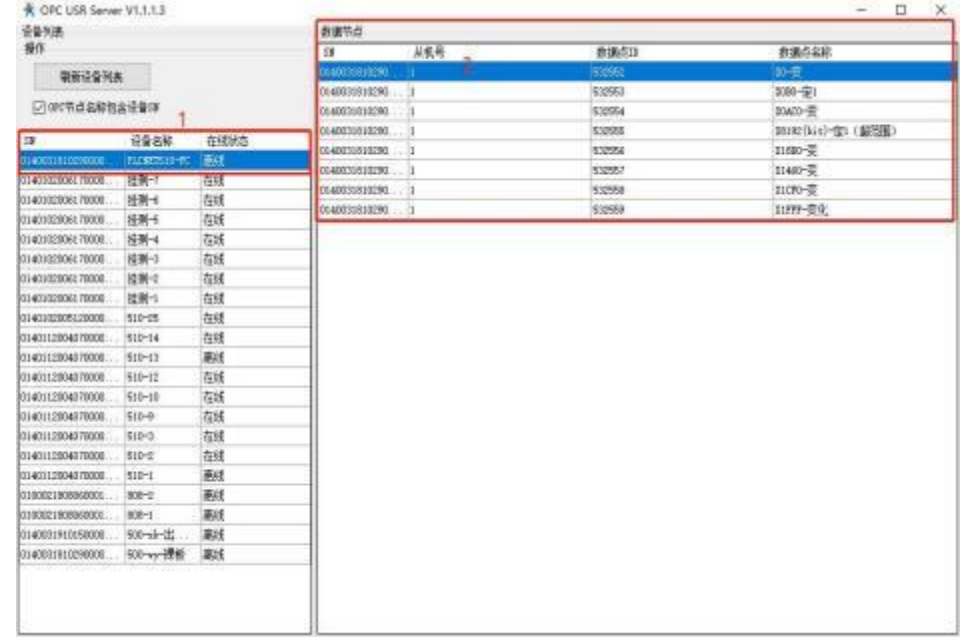

如下所示的选项可以使添加数据节点时可以显示节点所属设备的 SN。

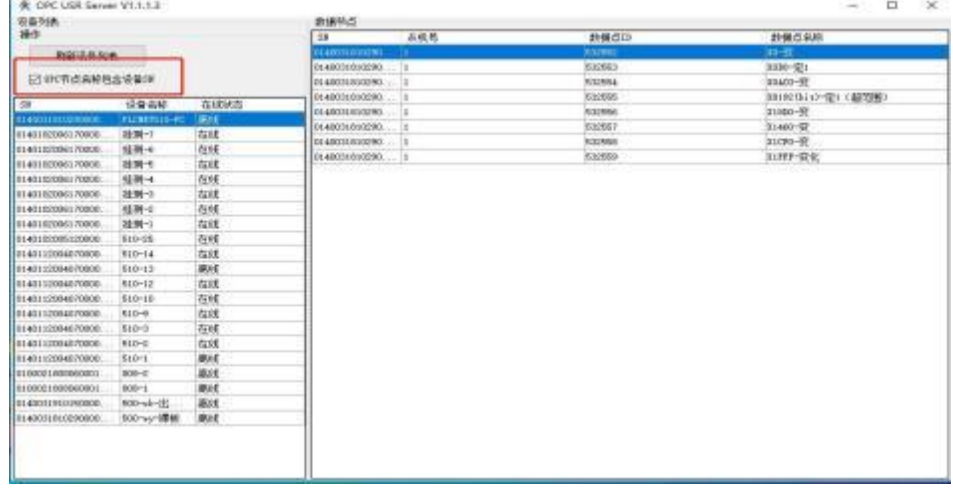

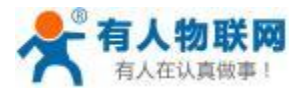

USR- PLCNET510 使用说明书

如下: 以组态王为例介绍 **OPC** 连接组态软件的使用步骤:

本示例使用OPC 连接组态王软件,打开组态王工程后。通过 OPC 服务器→Usr OPC Server 来添加OPC 服

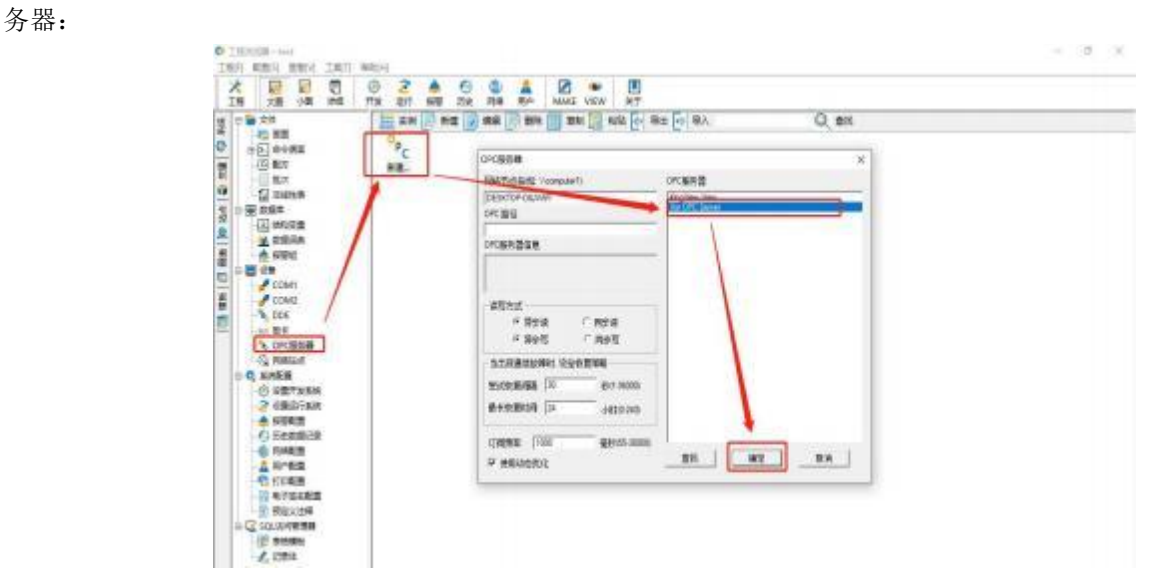

组态王数据词典的添加方式为,数据词典→新建→定义变量属性→确定。具体添加方式如下所示:

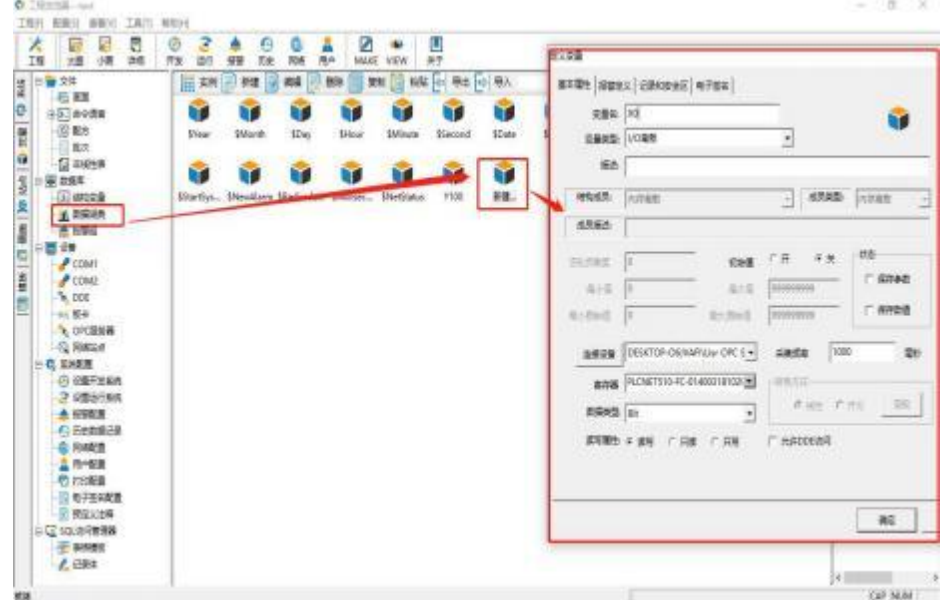

变量的基本属性设置,连接设备要选择之前创建的OPC 服务器。

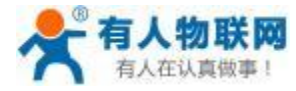

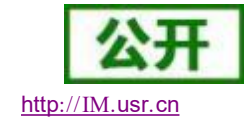

USR- PLCNET510 使用说明书

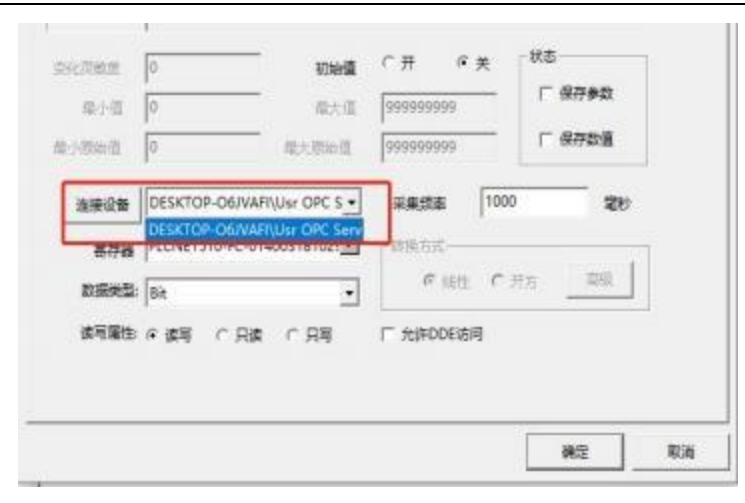

变量的寄存器为 OPC 下的一个设备,双击此设备可以显示出该设备在有人云端添加的采集模板下的节点信 息,通过点击这些节点信息将节点添加到组态王的寄存器,具体如下:

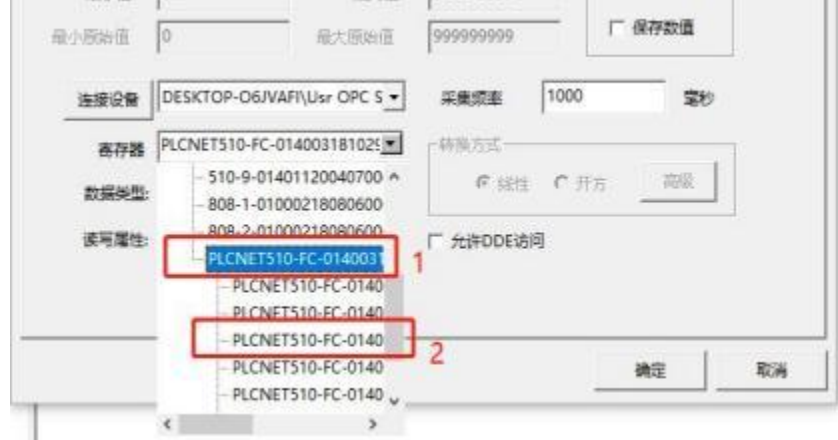

图中框 1 表示该 OPC 账号下的设备名称,因在 OPC 软件内勾选了OPC 节点名称包含设备 SN 选项, 所以 本示例的设备名称以及节点都包含设备的 SN 码。双击设备名称可以显示框 2 表示的设备包含的节点信息,点 击此节点信息即可将此节点添加到组态王软件的寄存器下,此时组态王的这个节点便和有人云端的同名称节点 关联,以此可以实现云端和组态设备同时监控。

注:添加节点、数据词典时需要双击点开设备之后添加设备下面的节点,名称显示不开可以拖动滚动条选 择节点。

组态画布添加节点,添加云端数据节点和普通数据词典方法相同,选择需要监控的节点对应到控件上面即 可。具体方式如下:

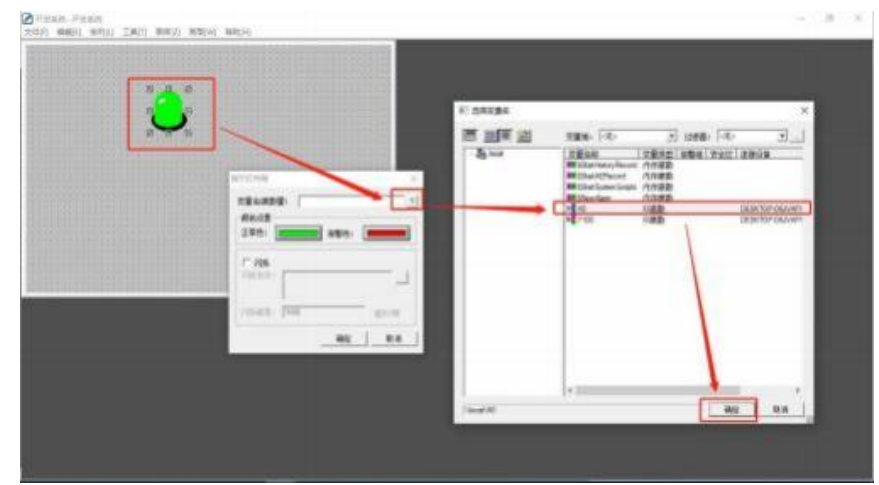

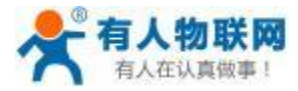

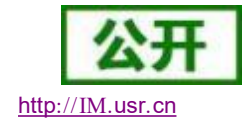

# **4.4.7.** 定位功能

PLCNET510 支持定位功能, 定位系统支持 GPS 定位、北斗定位以及 GPS+北斗定位, 可以通过内 置网页

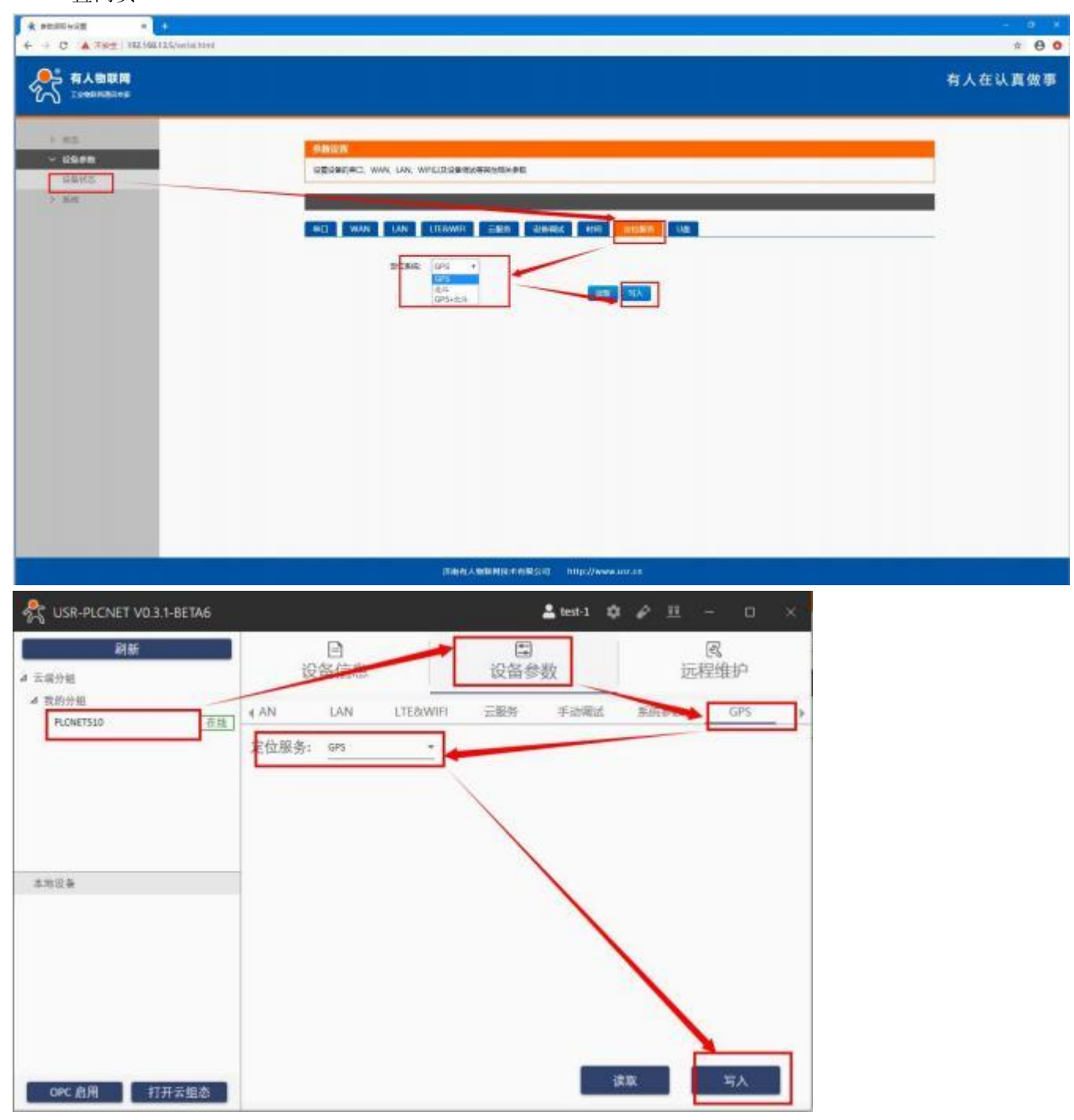
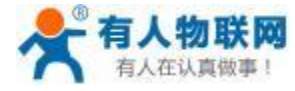

USR- PLCNET510 使用说明书

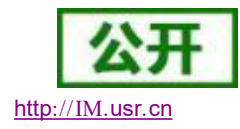

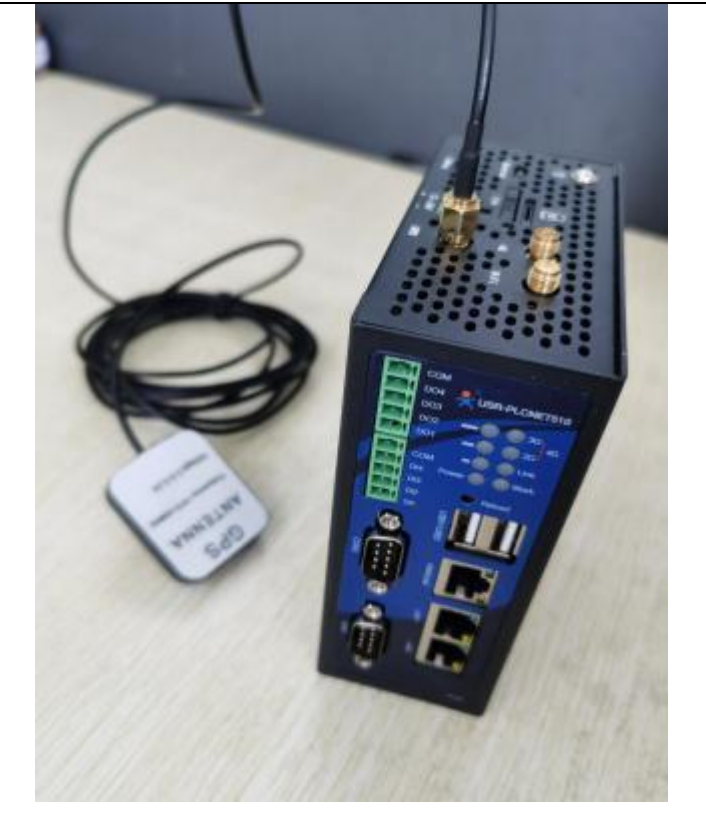

#### **4.4.8.** 断网存储功能

PLCNET510 提供断网存储功能,当设备意外断网时,可以将采集到的数据存储到TF 卡中。当设备再次联 网后会将 TF 卡中的数据重新上报给云端,本设备最大支持 32G TF 卡。

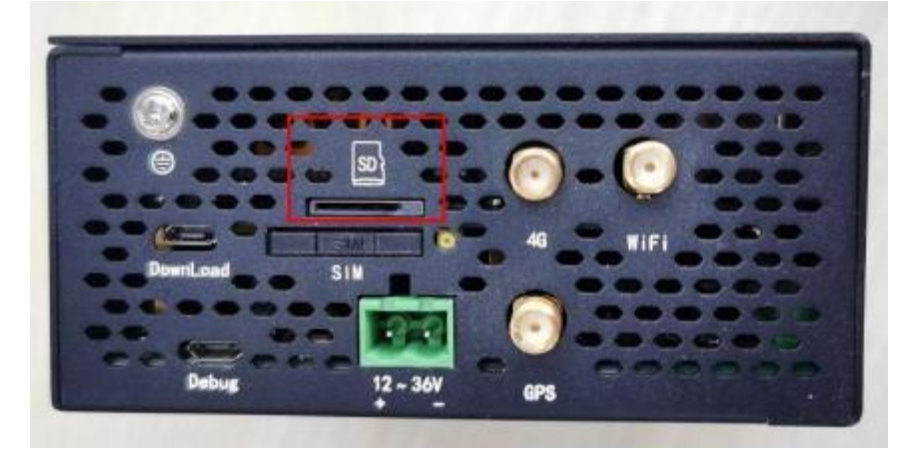

注意: 本设备不支持 TF 卡热插拔, TF 卡使用前后请务必断电, TF 卡和 U 盘不支持 NTFS 格式;

#### **4.4.9. USB** 功能

同时本设备提供两个 USB 接口,用于迁移 TF 卡中的采集数据。支持 U 盘热插拔,但是建议通过内置网页 的安全拔出功能来弹出U 盘。

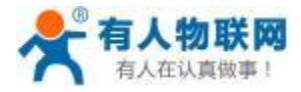

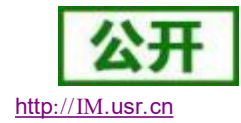

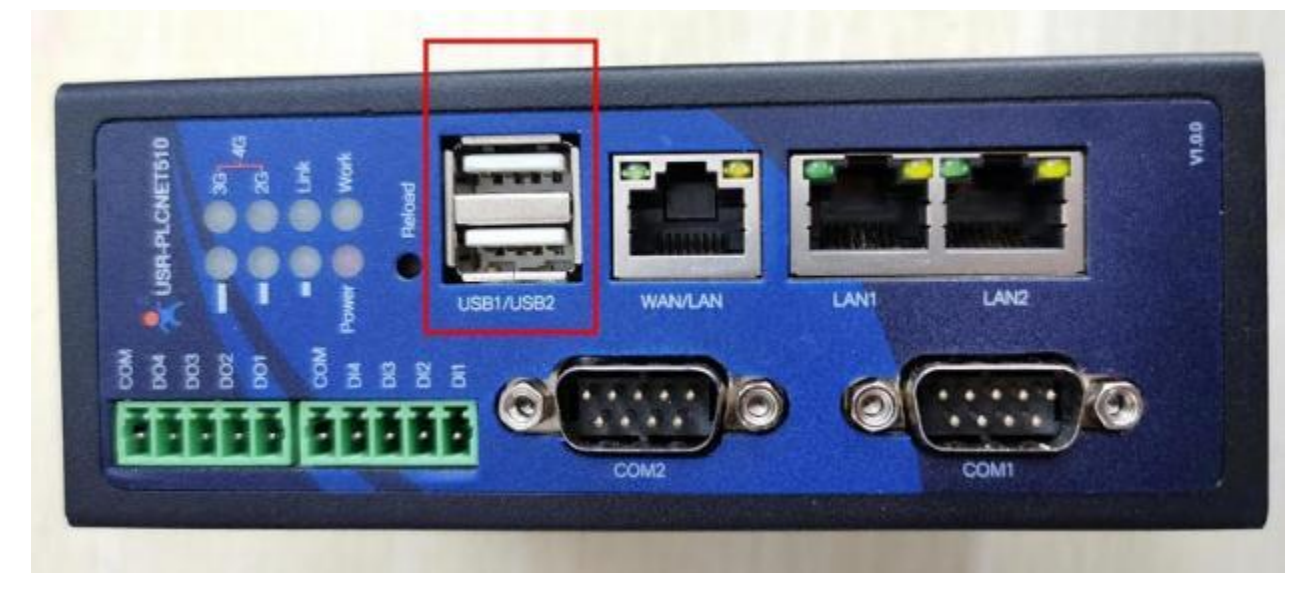

当设备正在向U 盘中迁移 TF 卡中的数据时,可以通过内置网页查看当前的迁移进度。

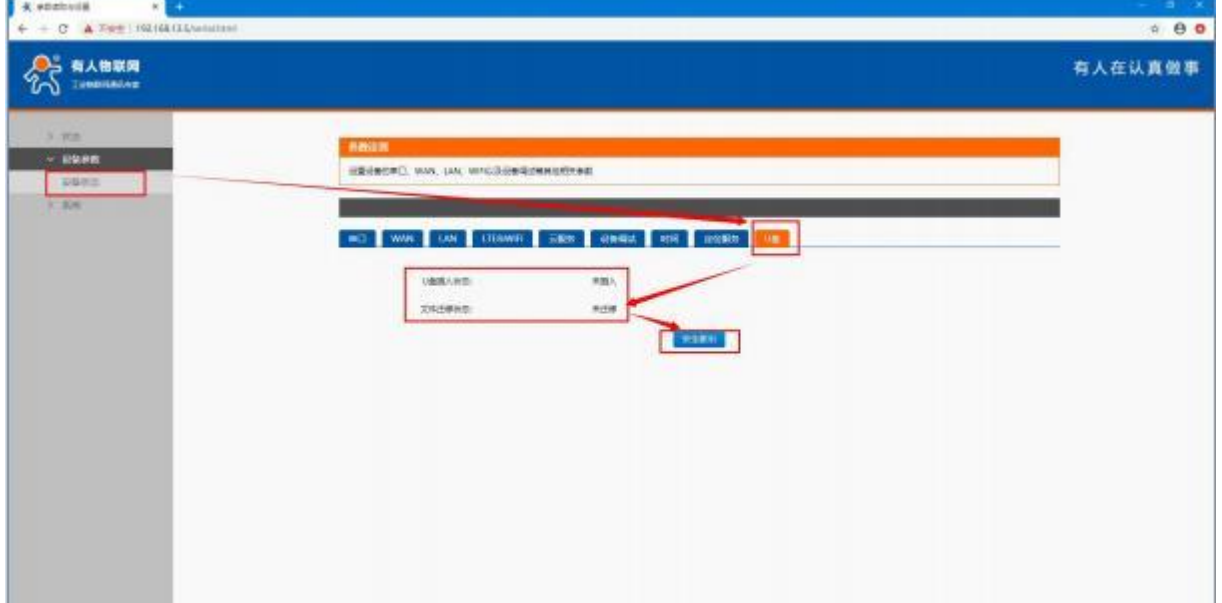

## **4.4.10.** 固件升级

固件升级可以通过内置网页、有人云进行升级。 注意:在升级的时候不允许做任何操作 (关机、重启、切换界面等) ,等待 **10** 分钟左右; 1. 内置网页固件升级

通过系统→ 固件升级→选择文件→升级;

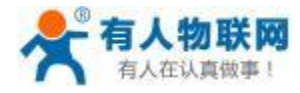

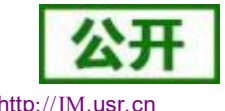

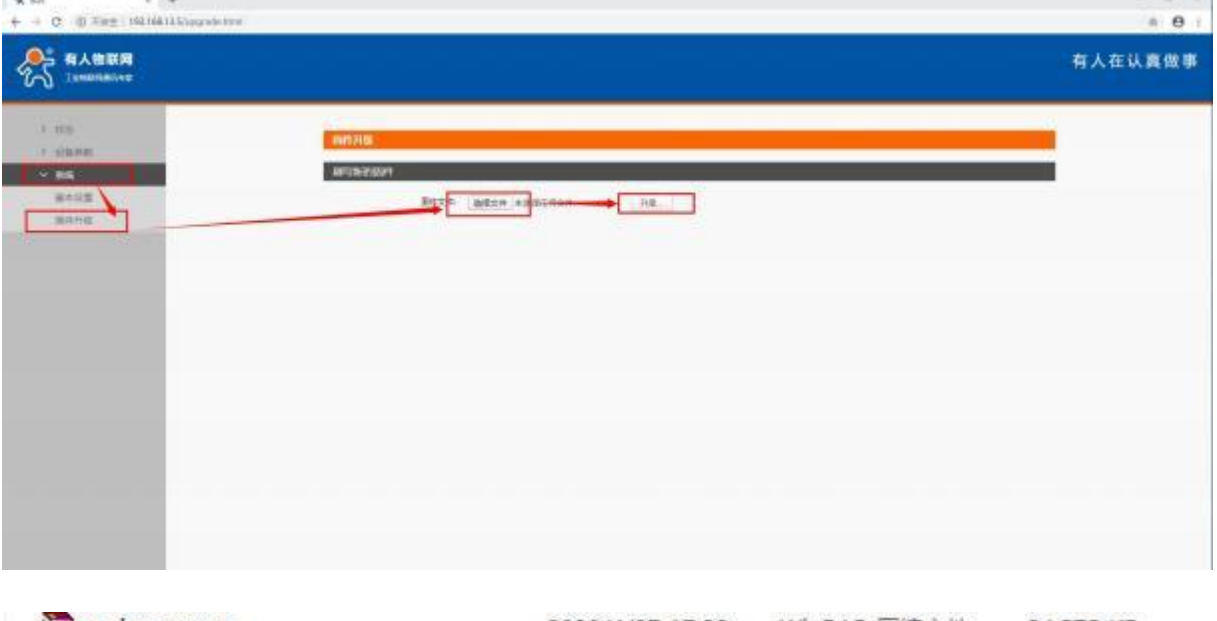

updata.tar.gz 2020/4/27 17:20 WinRAR 压缩文件 24,575 KB

选择文件进行升级后, 内置网页显示如下界面:

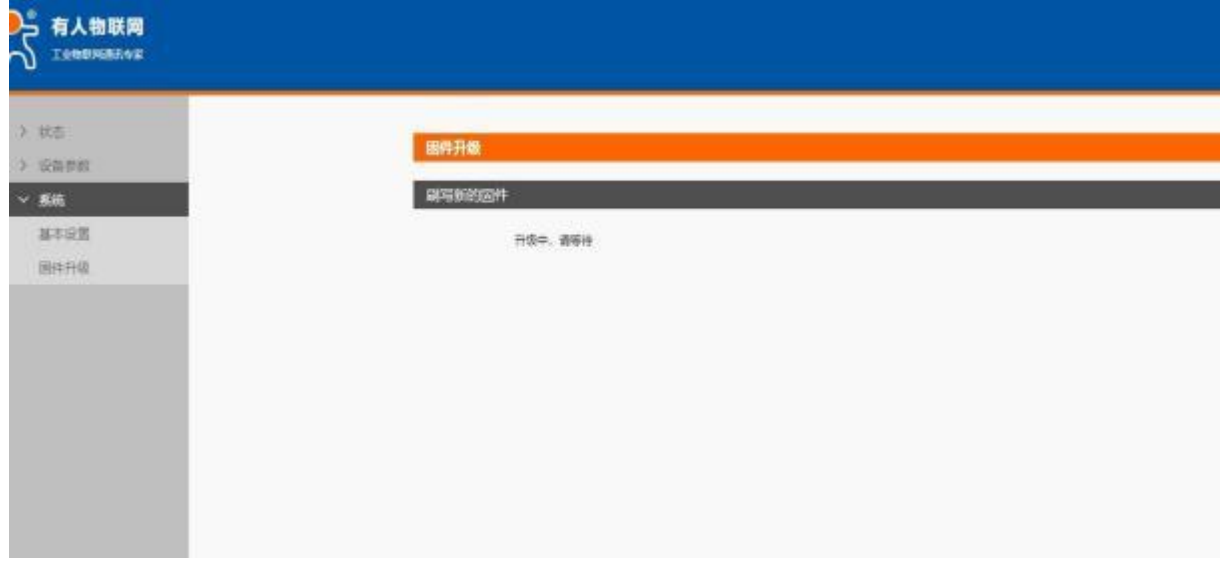

固件升级成功内置网页如下显示:

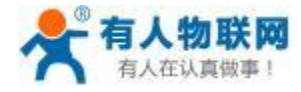

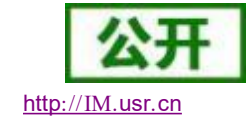

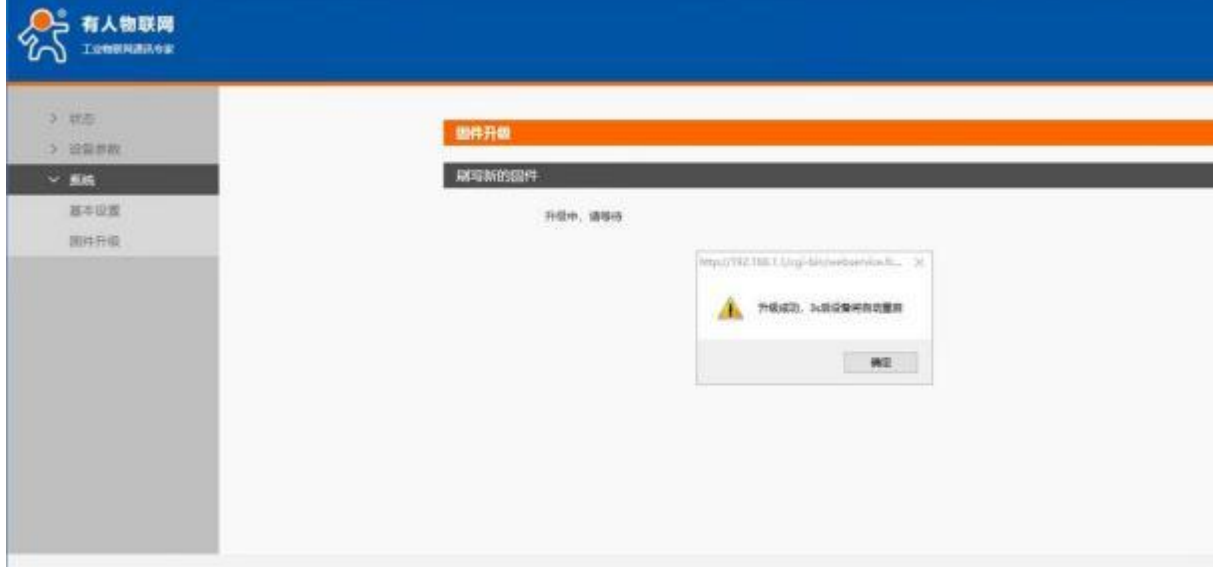

#### 2. 有人云固件升级

使用有人云账号登录有人云端,点击云检测→ 固件升级:

注意:在升级的时候不允许做任何操作 (关机、重启、切换界面等) ,等待 **10** 分钟左右;

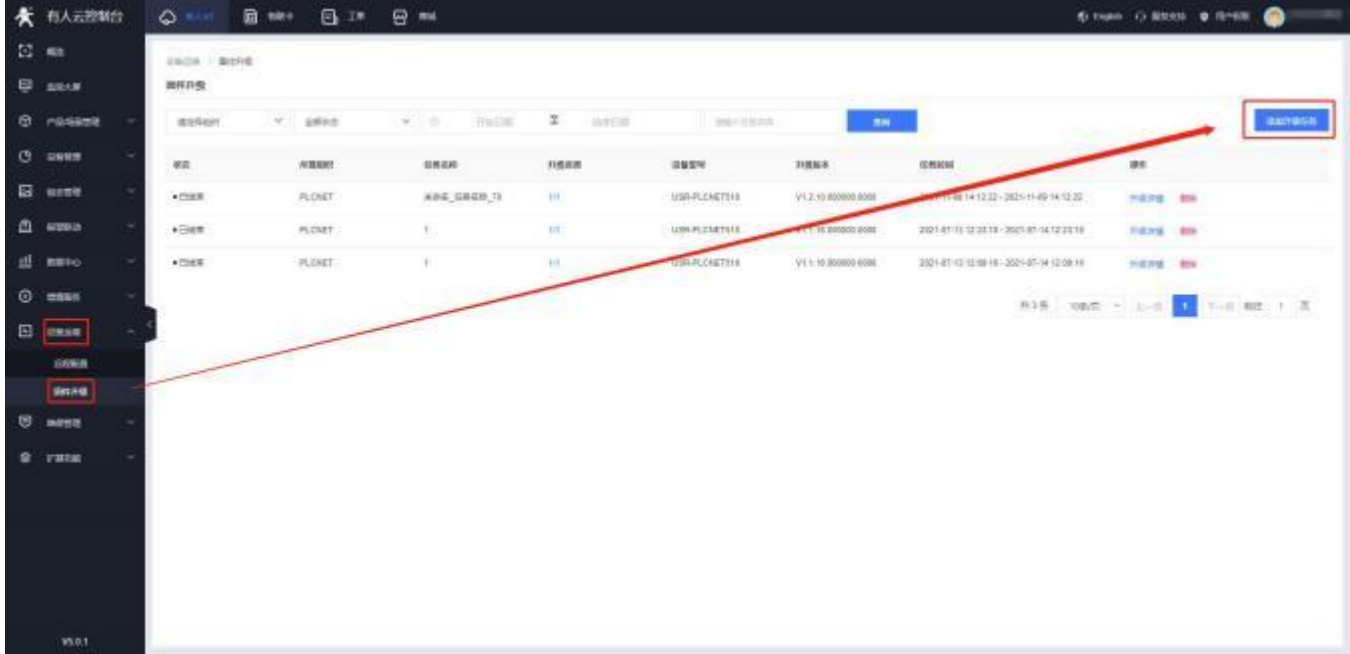

进入固件升级页面后,点击添加升级任务,按要求添加设备型号,升级版本以及任务时间:

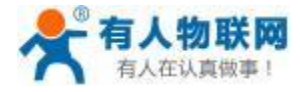

USR- PLCNET510 使用说明书 http[://IM.](http://h.usr.cn)usr.cn

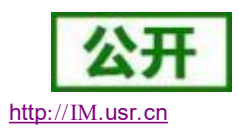

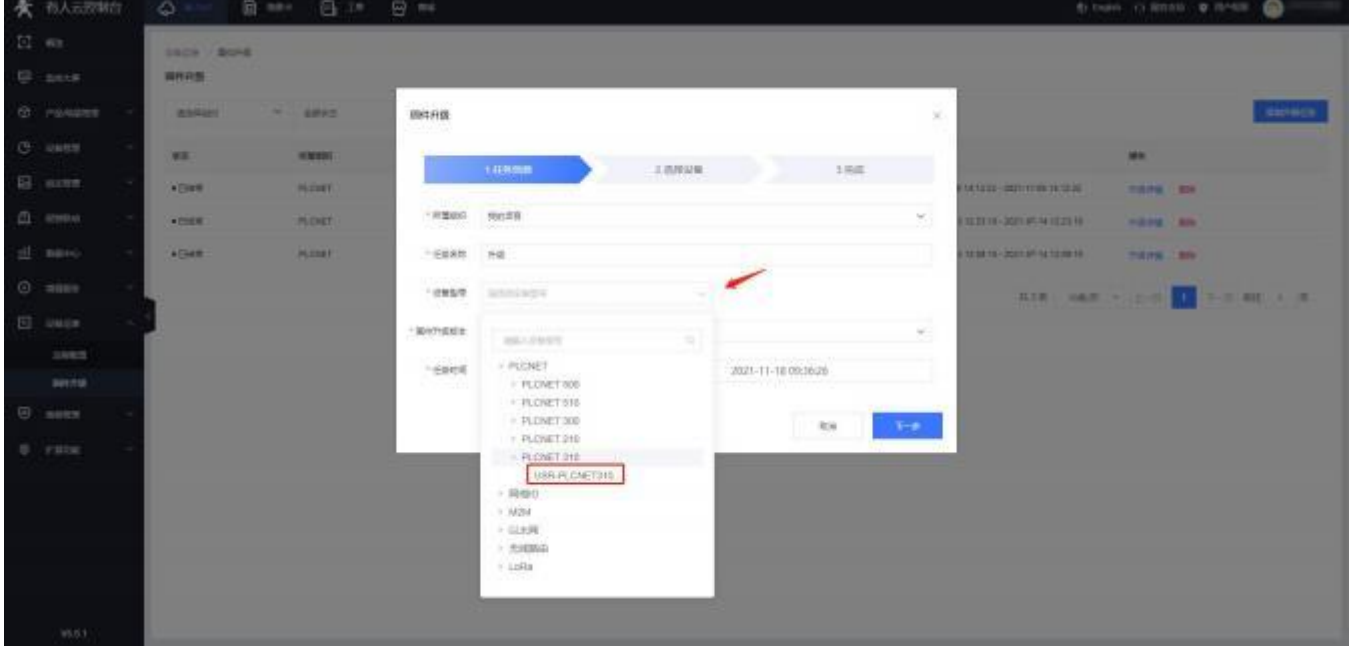

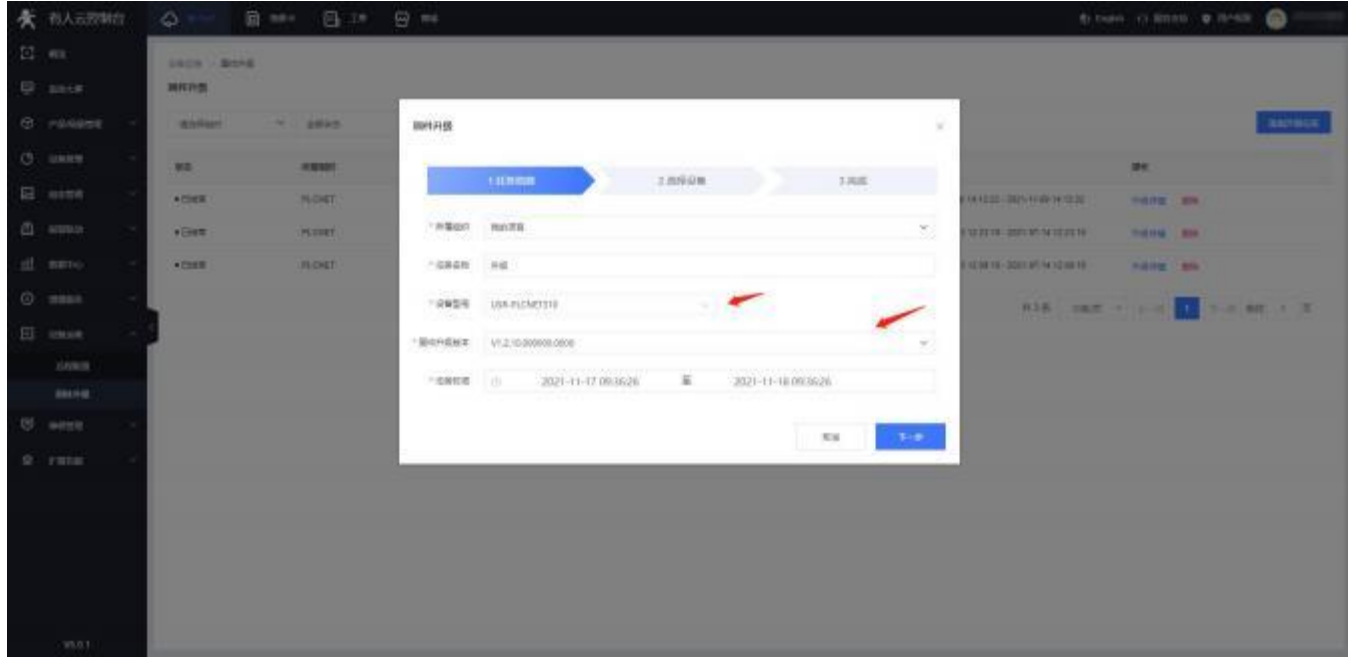

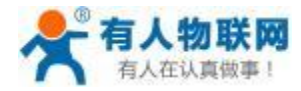

#### USR- PLCNET510 使用说明书 http[://IM.](http://h.usr.cn)usr.cn

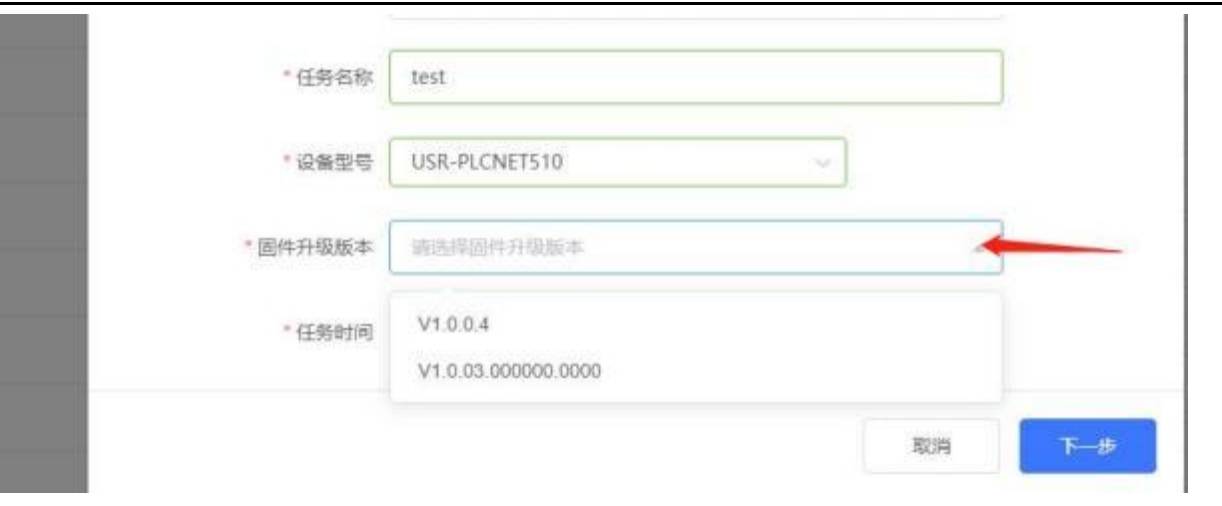

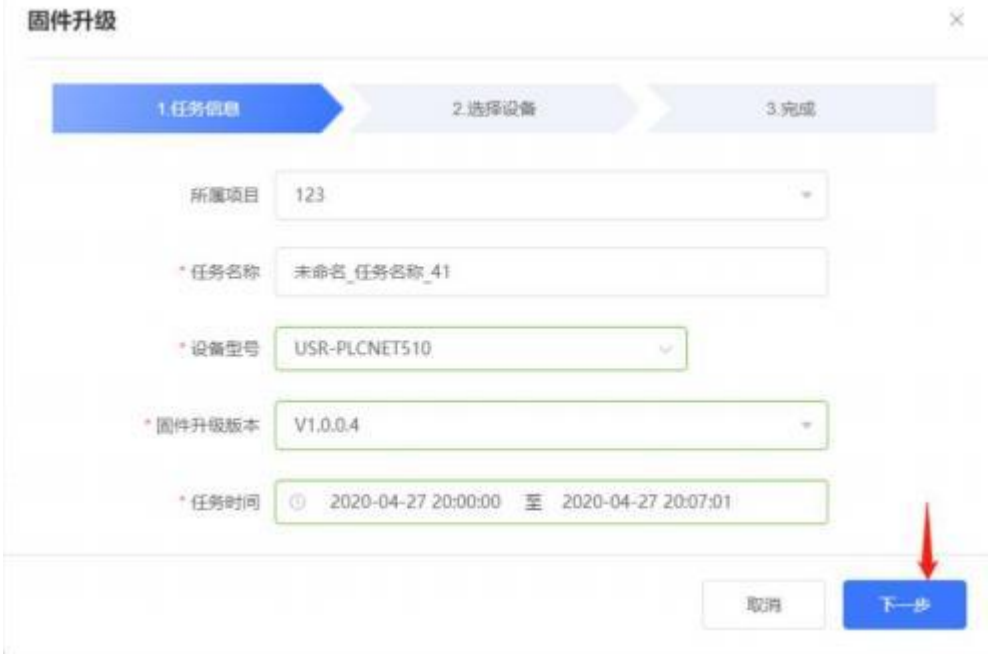

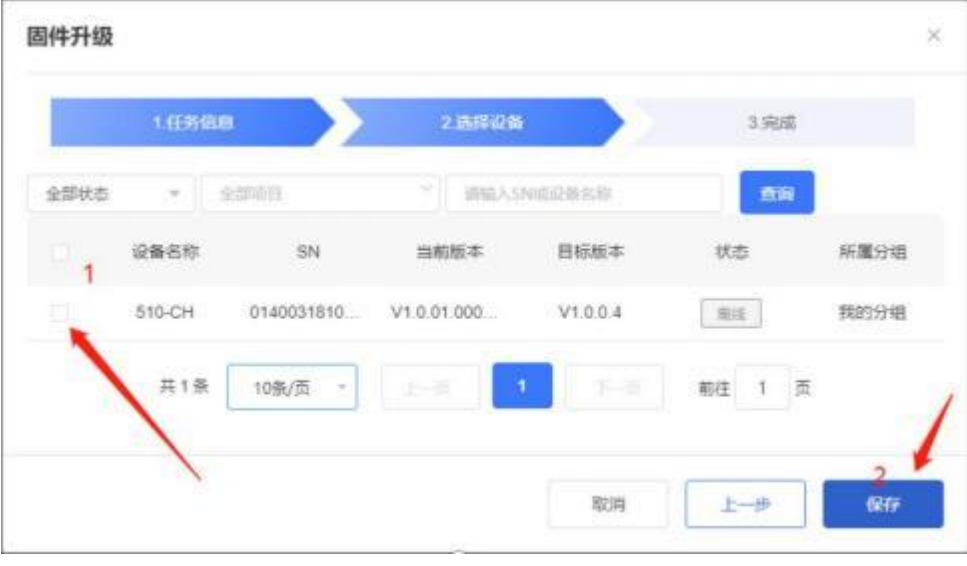

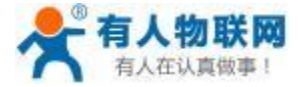

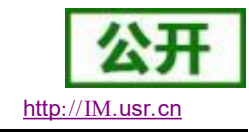

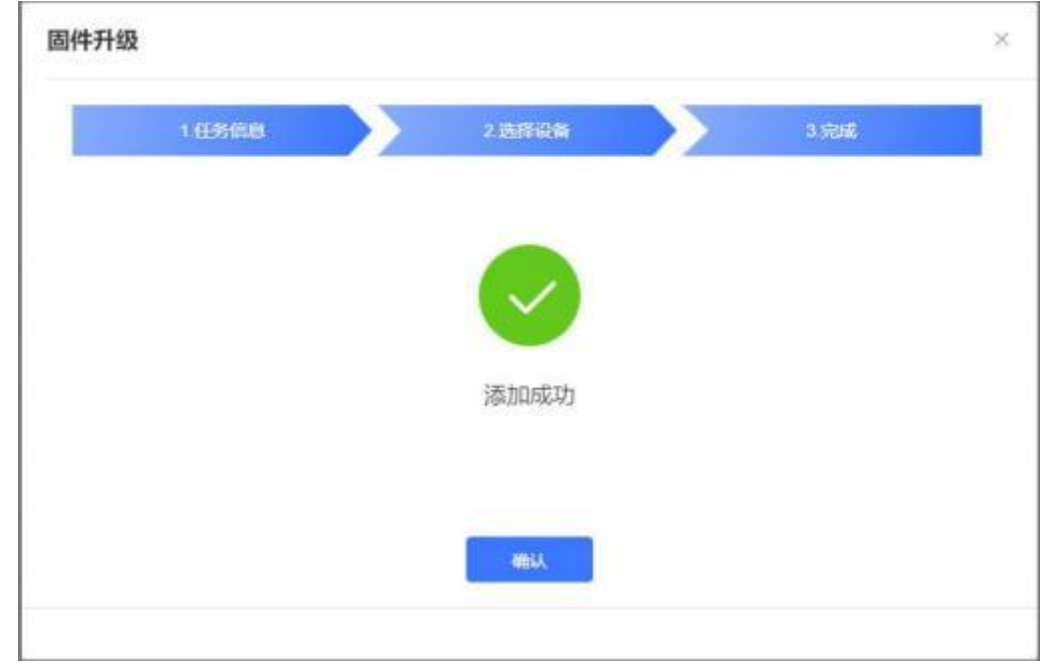

固件升级任务添加完成,在任务指定时间时,设备会自动开始固件升级。

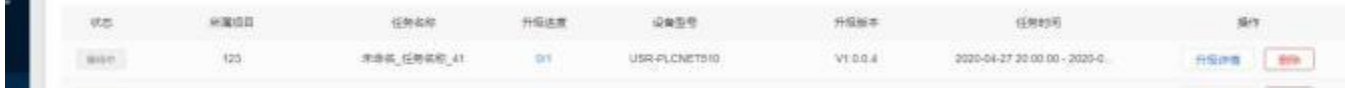

注意事项:

- 1. 如果使用 4G, WIFI 以及 GPS 功能, 则必须接天线。
- 2. 在升级的时候不允许做任何操作(关机、重启、切换界面等), 等待 10 分钟左右。

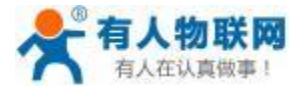

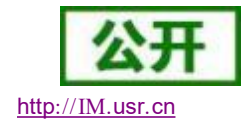

# **5. PLCNET** 与各品牌 **PLC** 通信示例

### **5.1.** 西门子 **PLC**

#### **5.1.1. S7-1200 PLC** 数据采集

1. 云端添加采集模板如下图所示,注意 PLC 种类选择:

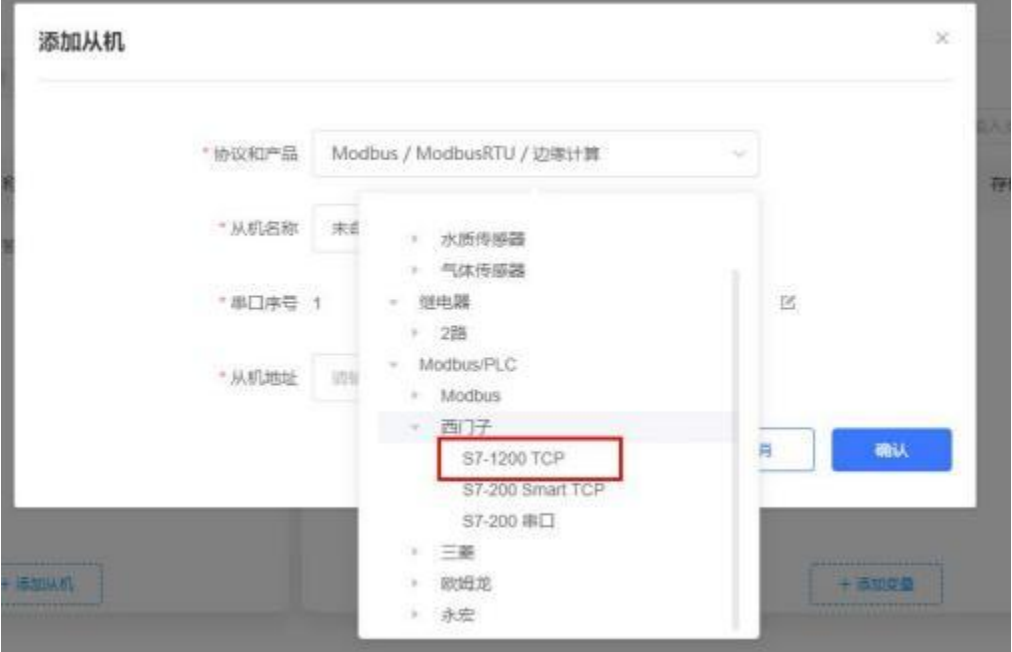

2. 设置 PLC 的 IP 地址以及端口号,输入错误会导致采集失败。确认无误后点击确认。

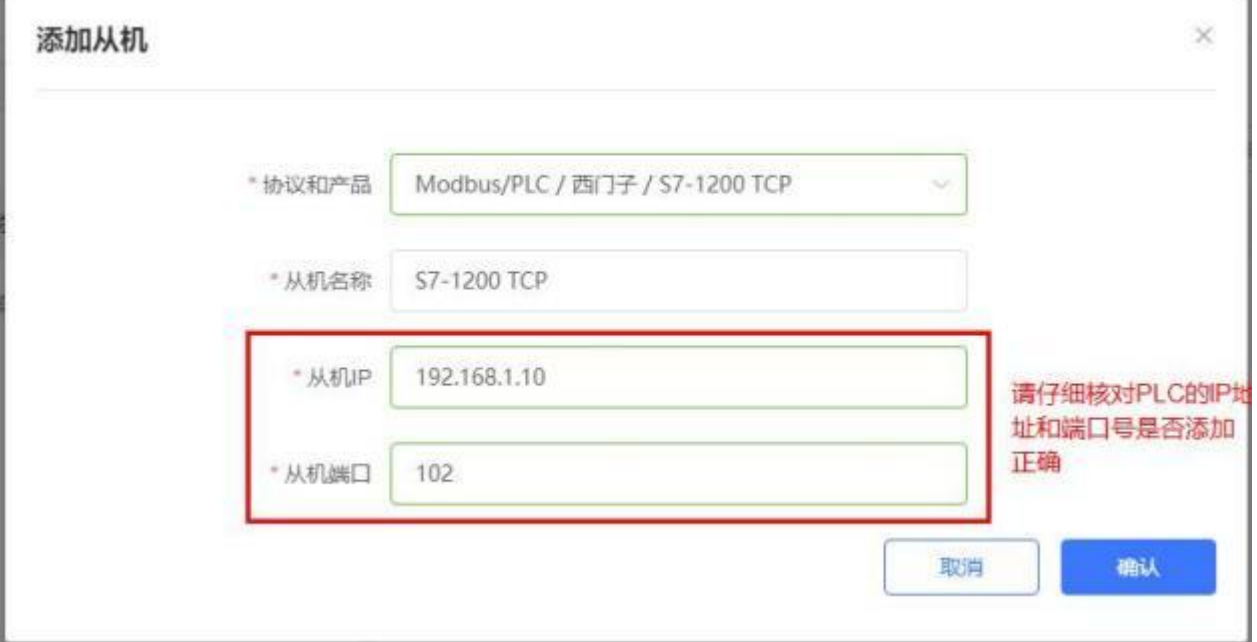

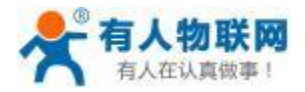

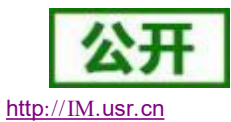

USR- PLCNET510 使用说明书

3. 添加需要采集的数据模板,注意 PLC 内部寄存器的实际地址范围,以及节点的读取方式。

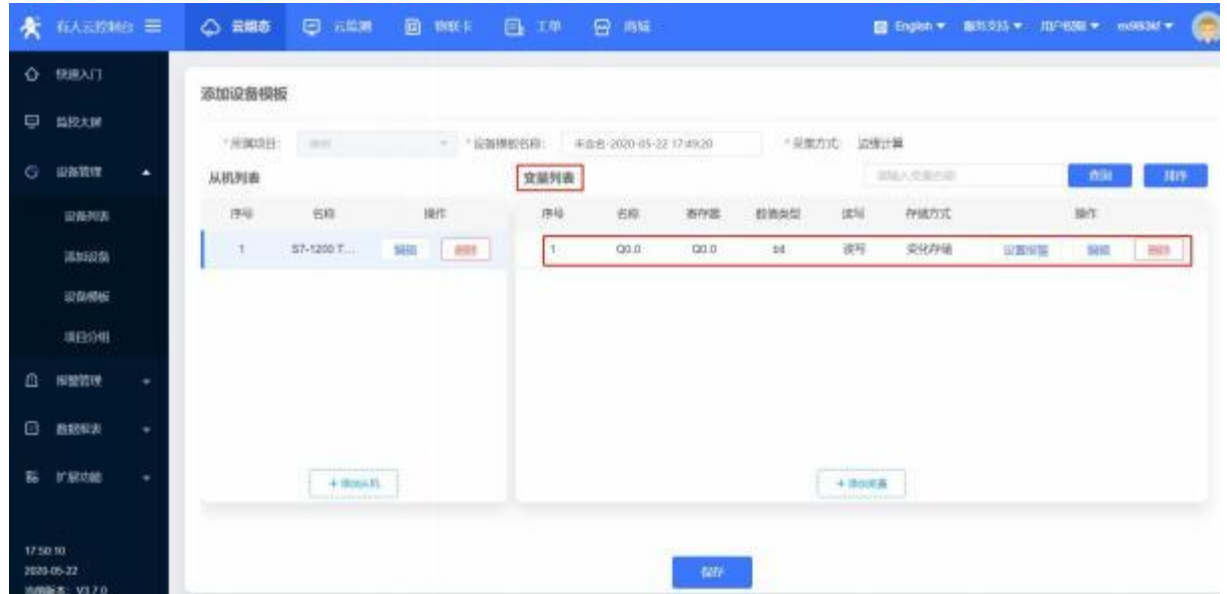

4. 修改 PLCNET510 的 LAN 口参数, 使得 LAN 口和 S7-1200 的网口处于同一个网段, 设置完成后重启网

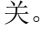

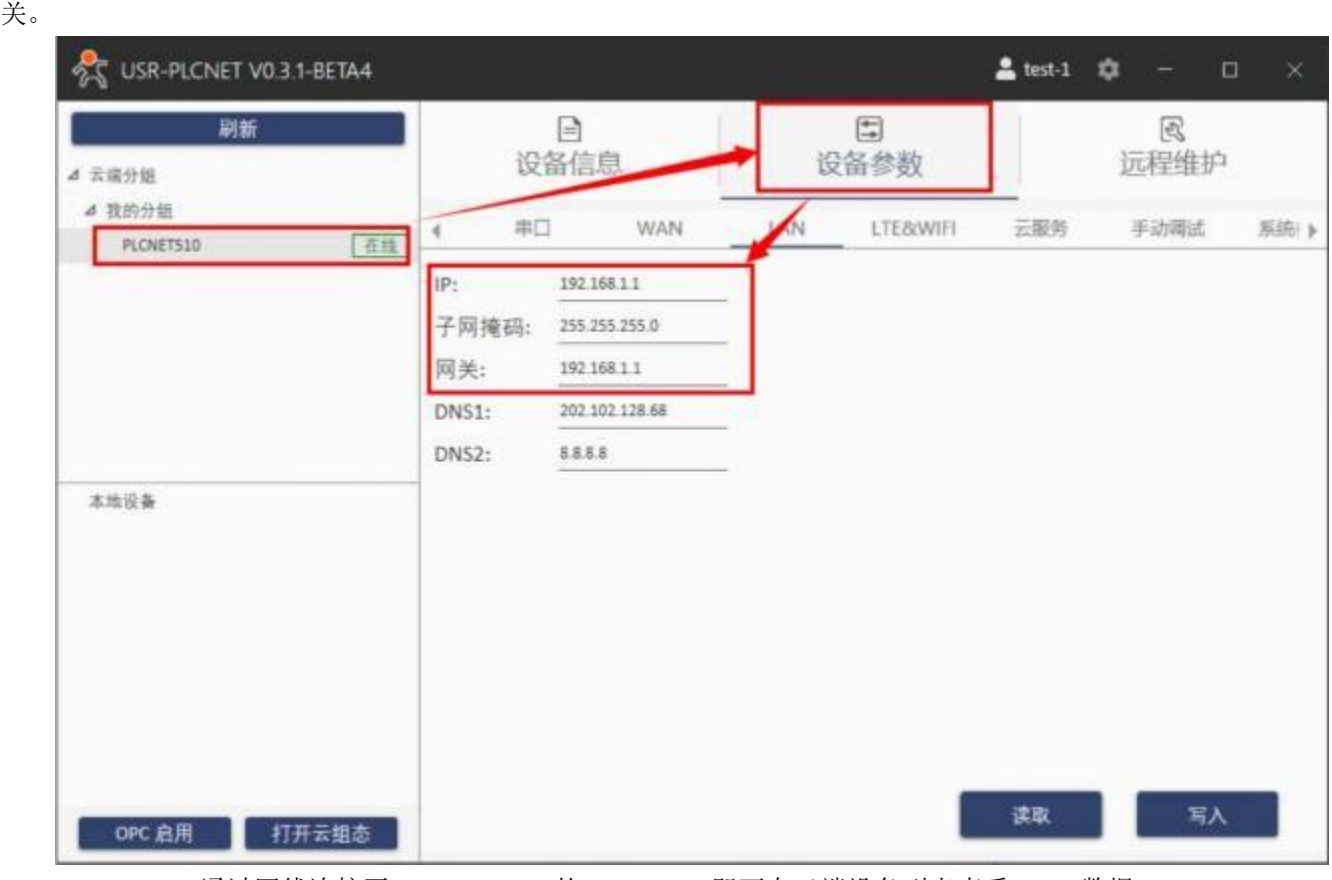

5. S7- 1200 通过网线连接至 PLCNET510 的 LAN 口, 即可在云端设备列表查看 PLC 数据。

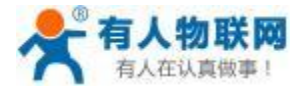

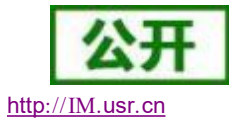

#### USR- PLCNET510 使用说明书

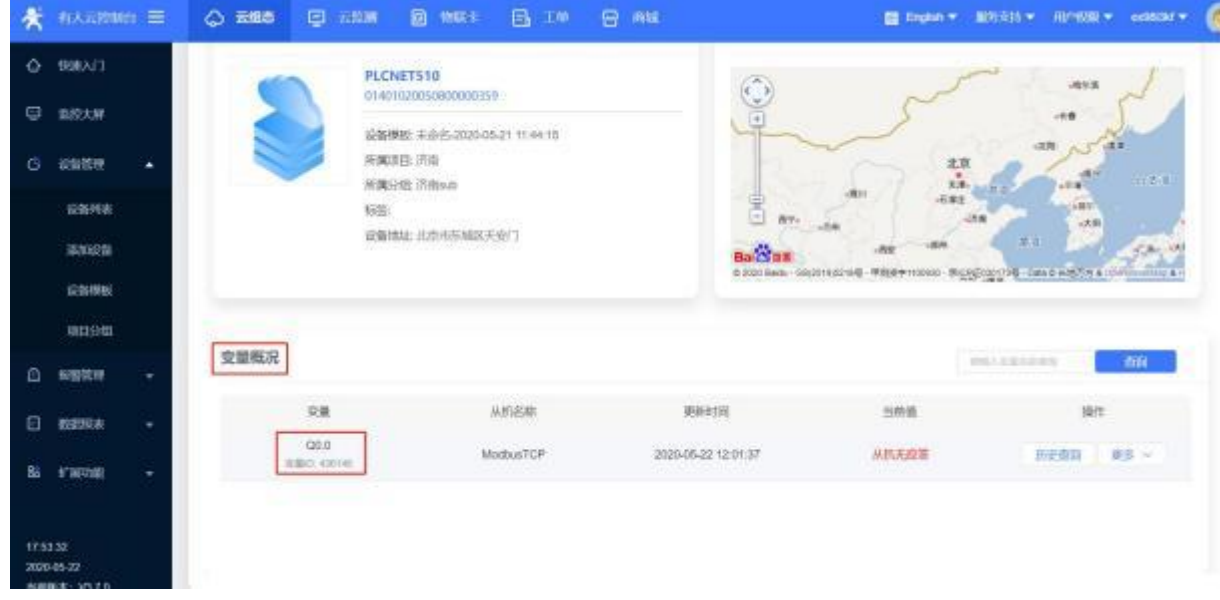

#### **5.1.2. S7-1200 PLC** 网口透传

1. 在云端添加 PLCNET510 网关设备, 可以不添加协议采集模板, 或选择数据透传模板。

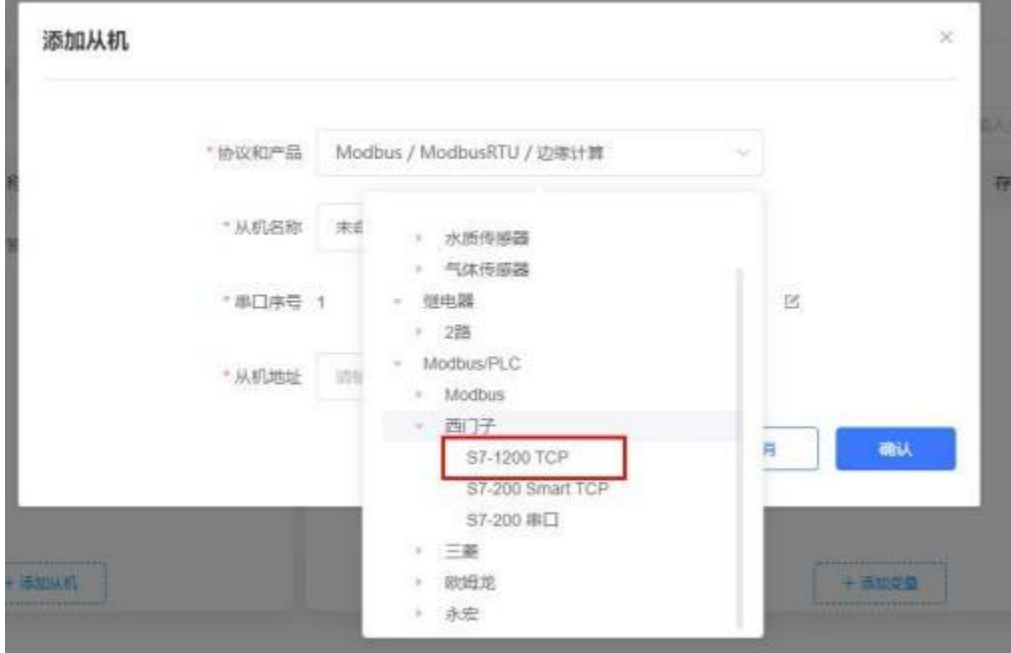

- 2. 修改 PLCNET510 的 LAN 口网段,使得 LAN 口和 S7- 1200 PLC的网口在同一网段。
- 3. 通过网线连接 PLCNET510 的 LAN 口和 S7- 1200 的网口。通过 USR-PlcNet 软件, 开启网口透传。

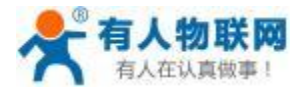

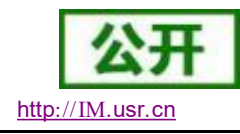

rou

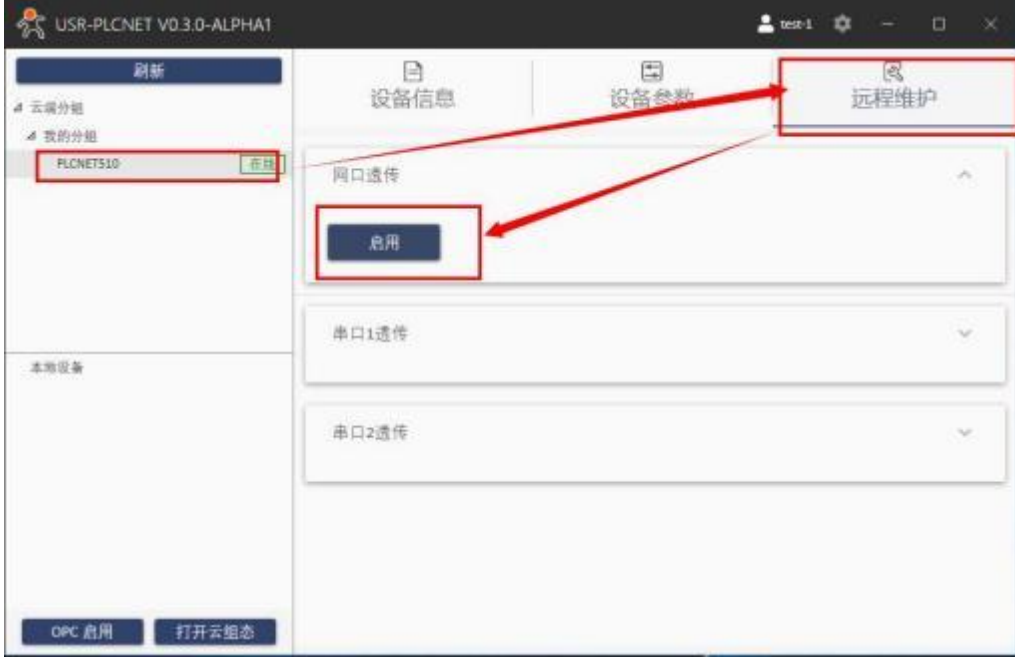

4. 使用PLC 上位机软件进行操作。

打开 TIA PORTAL 软件, 打开一个 PLC 工程。

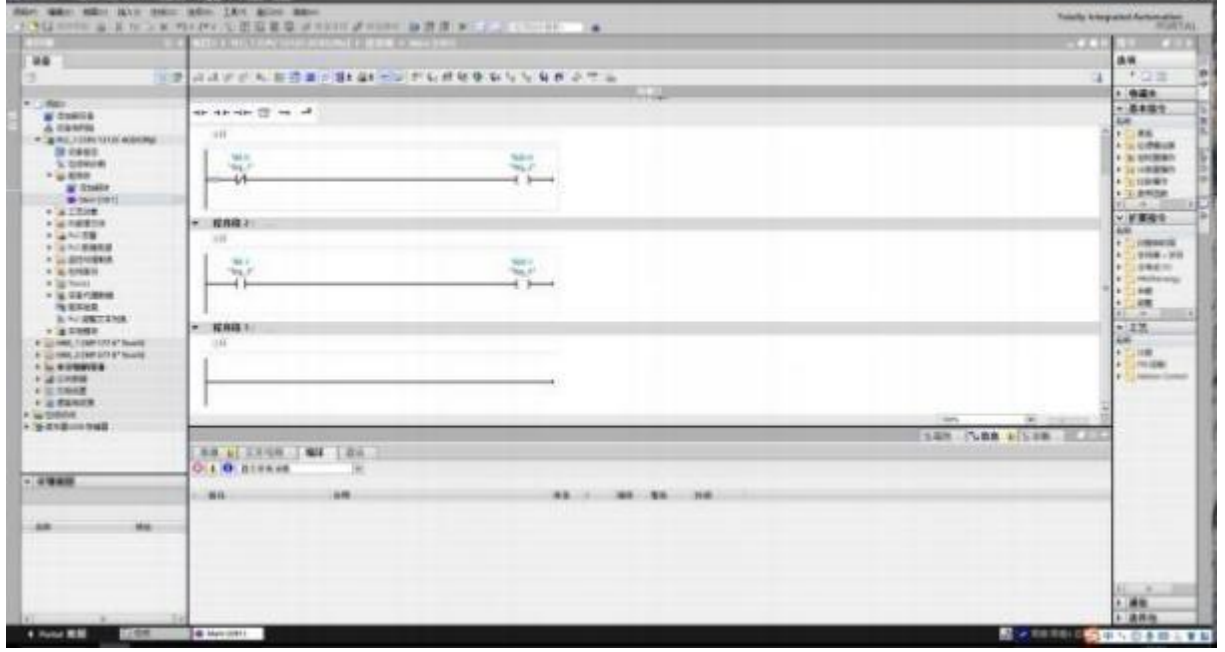

点击搜索设备,接口类型选择 PN/IE 接口,选择 VirtualBox 网卡,点击搜索

注意: 网卡一定要选择 VirtualBox 网卡, 如果无法选择可以通过 控制面板 网络和 Internet 网络连接 更改适配器设置 ,查看网卡是否禁用。

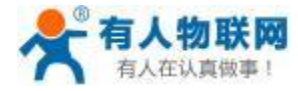

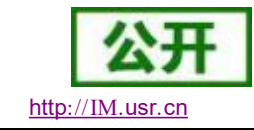

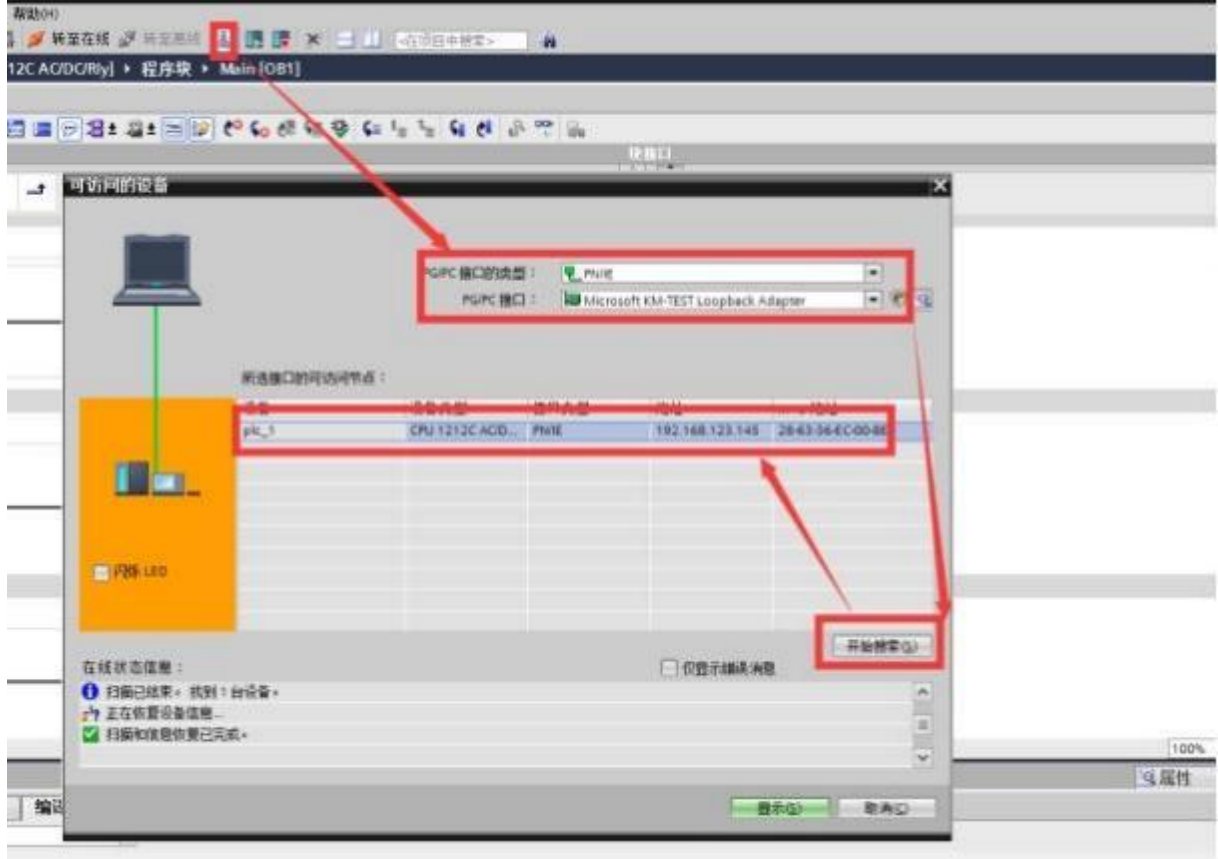

程序下载操作。

注意事项:

A) 设置 PLC/HMI 与 PLCNET510 的 LAN 口在同一网段。

B) 网络设备一定要连接在 PLCNET510 的 LAN 口上面。

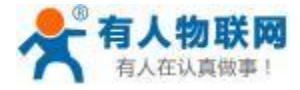

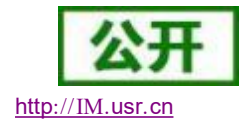

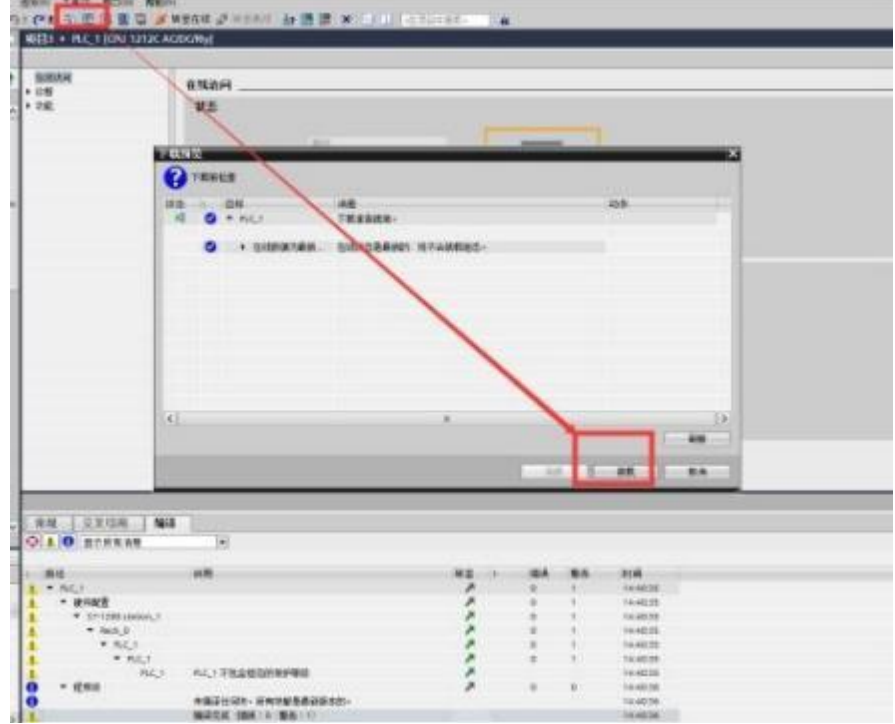

# **5.1.3. S7-200 PLC** 数据采集 (仅 **PLCNET510** 支持)

1. 云端添加采集模板如下图所示,应注意 PLC 种类的选择。

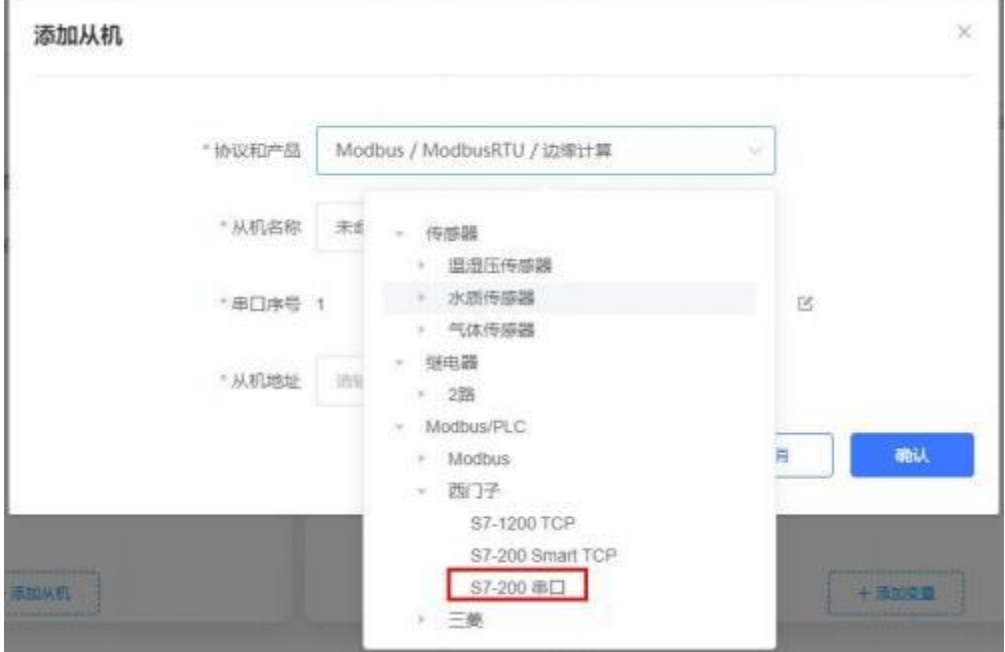

2. 选择连接 PLC 的串口号和 PLC 的站地址,输入错误可能导致采集失败。确认无误后点击确认即可。

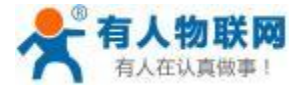

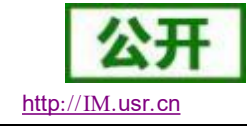

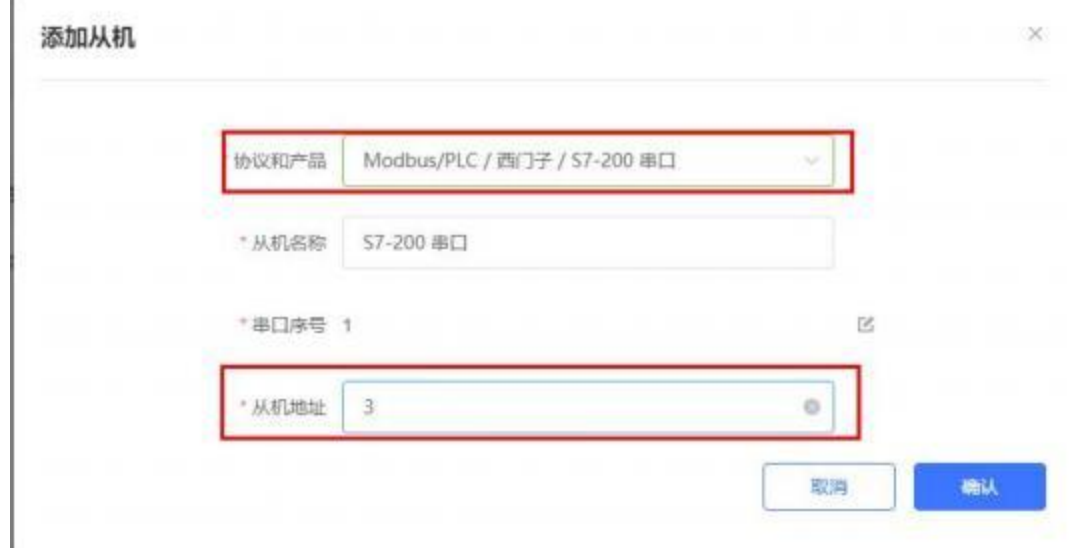

3. 添加需要采集的数据节点,注意 PLC 内部寄存器的实际地址范围,以及节点的采集方式。

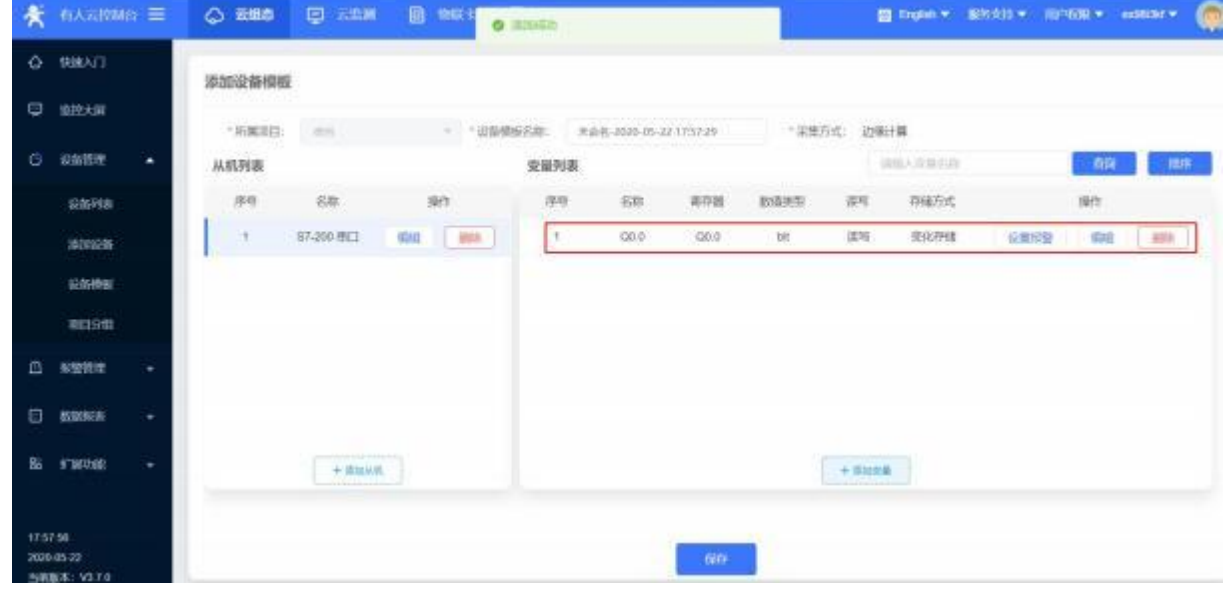

4. 修改 PLCNET510 的串口参数,和 PLC 串口参数保持一致。重启PLCNET510 设备。

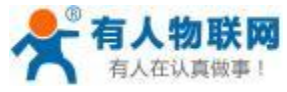

USR- PLCNET510 使用说明书 http[://IM.](http://h.usr.cn)usr.cn

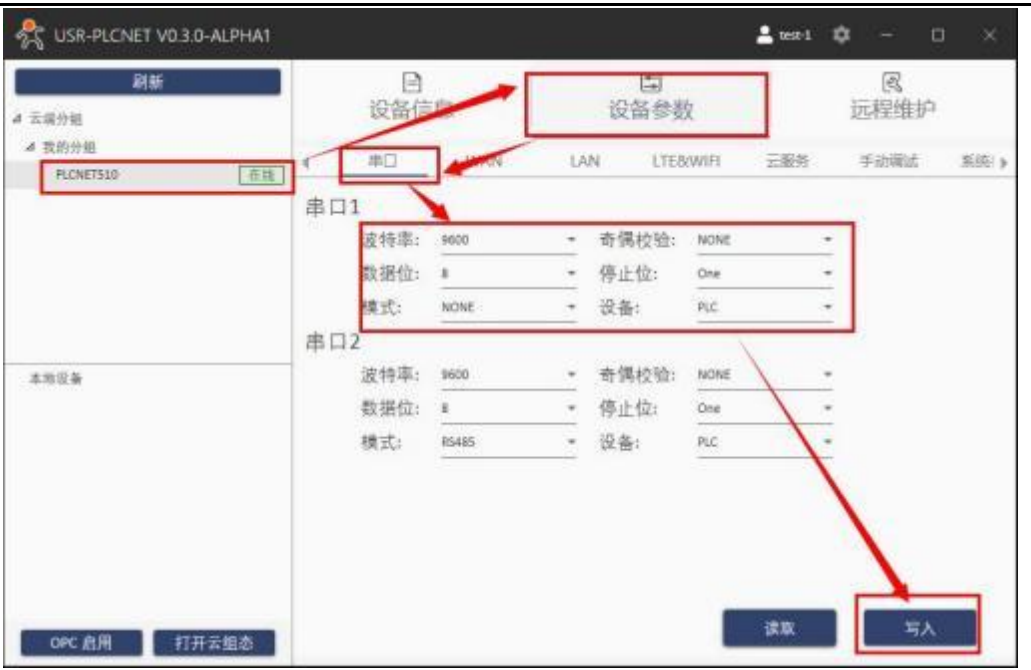

5. S7-200 PLC 通过串口线连接至 PLCNET510, 此时通过云端即可查看 PLC 数据。

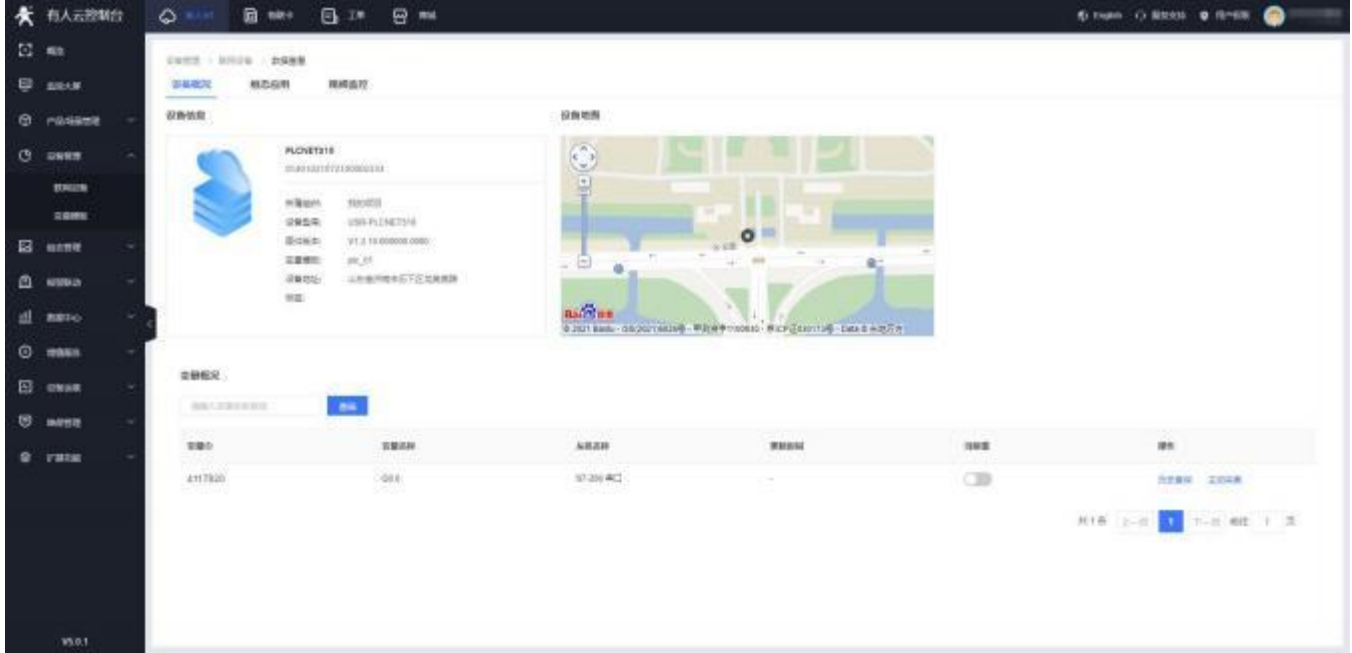

# **5.1.4. S7-200 PLC** 串口透传 (仅 **PLCNET510** 支持)

1. 在云端添加 PLCNET510 网关设备,可以不添加协议采集模板或选择数据透传模板。

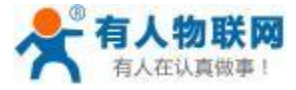

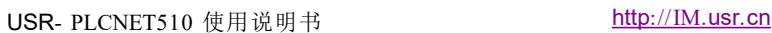

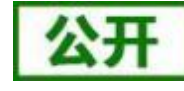

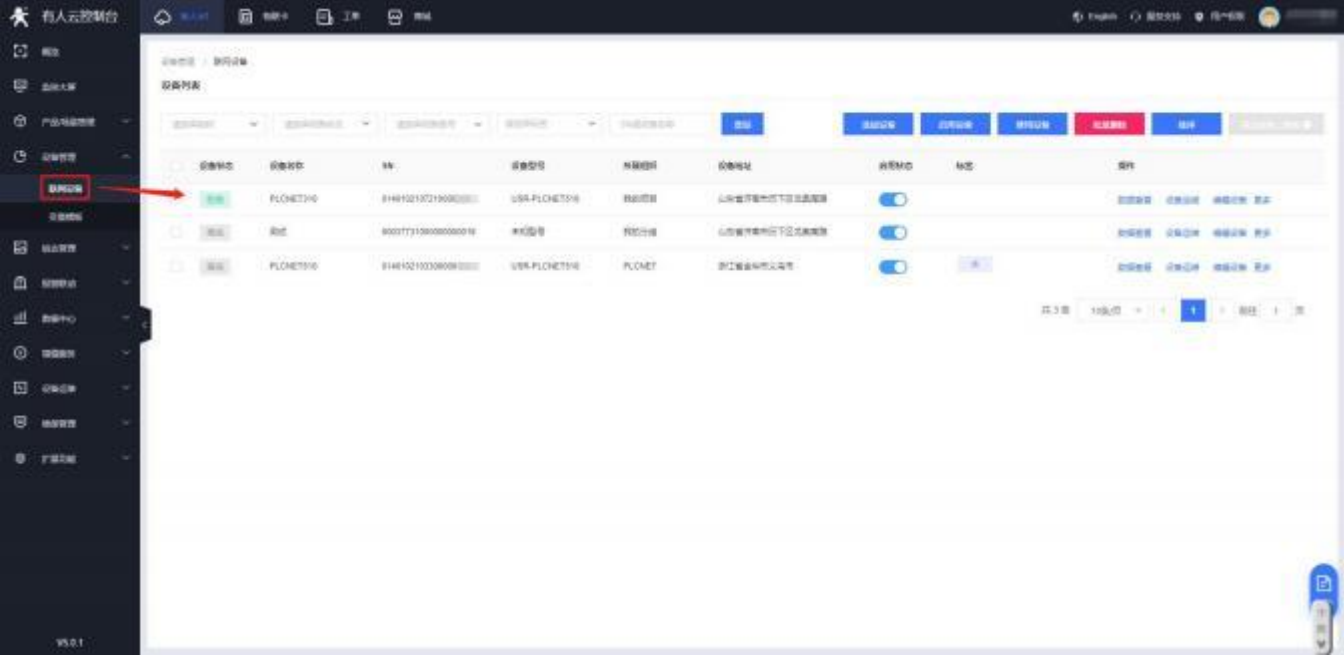

- 2. 修改 PLCNET510 的串口参数, 和 PLC 串口参数保持一致。重启PLCNET510 设备。
- 3. S7-200 PLC 通过串口线连接至 PLCNET510。
- 4. 在 USR-PlcNet 软件上启用串口透传,注意串口号不要选择错误。

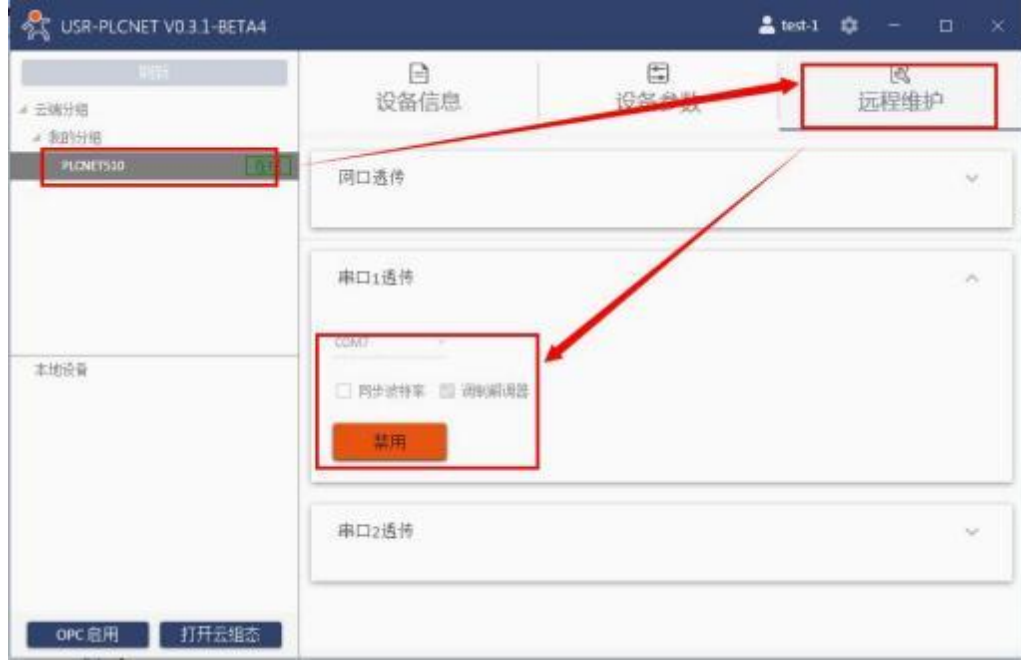

5. 使用PLC 上位机软件进行操作。

打开 Step7 软件,配置通信端口参数

运行 Step7 软件,点击项目列表中的"通信"-> "通信端口"设置重试次数为最大值 8,然后点击"确认":

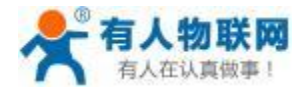

**The Contract** 

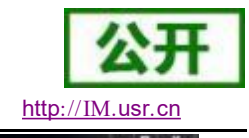

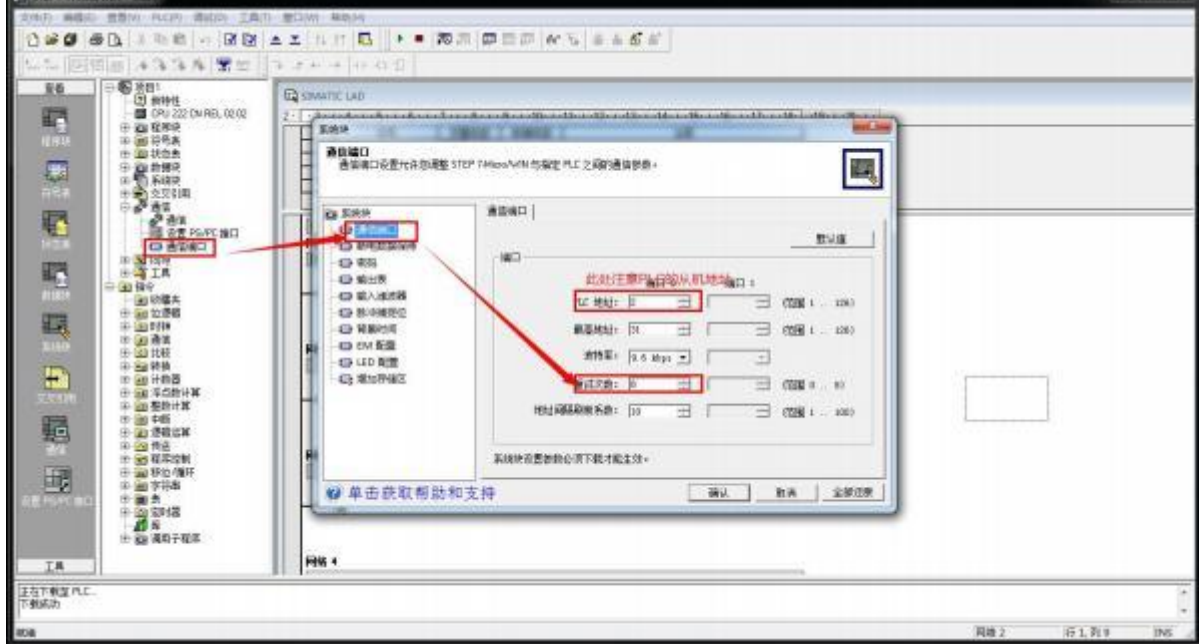

点击项目列表中的"通信"-> "设置 PG/PC 接口", 通信串口选择虚拟 COM 口, 并选择调制解调器模式。

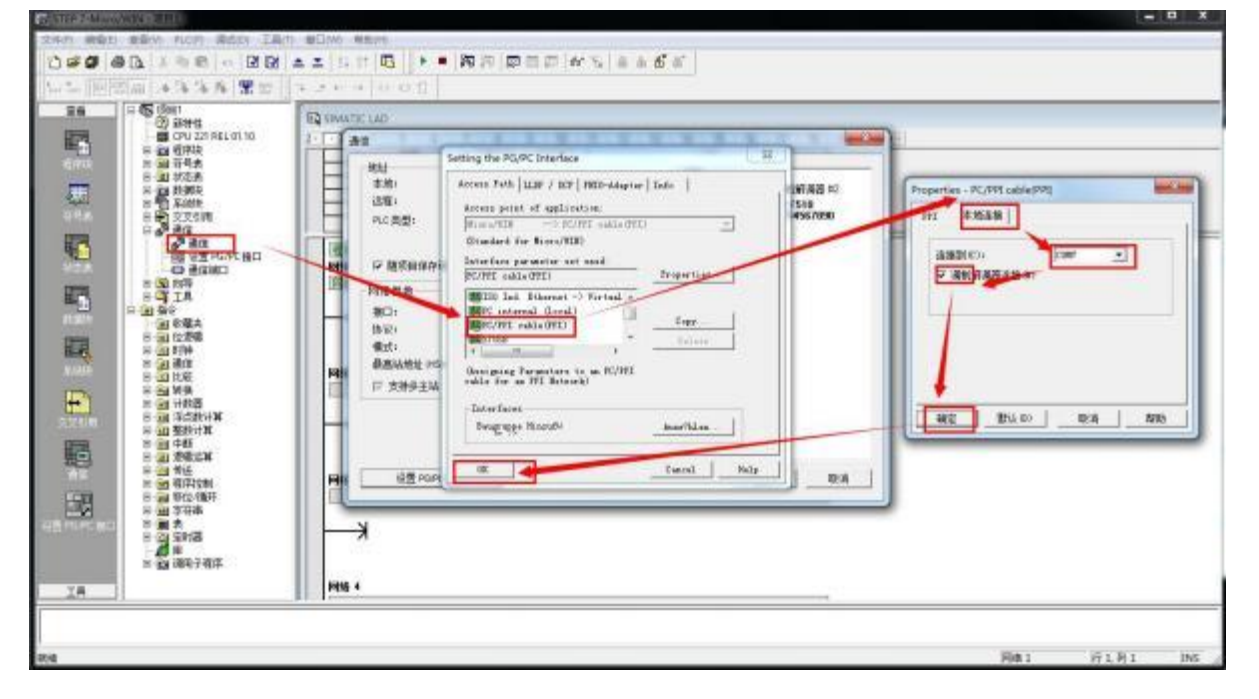

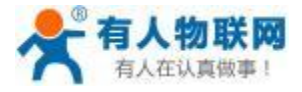

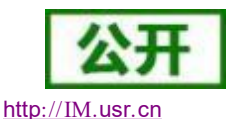

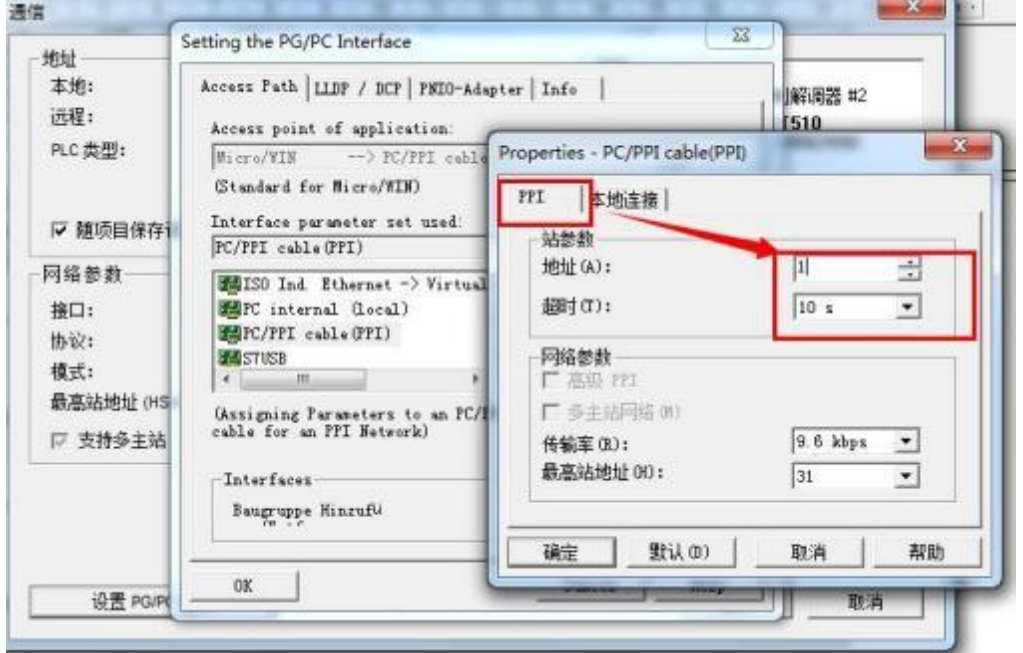

设置调制解调器,如果没有则添加新的调制解调器。

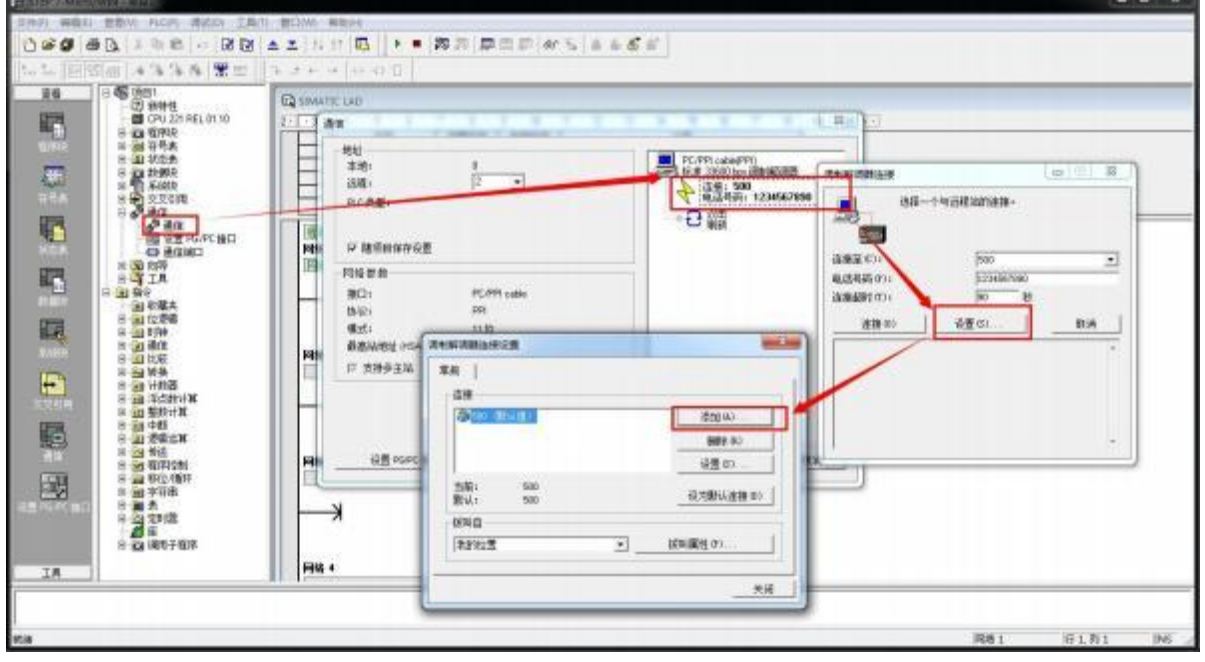

点击"添加"按钮,在弹出的对话框中输入连接名称, 比如:USR-PLCNET510 。本地调制解调器选择"标 准 33600bps 调制解调器",然后勾选"这台调制解调器将使用偶校验(11位组态)"和"将这台调制解调器用作 移动电话调制解调器"。

注意:此处必须勾选"这台调制解调器将使用偶校验 ( 11 位组态) "和"将这台调制解调器用作移动电话调 制解调器" ,否则无法与远端的 S7-200 建立通信连接。

此处点击设置,设置调制解调器的端口号。需要保证此处端口号和串口号保持一致。

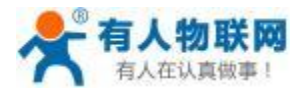

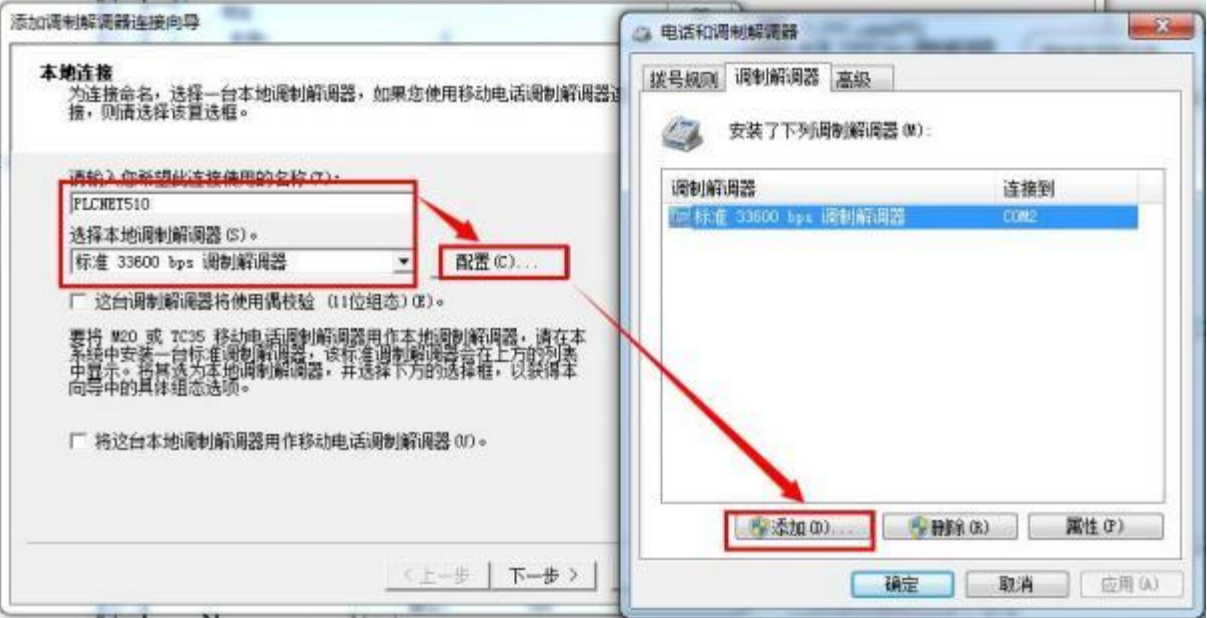

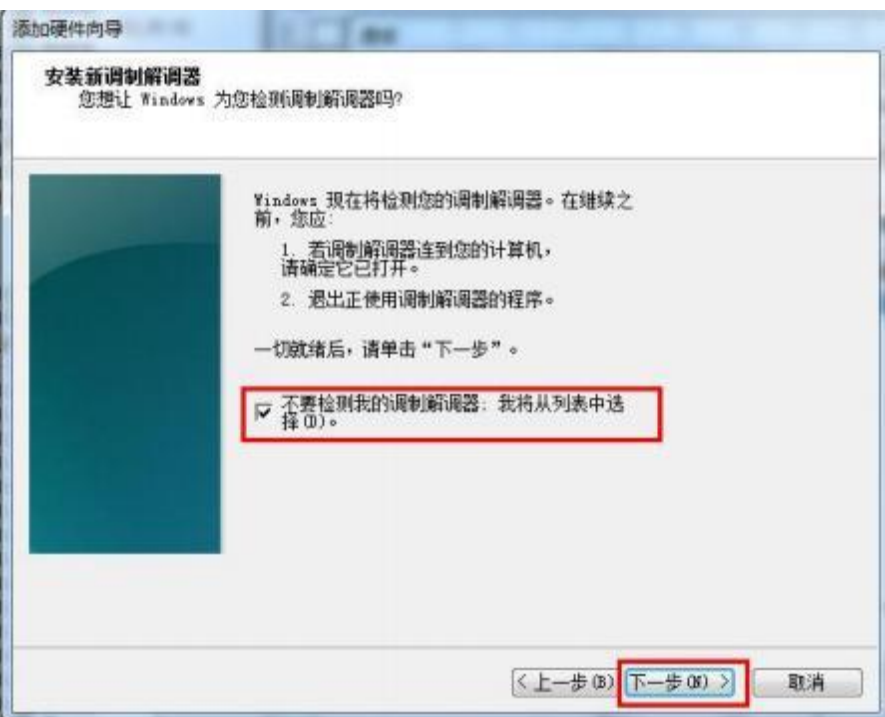

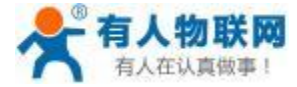

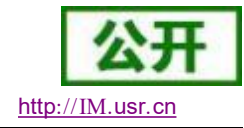

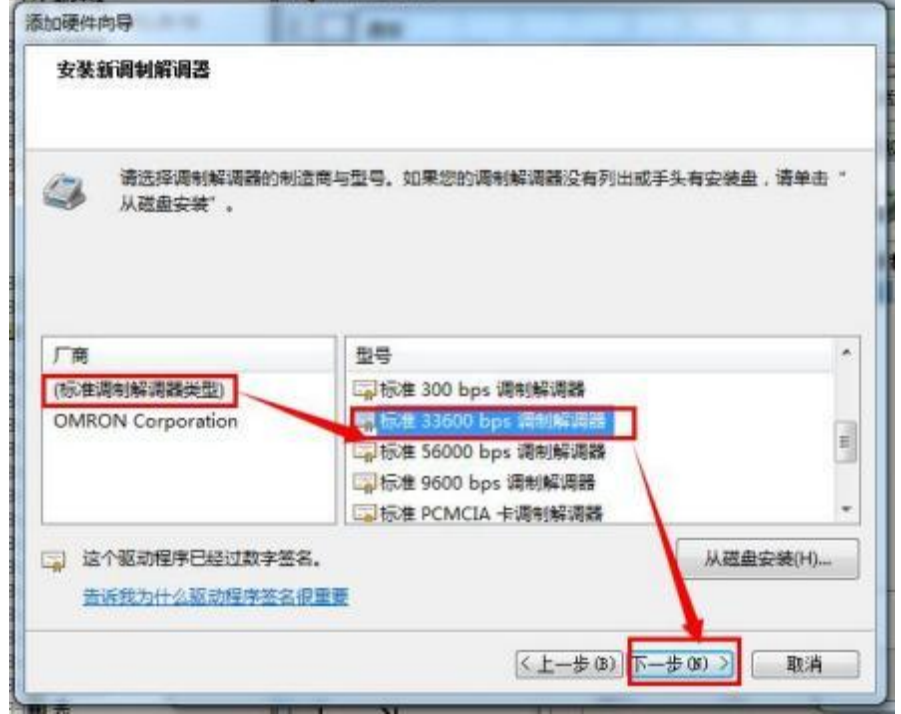

此处 COM7 为 PLCNET510 上位机软件创建的虚拟串口。

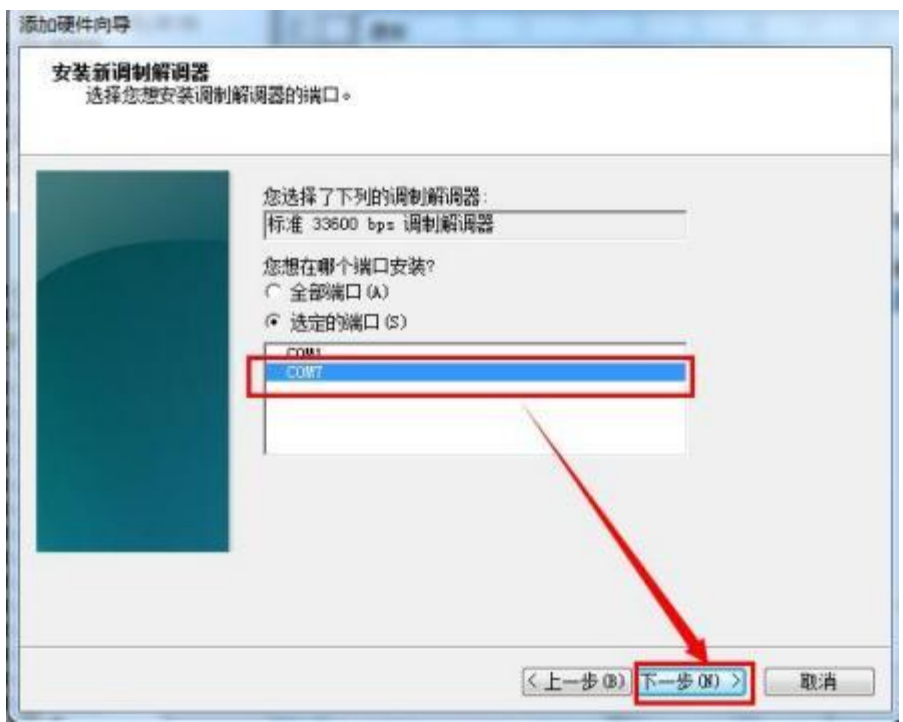

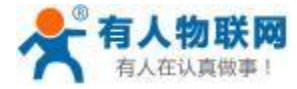

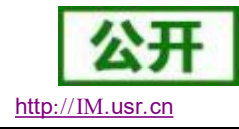

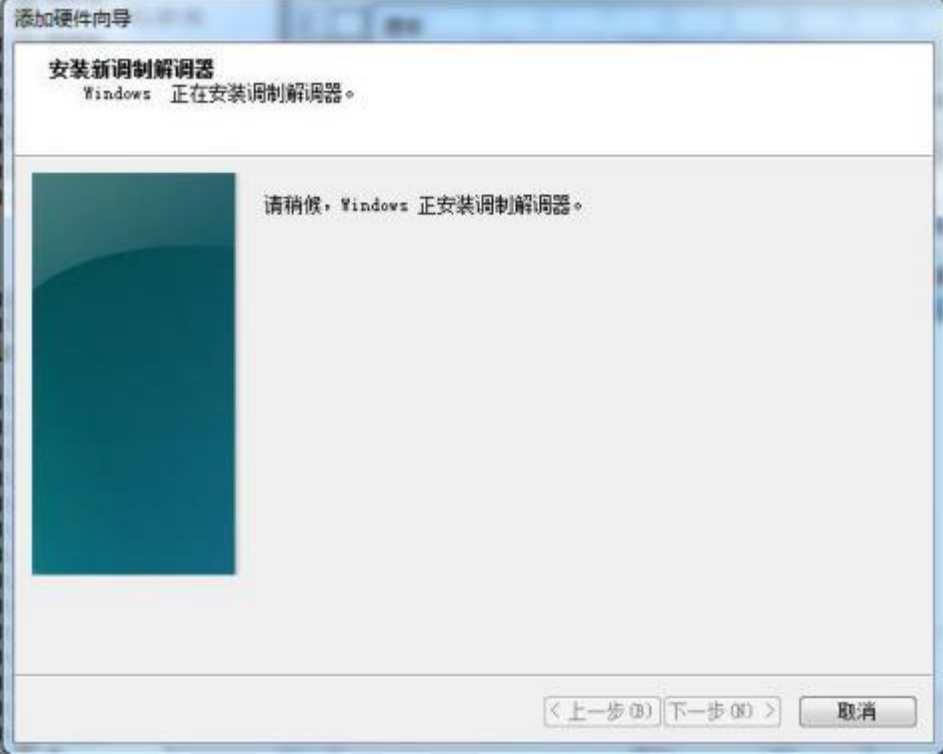

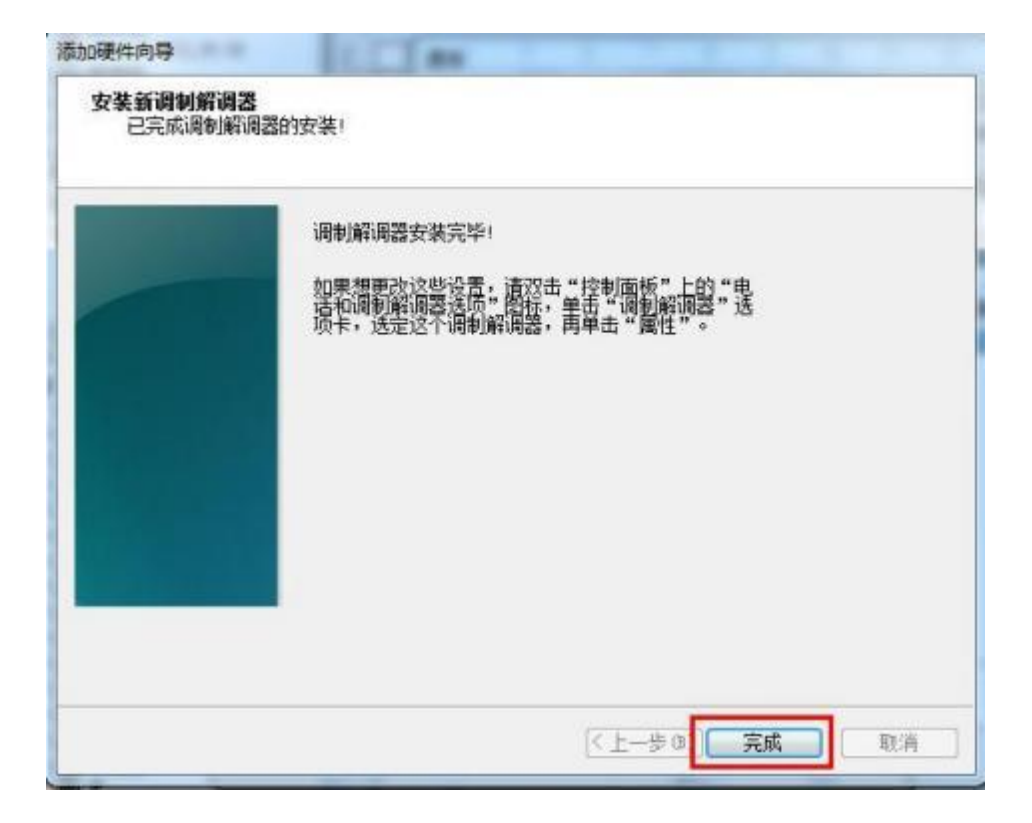

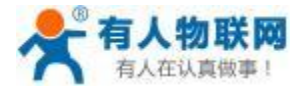

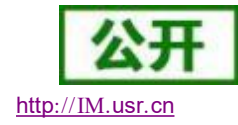

USR- PLCNET510 使用说明书

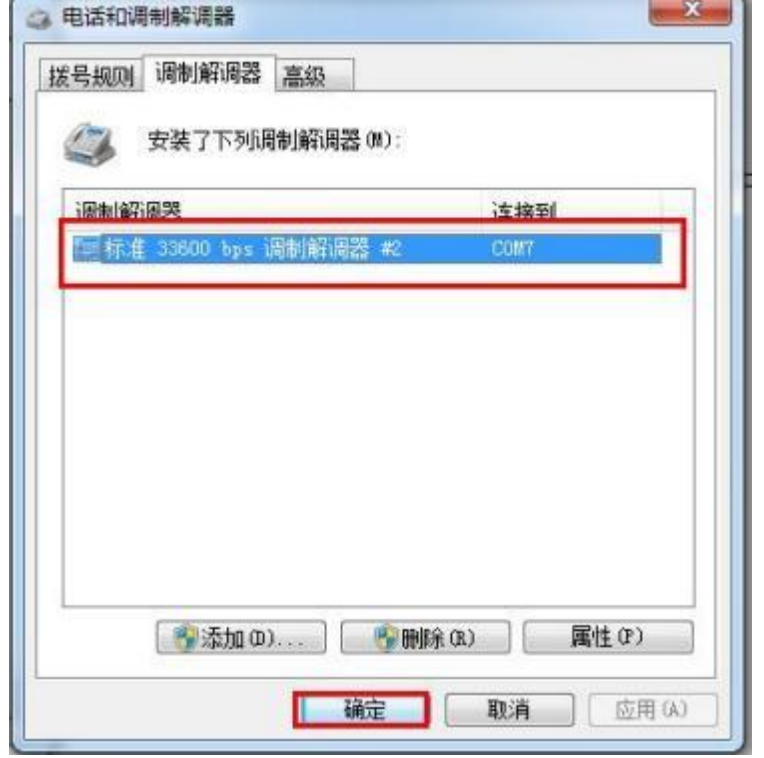

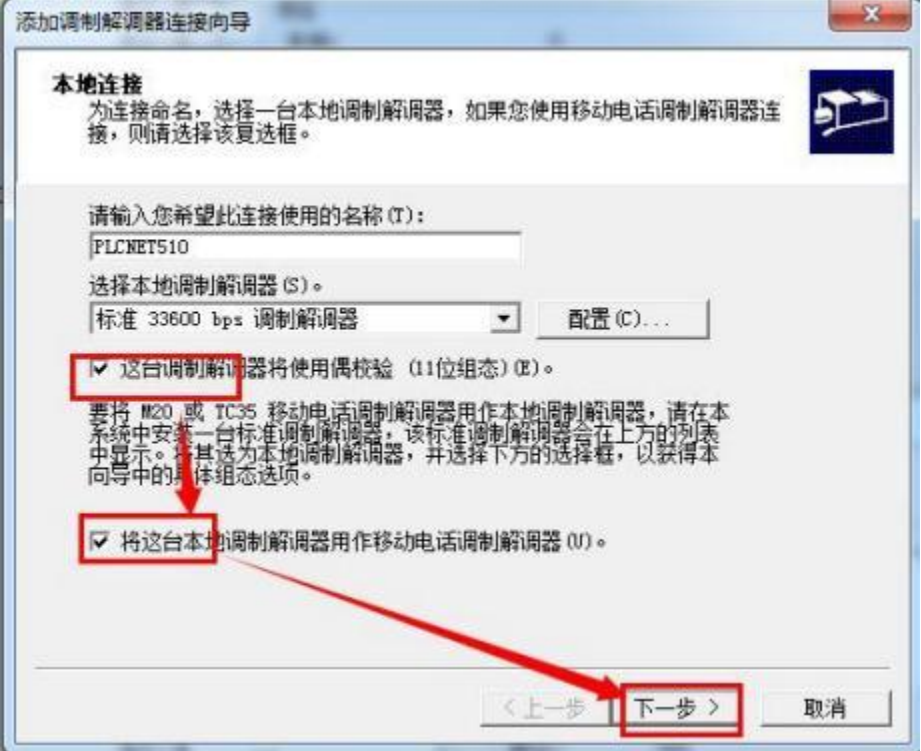

<sup>第</sup> <sup>96</sup> <sup>页</sup> <sup>共</sup> <sup>191</sup> <sup>页</sup> [www.](http://www.usr.cn) usr. cn 设置调制解调器的电话号码,<sup>1234567890</sup> ,点击下一步;

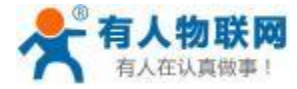

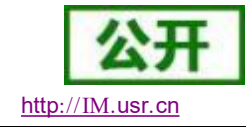

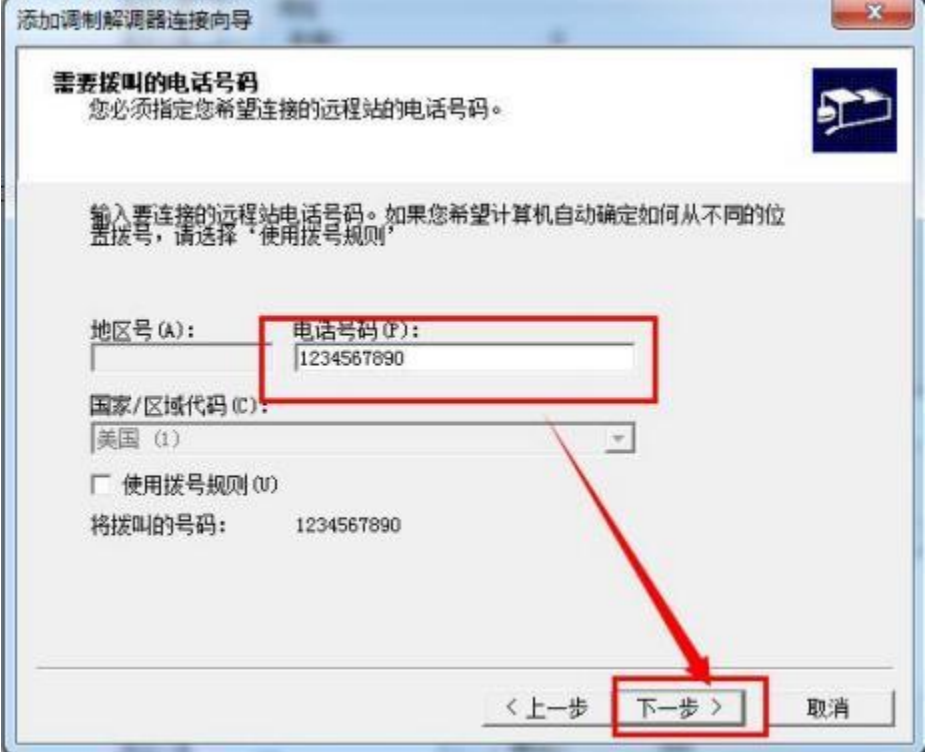

点击下一步继续安装

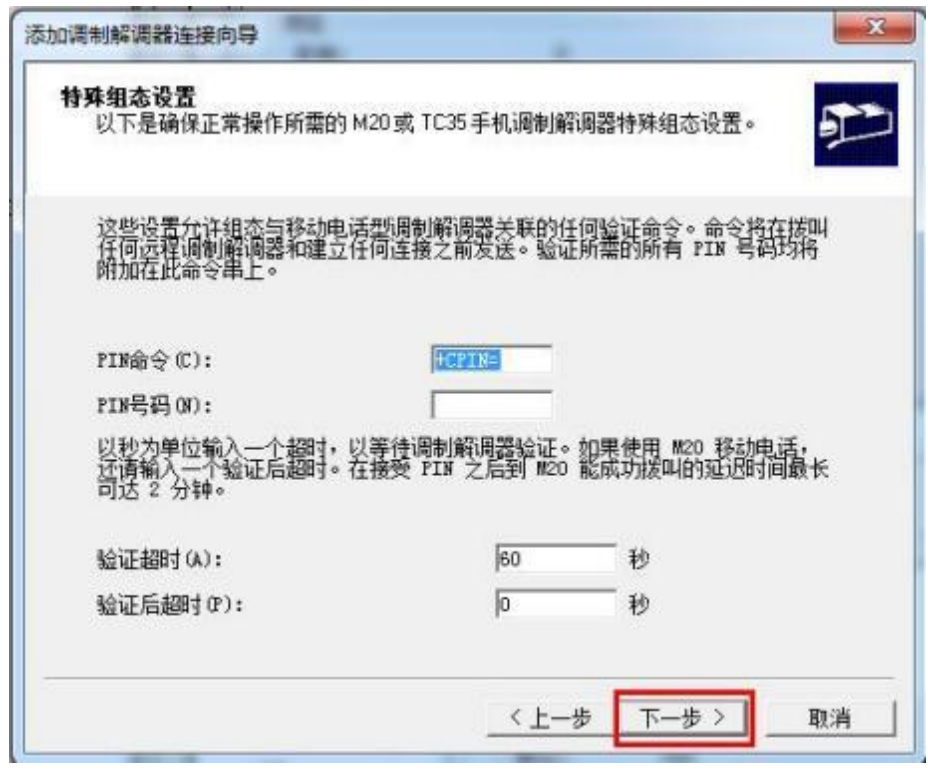

点击下一步继续安装

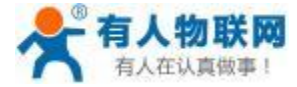

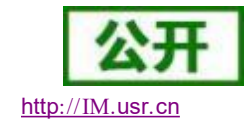

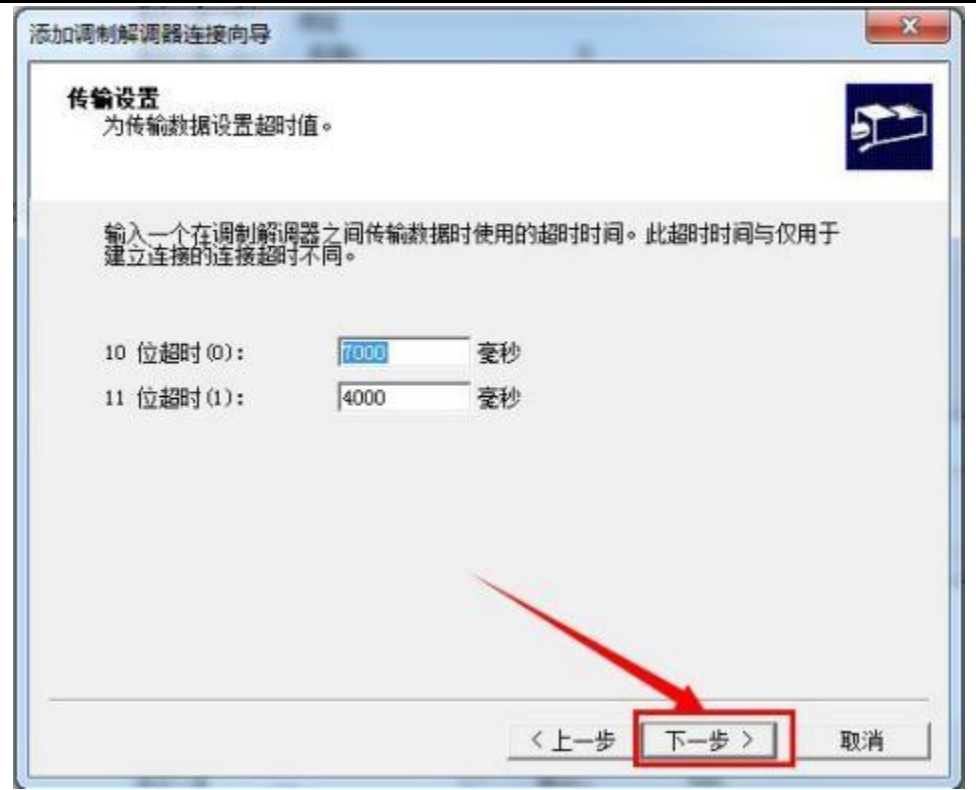

点击完成,完成设置

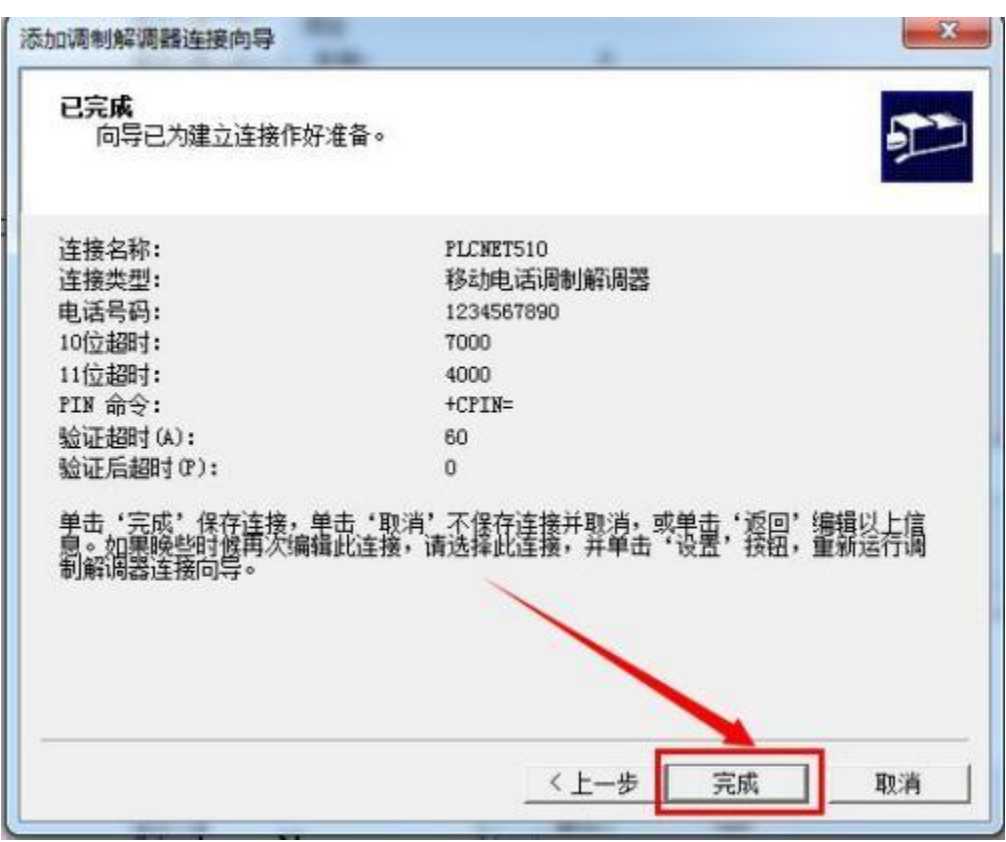

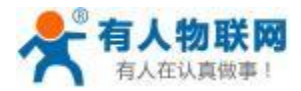

关闭调制解调器添加页面

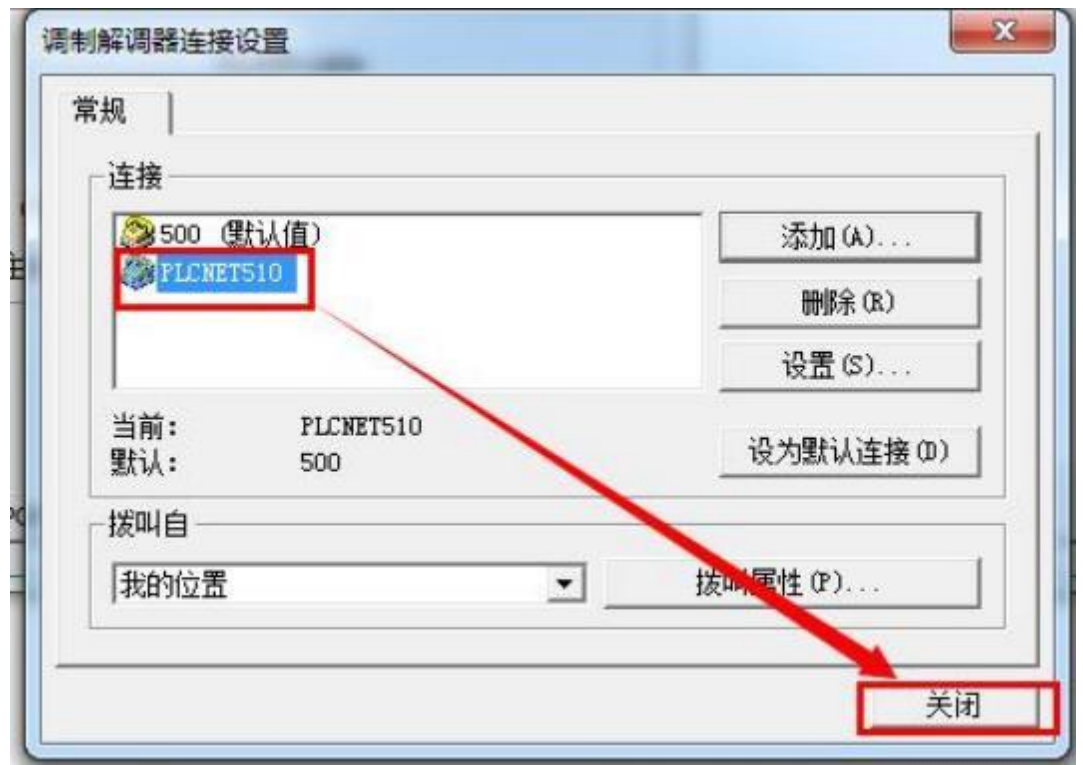

USR- PLCNET510 使用说明书

点击连接,完成软件与调制解调器的连接;连接完成之后此页面自动关闭;

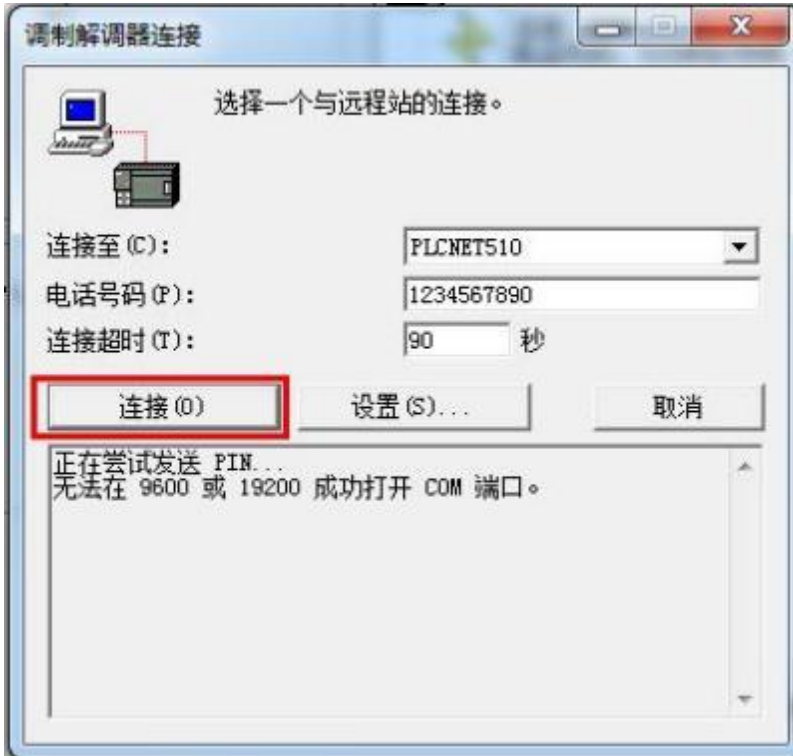

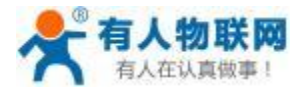

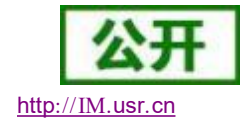

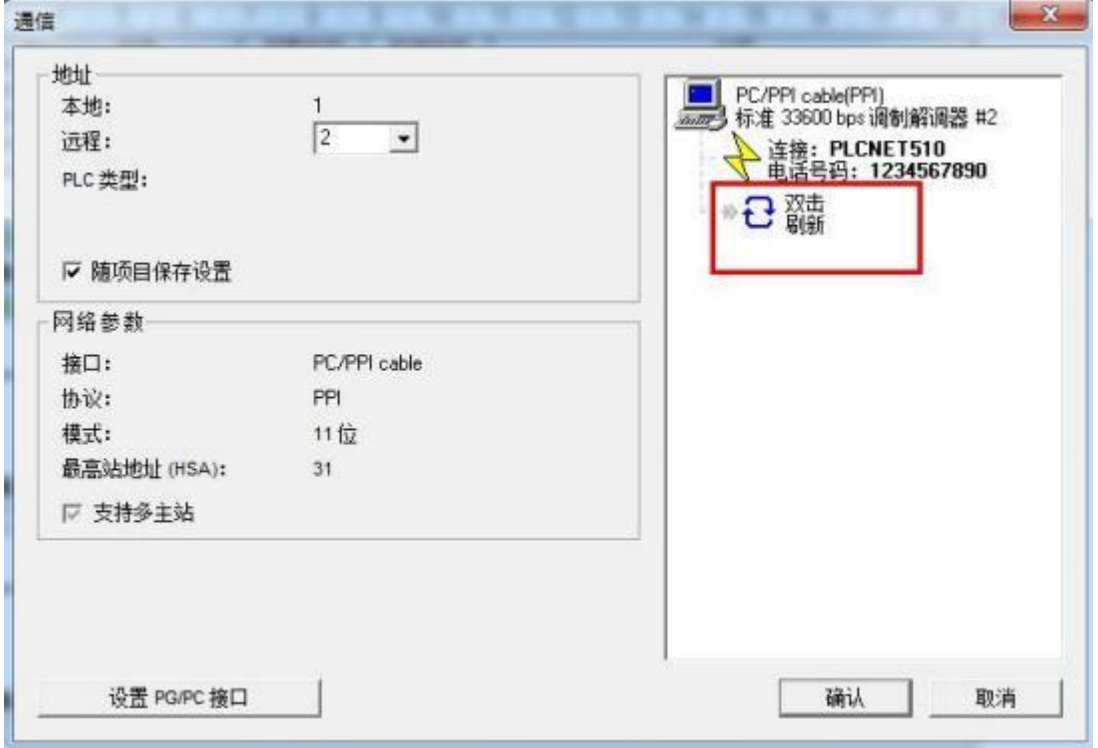

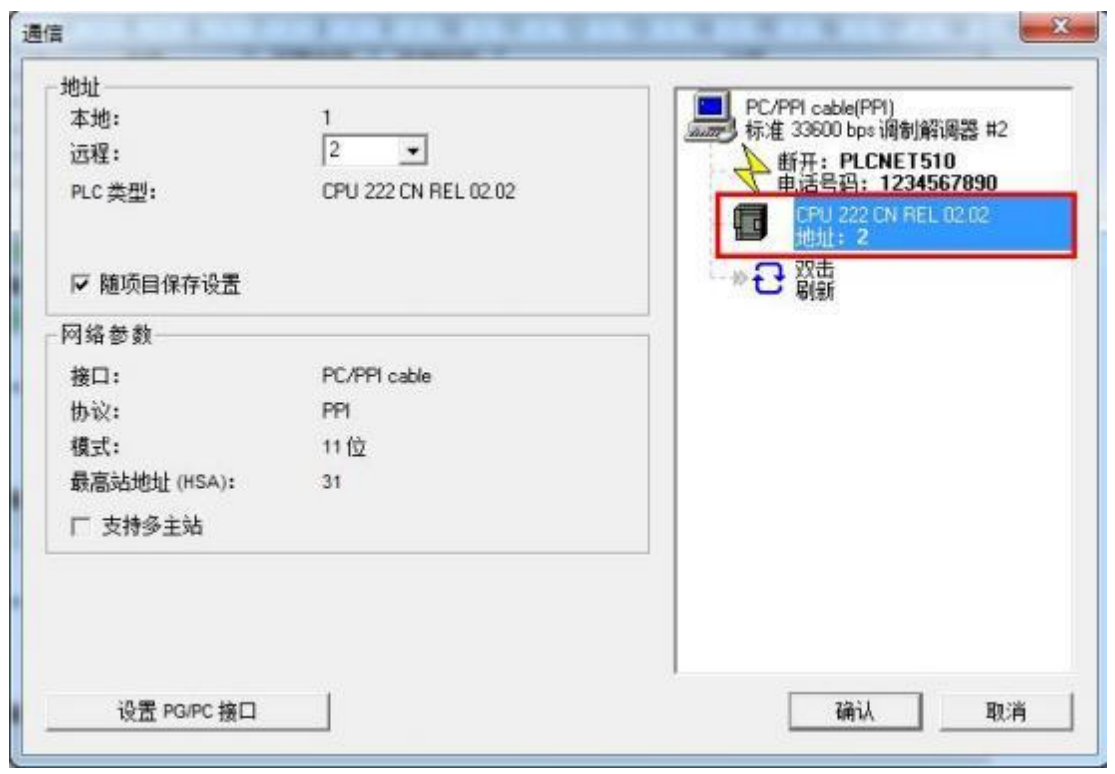

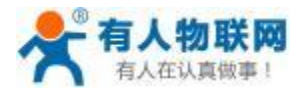

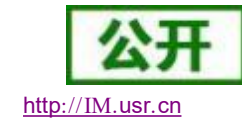

USR- PLCNET510 使用说明书

程序上下载动作,上下载完成后会提示操作成功。

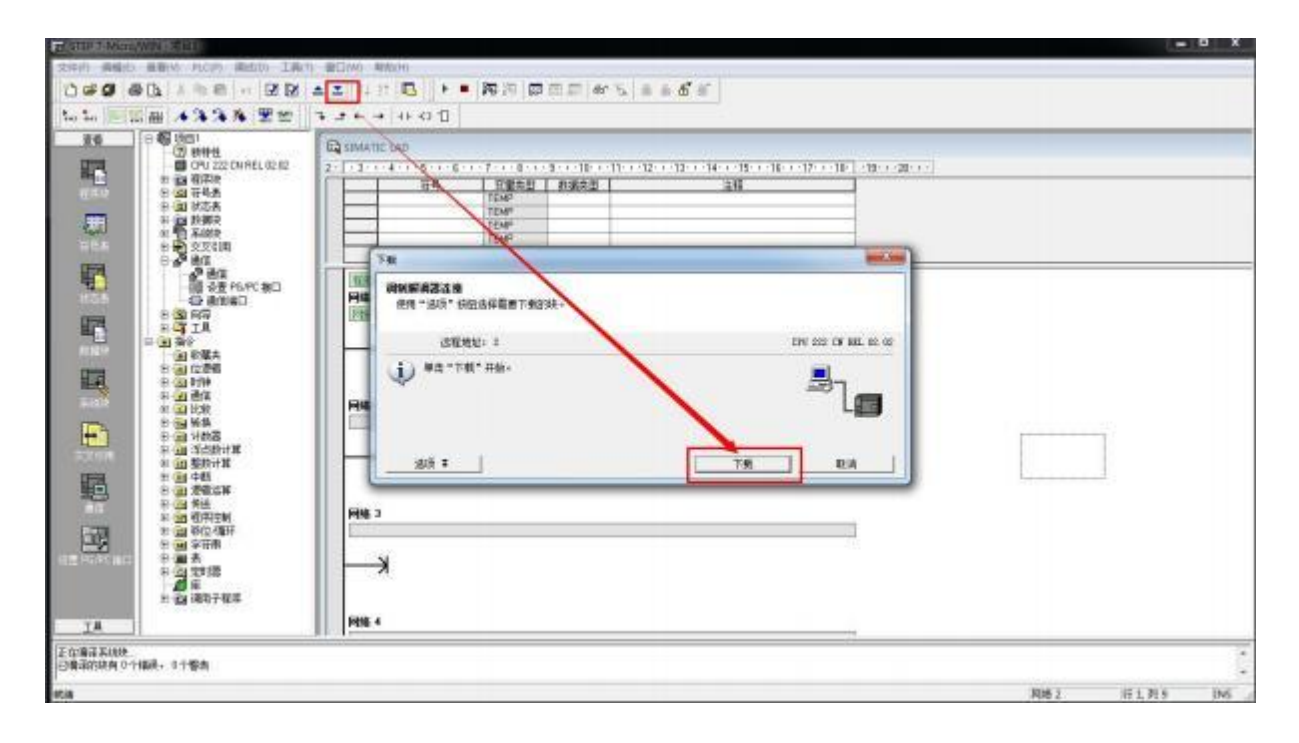

## **5.1.5. S7-200 Smart PLC** 数据采集

1. 云端添加采集模板如下图所示,应注意 PLC 种类的选择。

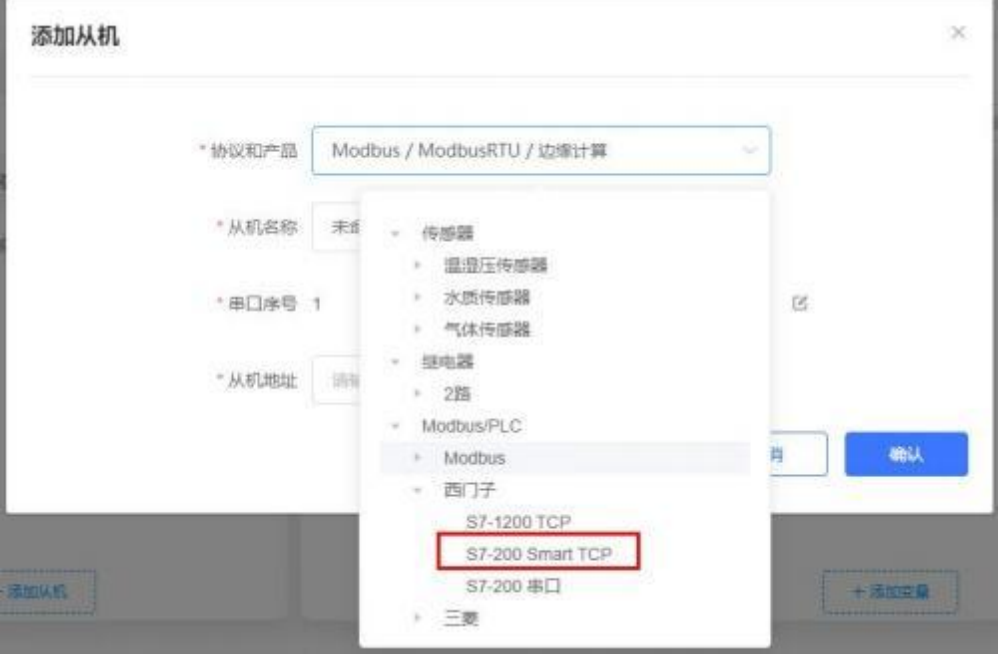

2. 设置 PLC 的 IP 地址以及端口号,输入错误可能导致采集失败。确认无误后点击确认。

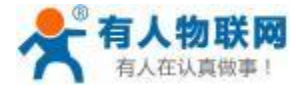

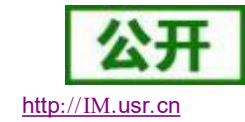

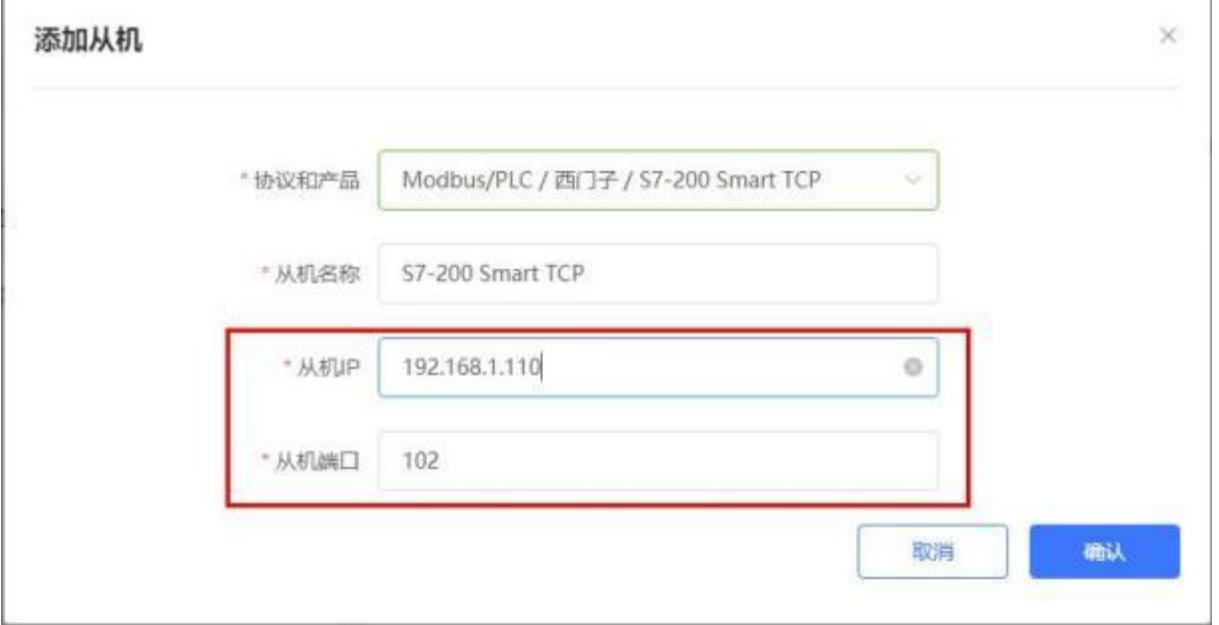

3. 添加需要采集的数据节点,注意 PLC 内部寄存器的实际地址范围,以及节点的读取方式。

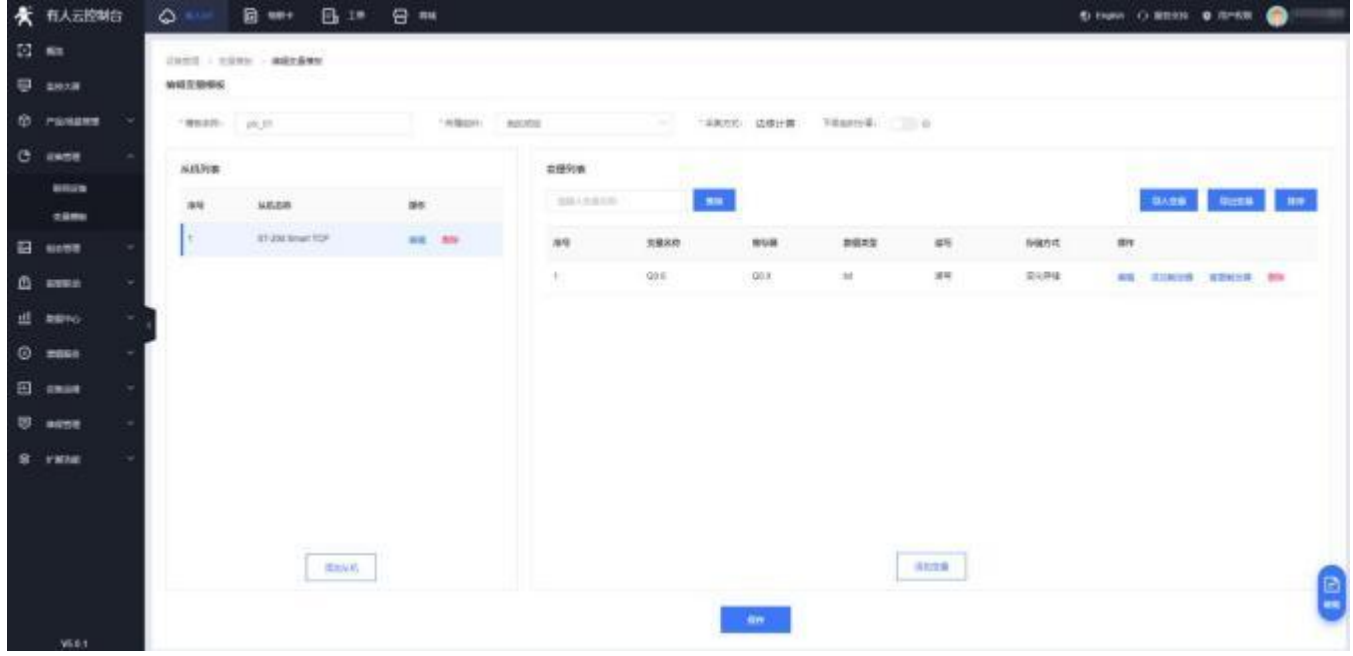

4. 修改 PLCNET510 的 LAN 口参数, 使得 LAN 口和 S7-200 Smart 的网口处于同一个网段, 设置完成后重 启网关设备。

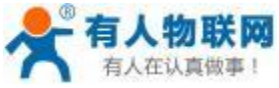

食日日

ø  $\Delta$ 

 $\mathbf{d}$  more  $Q$  mass

El exas

150.1

ø ment

o. rate USR- PLCNET510 使用说明书 http[://IM.](http://h.usr.cn)usr.cn

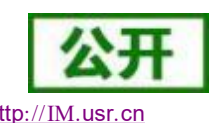

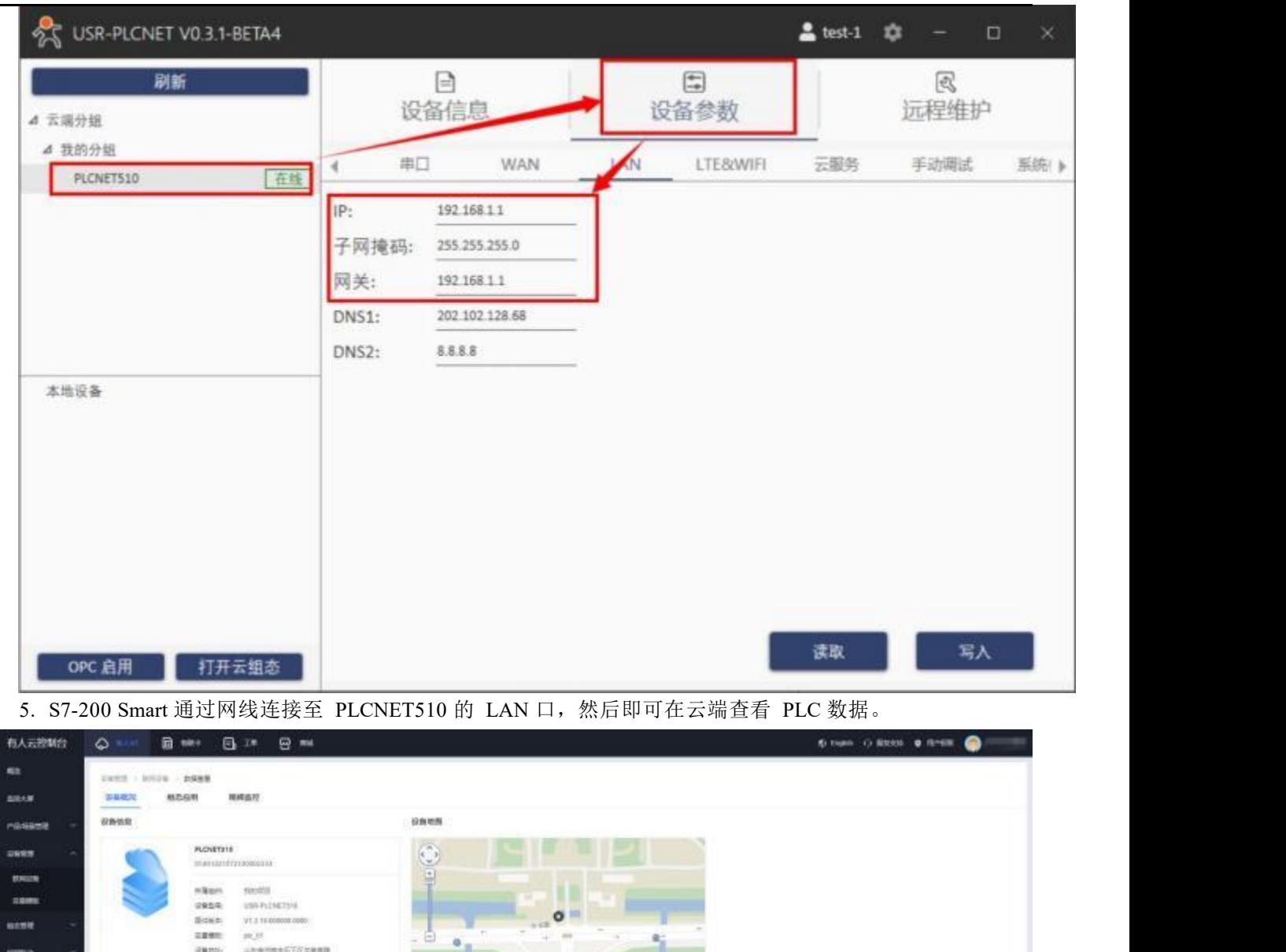

**SALE** 

**SMS** 

œ

**Grau House** 

 $\mathcal{H}(\mathcal{B}^{\prime})\geq \mathcal{B}^{\prime}\left[\frac{1}{2}\right]=\mathcal{H}^{\prime}\left(\mathcal{B}(\mathcal{B}^{\prime})\right)=\mathcal{B}^{\prime}$ 

asteria de la construcción

kaza

#### **5.1.6. S7-200 Smart PLC** 网口透传

nasa

1. 在云端添加 PLCNET510 网关设备,可以不添加协议采集模板或选择数据透传模板。

 $2962$ 

181

Attributes

89,522

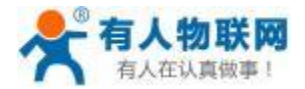

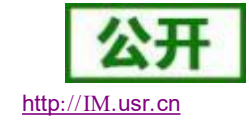

- 2. 修改 PLCNET510 的 LAN 口网段,使得 LAN 口和 S7-200 Smart 的网口在同一网段。
- 3. 通过网线连接 PLCNET510 的 LAN 口和 S7-200 Smart 的网口。通过 USR-PlcNet 软件,开启网口透传。

4. 使用PLC 上位机软件进行操作。

打开 S7 200 Smart 编程软件,

步骤:打开一个 PLC 工程,点击通信--选择 VirtualBox 网卡--查找设备

如下图: 搜索到的 192. 168.2. 1 就是 下位 S7-200 Smart 对应的 IP 地址, 点击确定。然后就可以进行上下载 程序或者在线调试了。

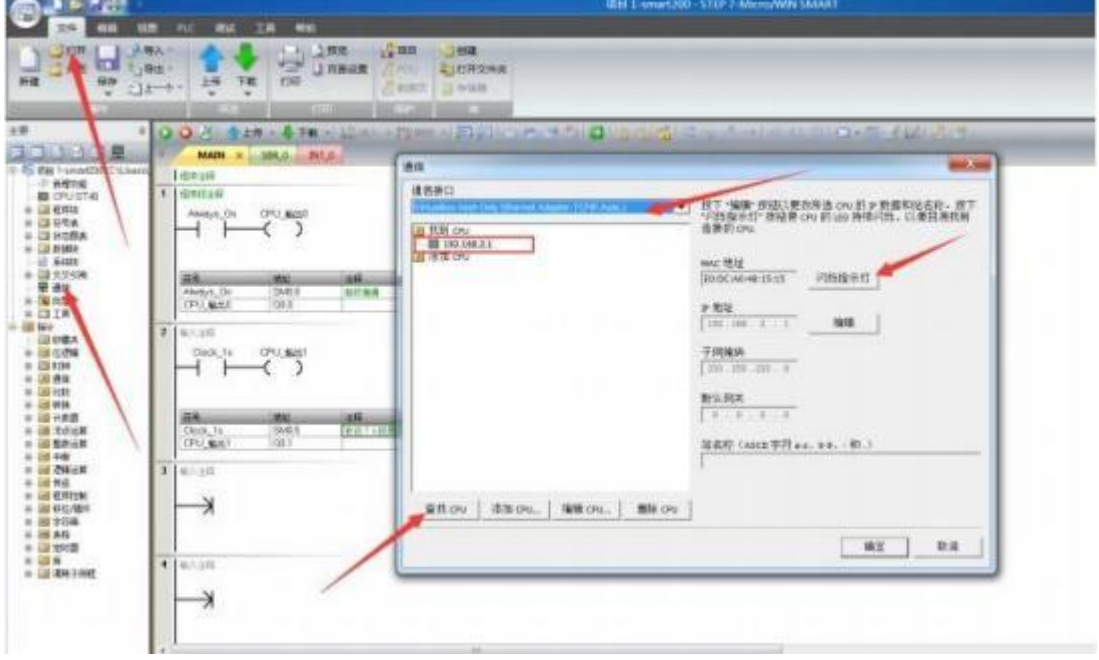

注意: 网卡一定要选择 VirtualBox 网卡, 如果无法选择可以通过控制面板-网络和 Internet-网络连接,更改适配器设置查看网卡是否禁用。

#### **5.1.7. S7-243-1** 模块数据采集

1. 云端添加采集模板如下图所示,应注意 PLC 种类的选择。

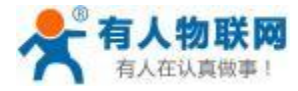

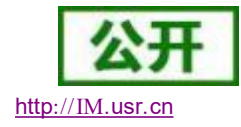

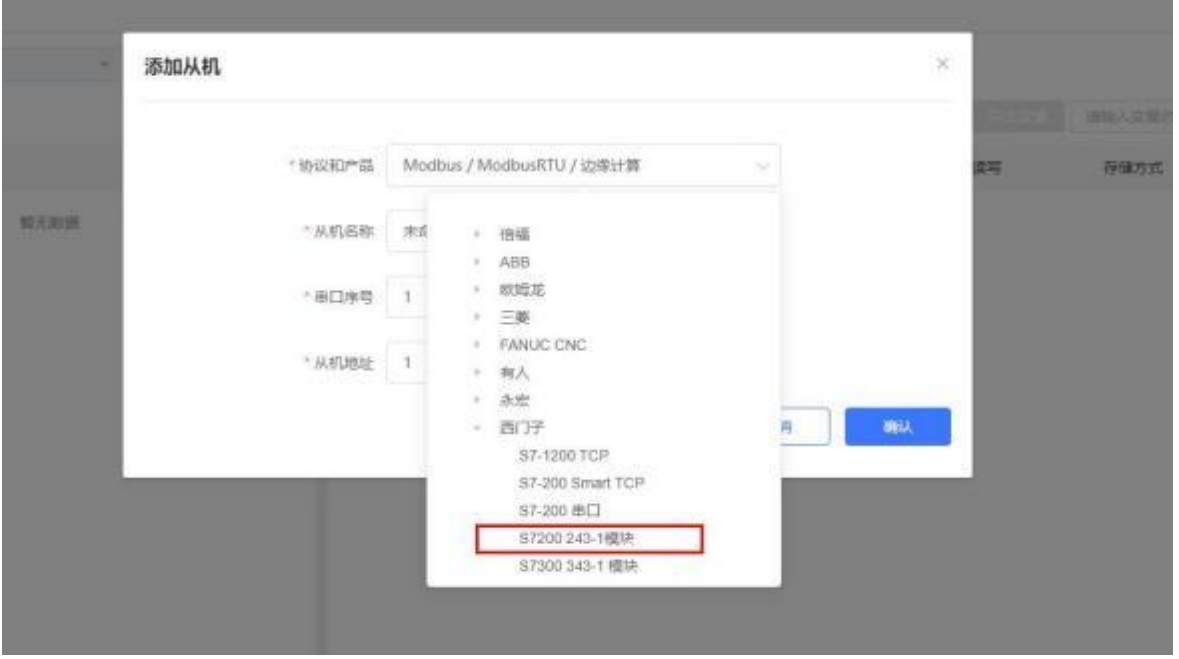

2. 设置 S7-243- 1 的 IP 地址以及端口号,输入错误可能导致采集失败。确认无误后点击确认。

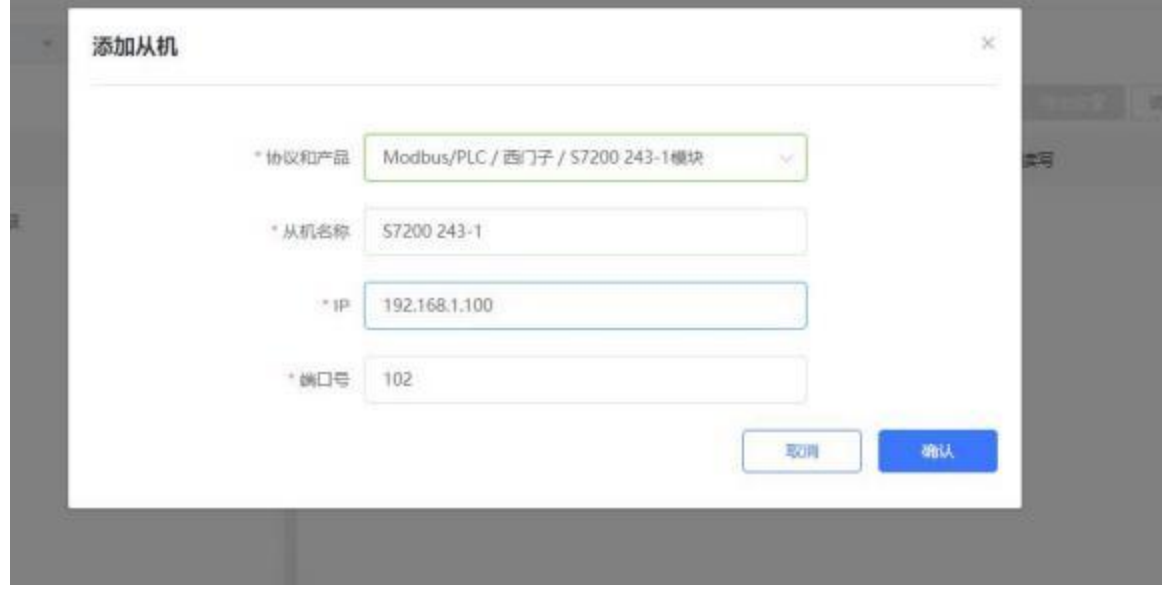

3. 添加需要采集的数据节点,注意 PLC 内部寄存器的实际地址范围,以及节点的读取方式。

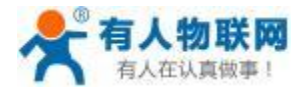

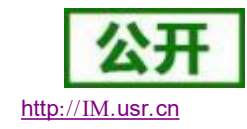

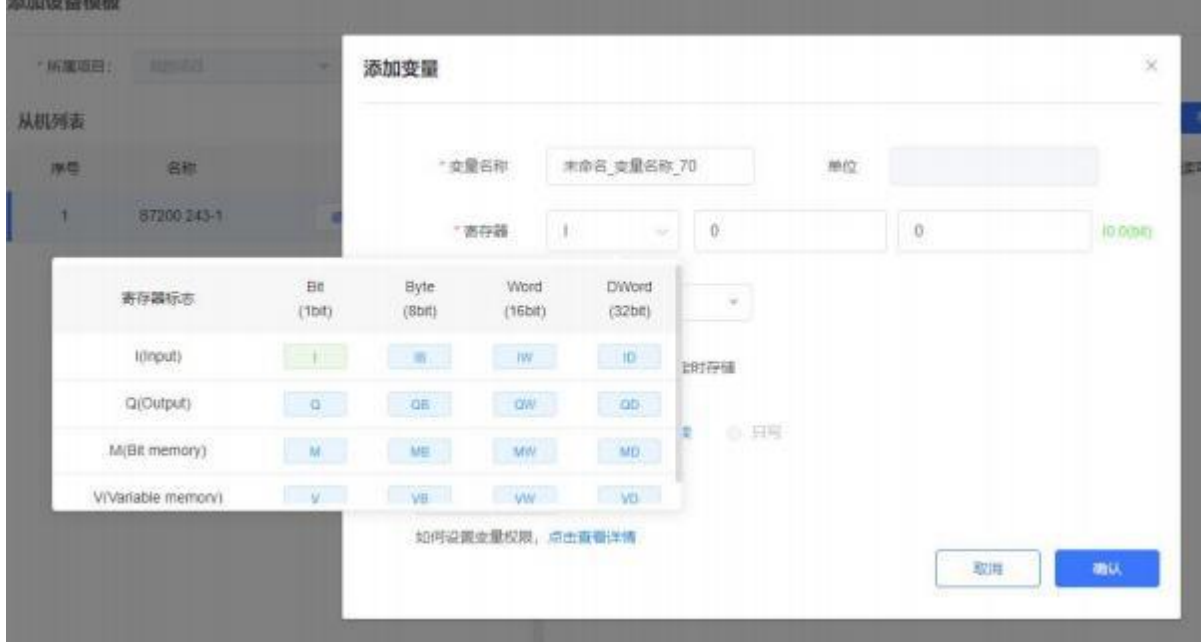

4. 修改 PLCNET510 的 LAN 口参数, 使得 LAN 口和 S7-243- 1 模块的网口处于同一个网段, 设置完成后 重启网关设备。

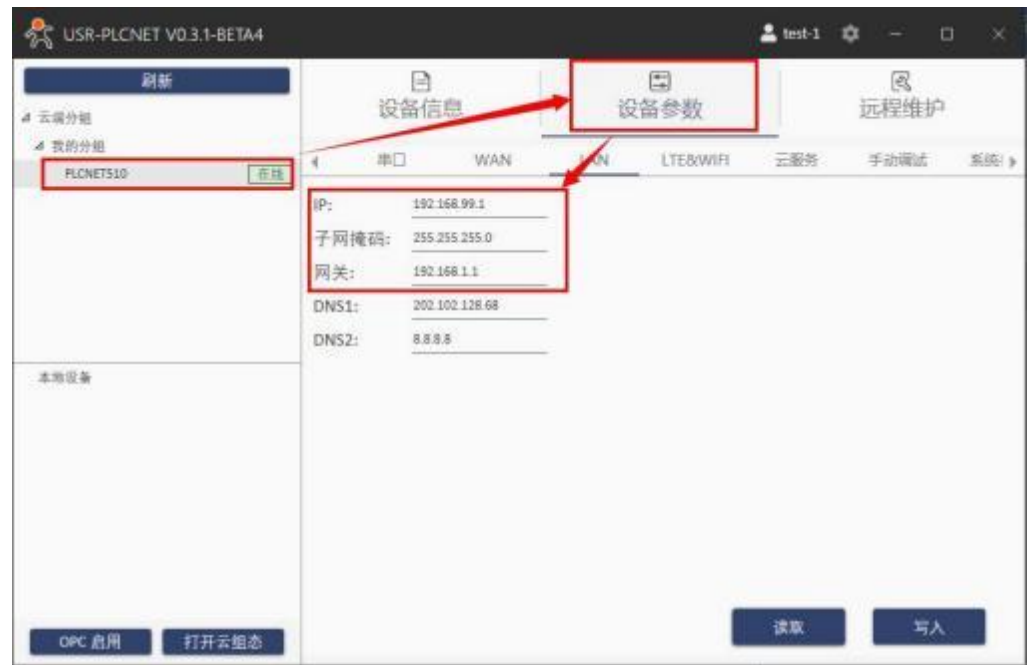

5. S7-243- 1 模块通过网线连接至 PLCNET510 的 LAN 口, 然后即可在云端查看 PLC 数据。

# **5.1.8. S7-243-1** 模块网口透传

1. 在云端添加 PLCNET510 网关设备,可以不添加协议采集模板或选择数据透传模板。

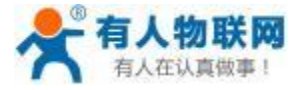

USR- PLCNET510 使用说明书 http[://IM.](http://h.usr.cn)usr.cn

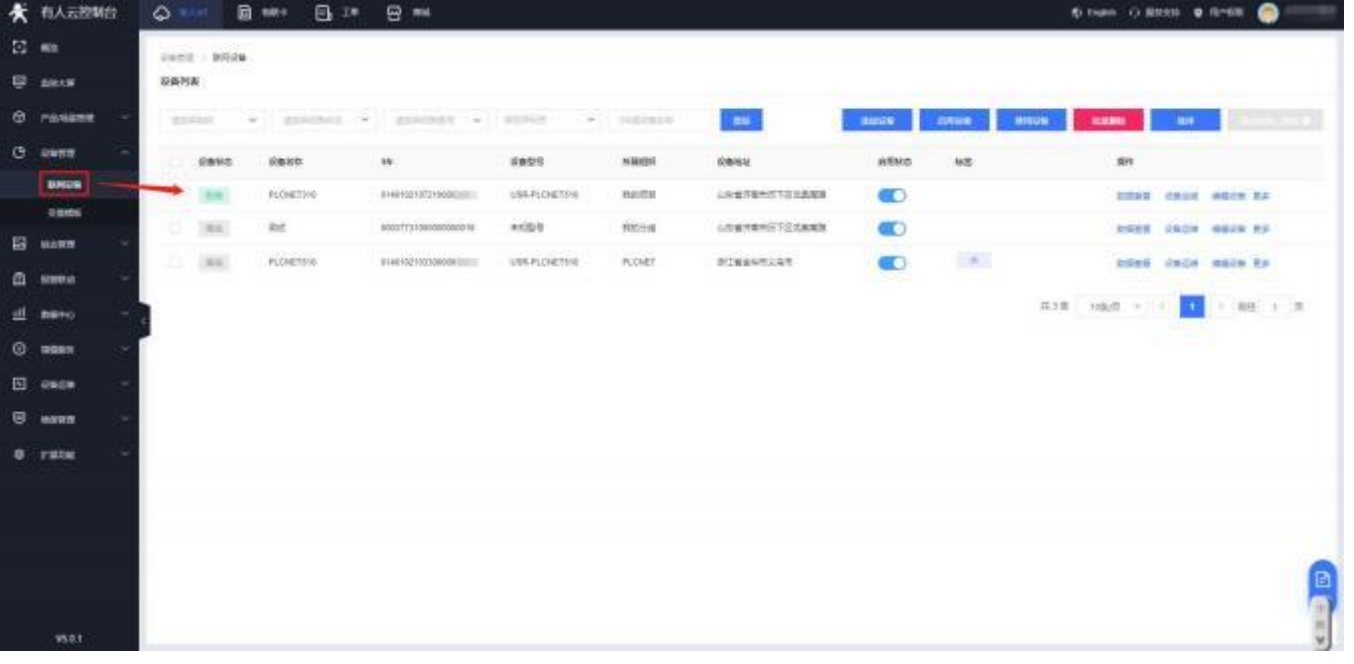

2. 修改 PLCNET510 的 LAN 口网段,使得 LAN 口和 S7-243- 1模块的网口在同一网段。

3. 通过网线连接 PLCNET510 的 LAN 口和 S7-200 Smart 的网口。通过 USR-PlcNet 软件,开启网口透传。

4. 使用PLC 上位机软件进行操作。

打开 S7 200 编程软件,

步骤:打开一个 PLC 工程,点击通信--选择 VirtualBox 网卡--查找设备

如下图:搜索到的 192. 168. 1. 100 就是 下位 S7-243- 1 模块对应的 IP 地址,点击确定。然后就可以进行上下 载程序或者在线调试了。

注意: 网卡一定要选择 VirtualBox网卡,如果无法选择可以通过控制面板-网络和 Internet-网络连接,更改适配器设置查看网卡是否禁用。

#### **5.1.9. S7-343-1** 模块数据采集

1. 云端添加采集模板如下图所示,应注意 PLC 种类的选择。

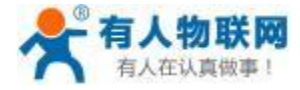

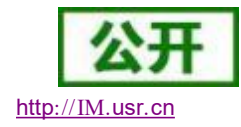

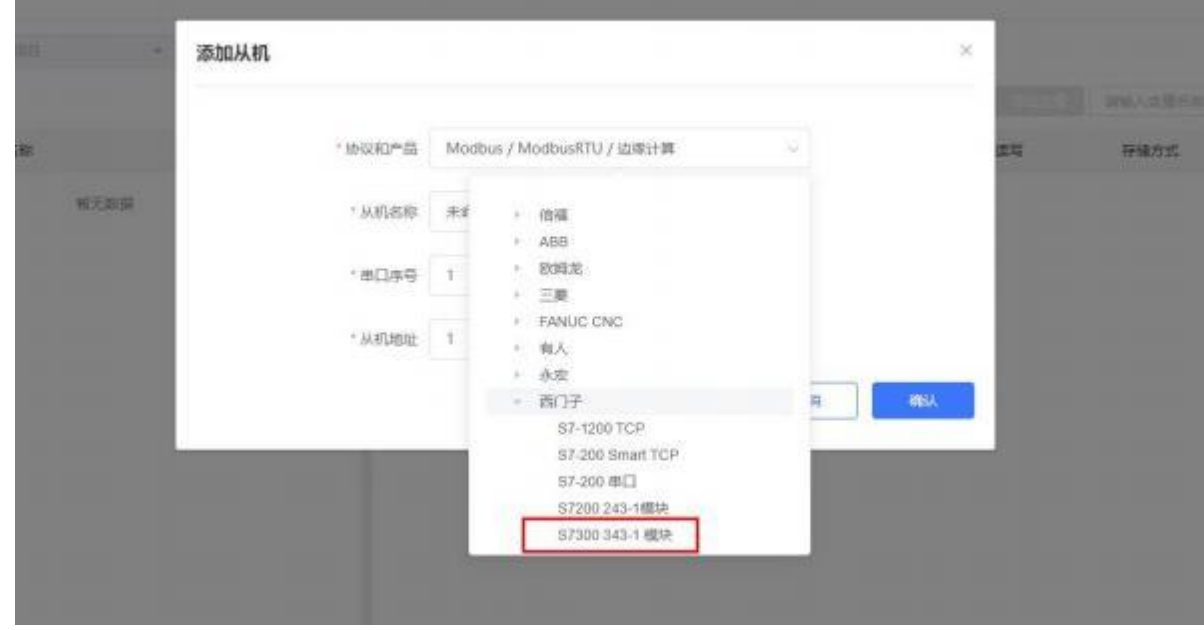

2. 设置模块的 IP 地址以及端口号, 输入错误可能导致采集失败。确认无误后点击确认。

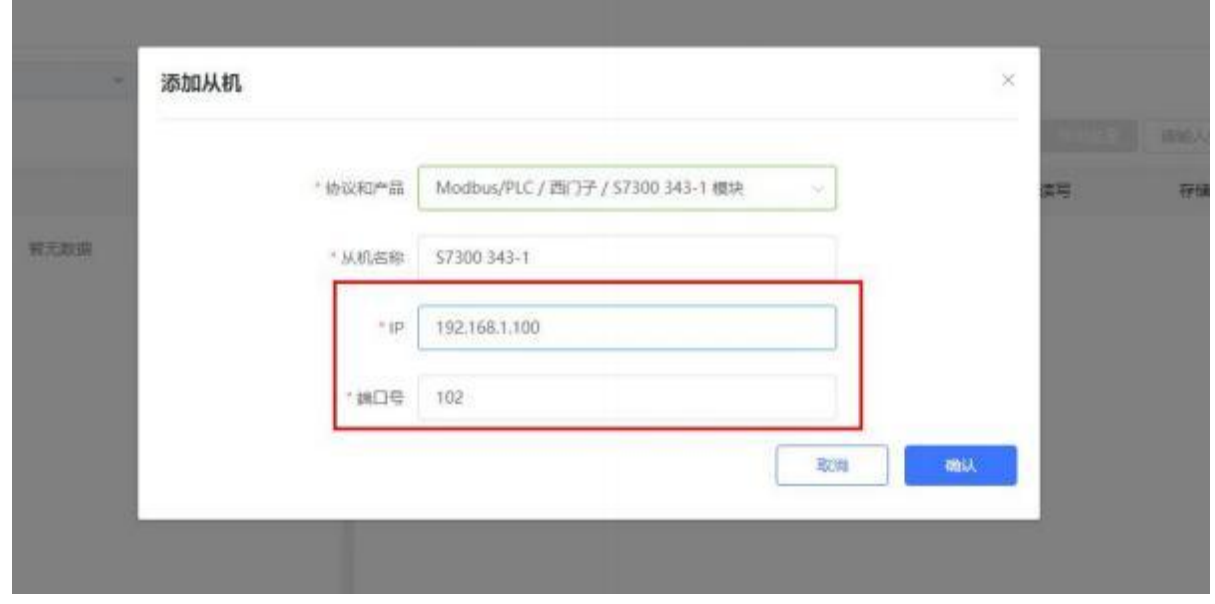

3. 添加需要采集的数据节点,注意 PLC 内部寄存器的实际地址范围,以及节点的读取方式。

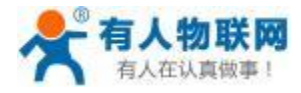

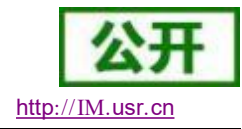

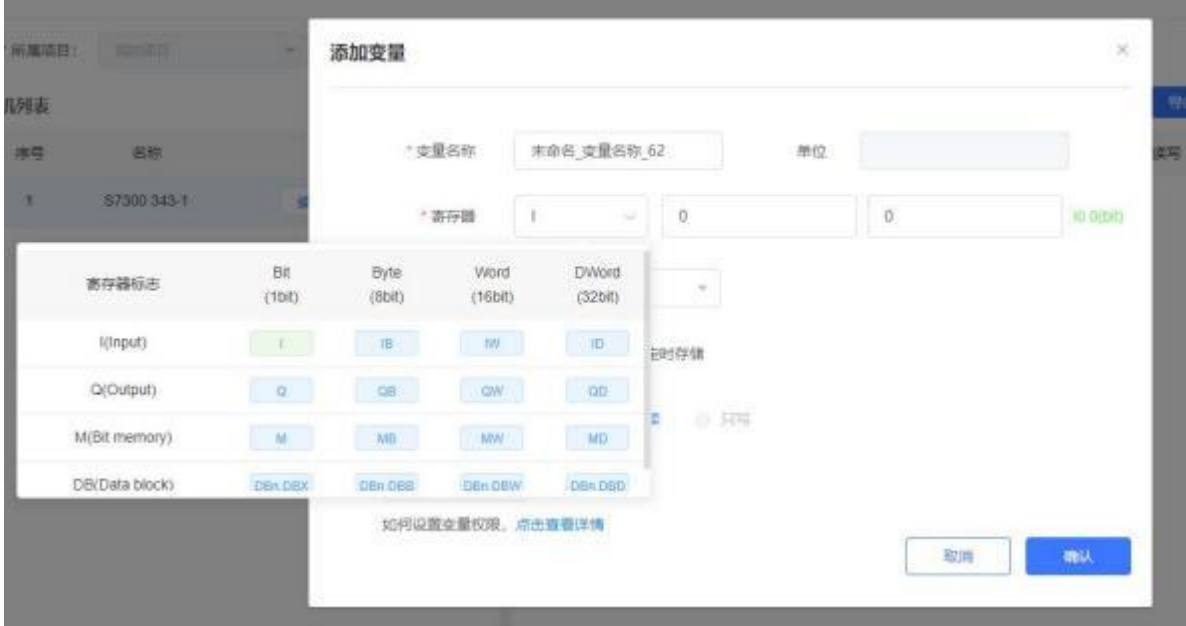

4. 修改 PLCNET510 的 LAN 口参数, 使得 LAN 口和 S7-343- 1 的网口处于同一个网段, 设置完成后重启 网关设备。

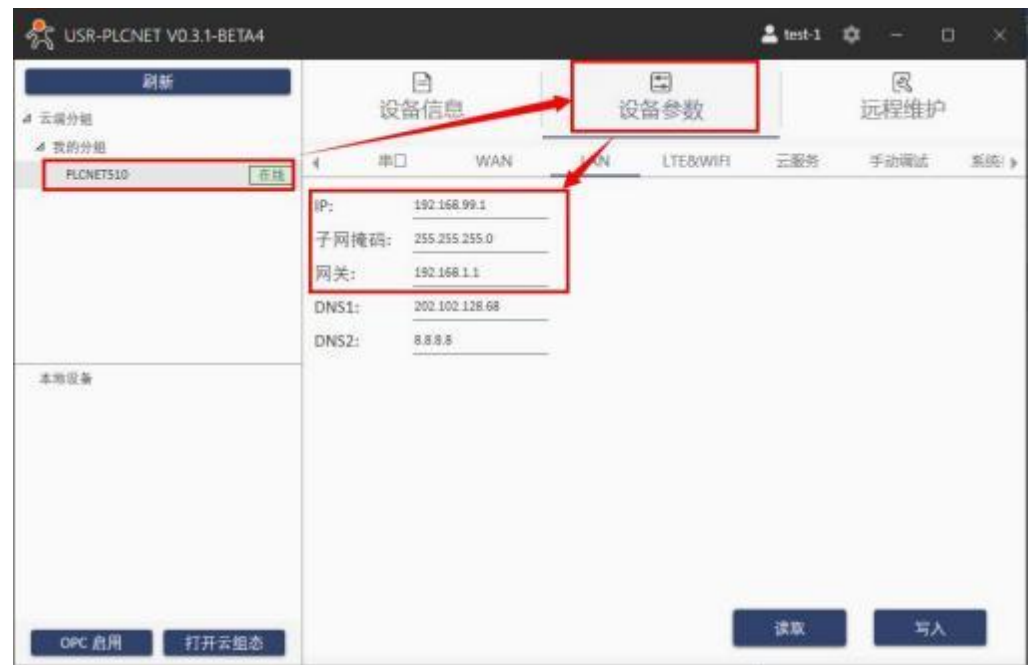

5. S7-343- 1 通过网线连接至 PLCNET510 的 LAN 口, 然后即可在云端查看 PLC 数据。

# **5.1.10. S7-343-1** 模块网口透传

1. 在云端添加 PLCNET510 网关设备,可以不添加协议采集模板或选择数据透传模板。

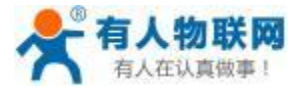

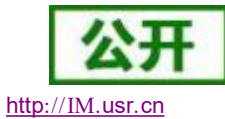

USR- PLCNET510 使用说明书

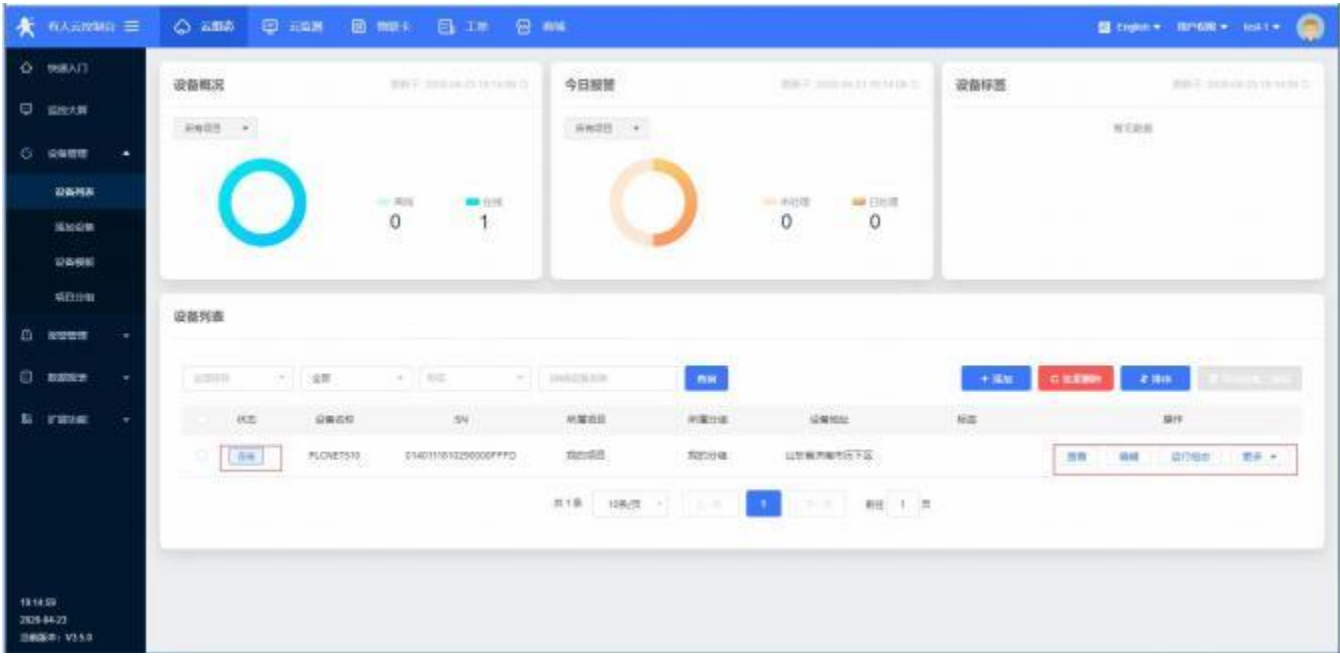

5. 修改 PLCNET510 的 LAN 口网段,使得 LAN 口和 S7-343- 1模块的网口在同一网段。

6. 通过网线连接 PLCNET510 的 LAN 口和 S7-343- 1模块的网口。通过 USR-PlcNet 软件,开启网口透传。

7. 使用PLC 上位机软件进行操作。

打开 博图 V14 编程软件,

步骤:打开一个 PLC 工程,点击通信--选择 VirtualBox 网卡--查找设备

如下图:搜索到的 192. 168. 1. 100 就是 下位 S7-343- 1 模块对应的 IP 地址,点击确定。然后就可以进行上下

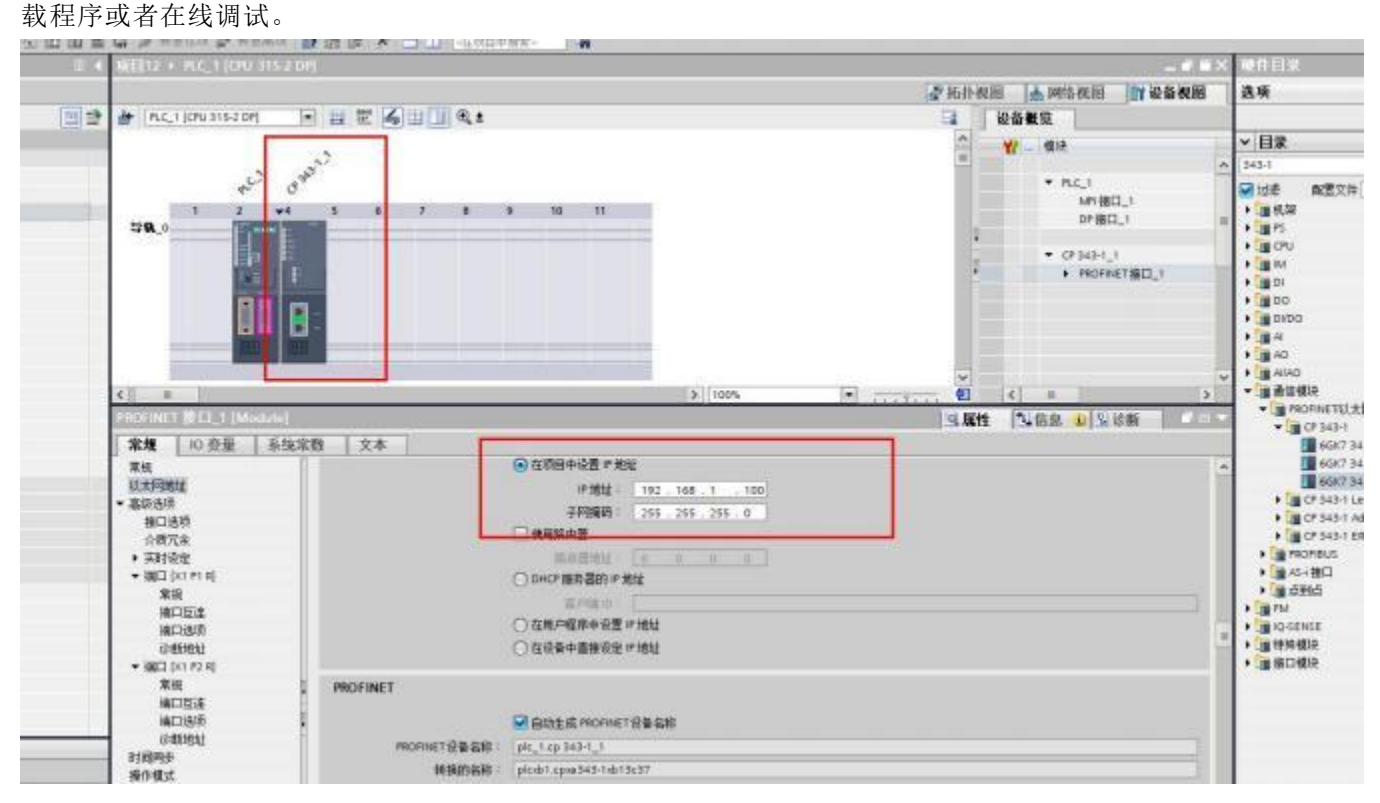
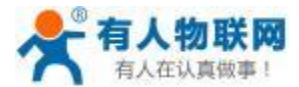

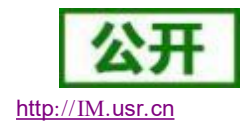

USR- PLCNET510 使用说明书

注意: 网卡一定要选择 VirtualBox网卡,如果无法选择可以通过控制面板-网络和 Internet-网络连接,更改适配器设置查看网卡是否禁用。

### **5.2.** 三菱 **PLC**

### **5.2.1. FX1N PLC** 数据采集 (仅 **PLCNET510** 支持)

1. 云端添加采集模板如下图所示,应注意 PLC 种类的选择。

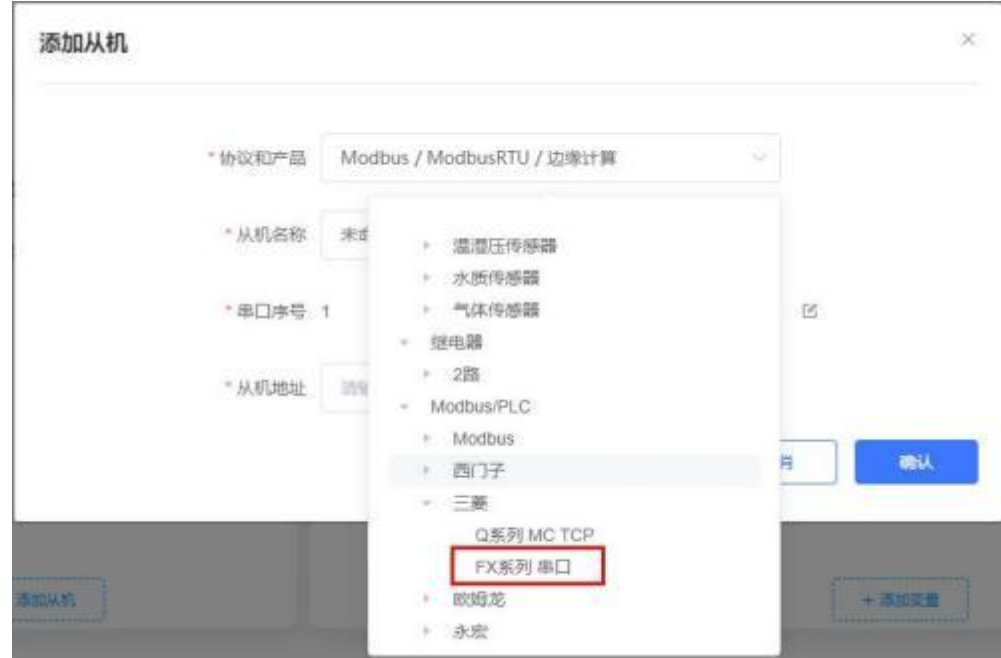

2. 选择连接 PLC 的串口号和 PLC 的站地址,输入错误可能导致采集失败。确认无误后点击确认即可。

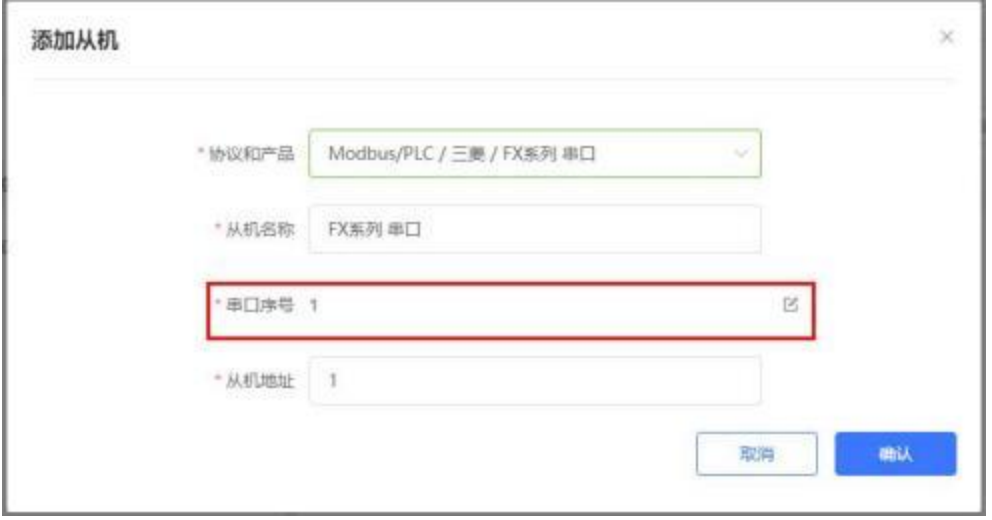

3. 添加需要采集的数据节点,注意 PLC 内部寄存器的实际地址范围,以及节点的读取方式。

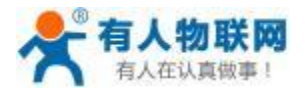

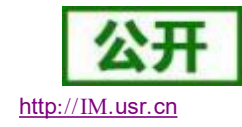

USR- PLCNET510 使用说明书

4. 修改 PLCNET510 的串口参数, 和 PLC 串口参数保持一致。重启 PLCNET510 设备。

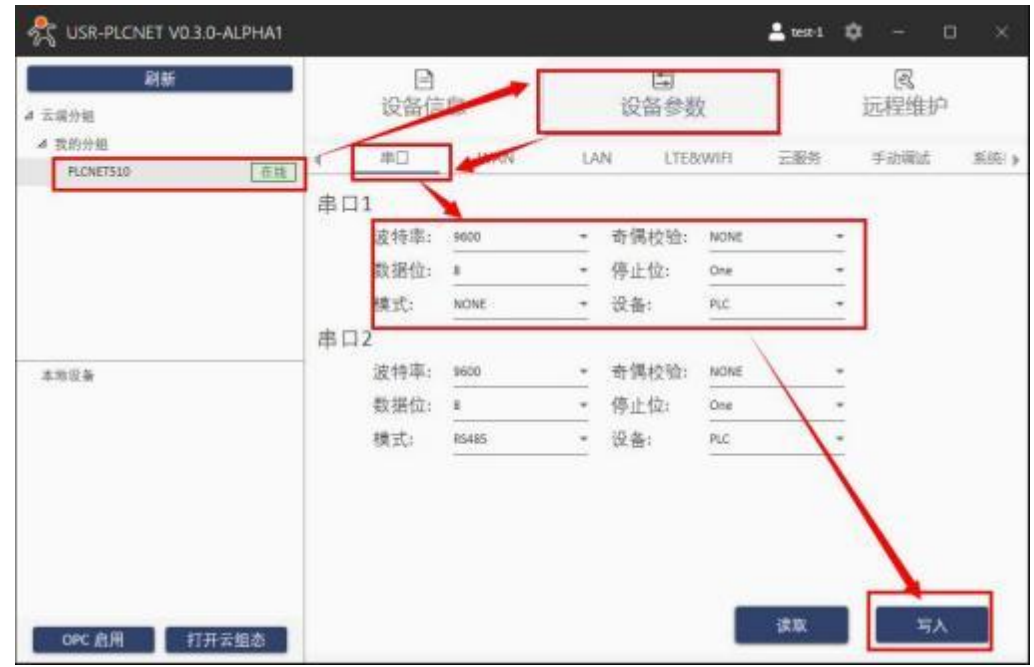

5. FX1N PLC 通过串口线连接至 PLCNET510, 此时通过云端即可查看 PLC 数据。

### **5.2.2. FX1N PLC** 串口透传 (仅 **PLCNET510** 支持)

1. 在云端添加 PLCNET510 网关设备,可以不添加协议采集模板或选择数据透传模板。

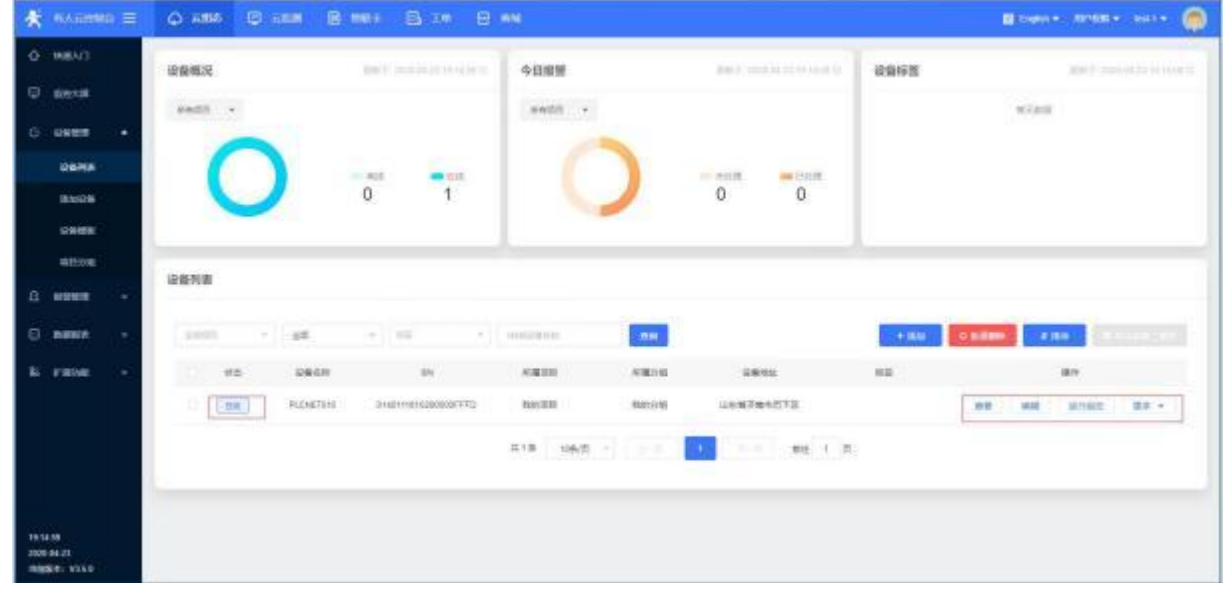

- 2. 修改 PLCNET510 的串口参数, 和 PLC 串口参数保持一致。重启PLCNET510 设备。
- 3. FX1N PLC 通过串口线连接至 PLCNET510。
- 4. 在 USR-PlcNet 软件上启用串口透传,注意串口号不要选择错误。

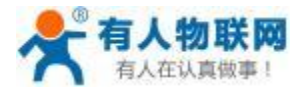

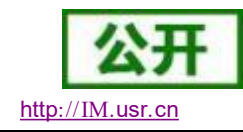

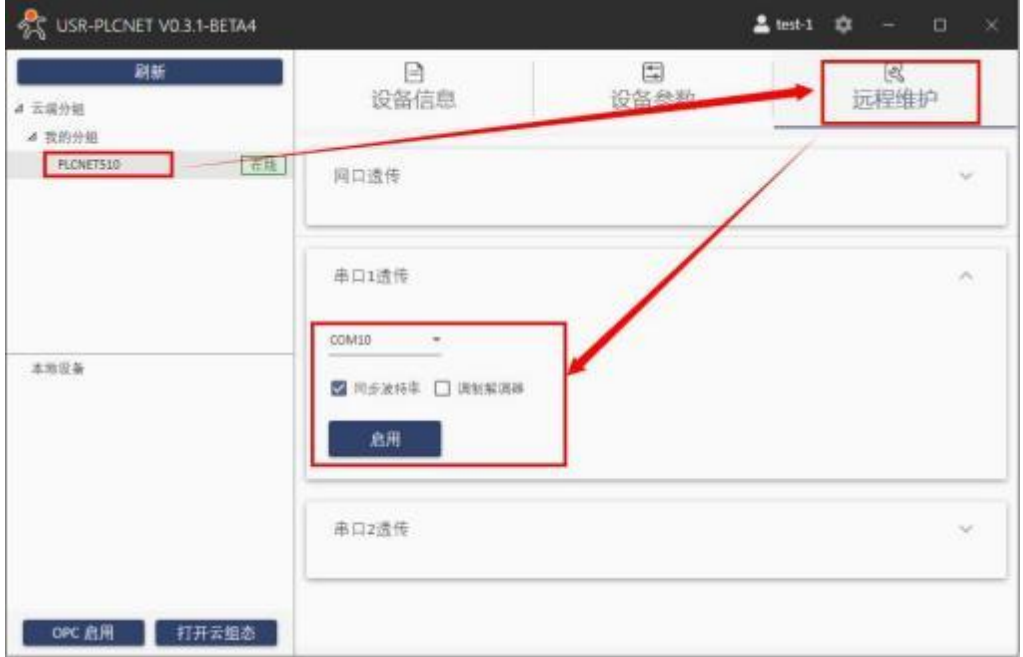

5. 使用PLC 上位机软件进行操作。

步骤:打开工程---连接目标---设置波特率和端口号---通信测试 (如下图 测试成功) -- 点击确定

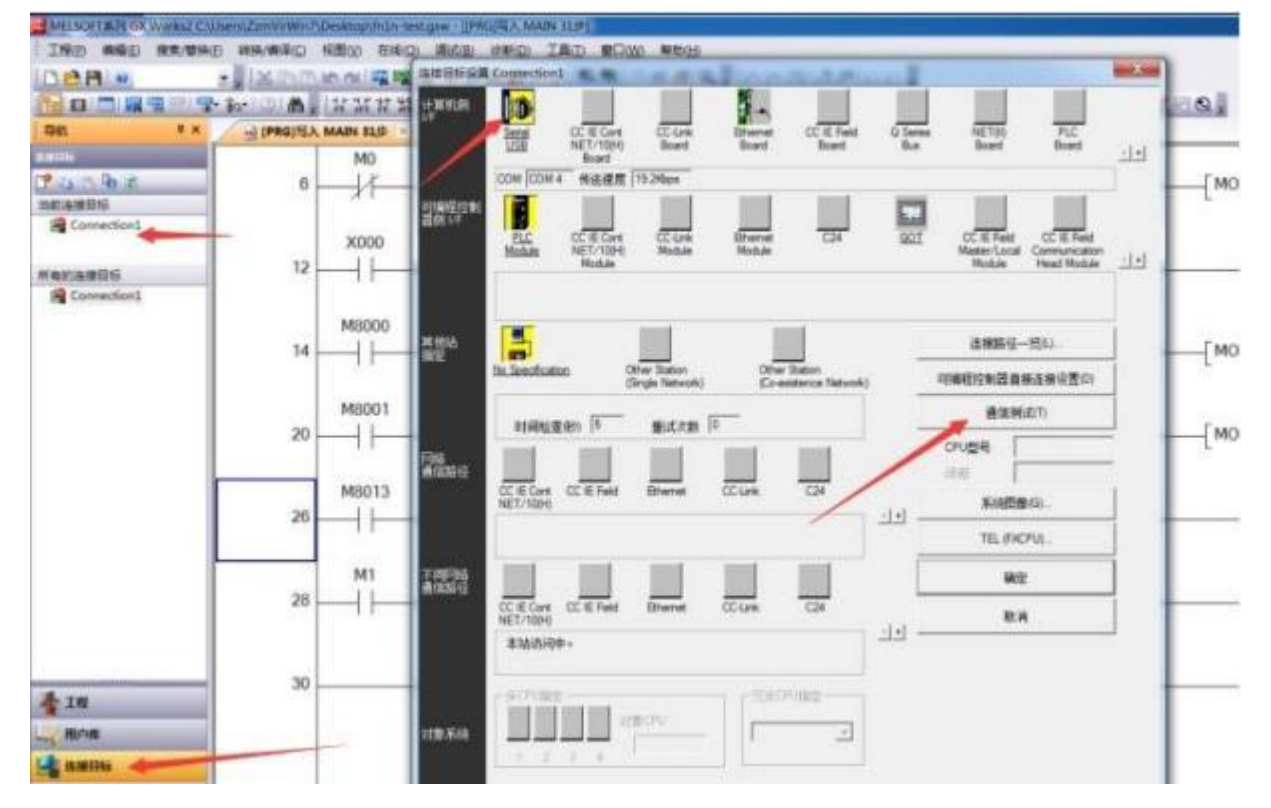

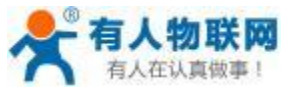

3 连接目标设置 Connection1 计算机剂 H **In** CC IE Cort Q Series CC-Link CC IE Field NET@) PLC Serial<br>USB Ethemet Board Board Board Board Board  $\frac{1}{2}$ Board COM COM 4 传送速度 19.2Kbps 可编程控制<br>器例 UF E E Module CC IE Cont CC-Link  $C24$ GOT CC IE Field CC IE Field Ethemet Module Communication<br>Head Module NET/10(H) Module Master/Local ×1 Module Module  $\blacksquare$ 其他站<br>指定 连接路径一览(L) m-No Specification  $-X$ Oth MELSOFT 应用程序 ||编程控制器直接连接设置(D)  $(9)$ 通信测试(T) 时间检查(秒) 5 已成功与FX1N/FX1NCCPU连接。 CPU자용 FX1N/FX1NC 网络<br>通信路径 详细 CC IE Cont CC IE Reld 系统图像(G) ... 确定 TEL (FXCPU) 不同网络<br>通信路径 确定 CC IE Cort CC IE Field<br>NET/10(H) Ethemet CC-Link  $C<sub>24</sub>$ 取消 中 本站访问中。 多CPU指定 冗余CPU指定 对象CPU 对象系统  $\psi$  $1231$ 

下载程序,选择写入--选择参数+程序--点击执行 (串口下载程序会比较慢,耐心等候) :

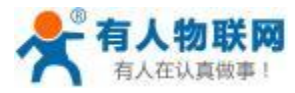

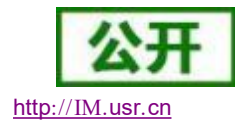

USR- PLCNET510 使用说明书

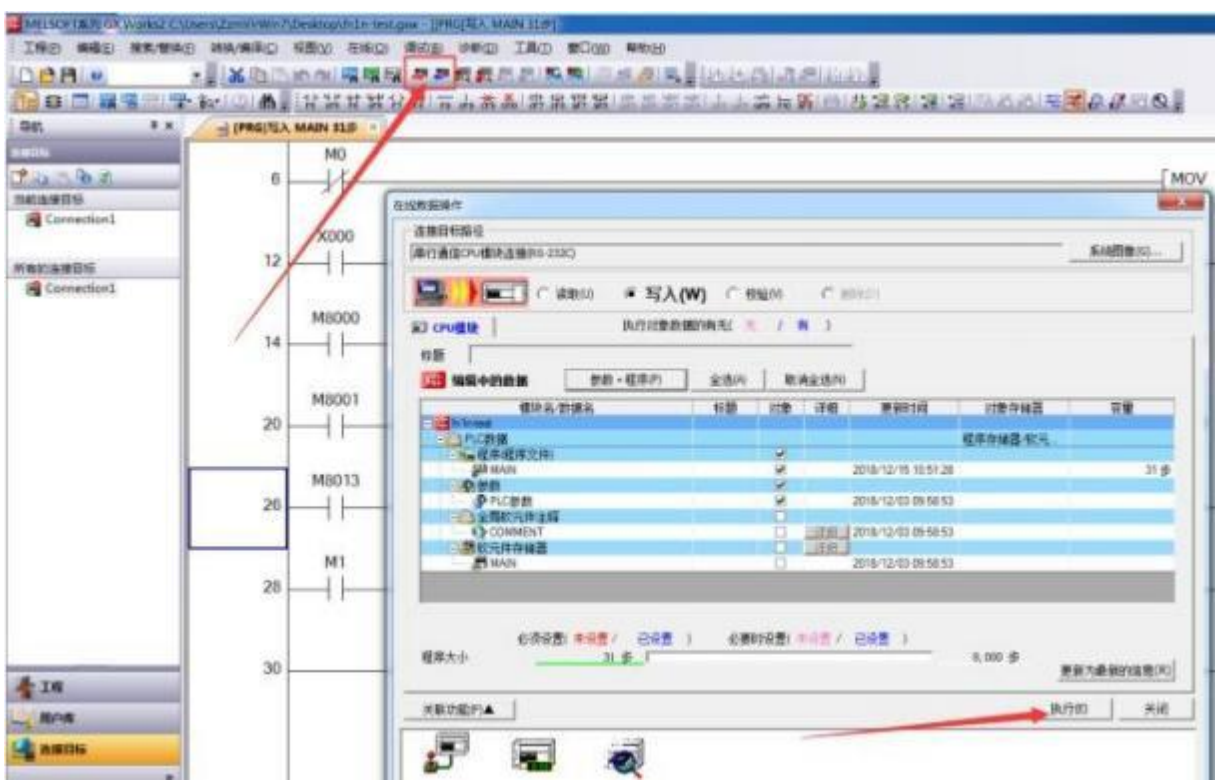

## **5.2.3.** 三菱 **Q** 系列 **PLC** 数据采集

1. 云端添加采集模板如下图所示,应注意 PLC 种类的选择。

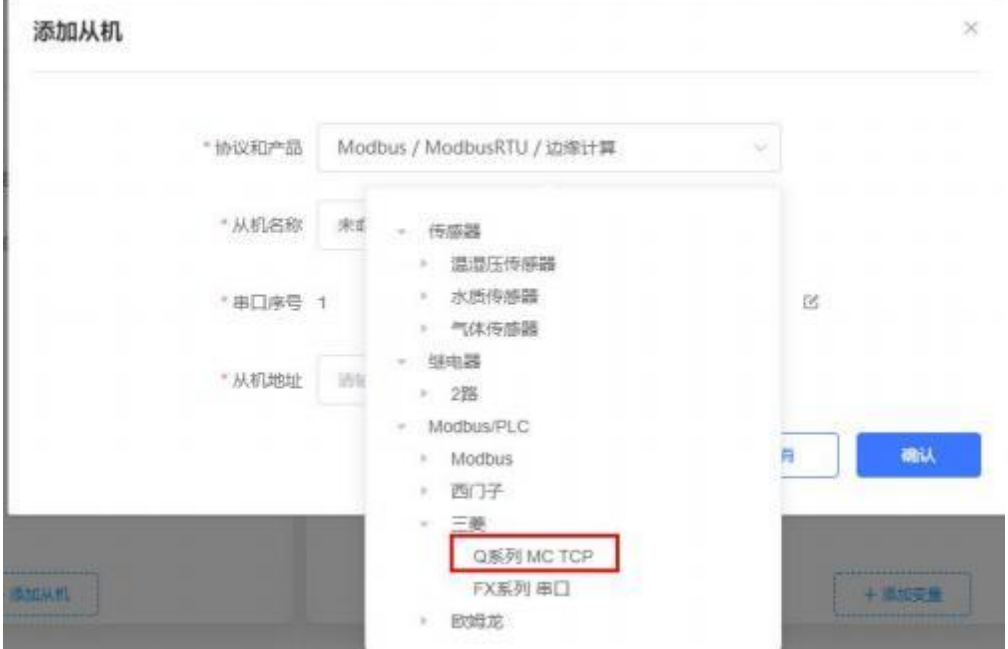

2. 设置 PLC 的 IP 地址以及端口号,输入错误可能导致采集失败。确认无误后点击确认。

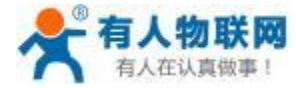

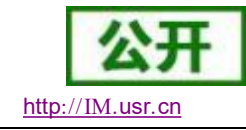

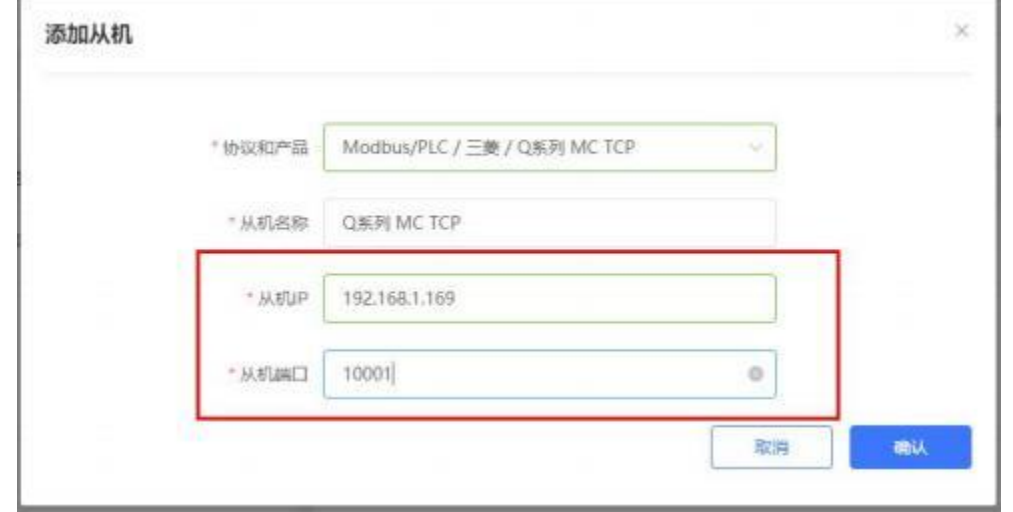

3. 添加需要采集的数据节点,注意 PLC 内部寄存器的实际地址范围,以及节点的读取方式。

4. 修改 PLCNET510 的 LAN 口参数, 使得 LAN 口和三菱 Q PLC 的网口处于同一个网段, 设置完成后重启 网关。

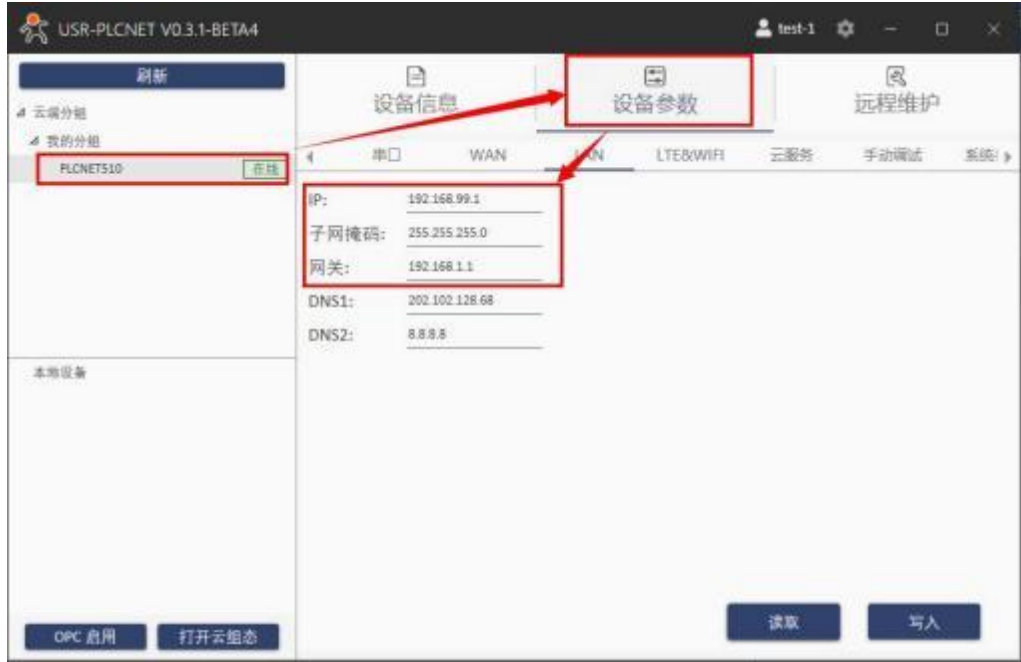

5. 三菱 Q PLC 通过网线连接至 PLCNET510 的 LAN 口, 然后即可在云端查看 PLC 数据。

### **5.2.4.** 三菱 **Q** 系列 **PLC** 网口透传

1. 在云端添加 PLCNET510 网关设备,可以不添加协议采集模板或选择数据透传模板。

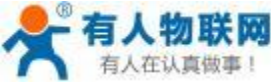

USR- PLCNET510 使用说明书 http[://IM.](http://h.usr.cn)usr.cn

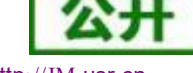

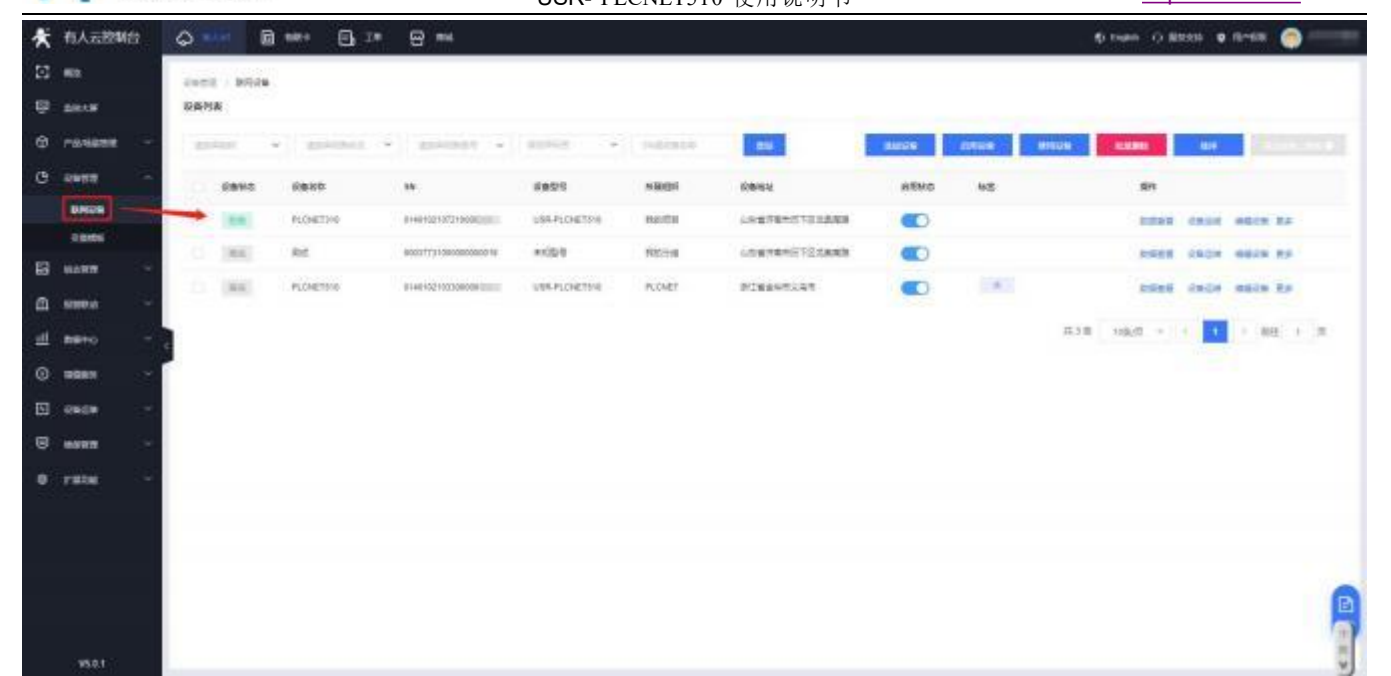

- 2. 修改 PLCNET510 的 LAN 口网段,使得 LAN 口和三菱 Q PLC 的网口在同一网段。
- 3. 通过网线连接 PLCNET510 的 LAN 口和三菱 Q PLC 的网口。通过 USR-PlcNet 软件,开启网口透传。
- 4. 使用PLC 上位机软件进行操作。 步骤:打开工程---连接目标---设置 PLC IP 地址---通信测试 (如下图 测试成功) --点击确定。

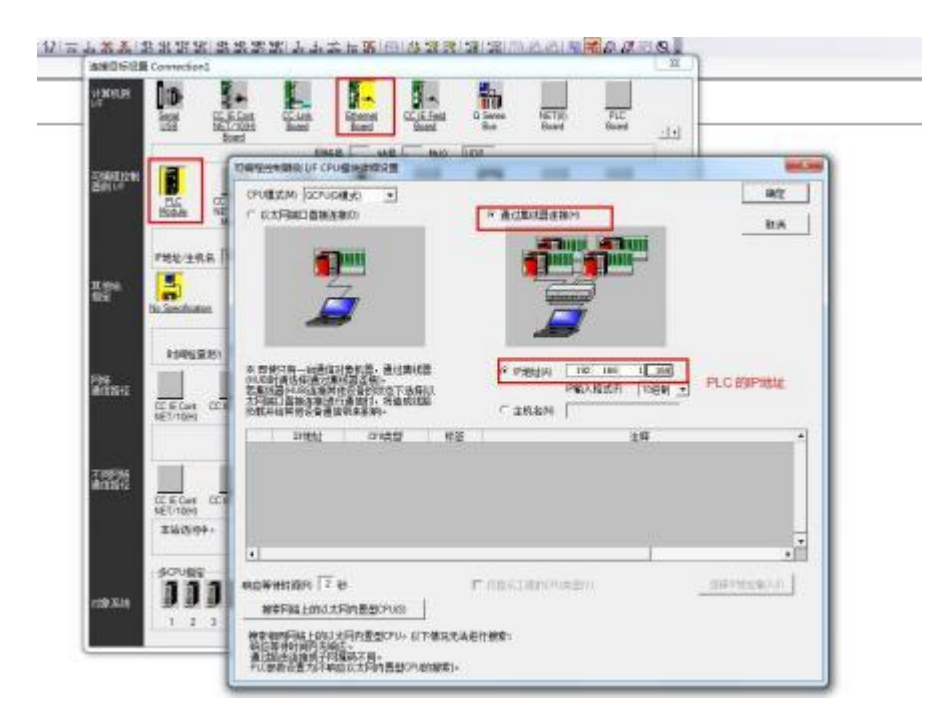

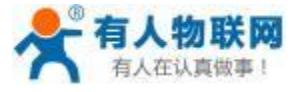

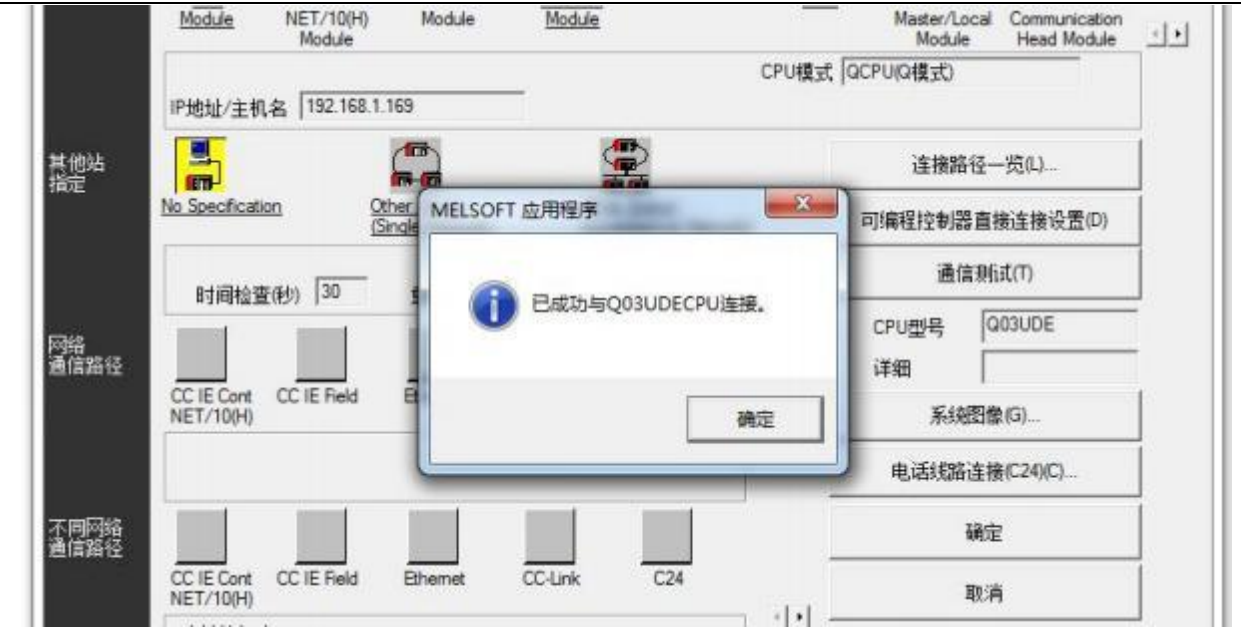

下载程序,选择写入--选择参数+程序--点击执行 (串口下载程序会比较慢,耐心等候) :

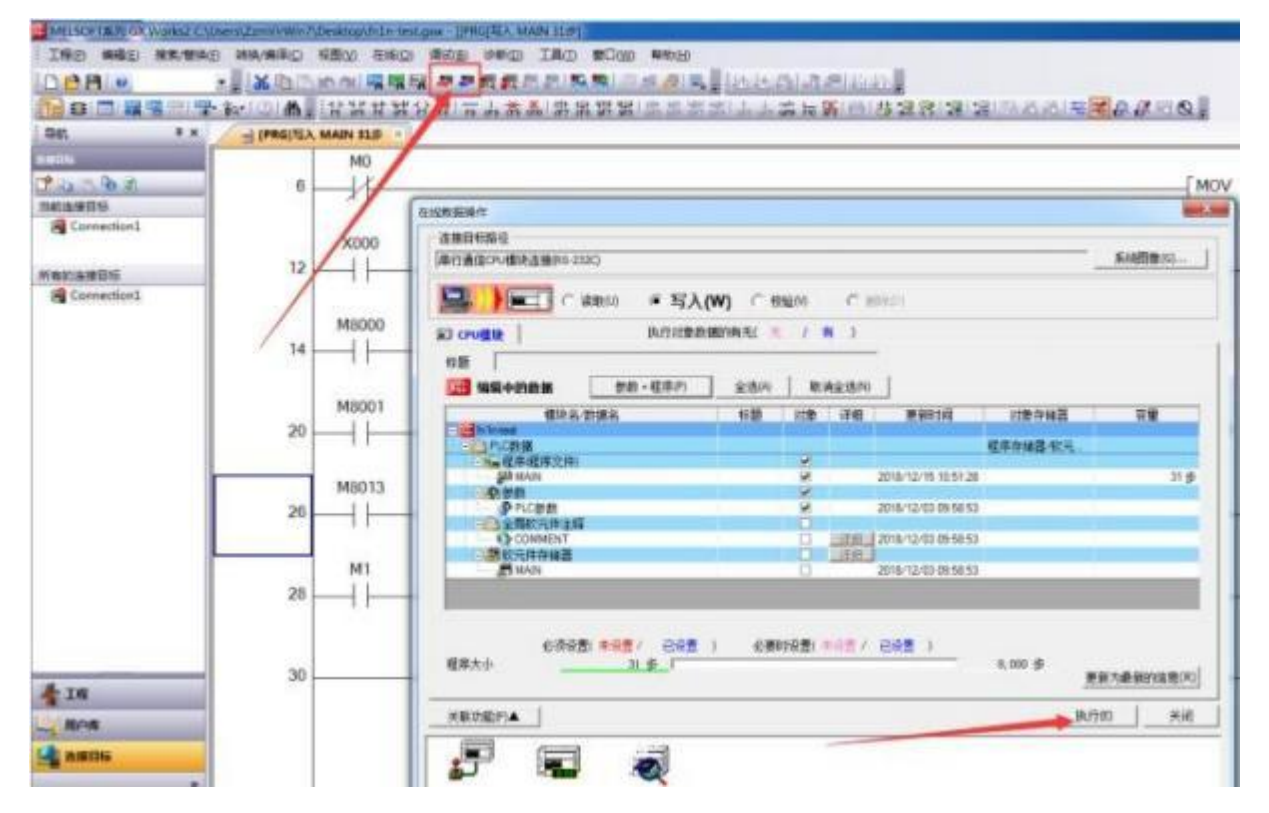

# **5.2.5. FX3U PLC** 串口数据采集 (仅 **PLCNET510** 支持)

1. 云端添加采集模板如下图所示,应注意 PLC 种类的选择。

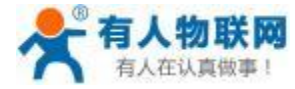

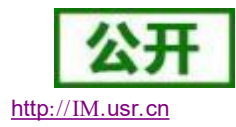

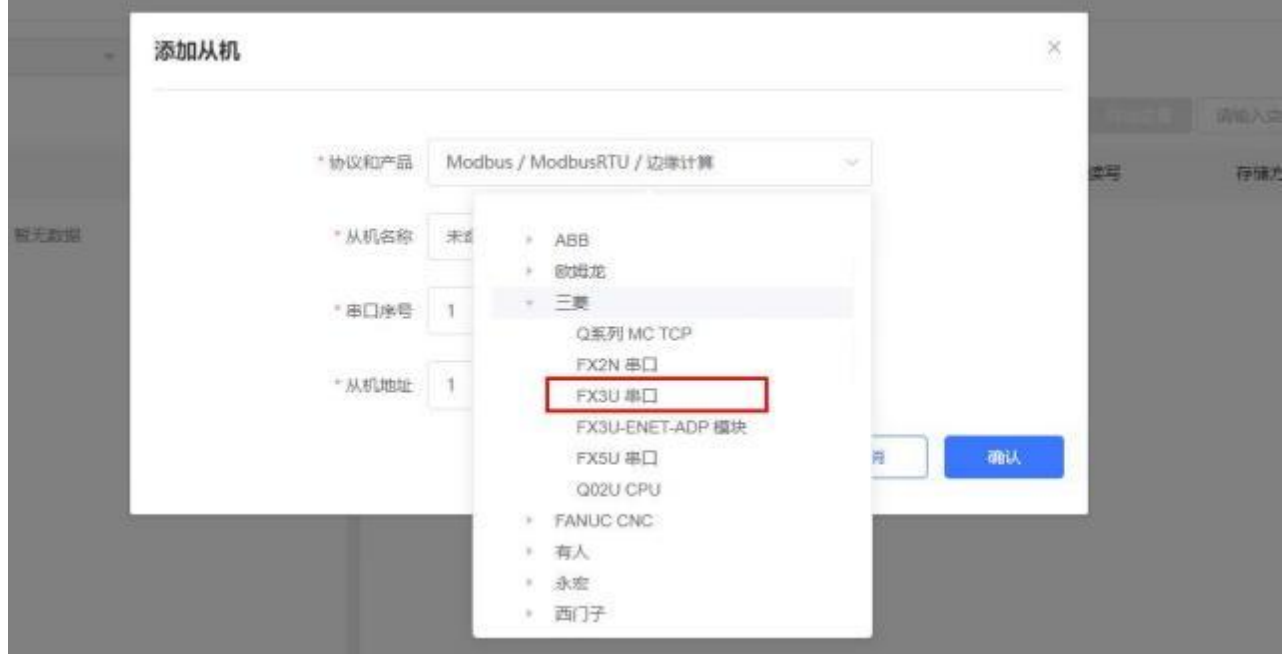

2. 选择连接 PLC 的串口号, 输入错误可能导致采集失败。确认无误后点击确认即可。

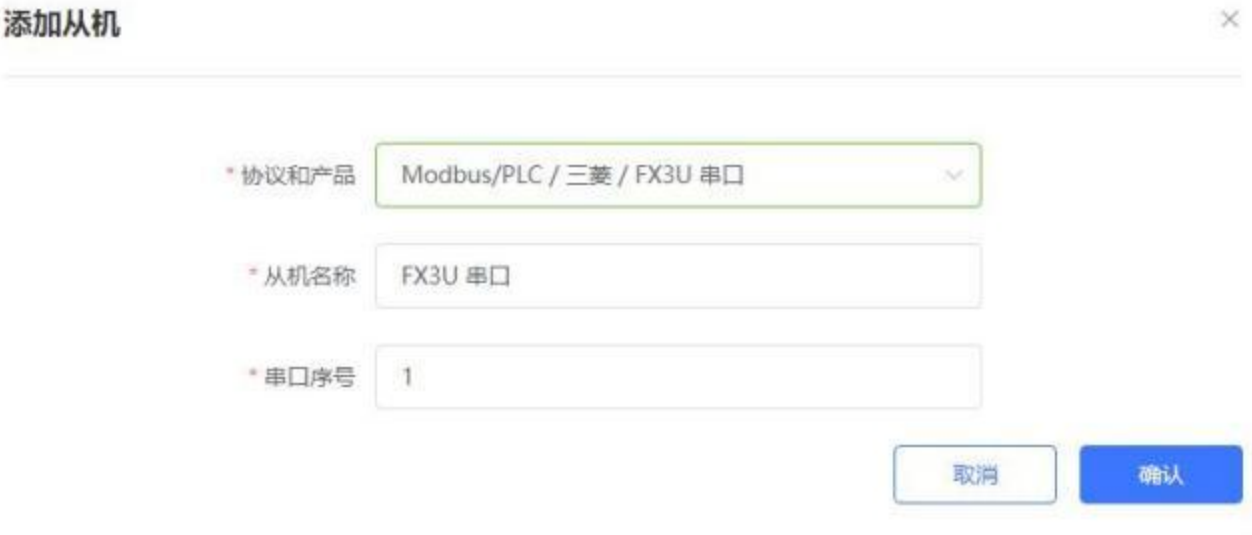

3. 添加需要采集的数据节点,注意 PLC 内部寄存器的实际地址范围,以及节点的读取方式。

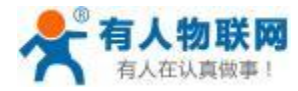

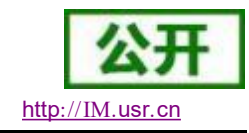

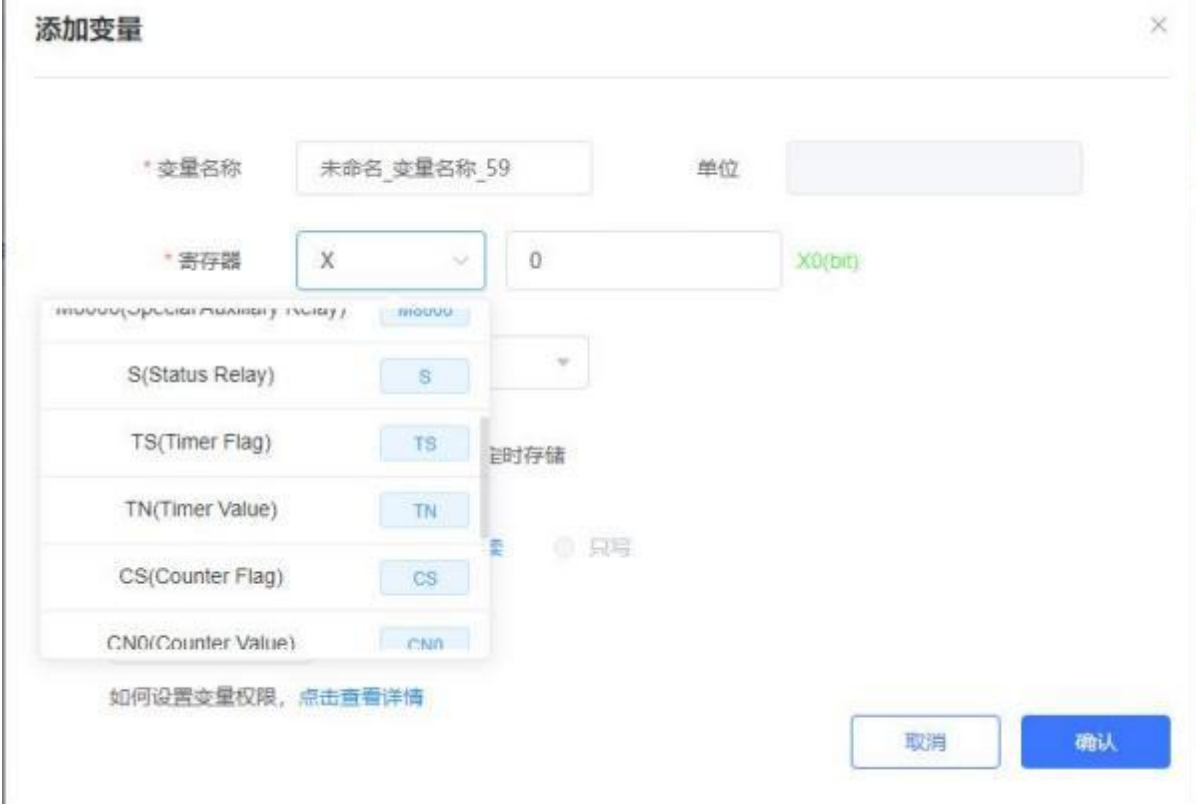

4. 修改 PLCNET510 的串口参数, 和 PLC 串口参数保持一致。重启 PLCNET510 设备。

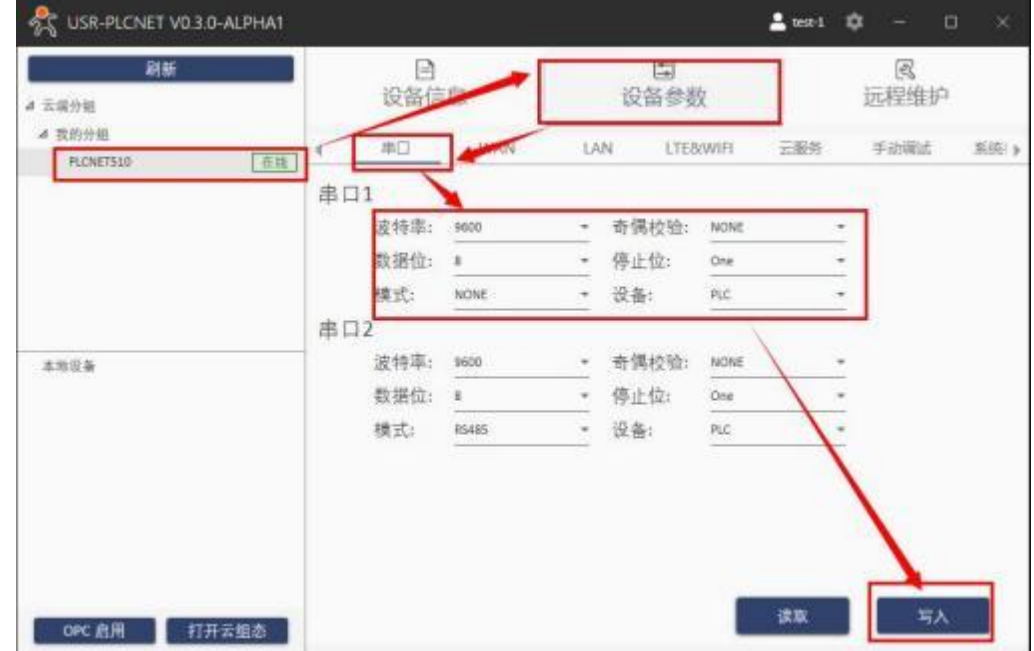

5. FX3U 通过串口线连接至 PLCNET510, 此时通过云端即可查看 PLC 数据。

### **5.2.6. FX3U PLC** 串口透传 (仅 **PLCNET510** 支持)

1. 在云端添加 PLCNET510 网关设备,可以不添加协议采集模板或选择数据透传模板。

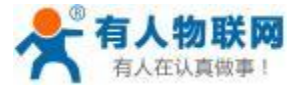

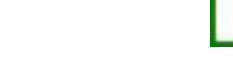

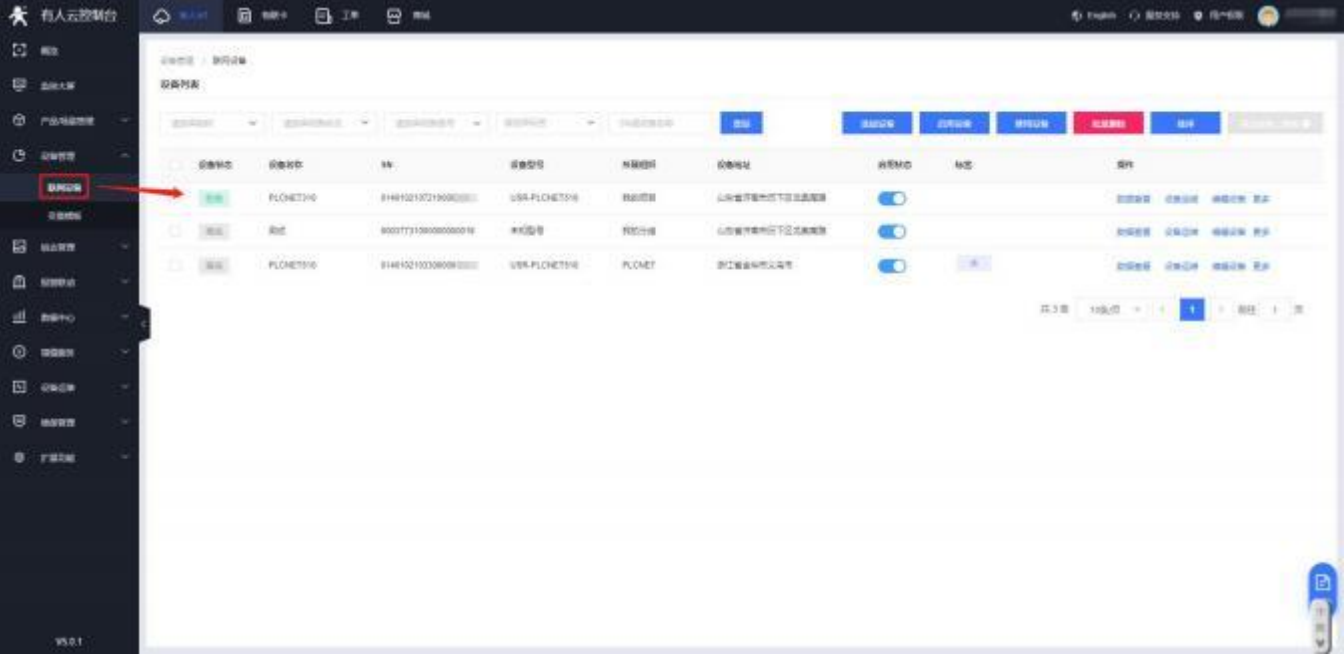

- 2. 修改 PLCNET510 的串口参数, 和 PLC 串口参数保持一致。重启PLCNET510 设备。
- 3. FX3U PLC 通过串口线连接至 PLCNET510。
- 4. 在 USR-PlcNet 软件上启用串口透传,注意串口号不要选择错误。

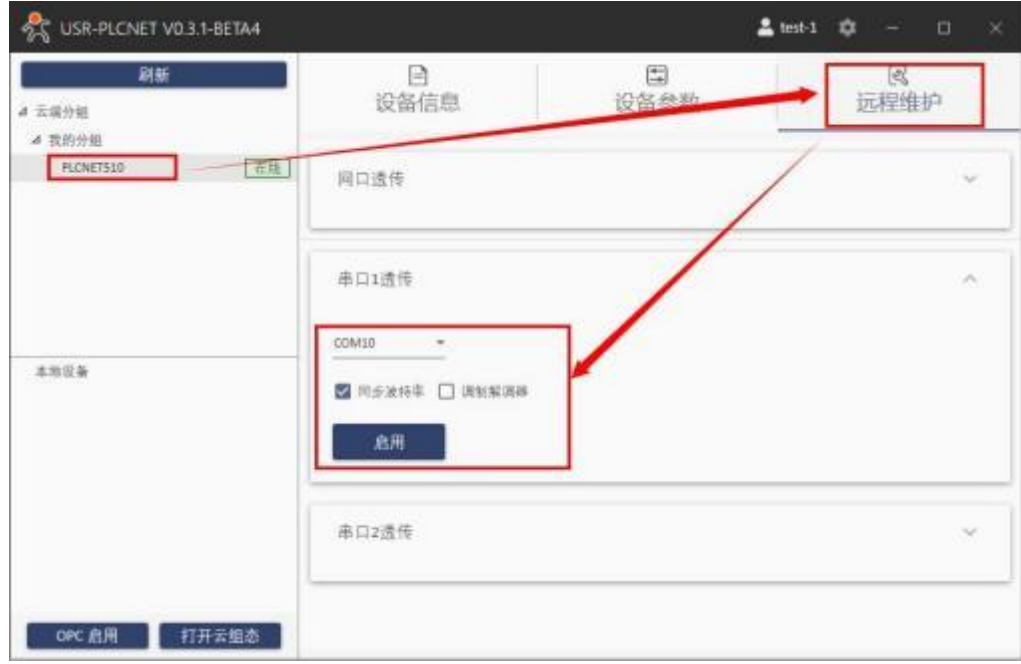

5. 使用PLC 上位机软件进行操作。

步骤:打开工程---连接目标---设置波特率和端口号---通信测试 (如下图 测试成功) -- 点击确定

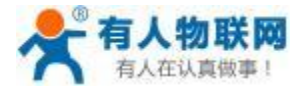

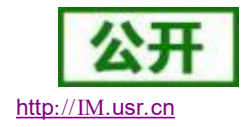

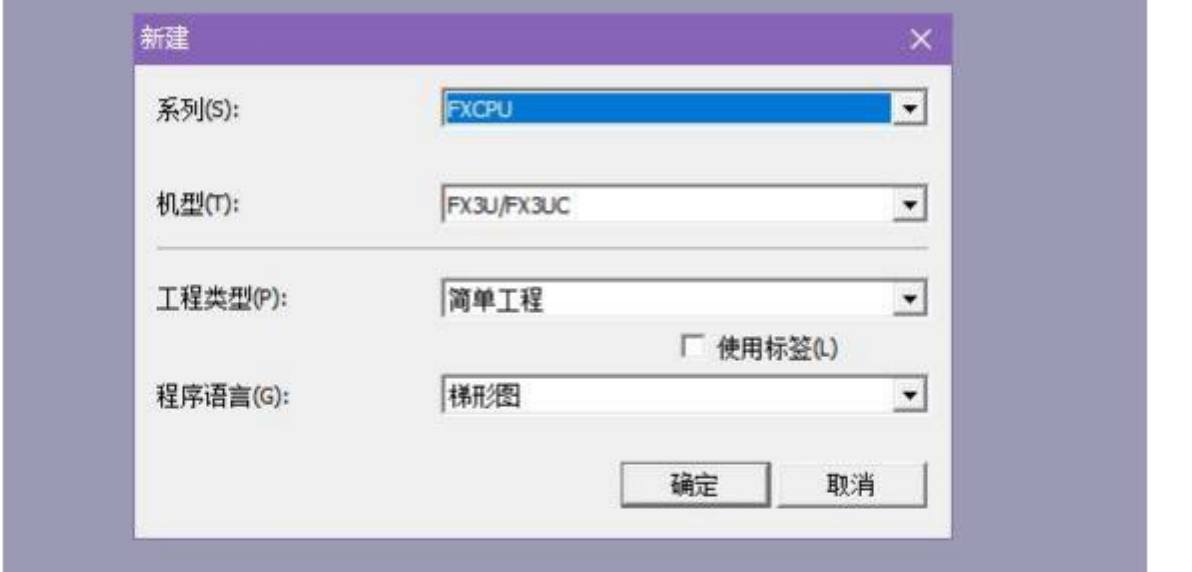

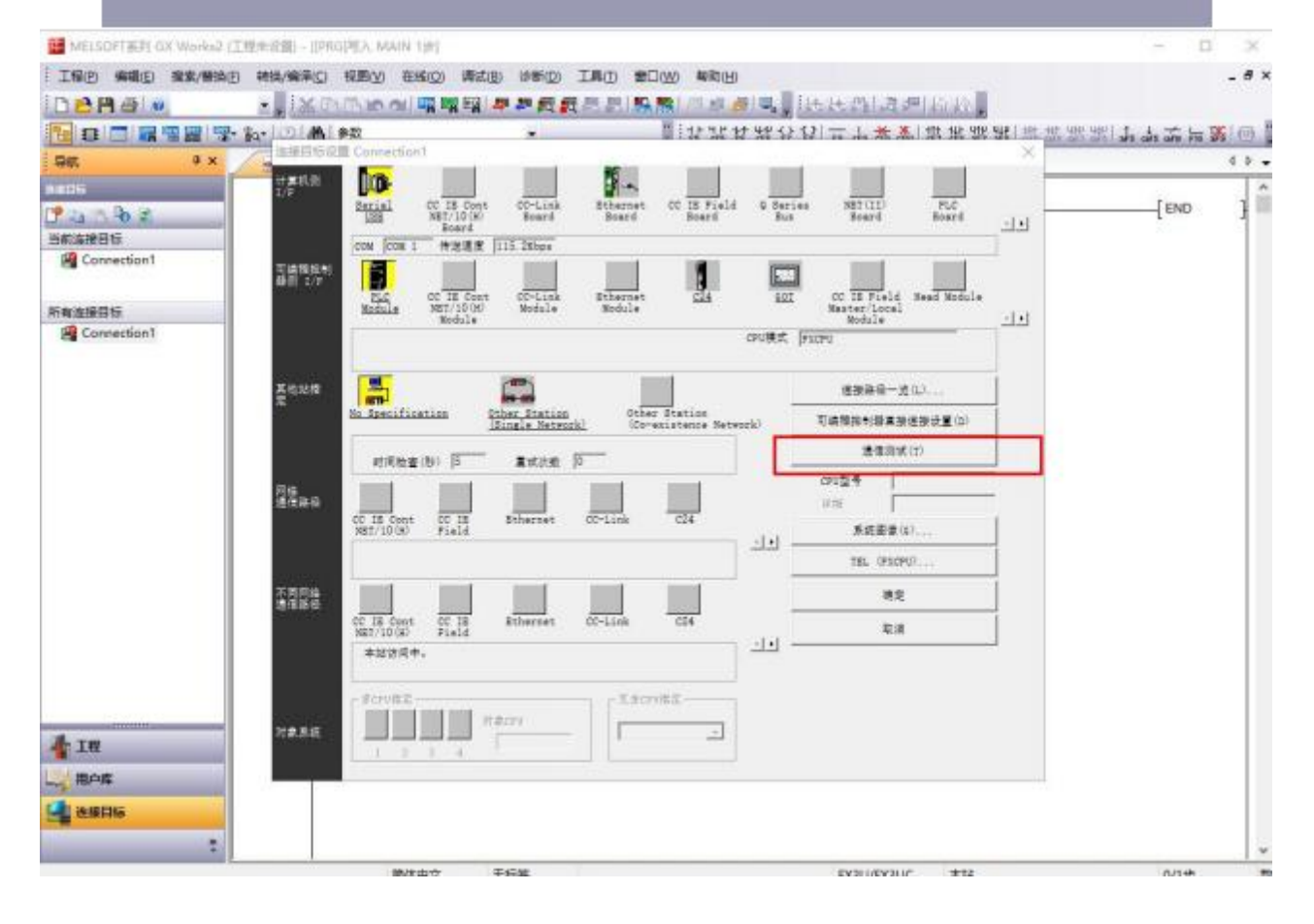

### **5.2.7. FX3U-ENET-ADP** 模块数据采集

1. 云端添加采集模板如下图所示,应注意 PLC 种类的选择。

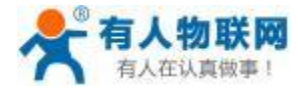

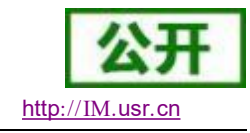

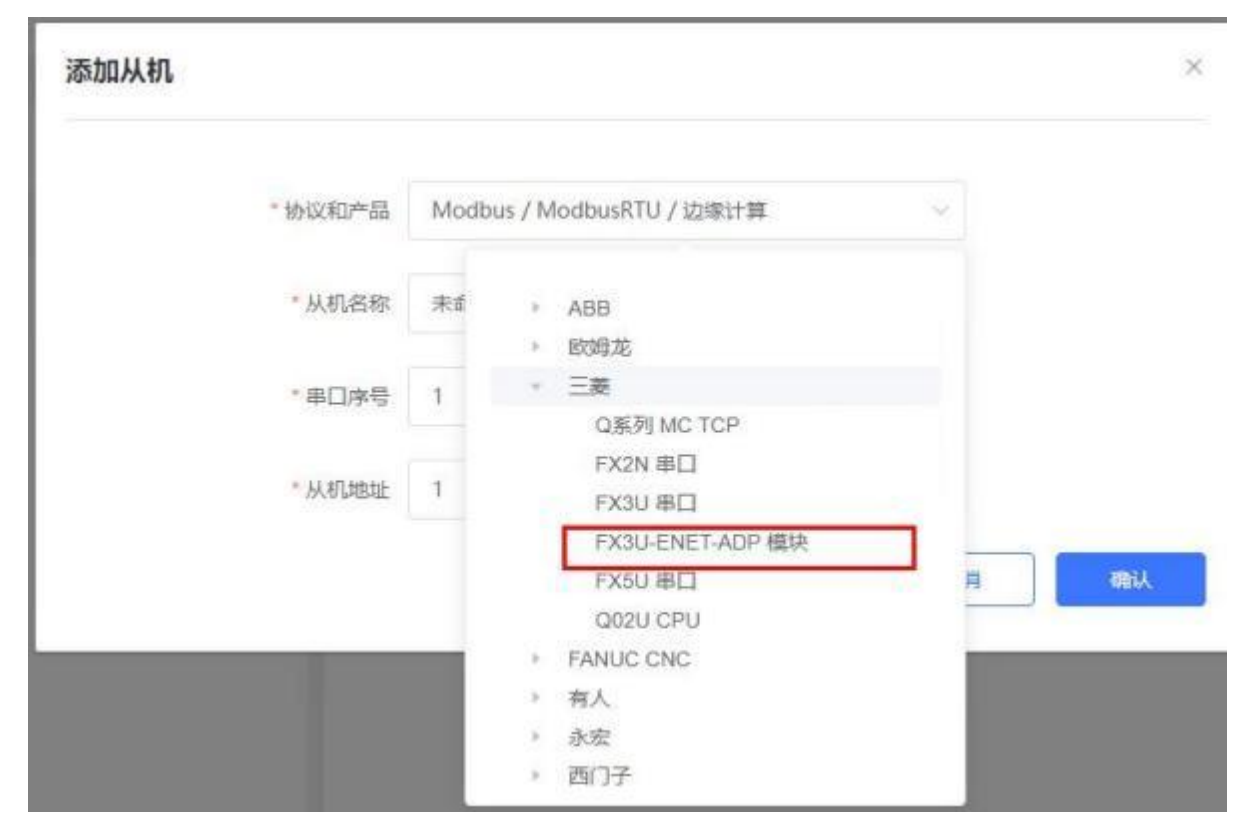

2. 设置 PLC 的 IP 地址以及端口号,输入错误可能导致采集失败。确认无误后点击确认。

### 添加从机

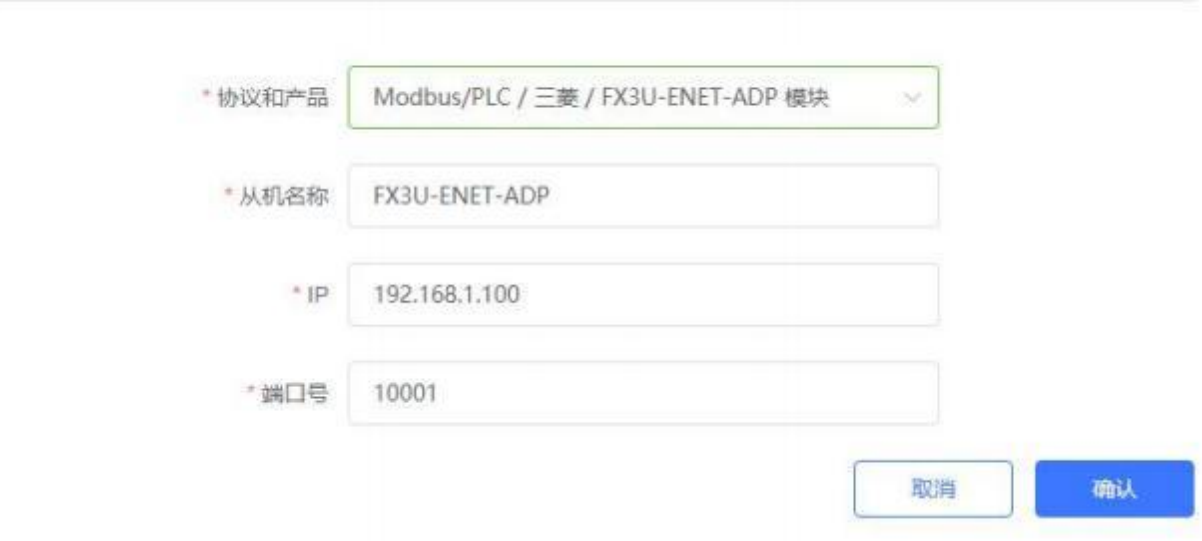

3. 添加需要采集的数据节点,注意 PLC 内部寄存器的实际地址范围,以及节点的读取方式。

4. 修改 PLCNET510 的 LAN 口参数, 使得 LAN 口和 FX3U 模块的网口处于同一个网段, 设置完成后重 启网关。

 $\times$ 

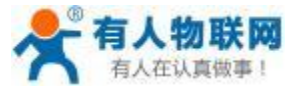

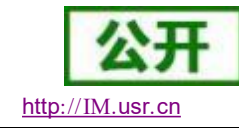

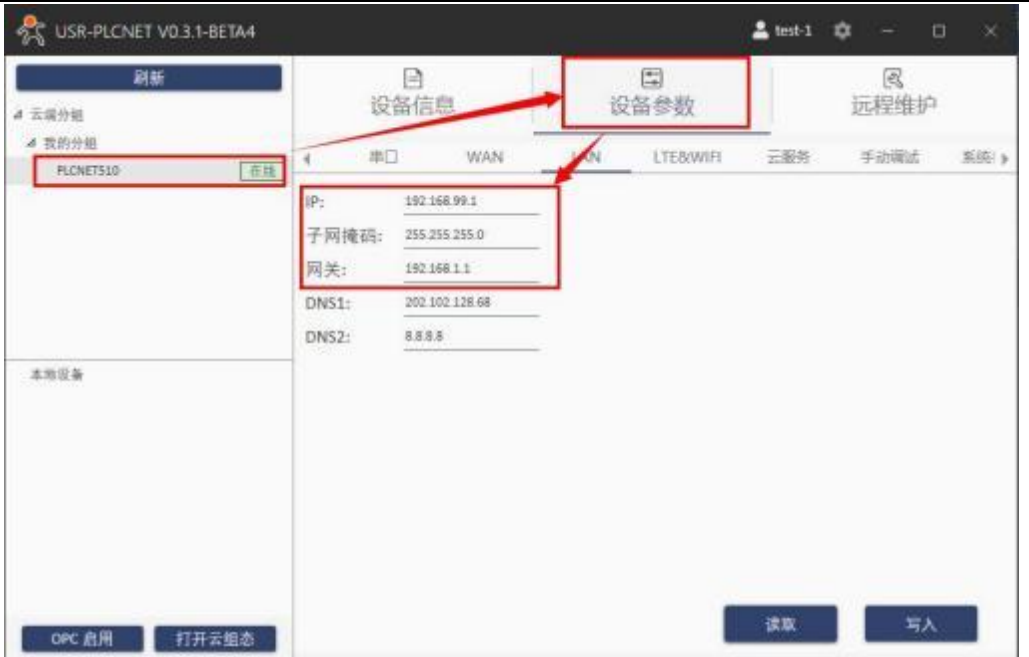

5. 三菱 FX3U-ENET-ADP 模块通过网线连接至 PLCNET510 的 LAN 口, 然后即可在云端查看 PLC 数据。

## **5.2.8. FX3U-ENET-ADP** 模块网口透传

1. 在云端添加 PLCNET510 网关设备,可以不添加协议采集模板或选择数据透传模板。

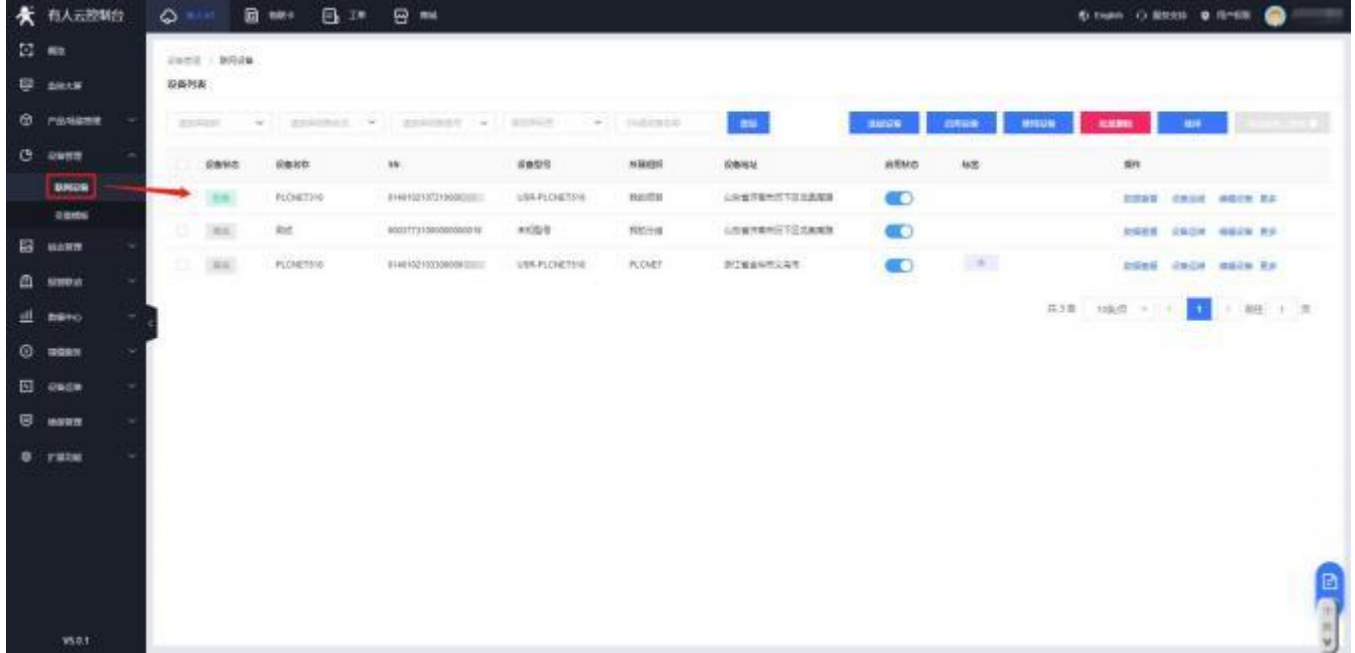

2. 修改 PLCNET510 的 LAN 口网段, 使得 LAN 口和三菱 FX3U-ENET-ADP 模块的网口在同一网段。

3. 通过网线连接 PLCNET510 的 LAN 口和三菱 FX3U-ENET-ADP 模块的网口。通过 USR-PlcNet 软件, 开启网口透传。

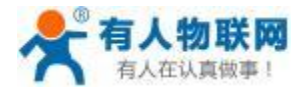

### 4. 使用PLC 上位机软件进行操作。 步骤:打开工程---连接目标---设置 PLC IP 地址---通信测试 (如下图 测试成功) --点击确定。

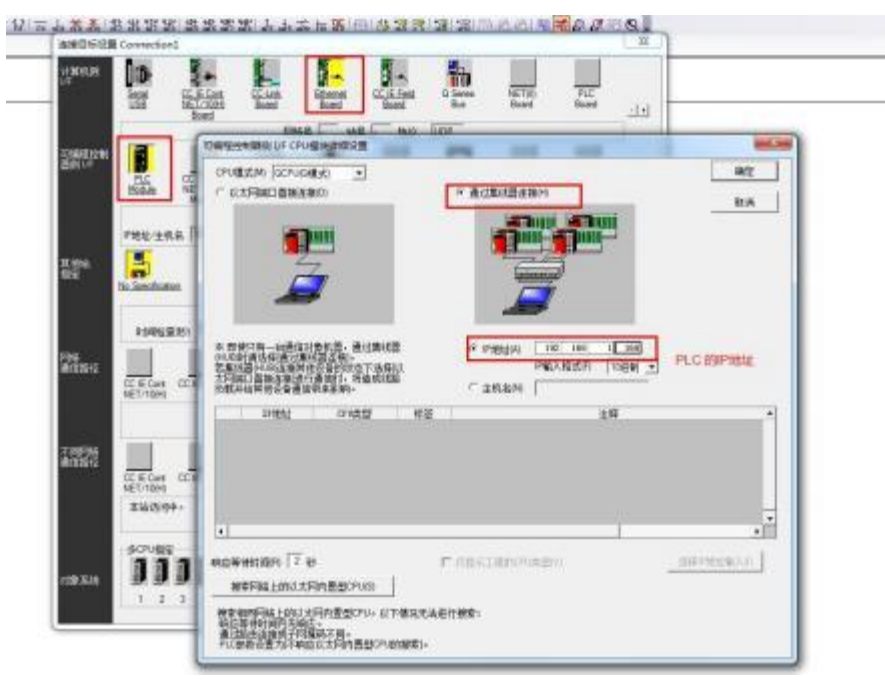

注意,如果软件选择 FX3U 后没有网口选择,则请更新最新的软件。

### **5.2.9. FX5U PLC** 串口数据采集 (仅 **PLCNET510** 支持)

1. 云端添加采集模板如下图所示,应注意 PLC 种类的选择。

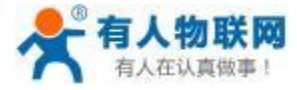

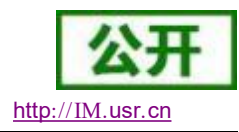

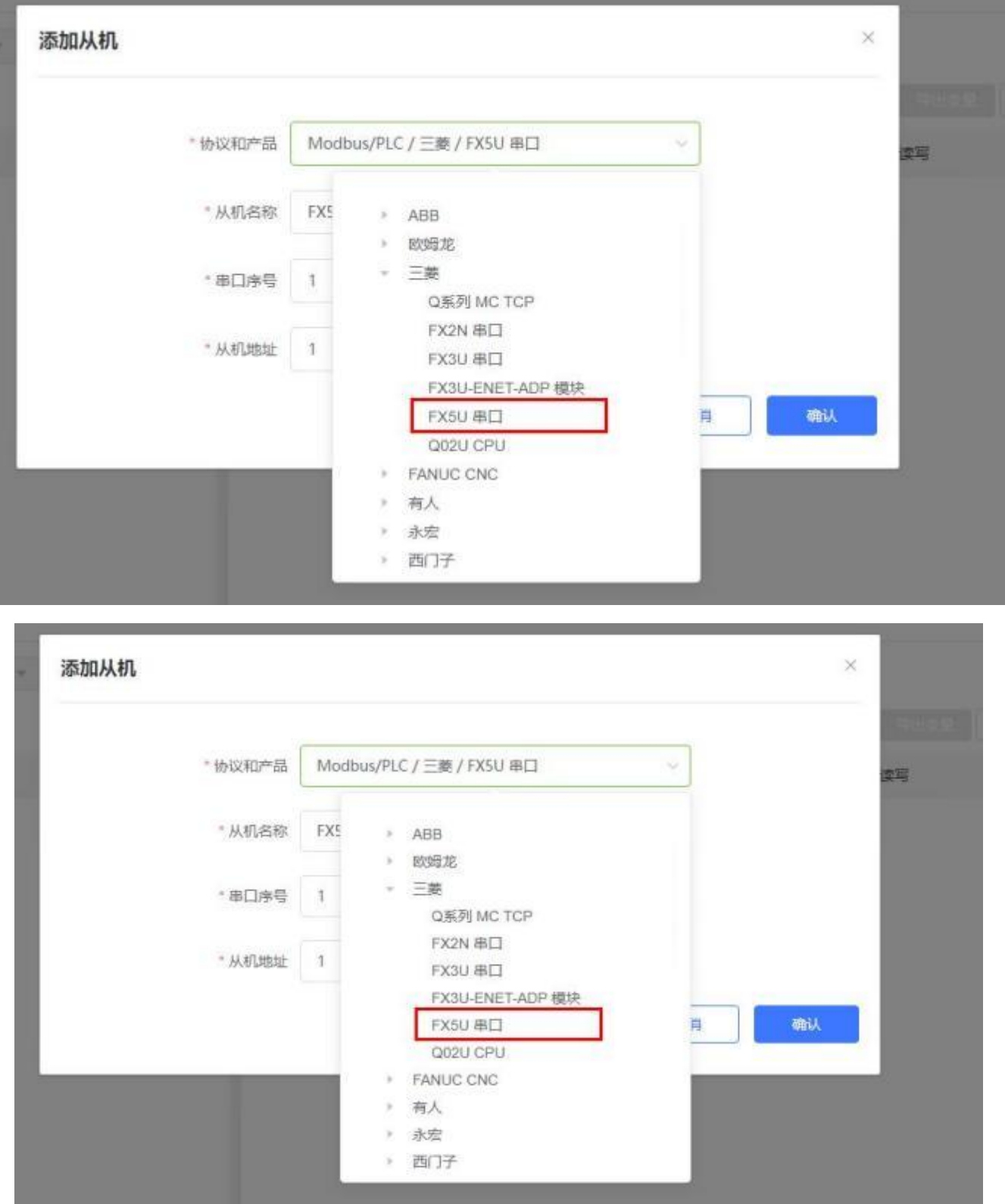

2. 选择连接 PLC 的串口号,输入错误可能导致采集失败。确认无误后点击确认即可。

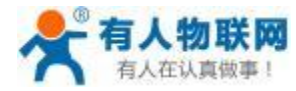

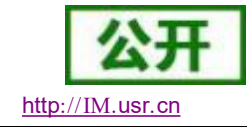

×

 $\times$ 

### 添加从机

添加变量

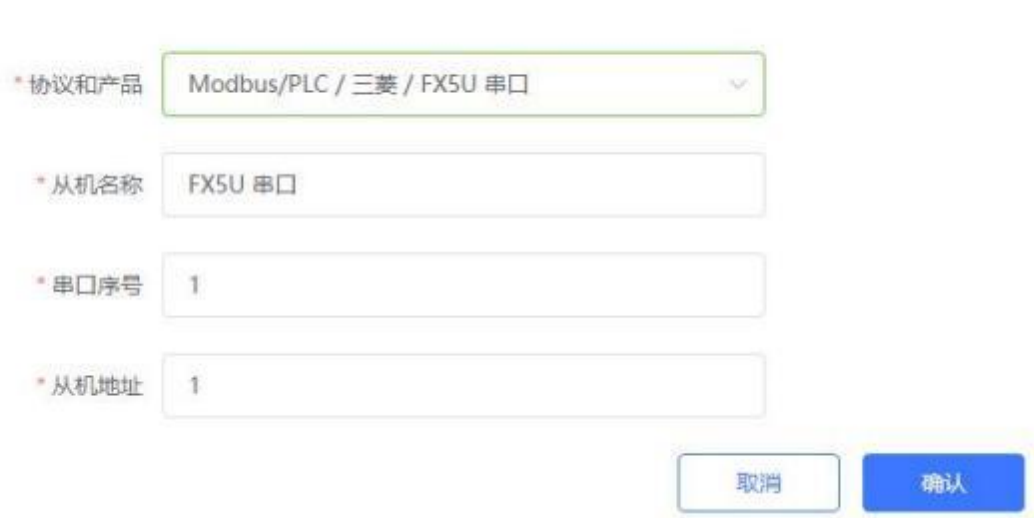

3. 添加需要采集的数据节点,注意 PLC 内部寄存器的实际地址范围, 以及节点的读取方式。

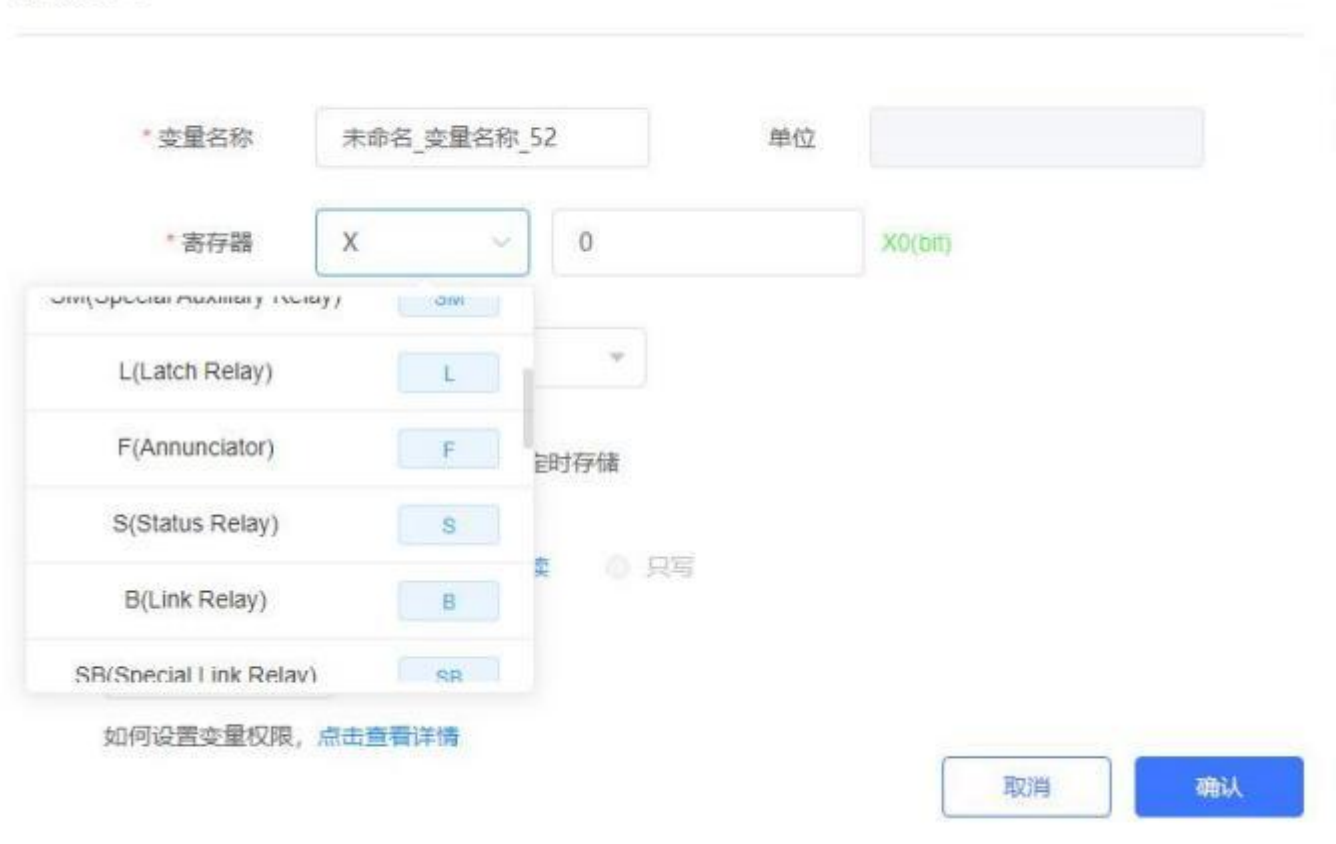

4. 修改 PLCNET510 的串口参数, 和 PLC 串口参数保持一致。重启PLCNET510 设备。

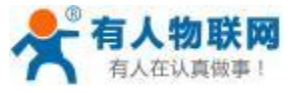

VSR-PLCNET VO.3.0-ALPHA1  $2$  text  $\ddot{w}$  - $\Box$ 树新 ₿  $\mathbb{R}$ 面 设备信 设备参数 远程维护 4 云深分析 4 我的分组 LAN LTEBOVIFI 手动端站 串口 云服务 监统 > PLCNETS10 商店 串口1 奇偶校验: 波特率: 9600  $\sim$ NONE ٠ 数据位: ¥ 停止位:  $\mathbf{1}$ One ų 模式: 设备: pić. NONE ÷. L, 串口2 · 奇偶校验: 波特率: 1600 NONE 本地设备  $\overline{\phantom{a}}$ 停止位: 数据位: 8 One ۷ 设备: 横式: 85485 PLC 读取 与入 OPC 启用 打开云组态

5. FX5U 通过串口线连接至 PLCNET510, 此时通过云端即可查看 PLC 数据。

PLC 配置方式如下,打开工程->参数->FX5CPU->模块参数->485 串口,此处选择协议格式 MC 协议, 和校验选择添加,其余参数随意选择即可。

固有设置中,选择站号,传文格式选择格式 1 。如下所示:

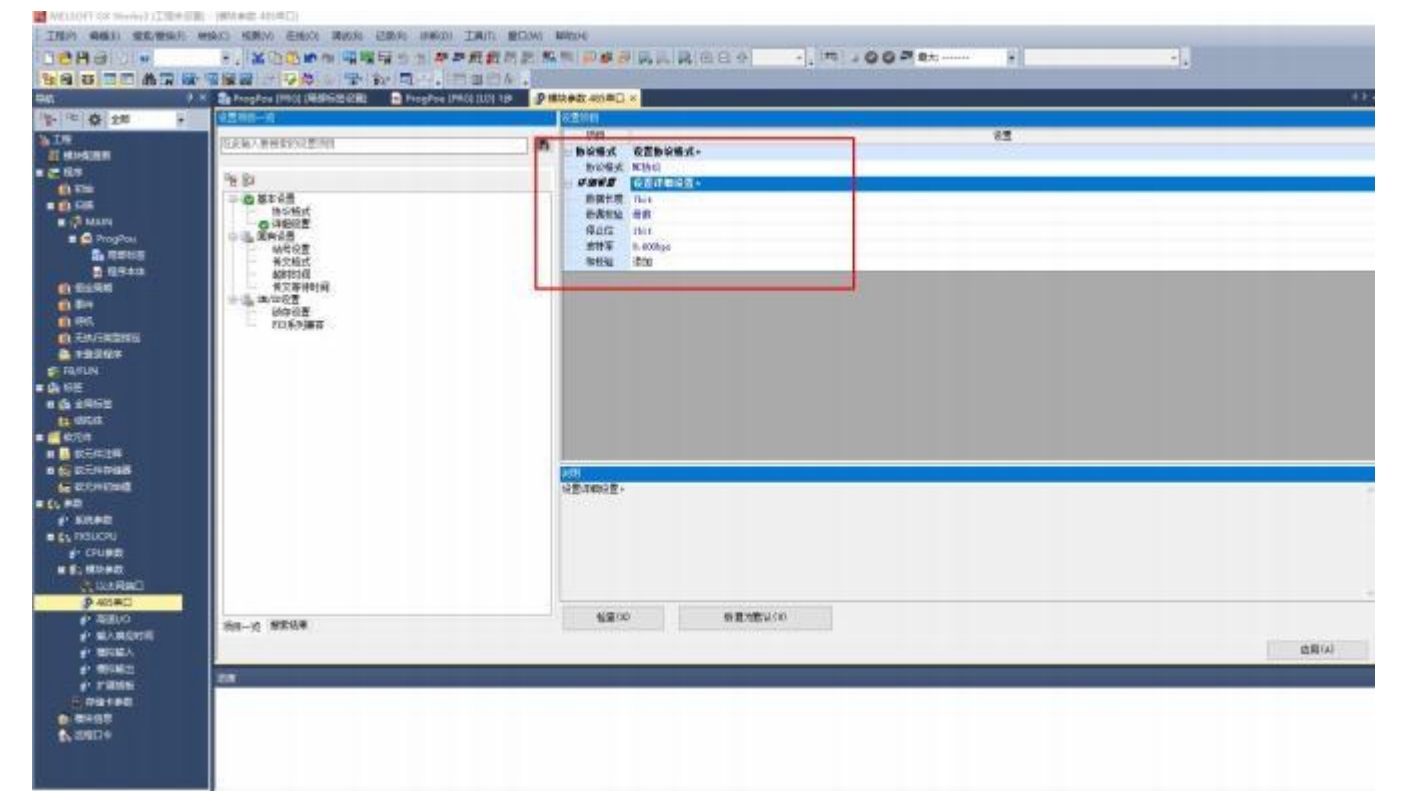

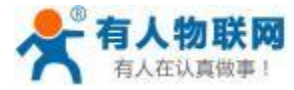

#### USR- PLCNET510 使用说明书

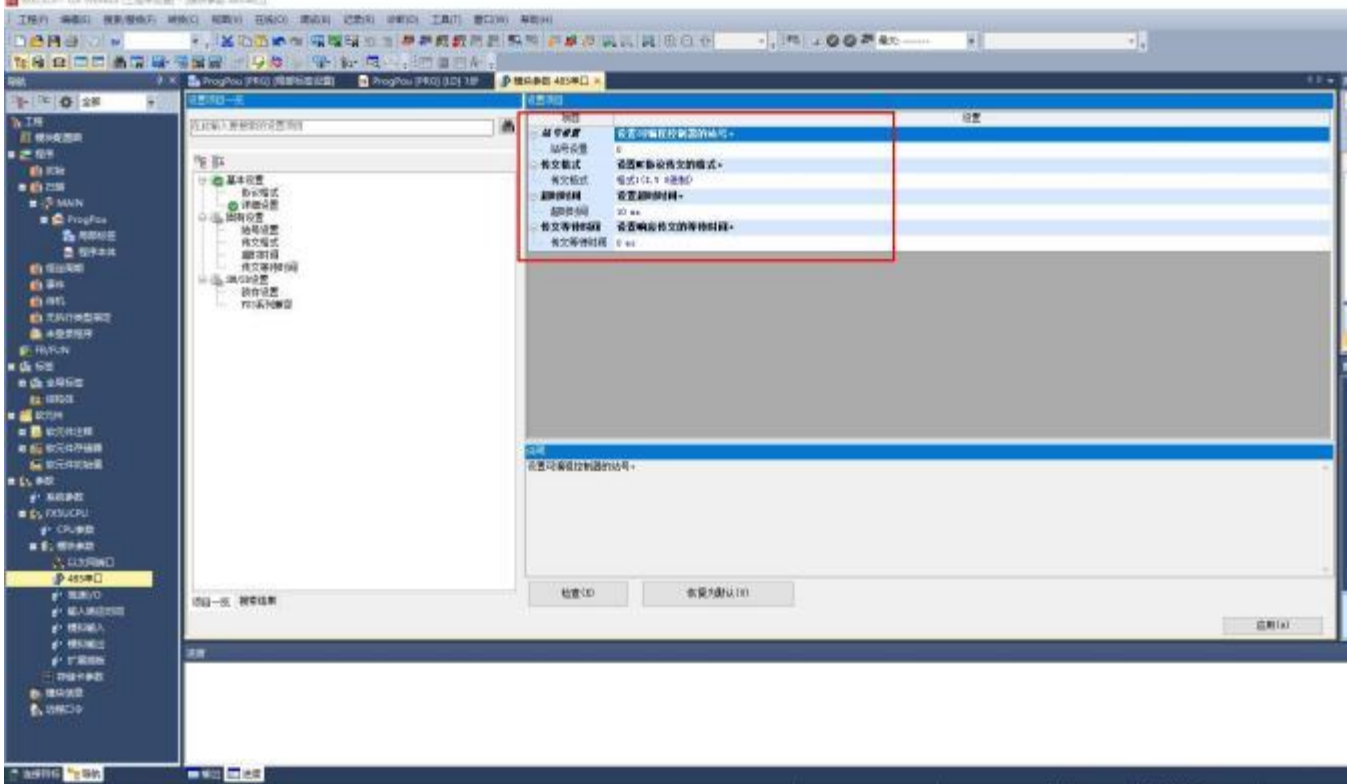

### **5.2.10. FX5U PLC** 串口透传 (仅 **PLCNET510** 支持)

★ 布人云腔制台 **B** \*\* B \*\* B \*\*  $\circ$ **School O Book & Room**  $12.48$ Jamil - Mide **Q** and DANK Ф генет ing a  $C$  away dasar state.  $\omega_{\rm c}$ seco. **ABOB Vienesi ARMO Link six DAGE FLORITING USLFLOWTON** neite ANDRESTSIANS O (es) #H#N250219000300 **ESSE** cause were its **TEM** 1860 and ANOTHER ENGINEERING accide in **Richard** *LEWISTONES* ¢ **HORN COOK ANDN NO** E3 mann **Ball**  $\left\vert m\right\rangle$ **FLORETS VERPLOWERS** *ROME!* PINNHOLAN  $\bullet$ **DENE CHOM RECK RA**  $\Omega$  sweet  $\pi(\pi) = \cos \pi \to + \epsilon \quad \pi \quad + \cos \pi \quad + \pi$ all meno  $Q$  mean  $E$  cases ø www  $0$   $r$  and w.o.

1. 在云端添加 PLCNET510 网关设备,可以不添加协议采集模板或选择数据透传模板。

2. 修改 PLCNET510 的串口参数, 和 PLC 串口参数保持一致。重启PLCNET510 设备。

- 3. FX5U PLC 通过串口线连接至 PLCNET510。
- 4. 在 USR-PlcNet 软件上启用串口透传,注意串口号不要选择错误。

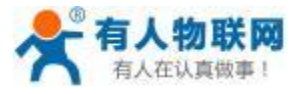

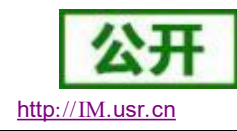

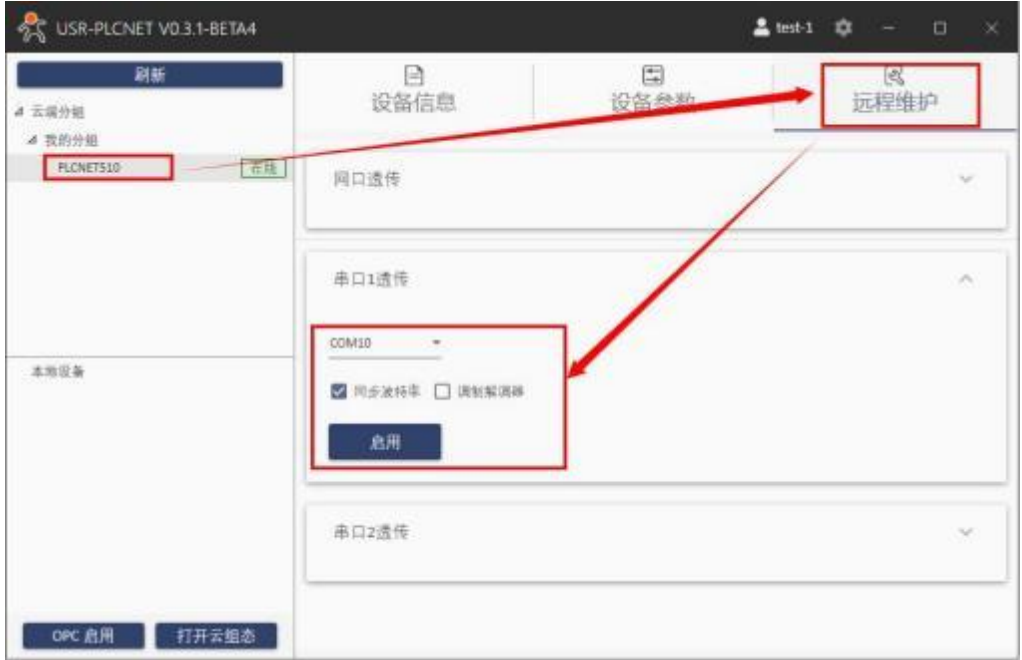

5. 使用PLC 上位机软件进行操作。

在工程中选择参数->FX5CPU->模块参数->485 串口选择 MELSOFT 协议。完成后下载到 PLC 中, 重启即 可。

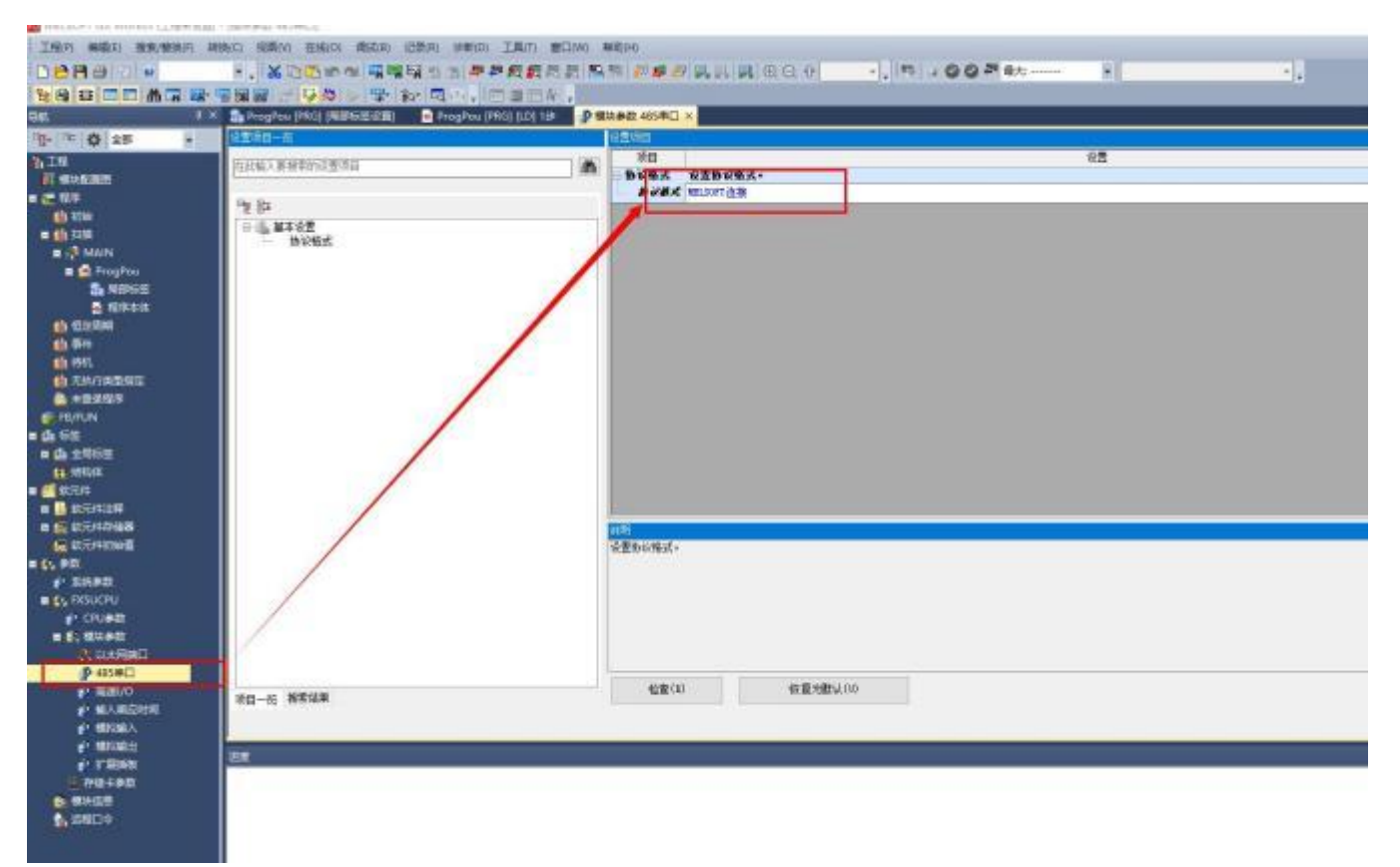

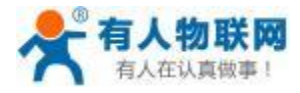

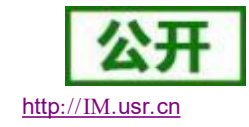

w

## **5.2.11. Q02U CPU** 串口数据采集 (仅 **PLCNET510** 支持)

1. 云端添加采集模板如下图所示,应注意 PLC 种类的选择。

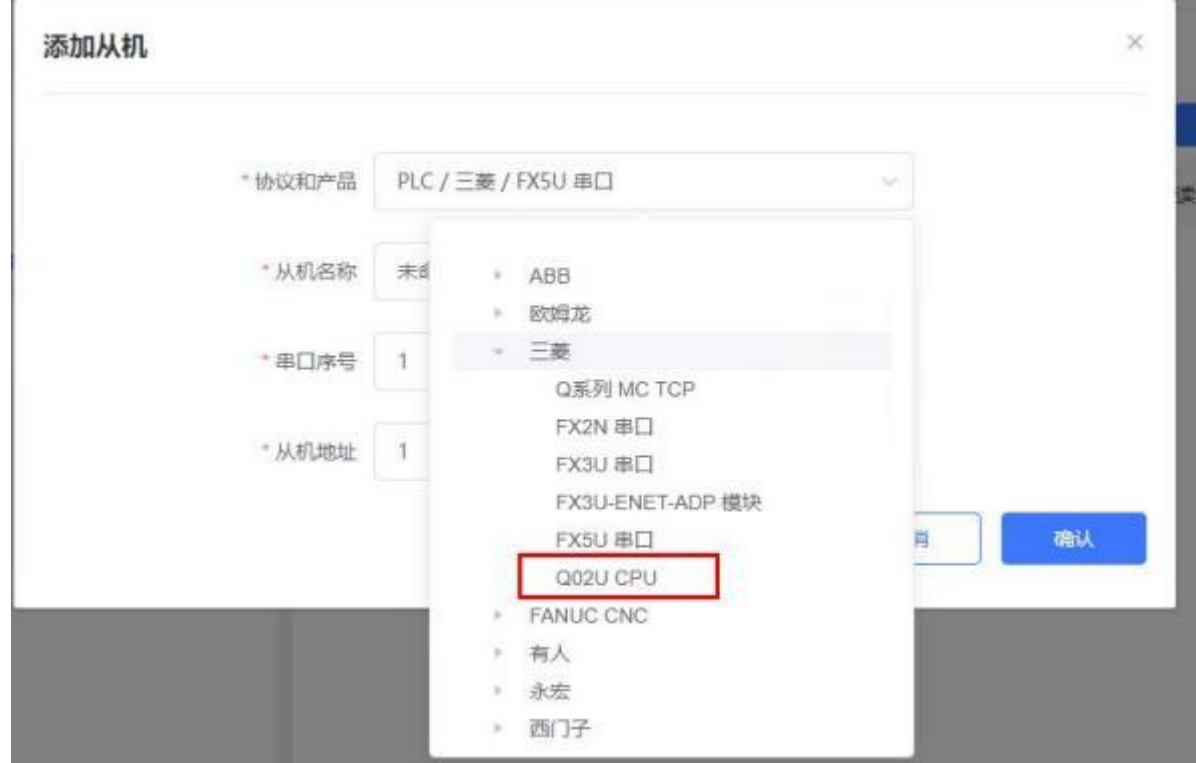

2. 选择连接 PLC 的串口号,输入错误可能导致采集失败。确认无误后点击确认即可。

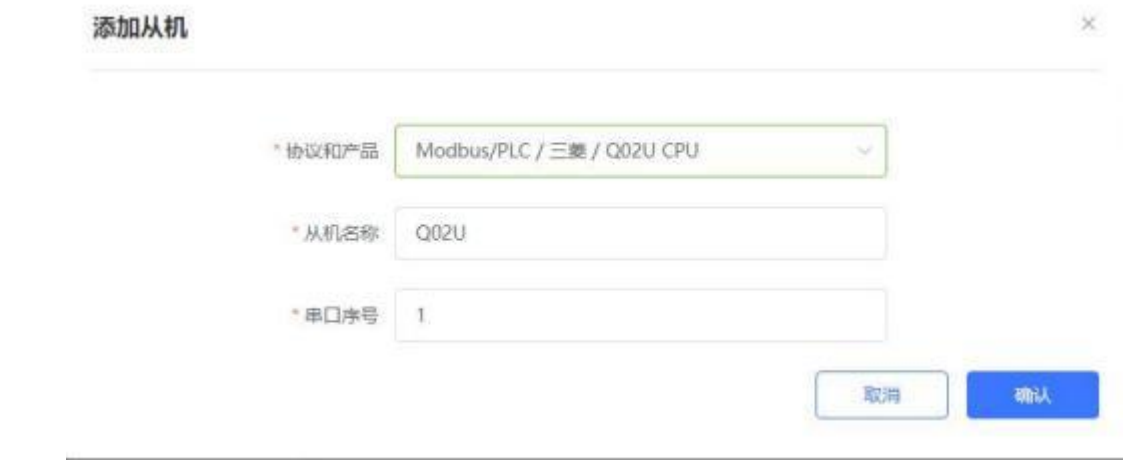

3. 添加需要采集的数据节点,注意 PLC 内部寄存器的实际地址范围,以及节点的读取方式。

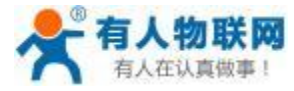

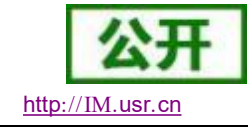

 $\times$ 

### 添加变量

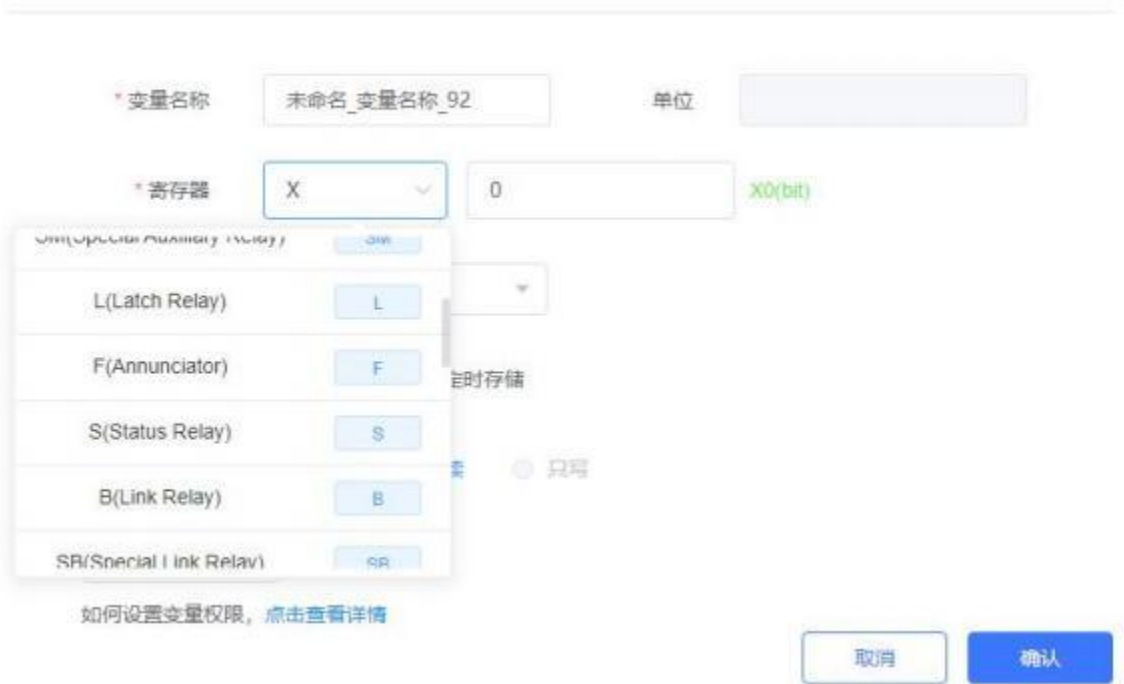

4. 修改 PLCNET510 的串口参数, 和 PLC 串口参数保持一致。重启PLCNET510 设备。

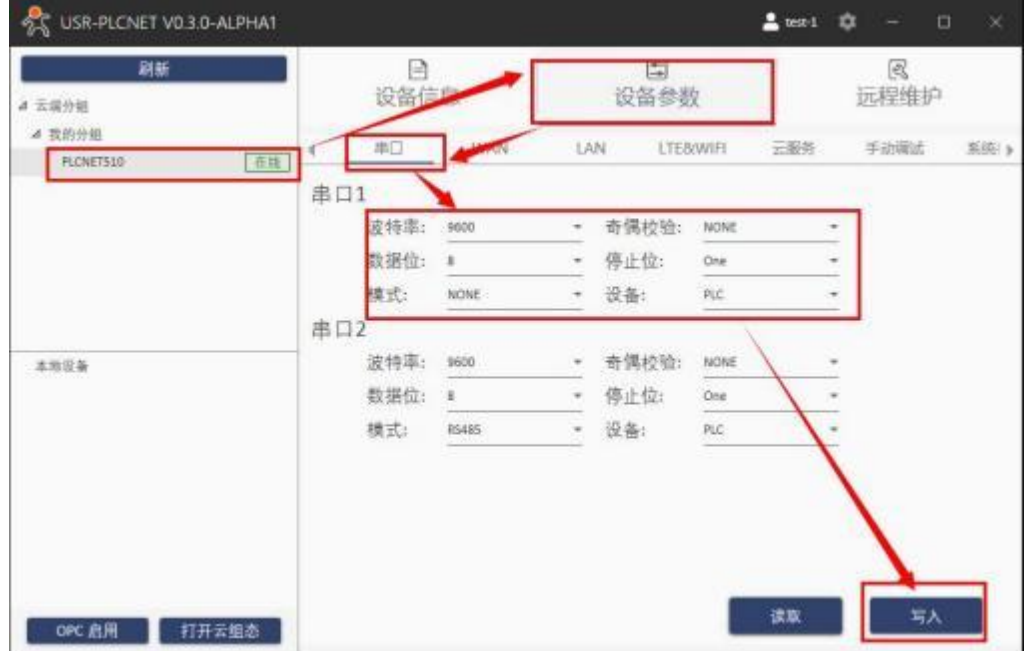

5. Q02U CPU 通过串口线连接至 PLCNET510, 此时通过云端即可查看 PLC 数据。

### **5.2.12. Q02U CPU** 串口透传 (仅 **PLCNET510** 支持)

1. 在云端添加 PLCNET510 网关设备,可以不添加协议采集模板或选择数据透传模板。

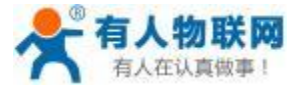

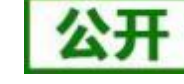

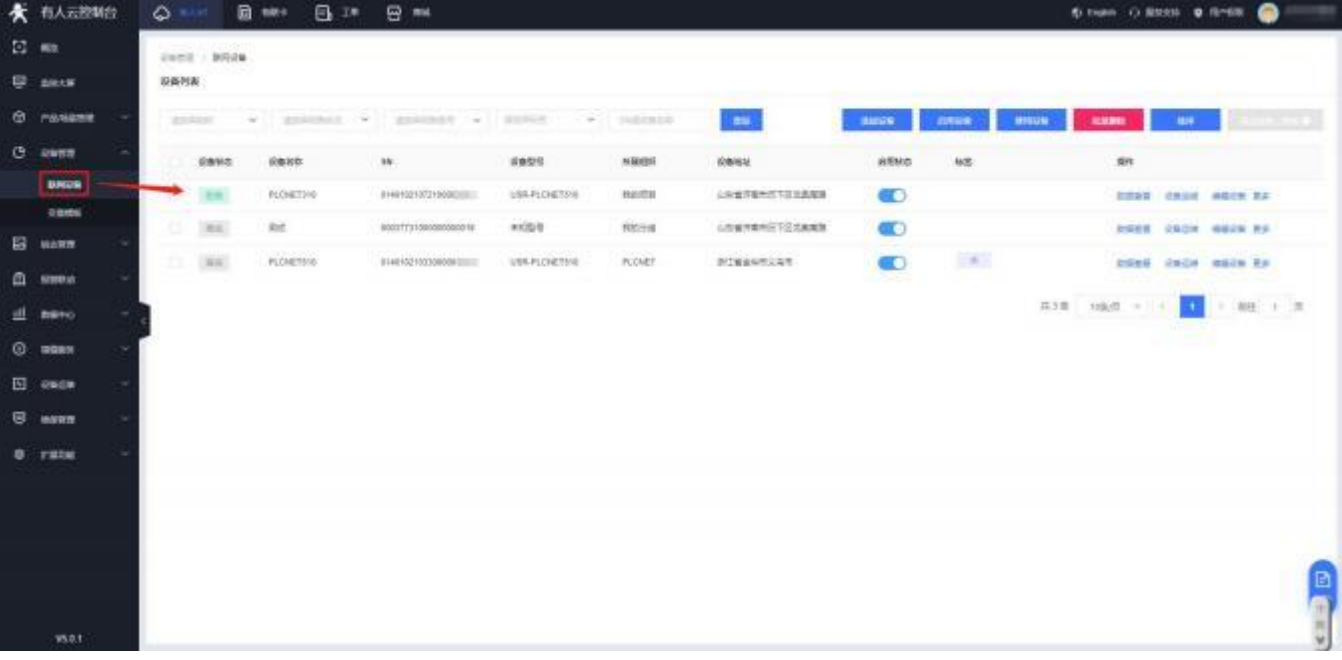

- 2. 修改 PLCNET510 的串口参数, 和 PLC 串口参数保持一致。重启PLCNET510 设备。
- 3. Q02U CPU 通过串口线连接至 PLCNET510。
- 4. 在 USR-PlcNet 软件上启用串口透传,注意串口号不要选择错误。

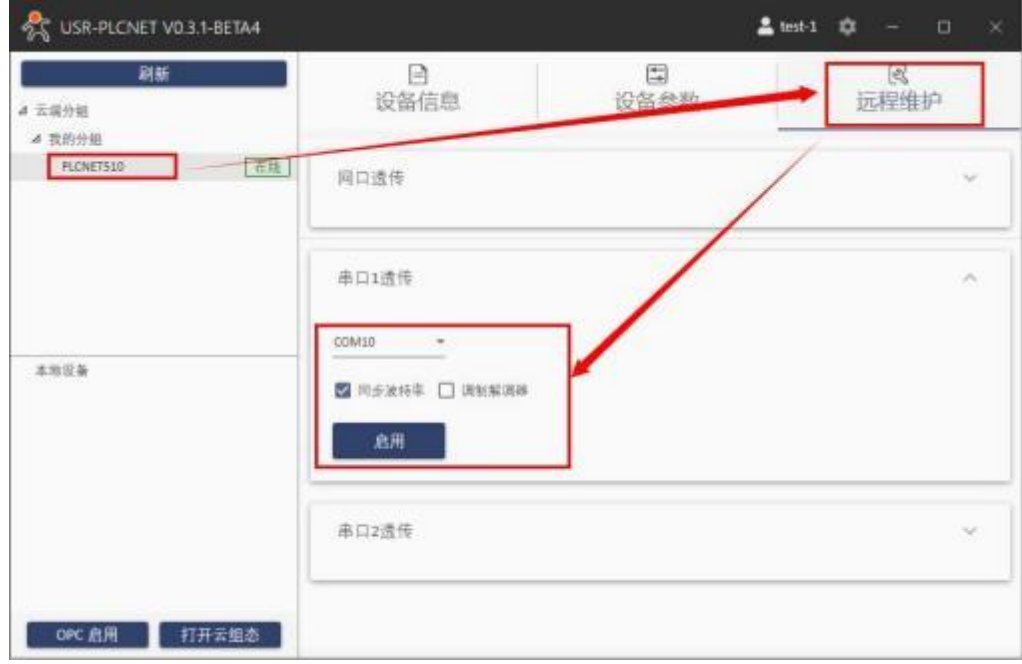

5. 使用PLC 上位机软件进行操作。

步骤:打开工程---连接目标---设置波特率和端口号---通信测试 (如下图 测试成功) -- 点击确定

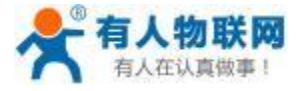

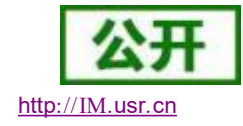

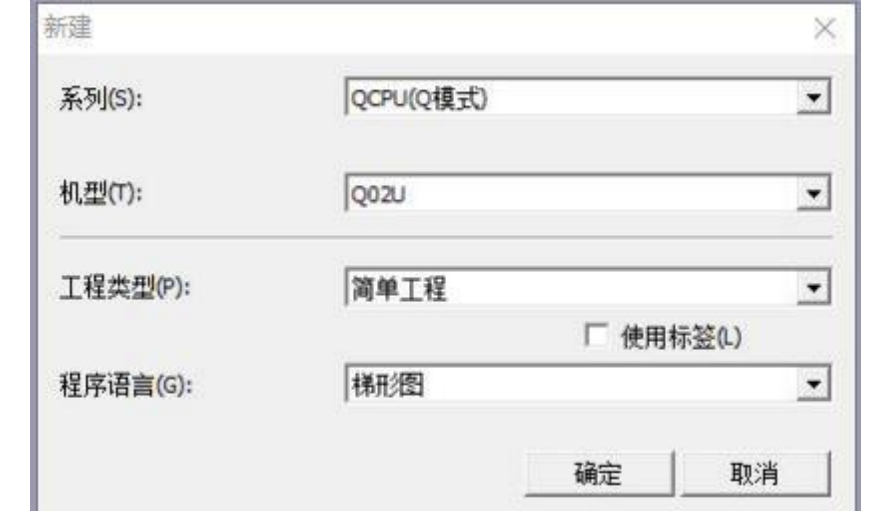

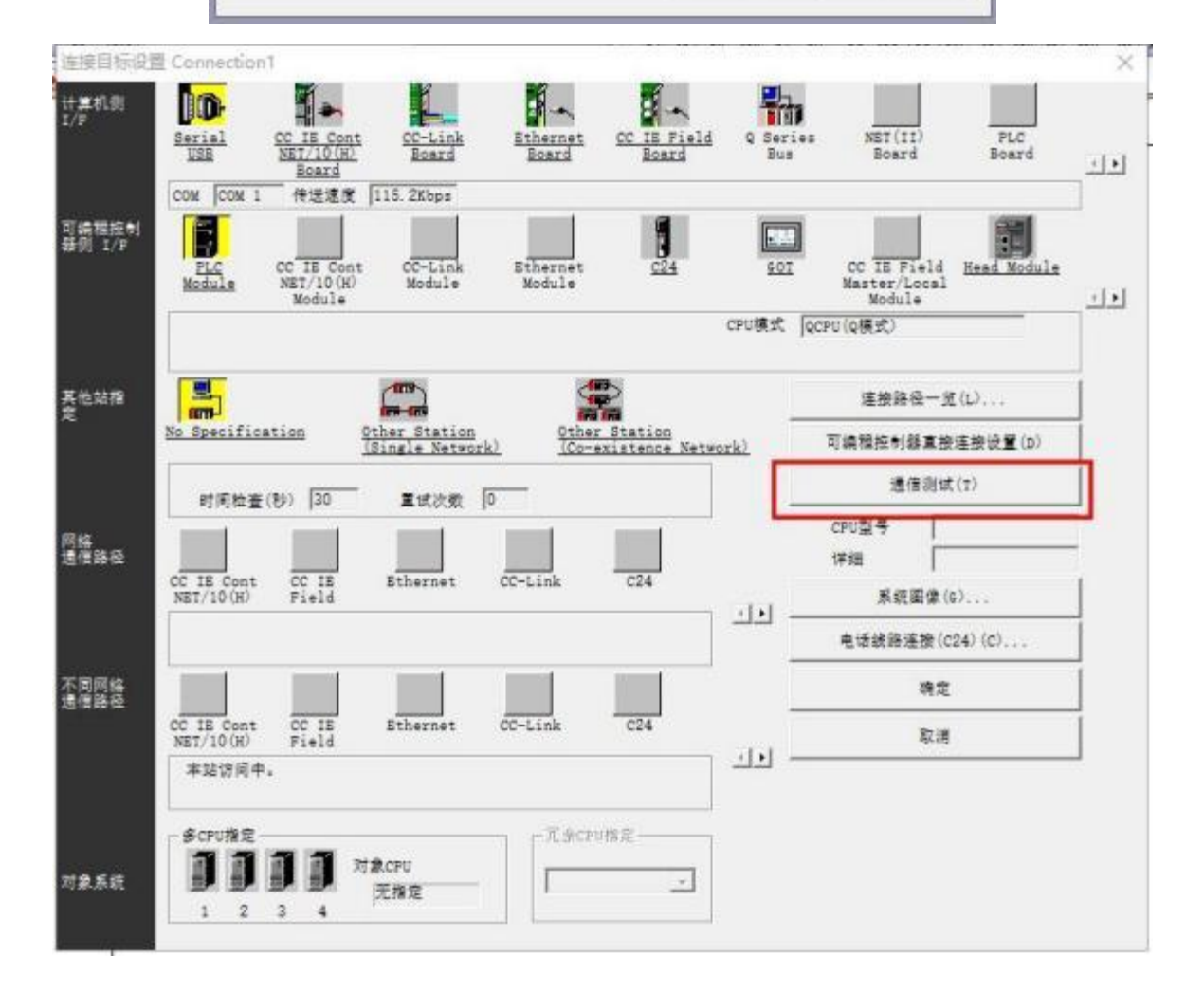

### **5.3.** 欧姆龙 **PLC**

## **5.3.1. CP1H-E PLC** 串口数据采集 (仅 **PLCNET510** 支持)

1. 云端添加采集模板如下图所示,应注意 PLC 种类的选择。

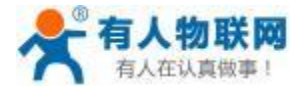

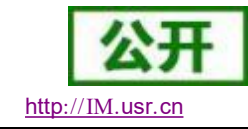

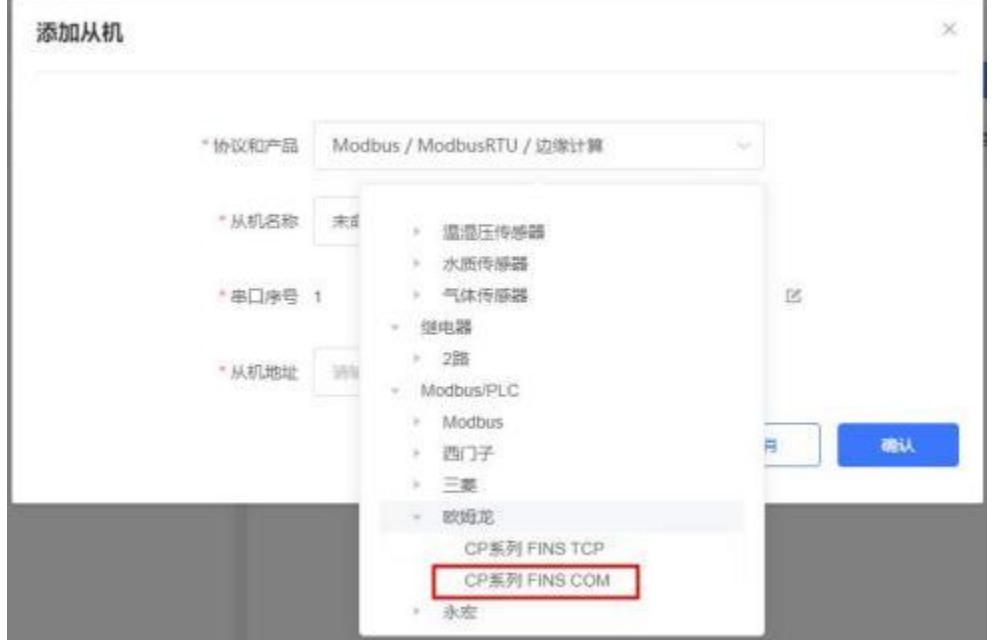

2. 选择连接 PLC 的串口号和 PLC 的站地址,输入错误可能导致采集失败。确认无误后点击确认即可。

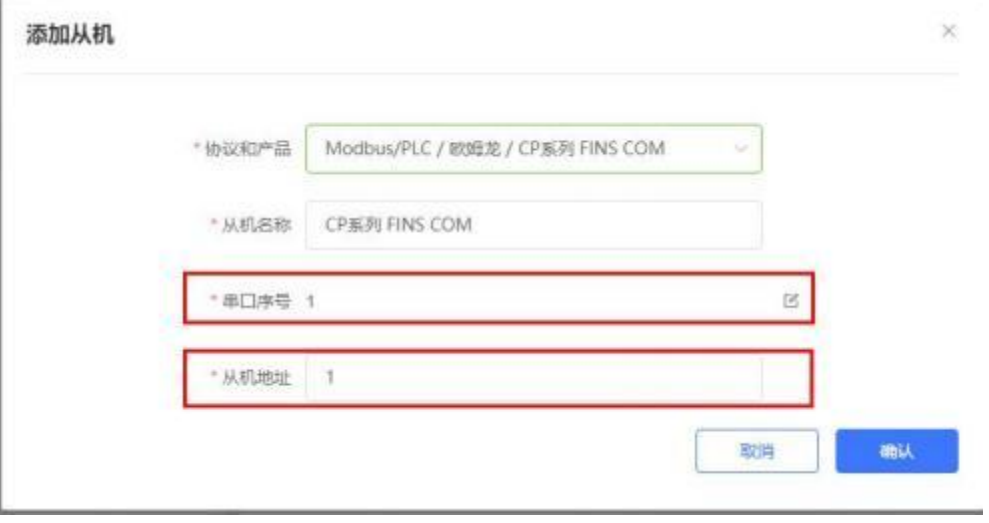

- 3. 添加需要采集的数据节点,注意 PLC 内部寄存器的实际地址范围,以及节点的读取方式。
- 4. 修改 PLCNET510 的串口参数, 和 PLC 串口参数保持一致。重启PLCNET510 设备。

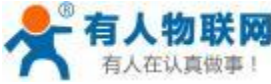

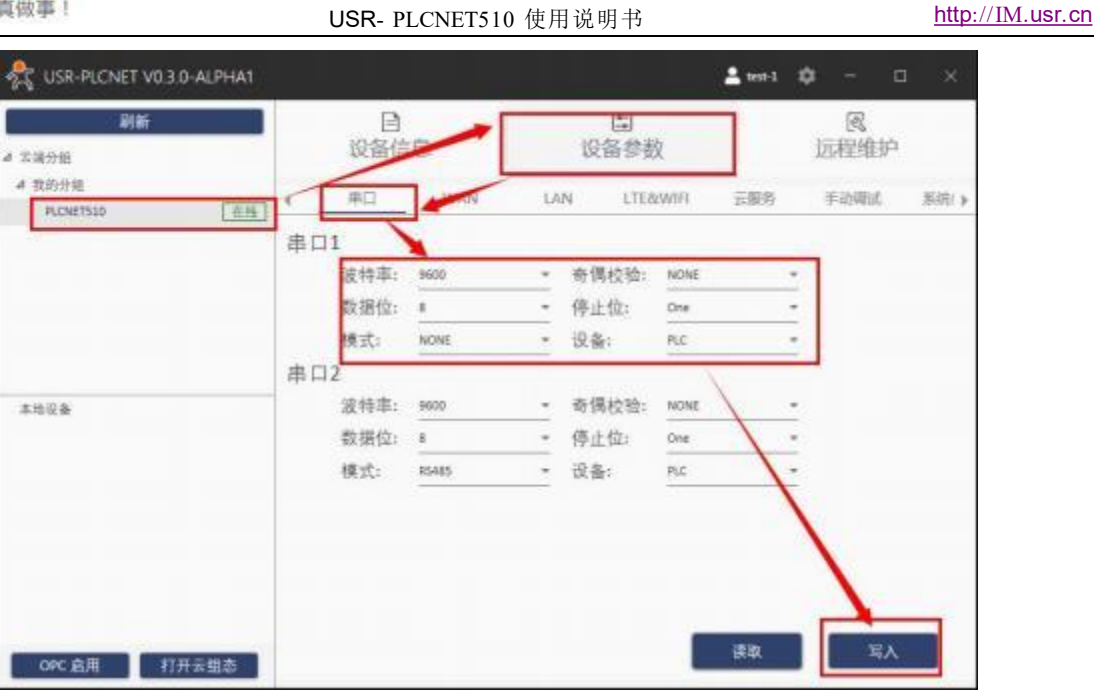

5. CP1H-E PLC 通过串口线连接至 PLCNET510, 此时通过云端即可查看 PLC 数据。

### **5.3.2. CP1H-E PLC** 串口透传 (仅 **PLCNET510** 支持)

1. 在云端添加 PLCNET510 网关设备,可以不添加协议采集模板或选择数据透传模板。

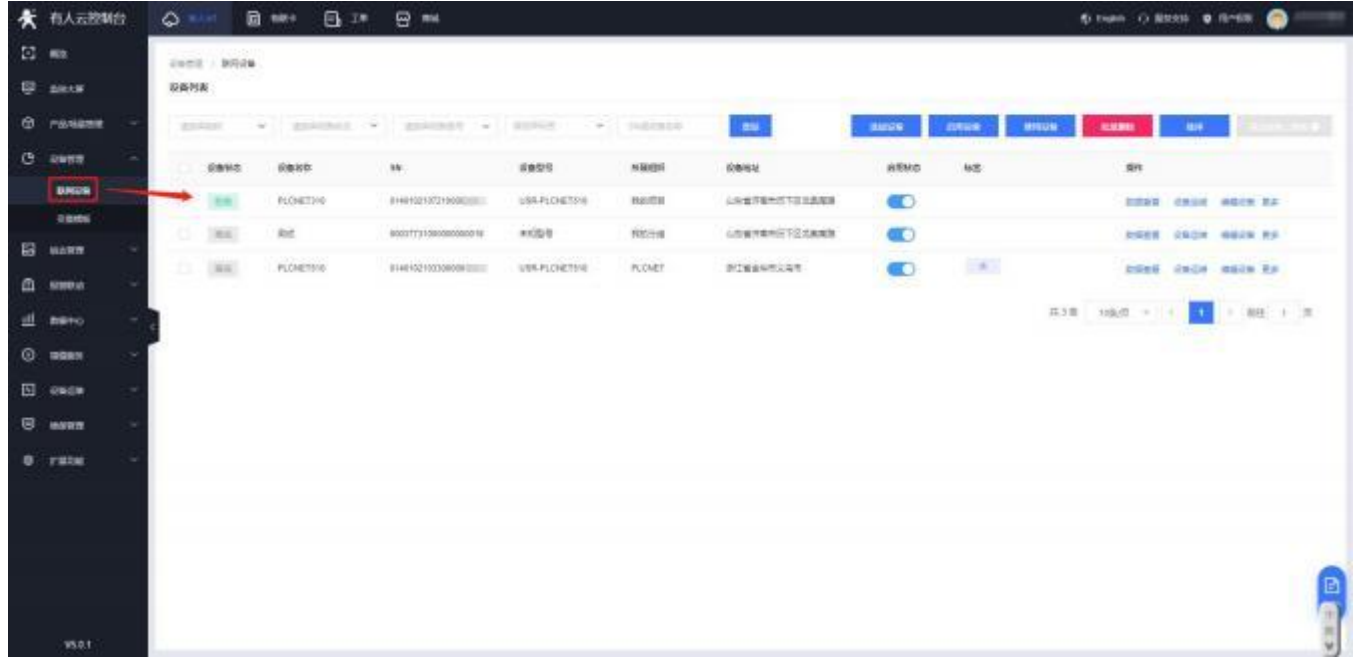

2. 修改 PLCNET510 的串口参数, 和 PLC 串口参数保持一致。重启PLCNET510 设备。

- 3. CP1H PLC 通过串口线连接至 PLCNET510。
- 4. 在 USR-PlcNet 软件上启用串口透传,注意串口号不要选择错误。

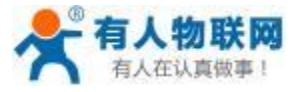

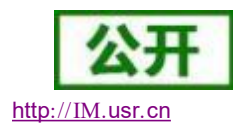

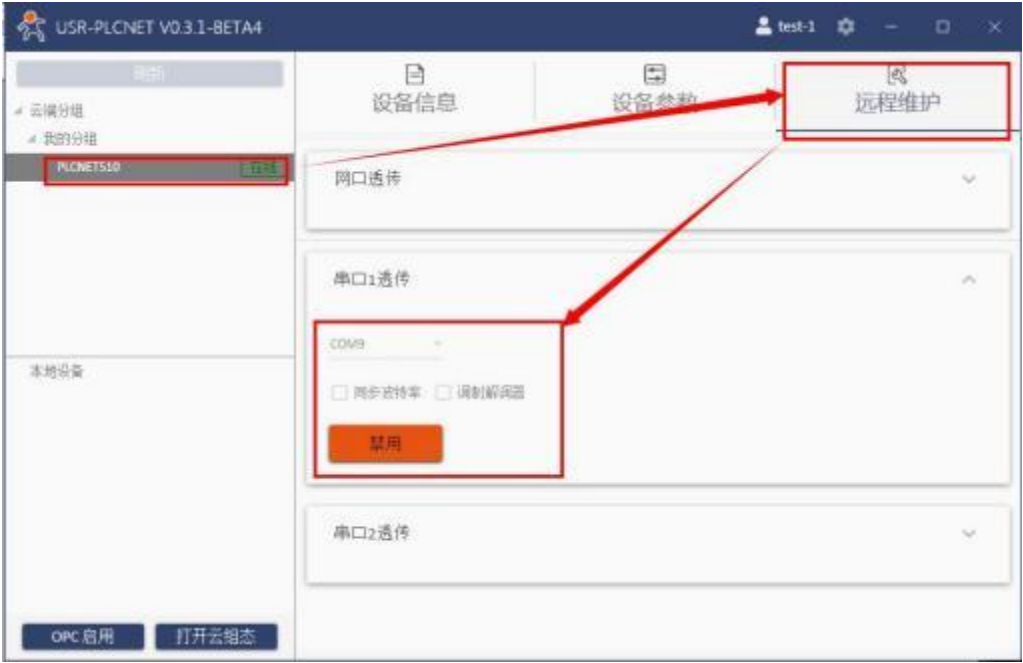

5. 使用PLC 上位机软件进行操作。

打开上位机后点击文件→新建→选择 PLC 类型和网络类型(注意网络类型选择 SYSMAC WAY 类型)→设定 →选择驱动→填写 PLCNET510 生成的串口号以及串口参数。

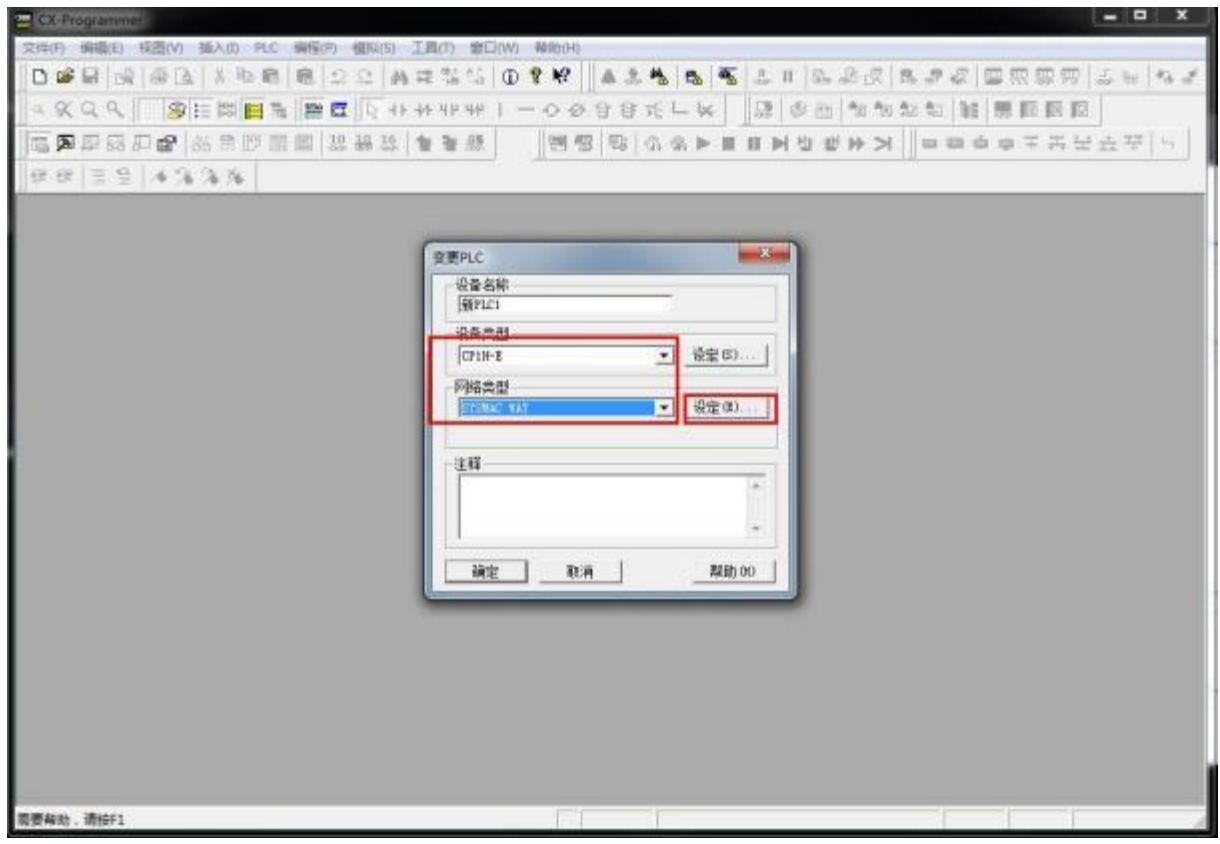

参数设置完成后点击确定即可:

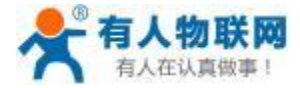

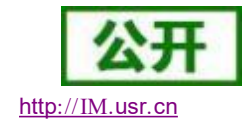

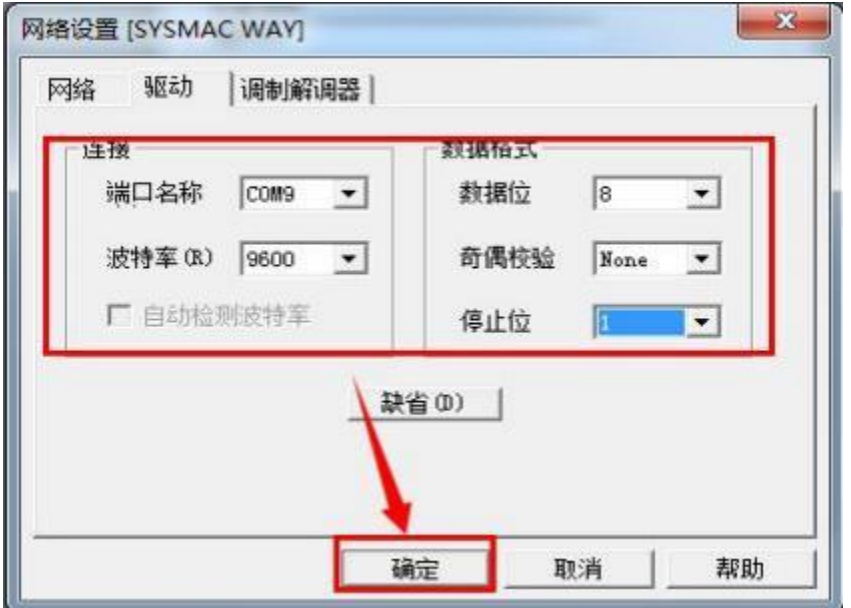

进入工程后点击在线工作→是即可完成连接。

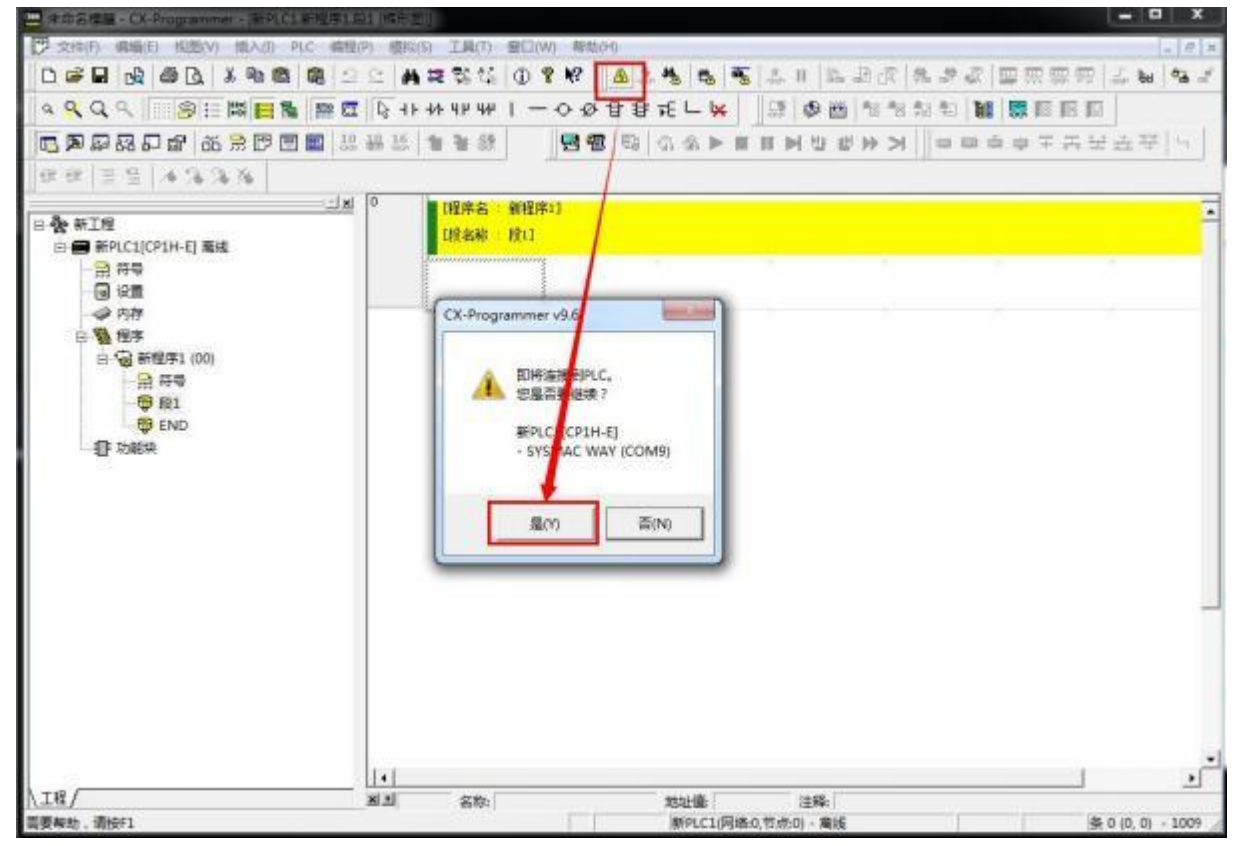

右键 PLC→传送→从 PLC 或者到 PLC 即可完成程序的上下载。

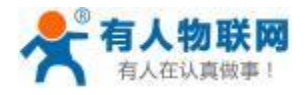

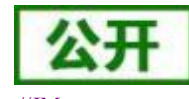

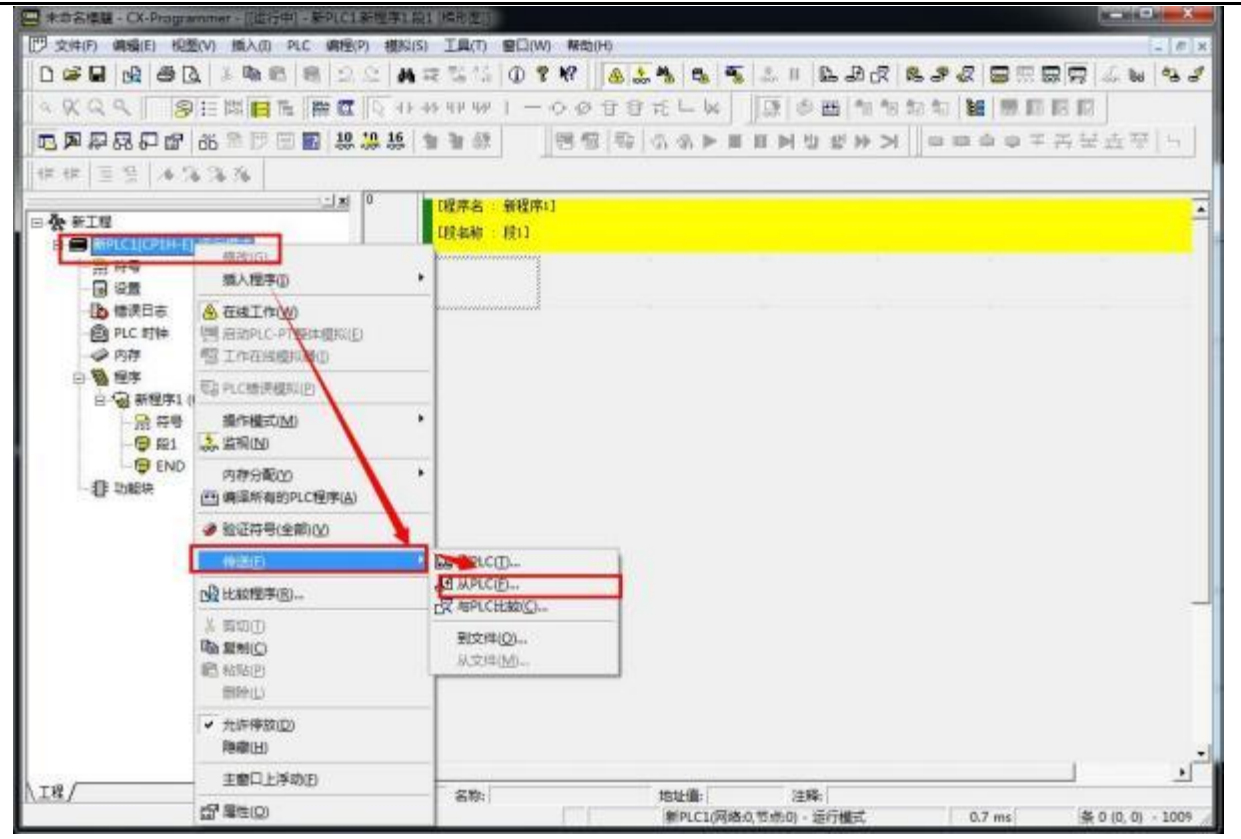

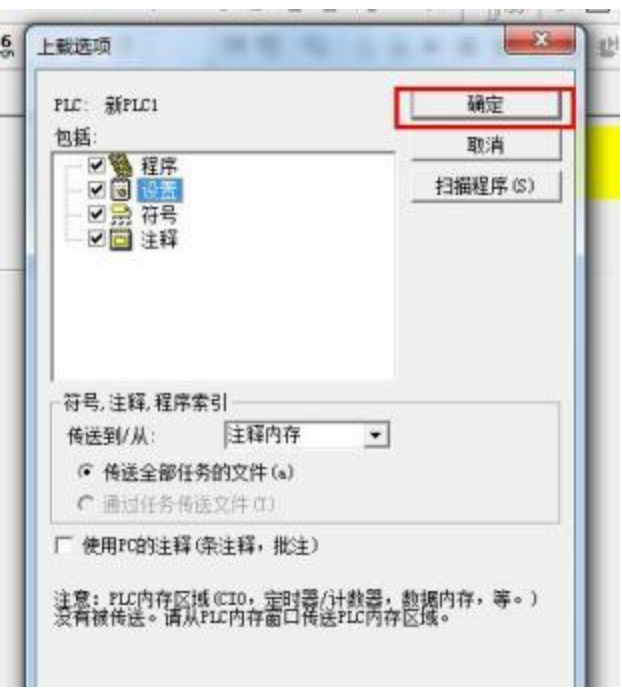

出现此对话框代表上载成功:

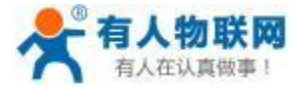

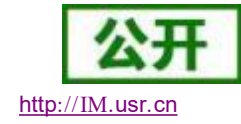

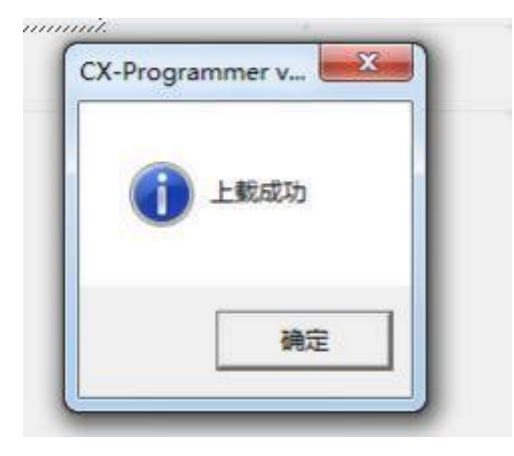

### **5.3.3. CP1H-E PLC** 网口数据采集

1. 云端添加采集模板如下图所示,应注意 PLC 种类的选择。

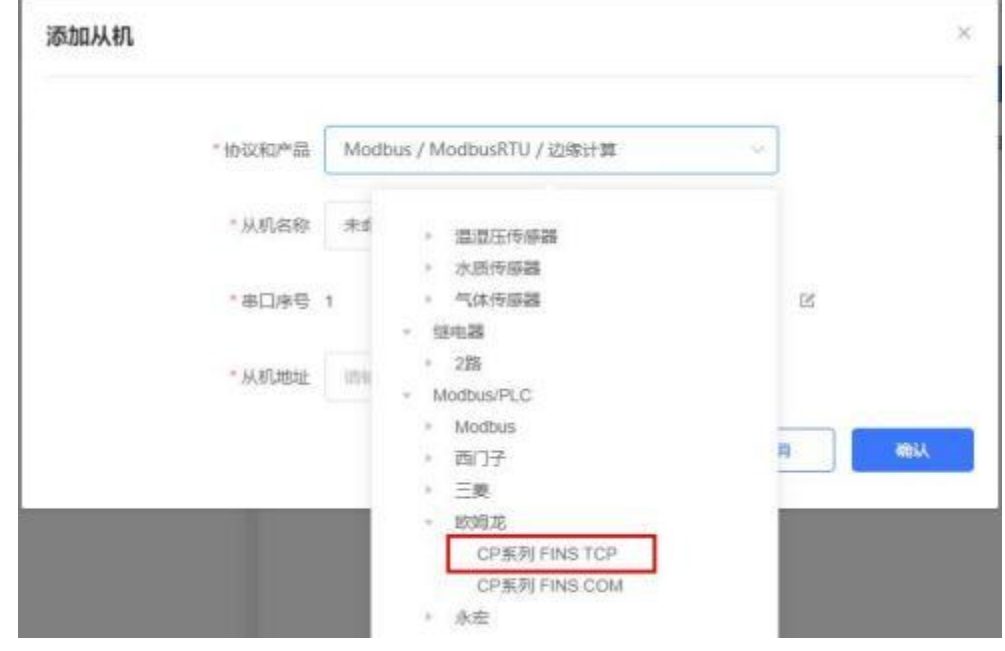

2. 设置 PLC 的 IP 地址以及端口号,输入错误可能导致采集失败。确认无误后点击确认。

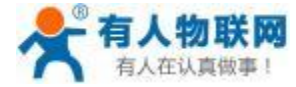

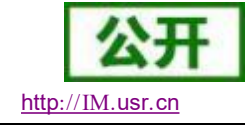

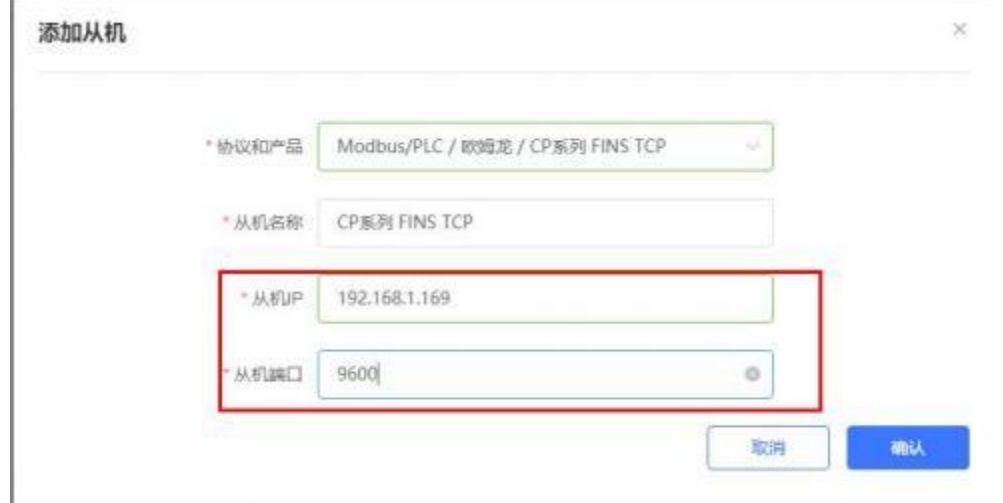

3. 添加需要采集的数据节点,注意 PLC 内部寄存器的实际地址范围,以及节点的读取方式。

4. 修改 PLCNET510 的 LAN 口参数, 使得 LAN 口和 CP1H PLC 的网口处于同一个网段, 设置完成后重启 网关设备。

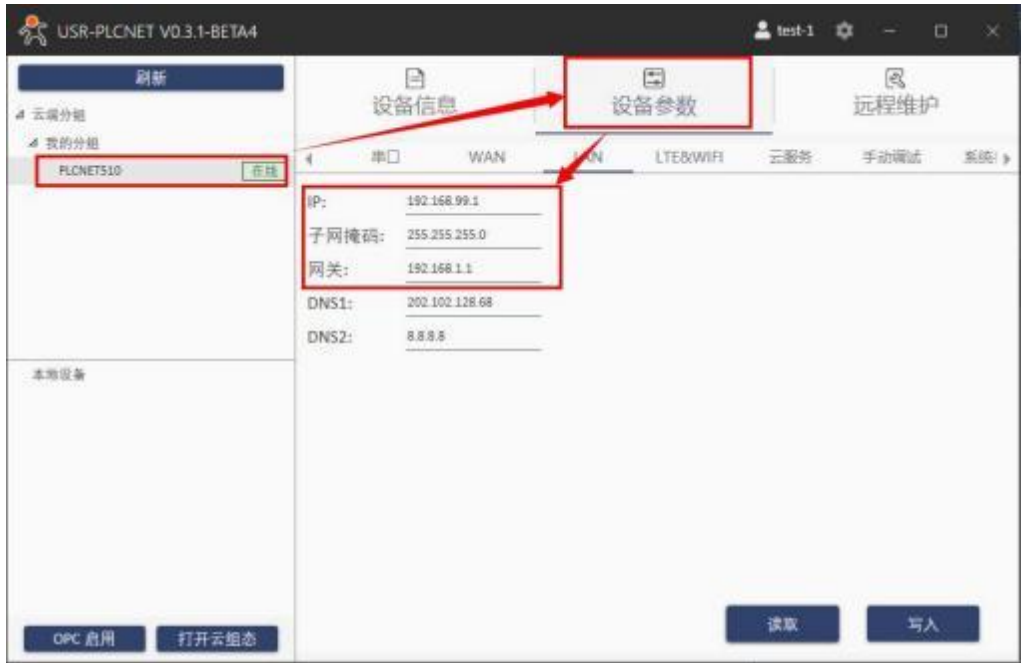

5. CP1H PLC 通过网线连接至 PLCNET510 的 LAN 口, 然后即可在云端查看 PLC 数据。

### **5.3.4. CP1H-E PLC** 网口透传

1. 在云端添加 PLCNET510 网关设备,可以不添加协议采集模板或选择数据透传模板。

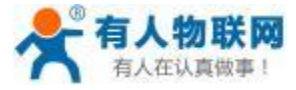

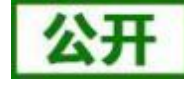

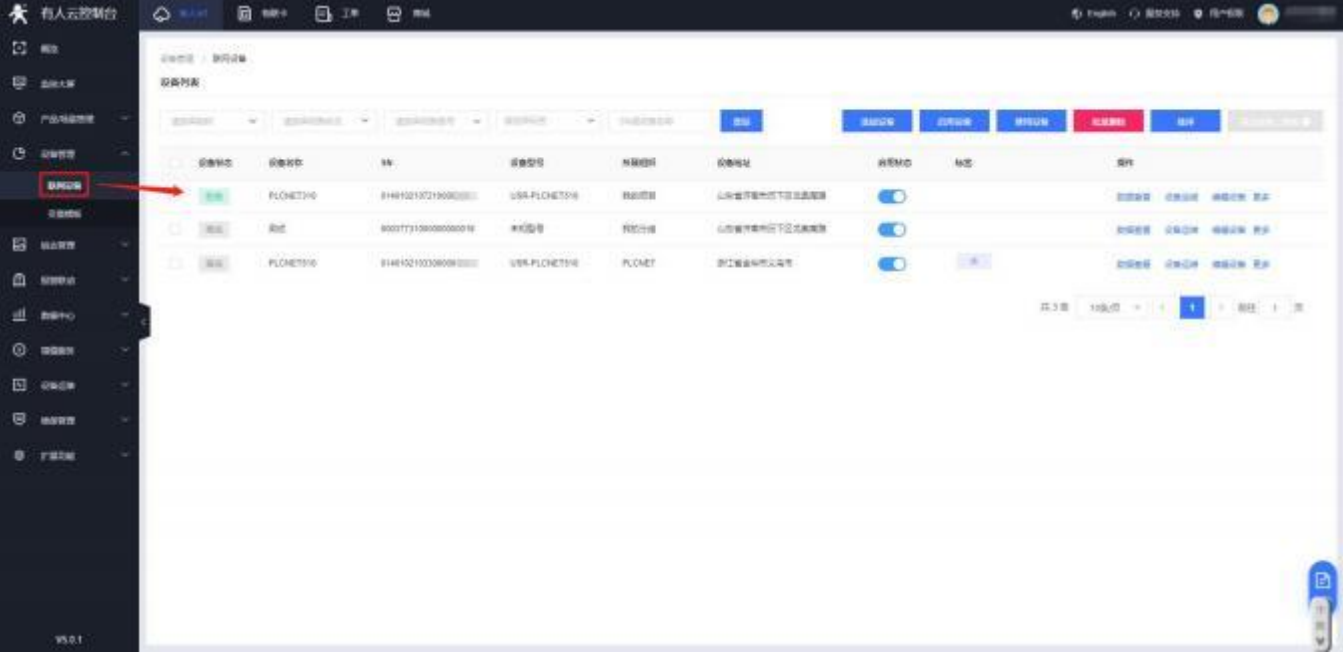

- 2. 修改 PLCNET510 的 LAN 口网段,使得 LAN 口和 CP1H PLC 的网口在同一网段。
- 3. 通过网线连接 PLCNET510 的 LAN 口和 CP1H PLC 的网口。通过 USR-PlcNet 软件,开启网口透传。

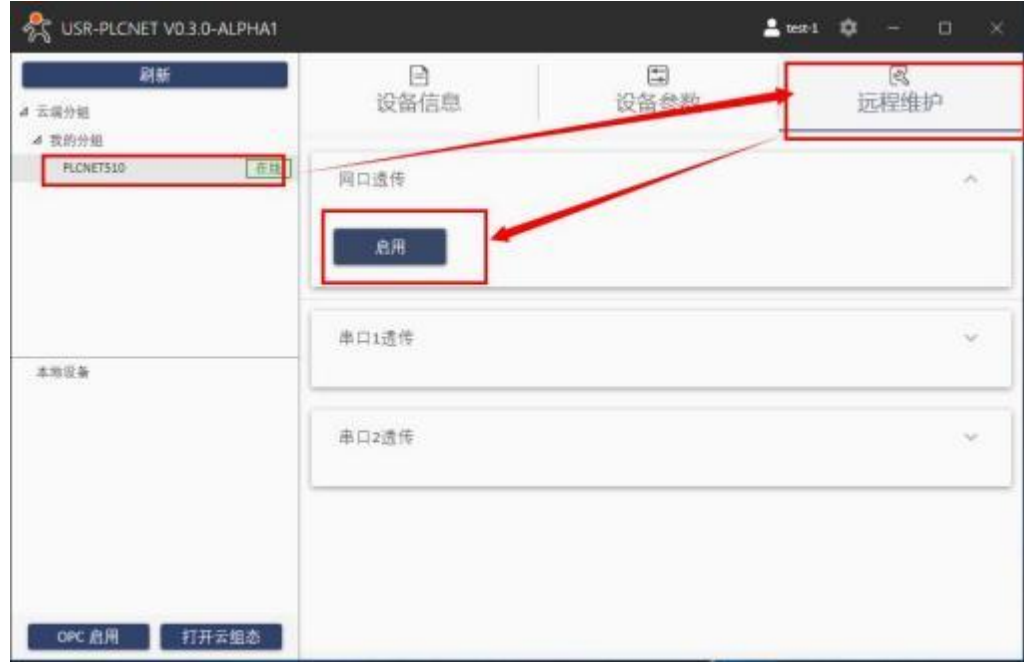

4. 使用PLC 上位机软件进行操作。

PLC 上位机软件的使用:

打开上位机后点击文件→新建→选择 PLC 类型和网络类型(注意网络类型选择 Ethernet(FINS/TCP)类型)→ 设定→选择驱动器→HUB 连接→IP 地址浏览→选择 PLC 的 IP 地址。

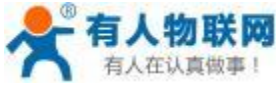

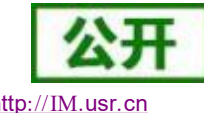

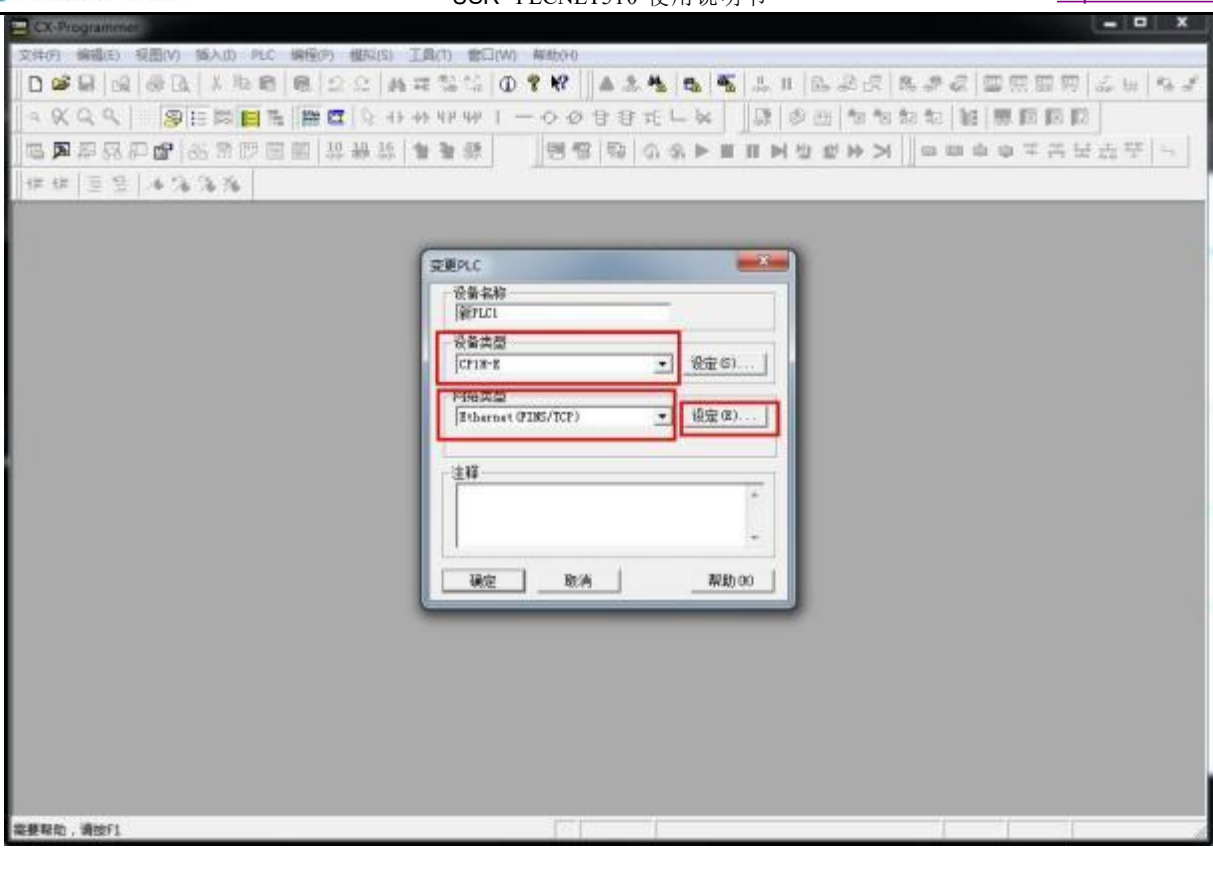

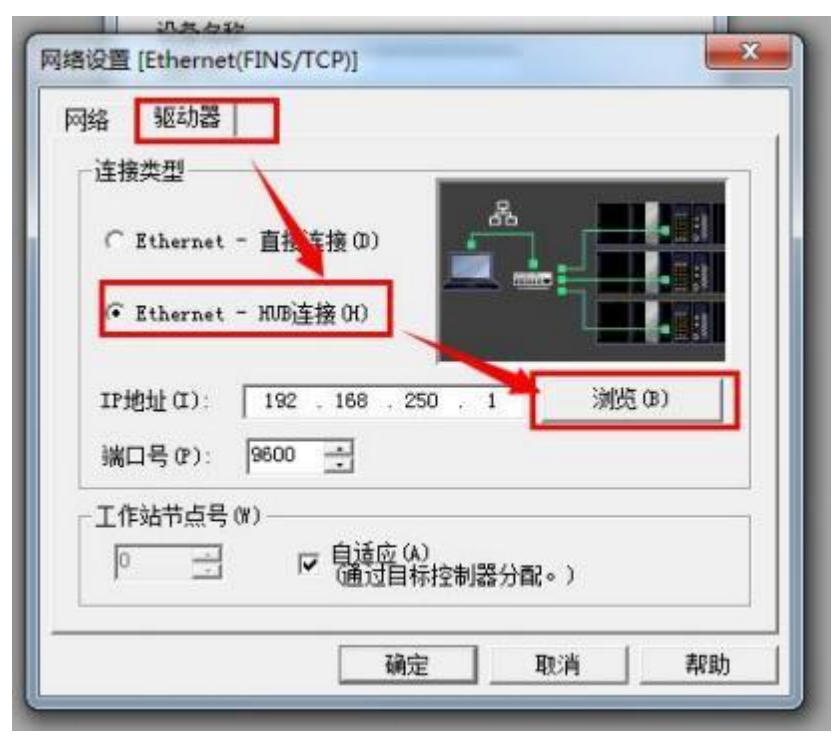

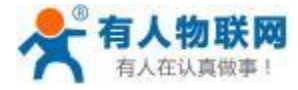

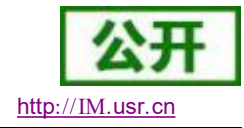

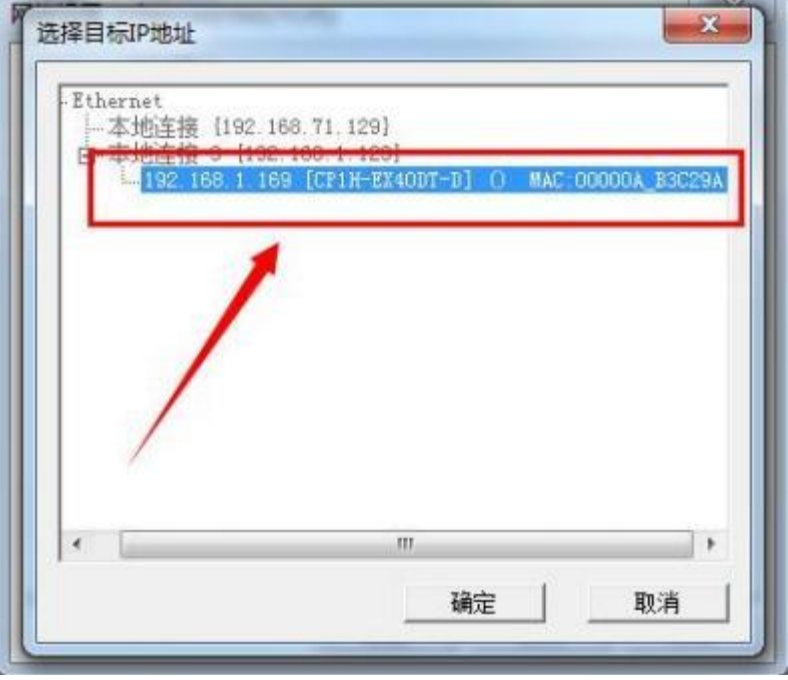

参数设置完成后点击确定即可; 进入工程后点击在线工作→是,即可完成连接。

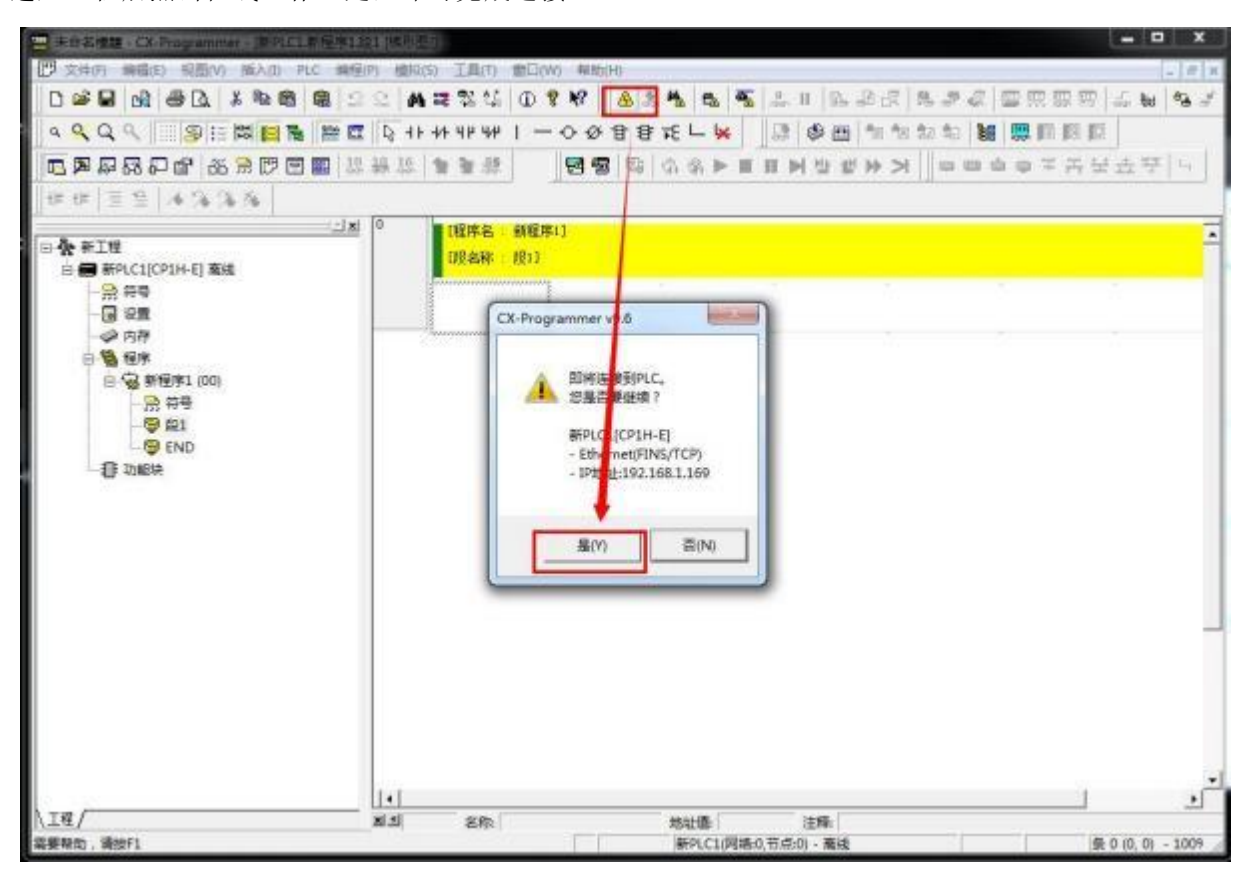

右键 PLC→传送→从 PLC 或者到 PLC 即可完成程序的上下载。

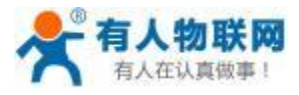

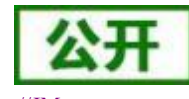

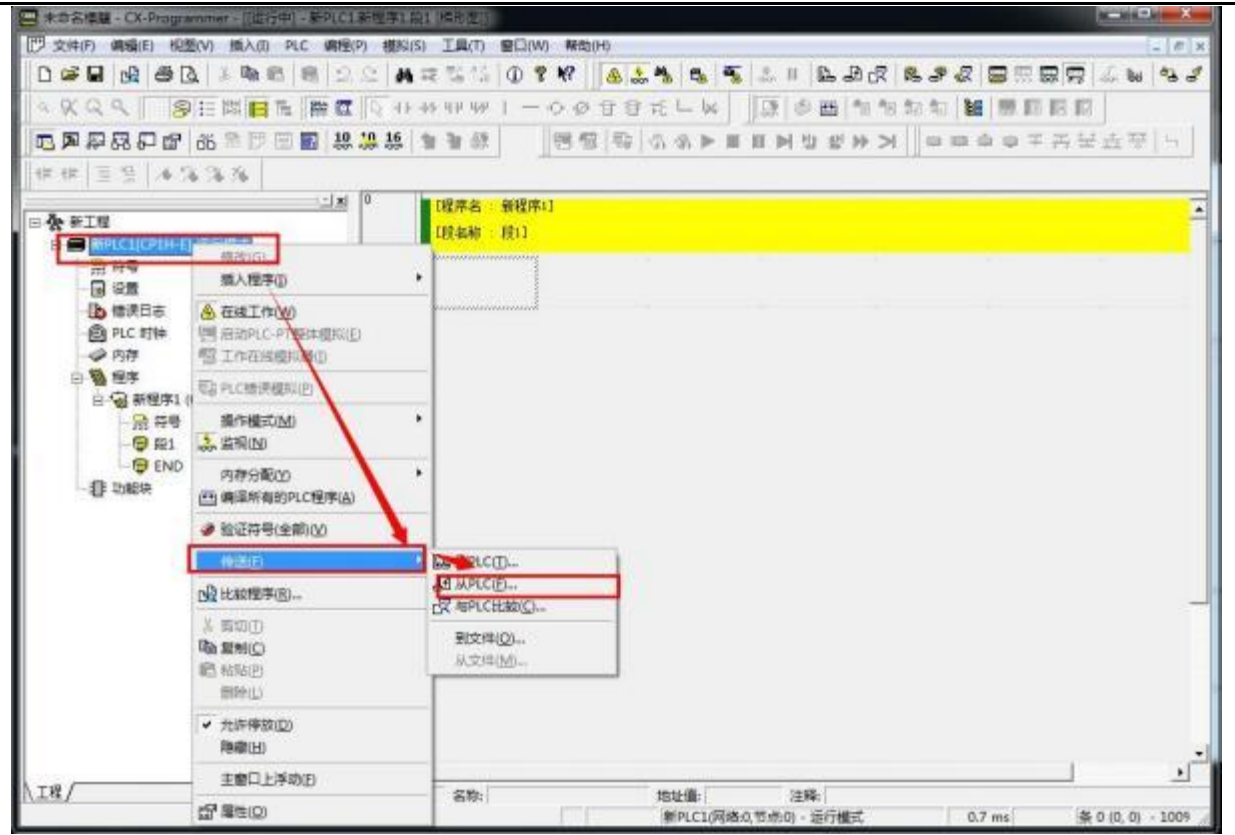

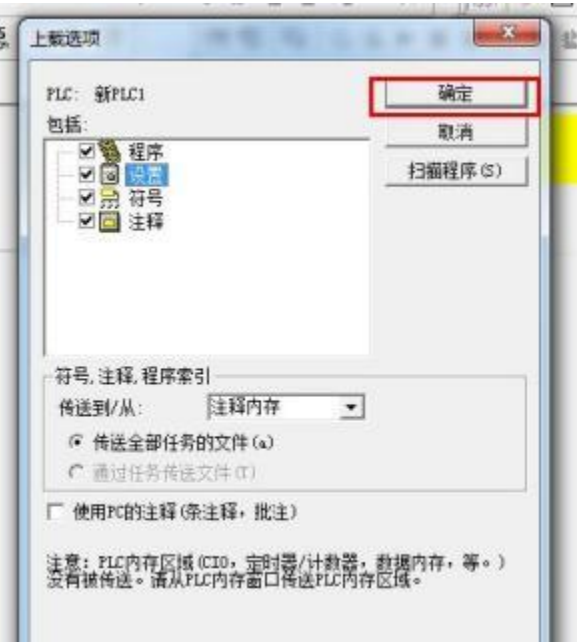

出现此对话框代表上载成功:

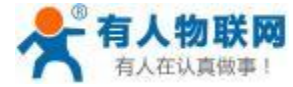

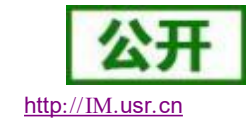

USR- PLCNET510 使用说明书 http[://IM.](http://h.usr.cn)usr.cn

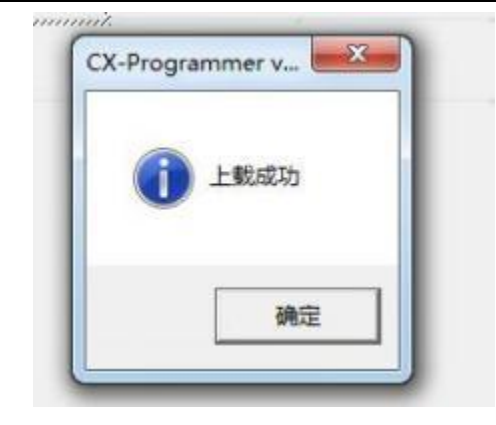

# **5.4.** 永宏 **PLC**

# **5.4.1. FBS-20MCT2-AC PLC** 串口数据采集 (仅 **PLCNET510** 支持)

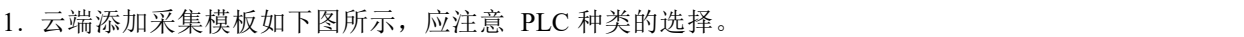

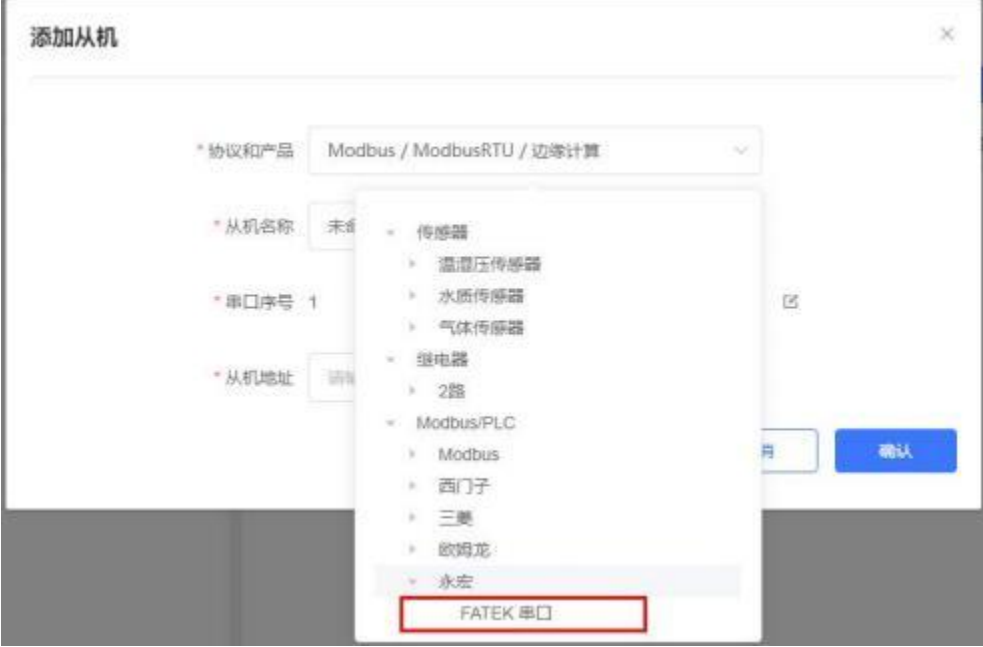

2、选择连接 PLC 的串口号和 PLC 的站地址,输入错误可能导致采集失败。确认无误后点击确认即可。
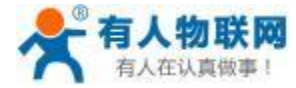

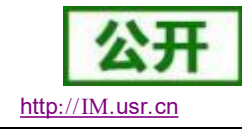

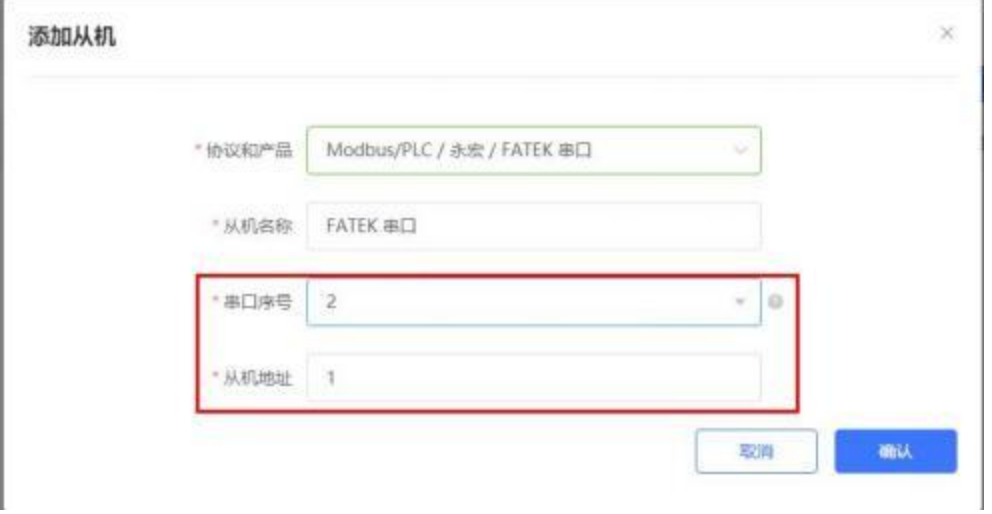

- 3. 添加需要采集的数据节点,注意 PLC 内部寄存器的实际地址范围,以及节点的读取方式。
- 4. 修改 PLCNET510 的串口参数, 和 PLC 串口参数保持一致。重启 PLCNET510 设备。

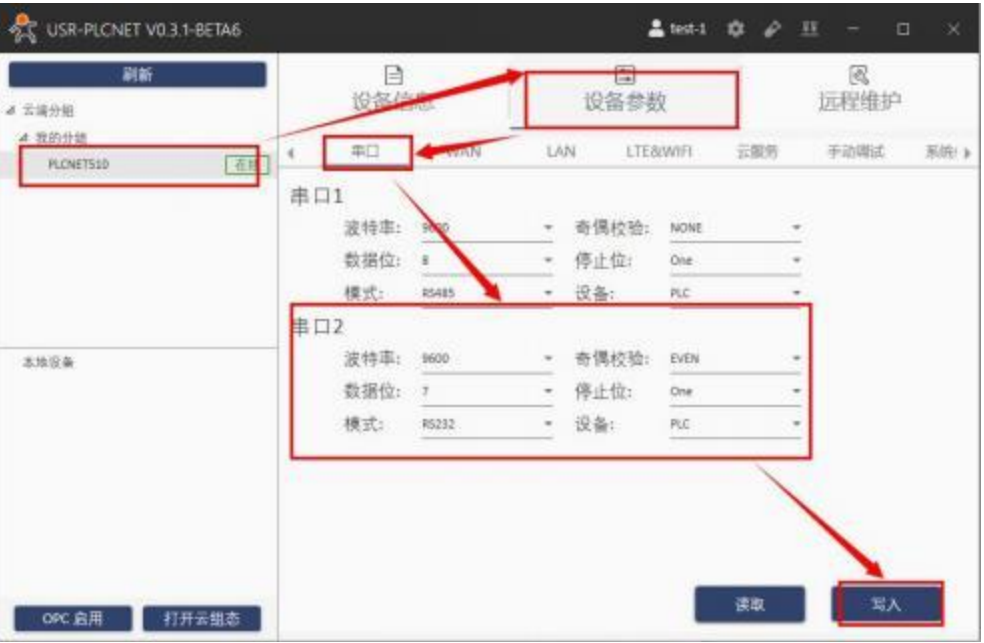

5. FBS-20MCT2-AC PLC 通过串口线连接至 PLCNET510, 此时通过云端即可查看 PLC 数据。

#### **5.4.2. FBS-20MCT2-AC PLC** 串口透传 (仅 **PLCNET510** 支持)

1. 在云端添加 PLCNET510 网关设备,可以不添加协议采集模板或选择数据透传模板。

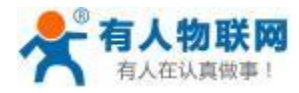

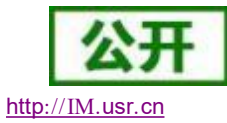

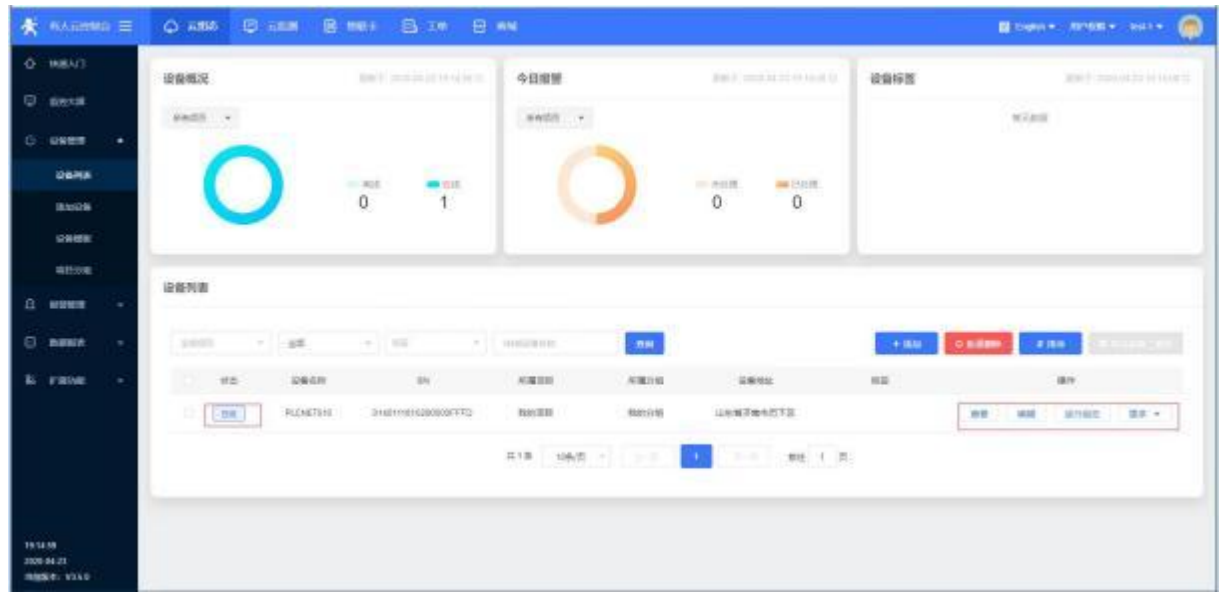

- 2. 修改 PLCNET510 的串口参数, 和 PLC 串口参数保持一致。重启PLCNET510 设备。
- 3. 永宏 PLC 通过串口线连接至 PLCNET510。
- 4. 在 USR-PlcNet 软件上启用串口透传,注意串口号不要选择错误。

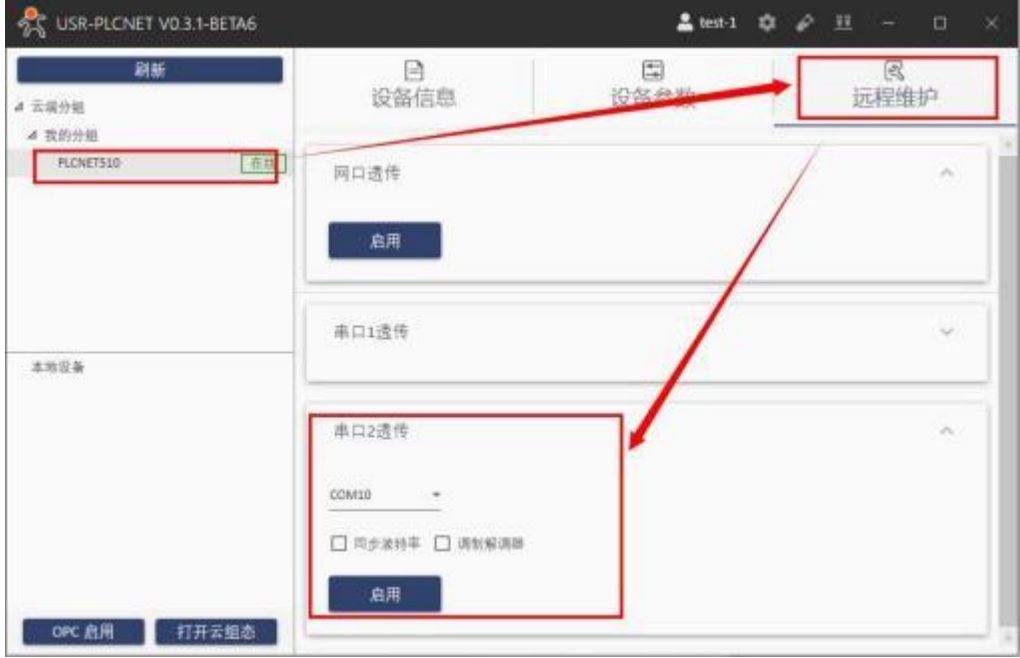

5. 使用PLC 上位机软件进行操作。

点击 PLC 选择联机→ 自动检知→选择 PLCNET510 生成的虚拟串口→确定即可。

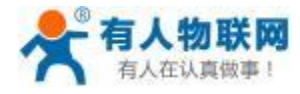

#### USR- PLCNET510 使用说明书 http[://IM.](http://h.usr.cn)usr.cn

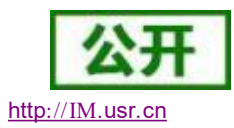

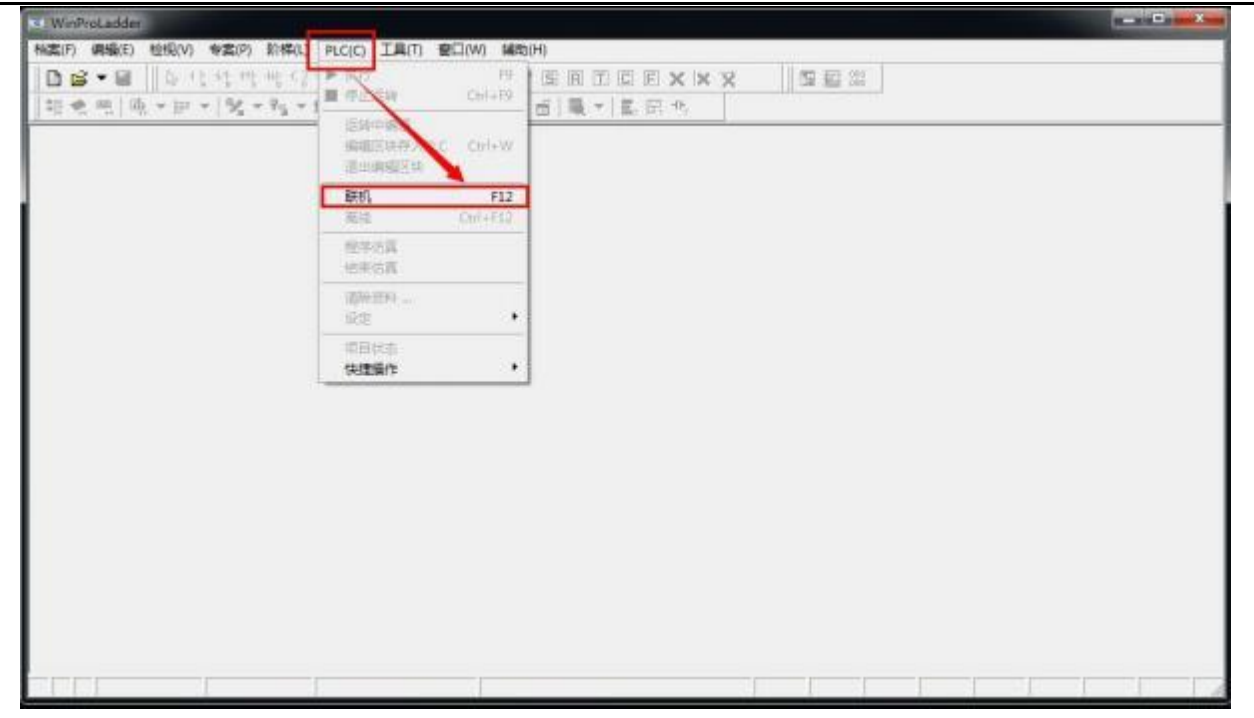

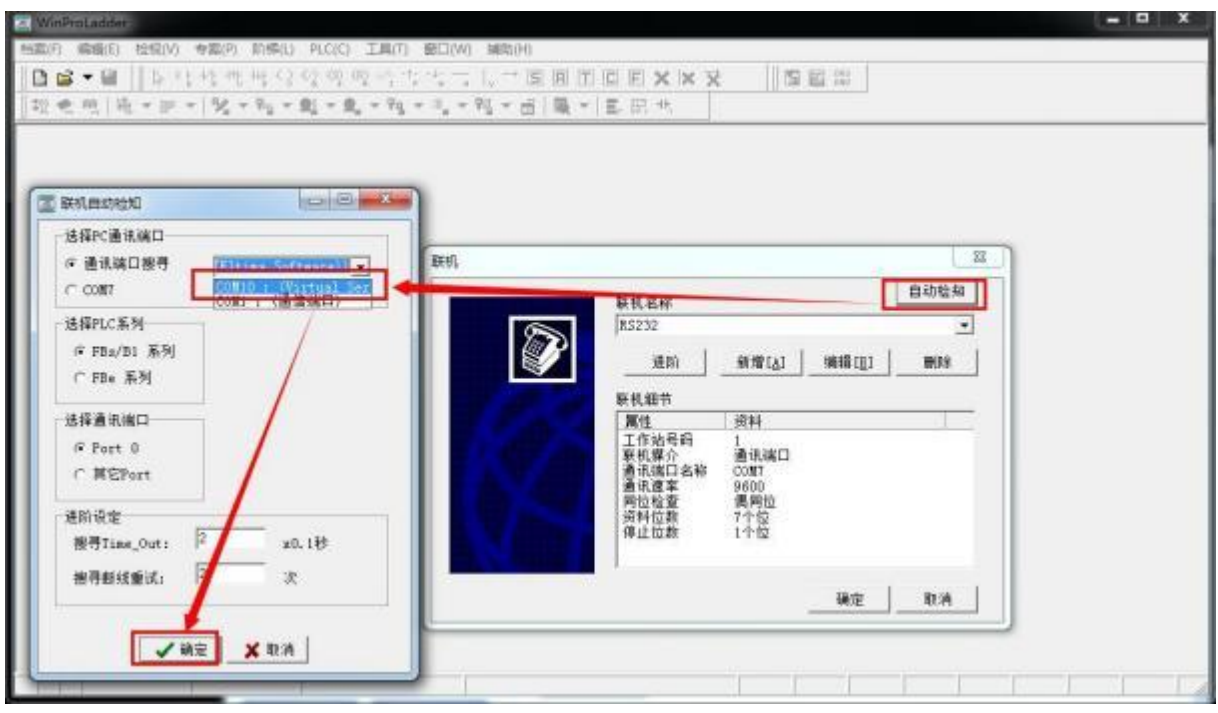

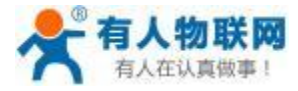

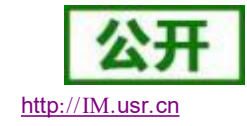

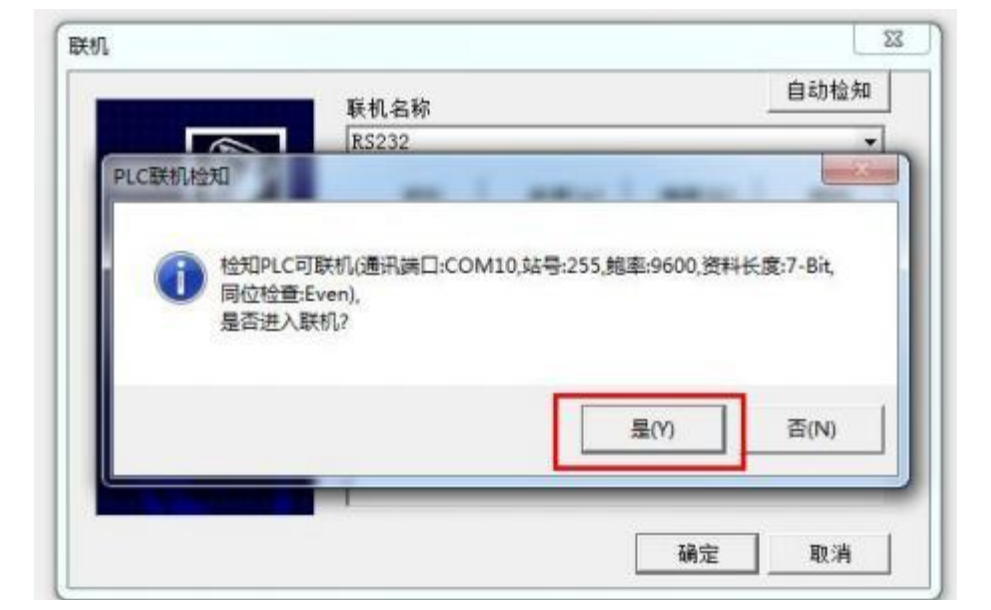

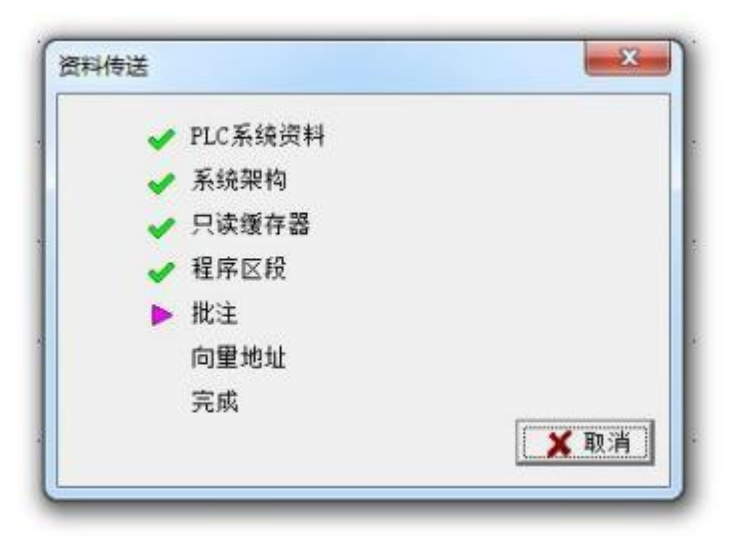

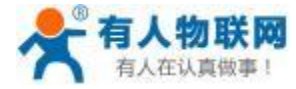

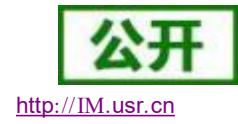

#### USR- PLCNET510 使用说明书 http[://IM.](http://h.usr.cn)usr.cn

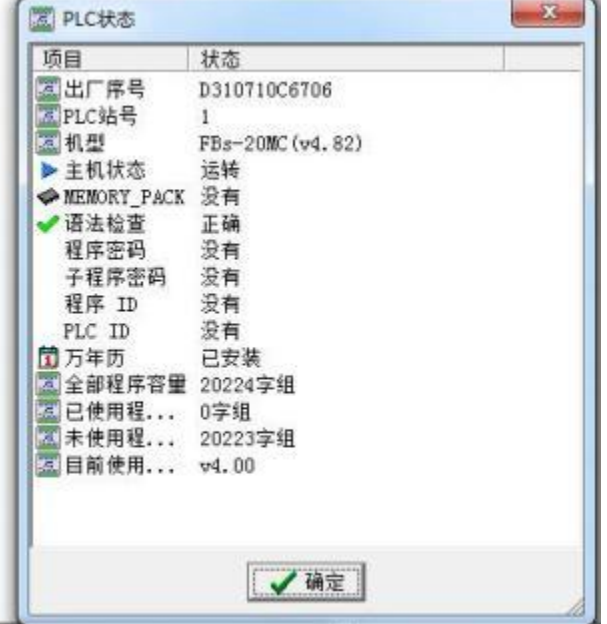

此时 PLC 已经连接完成可以进行在线编辑了:

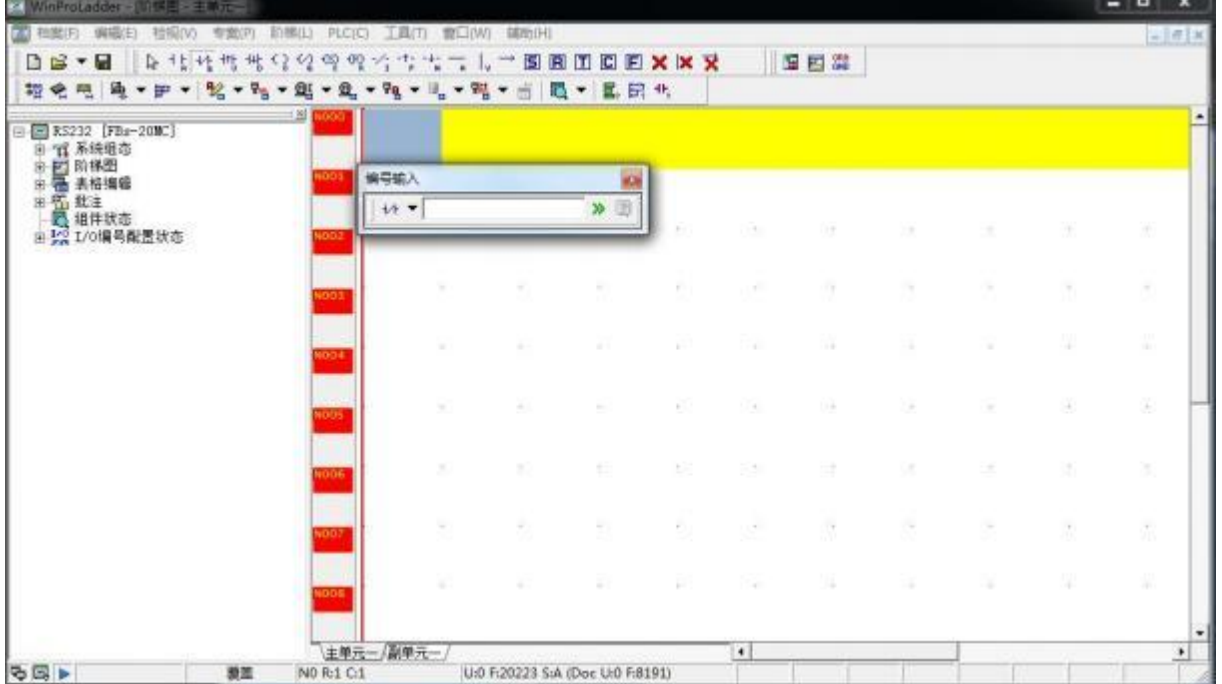

## **5.4.3. FATEK-MODBUS-TCP** 数据采集

1. 云端添加采集模板如下图所示,应注意 PLC 种类的选择。

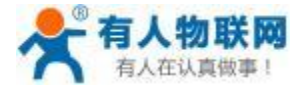

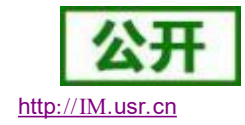

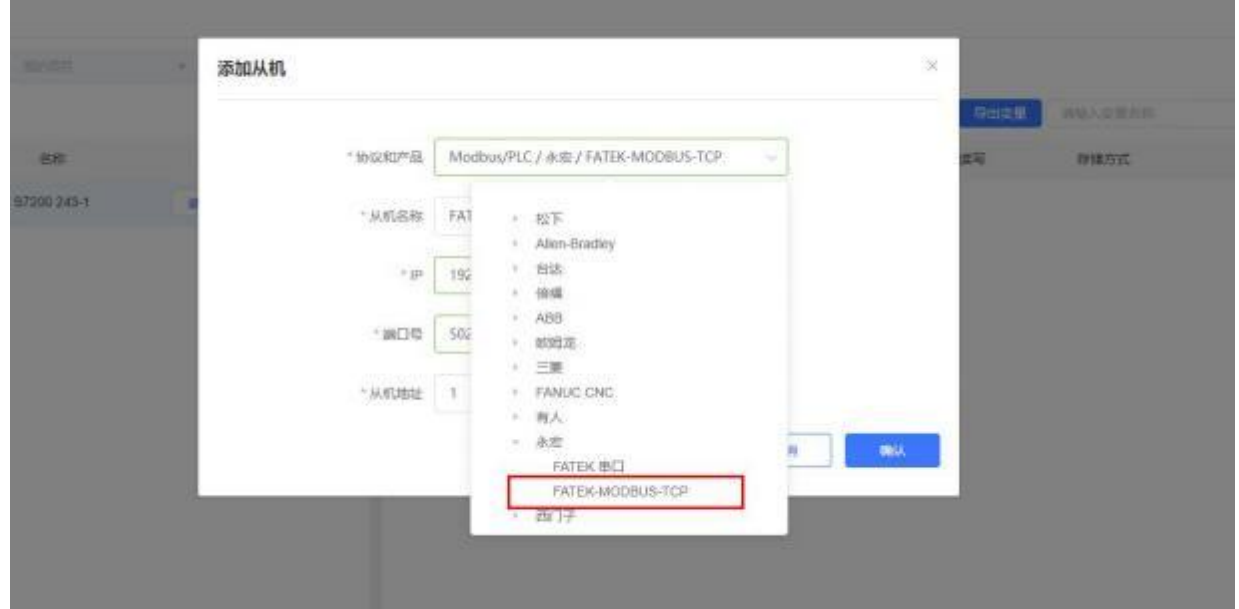

2、选择连接 PLC 的 IP 地址和端口号和 PLC 的站地址, 输入错误可能导致采集失败。确认无误后点击确 认即可。

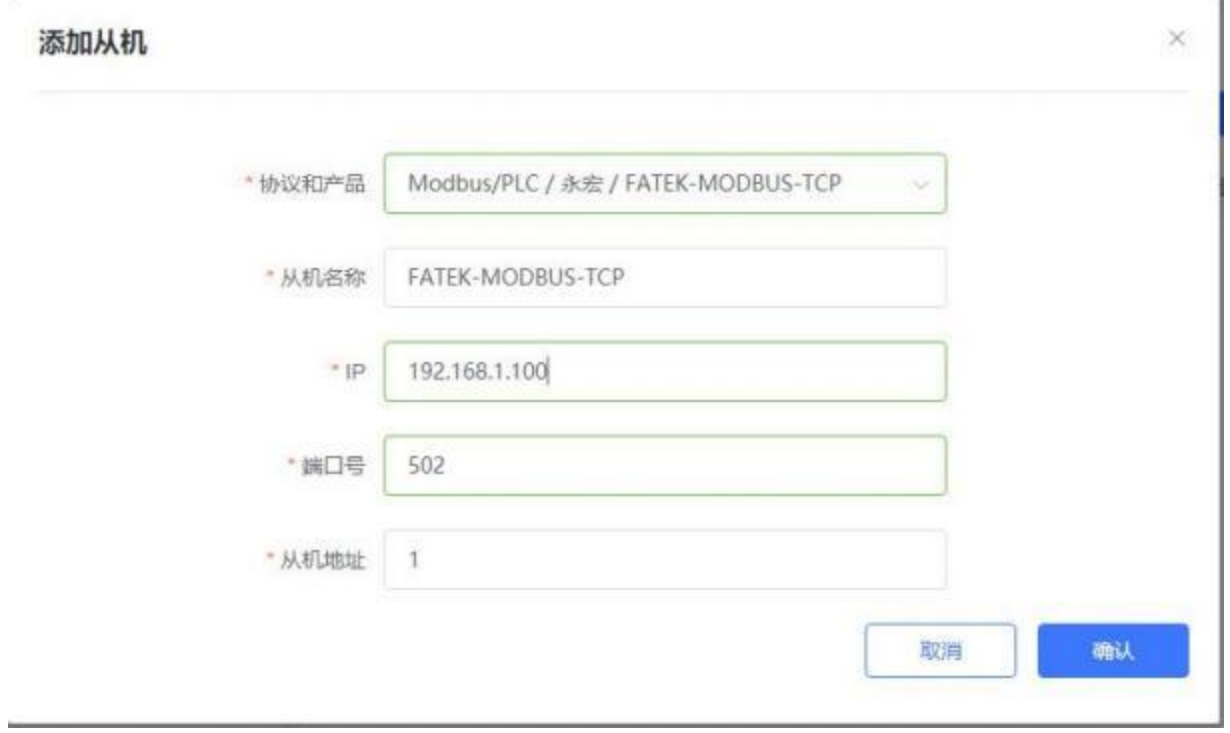

3. 添加需要采集的数据节点,注意 PLC 内部寄存器的实际地址范围,以及节点的读取方式。

4. 修改 PLCNET510 的网口参数, 和 PLC 网口网段保持一致。重启PLCNET510 设备。FBS-20MCT2-AC PLC 通过串口线连接至 PLCNET510, 此时通过云端即可查看 PLC 数据。

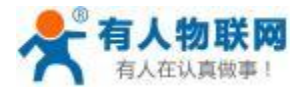

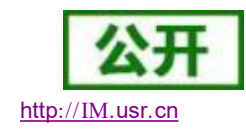

#### **5.4.4. FATEK-MODBUS-TCP** 网口透传

1. 在云端添加 PLCNET510 网关设备,可以不添加协议采集模板或选择数据透传模板。

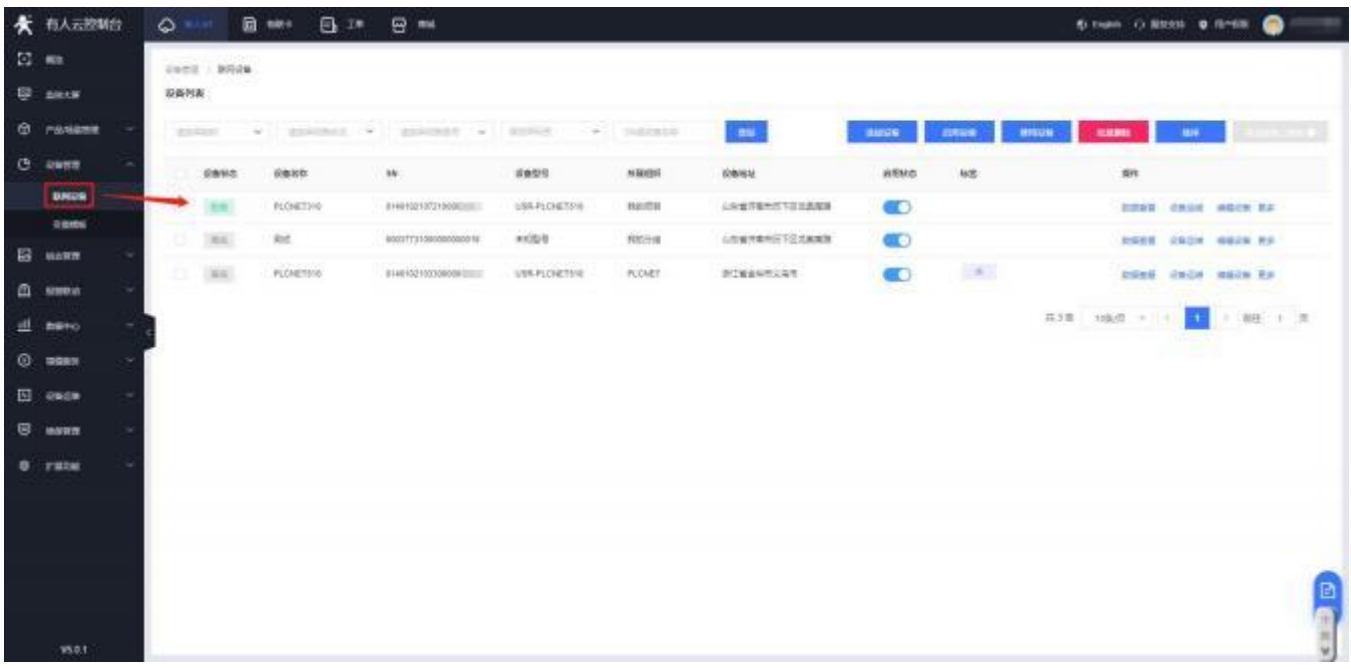

- 2. 修改 PLCNET510 的 LAN 口网段,使得 LAN 口和 PLC 的网口在同一网段。
- 3. 通过网线连接 PLCNET510 的 LAN 口和 PLC 的网口。通过 USR-PlcNet 软件,开启网口透传。

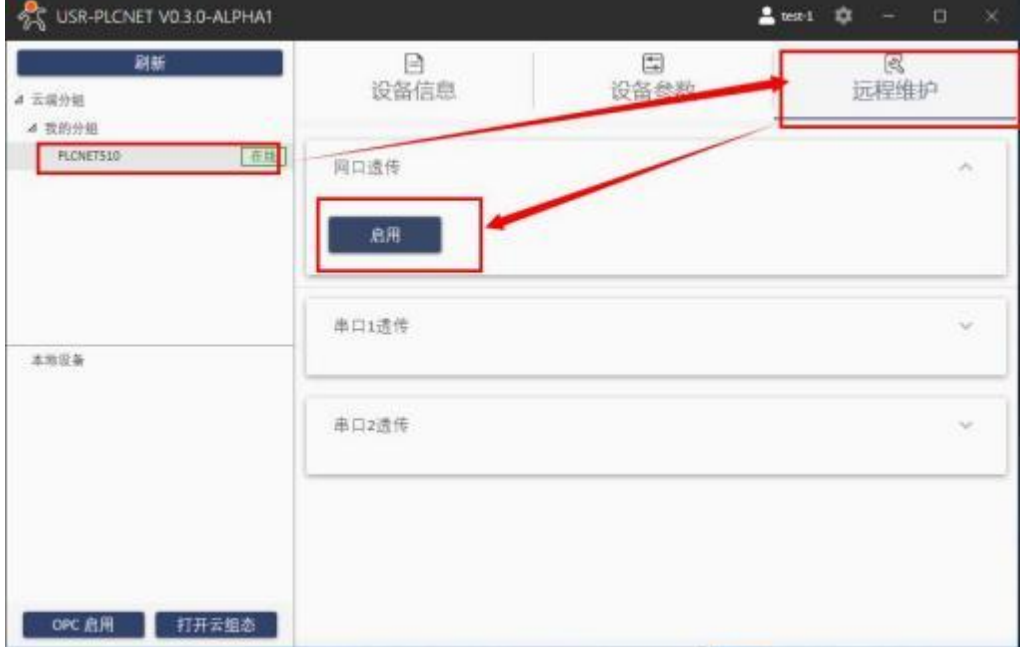

4. 使用PLC 上位机软件进行操作。 注意使用 Ethernet 软件配置 PLC 网络连接。

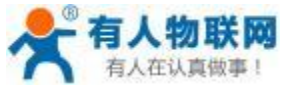

USR- PLCNET510 使用说明书 http[://IM.](http://h.usr.cn)usr.cn

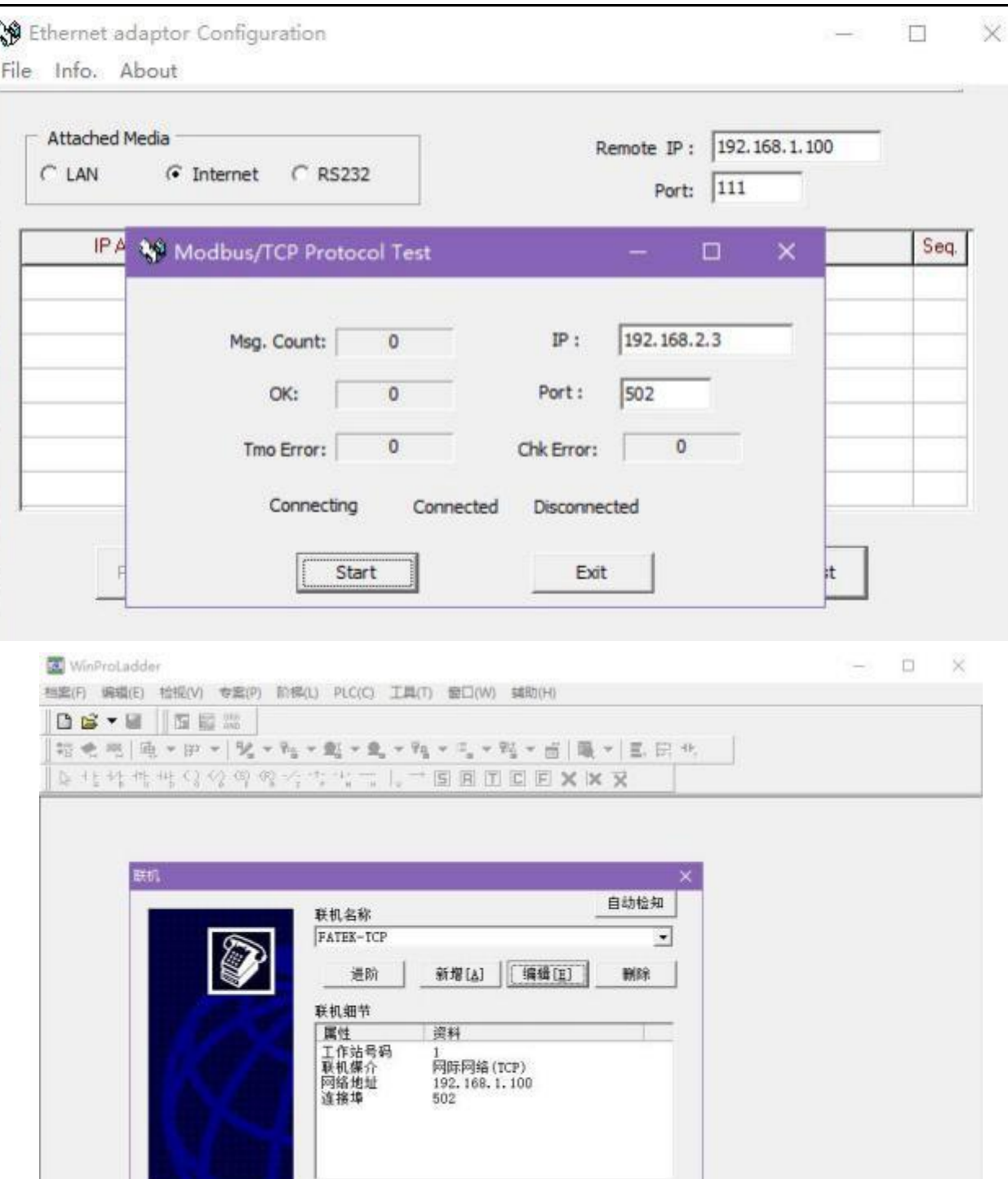

确定 取消 |

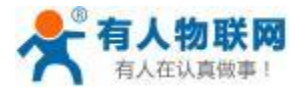

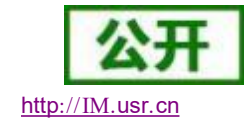

# **5.5.** 倍福 **PLC**

#### **5.5.1. CX9020 PLC** 串口数据采集

1. 云端添加采集模板如下图所示,应注意 PLC 种类的选择。

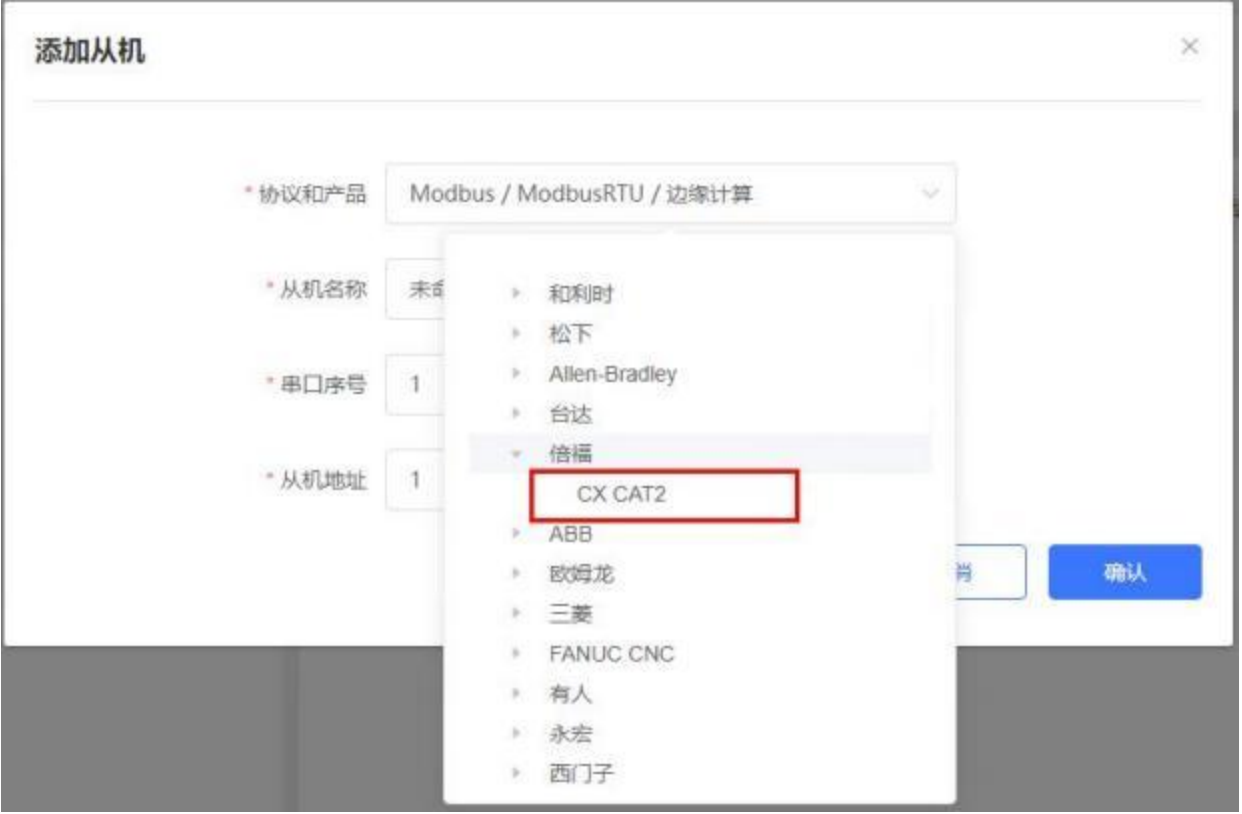

2 、选择连接 PLC 的 IP 地址和端口号和 PLC 的站地址,输入错误可能导致采集失败。确认无误后点击确 认即可。

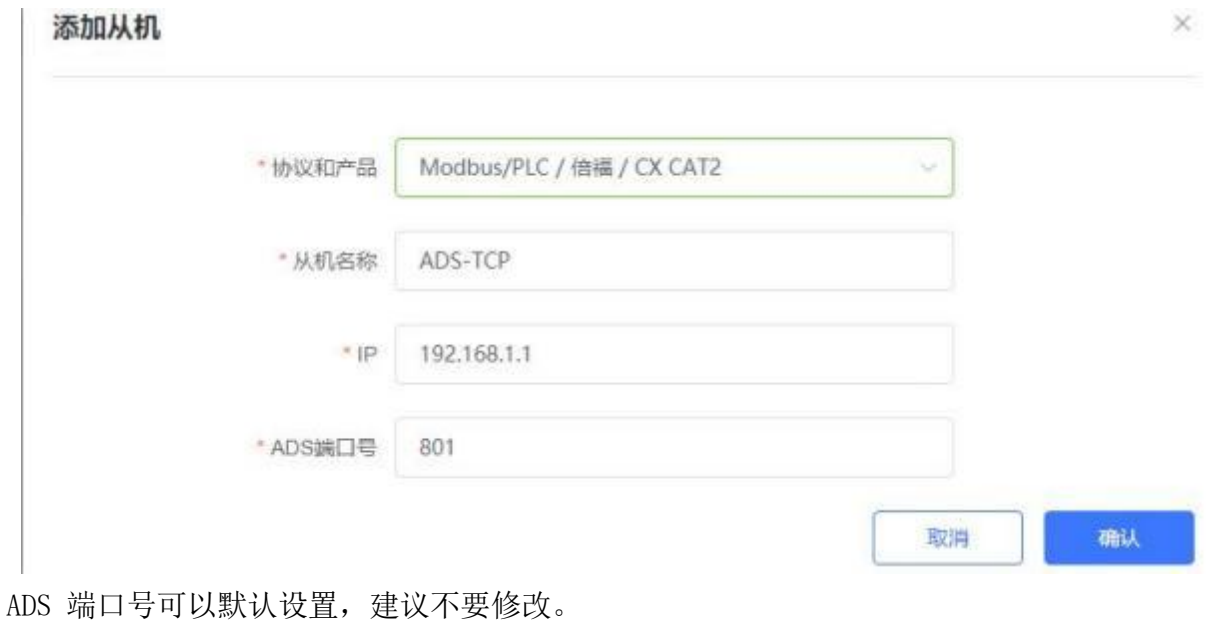

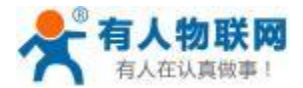

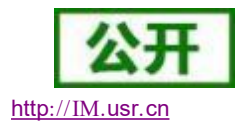

2. 添加需要采集的数据节点,注意 PLC 内部寄存器的实际地址范围,以及节点的读取方式。注意,添加 的节点必须在 PLC 中已经存在。

3. 修改 PLCNET510 的网口参数,和 PLC 网口网段保持一致。重启 PLCNET510 设备。FBS-20MCT2-AC PLC 通过网线连接至 PLCNET510, 此时通过云端即可查看 PLC 数据。倍福 PLC 编程软件配置如下:

#### 打开 TwinCAT System Manager 配置

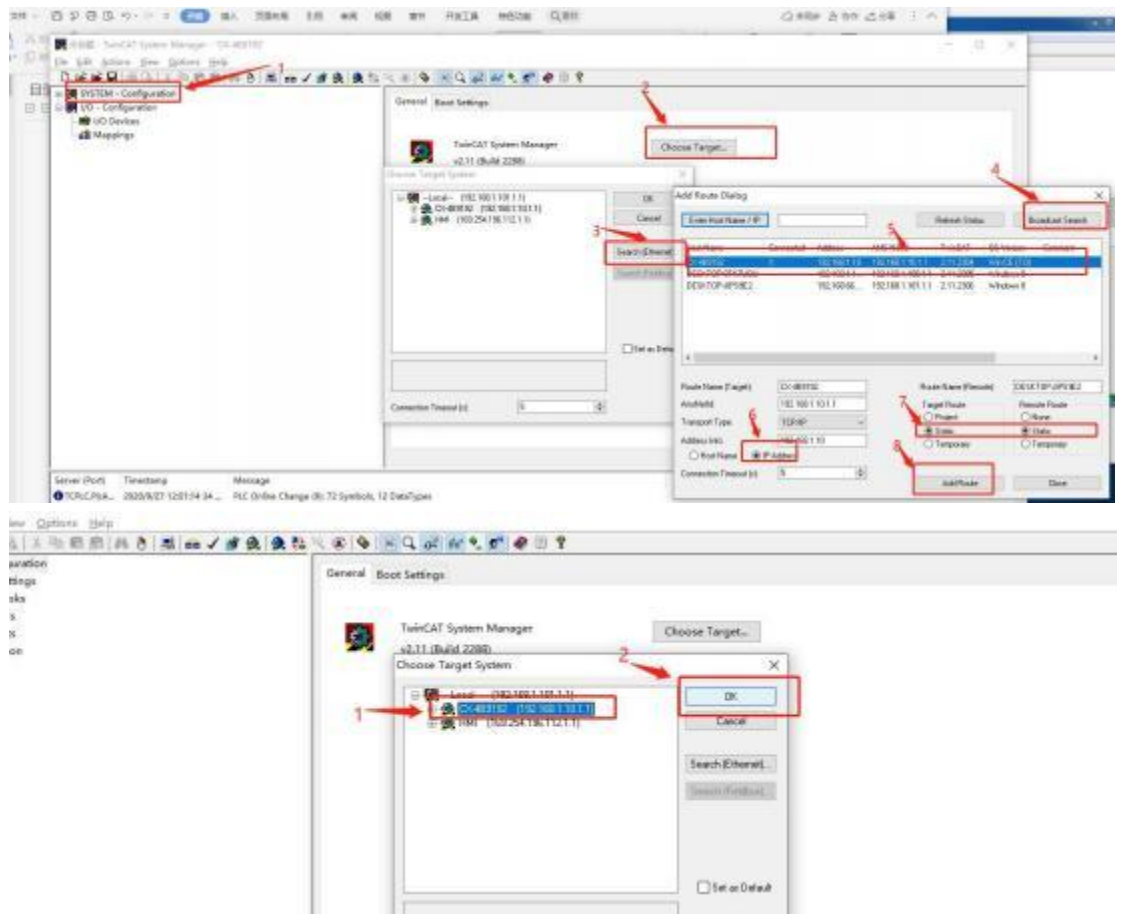

至此已经连接上,但是设备还没有在线 PlC 的 Ip 修改位置

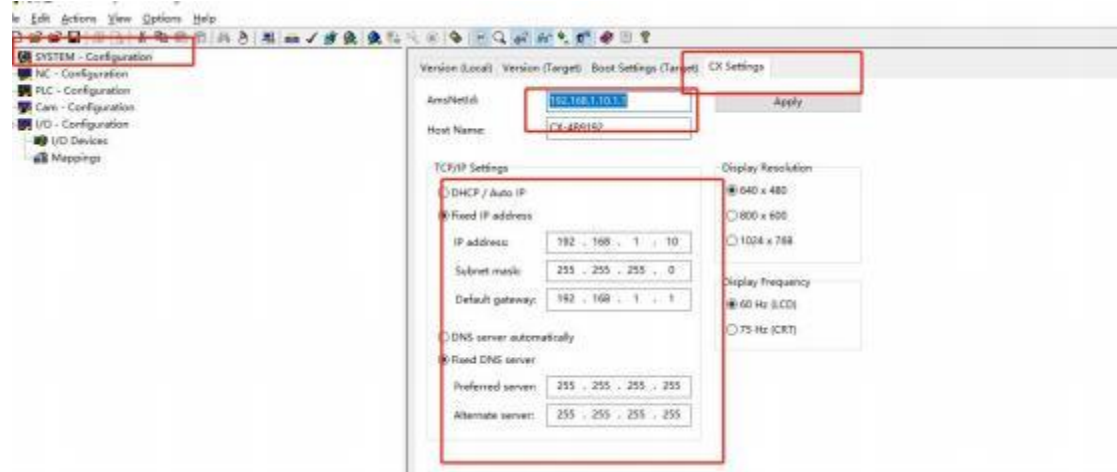

如果使用 510 采集这里也要添加 510 的 lan 口 ip, 例如 IP 地址为 192. 168. 1. 1 着需要在 AmsNetld 后添加 IP 地址, 地址之后添加. 1. 1, 完成之后为 192. 168. 1. 1. 1. 1

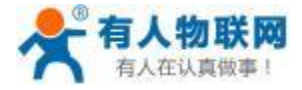

USR- PLCNET510 使用说明书 http[://IM.](http://h.usr.cn)usr.cn

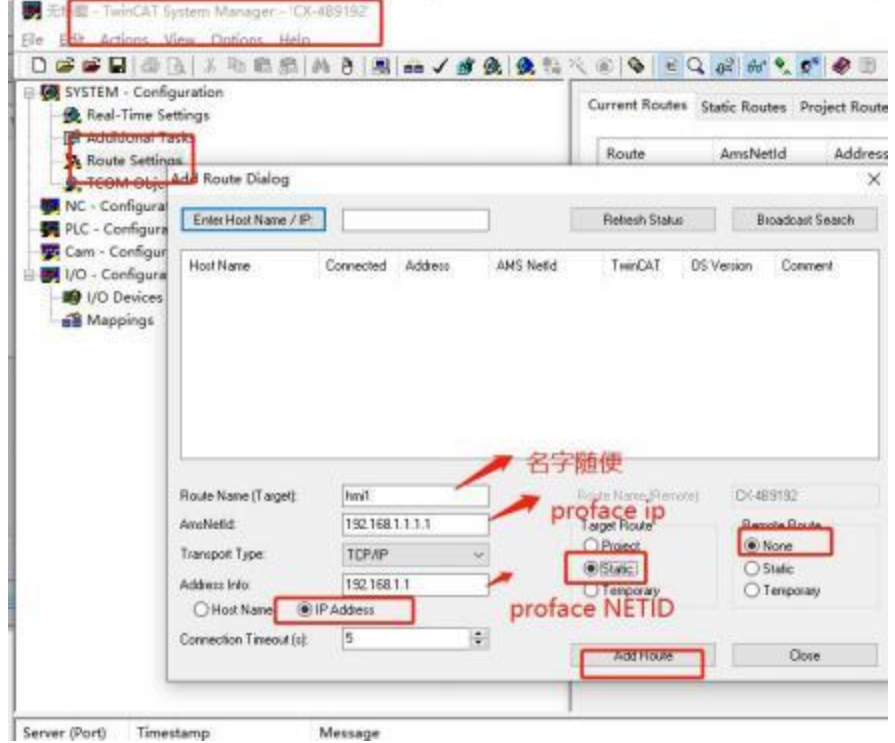

然后打开 TwinCAT PLC Control 倍福 PLC 比较特殊寄存器监控全是以 ST 语言形式进行在线监控

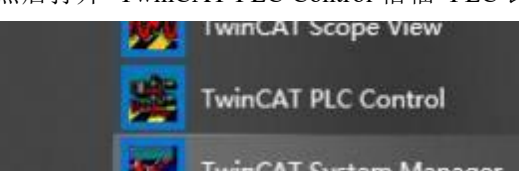

PlC 的 st 程序进行数据监控的程序例子此 plcde 寄存器监控没有与西门子欧姆龙的上位机中的时时监看的 寄存器表,写上程序然后 login 后可以显示寄存器状态,写入寄存器的数据 ctrl+F7 可把数据接入

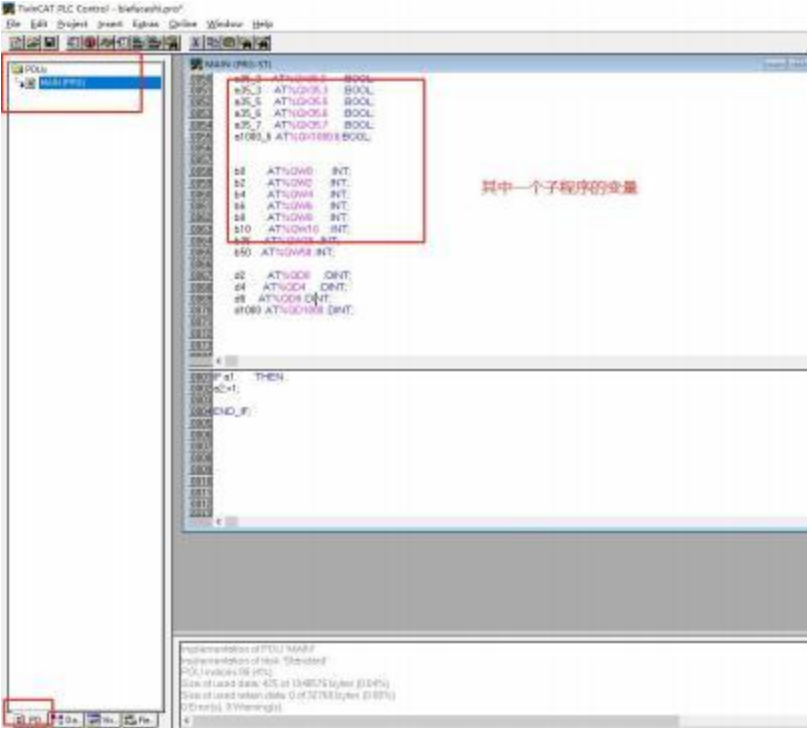

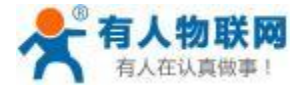

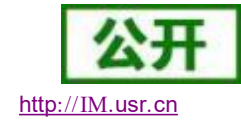

USR- PLCNET510 使用说明书 http[://IM.](http://h.usr.cn)usr.cn

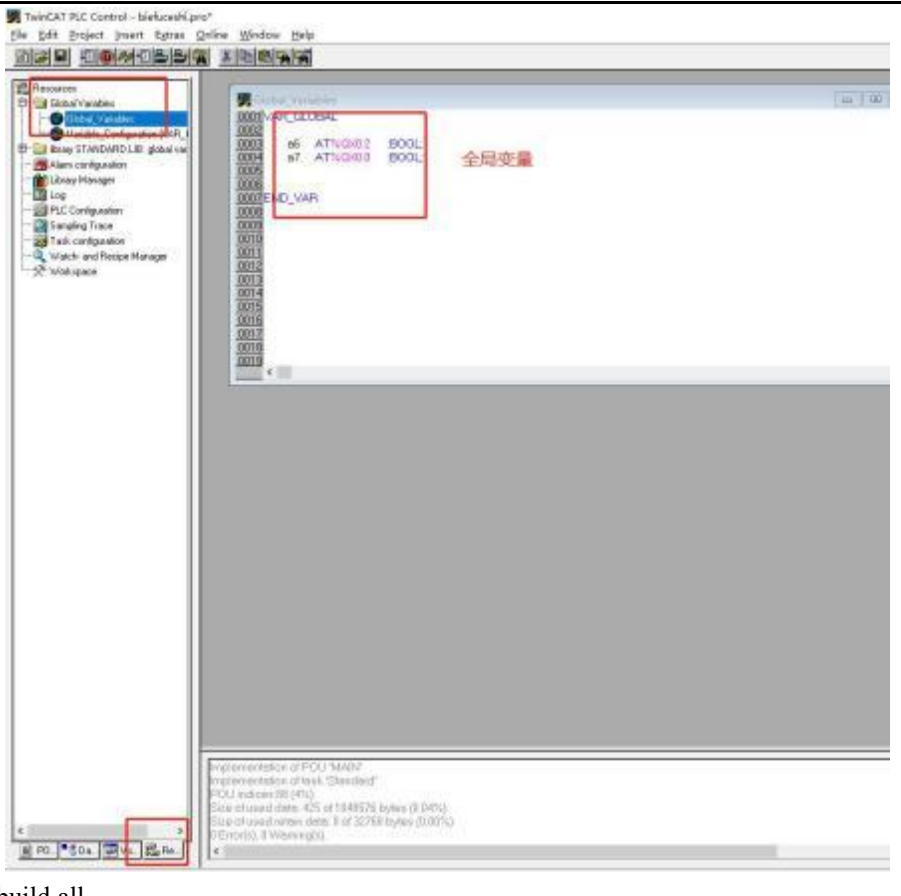

#### 编译 Project->rebuild all

#### 数据监控方式如下:

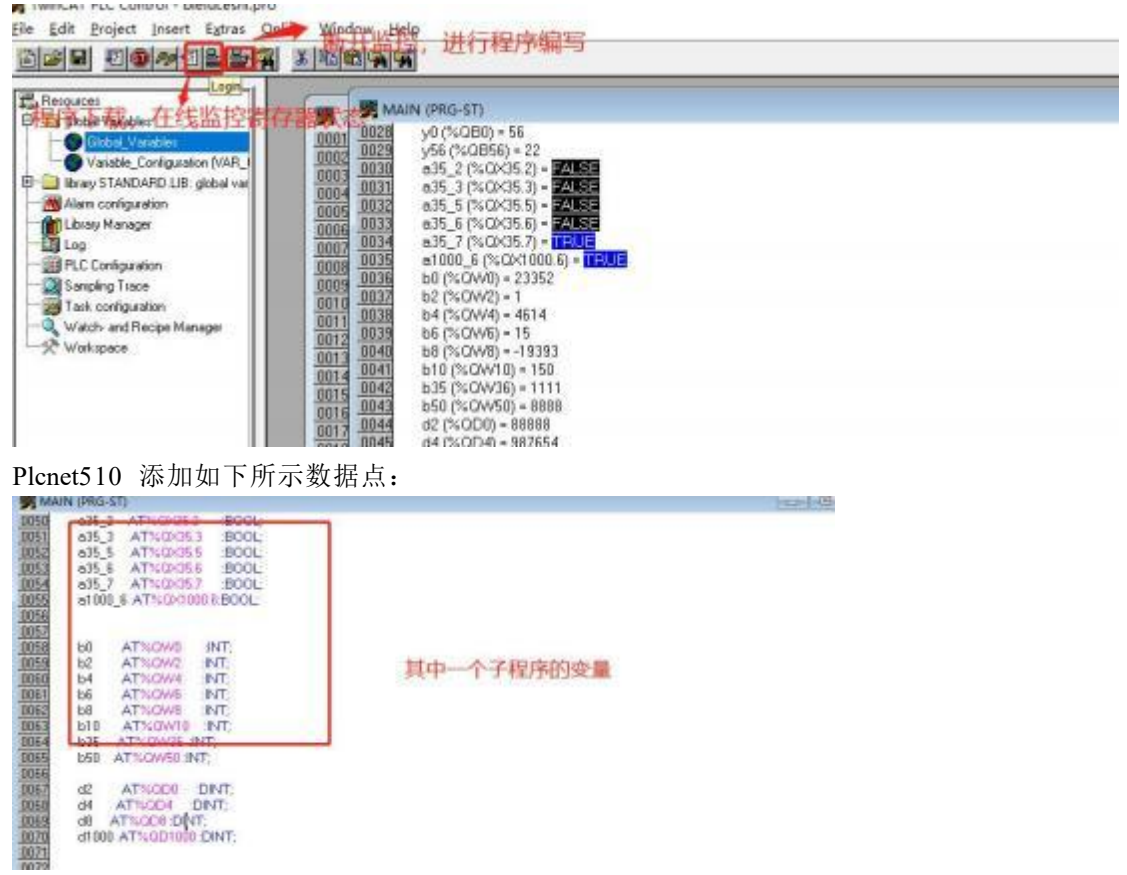

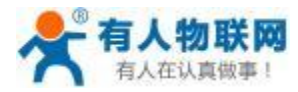

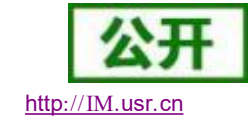

例如 QX35.3

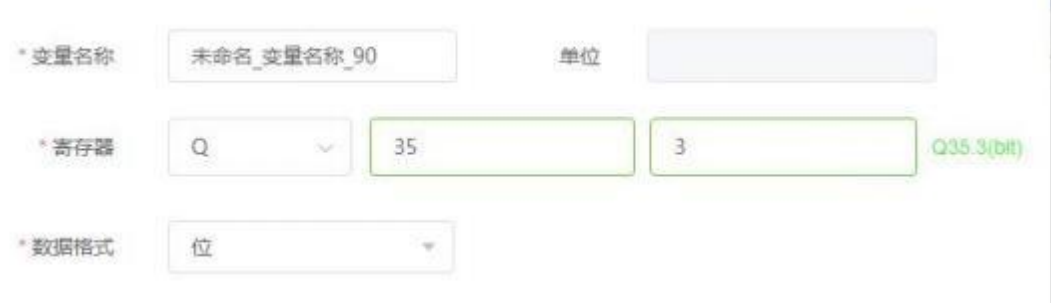

#### **5.5.2. CX9020 PLC** 网口透传

1. 在云端添加 PLCNET510 网关设备,可以不添加协议采集模板或选择数据透传模板。

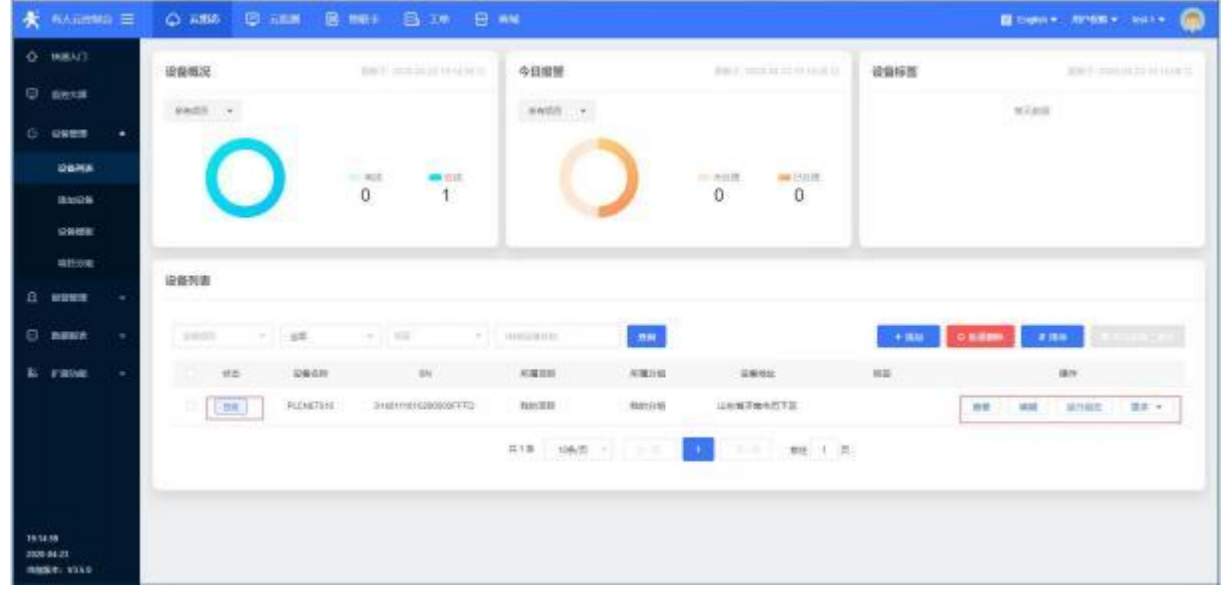

- 2. 修改 PLCNET510 的 LAN 口网段,使得 LAN 口和 PLC 的网口在同一网段。
- 3. 通过网线连接 PLCNET510 的 LAN 口和 PLC 的网口。通过 USR-PlcNet 软件,开启网口透传。

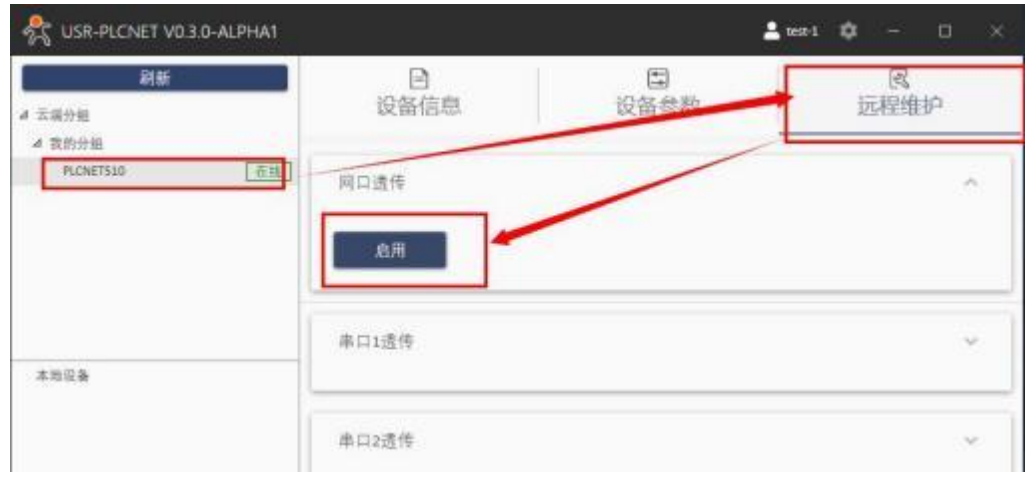

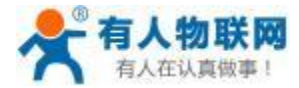

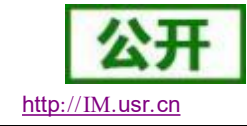

4. 使用 PLC 的配置在上一节已经说明了。

## **5.6.** 松下 **PLC**

## **5.6.1. FP-X** 系列串口数据采集 (仅 **PLCNET510** 支持)

1. 云端添加采集模板如下图所示,应注意 PLC 种类的选择。

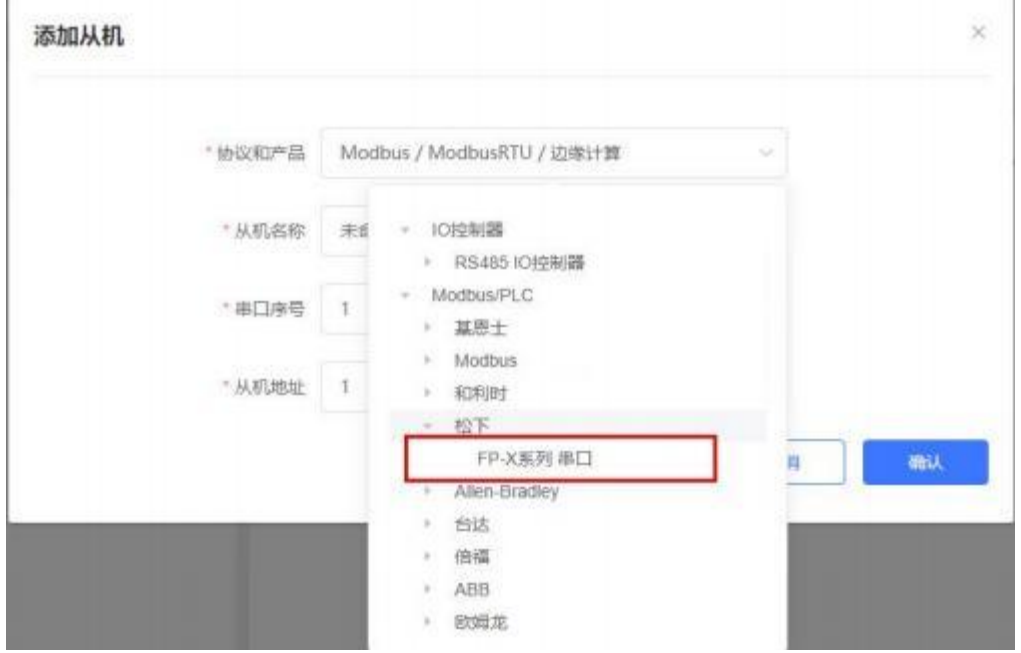

2. 选择连接 PLC 的串口号和 PLC 的站地址,输入错误可能导致采集失败。确认无误后点击确认即可。 添加从机 ×.

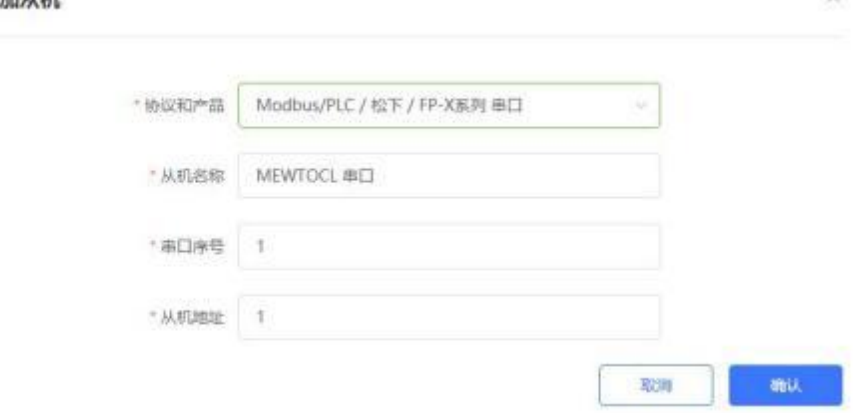

- 3. 添加需要采集的数据节点,注意 PLC 内部寄存器的实际地址范围, 以及节点的读取方式。
- 4. 修改 PLCNET510 的串口参数, 和 PLC 串口参数保持一致。重启PLCNET510 设备。

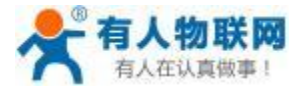

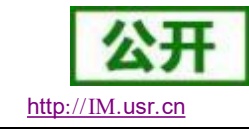

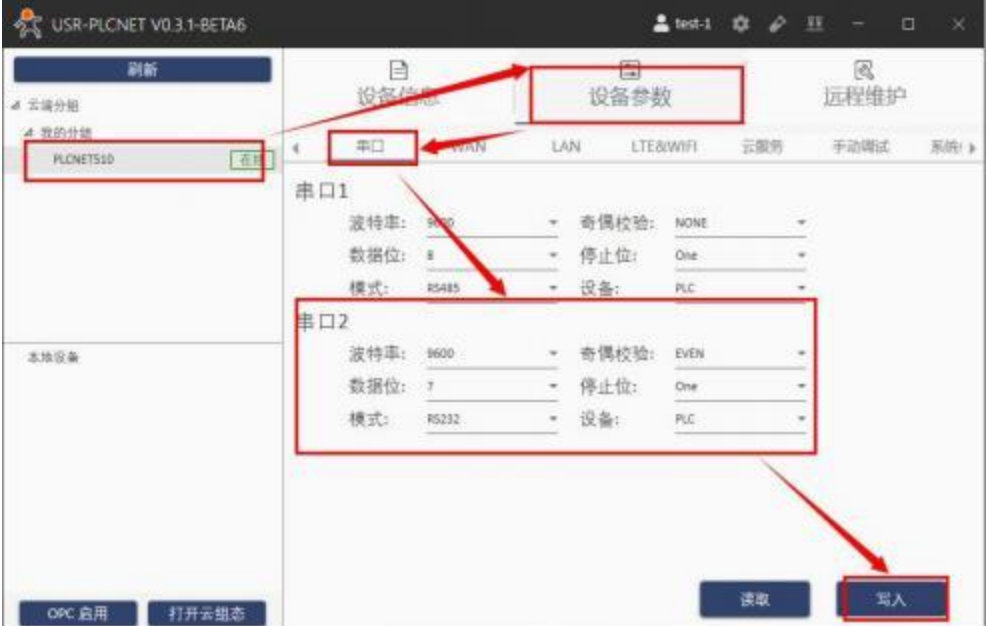

5. FP-X PLC 通过串口线连接至 PLCNET510, 此时通过云端即可查看 PLC 数据。

#### **5.6.2. FP-X PLC** 串口透传 (仅 **PLCNET510** 支持)

1. 在云端添加 PLCNET510 网关设备,可以不添加协议采集模板或选择数据透传模板。

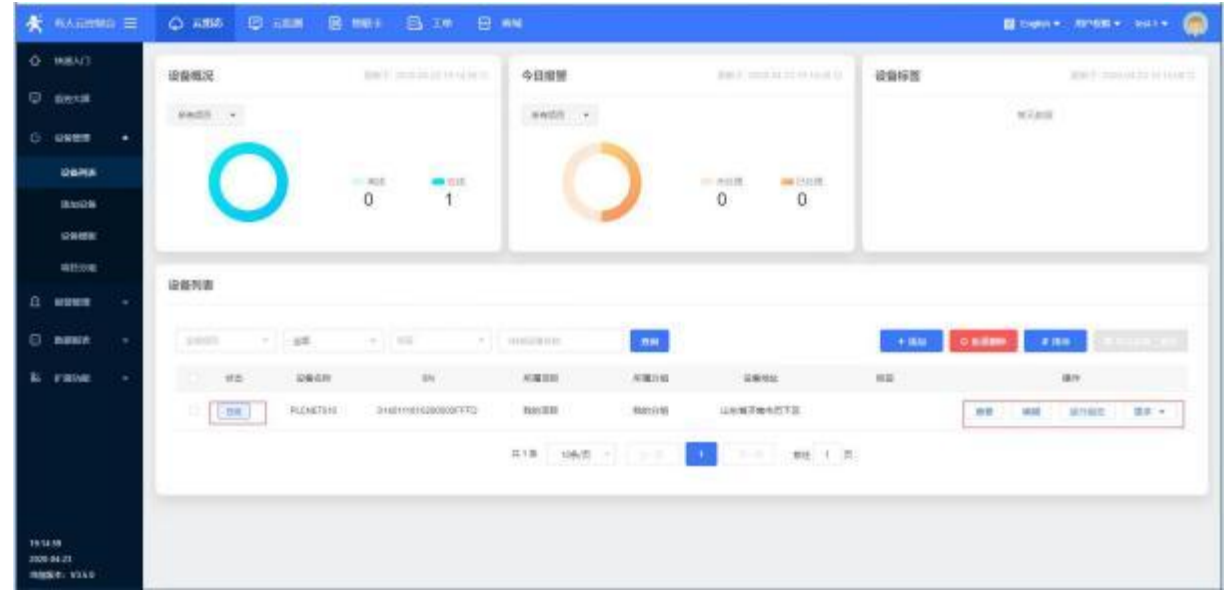

- 2. 修改 PLCNET510 的串口参数, 和 PLC 串口参数保持一致。重启PLCNET510 设备。
- 3. 永宏 PLC 通过串口线连接至 PLCNET510。
- 4. 在 USR-PlcNet 软件上启用串口透传,注意串口号不要选择错误。

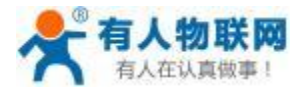

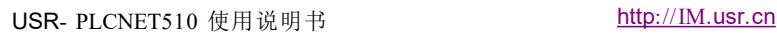

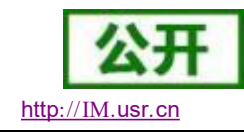

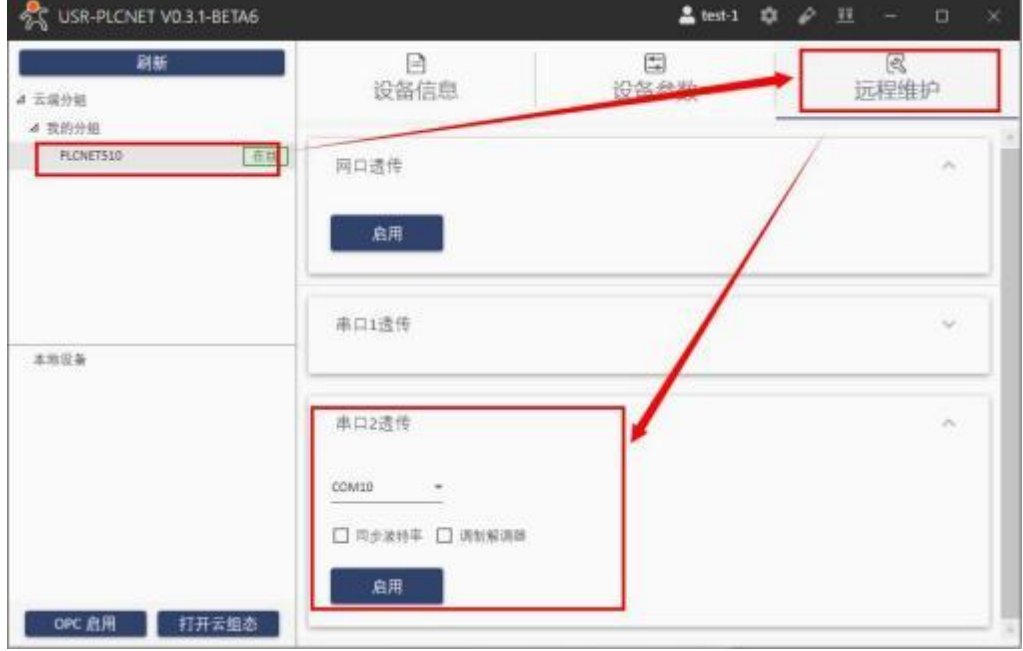

5. 使用PLC 上位机软件进行操作。

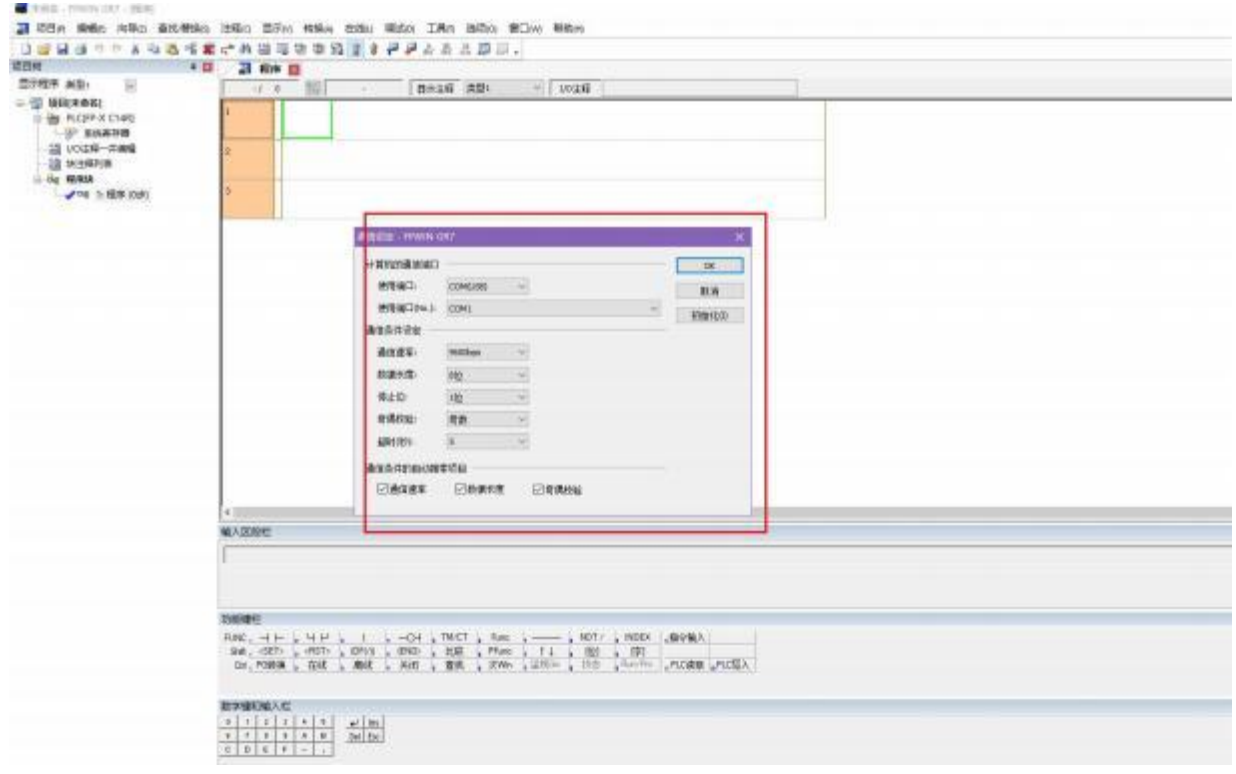

**5.7.** 和利时 **PLC**

# **5.7.1. LK** 系列 **PLC** 串口数据采集 (仅 **PLCNET510** 支持)

1. 云端添加采集模板如下图所示,应注意 PLC 种类的选择。LK 系列 PLC 支持 modbus-rtu 指令。

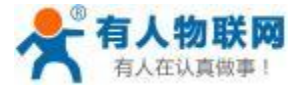

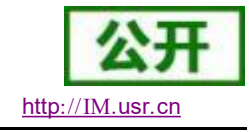

 $\times$ 

添加从机

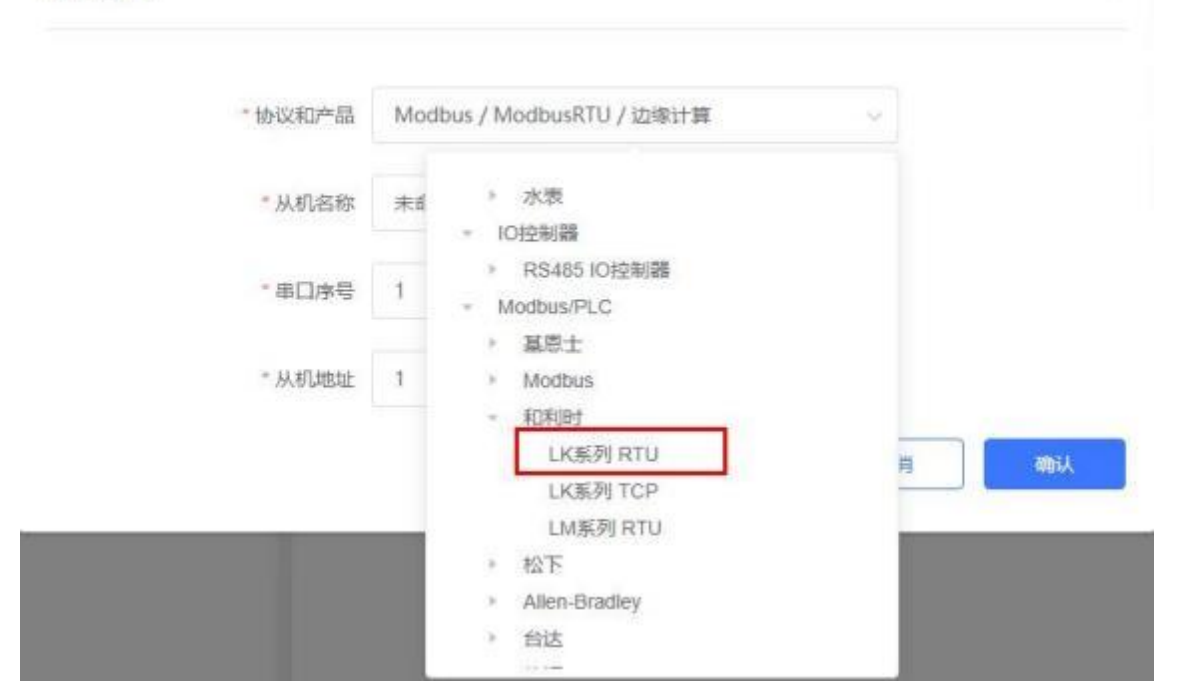

2. 选择连接 PLC 的串口号和 PLC 的站地址,输入错误可能导致采集失败。确认无误后点击确认即可。

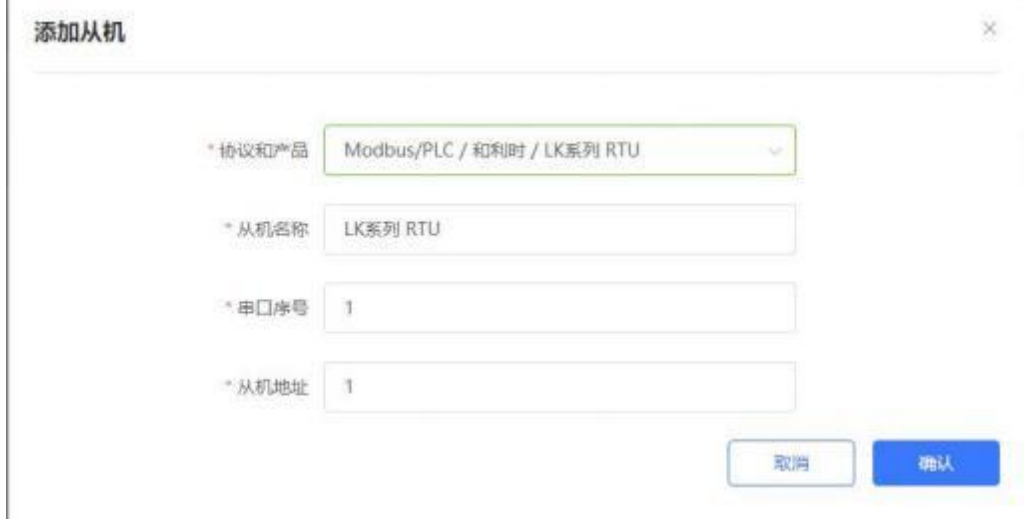

3. 添加需要采集的数据节点,注意 PLC 内部寄存器的实际地址范围, 以及节点的读取方式。

4. 修改 PLCNET510 的串口参数, 和 PLC 串口参数保持一致。重启PLCNET510 设备。

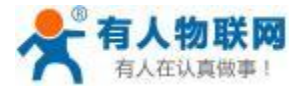

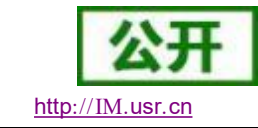

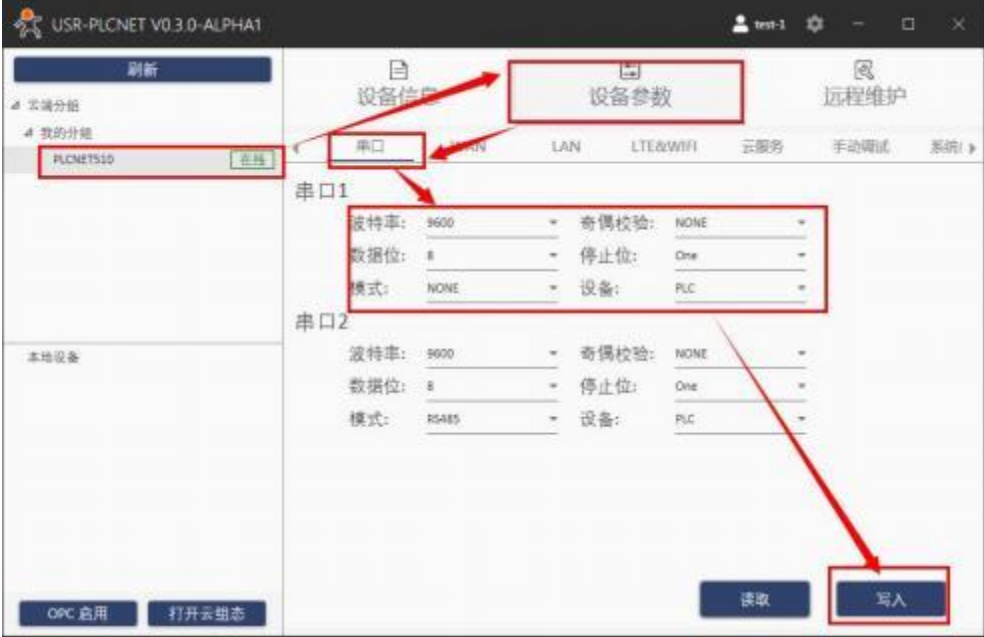

5. LK 系列 PLC 通过串口线连接至 PLCNET510, 此时通过云端即可查看 PLC 数据。

#### **5.7.2. LK** 系列 **PLC** 网口数据采集

1. 云端添加采集模板如下图所示,应注意 PLC 种类的选择。

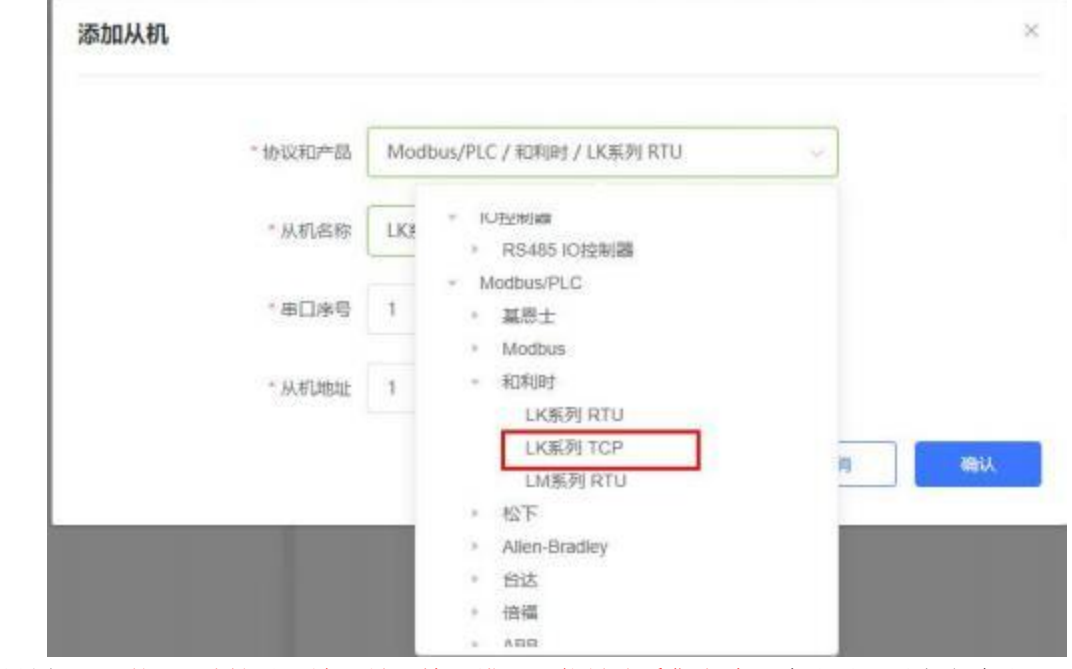

2. 设置 PLC 的 IP 地址以及端口号,输入错误可能导致采集失败。确认无误后点击确认。

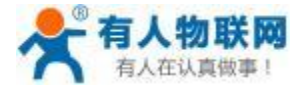

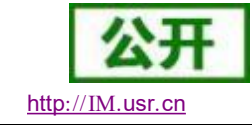

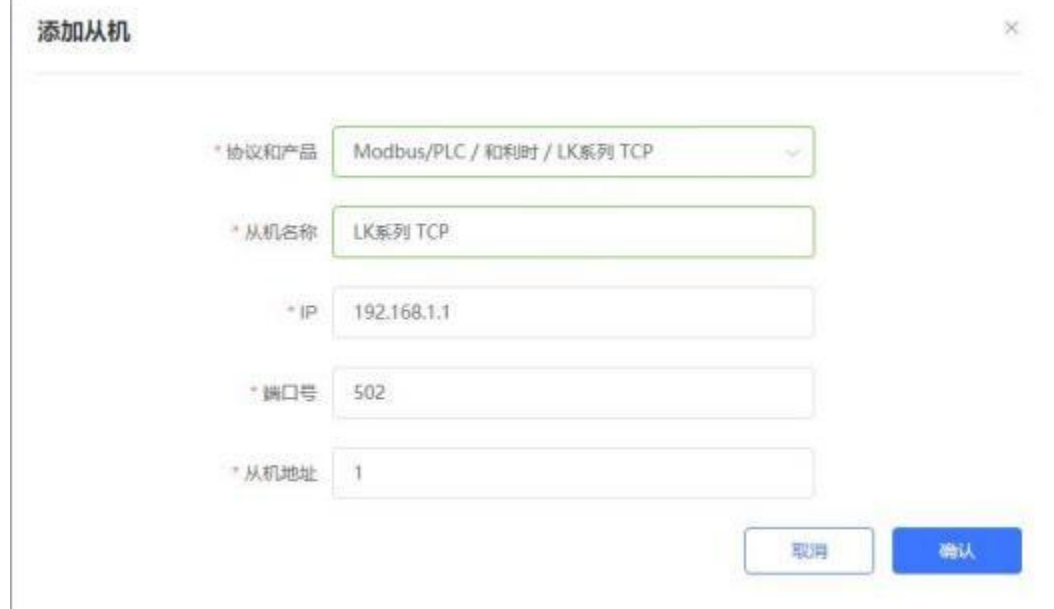

3. 添加需要采集的数据节点,注意 PLC 内部寄存器的实际地址范围,以及节点的读取方式。

4. 修改 PLCNET510 的 LAN 口参数, 使得 LAN 口和 LK 系列 PLC 的网口处于同一个网段, 设置完成后 重启网关设备。

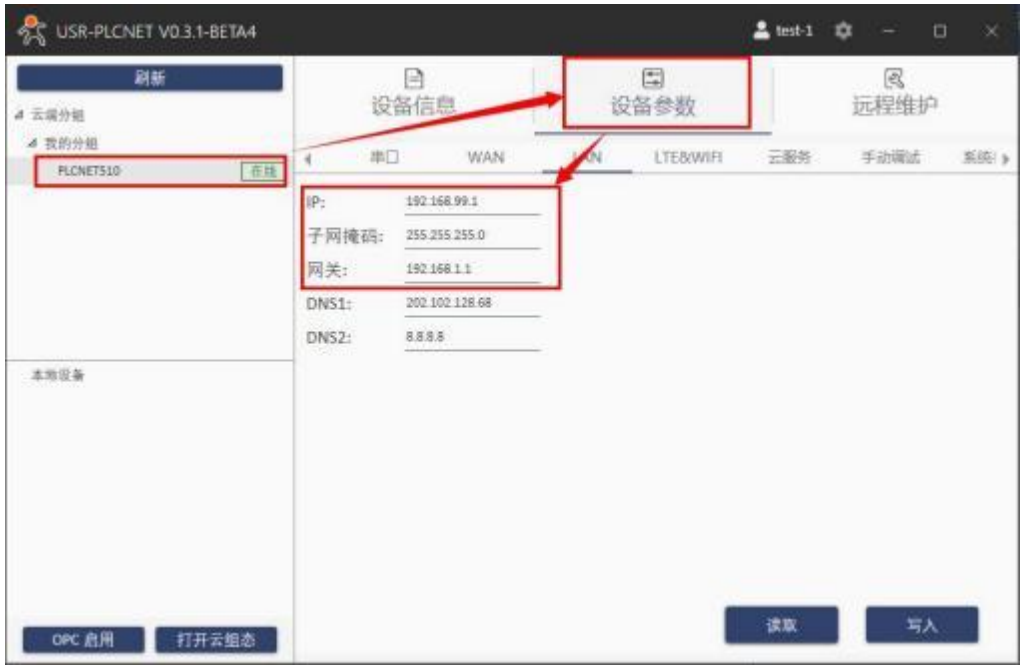

5. LK 系列 PLC 通过网线连接至 PLCNET510 的 LAN 口, 然后即可在云端查看 PLC 数据。

# **5.7.3. LM** 系列 **PLC** 串口数据采集 (仅 **PLCNET510** 支持)

1. 云端添加采集模板如下图所示,应注意 PLC 种类的选择。LM 系列 PLC 支持 modbus-rtu 指令。

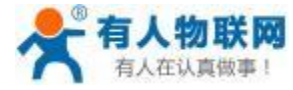

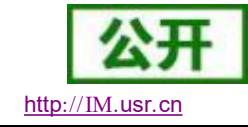

 $\mathbb T$ 

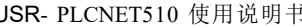

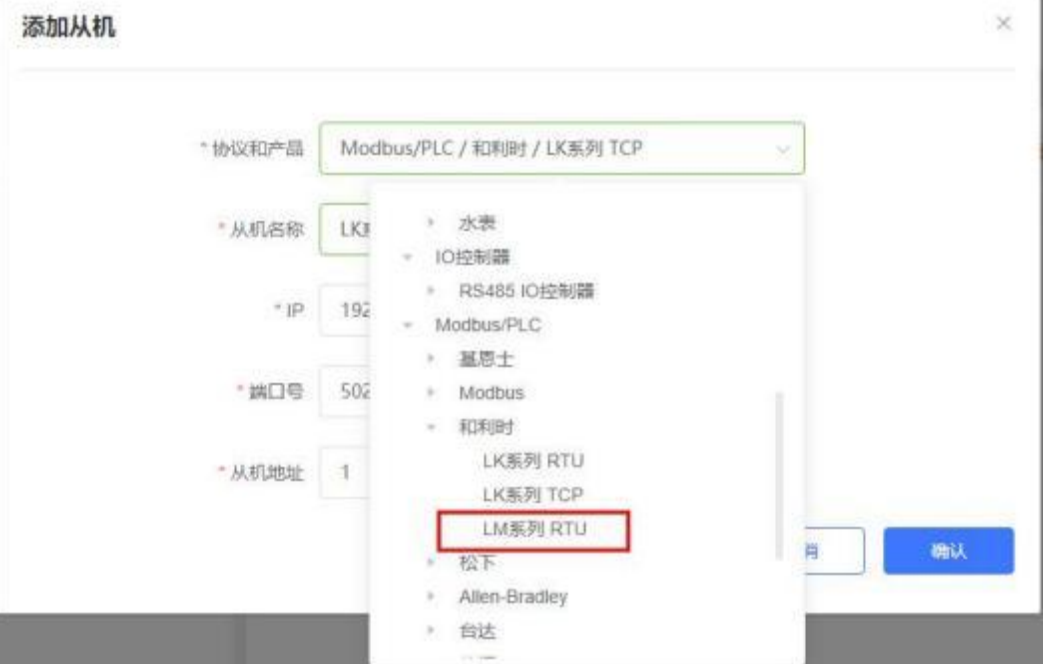

2. 选择连接 PLC 的串口号和 PLC 的站地址,输入错误可能导致采集失败。确认无误后点击确认即可。

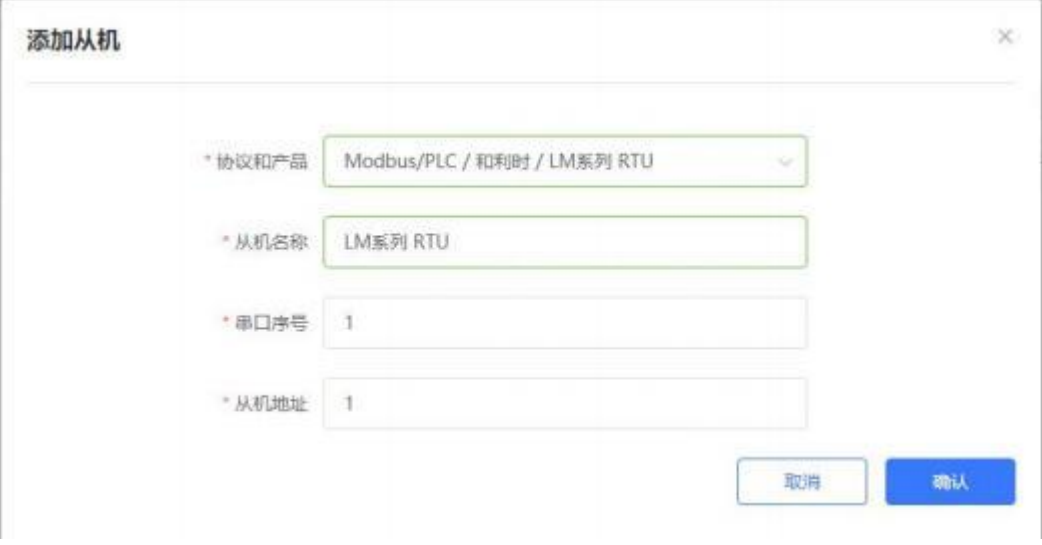

- 3. 添加需要采集的数据节点,注意 PLC 内部寄存器的实际地址范围,以及节点的读取方式。
- 4. 修改 PLCNET510 的串口参数, 和 PLC 串口参数保持一致。重启PLCNET510 设备。

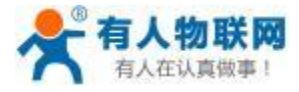

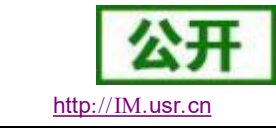

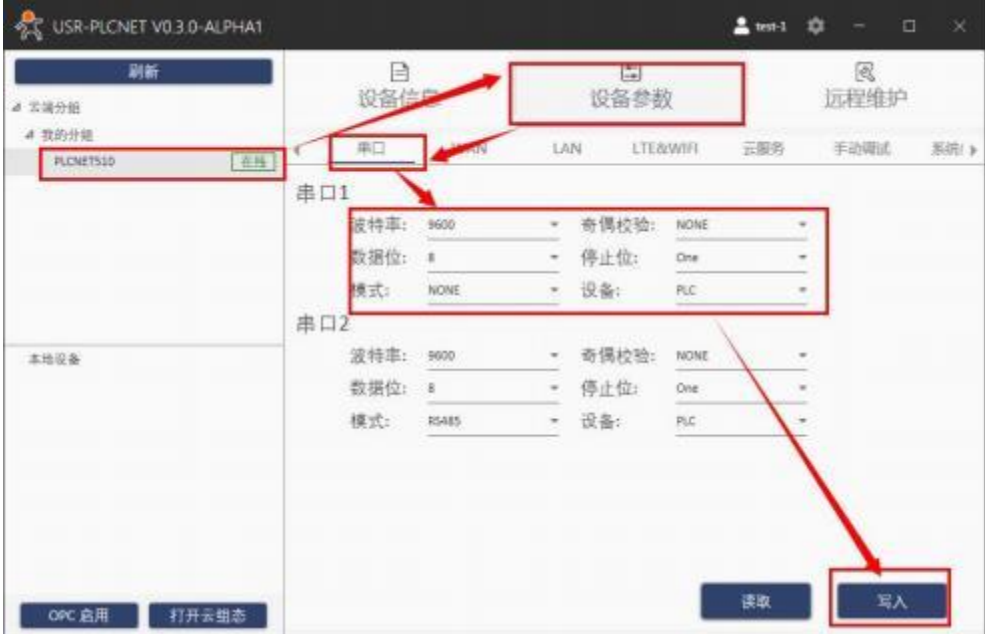

5. LM 系列 PLC 通过串口线连接至 PLCNET510, 此时通过云端即可查看 PLC 数据。

## **5.8.** 罗克韦尔 **PLC**

 $\mathbf{I}$ 

# **5.8.1. Micrologix 1000** 系列数据采集 (仅 **PLCNET510** 支持)

1. 云端添加采集模板如下图所示,应注意 PLC 种类的选择。

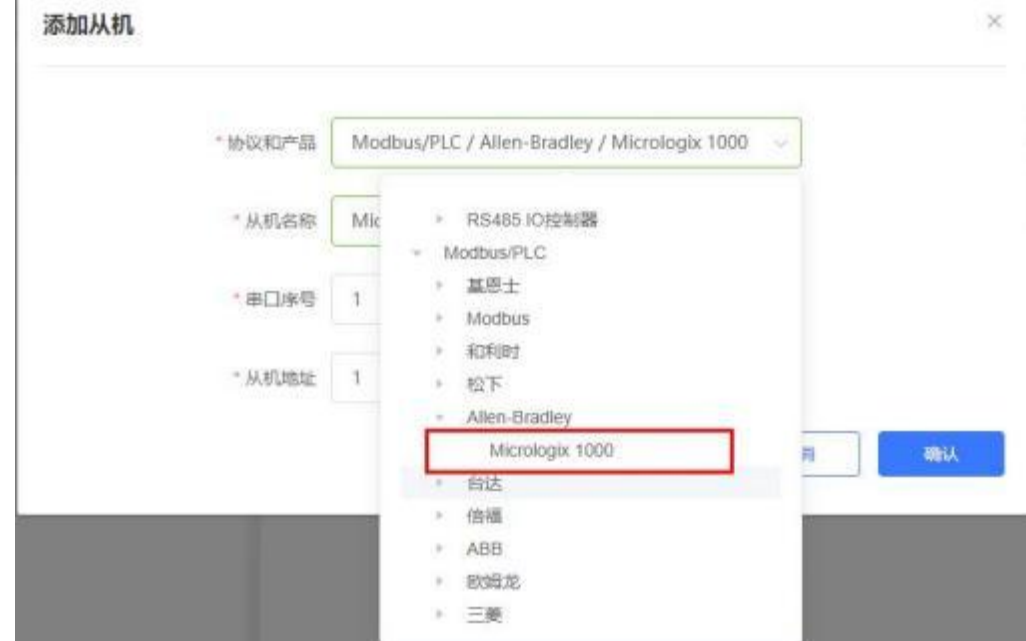

2. 选择连接 PLC 的串口号和 PLC 的站地址,输入错误可能导致采集失败。确认无误后点击确认即可。

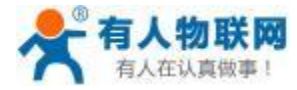

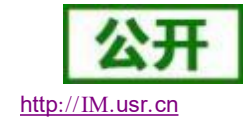

罗克韦尔通讯中存在主机号, 目前默认 PLCNET510 的主机号为 0 且不可修改。

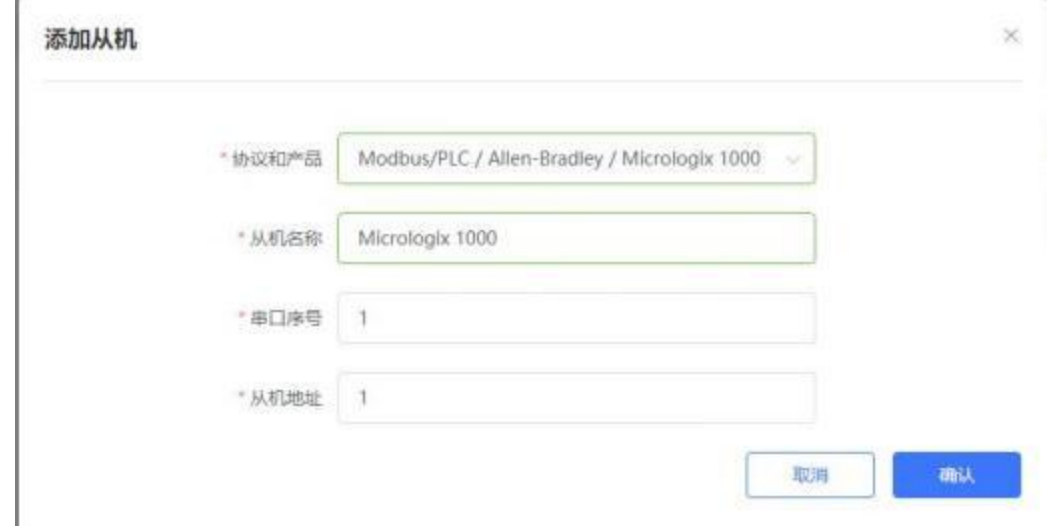

3. 添加需要采集的数据节点,注意 PLC 内部寄存器的实际地址范围,以及节点的读取方式。

4. 修改 PLCNET510 的串口参数, 和 PLC 串口参数保持一致。重启PLCNET510 设备。

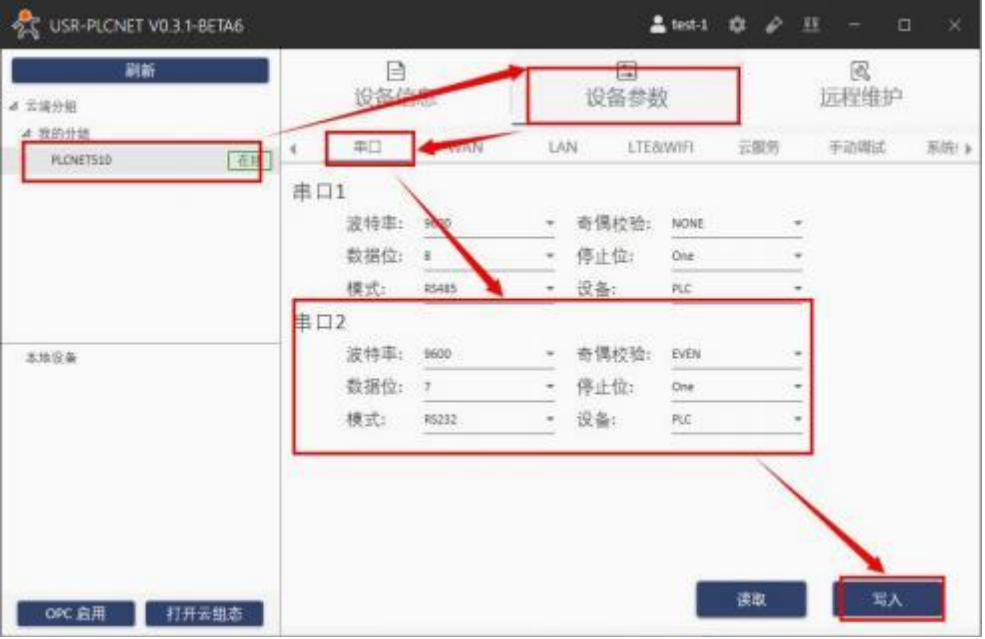

5. MicroLogix PLC 通过串口线连接至 PLCNET510, 此时通过云端即可查看 PLC 数据。

## **5.9.** 台达 **PLC**

#### **5.9.1.** 台达 **DVP** 系列串口数据采集 (仅 **PLCNET510** 支持)

1. PLCNET510 支持 DVP-ES2/EX2/SS2/SA2/SX2/SE 型号 PLC 的 modbus 协议。

2. 云端添加采集模板如下图所示,应注意 PLC 种类的选择。

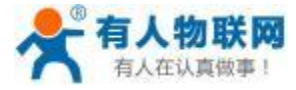

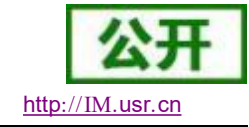

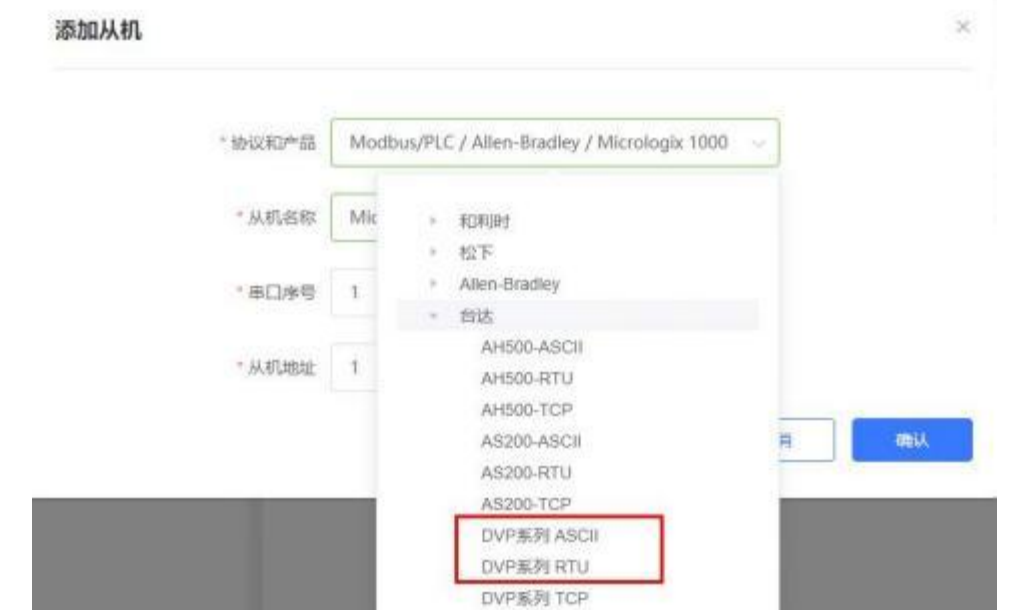

- 3. 选择连接 PLC 的串口号和 PLC 的站地址,输入错误可能导致采集失败。确认无误后点击确认即可。
- 4. 添加需要采集的数据节点,注意 PLC 内部寄存器的实际地址范围, 以及节点的读取方式。
- 5. 修改 PLCNET510 的串口参数,和 PLC 串口参数保持一致。重启PLCNET510 设备。

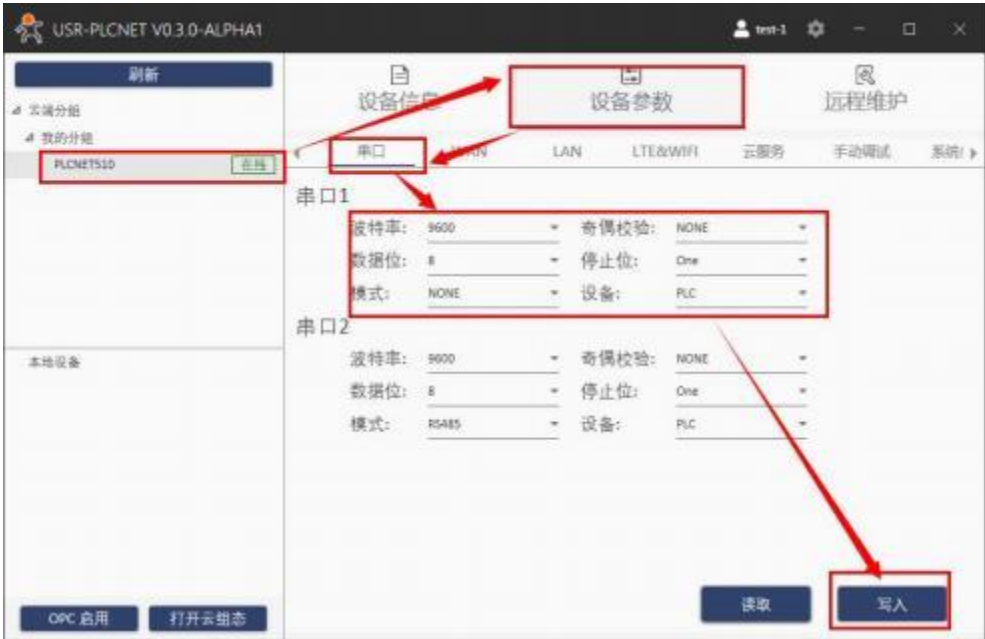

6. DVP 系列通过串口线连接至 PLCNET510 ,此时通过云端即可查看 PLC 数据。

## **5.9.2.** 台达 **DVP** 系列串口透传 (仅 **PLCNET510** 支持)

1. 在云端添加 PLCNET510 网关设备,可以不添加协议采集模板或选择数据透传模板。

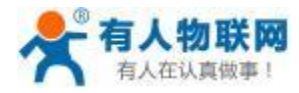

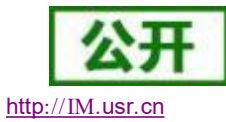

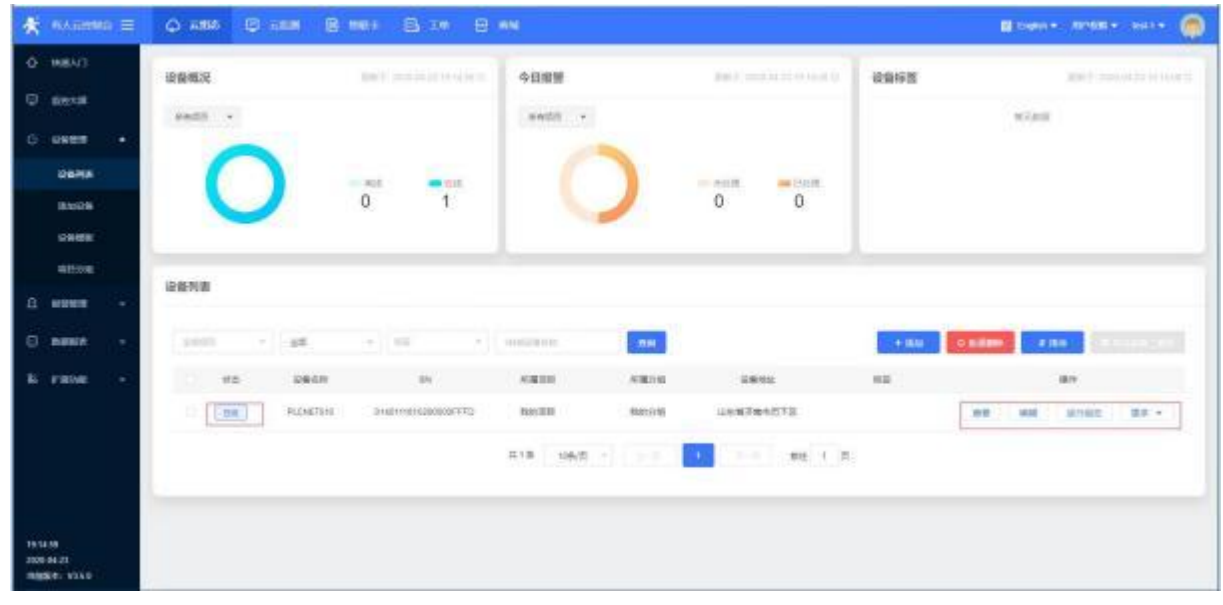

- 2. 修改 PLCNET510 的串口参数, 和 PLC 串口参数保持一致。重启PLCNET510 设备。
- 3. DVP PLC 通过串口线连接至 PLCNET510。
- 4. 在 USR-PlcNet 软件上启用串口透传,注意串口号不要选择错误。

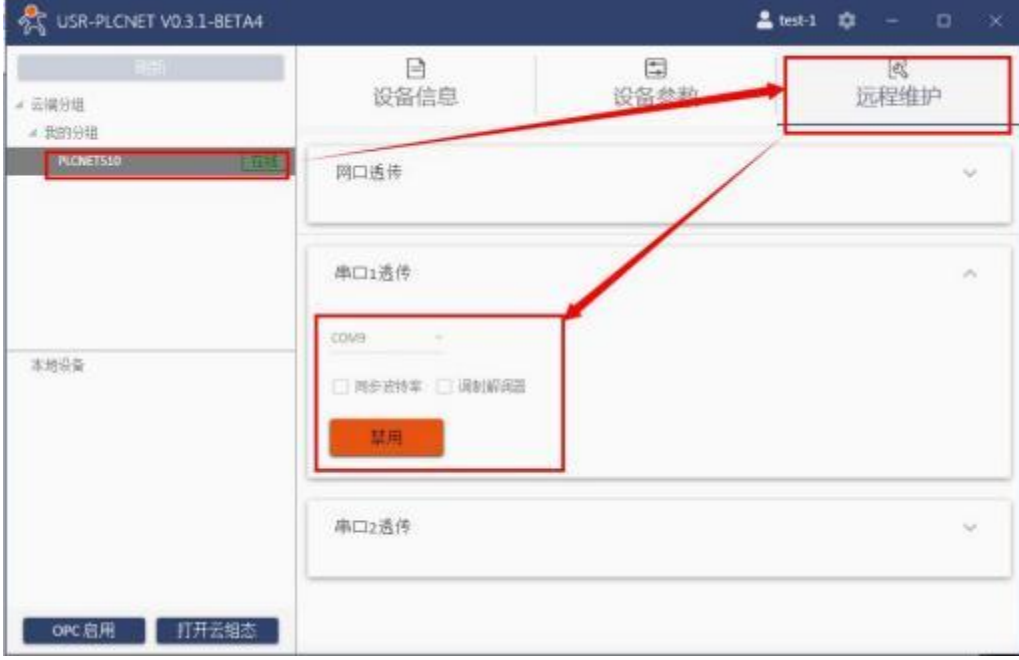

6. 使用PLC 上位机软件进行操作。

在 PLC 软件中配置通信的串口参数或者自动检测,配置完成后即可上传 PLC 工程。

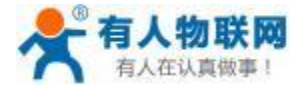

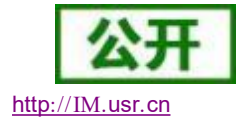

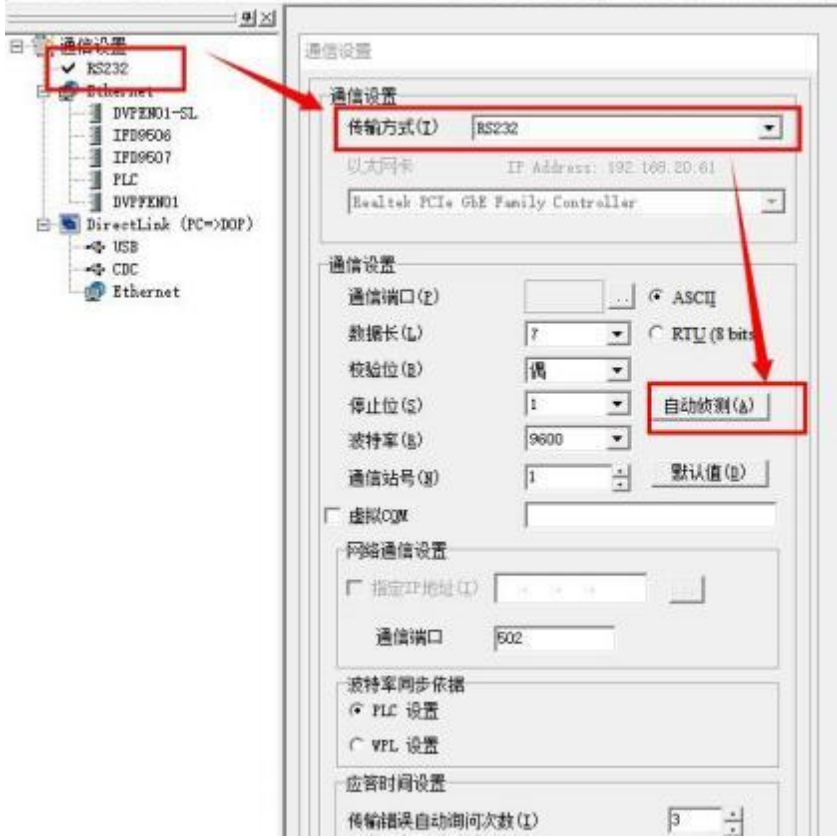

修改 PLC 的串口参数的方式为

通过梯形图向D1120 写入数据控制串口参数, M1143 用于设置串口的通讯模式选择(RTU/ASCII), 下载到 PLC 后,重新上电则设置生效。

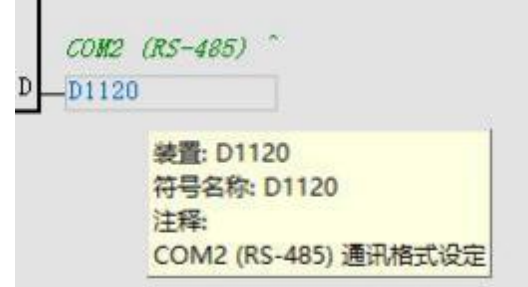

通讯格式计算可以使用软件提供的计算器计算,使用方式为:帮助->辅助编辑->"通讯格式<=>参数码"

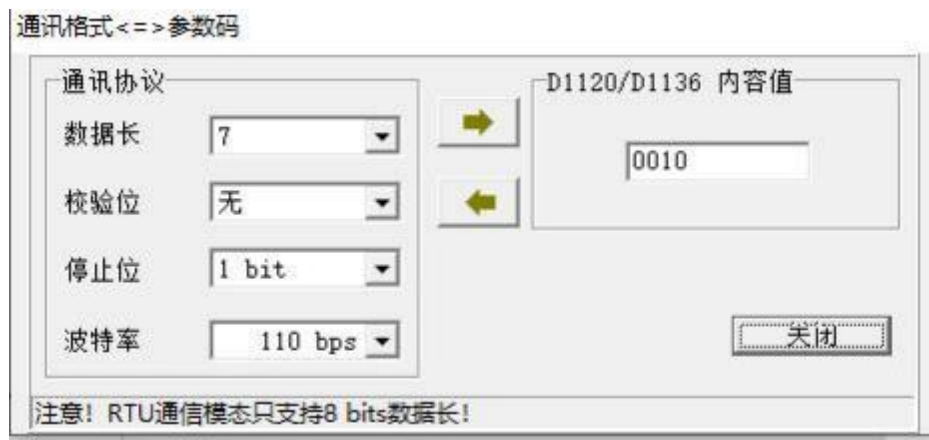

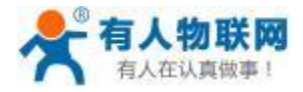

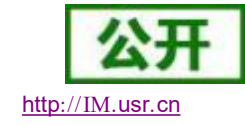

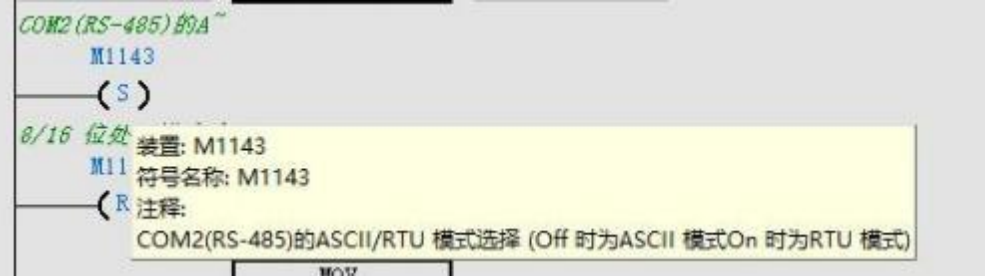

在 PLC 的站号存在特殊寄存器 D1121 中, 可以通过如下梯形图方式修改。

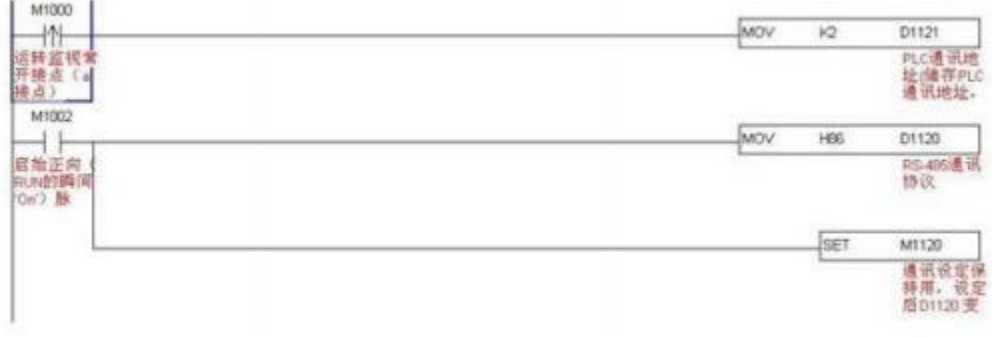

## **5.9.3.** 台达 **DVP** 系列网口数据采集

1. 云端添加采集模板如下图所示,应注意 PLC 种类的选择。

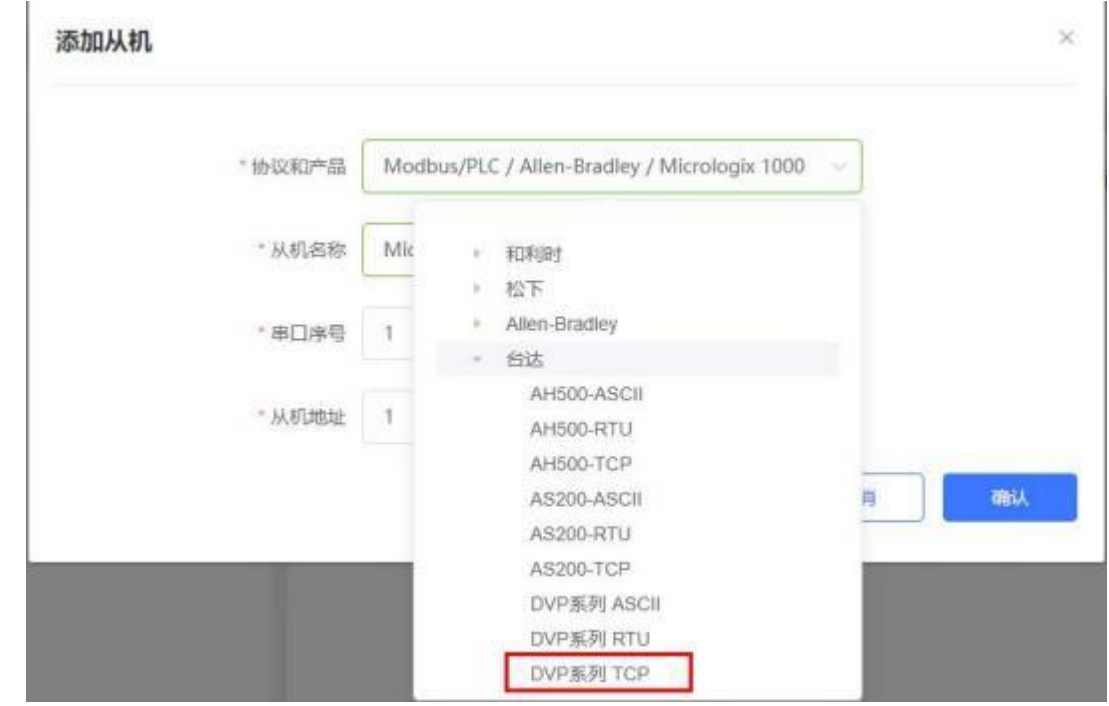

2. 设置 PLC 的 IP 地址以及端口号,输入错误可能导致采集失败。确认无误后点击确认。

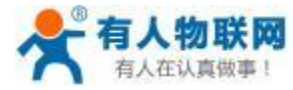

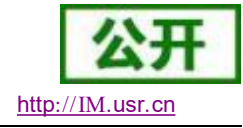

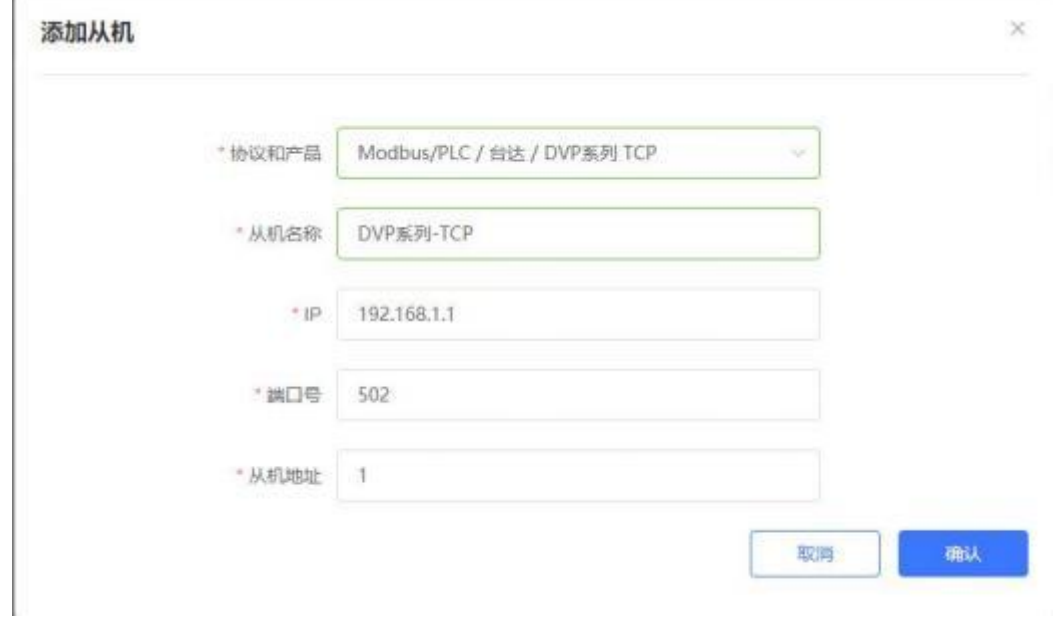

3. 添加需要采集的数据节点,注意 PLC 内部寄存器的实际地址范围,以及节点的读取方式。

4. 修改 PLCNET510 的 LAN 口参数, 使得 LAN 口和台达 PLC 的网口处于同一个网段, 设置完成后重启 网关设备。

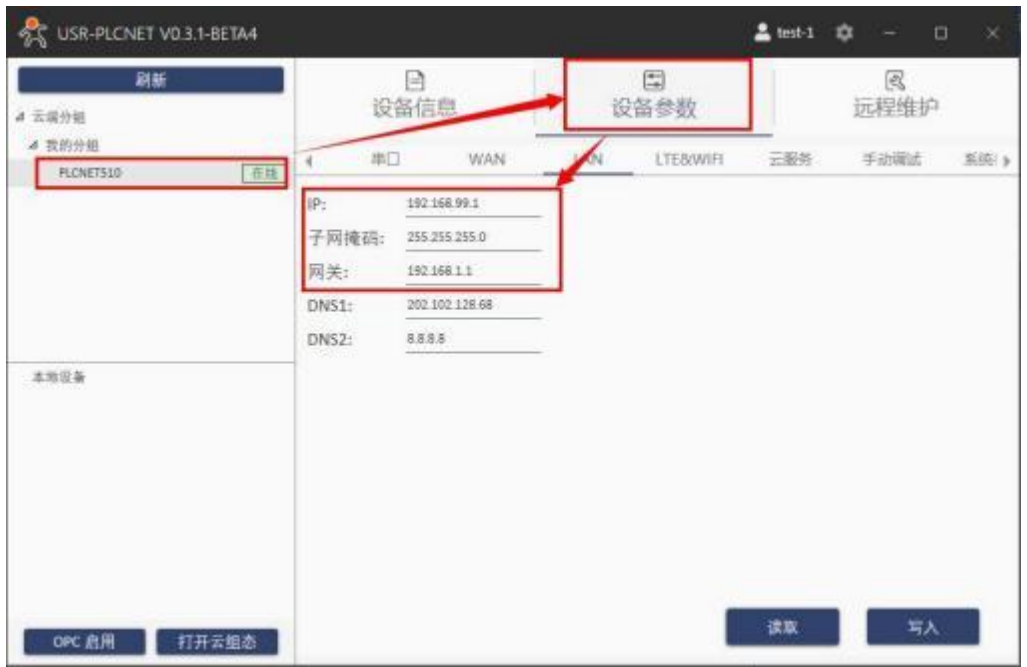

5. 台达 PLC 通过网线连接至 PLCNET510 的 LAN 口, 然后即可在云端查看 PLC 数据。

# **5.9.4.** 台达 **DVP** 系列网口透传

1. 在云端添加 PLCNET510 网关设备,可以不添加协议采集模板或选择数据透传模板。

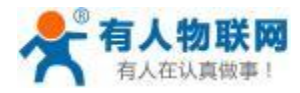

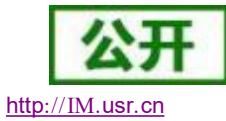

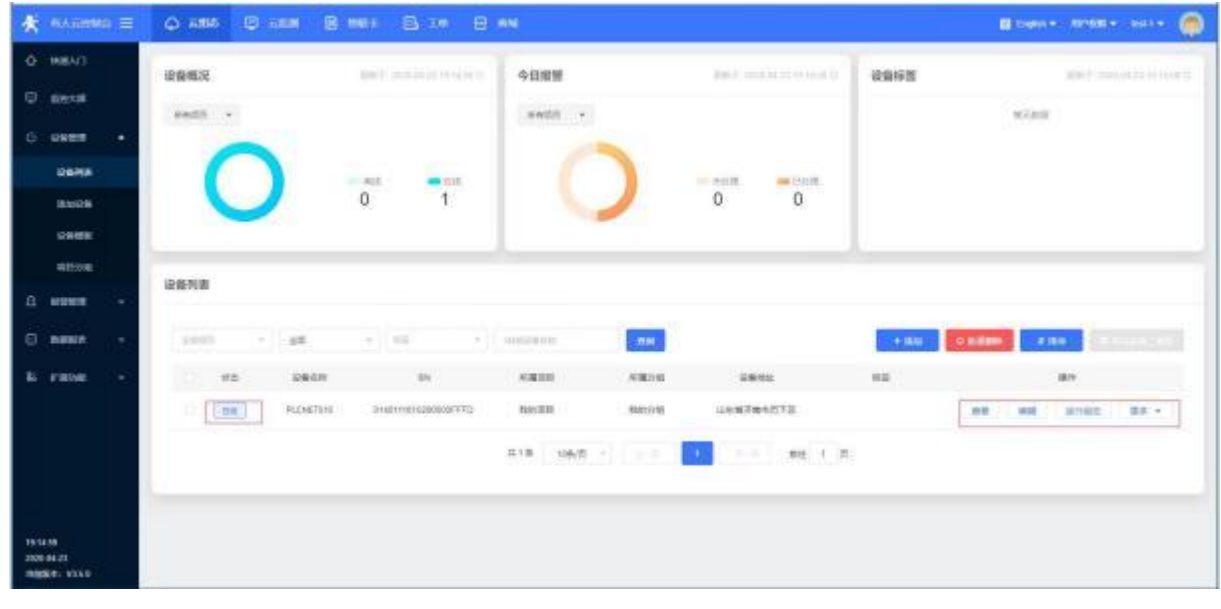

- 2. 修改 PLCNET510 的 LAN 口网段,使得 LAN 口和 CP1H PLC 的网口在同一网段。
- 3. 通过网线连接 PLCNET510 的 LAN 口和 DVP 的网口。通过 USR-PlcNet 软件,开启网口透传。

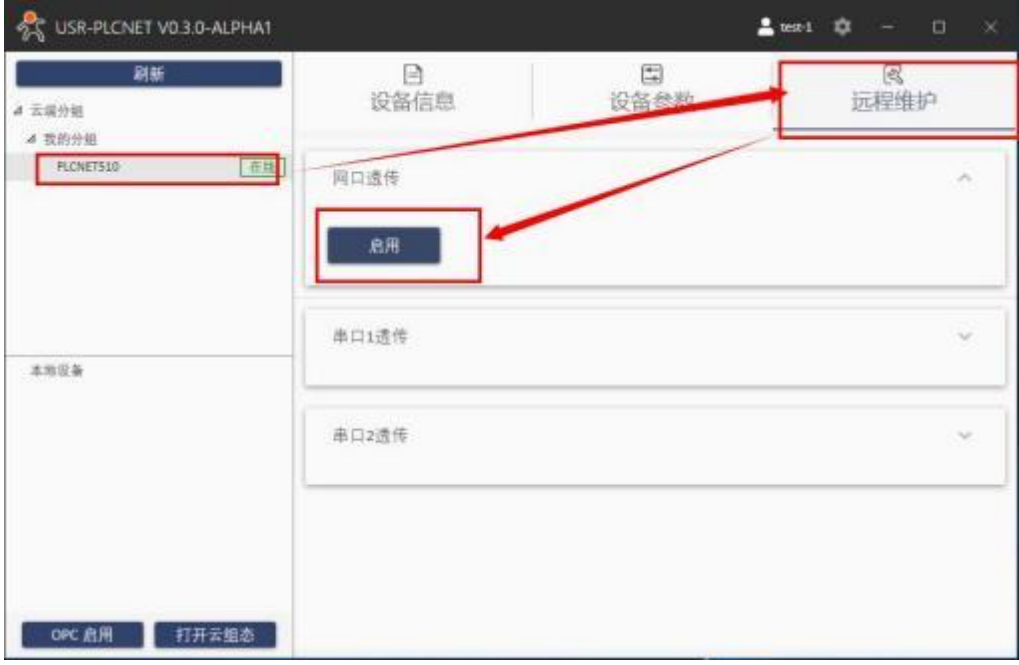

4. 使用PLC 上位机软件进行操作。 配置完成之后即可通过网口上下载 PLC 工程。

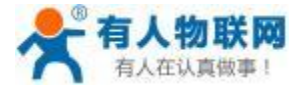

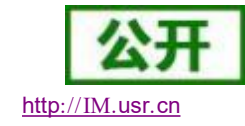

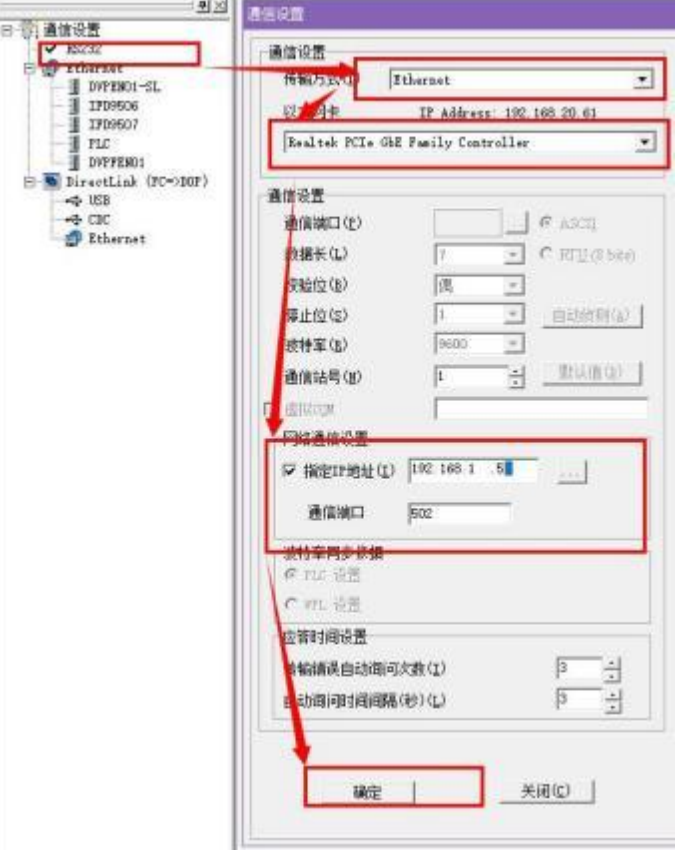

## **5.9.5.** 台达 **AH** 系列 **PLC** 数据采集

1. 云端添加采集模板如下图所示,应注意 PLC 种类的选择。

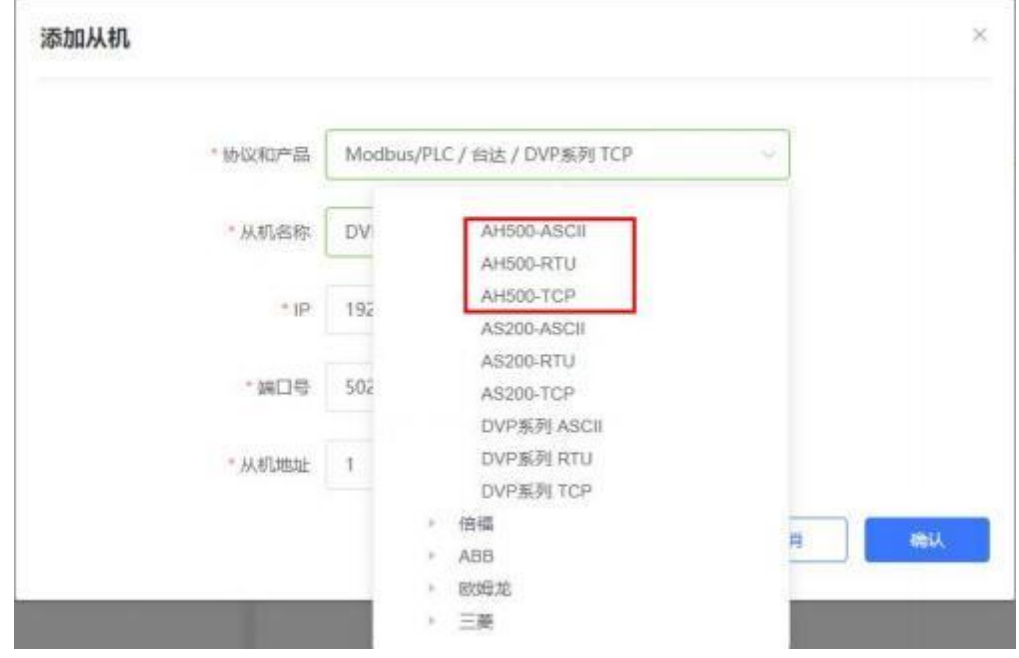

2. 选择连接 PLC 的串口号和 PLC 的站地址或者 PLC 的 IP 地址和端口号,输入错误可能导致采集失败。 确认无误后点击确认即可。

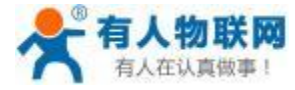

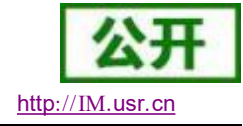

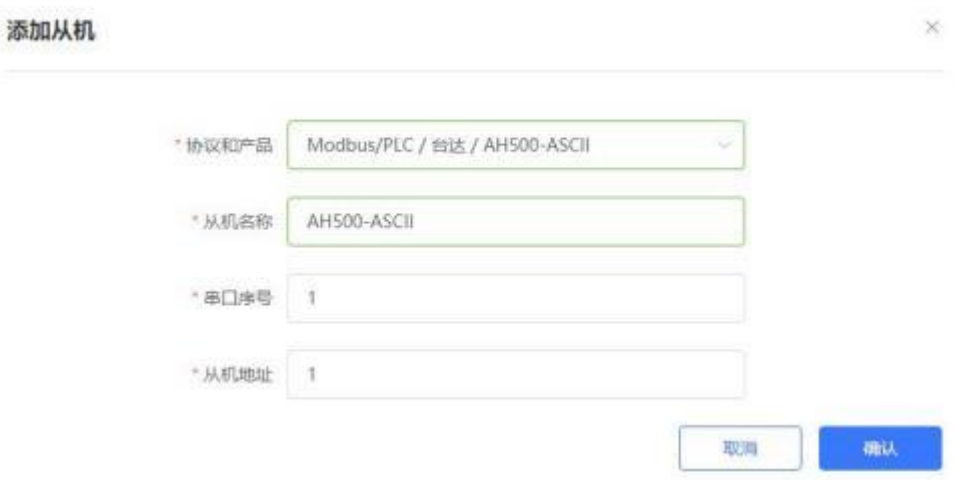

- 3. 添加需要采集的数据节点,注意 PLC 内部寄存器的实际地址范围,以及节点的读取方式。
- 4. 修改 PLCNET510 的串口参数或者网口参数, 和 PLC 串口/网口参数保持一致。重启PLCNET510 设备。

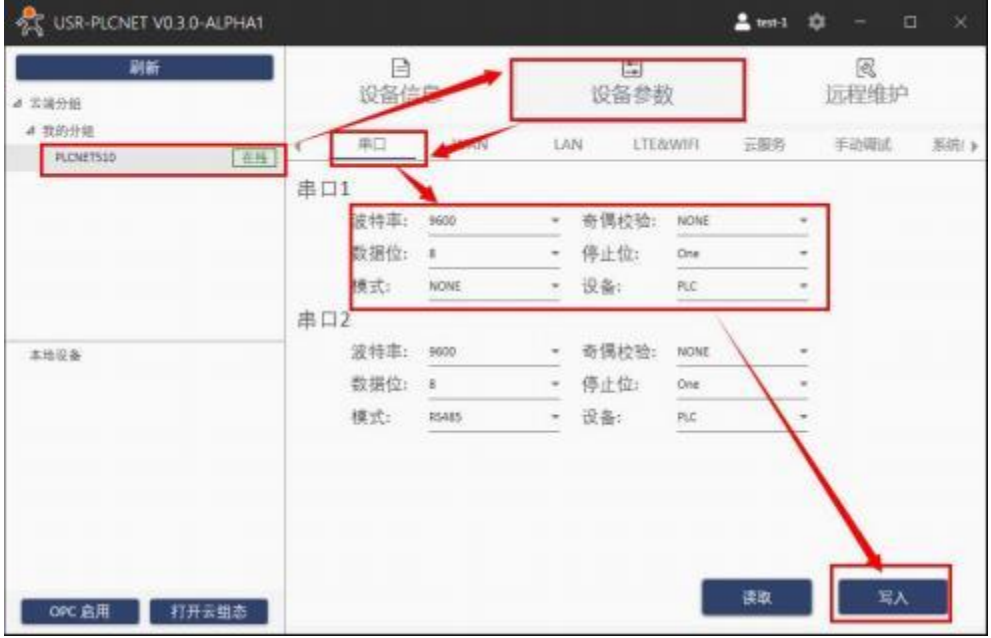

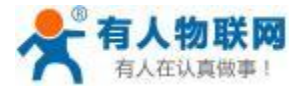

ο.

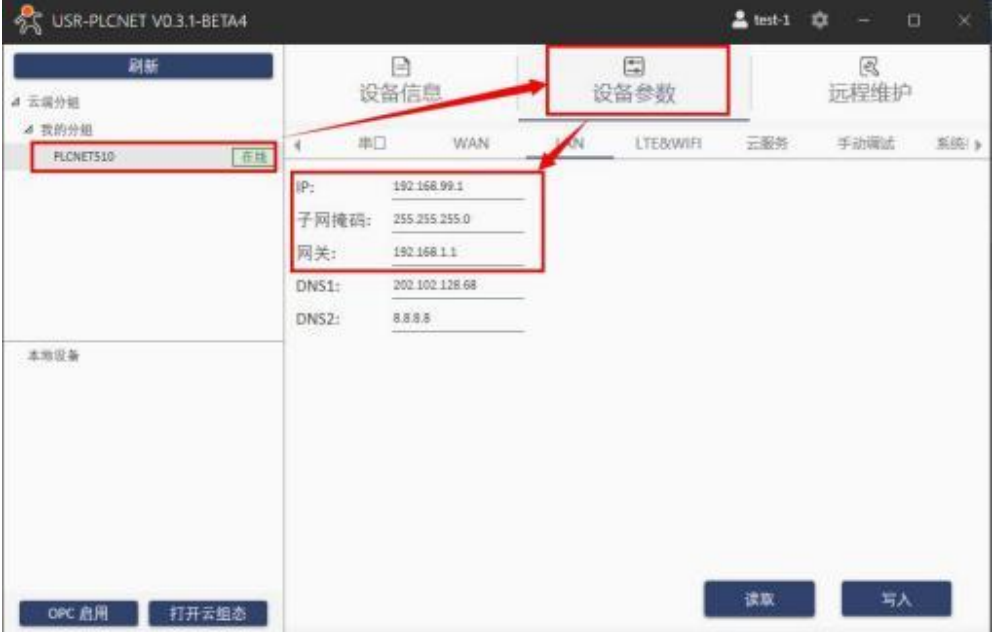

5. AH 系列 PLC 连接至 PLCNET510, 此时通过云端即可查看 PLC 数据。

#### **5.9.6.** 台达 **AS** 系列 **PLC** 串口数据采集 (仅 **PLCNET510** 支持)

1. 云端添加采集模板如下图所示,应注意 PLC 种类的选择。

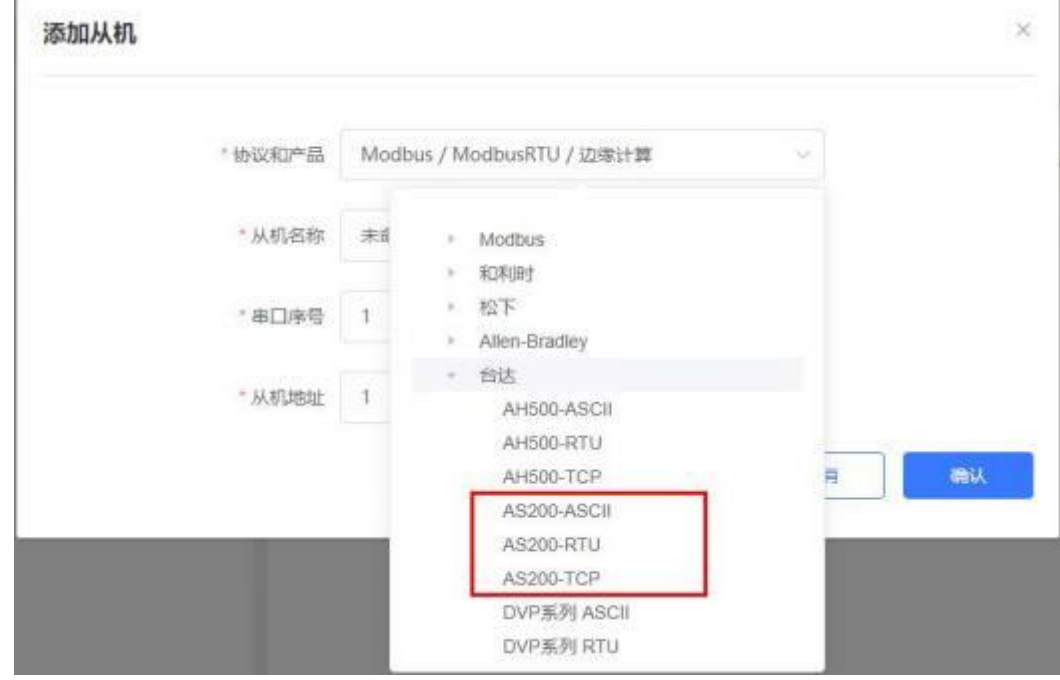

2. 选择连接 PLC 的串口号和 PLC 的站地址或者 PLC 的 IP 地址和端口号,输入错误可能导致采集失败。 确认无误后点击确认即可。

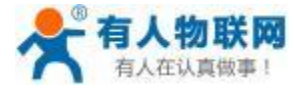

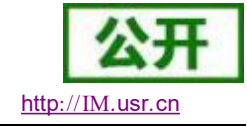

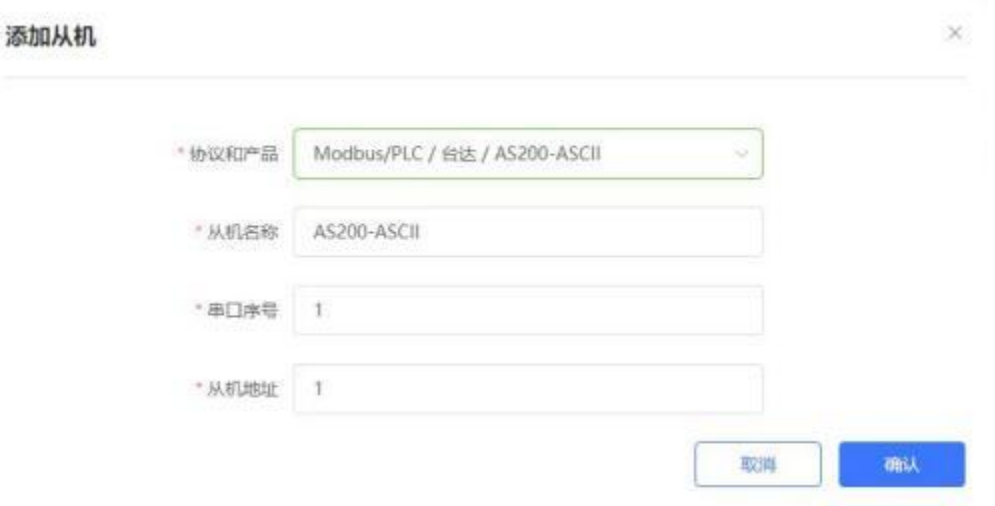

- 3. 添加需要采集的数据节点,注意 PLC 内部寄存器的实际地址范围,以及节点的读取方式。
- 4. 修改 PLCNET510 的串口参数或者网口参数, 和 PLC 串口/网口参数保持一致。重启PLCNET510 设备。

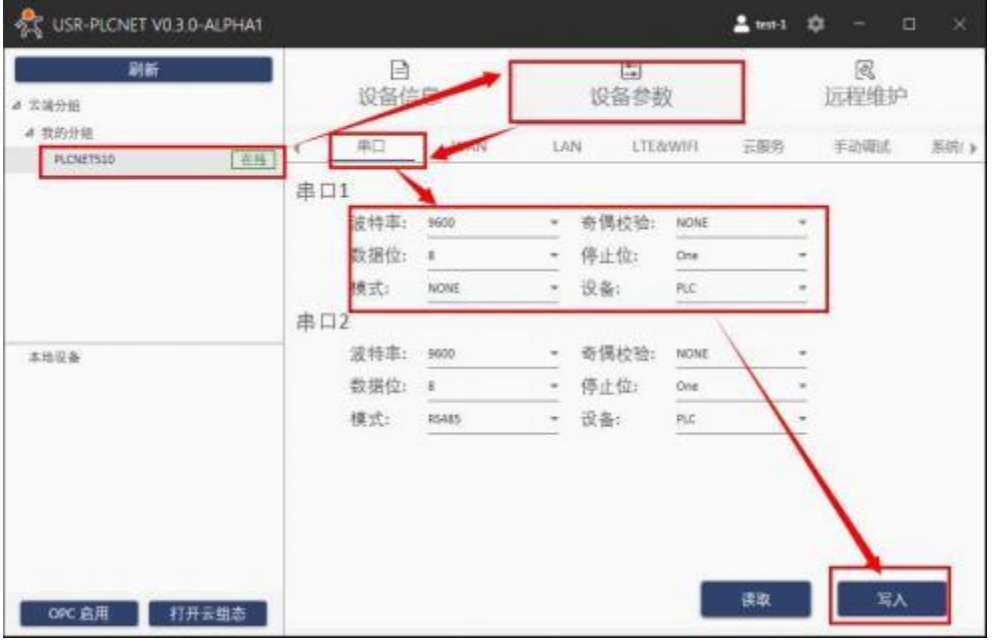

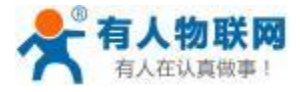

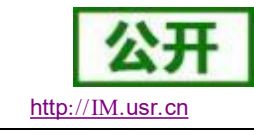

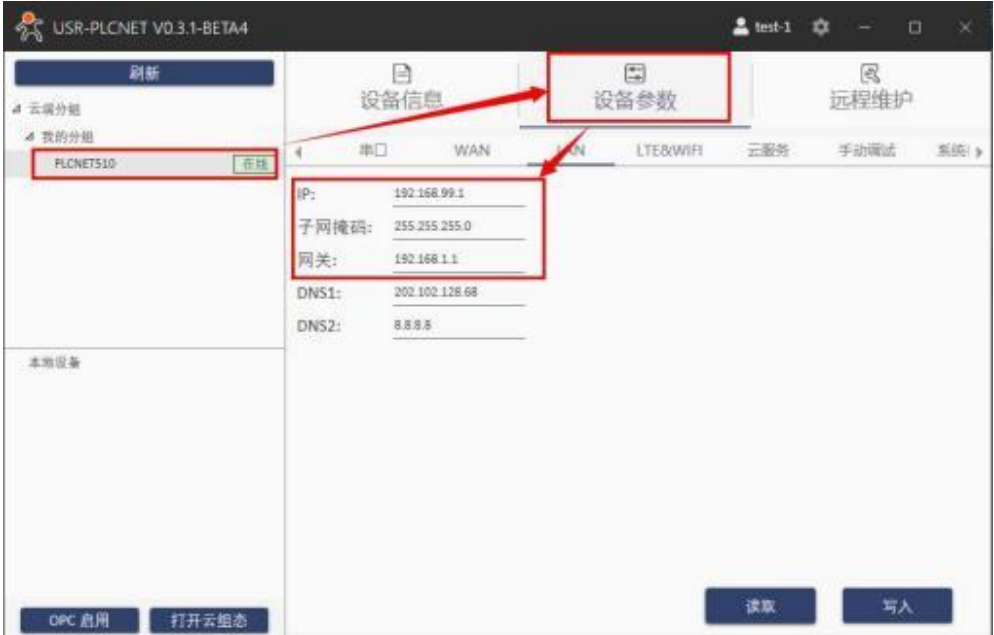

5. AH 系列 PLC 连接至 PLCNET510, 此时通过云端即可查看 PLC 数据。

#### **5.10. ABB PLC**

#### **5.10.1. ABB** 串口数据采集 (仅 **PLCNET510** 支持)

1. 云端添加采集模板如下图所示,应注意 PLC 种类的选择。

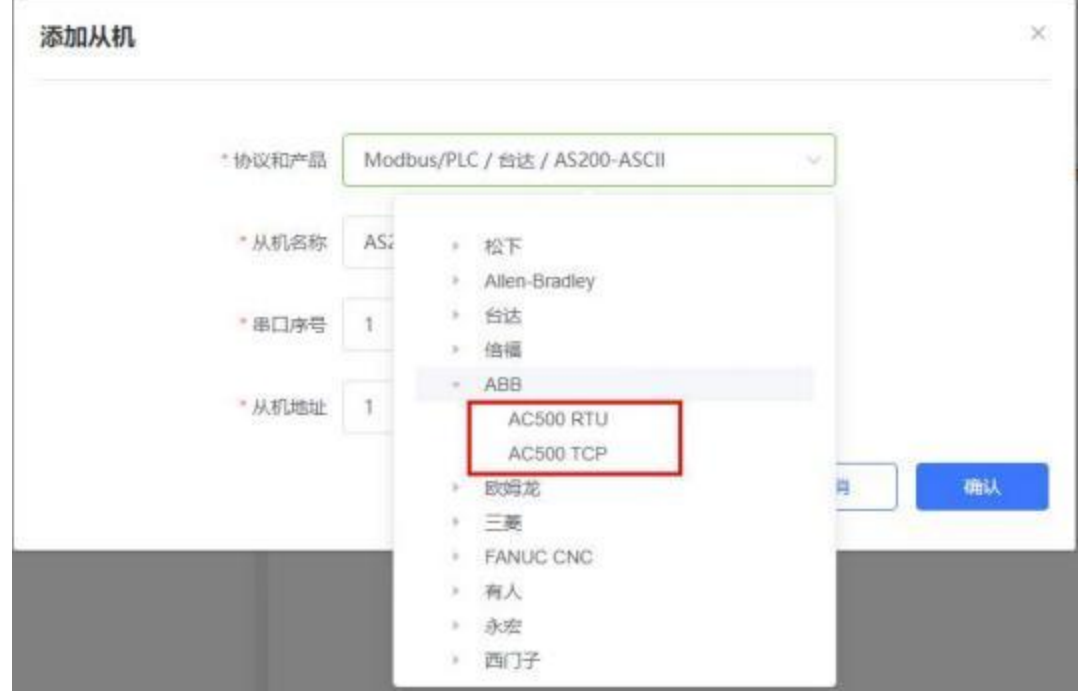

2. 选择连接 PLC 的串口号和 PLC 的站地址或者 IP 地址和端口号, 输入错误可能导致采集失败。确认无 误后点击确认即可。

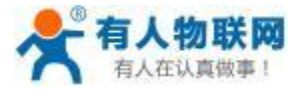

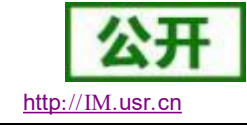

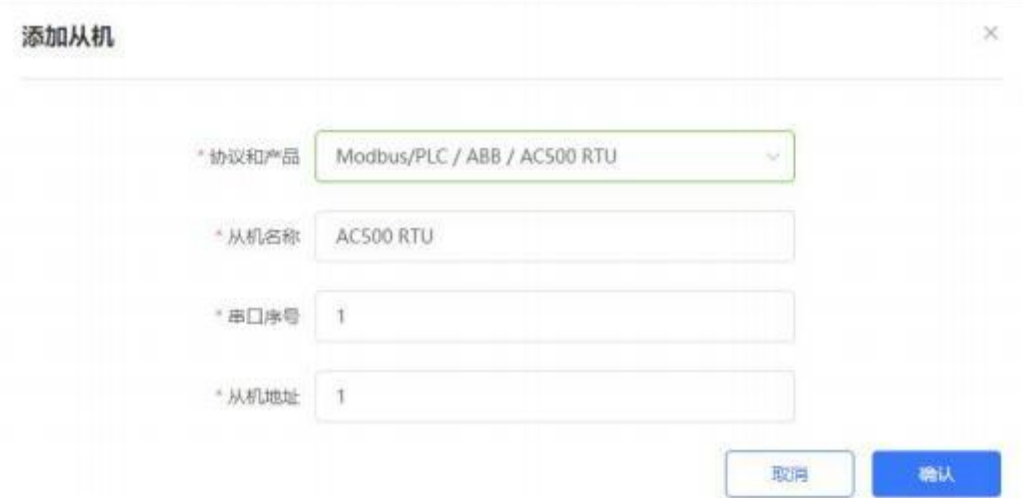

- 3. 添加需要采集的数据节点,注意 PLC 内部寄存器的实际地址范围,以及节点的读取方式。
- 4. 修改 PLCNET510 的串口参数或者网口参数, 和 PLC 串口/网口参数保持一致。重启PLCNET510 设备。

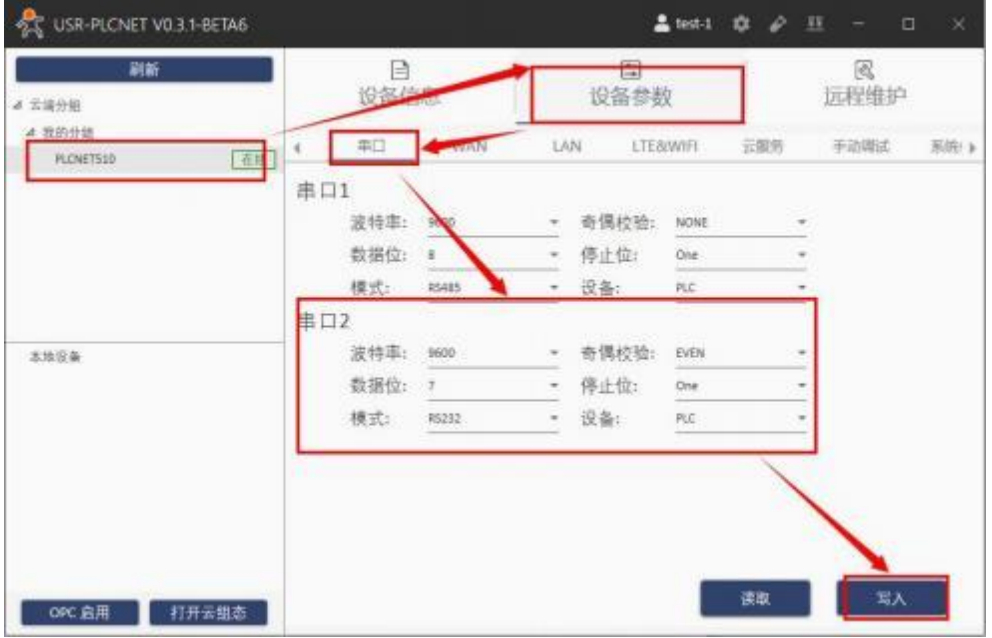

5. ABB PLC 通过串口线连接至 PLCNET510, 此时通过云端即可查看 PLC 数据。

# **6. PLCNET** 与 **HMI** 通信

## **6.1. MCGS** 网口透传

1. 在云端添加 PLCNET510 网关设备,可以不添加协议采集模板或选择数据透传模板。

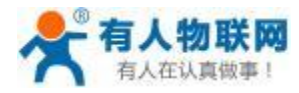

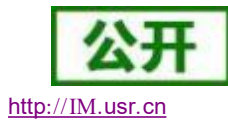

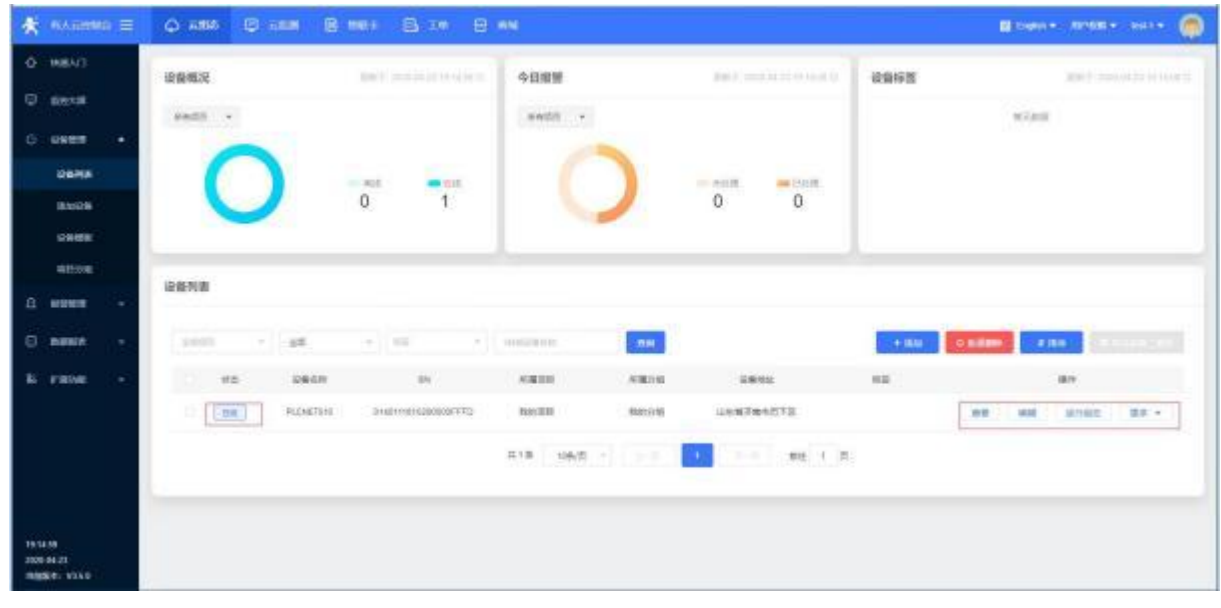

2. 修改 PLCNET510 的 LAN 口网段, 使得 LAN 口和 MCGS 的网口在同一网段。

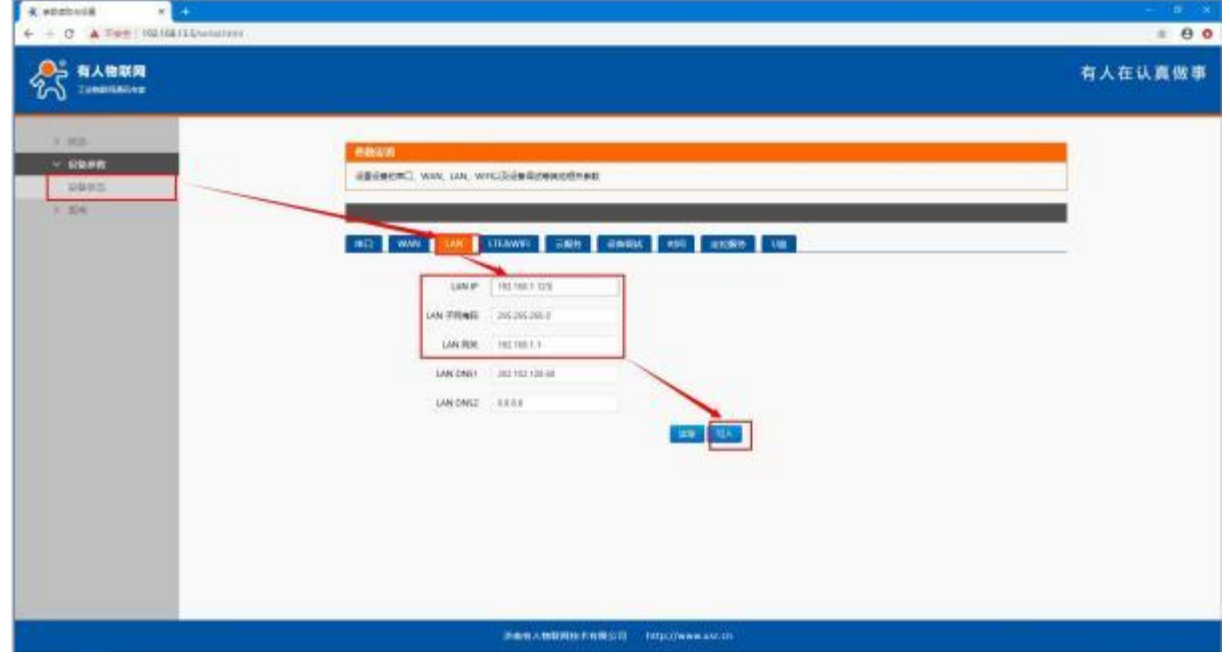

3. 通过网线连接 PLCNET510 的 LAN 口和 MCGS 的网口。通过 USR-PlcNet 软件,开启网口透传。

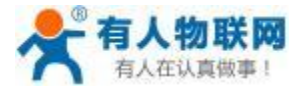

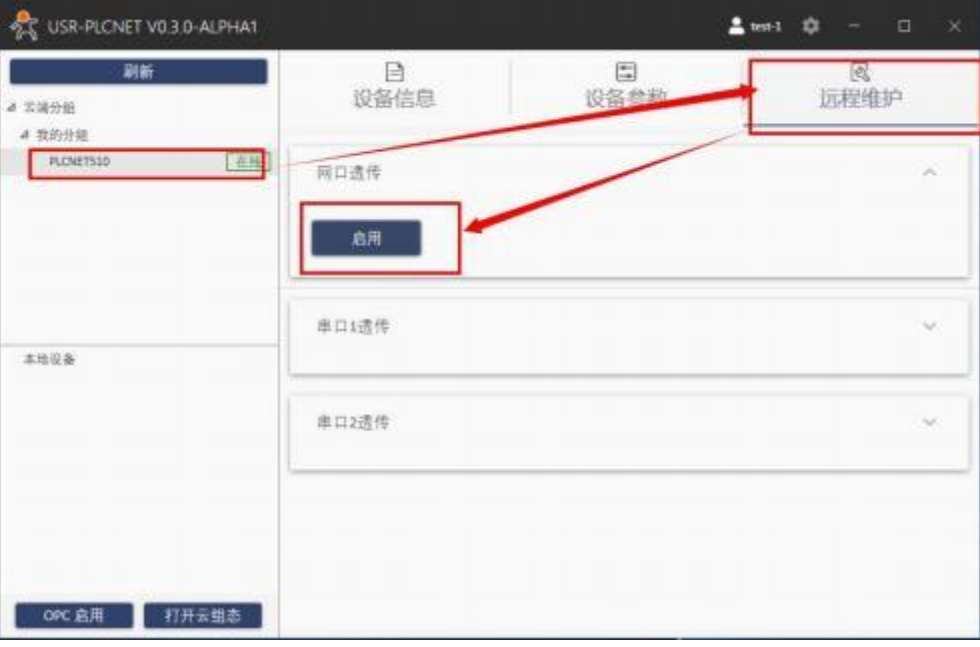

4. 使用HMI 上位机软件进行操作。

打开一个工程,如下图所是,修改远程 IP 地址以及端口号,点击确认即可,注意此 IP 为 PLC IP 地址。

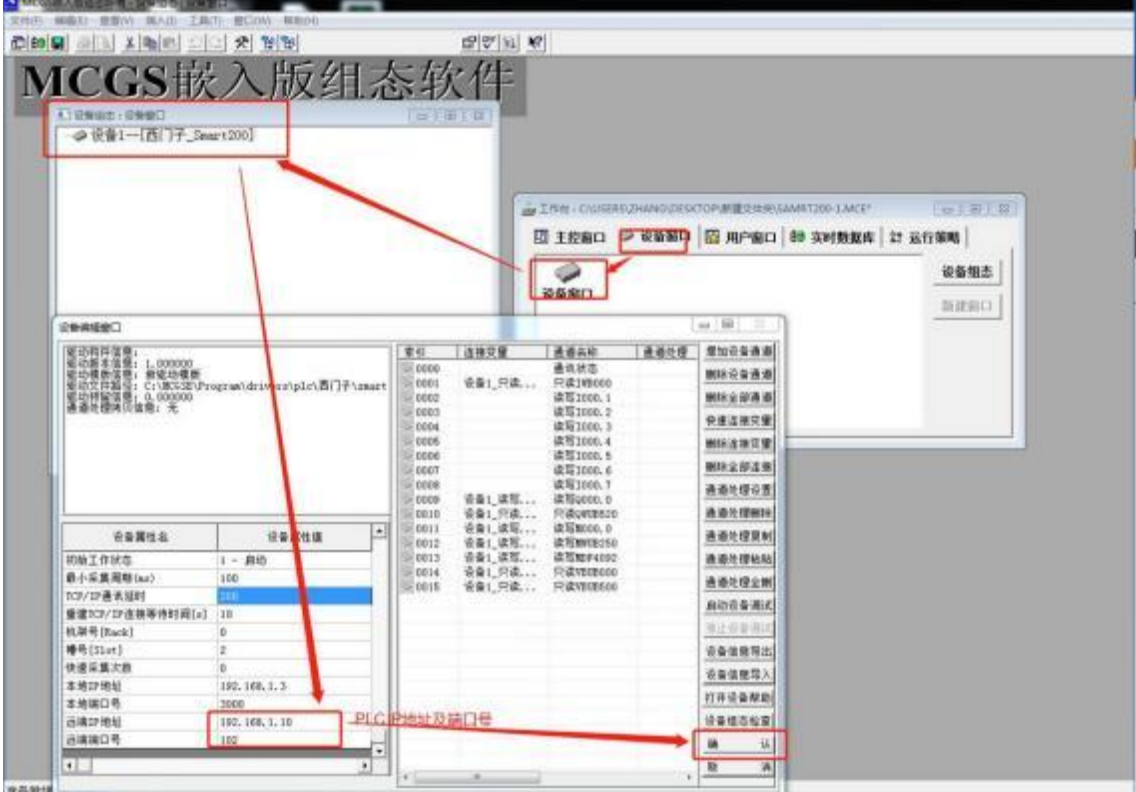

修改完成后,点击下载:
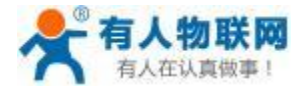

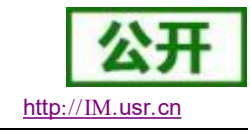

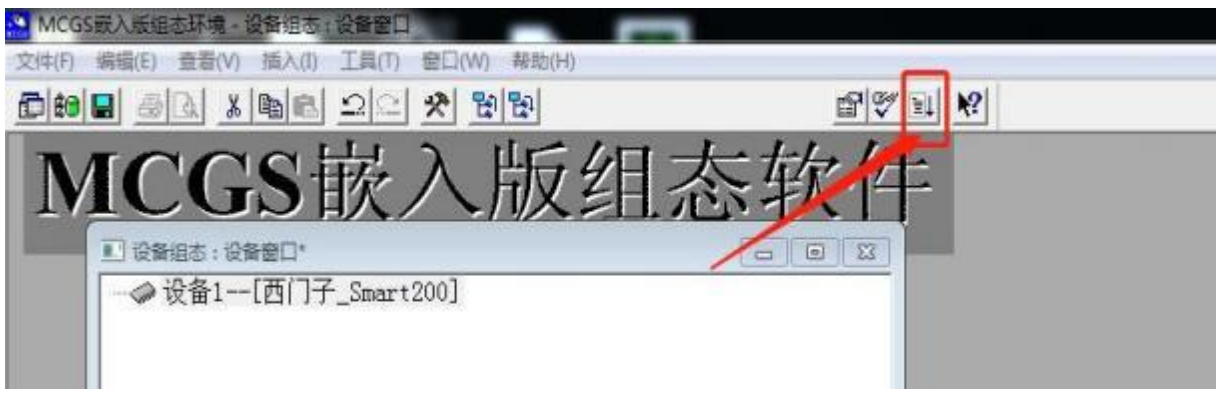

首先修改连接方式以及目标机 IP 地址, 此 IP 地址对应 MCGS 触摸屏的 IP 地址, 设置完成后, 点击测试通 信。如下所示则通信正常,可以正常下载程序了。

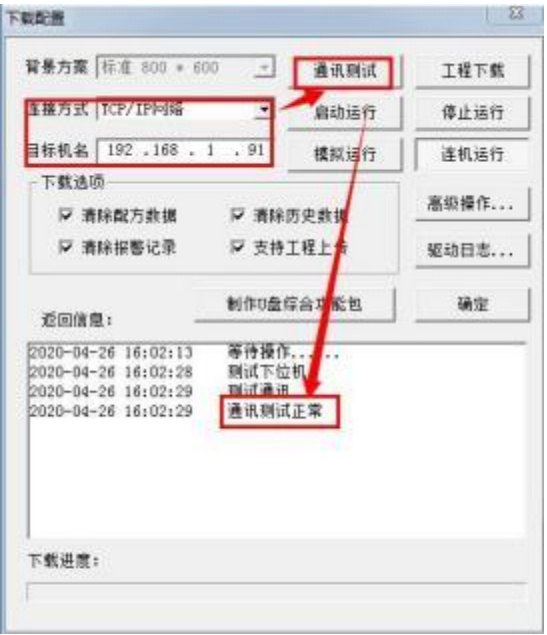

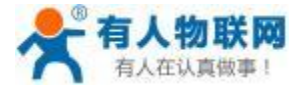

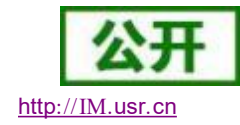

USR- PLCNET510 使用说明书 http[://IM.](http://h.usr.cn)usr.cn

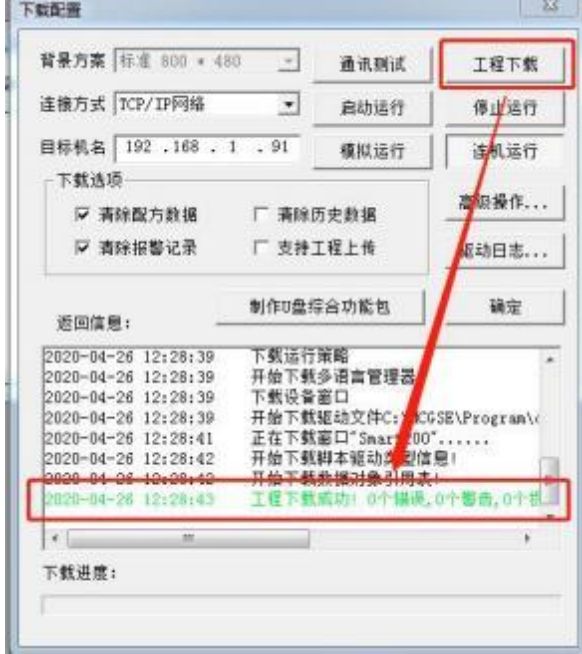

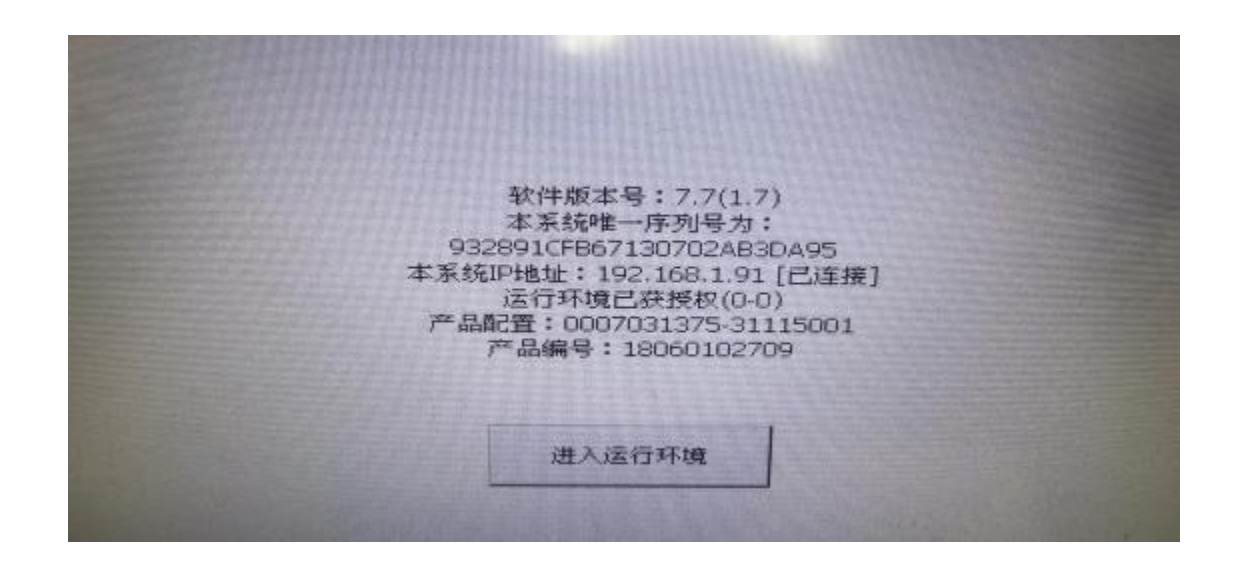

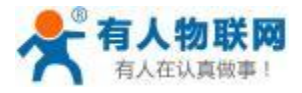

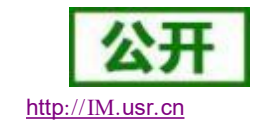

# **6.2. Pro-face CP-4402** 网口透传

1. 在云端添加 PLCNET510 网关设备,可以不添加协议采集模板或选择数据透传模板。

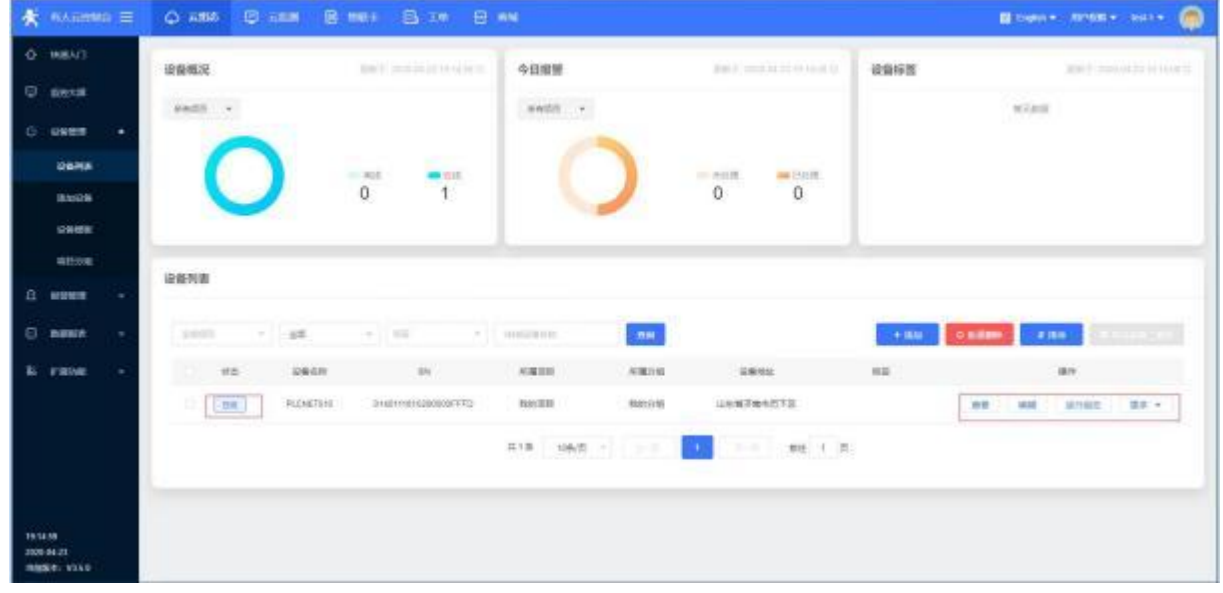

2. 修改 PLCNET510 的 LAN 口网段,使得 LAN 口和 GP-4402 的网口在同一网段。

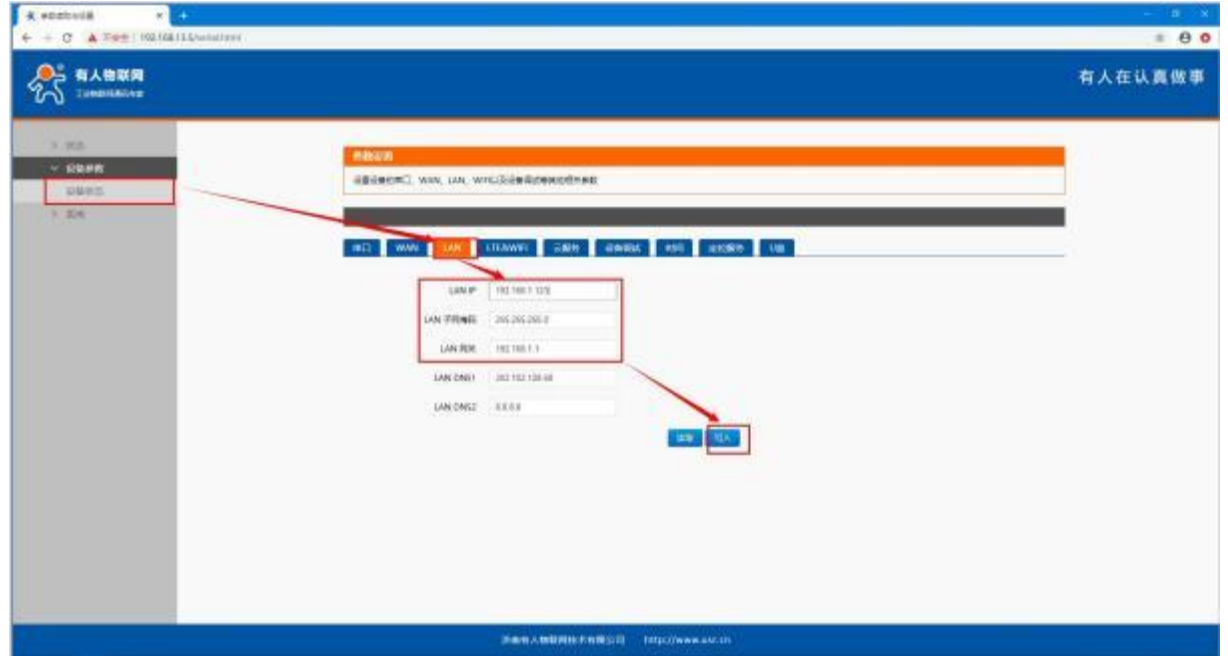

3. 通过网线连接 PLCNET510 的 LAN 口和 GP-4402 的网口。通过 USR-PlcNet 软件,开启网口透传。

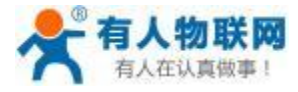

#### USR- PLCNET510 使用说明书

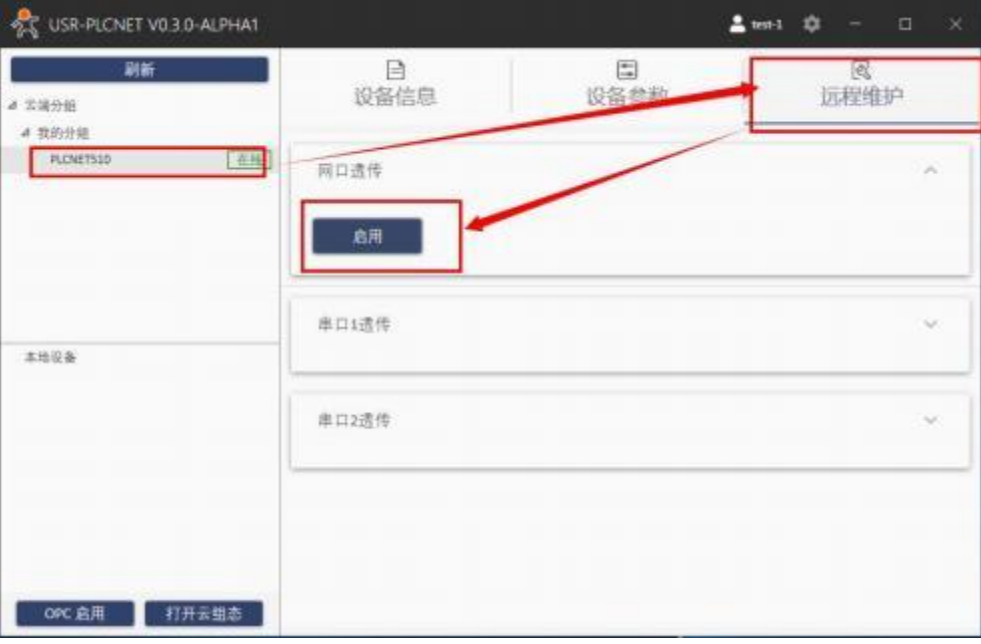

- 4. 使用HMI 上位机软件进行操作。
- 打开 GP-Pro EX 软件,新建一个工程或打开之前工程。
- 打开下载窗口 (Projict--Transfer Projict )

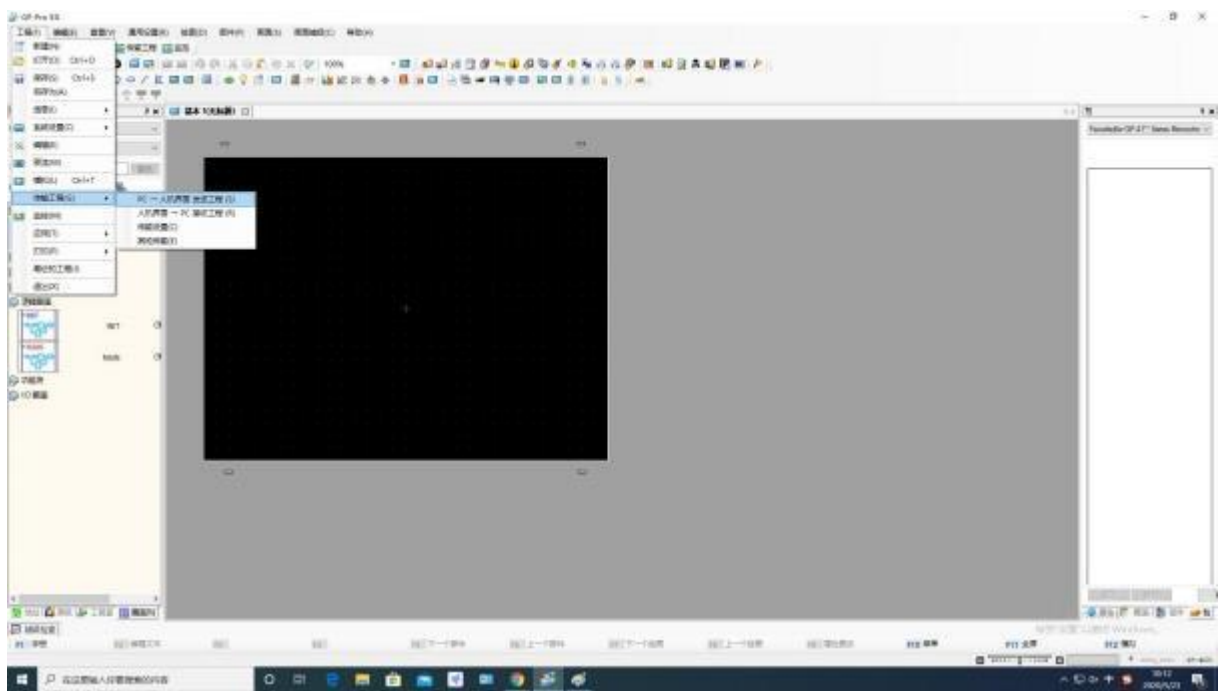

点击下载按钮,勾选搜索到的设备 IP,点击 OK 即可下载。

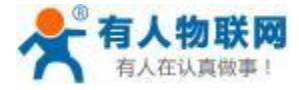

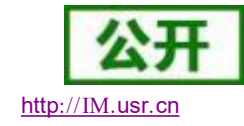

USR- PLCNET510 使用说明书

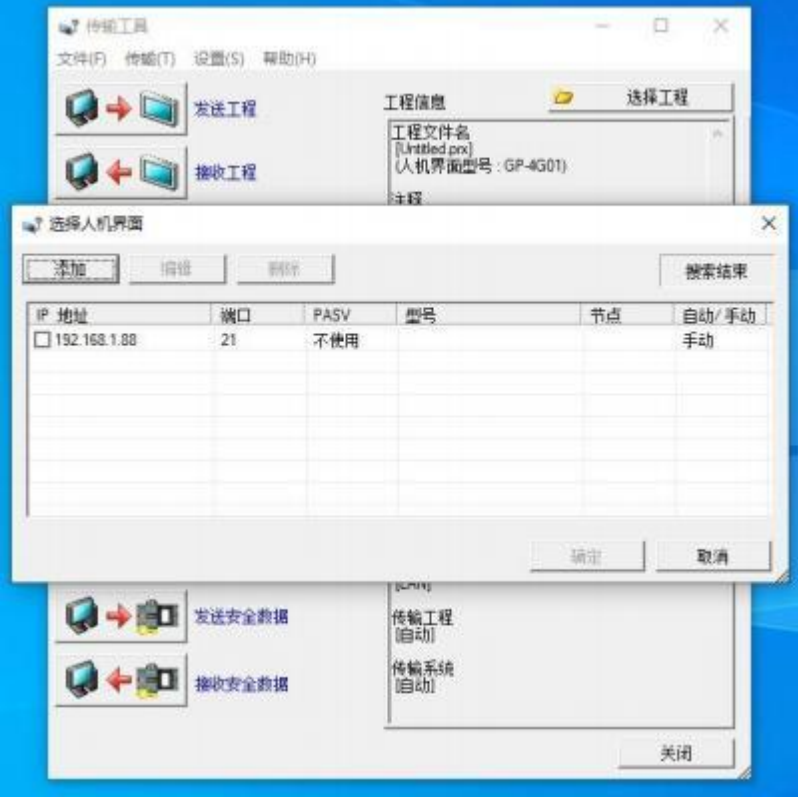

等待程序下载完。

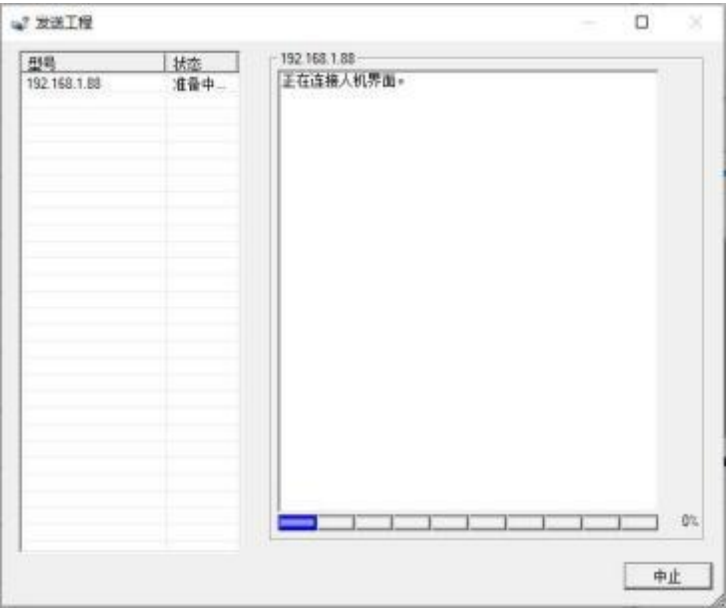

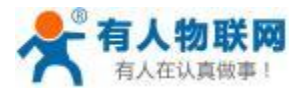

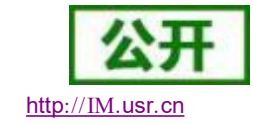

# **6.3.** 西门子 **S7-700** 网口透传

1. 在云端添加 PLCNET510 网关设备,可以不添加协议采集模板或选择数据透传模板。

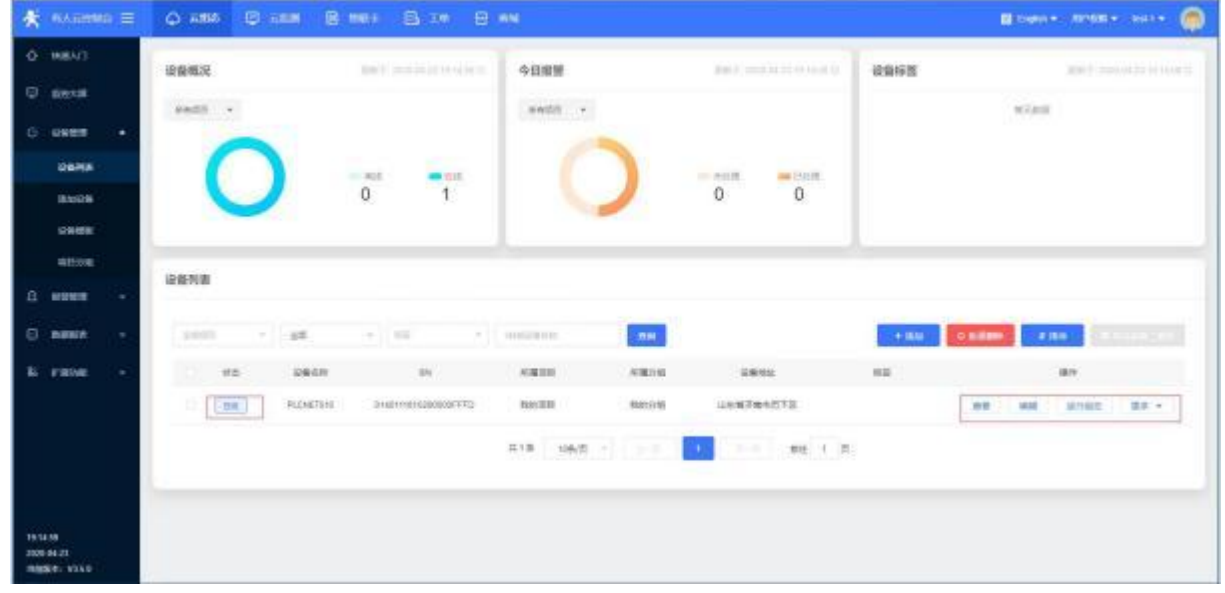

2. 修改 PLCNET510 的 LAN 口网段,使得 LAN 口和 S7-700 的网口在同一网段。

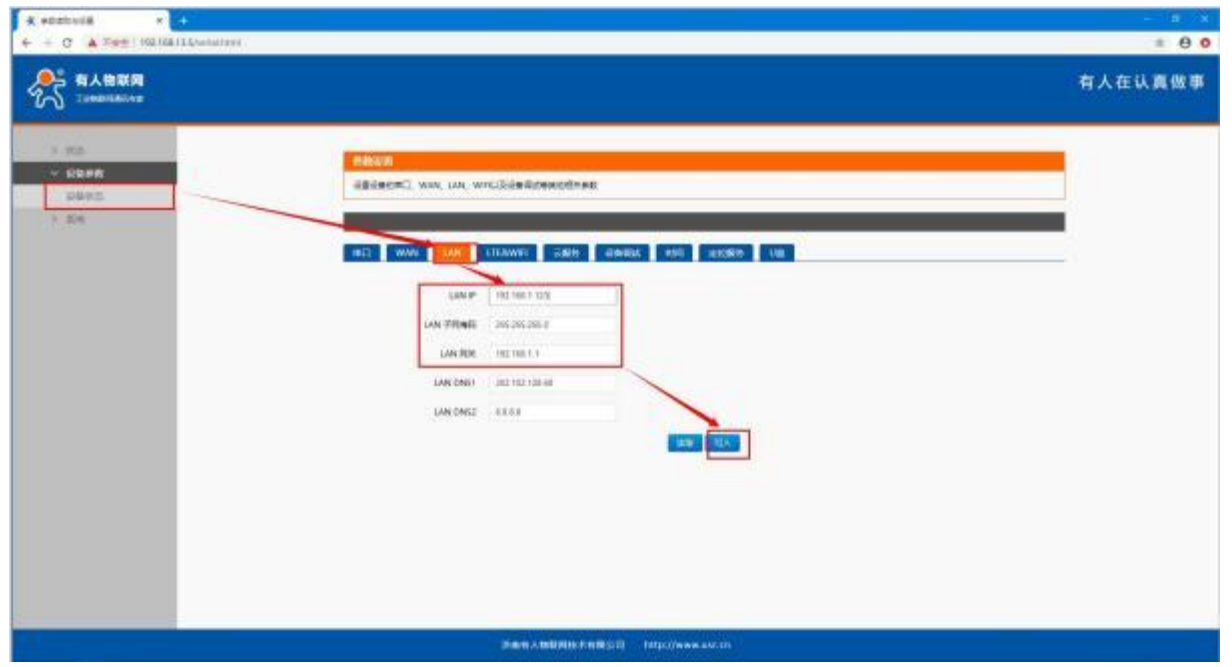

3. 通过网线连接 PLCNET510 的 LAN 口和 S7-700 触摸屏的网口。通过 USR-PlcNet 软件, 开启网口透传。

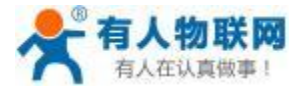

USR- PLCNET510 使用说明书 http[://IM.](http://h.usr.cn)usr.cn

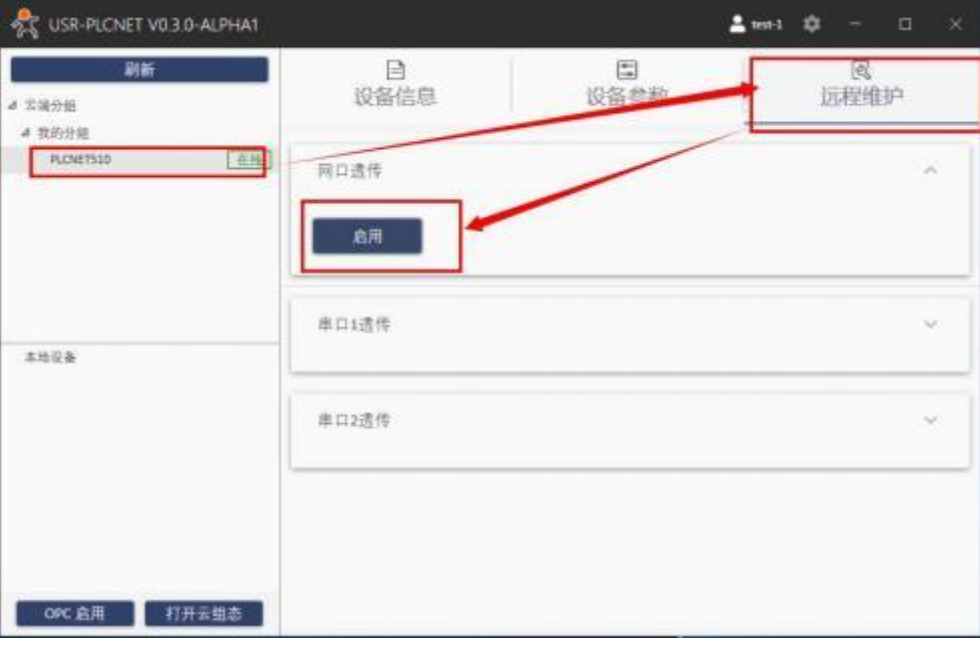

- 4. 使用HMI 上位机软件进行操作。
- 打开 WinCC flexible SMART 软件, 新建一个工程或打开之前工程。

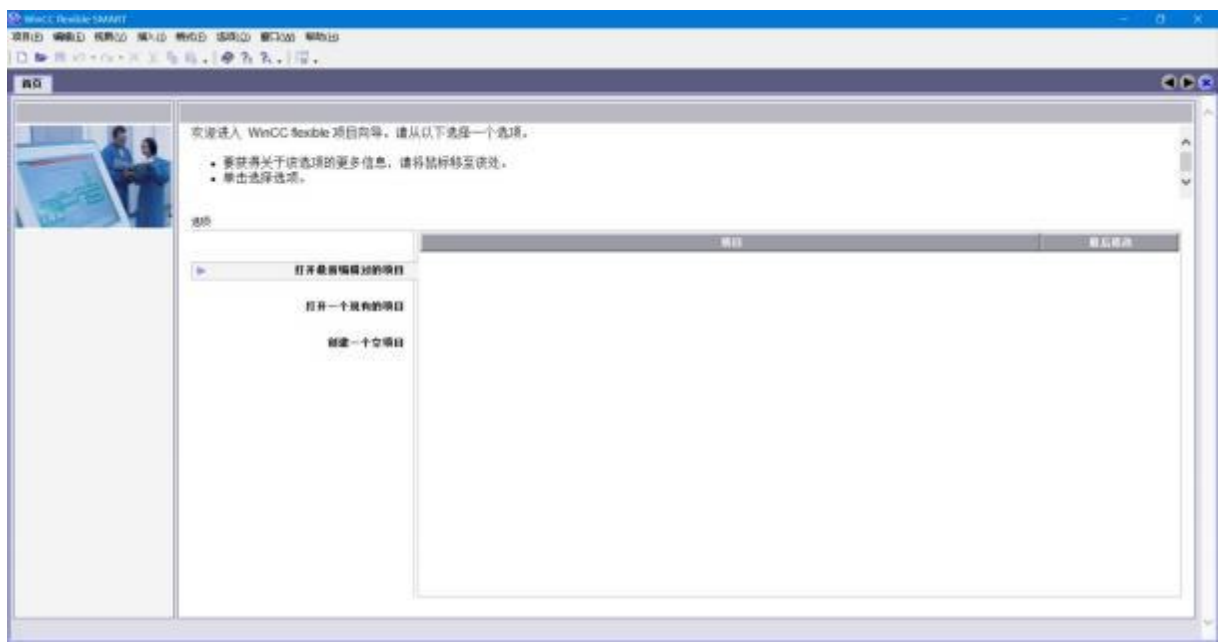

选择相对应的 HMI 型号

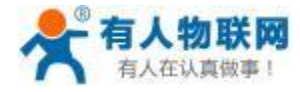

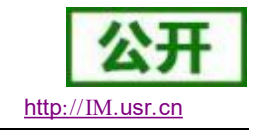

**M** methods (2002)<br>Whip Web Kings Nob Web SRQ Blow Whis

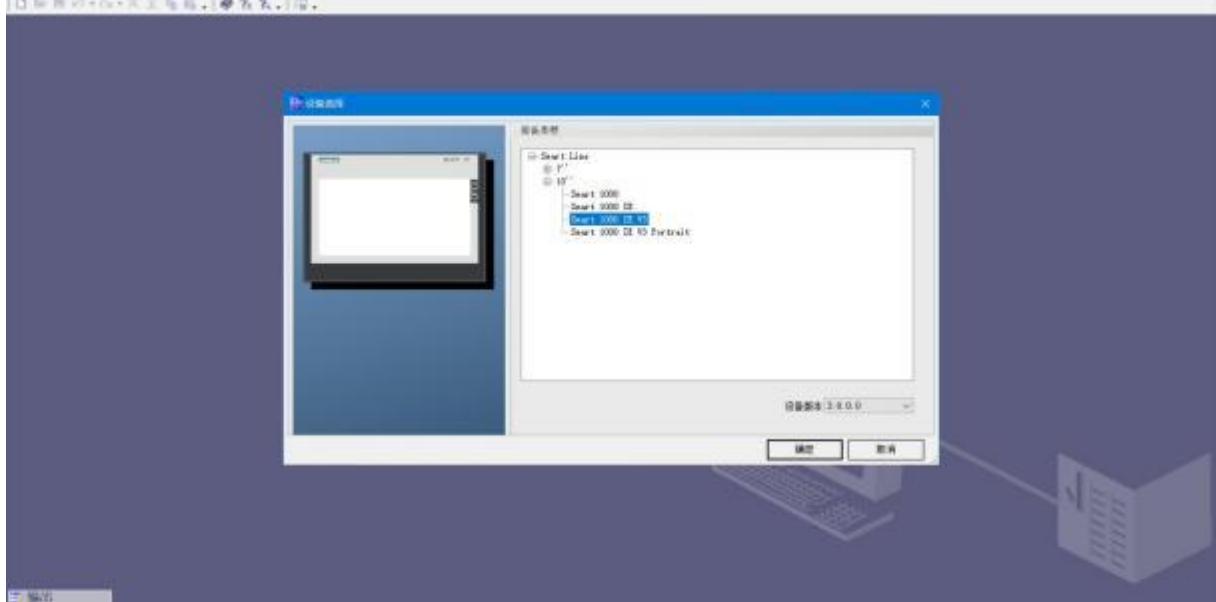

工程编译完成之后,将工程下载到 HMI。该处 IP 为 HMI 本机的 IP 地址,需保证和 PLCNET510 的 LAN 口处于同一网段。

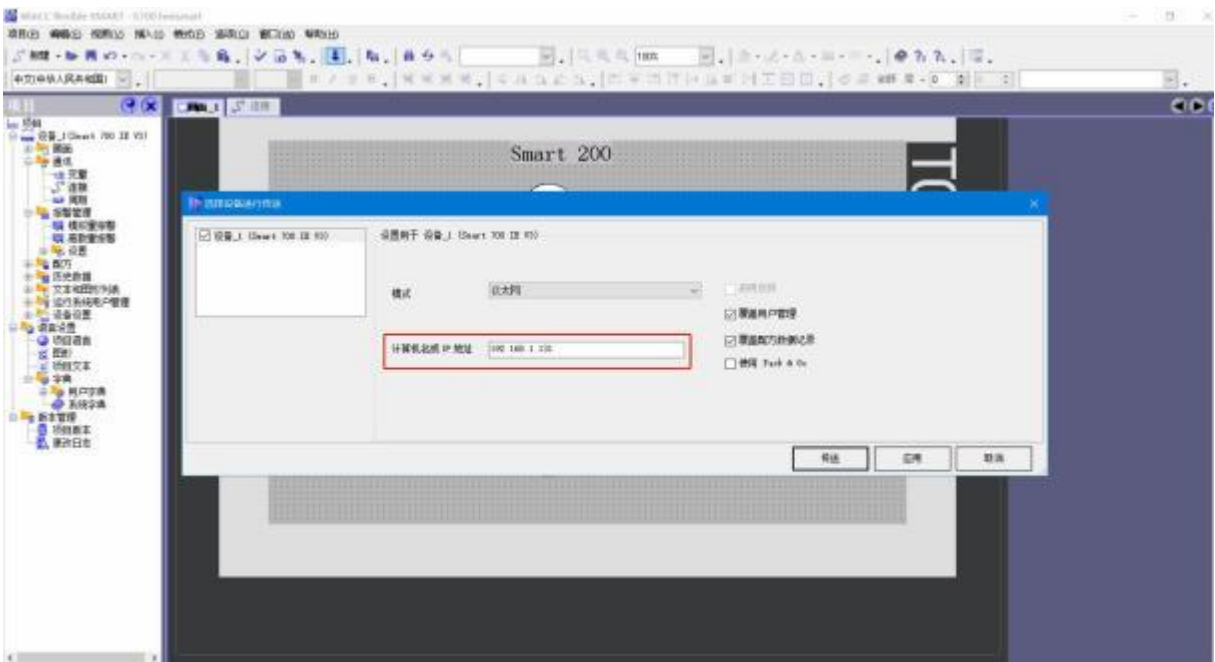

下载成功。

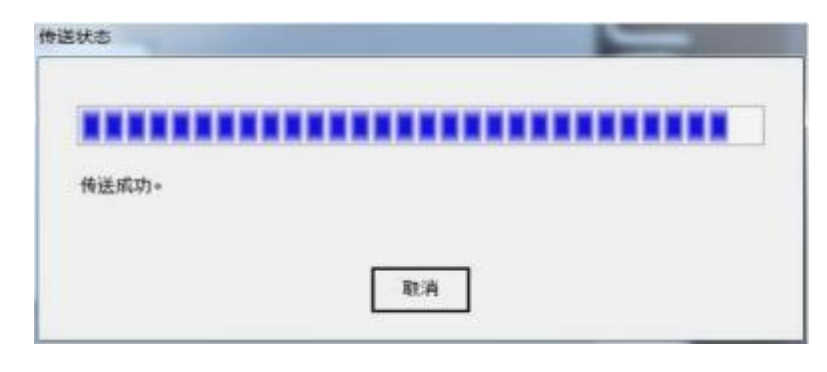

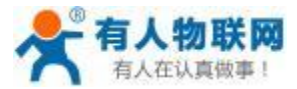

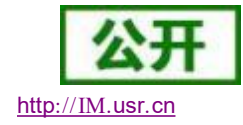

## **7.** 联系方式

- 公 司:济南有人物联网技术有限公司
- 地 址:山东省济南市历下区茂岭山三号路与规划路交叉口中欧校友大厦 13 层
- 网 址:**<http://www.usr.cn>**
- 客户支持中心:**[http://IM.usr.cn](http://h.usr.cn)**
- 邮 箱: sales@usr.cn
- 电 话:4000-255-652 或者 0531-88826739

有人愿景:成为工业物联网领域的生态型企业

企业文化:有人在认真做事

产品理念:简单 可靠 价格合理

有人信条:天道酬勤 厚德载物 共同成长 积极感恩

### **8.** 免责声明

本文档提供有关 USR-PLCNET510 产品的信息,本文档未授予任何知识产权的许可,并未以明 示或暗示, 或以禁止发言或其它方式授予任何知识产权许可。除在其产品的销售条款和条件声明 的责任之外,我公司概不承担任何其它责任。并且,我公司对本产品的销售和/或使用不作任何明 示或暗示的担保,包括对产品的特定用途适用性,适销性或对任何专利权,版权或其它知识产权 的侵权责任等均不作担保。本公司可能随时对产品规格及产品描述做出修改,恕不另行通知。